## **P-C2155w MFP**

# **GUIDA ALLE FUNZIONI**

Leggere questa quida prima di iniziare ad utilizzare il sistema: conservarla in prossimità della macchina in modo da poterla facilmente consultare all'occorrenza.

## <span id="page-1-0"></span>Introduzione

Vi ringraziamo per aver acquistato questo sistema.

La Guida alle funzioni fornisce all'utente le istruzioni necessarie per l'utilizzo corretto del sistema, l'esecuzione della manutenzione di routine e della ricerca guasti di base al fine di assicurare alla periferica condizioni operative ottimali.

Leggere questa guida prima di iniziare a utilizzare la periferica.

#### **Si raccomanda di utilizzare materiali di consumo originali.**

Utilizzare solo le nostre cartucce toner originali, costantemente sottoposte a rigorosi test di controllo della qualità.

L'utilizzo di cartucce toner non originali può causare danni alla periferica.

Si declina ogni responsabilità per danni riconducibili all'utilizzo di materiali di consumo non originali su questa periferica.

#### **Controllo del numero di serie della periferica**

Il numero di serie della periferica è riportato nella posizione indicata in figura.

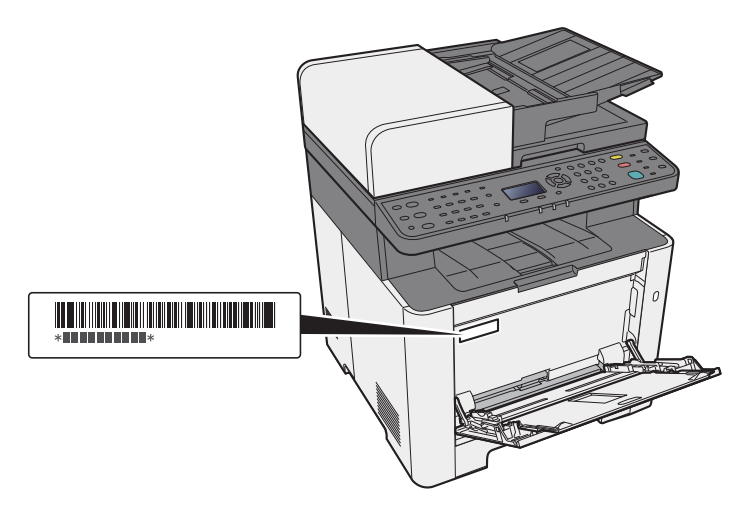

Il numero di serie della periferica verrà richiesto quando si contatta il centro di assistenza. Annotare il numero di serie prima di contattare il centro di assistenza.

## <span id="page-2-0"></span>**Sommario**

 $\mathbf{1}$ 

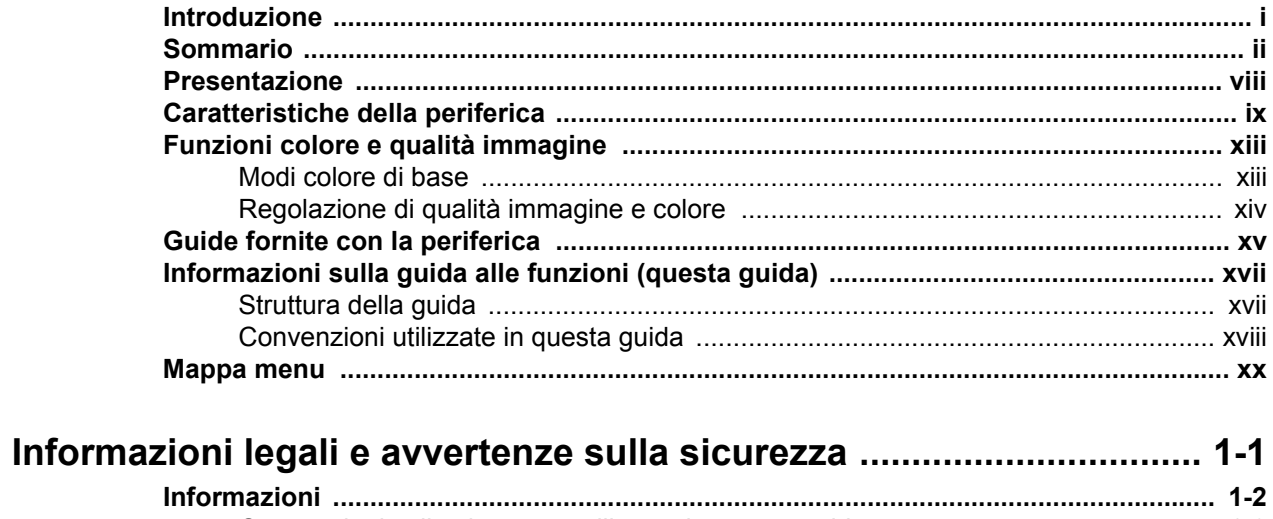

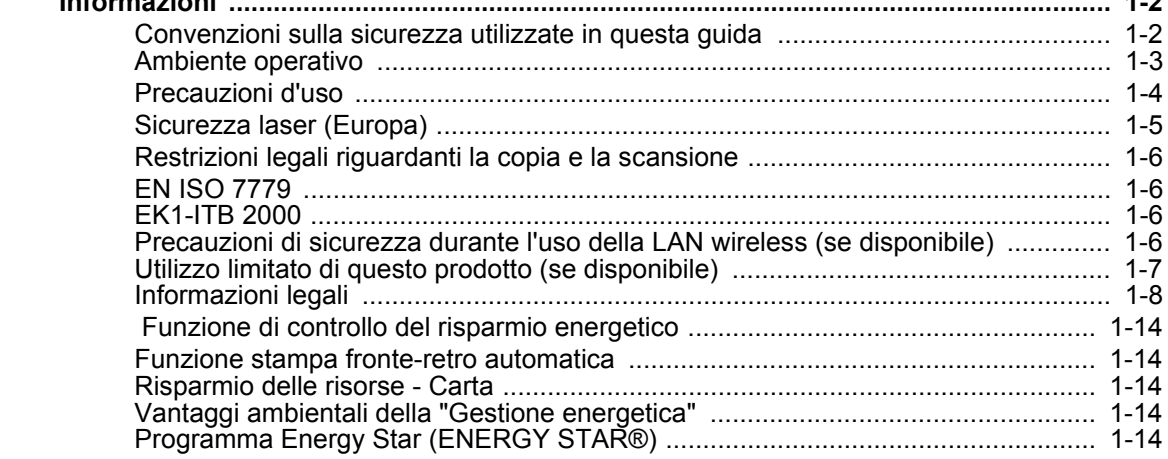

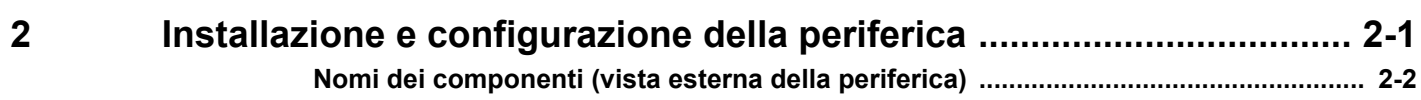

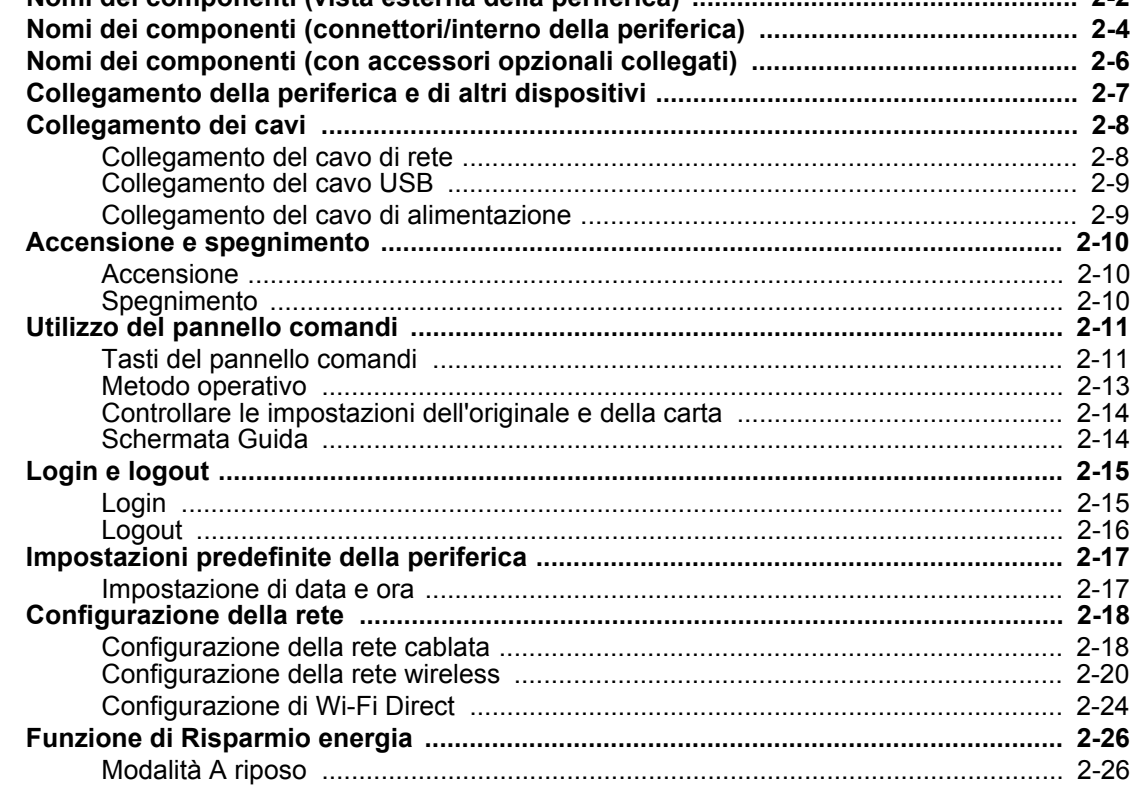

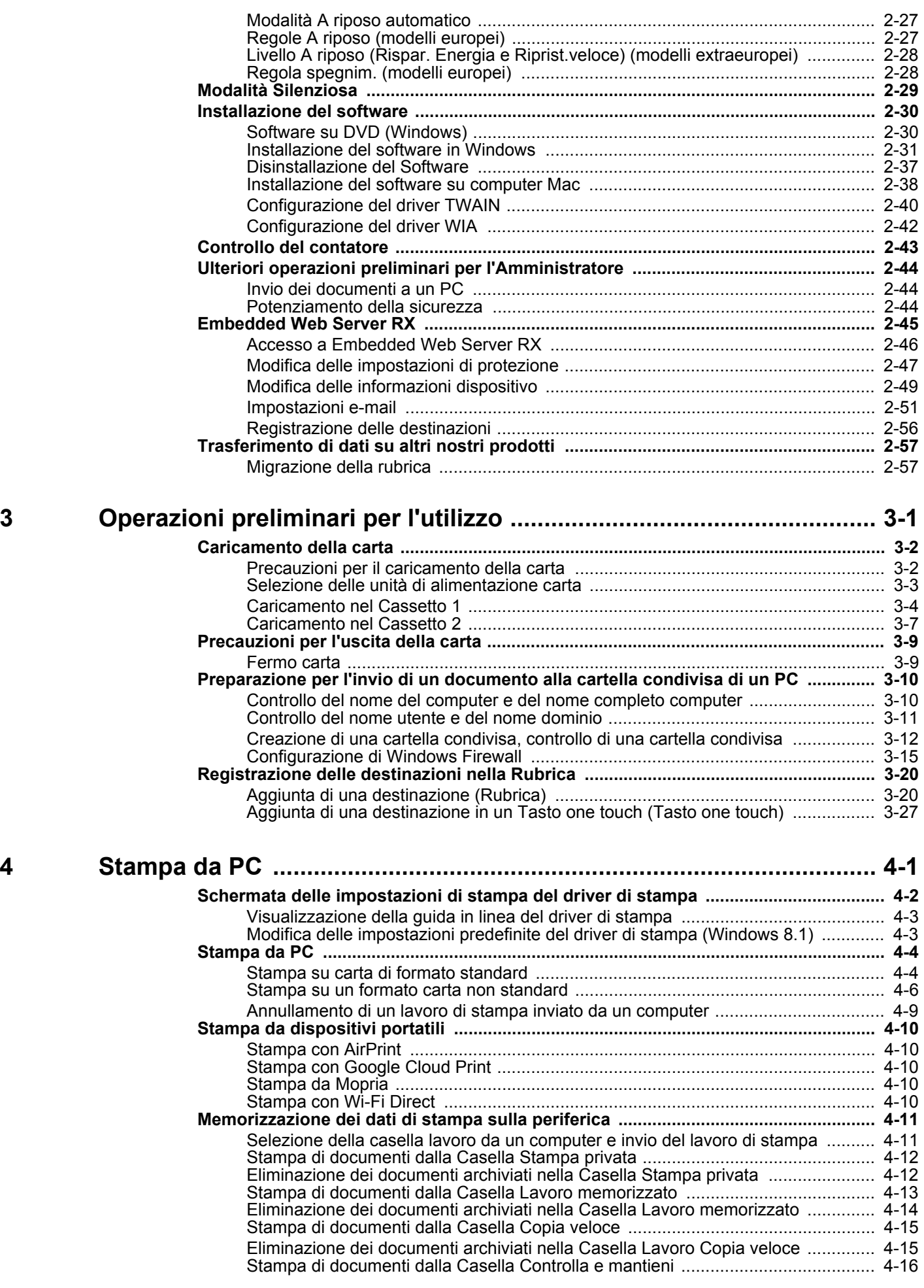

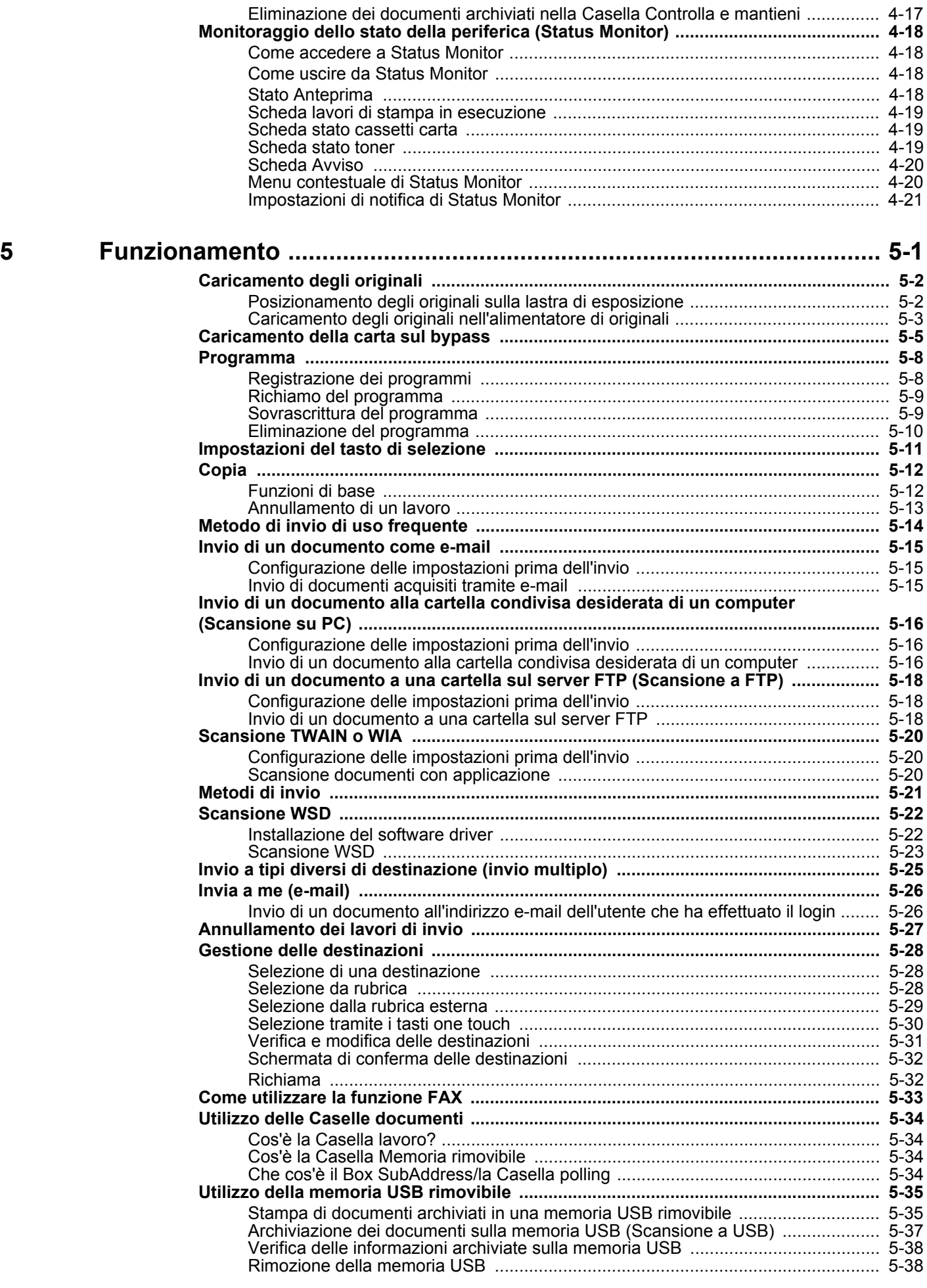

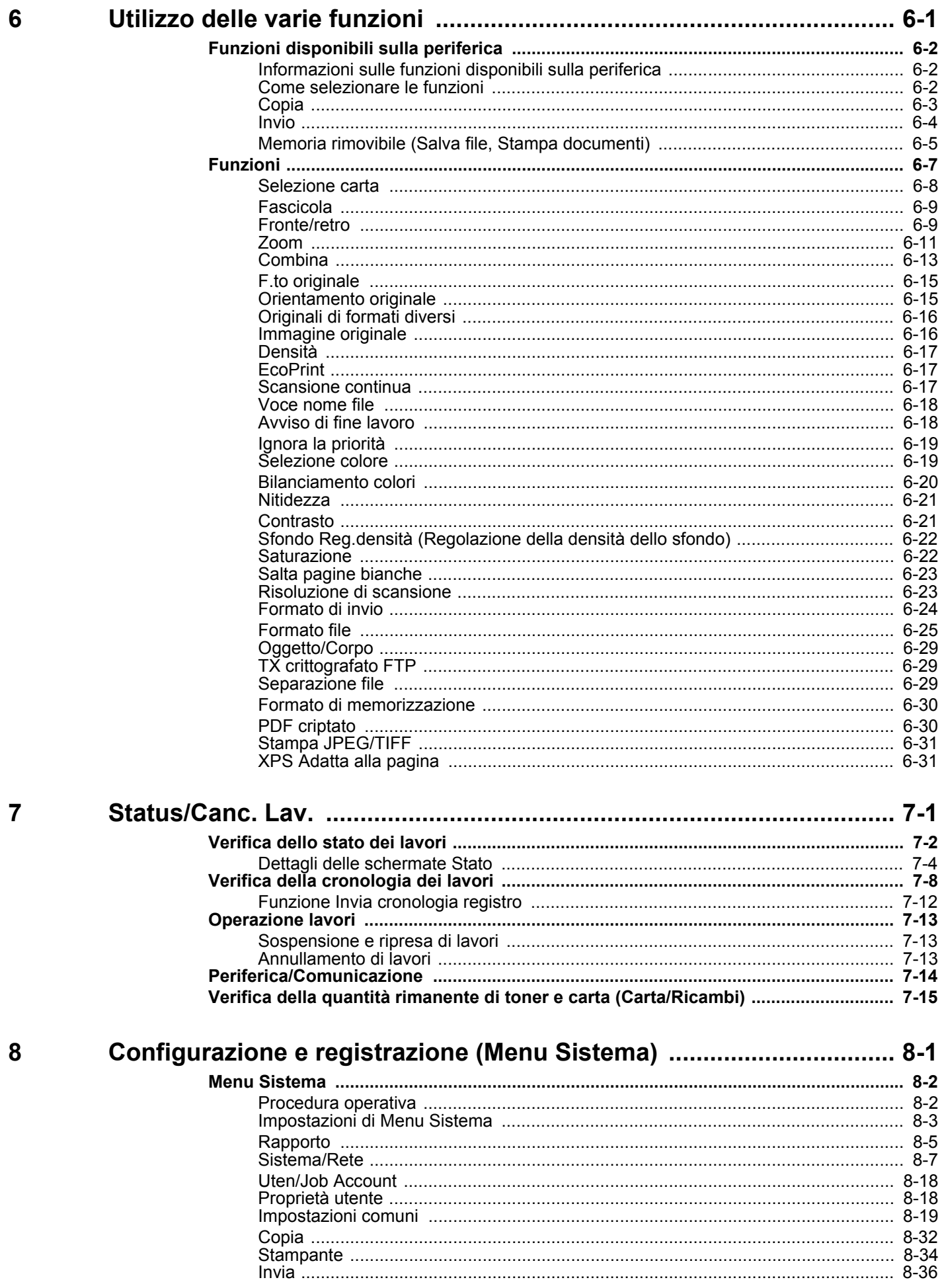

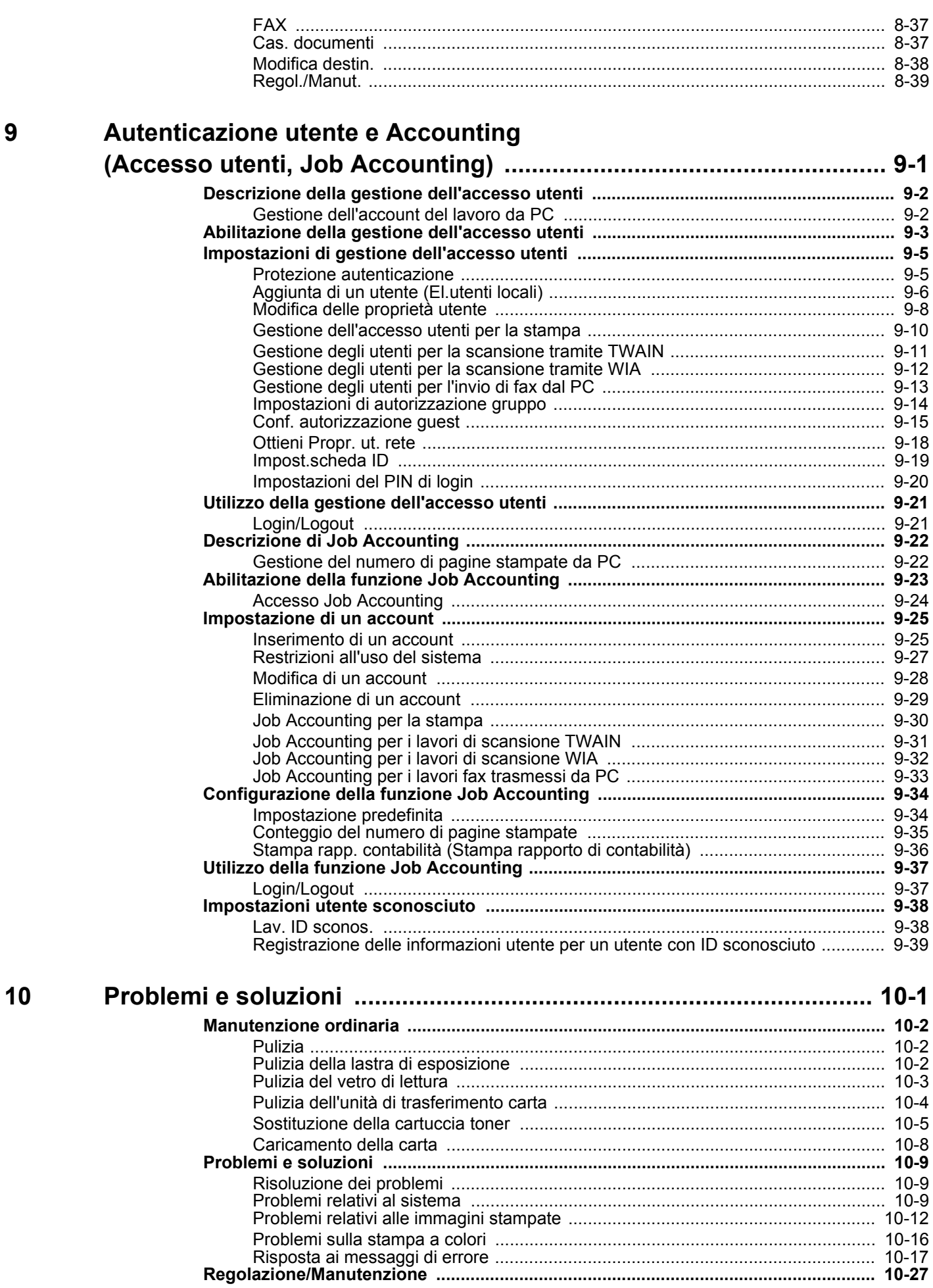

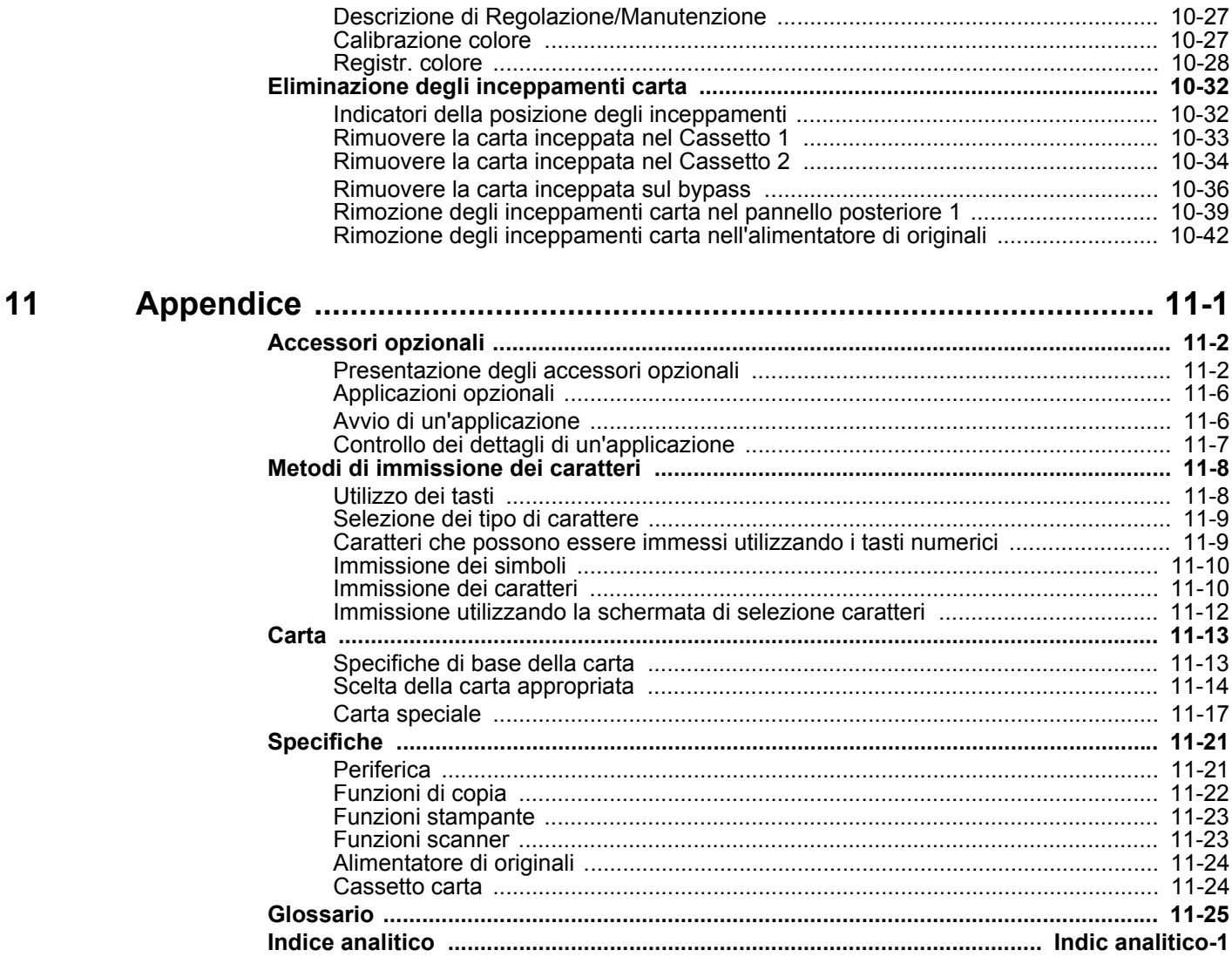

## <span id="page-8-0"></span>Presentazione

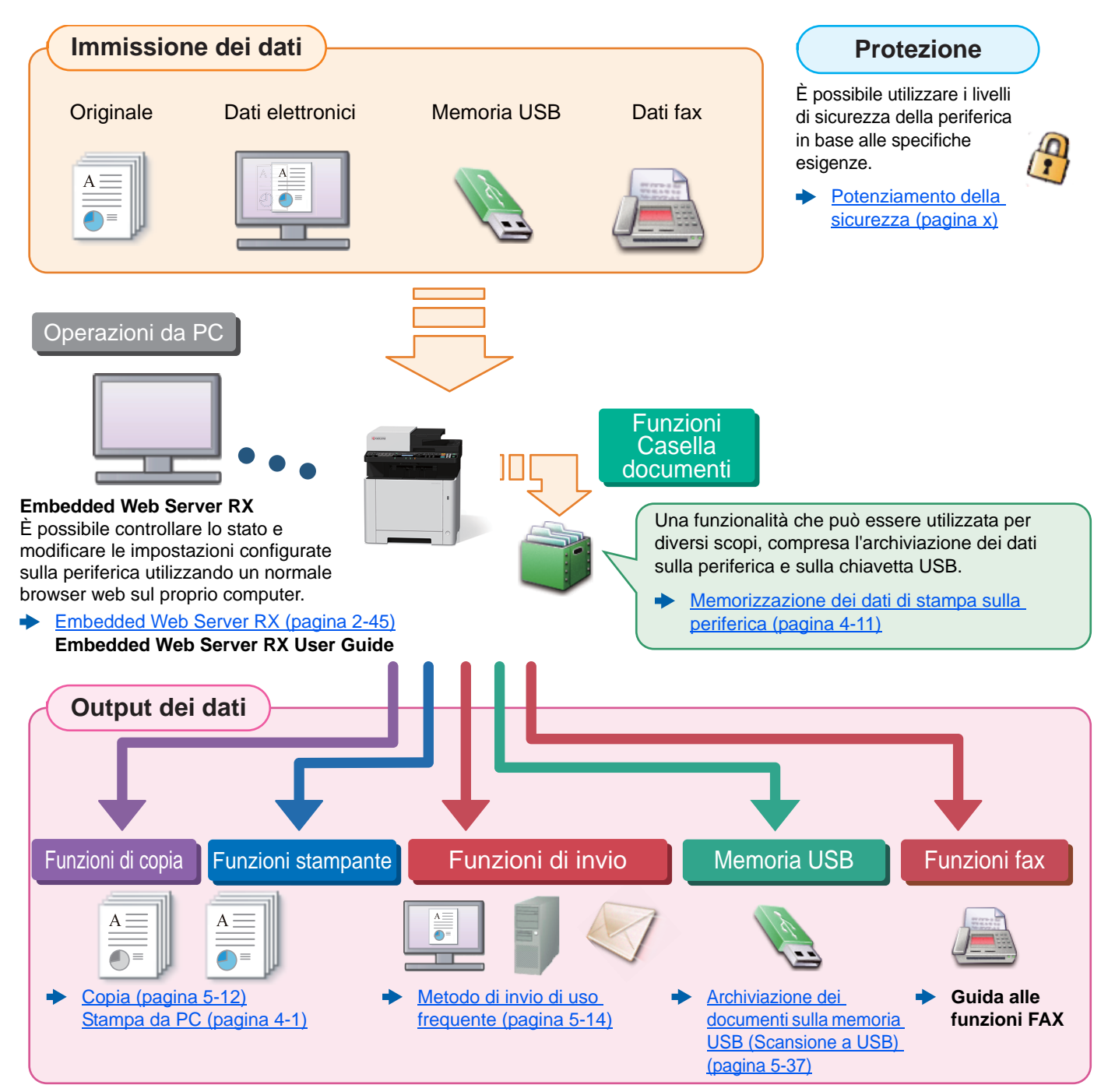

#### Q **NOTA**

- Prima di utilizzare la periferica, leggere:
- [Informazioni legali e avvertenze sulla sicurezza \(pagina 1-1\)](#page-30-1) ◆
- Per preparare il sistema all'utilizzo, i cavi da collegare e per installare il software, vedere:
- [Installazione e configurazione della periferica \(pagina 2-1\)](#page-44-1) ∙
- Per le procedure di caricamento della carta, creazione di cartelle condivise e inserimento degli indirizzi nella rubrica, vedere:
- [Operazioni preliminari per l'utilizzo \(pagina 3-1\)](#page-106-1)  $\blacktriangleright$

## <span id="page-9-0"></span>Caratteristiche della periferica

Questa periferica è dotata di numerose utili funzioni.

[Utilizzo delle varie funzioni \(pagina 6-1\)](#page-193-1)

Ecco alcuni esempi.

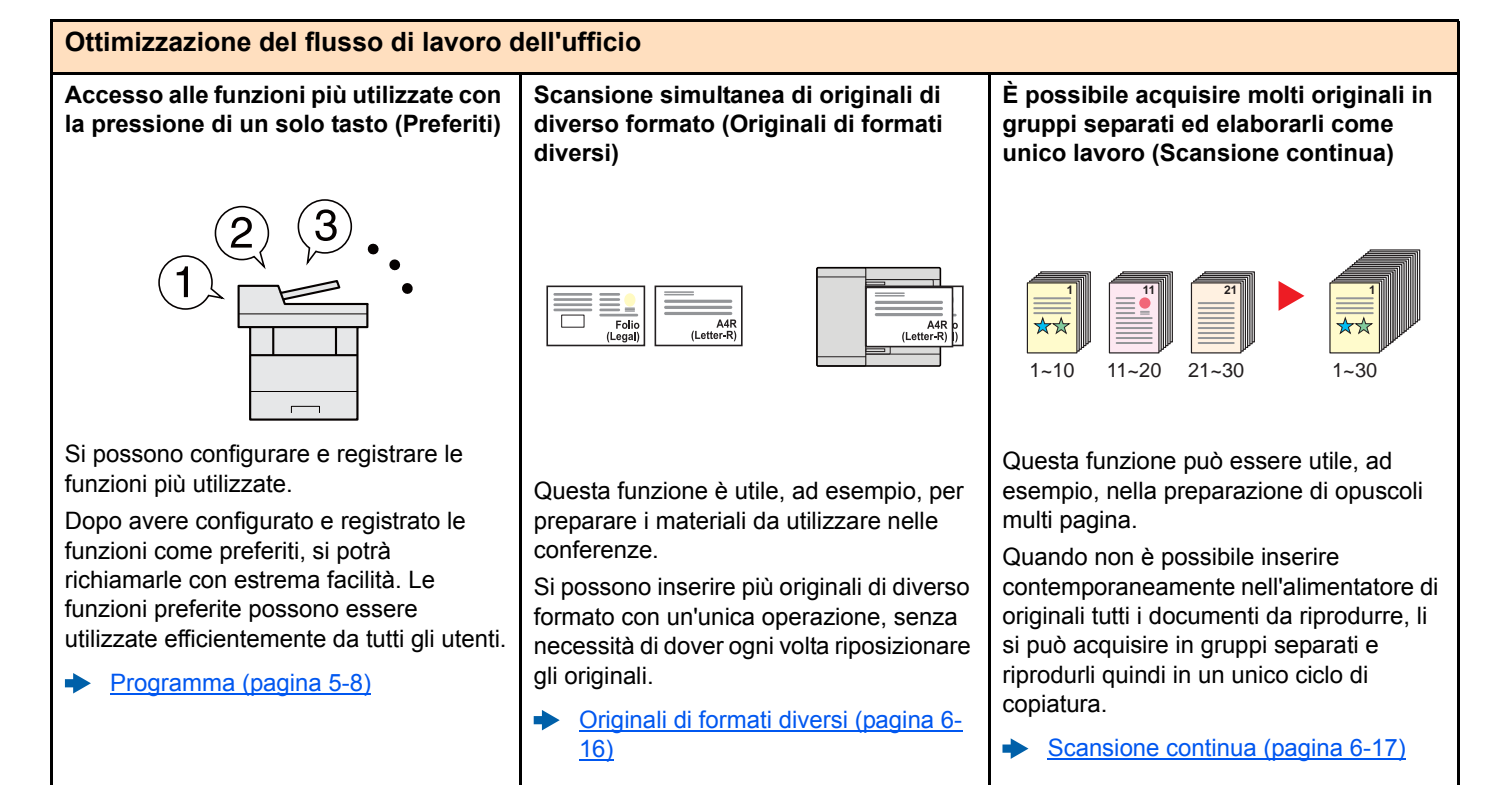

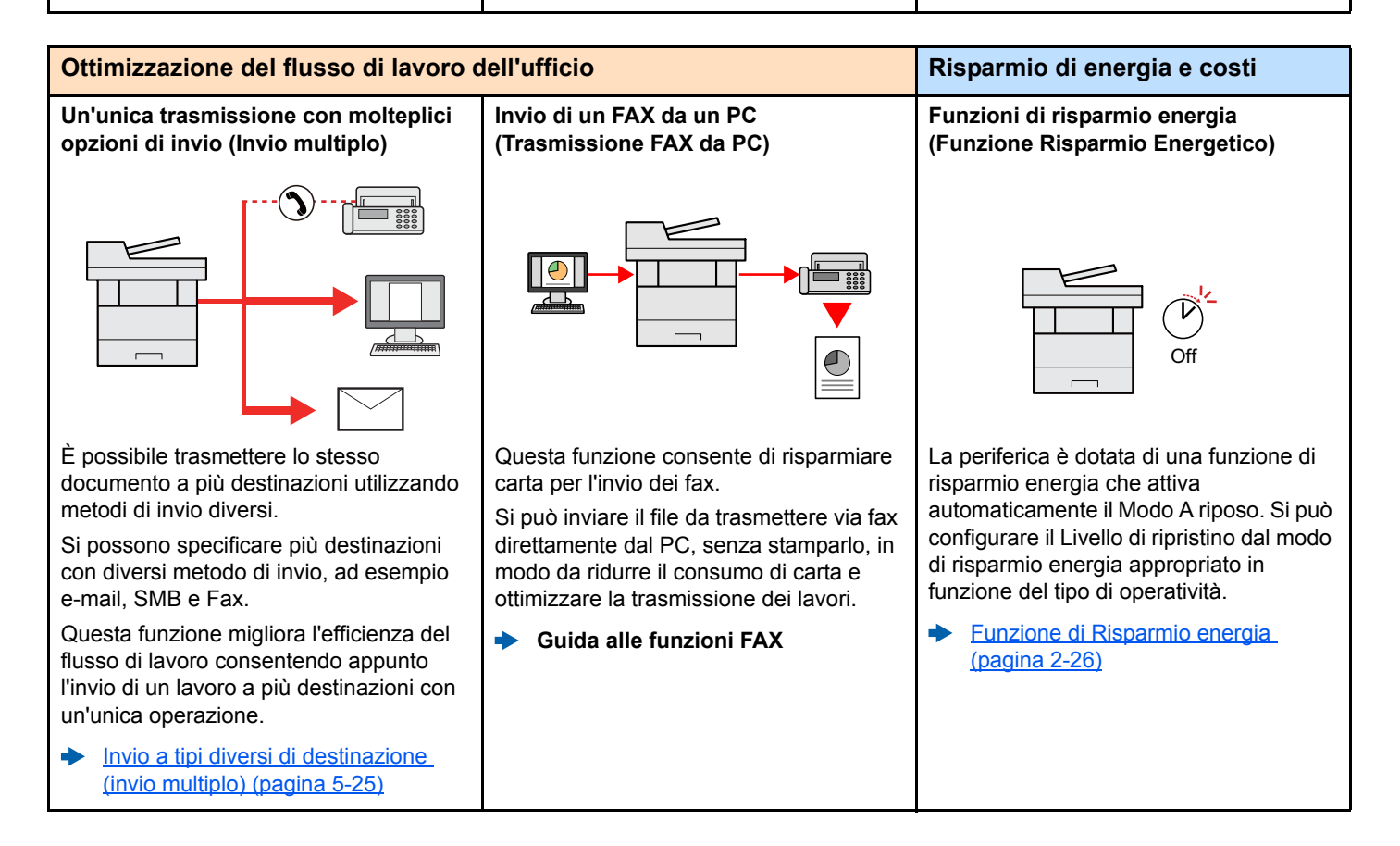

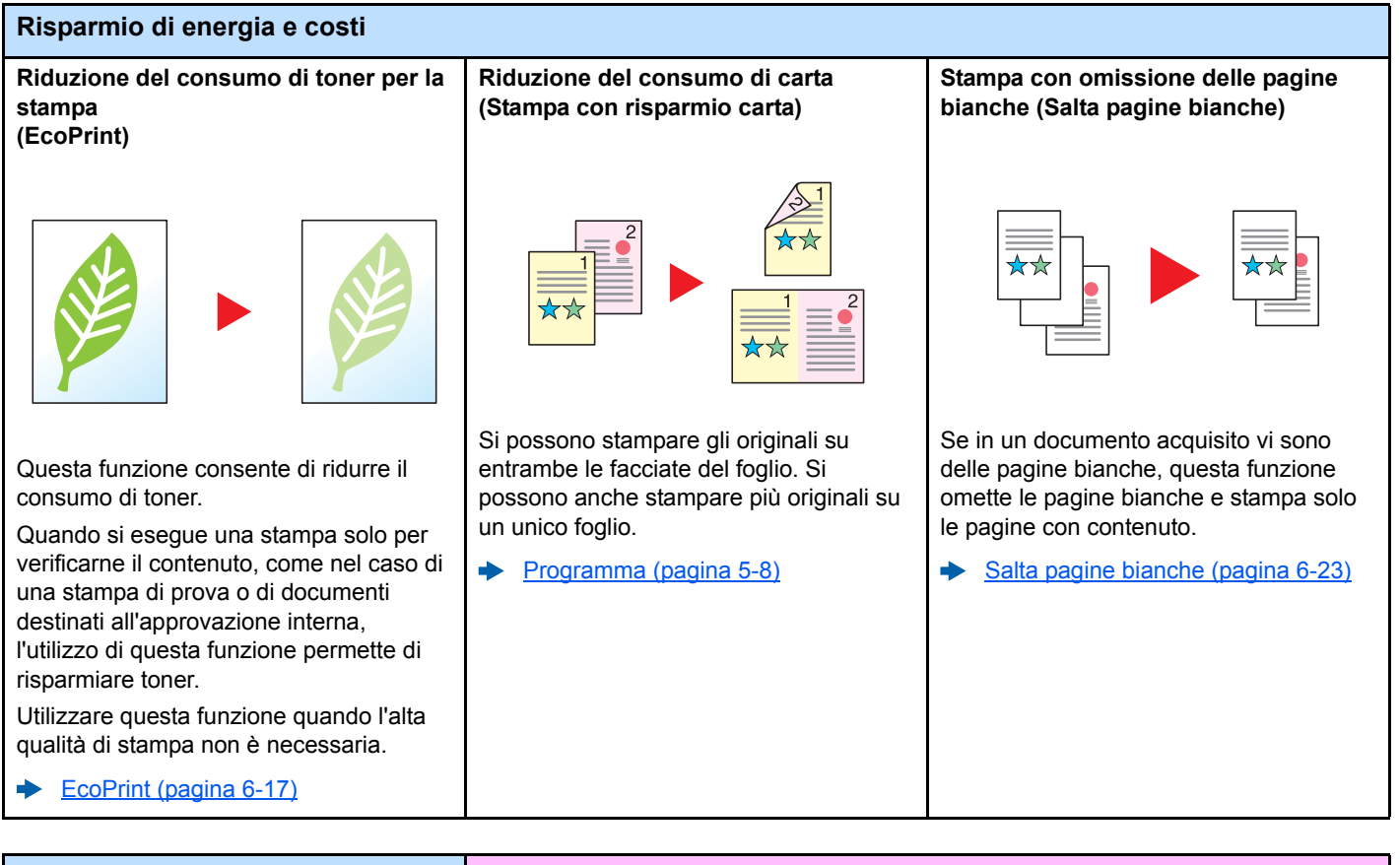

<span id="page-10-0"></span>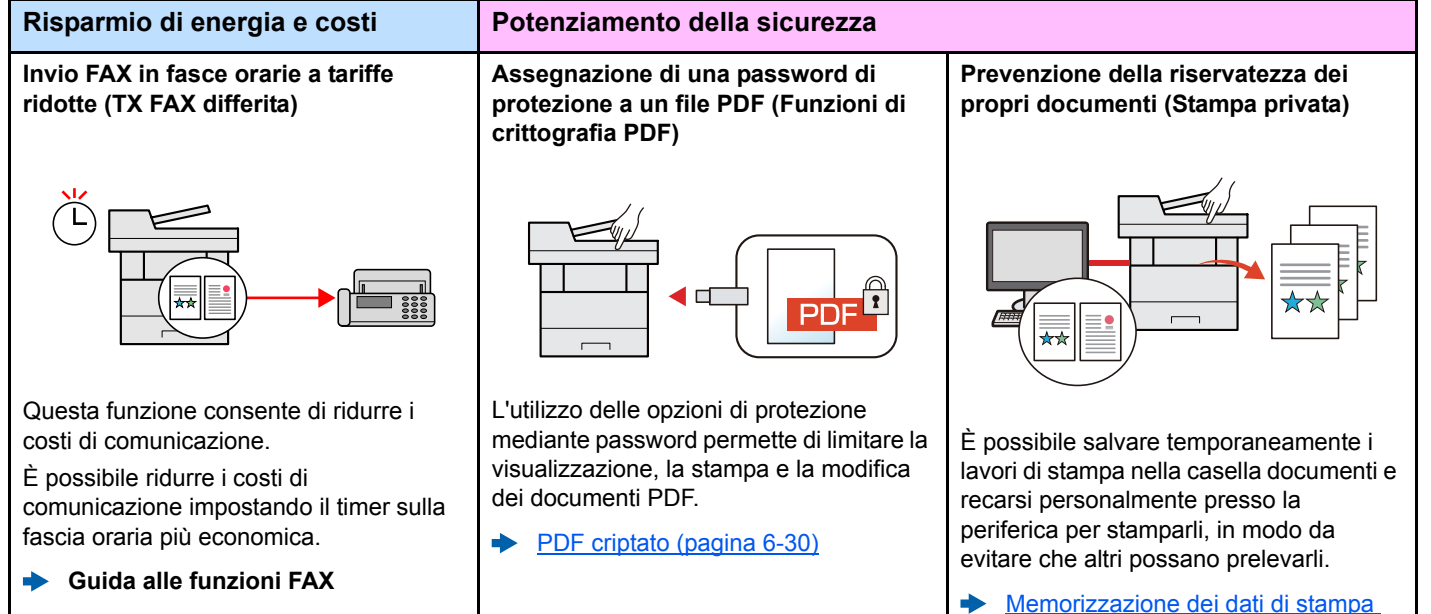

[sulla periferica \(pagina 4-11\)](#page-144-2)

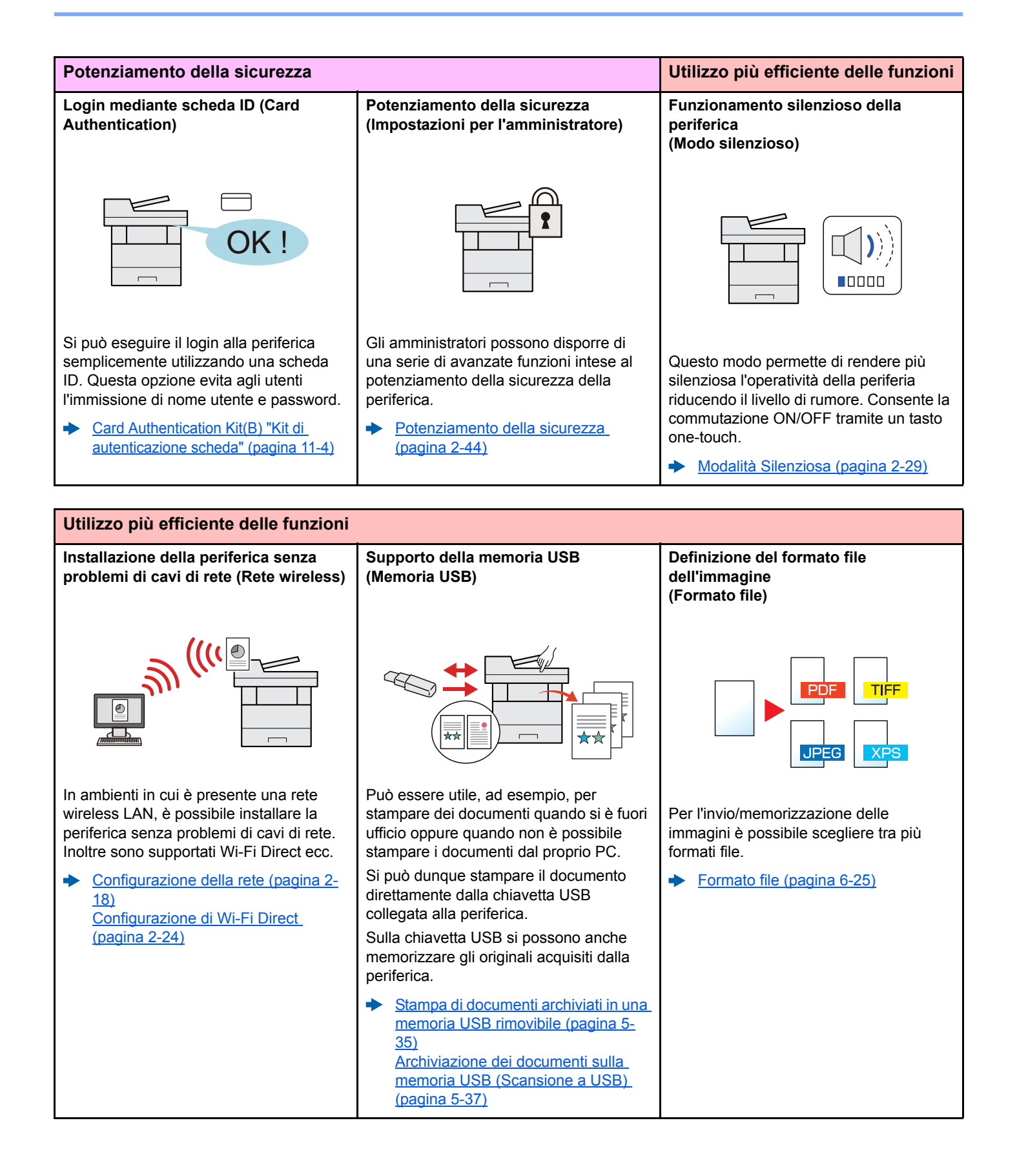

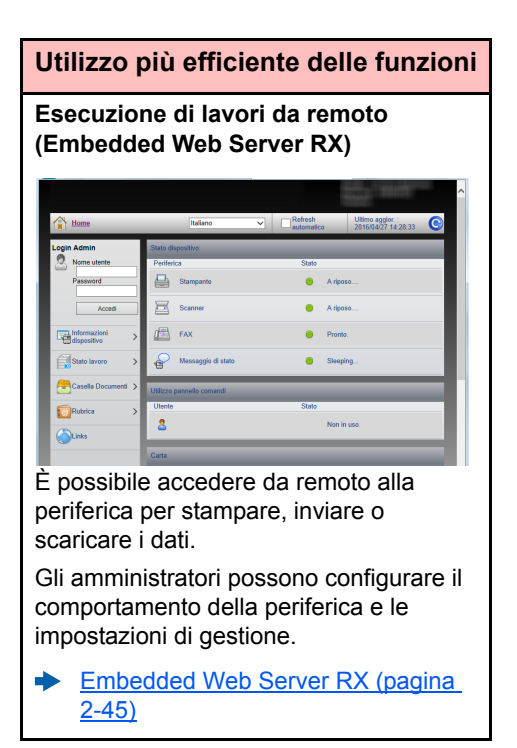

## <span id="page-13-0"></span>Funzioni colore e qualità immagine

Questa periferica prevede varie funzioni dedicate al colore e alla qualità immagine. Si possono regolare le immagini acquisite come desiderato.

### <span id="page-13-1"></span>Modi colore di base

I modi colore di base sono i seguenti.

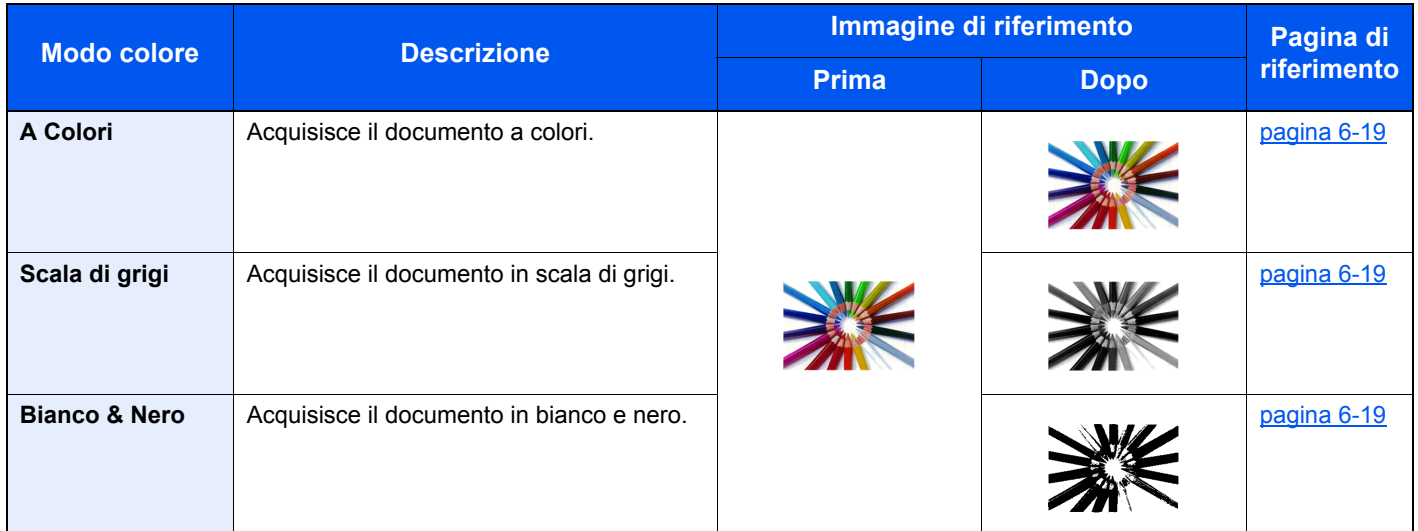

Per i dettagli, vedere:

[Selezione colore \(pagina 6-19\)](#page-211-5)

## <span id="page-14-0"></span>Regolazione di qualità immagine e colore

Per regolare la qualità immagine o il colore di un'immagine, utilizzare le seguenti funzioni.

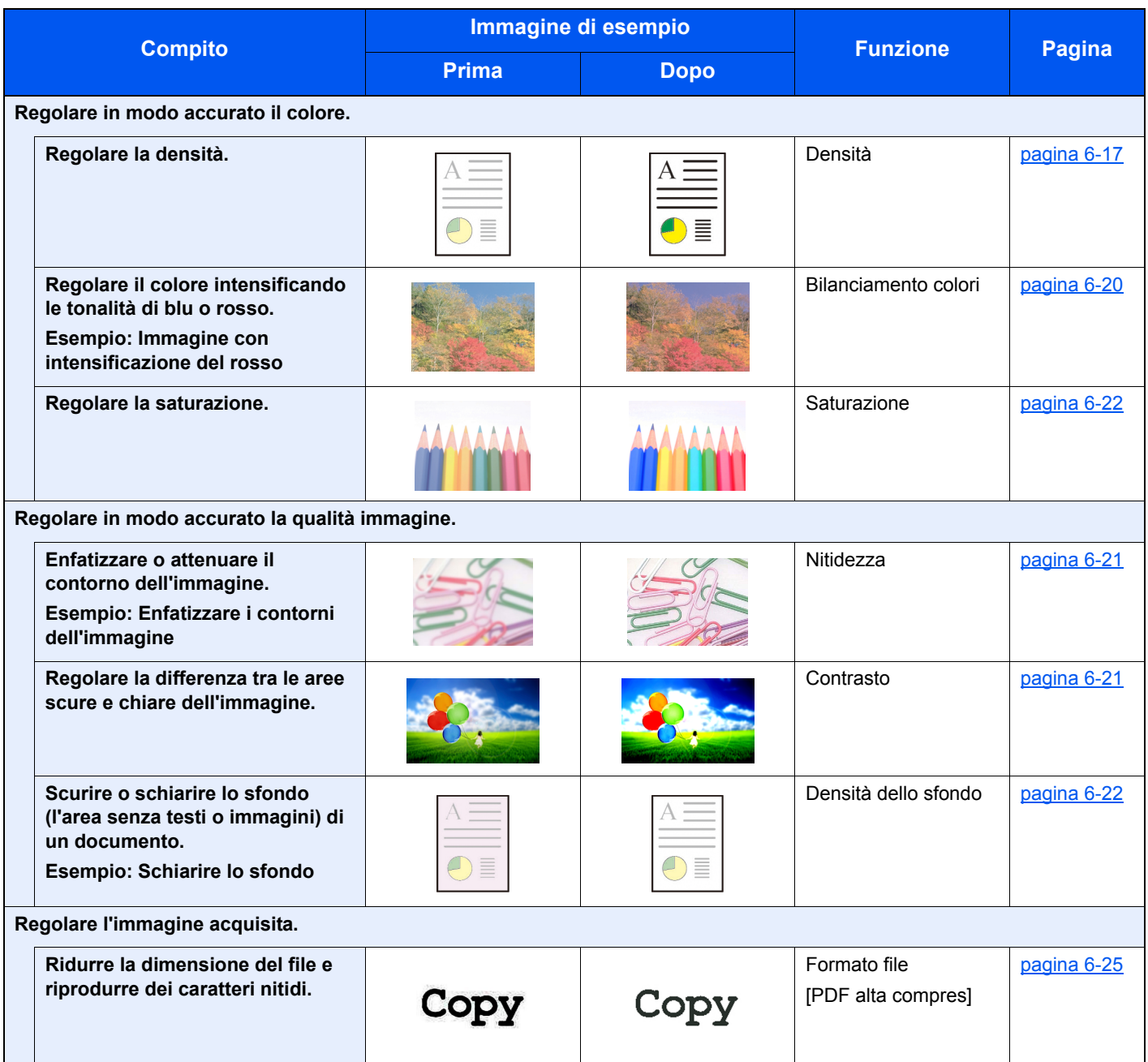

## <span id="page-15-0"></span>Guide fornite con la periferica

Con il sistema vengono fornite le seguenti guide. Fare riferimento alla guida appropriata.

Il contenuto delle guide è soggetto a modifiche senza obbligo di avviso per riflettere i miglioramenti alle prestazioni della periferica.

#### **Guide stampate**

**Per imparare velocemente a utilizzare la periferica**

#### **Quick Guide**

Spiega come utilizzare la funzioni di base della periferica, come utilizzare le funzioni pratiche della periferica, come eseguire la manutenzione ordinaria e cosa fare quando si verifica un problema.

#### **Guida alla sicurezza**

Riporta avvertenze e informazioni sulla sicurezza riguardanti l'ambiente di installazione e l'utilizzo della periferica. Leggere questa guida prima di utilizzare il sistema.

#### **Guida alla sicurezza (P-C2155w MFP)**

Descrive le dimensioni d'ingombro del sistema, le etichette di avvertenza e altre informazioni utili per la sicurezza. Leggere questa guida prima di utilizzare il sistema.

**Per l'utilizzo sicuro della periferica**

### **Guide (PDF) su DVD (Product Library)**

#### **Utilizzo efficiente della periferica Guida alle funzioni (questa guida)** Spiega come caricare la carta e come eseguire i lavori di copiatura, stampa e scansione; la guida riporta anche le impostazioni predefinite e altre utili informazioni. **Utilizzo delle funzioni fax Guida alle funzioni FAX** Spiega come utilizzare la funzionalità fax della periferica. **Utilizzo della scheda ID Card Authentication Kit (B) Operation Guide** Spiega la procedura di autenticazione con la scheda ID. **Registrazione delle informazioni periferica e configurazione delle impostazioni Embedded Web Server RX User Guide** Spiega come accedere alla periferica tramite browser web del proprio computer per controllare e modificare le impostazioni. **Stampa dei lavori inviati da un computer Printing System Driver User Guide** Spiega come installare il driver di stampa e come utilizzare la funzionalità di stampa del sistema. **Stampa diretta come file PDF Network Tool for Direct Printing Operation Guide** Spiega la procedura di stampa diretta dei file PDF senza aprirli in Adobe Acrobat o Reader. **Monitoraggio della periferica e delle stampanti collegate alla rete aziendale NETWORK PRINT MONITOR User Guide** Spiega come monitorare il sistema di stampa della rete (la periferica) con NETWORK PRINT MONITOR. **Regolazione della posizione di stampa o di scansione Maintenance Menu User Guide** Il Maintenance Menu spiega come configurare le impostazioni di stampa, scansione e altro.

Installare le seguenti versioni di Adobe Reader per visualizzare i manuali su DVD. Versione 8.0 o successiva

## <span id="page-17-0"></span>Informazioni sulla guida alle funzioni (questa guida)

### <span id="page-17-1"></span>Struttura della guida

Questa guida è suddivisa nei seguenti capitoli.

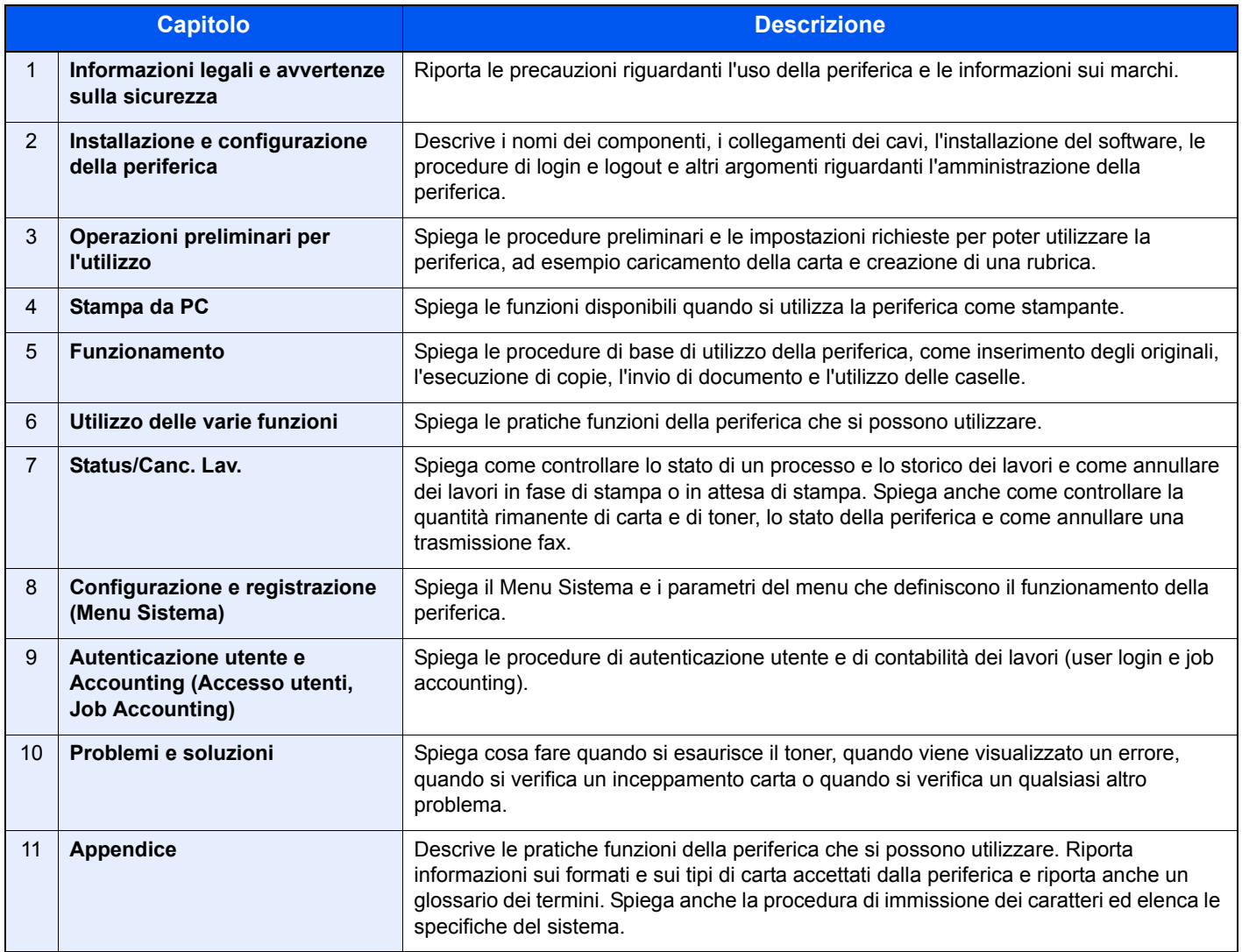

### <span id="page-18-0"></span>Convenzioni utilizzate in questa guida

Nella spiegazione si utilizza come esempio Adobe Reader XI.

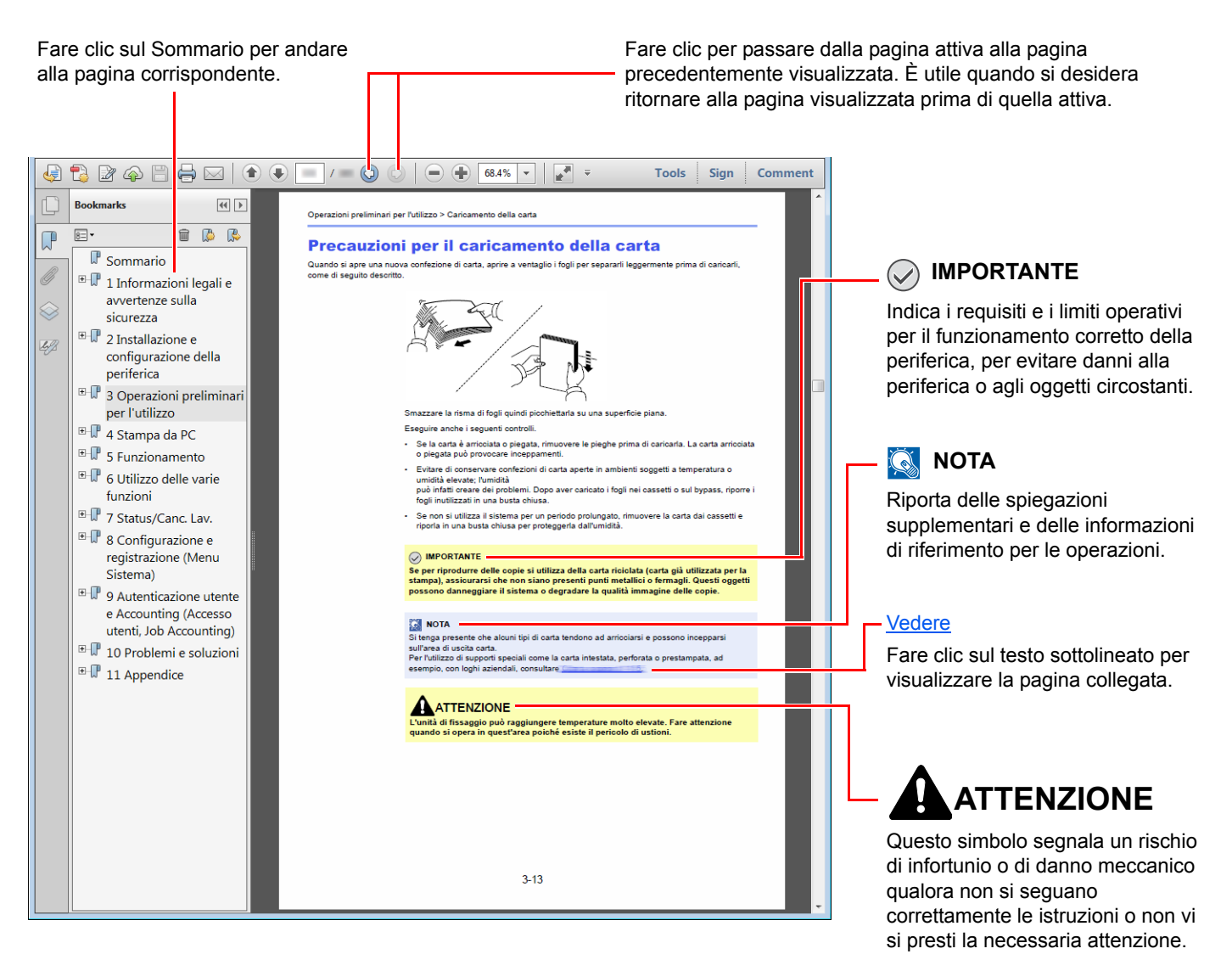

#### **QNOTA**

Le voci che vengono visualizzate in Adobe Reader variano in funzione delle modalità di utilizzo. Se non vengono visualizzati il sommario e gli strumenti, vedere la guida in linea di Adobe Reader.

Nella guida vengono utilizzate le seguenti convenzioni.

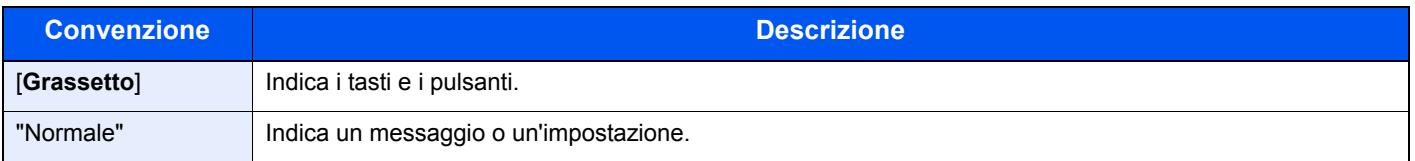

#### **Convezioni utilizzate nelle procedure operative**

In questa guida, la sequenza operativa è la seguente:

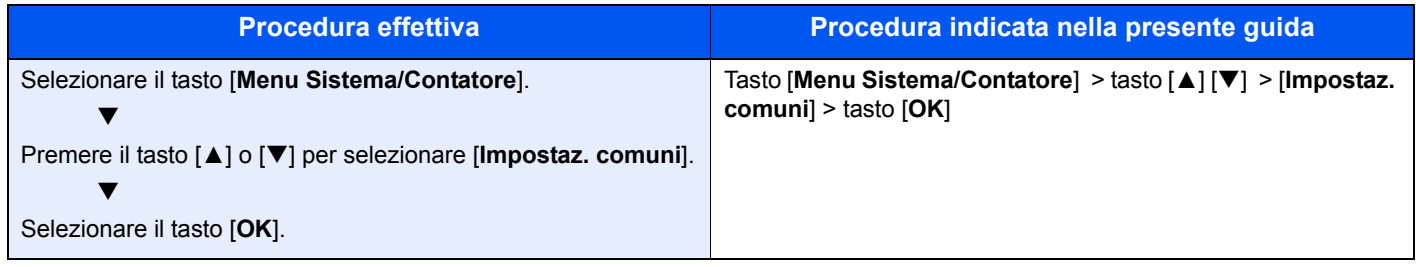

#### **Formato e orientamento carta**

I formati carta A5 e Statement possono essere utilizzati con orientamento sia orizzontale sia verticale. Per indicare l'orientamento quando si utilizzano questi formati, viene aggiunta una "R" al nome dei formati utilizzati con orientamento verticale. L'orientamento della carta è indicato dalle seguenti icone visualizzate sul display messaggi.

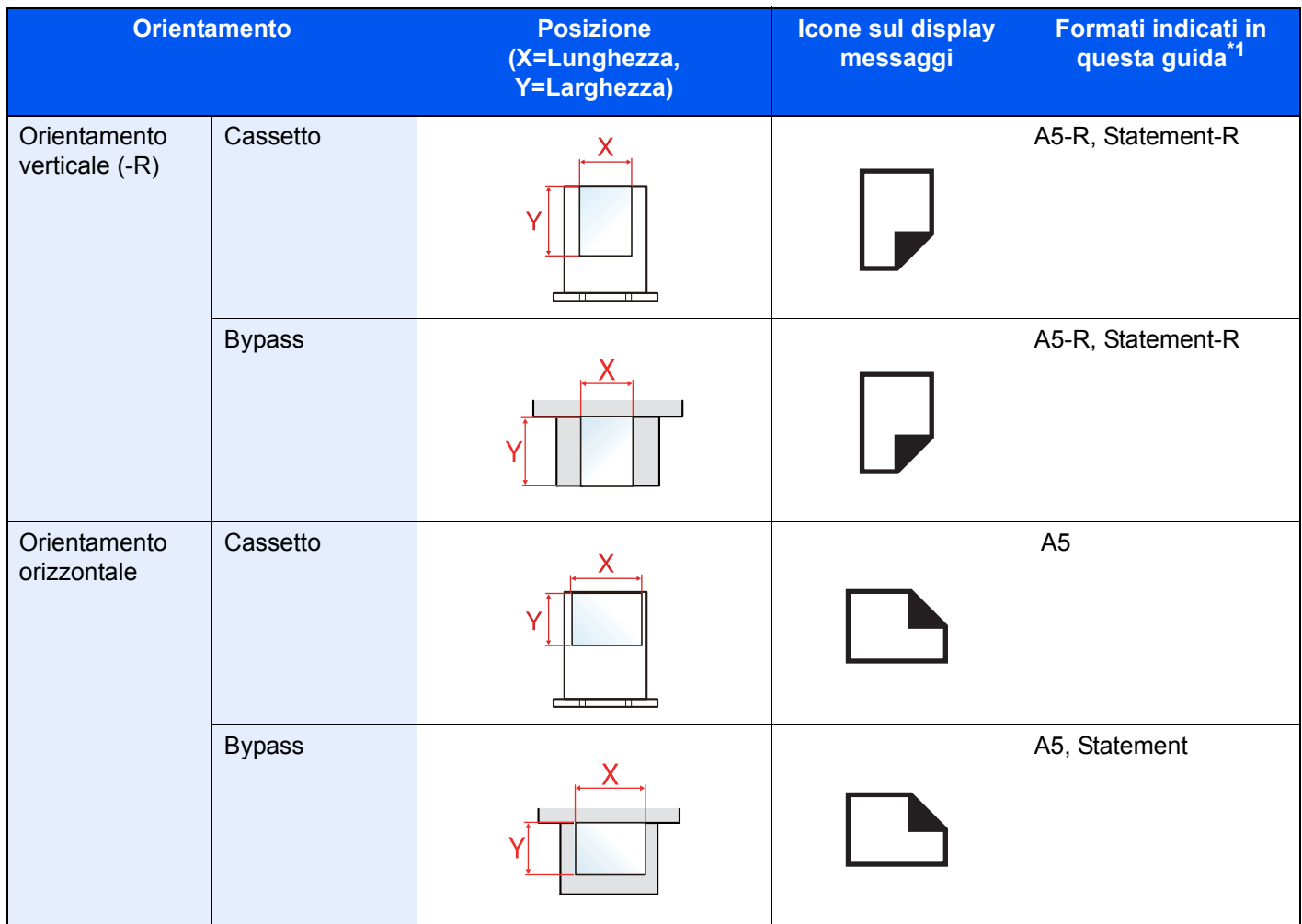

\*1 I formati di originale/carta utilizzabili variano in base al cassetto carta e alla funzione selezionata. Per i dettagli, vedere:

[Specifiche \(pagina 11-21\)](#page-380-2)

## <span id="page-20-0"></span>Mappa menu

Viene di seguito riportato l'elenco dei menu visualizzati sul display messaggi. In funzione delle impostazioni configurate, è possibile che alcuni menu non vengano visualizzati. I nomi di alcuni menu possono differire dai nomi riportati nei titoli.

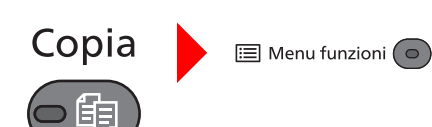

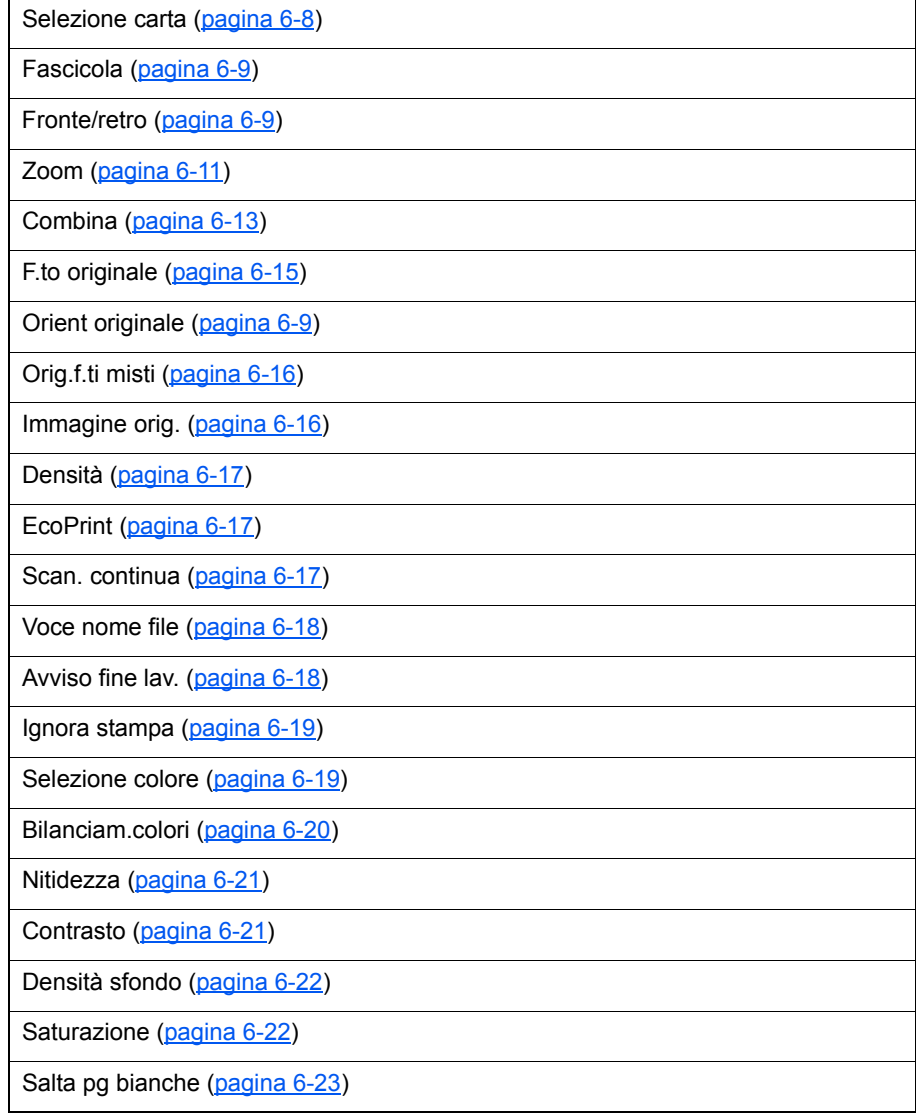

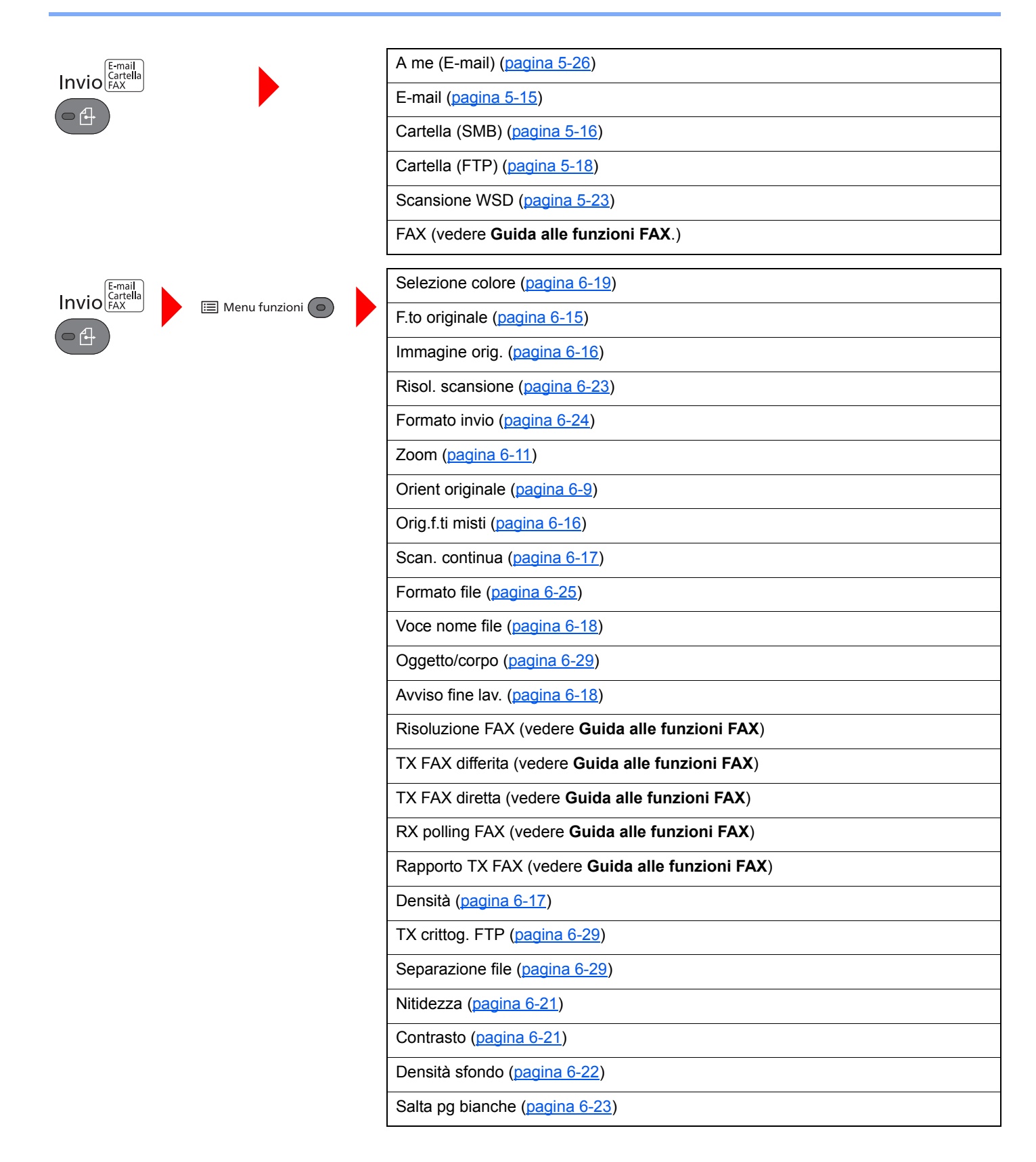

#### > Mappa menu

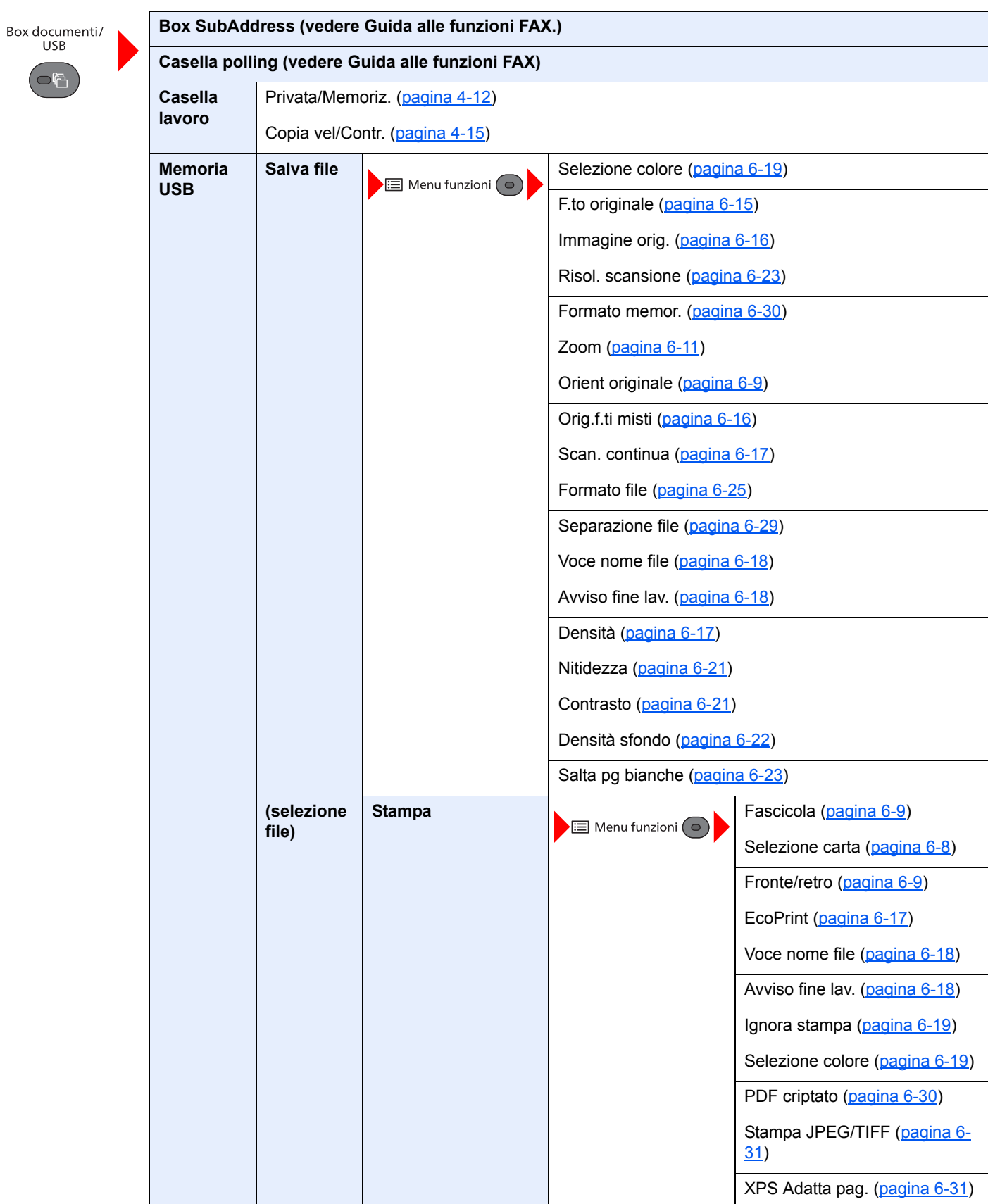

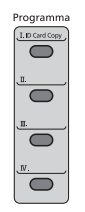

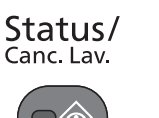

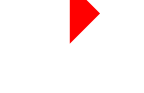

Rrichiama programmi [\(pagina 5-8](#page-162-2))

Stato lavori stm ([pagina 7-4\)](#page-227-1)

Stato lavori inv ([pagina 7-5\)](#page-228-0)

Stato proc. mem. [\(pagina 7-6](#page-229-0))

Lav. Programmato [\(pagina 7-7\)](#page-230-0)

Lista stampe ([pagina 7-10](#page-233-0))

Lista invii ([pagina 7-11\)](#page-234-0)

Reg. proc. mem. ([pagina 7-12\)](#page-235-1)

Registro lav.FAX (vedere **Guida alle funzioni FAX**)

Scanner ([pagina 7-14](#page-237-1))

Stampante ([pagina 7-14](#page-237-2))

FAX (vedere **Guida alle funzioni FAX**.)

Stato toner ([pagina 7-15\)](#page-238-1)

Stato carta ([pagina 7-15](#page-238-2))

Memoria USB [\(pagina 7-14](#page-237-3))

Tastiera USB ([pagina 7-14](#page-237-4))

Rete [\(pagina 7-14\)](#page-237-5)

Wi-Fi [\(pagina 7-14\)](#page-237-6)

Menu Sistema/<br>Contatore

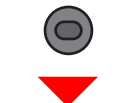

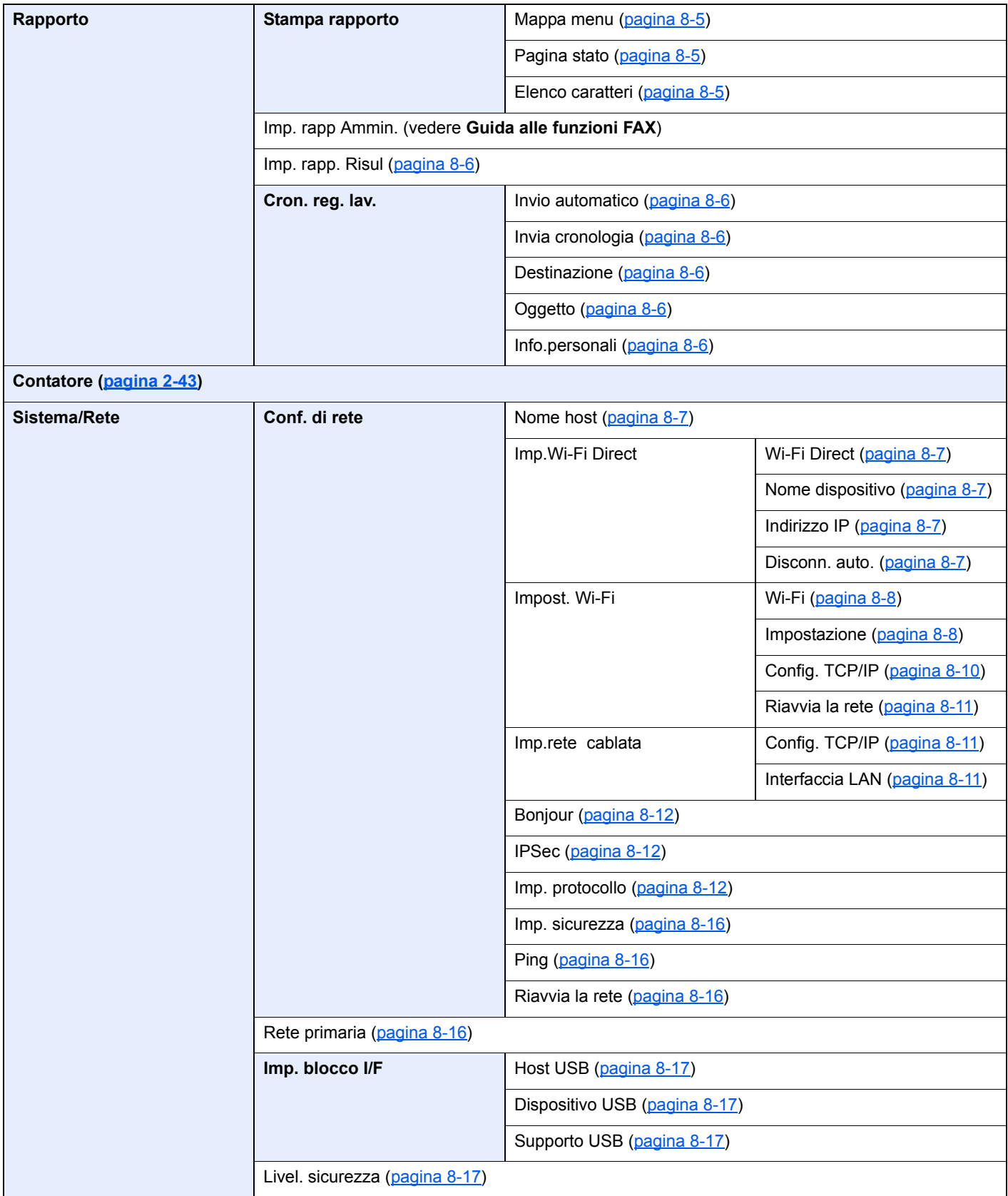

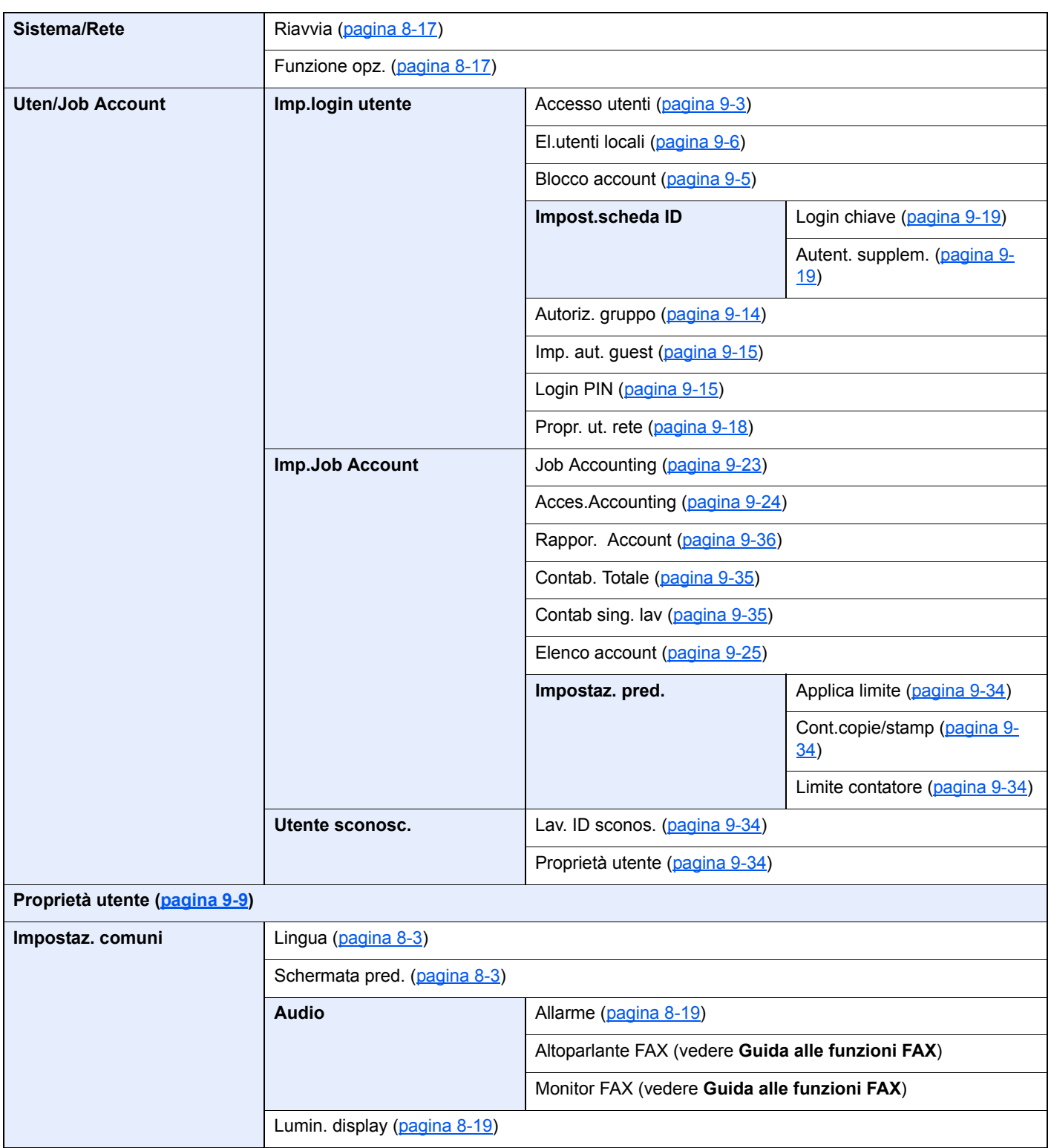

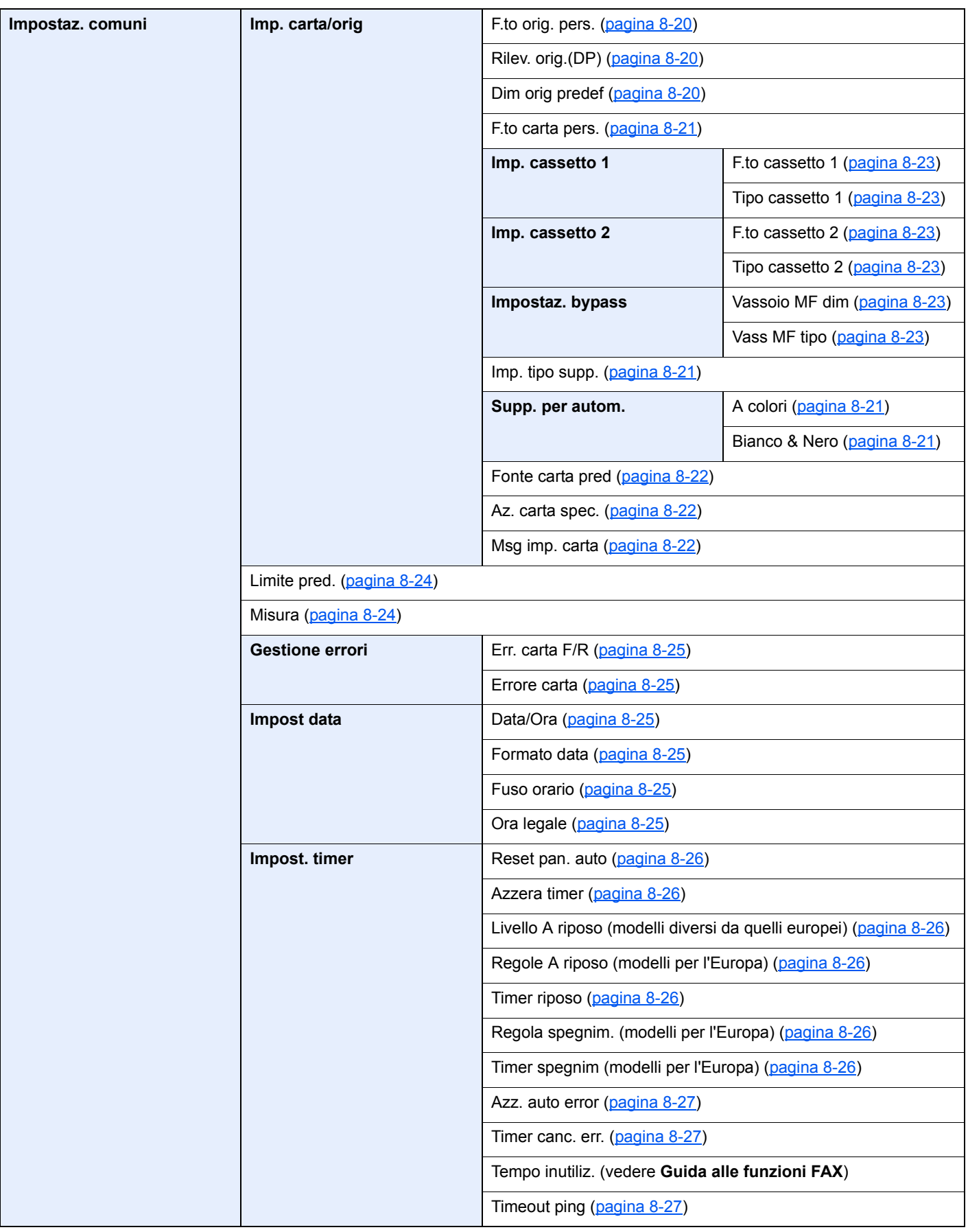

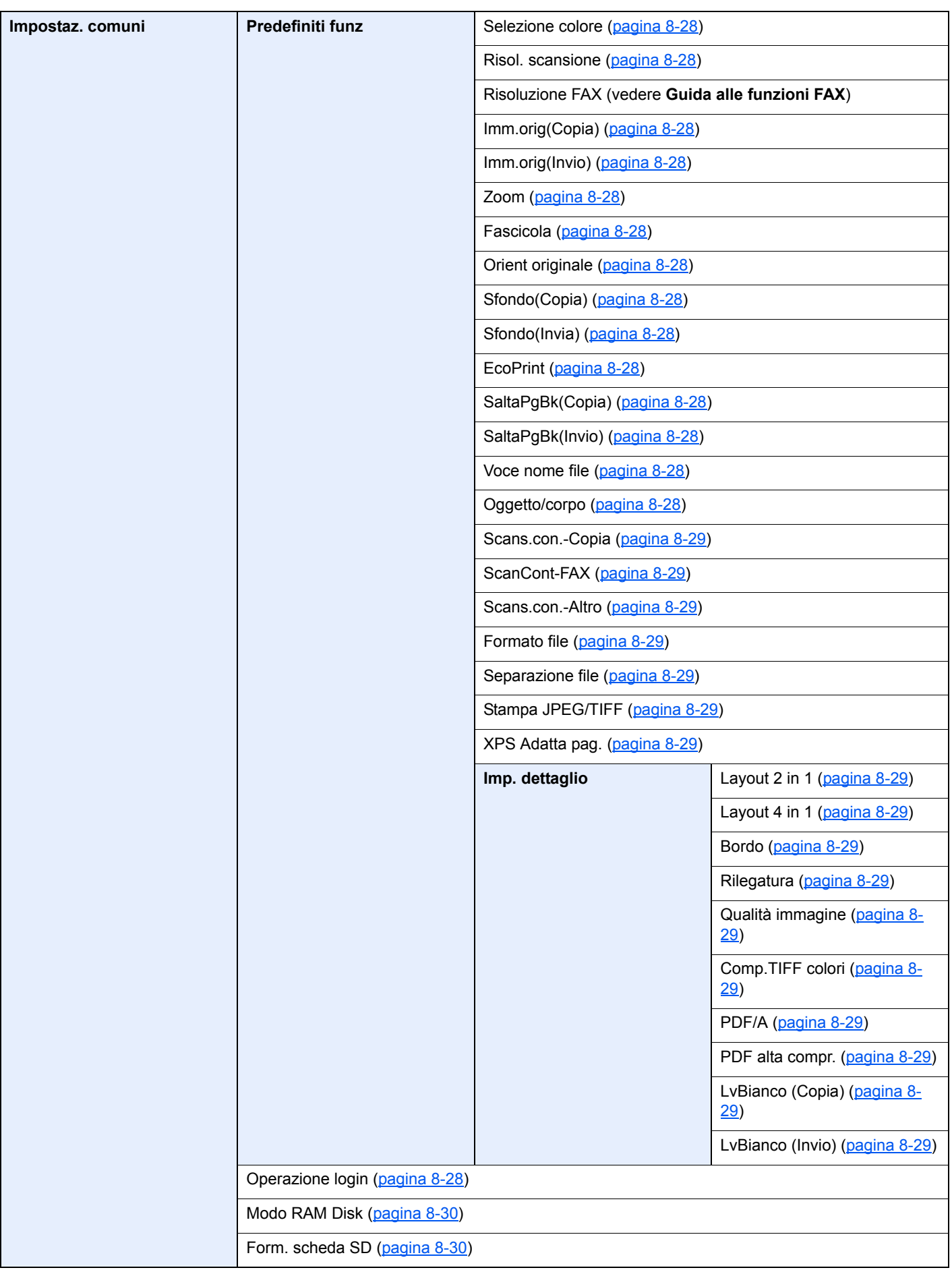

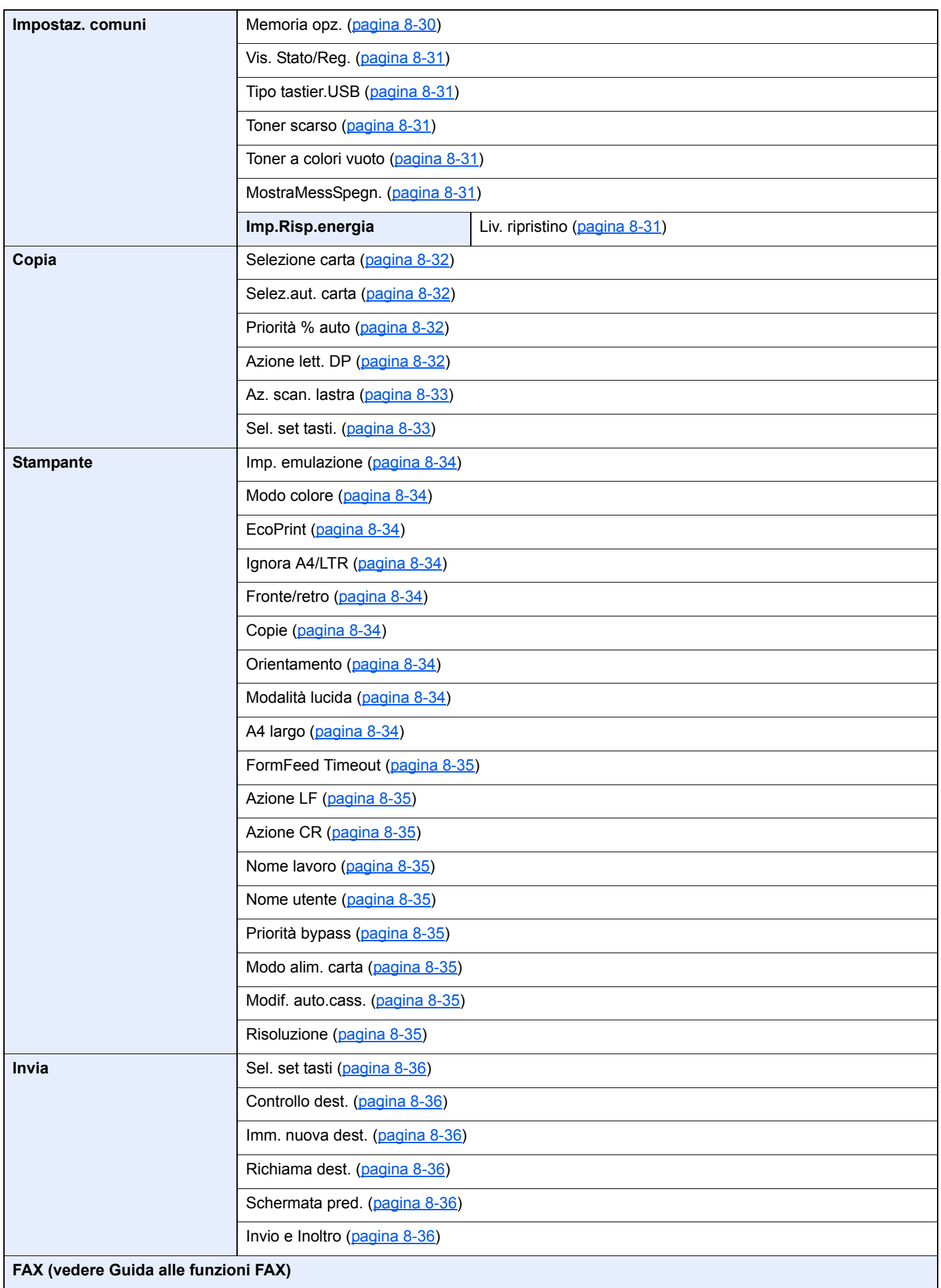

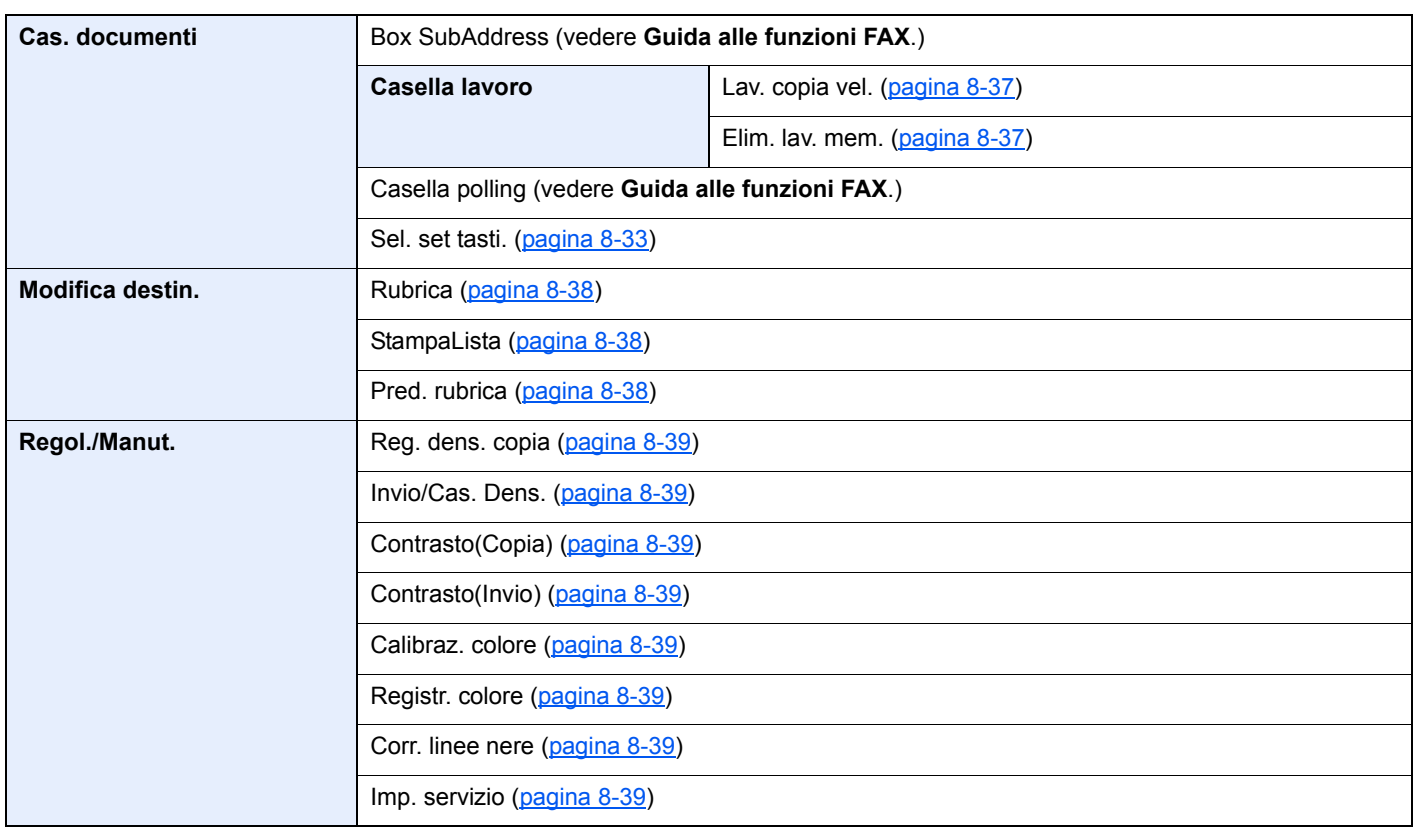

## <span id="page-30-1"></span><span id="page-30-0"></span>Informazioni legali e 1 avvertenze sulla **sicurezza**

Prima di utilizzare il sistema, leggere attentamente queste informazioni. In questo capitolo vengono fornite informazioni riguardanti i seguenti argomenti.

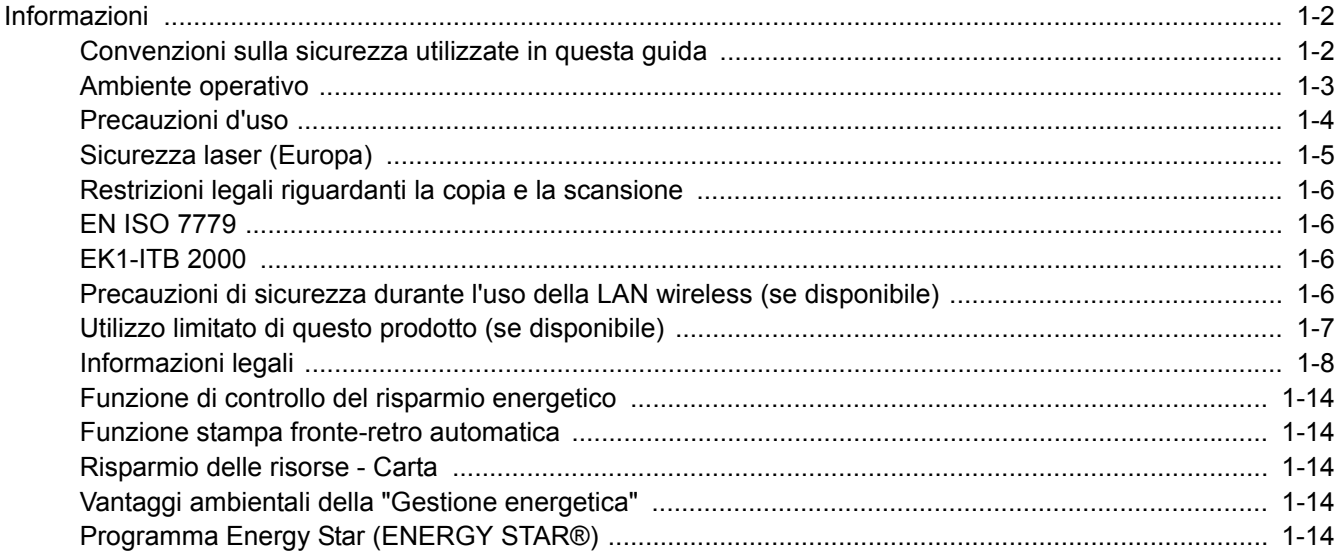

## <span id="page-31-0"></span>Informazioni

### <span id="page-31-1"></span>Convenzioni sulla sicurezza utilizzate in questa guida

Le sezioni di questa guida e i componenti del sistema contrassegnati con dei simboli sono avvertenze di sicurezza intese a proteggere l'utente, gli altri operatori e gli oggetti presenti nelle vicinanze nonché a garantire un utilizzo sicuro della macchina. Di seguito si riportano i simboli e i rispettivi significati.

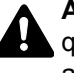

**AVVERTENZA**: Questo simbolo segnala un potenziale rischio di lesioni gravi o di morte qualora non si seguano correttamente le istruzioni o non vi si presti la necessaria attenzione.

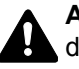

**ATTENZIONE**: Questo simbolo segnala un potenziale rischio di lesioni alle persone o di danni meccanici qualora non si seguano correttamente le istruzioni o non vi si presti la necessaria attenzione.

#### **Simboli**

Il simbolo  $\triangle$  indica che nella relativa sezione sono riportate delle avvertenze sulla sicurezza. All'interno del simbolo sono indicati specifici punti ai quali prestare attenzione.

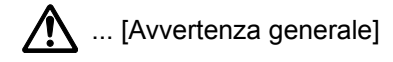

 $\bigwedge$  ... [Temperatura elevata]

Il simbolo  $\odot$  indica che nella relativa sezione sono riportate informazioni sulle azioni vietate. All'interno del simbolo sono specificate le azioni vietate.

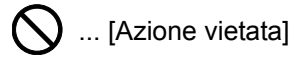

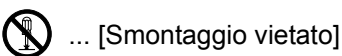

Il simbolo ● indica che nella relativa sezione sono riportate informazioni sulle azioni da eseguire. All'interno del simbolo sono specificate le azioni richieste.

... [Avvertenza di azione richiesta]

... [Scollegare la spina di alimentazione dalla presa di corrente]

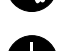

... [Collegare sempre il sistema a una presa con collegamento a massa]

Se le avvertenze sulla sicurezza del manuale sono illeggibili, oppure se si è smarrita la guida, rivolgersi al rivenditore di fiducia per ordinare una copia (a pagamento).

#### **QNOTA**

Questo sistema è dotato di una funzione di prevenzione delle contraffazioni che, in alcuni rari casi, può inibire la riproduzione corretta di originali molto simili ad una banconota.

### <span id="page-32-0"></span>Ambiente operativo

Le condizioni ambientali operative sono le seguenti:

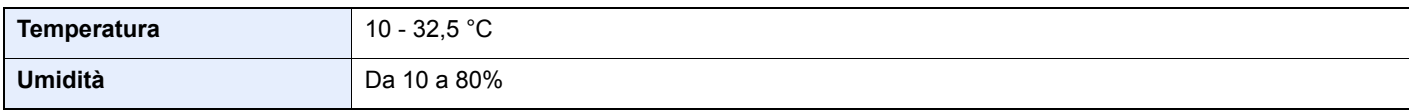

Quando si sceglie la posizione di installazione evitare i seguenti luoghi.

- Luoghi vicini ad una finestra o esposti alla luce diretta del sole.
- Luoghi soggetti a vibrazioni.
- Luoghi soggetti a bruschi sbalzi di temperatura.
- Luoghi direttamente esposti ad aria calda o fredda.
- Luoghi scarsamente aerati.

Se il pavimento è delicato, fare attenzione quando si sposta la periferica dopo l'installazione poiché le rotelle possono danneggiare il pavimento.

Durante la copiatura vi è un rilascio di ozono ma in quantità talmente minime da non comportare alcun rischio per la salute delle persone. Tuttavia, in caso di utilizzo prolungato o intensivo del sistema in ambienti scarsamente aerati, l'odore potrebbe risultare sgradevole. Per un ambiente operativo ottimale è consigliabile assicurare un'adeguata aerazione del locale.

### <span id="page-33-0"></span>Precauzioni d'uso

#### **Precauzioni durante la manipolazione dei materiali di consumo**

## ATTENZIONE

È vietato incenerire tutti i componenti che contengono toner. Potrebbero sprigionarsi scintille pericolose.

Conservare i componenti che contengono toner fuori dalla portata dei bambini.

In caso di fuoriuscita toner, evitare l'inalazione o l'ingestione nonché il contatto con occhi e cute.

- In caso di inalazione del toner, uscire all'aperto e fare gargarismi con abbondante acqua. In caso di tosse persistente, rivolgersi a un medico.
- In caso di ingestione del toner, risciacquare la bocca e bere 1 o 2 bicchieri di acqua per diluire il contenuto dello stomaco. Se necessario, rivolgersi a un medico.
- In caso di contatto con gli occhi, risciacquarli abbondantemente con acqua. In caso di irritazione persistente o ipersensibilità, rivolgersi a un medico.
- In caso di contatto con la cute, lavare con acqua e sapone.

Non tentare di aprire o manomettere componenti che contengono toner.

#### **Altre precauzioni**

Restituire la cartuccia toner vuota al rivenditore o al centro di assistenza. Le cartucce toner raccolte verranno riciclate o smaltite in conformità con le normative vigenti.

Per il magazzinaggio del sistema, scegliere un luogo non esposto alla luce diretta del sole.

Conservare il sistema in un luogo con temperatura ambiente inferiore ai 40°C e non soggetto a sbalzi di temperatura e umidità.

In caso di inutilizzo del sistema per un periodo prolungato, rimuovere la carta dal cassetto e dal bypass, riporla nella confezione originale e chiuderla ermeticamente.

### <span id="page-34-0"></span>Sicurezza laser (Europa)

Le radiazioni laser possono essere pericolose per il corpo umano. Per tale motivo, le radiazioni laser emesse all'interno del sistema sono sigillate ermeticamente all'interno dell'alloggiamento di protezione e del pannello esterno. Durante il normale utilizzo del prodotto da parte dell'utente non vi sono fuoriuscite di radiazioni dalla macchina.

Questo sistema è classificato come prodotto laser di Class 1 ai sensi della direttiva IEC/EN 60825-1:2014.

Sui prodotti laser di CLASS 1 viene apposta l'etichetta sottostante.

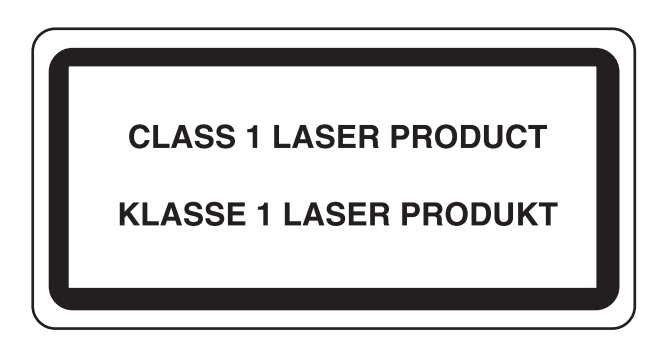

### <span id="page-35-0"></span>Restrizioni legali riguardanti la copia e la scansione

Sono vietate la riproduzione e la scansione di materiale protetto da diritti d'autore senza la preventiva autorizzazione del detentore del copyright.

La riproduzione e la scansione dei materiali di seguito elencati sono proibite e possono essere perseguibili per legge. Oltre a quelli elencati, il divieto potrebbe riguardare anche altri materiali. È proibito copiare/scansire scientemente materiale la cui riproduzione/scansione è vietata.

- **Cartamoneta**
- Banconote
- Valori
- **Francobolli**
- **Passaporti**
- **Certificati**

Le leggi e le normative locali potrebbero proibire o limitare anche la copia/scansione di altri materiali non riportati in elenco.

### <span id="page-35-1"></span>EN ISO 7779

Maschinenlärminformations-Verordnung 3. GPSGV, 06.01.2004: Der höchste Schalldruckpegel beträgt 70 dB (A) oder weniger gemäß EN ISO 7779.

### <span id="page-35-2"></span>EK1-ITB 2000

Das Gerät ist nicht für die Benutzung im unmittelbaren Gesichtsfeld am Bildschirmarbeitsplatz vorgesehen. Um störende Reflexionen am Bildschirmarbeitsplatz zu vermeiden, darf dieses Produkt nicht im unmittelbaren Gesichtsfeld platziert werden.

### <span id="page-35-3"></span>Precauzioni di sicurezza durante l'uso della LAN wireless (se disponibile)

Invece di utilizzare un cavo di rete, la LAN wireless consente lo scambio di informazioni tra Access Point wireless: la connessione WLAN può così essere stabilita liberamente entro l'area di trasmissione delle onde radio.

Tuttavia, se non sono configurate le impostazioni di sicurezza, si potrebbero verificare i seguenti problemi, legati al fatto che le onde radio attraversano gli ostacoli (inclusi i muri) e raggiungono qualsiasi punto entro una certa area.

#### **Visualizzazione segreta dei contenuti della comunicazione**

Un estraneo con finalità dolose potrebbe intenzionalmente monitorare le onde radio e accedere senza autorizzazione ai seguenti contenuti della comunicazione:

- Informazioni personali quali ID, password e numeri di carta di credito
- Contenuto dei messaggi e-mail
#### **Intrusione illegale**

Un estraneo potrebbe accedere con finalità dolose alle reti personali o aziendali e perpetrare le seguenti azioni illecite:

- Estrazione di informazioni personali e confidenziali (divulgazione di informazioni)
- Intromissione nella comunicazione personificando una persona specifica e distribuendo informazioni non autorizzate (spoofing)
- Modifica e ritrasmissione delle comunicazioni intercettate (falsificazione)
- Trasmissione di virus del computer e distruzione di dati e sistemi (distruzione)

Le schede LAN wireless e gli Access Point wireless possiedono meccanismi di sicurezza integrati per prevenire questi problemi e ridurre la possibilità che si verifichino, configurando le impostazioni di sicurezza dei prodotti LAN wireless in uso.

Si consiglia ai clienti di fare attenzione e di utilizzare il buon senso durante la configurazione delle impostazioni di sicurezza, nonché di assicurarsi di aver compreso appieno i problemi che potrebbero verificarsi se il prodotto venisse utilizzato senza tali configurazioni.

### Utilizzo limitato di questo prodotto (se disponibile)

- Le onde radio trasmesse da questo prodotto possono interferire con le apparecchiature medicali. Quando si usa questo prodotto all'interno di istituti medici o in prossimità di strumentazione medica, attenersi alle istruzioni e alle precauzioni di utilizzo del prodotto fornite dall'amministratore dell'istituto o a quelle indicate sulla strumentazione medicale.
- Le onde radio trasmesse da questo prodotto possono interferire con apparecchiature di controllo automatico, tra cui porte automatiche e allarmi antincendio. Se si utilizza questo prodotto in prossimità di tali apparecchiature, attenersi alle istruzioni e alle precauzioni fornite sulle apparecchiature stesse.
- Se si utilizza questo prodotto con dispositivi che sono direttamente correlati all'operatività di aeroplani, treni, navi e automobili, o se si utilizza questo prodotto con applicazioni che richiedono un elevato grado di affidabilità e sicurezza di funzionamento e con dispositivi che richiedono precisione, come quelli usati nella prevenzione di calamità e crimini e quelli usati per vari scopi di sicurezza, valutare la sicurezza dell'intero sistema prima del suo utilizzo, compresa l'adozione di un design fail-safe e ridondante in grado di assicurare l'affidabilità, la manutenzione e la sicurezza dell'intero sistema. Il prodotto non è destinato all'uso con applicazioni che richiedono un elevato grado di affidabilità e sicurezza, tra cui strumentazione aerospaziale, apparecchiature per la comunicazione trunk, apparecchiature per il controllo di energia nucleare e dispositivi medici; valutare scrupolosamente la decisione di utilizzare il prodotto con queste applicazioni.

### Informazioni legali

È vietata la copia o altra forma di riproduzione, totale o parziale, della presente guida senza previo consenso scritto del proprietario del copyright.

#### **Nomi commerciali**

- PRESCRIBE è un marchio registrato depositato di Kyocera Corporation.
- KPDL è un marchio registrato di Kyocera Corporation.
- Microsoft, Windows, Windows XP, Windows Server 2003, Windows Vista, Windows Server 2008, Windows 7, Windows Server 2012, Windows 8, Windows 8.1, Windows 10 e Internet Explorer sono marchi registrati o marchi registrati depositati di Microsoft Corporation negli U.S.A. e/o altri paesi.
- PCL è un marchio registrato di Hewlett-Packard Company.
- Adobe Acrobat, Adobe Reader e PostScript sono marchi registrati di Adobe Systems Incorporated.
- Ethernet è un marchio registrato depositato di Xerox Corporation.
- IBM e IBM PC/AT sono marchi registrati di International Business Machines Corporation.
- AppleTalk, Bonjour, Macintosh e Mac OS sono marchi registrati di Apple Inc. negli U.S.A. e/o in altri paesi.
- Tutti i font delle lingue europee installati su questo sistema sono utilizzati sotto accordo di licenza con Monotype Imaging Inc.
- Helvetica, Palatino e Times sono marchi registrati di Linotype GmbH.
- ITC Avant Garde Gothic, ITC Bookman, ITC ZapfChancery e ITC ZapfDingbats sono marchi registrati depositati di International Typeface Corporation.
- ThinPrint è un marchio registrato di Cortado AG in Germania e in altri paesi.
- Su questo sistema sono installati i font UFST™ MicroType® di Monotype Imaging Inc.
- Il software di questo sistema integra i moduli sviluppati da Independent JPEG Group.
- iPad, iPhone e iPod touch sono marchi registrati di Apple Inc., negli U.S.A. e/o in altri paesi.
- AirPrint e il logo AirPrint sono marchi registrati di Apple Inc.
- iOS è un marchio registrato o un marchio registrato depositato di Cisco negli U.S.A. e/o in altri paesi su licenza di Apple Inc.
- Google e Google Cloud Print™ sono marchi registrati e/o marchi registrati depositati di Google Inc.
- Mopria™ è un marchio registrato depositato di Mopria™ Alliance.
- Wi-Fi e Wi-Fi Direct sono marchi registrati e/o marchi registrati depositati di Wi-Fi Alliance.

Tutti gli altri nomi e marchi dei prodotti sono marchi depositati o marchi registrati delle rispettive aziende. In questa guida, non vengono utilizzati i simboli ™ e ®.

#### **GPL/LGPL**

Il firmware di questo sistema utilizza, in parte, i codici applicati GPL (http://www.gnu.org/licenses/gpl.html) e/o LGPL (http://www.gnu.org/licenses/lgpl.html). L'utente può ottenere il codice sorgente ed è autorizzato a copiarlo, ridistribuirlo e modificarlo nel rispetto dei termini e delle condizioni di GPL/LGPL.

#### **OpenSSL License**

Copyright (c) 1998-2006 The OpenSSL Project. All rights reserved.

Redistribution and use in source and binary forms, with or without modification, are permitted provided that the following conditions are met:

- 1. Redistributions of source code must retain the above copyright notice, this list of conditions and the following disclaimer.
- 2. Redistributions in binary form must reproduce the above copyright notice, this list of conditions and the following disclaimer in the documentation and/or other materials provided with the distribution.
- 3. All advertising materials mentioning features or use of this software must display the following acknowledgment: "This product includes software developed by the OpenSSL Project for use in the OpenSSL Toolkit. (http://www.openssl.org/)"
- 4. The names "OpenSSL Toolkit" and "OpenSSL Project" must not be used to endorse or promote products derived from this software without prior written permission. For written permission, please contact openssl-core@openssl.org.
- 5. Products derived from this software may not be called "OpenSSL" nor may "OpenSSL" appear in their names without prior written permission of the OpenSSL Project.
- 6. Redistributions of any form whatsoever must retain the following acknowledgment: "This product includes software developed by the OpenSSL Project for use in the OpenSSL Toolkit (http://www.openssl.org/)"

THIS SOFTWARE IS PROVIDED BY THE OpenSSL PROJECT "AS IS" AND ANY EXPRESSED OR IMPLIED WARRANTIES, INCLUDING, BUT NOT LIMITED TO, THE IMPLIED WARRANTIES OF MERCHANTABILITY AND FITNESS FOR A PARTICULAR PURPOSE ARE DISCLAIMED. IN NO EVENT SHALL THE OpenSSL PROJECT OR ITS CONTRIBUTORS BE LIABLE FOR ANY DIRECT, INDIRECT, INCIDENTAL, SPECIAL, EXEMPLARY, OR CONSEQUENTIAL DAMAGES (INCLUDING, BUT NOT LIMITED TO, PROCUREMENT OF SUBSTITUTE GOODS OR SERVICES; LOSS OF USE, DATA, OR PROFITS; OR BUSINESS INTERRUPTION) HOWEVER CAUSED AND ON ANY THEORY OF LIABILITY, WHETHER IN CONTRACT, STRICT LIABILITY, OR TORT (INCLUDING NEGLIGENCE OR OTHERWISE) ARISING IN ANY WAY OUT OF THE USE OF THIS SOFTWARE, EVEN IF ADVISED OF THE POSSIBILITY OF SUCH DAMAGE.

#### **Original SSLeay License**

Copyright (C) 1995-1998 Eric Young (eay@cryptsoft.com) All rights reserved.

This package is an SSL implementation written by Eric Young (eay@cryptsoft.com). The implementation was written so as to conform with Netscapes SSL.

This library is free for commercial and non-commercial use as long as the following conditions are adhered to. The following conditions apply to all code found in this distribution, be it the RC4, RSA, lhash, DES, etc., code; not just the SSL code. The SSL documentation included with this distribution is covered by the same copyright terms except that the holder is Tim Hudson (tih@cryptsoft.com).

Copyright remains Eric Young's, and as such any Copyright notices in the code are not to be removed.

If this package is used in a product, Eric Young should be given attribution as the author of the parts of the library used.

This can be in the form of a textual message at program startup or in documentation (online or textual) provided with the package.

Redistribution and use in source and binary forms, with or without modification, are permitted provided that the following conditions are met:

- 1. Redistributions of source code must retain the copyright notice, this list of conditions and the following disclaimer.
- 2. Redistributions in binary form must reproduce the above copyright notice, this list of conditions and the following disclaimer in the documentation and/or other materials provided with the distribution.
- 3. All advertising materials mentioning features or use of this software must display the following acknowledgement: "This product includes cryptographic software written by Eric Young (eay@cryptsoft.com)" The word 'cryptographic' can be left out if the routines from the library being used are not cryptographic related :-).
- 4. If you include any Windows specific code (or a derivative thereof) from the apps directory (application code) you must include an acknowledgement: "This product includes software written by Tim Hudson (tjh@cryptsoft.com)"

THIS SOFTWARE IS PROVIDED BY ERIC YOUNG "AS IS" AND ANY EXPRESS OR IMPLIED WARRANTIES, INCLUDING, BUT NOT LIMITED TO, THE IMPLIED WARRANTIES OF MERCHANTABILITY AND FITNESS FOR A PARTICULAR PURPOSE ARE DISCLAIMED. IN NO EVENT SHALL THE AUTHOR OR CONTRIBUTORS BE LIABLE FOR ANY DIRECT, INDIRECT, INCIDENTAL, SPECIAL, EXEMPLARY, OR CONSEQUENTIAL DAMAGES (INCLUDING, BUT NOT LIMITED TO, PROCUREMENT OF SUBSTITUTE GOODS OR SERVICES; LOSS OF USE, DATA, OR PROFITS; OR BUSINESS INTERRUPTION) HOWEVER CAUSED AND ON ANY THEORY OF LIABILITY, WHETHER IN CONTRACT, STRICT LIABILITY, OR TORT (INCLUDING NEGLIGENCE OR OTHERWISE) ARISING IN ANY WAY OUT OF THE USE OF THIS SOFTWARE, EVEN IF ADVISED OF THE POSSIBILITY OF SUCH DAMAGE.

The licence and distribution terms for any publically available version or derivative of this code cannot be changed. i.e. this code cannot simply be copied and put under another distribution licence [including the GNU Public Licence.]

#### **Monotype Imaging License Agreement**

- 1 *Software* shall mean the digitally encoded, machine readable, scalable outline data as encoded in a special format as well as the UFST Software.
- 2 You agree to accept a non-exclusive license to use the Software to reproduce and display weights, styles and versions of letters, numerals, characters and symbols (*Typefaces*) solely for your own customary business or personal purposes at the address stated on the registration card you return to Monotype Imaging. Under the terms of this License Agreement, you have the right to use the Fonts on up to three printers. If you need to have access to the fonts on more than three printers, you need to acquire a multiuser license agreement which can be obtained from Monotype Imaging. Monotype Imaging retains all rights, title and interest to the Software and Typefaces and no rights are granted to you other than a License to use the Software on the terms expressly set forth in this Agreement.
- 3 To protect proprietary rights of Monotype Imaging, you agree to maintain the Software and other proprietary information concerning the Typefaces in strict confidence and to establish reasonable procedures regulating access to and use of the Software and Typefaces.
- 4 You agree not to duplicate or copy the Software or Typefaces, except that you may make one backup copy. You agree that any such copy shall contain the same proprietary notices as those appearing on the original.
- 5 This License shall continue until the last use of the Software and Typefaces, unless sooner terminated. This License may be terminated by Monotype Imaging if you fail to comply with the terms of this License and such failure is not remedied within thirty (30) days after notice from Monotype Imaging. When this License expires or is terminated, you shall either return to Monotype Imaging or destroy all copies of the Software and Typefaces and documentation as requested.
- 6 You agree that you will not modify, alter, disassemble, decrypt, reverse engineer or decompile the Software.
- 7 Monotype Imaging warrants that for ninety (90) days after delivery, the Software will perform in accordance with Monotype Imaging-published specifications, and the diskette will be free from defects in material and workmanship. Monotype Imaging does not warrant that the Software is free from all bugs, errors and omissions.

The parties agree that all other warranties, expressed or implied, including warranties of fitness for a particular purpose and merchantability, are excluded.

8 Your exclusive remedy and the sole liability of Monotype Imaging in connection with the Software and Typefaces is repair or replacement of defective parts, upon their return to Monotype Imaging.

In no event will Monotype Imaging be liable for lost profits, lost data, or any other incidental or consequential damages, or any damages caused by abuse or misapplication of the Software and Typefaces.

9 Massachusetts U.S.A. law governs this Agreement.

- 10 You shall not sublicense, sell, lease, or otherwise transfer the Software and/or Typefaces without the prior written consent of Monotype Imaging.
- 11 Use, duplication or disclosure by the Government is subject to restrictions as set forth in the Rights in Technical Data and Computer Software clause at FAR 252-227-7013, subdivision (b)(3)(ii) or subparagraph (c)(1)(ii), as appropriate. Further use, duplication or disclosure is subject to restrictions applicable to restricted rights software as set forth in FAR 52.227-19 (c)(2).
- 12 You acknowledge that you have read this Agreement, understand it, and agree to be bound by its terms and conditions. Neither party shall be bound by any statement or representation not contained in this Agreement. No change in this Agreement is effective unless written and signed by properly authorized representatives of each party. By opening this diskette package, you agree to accept the terms and conditions of this Agreement.

#### **Knopflerfish License**

This product includes software developed by the Knopflerfish Project. http://www.knopflerfish.org

Copyright 2003-2010 The Knopflerfish Project. All rights reserved.

Redistribution and use in source and binary forms, with or without modification, are permitted provided that the following conditions are met:

- Redistributions of source code must retain the above copyright notice, this list of conditions and the following disclaimer.
- Redistributions in binary form must reproduce the above copyright notice, this list of conditions and the following disclaimer in the documentation and/or other materials provided with the distribution.
- Neither the name of the KNOPFLERFISH project nor the names of its contributors may be used to endorse or promote products derived from this software without specific prior written permission.

THIS SOFTWARE IS PROVIDED BY THE COPYRIGHT HOLDERS AND CONTRIBUTORS "AS IS" AND ANY EXPRESS OR IMPLIED WARRANTIES, INCLUDING, BUT NOT LIMITED TO, THE IMPLIED WARRANTIES OF MERCHANTABILITY AND FITNESS FOR A PARTICULAR PURPOSE ARE DISCLAIMED. IN NO EVENT SHALL THE COPYRIGHT OWNER OR CONTRIBUTORS BE LIABLE FOR ANY DIRECT, INDIRECT, INCIDENTAL, SPECIAL, EXEMPLARY, OR CONSEQUENTIAL DAMAGES (INCLUDING, BUT NOT LIMITED TO, PROCUREMENT OF SUBSTITUTE GOODS OR SERVICES; LOSS OF USE, DATA, OR PROFITS; OR BUSINESS INTERRUPTION) HOWEVER CAUSED AND ON ANY THEORY OF LIABILITY, WHETHER IN CONTRACT, STRICT LIABILITY, OR TORT (INCLUDING NEGLIGENCE OR OTHERWISE) ARISING IN ANY WAY OUT OF THE USE OF THIS SOFTWARE, EVEN IF ADVISED OF THE POSSIBILITY OF SUCH DAMAGE.

#### **Apache License (Version 2.0)**

Apache License Version 2.0, January 2004 http://www.apache.org/licenses/

TERMS AND CONDITIONS FOR USE, REPRODUCTION, AND DISTRIBUTION

1. Definitions.

"License" shall mean the terms and conditions for use, reproduction, and distribution as defined by Sections 1 through 9 of this document.

"Licensor" shall mean the copyright owner or entity authorized by the copyright owner that is granting the License.

"Legal Entity" shall mean the union of the acting entity and all other entities that control, are controlled by, or are under common control with that entity. For the purposes of this definition, "control" means (i) the power, direct or indirect, to cause the direction or management of such entity, whether by contract or otherwise, or (ii) ownership of fifty percent (50%) or more of the outstanding shares, or (iii) beneficial ownership of such entity.

"You" (or "Your") shall mean an individual or Legal Entity exercising permissions granted by this License.

"Source" form shall mean the preferred form for making modifications, including but not limited to software source code, documentation source, and configuration files.

"Object" form shall mean any form resulting from mechanical transformation or translation of a Source form, including but not limited to compiled object code, generated documentation, and conversions to other media types.

"Work" shall mean the work of authorship, whether in Source or Object form, made available under the License, as indicated by a copyright notice that is included in or attached to the work (an example is provided in the Appendix below).

"Derivative Works" shall mean any work, whether in Source or Object form, that is based on (or derived from) the Work and for which the editorial revisions, annotations, elaborations, or other modifications represent, as a whole, an original work of authorship. For the purposes of this License, Derivative Works shall not include works that remain separable from, or merely link (or bind by name) to the interfaces of, the Work and Derivative Works thereof.

"Contribution" shall mean any work of authorship, including the original version of the Work and any modifications or additions to that Work or Derivative Works thereof, that is intentionally submitted to Licensor for inclusion in the Work by the copyright owner or by an individual or Legal Entity authorized to submit on behalf of the copyright owner. For the purposes of this definition, "submitted" means any form of electronic, verbal, or written communication sent to the Licensor or its representatives, including but not limited to communication on electronic mailing lists, source code control systems, and issue tracking systems that are managed by, or on behalf of, the Licensor for the purpose of discussing and improving the Work, but excluding communication that is conspicuously marked or otherwise designated in writing by the copyright owner as "Not a Contribution."

"Contributor" shall mean Licensor and any individual or Legal Entity on behalf of whom a Contribution has been received by Licensor and subsequently incorporated within the Work.

- 2. Grant of Copyright License. Subject to the terms and conditions of this License, each Contributor hereby grants to You a perpetual, worldwide, non-exclusive, no-charge, royalty-free, irrevocable copyright license to reproduce, prepare Derivative Works of, publicly display, publicly perform, sublicense, and distribute the Work and such Derivative Works in Source or Object form.
- 3. Grant of Patent License. Subject to the terms and conditions of this License, each Contributor hereby grants to You a perpetual, worldwide, non-exclusive, no-charge, royalty-free, irrevocable (except as stated in this section) patent license to make, have made, use, offer to sell, sell, import, and otherwise transfer the Work, where such license applies only to those patent claims licensable by such Contributor that are necessarily infringed by their Contribution(s) alone or by combination of their Contribution(s) with the Work to which such Contribution(s) was submitted. If You institute patent litigation against any entity (including a cross-claim or counterclaim in a lawsuit) alleging that the Work or a Contribution incorporated within the Work constitutes direct or contributory patent infringement, then any patent licenses granted to You under this License for that Work shall terminate as of the date such litigation is filed.
- 4. Redistribution. You may reproduce and distribute copies of the Work or Derivative Works thereof in any medium, with or without modifications, and in Source or Object form, provided that You meet the following conditions:
	- (a)You must give any other recipients of the Work or Derivative Works a copy of this License; and
	- (b)You must cause any modified files to carry prominent notices stating that You changed the files; and
	- (c)You must retain, in the Source form of any Derivative Works that You distribute, all copyright, patent, trademark, and attribution notices from the Source form of the Work, excluding those notices that do not pertain to any part of the Derivative Works; and
	- (d)If the Work includes a "NOTICE" text file as part of its distribution, then any Derivative Works that You distribute must include a readable copy of the attribution notices contained within such NOTICE file, excluding those notices that do not pertain to any part of the Derivative Works, in at least one of the following places: within a NOTICE text file distributed as part of the Derivative Works; within the Source form or documentation, if provided along with the Derivative Works; or, within a display generated by the Derivative Works, if and wherever such third-party notices normally appear. The contents of the NOTICE file are for informational purposes only and do not modify the License. You may add Your own attribution notices within Derivative Works that You distribute, alongside or as an addendum to the NOTICE text from the Work, provided that such additional attribution notices cannot be construed as modifying the License.

You may add Your own copyright statement to Your modifications and may provide additional or different license terms and conditions for use, reproduction, or distribution of Your modifications, or for any such Derivative Works as a whole, provided Your use, reproduction, and distribution of the Work otherwise complies with the conditions stated in this License.

- 5. Submission of Contributions. Unless You explicitly state otherwise, any Contribution intentionally submitted for inclusion in the Work by You to the Licensor shall be under the terms and conditions of this License, without any additional terms or conditions. Notwithstanding the above, nothing herein shall supersede or modify the terms of any separate license agreement you may have executed with Licensor regarding such Contributions.
- 6. Trademarks. This License does not grant permission to use the trade names, trademarks, service marks, or product names of the Licensor, except as required for reasonable and customary use in describing the origin of the Work and reproducing the content of the NOTICE file.
- 7 Disclaimer of Warranty. Unless required by applicable law or agreed to in writing, Licensor provides the Work (and each Contributor provides its Contributions) on an "AS IS" BASIS, WITHOUT WARRANTIES OR CONDITIONS OF ANY KIND, either express or implied, including, without limitation, any warranties or conditions of TITLE, NON-INFRINGEMENT, MERCHANTABILITY, or FITNESS FOR A PARTICULAR PURPOSE. You are solely responsible for determining the appropriateness of using or redistributing the Work and assume any risks associated with Your exercise of permissions under this License.
- 8. Limitation of Liability. In no event and under no legal theory, whether in tort (including negligence), contract, or otherwise, unless required by applicable law (such as deliberate and grossly negligent acts) or agreed to in writing, shall any Contributor be liable to You for damages, including any direct, indirect, special, incidental, or consequential damages of any character arising as a result of this License or out of the use or inability to use the Work (including but not limited to damages for loss of goodwill, work stoppage, computer failure or malfunction, or any and all other commercial damages or losses), even if such Contributor has been advised of the possibility of such damages.
- 9. Accepting Warranty or Additional Liability. While redistributing the Work or Derivative Works thereof, You may choose to offer, and charge a fee for, acceptance of support, warranty, indemnity, or other liability obligations and/or rights consistent with this License. However, in accepting such obligations, You may act only on Your own behalf and on Your sole responsibility, not on behalf of any other Contributor, and only if You agree to indemnify, defend, and hold each Contributor harmless for any liability incurred by, or claims asserted against, such Contributor by reason of your accepting any such warranty or additional liability.

#### END OF TERMS AND CONDITIONS

APPENDIX: How to apply the Apache License to your work.

To apply the Apache License to your work, attach the following boilerplate notice, with the fields enclosed by brackets "[]" replaced with your own identifying information. (Don't include the brackets!) The text should be enclosed in the appropriate comment syntax for the file format. We also recommend that a file or class name and description of purpose be included on the same "printed page" as the copyright notice for easier identification within third-party archives.

#### Copyright [yyyy] [name of copyright owner]

Licensed under the Apache License, Version 2.0 (the "License"); you may not use this file except in compliance with the License. You may obtain a copy of the License at

#### http://www.apache.org/licenses/LICENSE-2.0

Unless required by applicable law or agreed to in writing, software distributed under the License is distributed on an "AS IS" BASIS, WITHOUT WARRANTIES OR CONDITIONS OF ANY KIND, either express or implied. See the License for the specific language governing permissions and limitations under the License.

### Funzione di controllo del risparmio energetico

Il sistema è dotato della modalità di A riposo, durante la quale le funzioni stampante e fax restano in stato di attesa ma il consumo di corrente è comunque ridotto al mimino quando il sistema rimane inutilizzato per un periodo di tempo predefinito. Il sistema si spegne automaticamente se non viene utilizzato mentre si trova nel Modo a riposo.

**► [Modalità A riposo \(pagina 2-26\)](#page-69-0)** 

[Regola spegnim. \(modelli europei\) \(pagina 2-28\)](#page-71-0)

### Funzione stampa fronte-retro automatica

Questa stampante integra di serie la stampa in fronte-retro. La stampa in fronte-retro riduce il consumo di carta poiché consente di stampare su un unico foglio due originali stampati su una sola facciata.

[Fronte/retro \(pagina 6-9\)](#page-201-0)

La stampa in modalità fronte-retro riduce il consumo di carta e contribuisce a preservare le risorse forestali. Il modo fronte-retro contribuisce anche a ridurre i costi di acquisto della carta. Per le periferiche dotate di funzione fronte-retro, si consiglia di configurare il modo fronte-retro come impostazione predefinita.

### Risparmio delle risorse - Carta

Per la tutela dell'ambiente e lo sfruttamento sostenibile delle foreste, si raccomanda di utilizzare carta riciclata oppure carta vergine certificata da iniziative di protezione ambientale o certificata Ecolabel, rispondente alle disposizioni dello standard di qualità EN 12281:2002<sup>\*</sup> o equivalente.

Questa periferica supporta anche la stampa su carta con grammatura di 64 g/m<sup>2</sup>. L'utilizzo di questi tipi di carta che contengono meno materiali grezzi può ulteriormente contribuire a una gestione sostenibile delle foreste.

\* : EN12281:2002 "Stampa e carta - Requisiti della carta per i processi di elaborazione delle immagini con toner secco".

Per informazioni sui tipi di carta consigliati, rivolgersi al rivenditore di fiducia o al centro di assistenza.

### Vantaggi ambientali della "Gestione energetica"

Per ridurre il consumo di energia durante i periodi di inattività, questa periferica è dotata di un sistema di gestione energetica che attiva automaticamente il modo di risparmio energia quando il sistema rimane inattivo per un determinato periodo di tempo.

Il ripristino dell'attività dal modo di risparmio di energia richiede un po' più di tempo, compensato però dalla notevole riduzione del consumo di energia. Si consiglia di configurare l'attivazione del modo di risparmio energia come impostazione predefinita.

## Programma Energy Star (ENERGY STAR®)

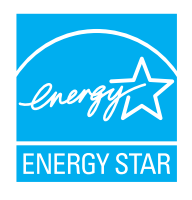

In qualità di azienda partecipante al Programma internazionale Energy Star, la società dichiara che questo prodotto è conforme alle direttive specificate nel Programma internazionale Energy Star. ENERGY STAR® è un programma volontario di efficienza energetica ideato per sviluppare e promuovere l'uso di prodotti ad alta efficienza energetica al fine di prevenire il riscaldamento del globo. Acquistando un prodotto certificato ENERGY STAR® si riducono i costi energetici e si può contribuire fattivamente a ridurre le emissioni di gas serra associate al funzionamento del prodotto.

# 2 Installazione e configurazione della periferica

In questo capitolo si riportano informazioni utili per l'amministratore della periferica, come descrizione dei componenti, collegamenti dei cavi e installazione del software.

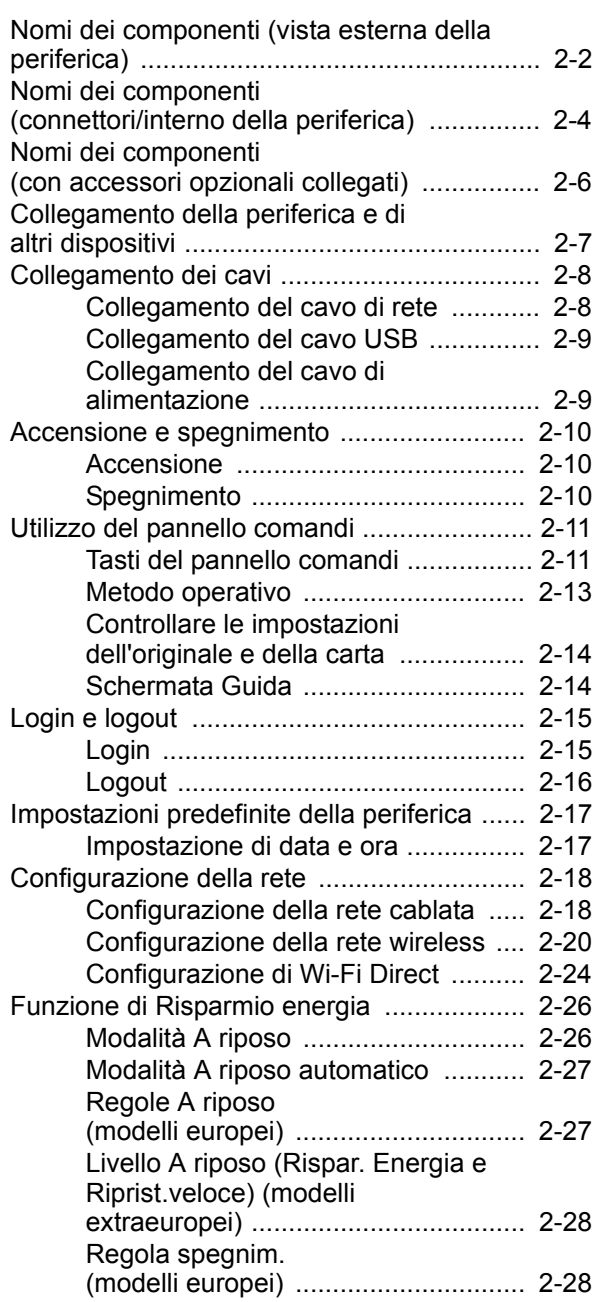

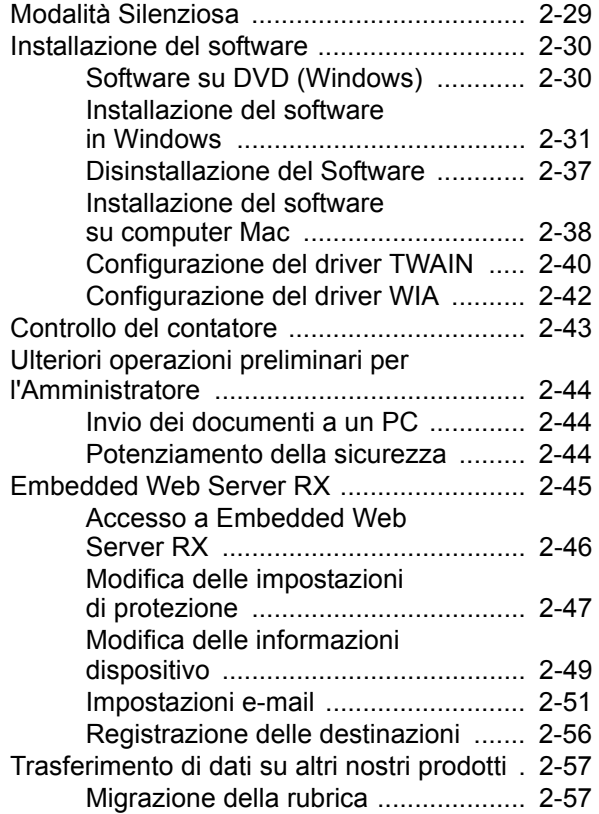

## <span id="page-45-0"></span>Nomi dei componenti (vista esterna della periferica)

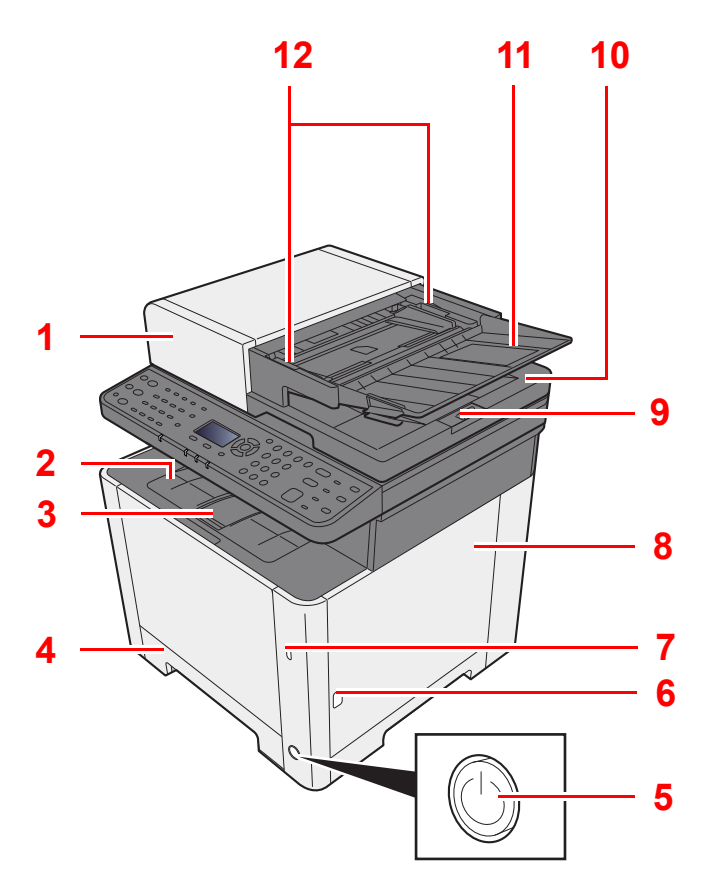

- 1 Alimentatore di originali
- 2 Vassoio interno
- 3 Fermo carta
- 4 Cassetto 1
- 5 Interruttore di alimentazione
- 6 Pulsante (apertura coperchio destro)
- 7 Slot memoria USB
- 8 Coperchio destro
- 9 Fermo degli originali

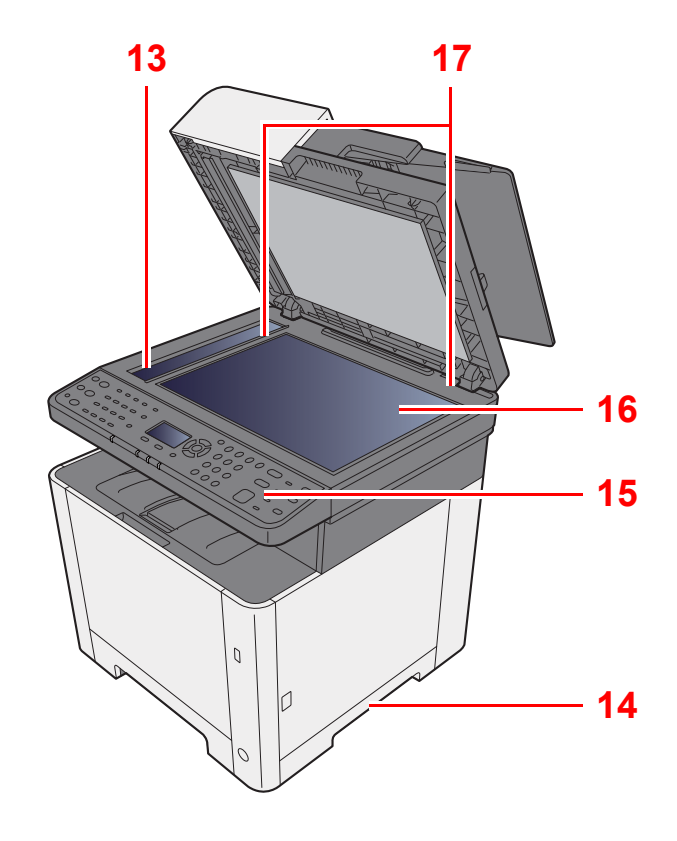

- 10 Vassoio di uscita degli originali
- 11 Vassoio di inserimento degli originali
- 12 Guide larghezza originali
- 13 Vetro di lettura
- 14 Maniglia
- 15 Pannello comandi
- 16 Lastra di esposizione
- 17 Targhette indicatrici del formato degli originali

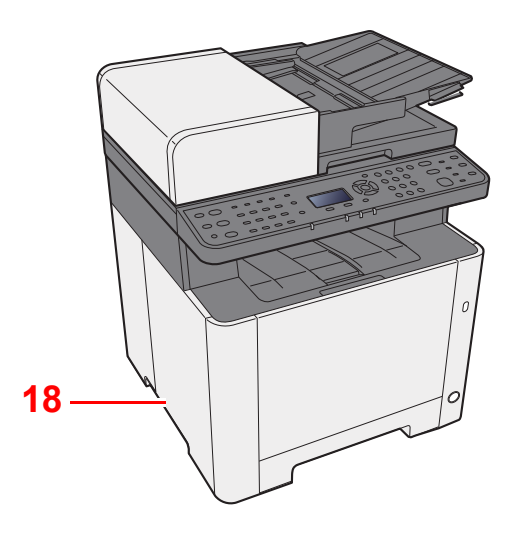

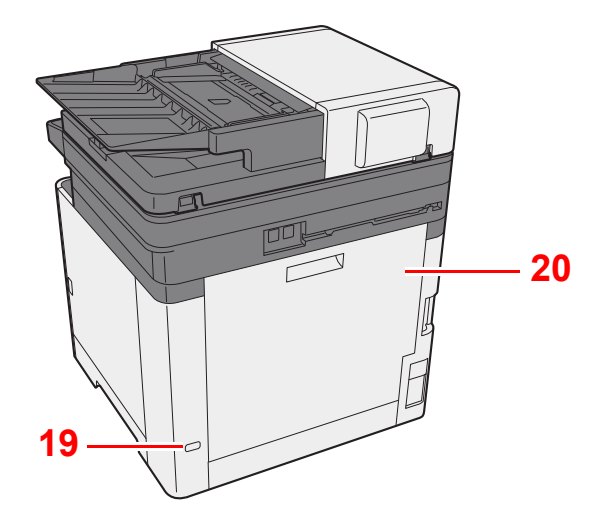

18 Maniglia

19 Slot blocco antifurto

20 Pannello posteriore 1

## <span id="page-47-0"></span>Nomi dei componenti (connettori/interno della periferica)

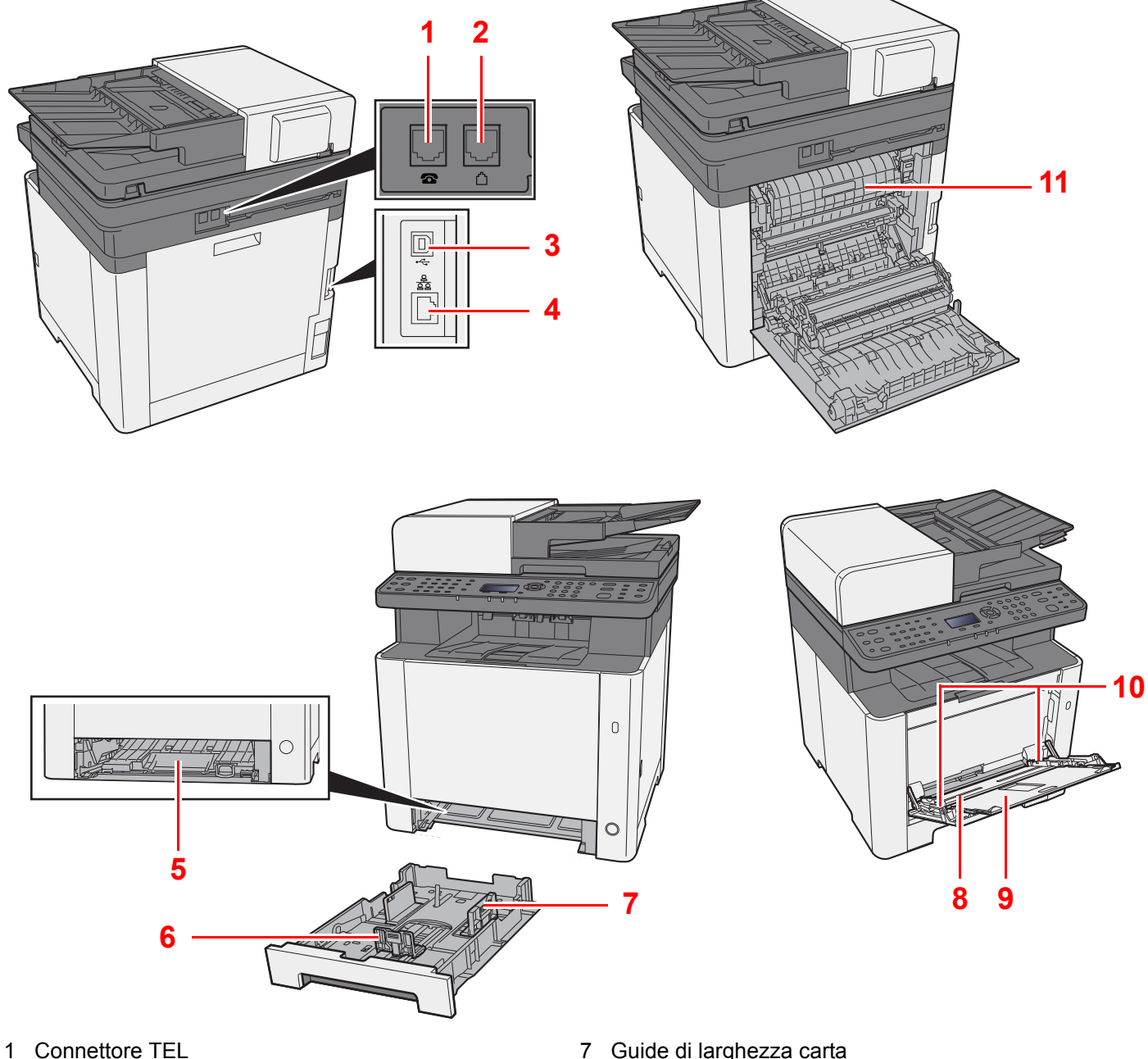

- 2 Connettore LINEA
- 3 Connettore interfaccia USB
- 4 Connettore d'interfaccia di rete
- 5 Coperchio unità di alimentazione
- 6 Guida di lunghezza carta
- 7 Guide di larghezza carta
- 8 Bypass
- 9 Vassoio di supporto
- 10 Guide di larghezza carta
- 11 Coperchio fusore

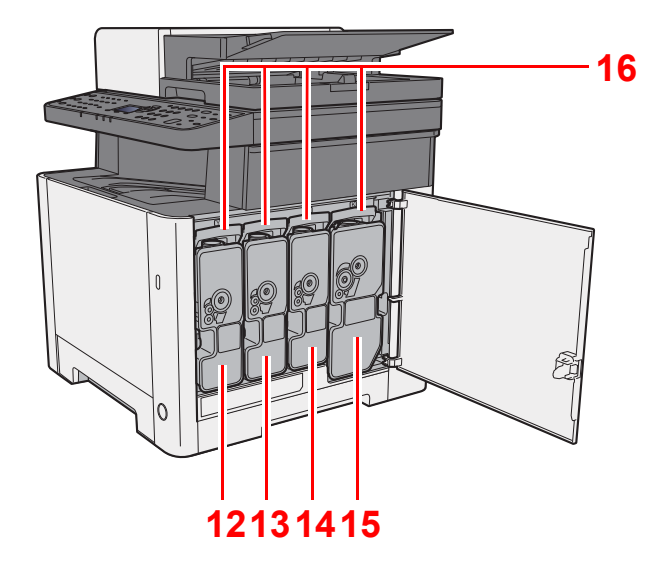

12 Cartuccia toner (Yellow)

13 Cartuccia toner (Cyan)

14 Cartuccia toner (Magenta)

15 Cartuccia toner (Nero) 16 Leva di blocco cartuccia toner

## <span id="page-49-0"></span>Nomi dei componenti (con accessori opzionali collegati)

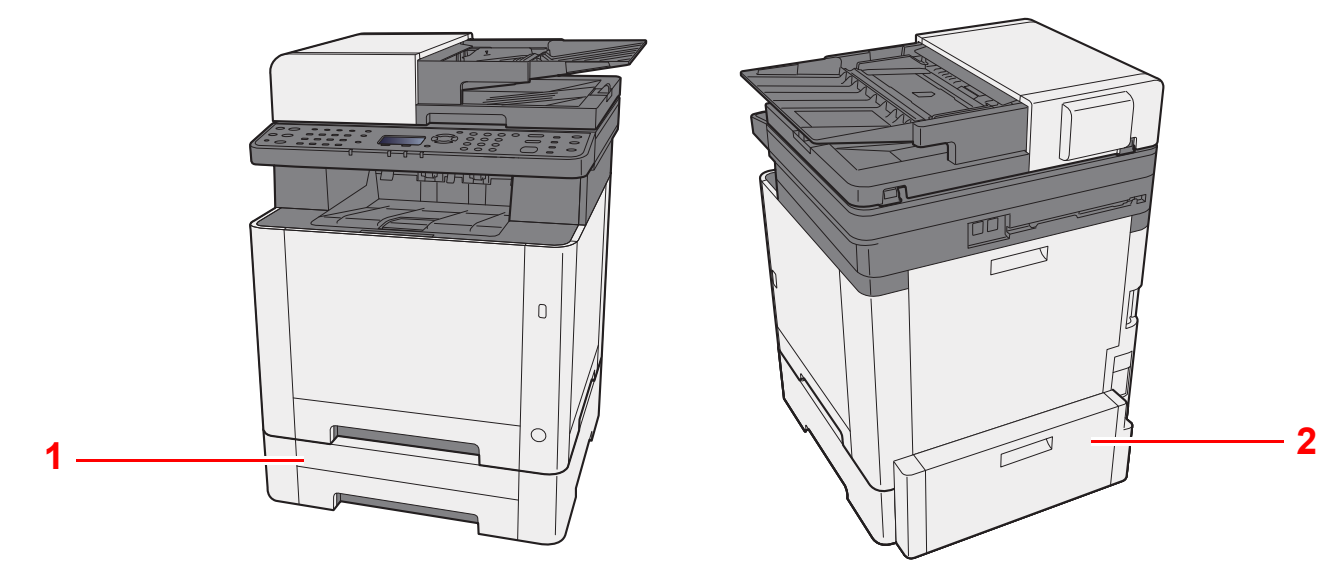

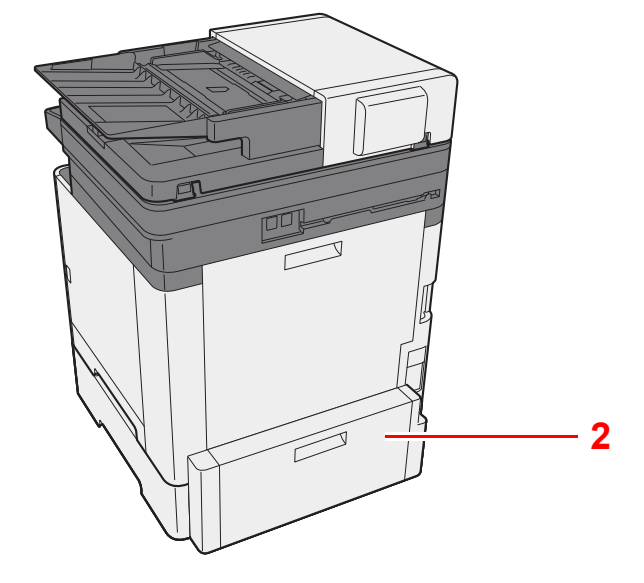

- 1 Cassetto 2
- 2 Pannello posteriore 2
- [Accessori opzionali \(pagina 11-2\)](#page-361-0)

### <span id="page-50-0"></span>Collegamento della periferica e di altri dispositivi

Preparare i cavi necessari per collegare la periferica all'ambiente d'ufficio.

#### **Quando si collega la periferica al PC tramite USB**

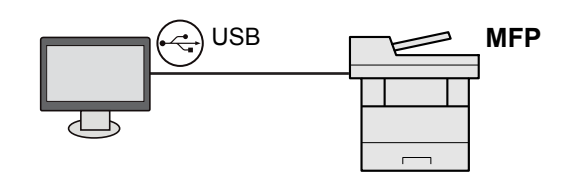

#### **Quando si collega la periferica al PC in rete**

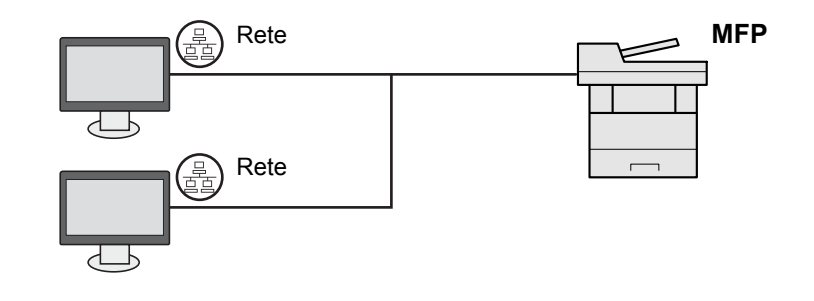

#### **<b>NOTA**

Quando si utilizza la funzione Rete wireless, il collegamento del cavo di rete non è necessario. Per utilizzare una rete wireless occorre modificare le impostazioni predefinite della periferica in Menu Sistema.

[Conf. di rete \(pagina 8-7\)](#page-245-0)  $\rightarrow$ 

#### **Cavi utilizzabili**

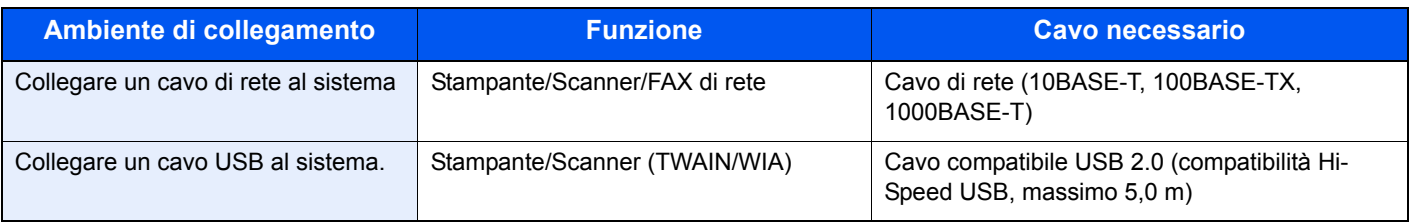

## <span id="page-51-0"></span>Collegamento dei cavi

### <span id="page-51-1"></span>Collegamento del cavo di rete

#### **IMPORTANTE**

**Accertarsi che la periferica sia spenta.**

[Spegnimento \(pagina 2-10\)](#page-53-2)

### **1** Collegare il cavo alla periferica.

1 Collegare il cavo di rete al connettore d'interfaccia di rete.

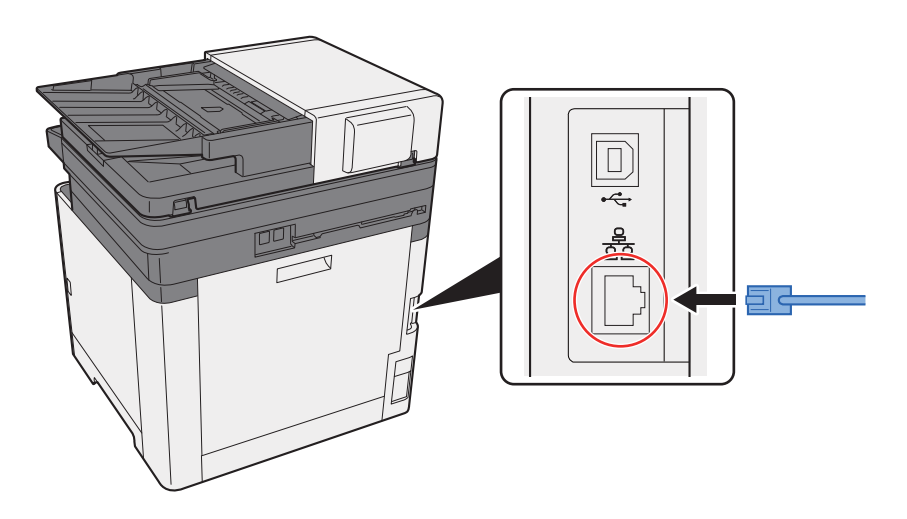

2 Collegare l'altra estremità del cavo all'hub o al computer.

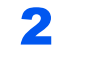

2 Accendere la periferica e configurare la rete.

[Configurazione della rete \(pagina 2-18\)](#page-61-0)

### <span id="page-52-0"></span>Collegamento del cavo USB

#### **IMPORTANTE**

**Accertarsi che la periferica sia spenta.**

[Spegnimento \(pagina 2-10\)](#page-53-2)  $\rightarrow$ 

#### **1** Collegare il cavo alla periferica.

1 Collegare il cavo USB al connettore dell'interfaccia USB.

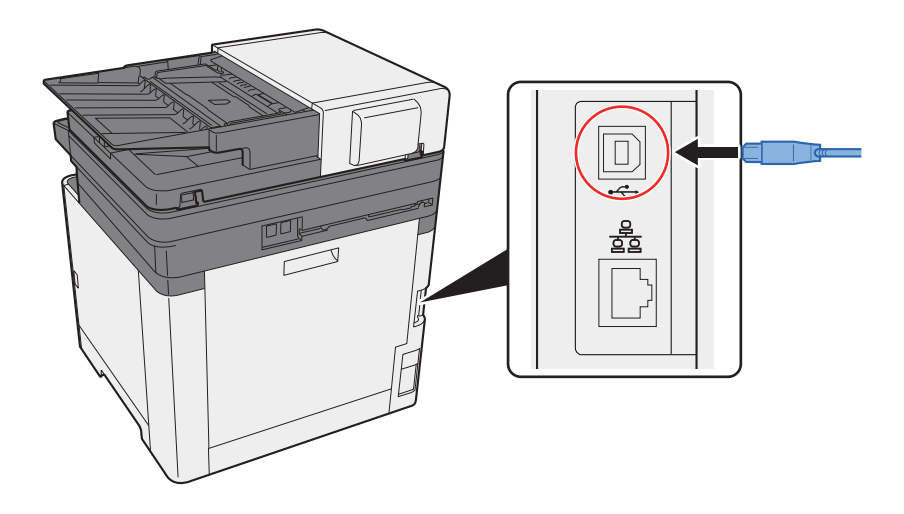

2 Collegare l'altra estremità del cavo al PC.

### 2 Accendere il sistema.

### <span id="page-52-1"></span>Collegamento del cavo di alimentazione

### **1** Collegare il cavo alla periferica.

Collegare un'estremità del cavo di alimentazione fornito alla periferica e l'altra alla presa di corrente.

#### **IMPORTANTE**

**Utilizzare unicamente il cavo di alimentazione fornito con il sistema.** 

#### **<b>NOTA**

Quando si collega il cavo di alimentazione alla periferica, il display messaggi potrebbe attivarsi momentaneamente.

### <span id="page-53-0"></span>Accensione e spegnimento

### <span id="page-53-1"></span>Accensione

Accendere il sistema con l'interruttore.

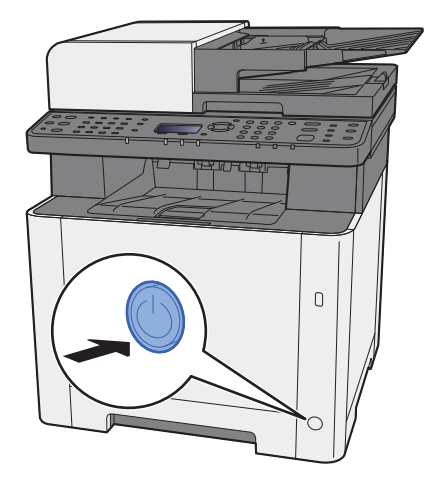

### <span id="page-53-2"></span>Spegnimento

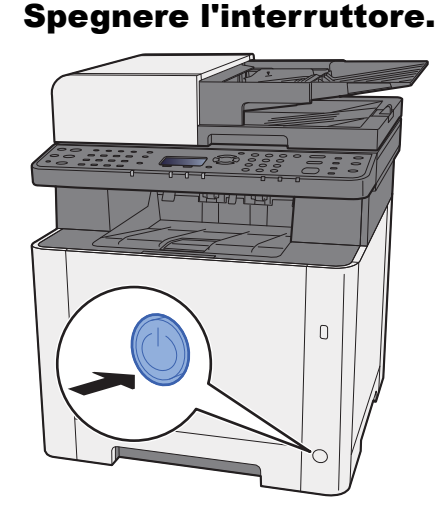

Il messaggio di conferma dello spegnimento viene visualizzato se [**MostraMessSpegn.**] è impostato su [**On**].

**[MostraMessSpegn. \(pagina 8-31\)](#page-269-0)** 

Lo spegnimento richiede 3 minuti circa.

## **ATTENZIONE**

**In caso di inutilizzo del sistema per un periodo prolungato (ad esempio di notte), spegnere l'interruttore. In caso di periodi di inattività più lunghi (ad esempio durante le vacanze), scollegare anche la spina di alimentazione del sistema dalla presa di corrente per maggiore sicurezza.** 

#### **IMPORTANTE**  $\odot$

**Se si utilizza una periferica con installata la funzione fax, si tenga presente che spegnendo l'interruttore le attività di trasmissione e ricezione fax non saranno possibili. Rimuovere la carta dai cassetti e riporla in una confezione sigillata per proteggerla dall'umidità.**

## <span id="page-54-1"></span><span id="page-54-0"></span>Utilizzo del pannello comandi Tasti del pannello comandi

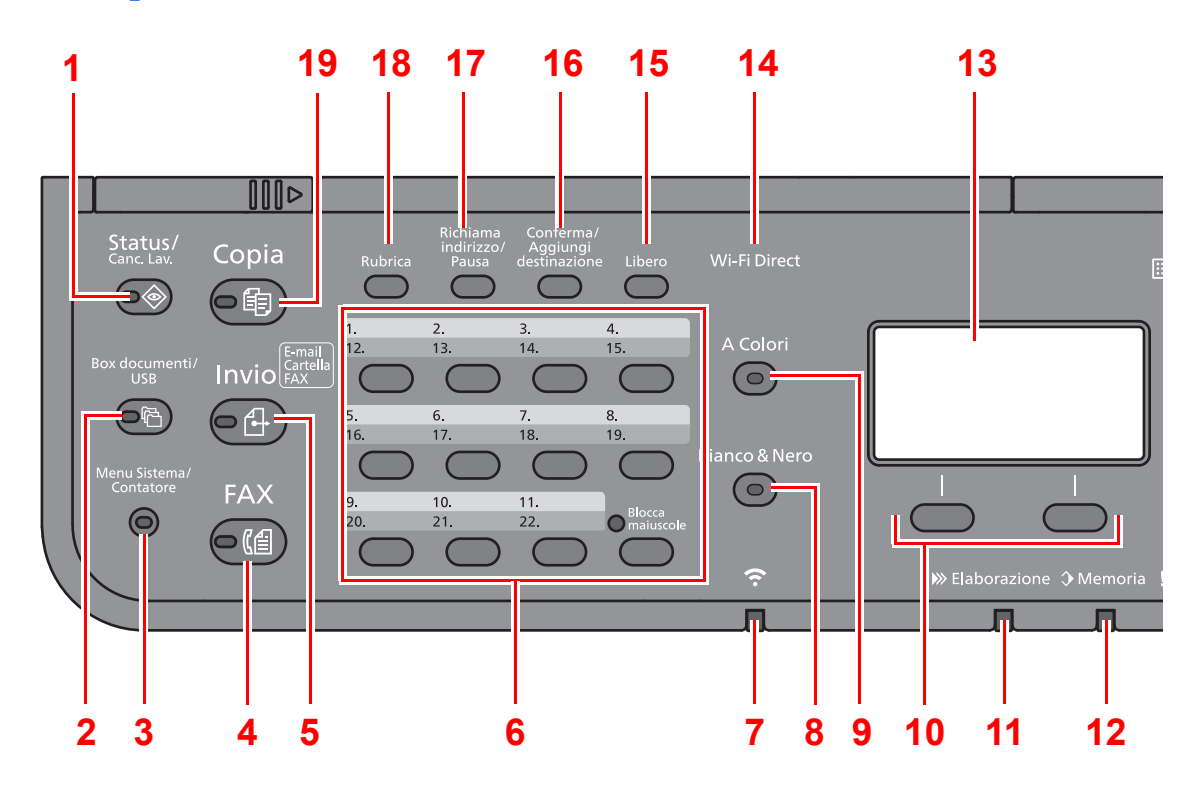

- 1 Tasto [**Status/Canc. Lav.**]: Visualizza la schermata Stato/Canc. Lav.
- 2 Tasto [**Box documenti/USB**]: Visualizza la schermata Cas. documenti/USB
- 3 Tasto [**Menu Sistema/Contatore**]: Visualizza la schermata Menu Sistema/Contatore.
- 4 Tasto [**FAX**]: Visualizza la schermata FAX.
- 5 Tasto [**Invio**]: Visualizza la schermata di invio. Utilizzare questo tasto anche per visualizzare la schermata della rubrica.
- 6 Tasti one touch: Richiama la destinazione registrata in corrispondenza dei tasti one touch.
- 7 Indicatore [**Wi-Fi**] \*1: Lampeggia durante la connessione Wi-Fi.
- 8 Tasto [**Bianco & Nero**]: Seleziona il modo Bianco & Nero.
- 9 Tasto [**A colori**]: Seleziona il modo a colori.
- 10 Tasti di selezione: Consente di selezionare il menu visualizzato nella parte inferiore del display messaggi.
- 11 Indicatore [**Elaborazione**]: Lampeggia durante la stampa o la trasmissione/ricezione.
- 12 Indicatore [**Memoria**]: Lampeggia quando il sistema sta accedendo alla memoria della periferica o alla memoria fax.
- 13 Display messaggi: Visualizza il menu delle impostazioni, lo stato del sistema e i messaggi di errore.
- 14 Tasto [**Wi-Fi Direct**] \*1: Imposta la funzione Wi-Fi Direct e mostra le informazioni necessarie per la connessione e lo stato della connessione.
- 15 Tasto [**Libero**]: Commuta tra lo stato di libero e sganciato durante la trasmissione manuale di un fax.
- 16 Tasto [**Conferma/Aggiungi destinazione**]: Conferma la destinazione o aggiunge una destinazione.
- 17 Tasto [**Richiama indirizzo/Pausa**]: Richiama la destinazione precedente. Consente anche di inserire una pausa durante l'immissione di un numero di fax.
- 18 Tasto [**Rubrica**]: Visualizza la schermata Rubrica.
- 19 Tasto [**Copia**]: Apre la schermata Copia.
- \*1 Solo per i modelli con Wi-Fi.

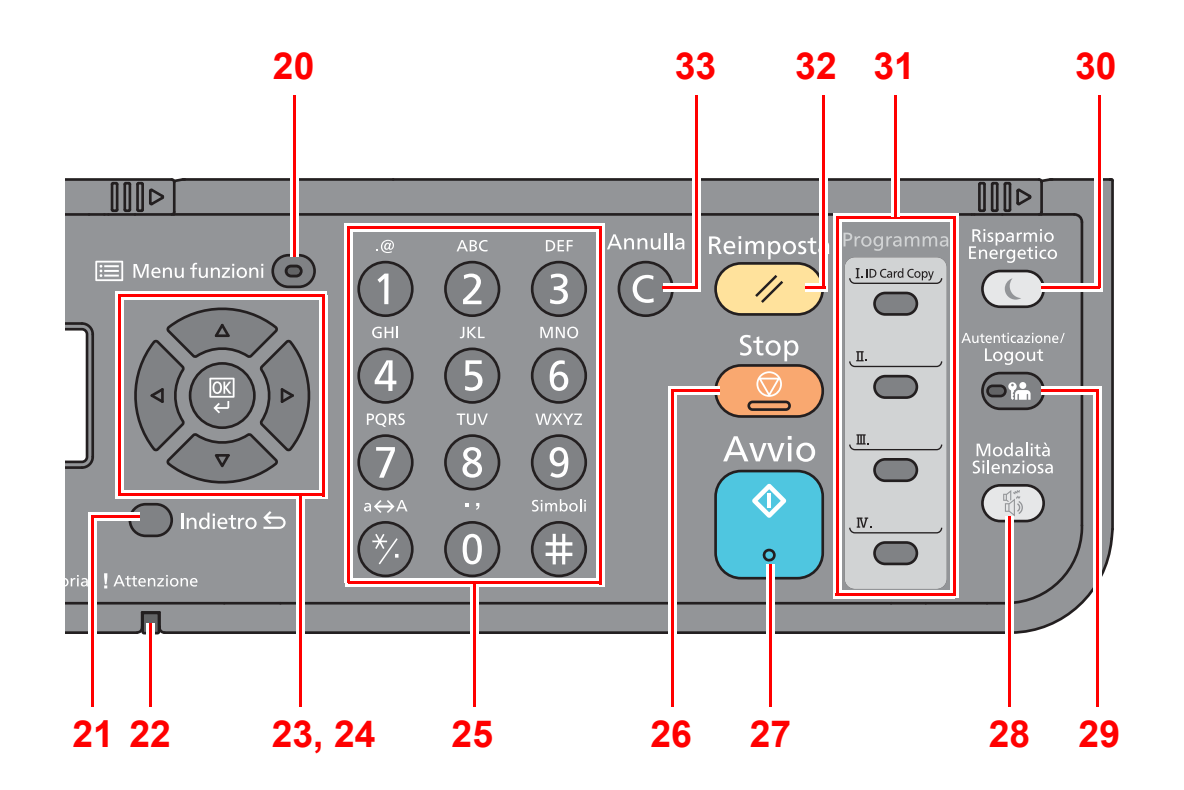

- 20 Tasto [**Menu funzioni**]: Visualizza la schermata del Menu funzione.
- 21 Tasto [**Indietro**]: Ritorna alla schermata precedente.
- 22 Indicatore [**Attenzione**]: Si accende o lampeggia quando si è verificato un errore che ha comportato l'interruzione del lavoro.
- 23 Tasti freccia: Aumenta o diminuisce i valori numerici, oppure seleziona i menu visualizzati sul display messaggi. Sposta, inoltre, il cursore durante l'immissione dei caratteri.
- 24 Tasto [**OK**]: Conferma la selezione di una funzione o di un menu, o i numeri che sono stati immessi.
- 25 Tasti numerici: Utilizzati per immettere numeri e simboli.
- 26 Tasto [**Stop**]: Annulla o sospende il lavoro attivo.
- 27 Tasto [**Avvio**]: Premere per avviare un lavoro di copiatura e di scansione oppure per eseguire delle impostazioni.
- 28 Tasto [**Modalità Silenziosa**]: Consente di ridurre la velocità di stampa per ottenere un funzionamento più silenzioso.
- 29 Tasto [**Autenticazione/Logout**]: Premere questo tasto per eseguire le attività di autenticazione utente e di logout utente.
- 30 Tasto [**Risparmio Energetico**]: Predispone il sistema in modalità A riposo. Ripristina l'operatività del sistema dalla modalità A riposo.
- 31 Tasti Programma: Utilizzati per registrare o richiamare dei programmi.
- 32 Tasto [**Reimposta**]: Ripristina le impostazioni predefinite dei parametri.
- 33 Tasto [**Annulla**]: Cancella i numeri e i caratteri immessi.

### <span id="page-56-0"></span>Metodo operativo

Questa sezione spiega come utilizzare i menu di impostazione visualizzati sul display messaggi.

### **Visualizzazione dei menu e configurazione delle impostazioni**

Selezionare il tasto [**Menu Sistema/Contatore**] oppure [**Menu funzioni**] per visualizzare i menu di impostazione. Selezionare il tasto [**▲**], [**▼**], [**◄**], [**►**], [**OK**] o [**Indietro**] per selezionare un menu ed eseguire le impostazioni.

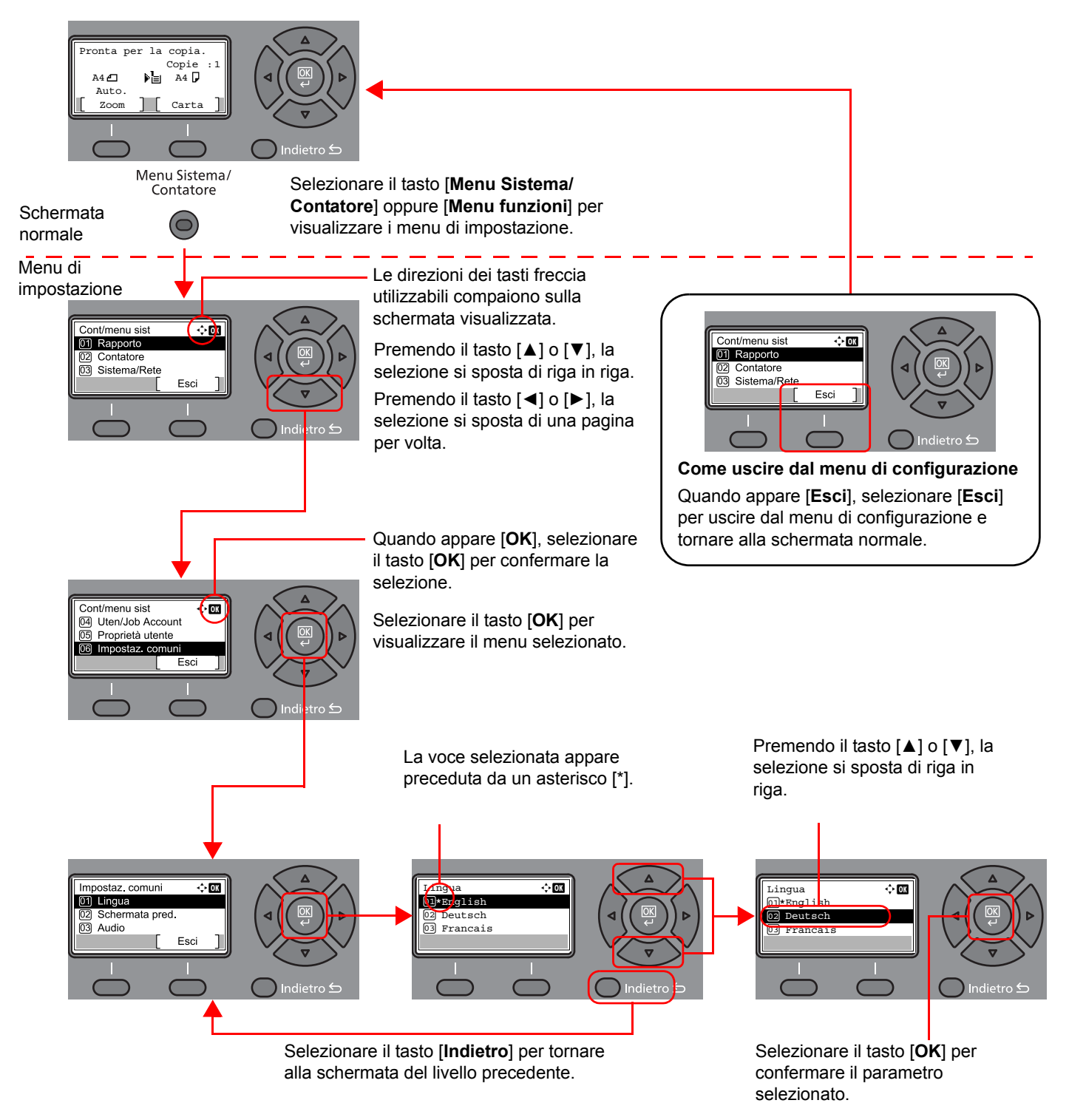

### <span id="page-57-0"></span>Controllare le impostazioni dell'originale e della carta

Le impostazioni dell'originale e della carta appaiono sul display.

Come esempio viene riportata la schermata Copia.

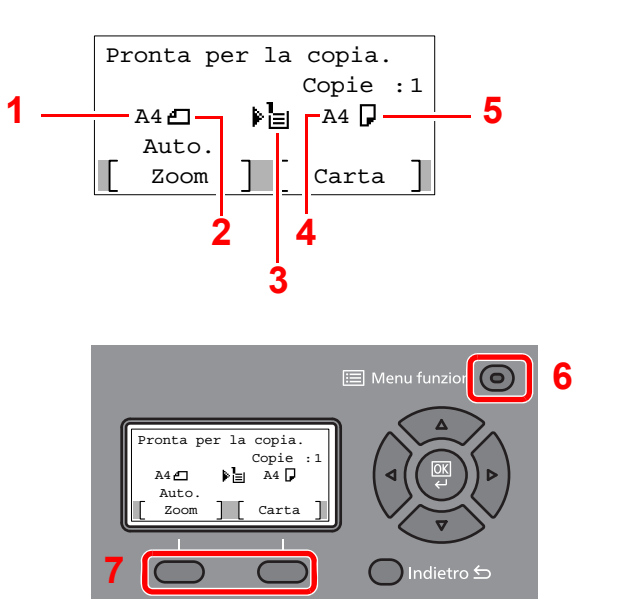

- <span id="page-57-2"></span>1 Formato originale
- <span id="page-57-4"></span>2 Orientamento originale
- <span id="page-57-5"></span>3 Alimentazione carta
- <span id="page-57-6"></span>4 Formato carta
- <span id="page-57-3"></span>5 Orientamento carta
- 6 Tasto [**Menu funzioni**]
- 7 Tasti di selezione

### **QNOTA**

- Per configurare i parametri dell'originale e della carta, è possibile selezionare il tasto [**Menu funzioni**].
- $\rightarrow$  [Selezione carta \(pagina 6-8\)](#page-200-0) [F.to originale \(pagina 6-15\)](#page-207-0) [Orientamento originale \(pagina 6-15\)](#page-207-1)
- Si possono registrare le funzioni frequentemente utilizzate nei tasti di selezione.
- [Sel. set tasti. \(pagina 8-33\)](#page-271-0) [Sel. set tasti \(pagina 8-36\)](#page-274-0)

### <span id="page-57-1"></span>Schermata Guida

Se si riscontrano delle difficoltà nell'utilizzo del sistema, si può visualizzare la schermata di guida per ottenere informazioni.

Quando appare [**Guida**] sul display messaggi, selezionare [**Guida**] per visualizzare la schermata Guida. La schermata Guida mostra il funzionamento del sistema.

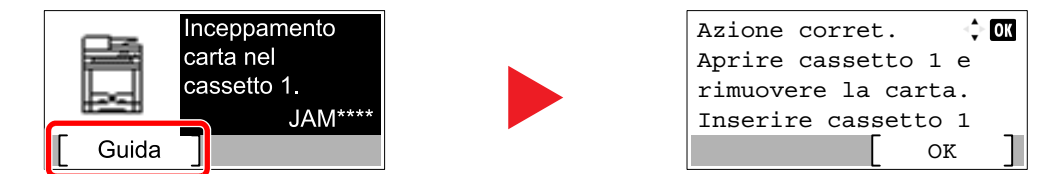

Selezionare [**▼**] per visualizzare il punto successivo oppure selezionare [**▲**] per visualizzare il punto precedente. Selezionare il tasto [**OK**] per chiudere la schermata Guida.

### <span id="page-58-0"></span>Login e logout

Quando si configura una funzione che richiede l'accesso con diritti di amministratore, oppure quando è attivata la gestione dell'accesso utente, occorre immettere nome utente e password di login.

#### **QNOTA**

Nome utente e password di login predefiniti in fabbrica sono quelli di seguito descritti.

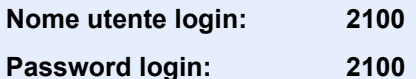

Se si dimentica il nome utente o la password di login assegnati non sarà possibile accedere al sistema. In tal caso, accedere al sistema con privilegi di amministratore e cambiare il proprio nome utente o la propria password di login.

### <span id="page-58-1"></span>Login

#### Immettere il nome utente di login.

1 Se durante la procedura viene visualizzata la schermata di login, selezionare "Nome uten. login" e premere il tasto [**OK**].

#### **QNOTA**

- Se, come metodo di autenticazione utente, si seleziona [**Autentic. rete**] viene visualizzato [**Menu**]. Selezionare [**Menu**] e selezionare [**Tipo di login**]; sarà quindi possibile scegliere la destinazione di autenticazione tra [**Autentic. locale**] e [**Autentic. rete**].
- Selezionare [**Menu**] e [**Dominio**]; sarà quindi possibile scegliere un dominio tra quelli registrati.
- 2 Immettere il nome utente di login usando i tasti numerici e selezionare il tasto [**OK**].

#### **QNOTA**

Se in "Operazione login" è impostata l'opzione [**Selez. carattere**], si apre una schermata nella quale si possono immettere i dettagli selezionando i caratteri necessari sul display messaggi.

- [Predefiniti funz \(pagina 8-28\)](#page-266-0)
- [Metodi di immissione dei caratteri \(pagina 11-8\)](#page-367-0)

#### **2** Immettere la password di login.

- 1 Selezionare "Password login" e selezionare il tasto [**OK**].
- 2 Immettere la password di login e selezionare il tasto [**OK**].
	- [Metodi di immissione dei caratteri \(pagina 11-8\)](#page-367-0)

#### **3** Selezionare [Login].

### <span id="page-59-0"></span>Logout

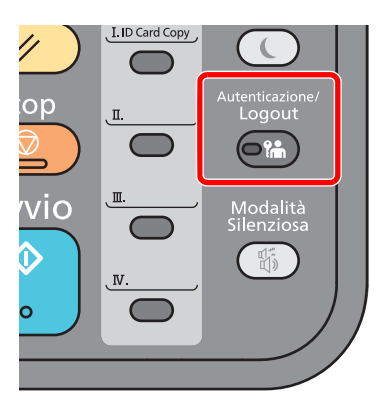

Per scollegarsi dal sistema, selezionare il tasto [**Autenticazione/Logout**] e ritornare alla schermata di immissione di nome utente e password di login.

Gli utenti vengono automaticamente scollegati nei seguenti casi:

- Quando il sistema commuta nel modo a riposo.
- Quando viene attivata la funzione di reset automatico pannello.

## <span id="page-60-0"></span>Impostazioni predefinite della periferica

Prima di utilizzare la periferica si devono preventivamente configurare alcuni parametri come data e ora, configurazione di rete e le funzioni di risparmio energia.

### **QNOTA**

Si possono modificare le impostazioni predefinite della periferica nel Menu Sistema. Per le impostazioni configurabili nel Menu Sistema, vedere:

[Configurazione e registrazione \(Menu Sistema\) \(pagina 8-1\)](#page-239-0)

### <span id="page-60-1"></span>Impostazione di data e ora

Attenersi alla seguente procedura per impostare la data e l'ora locali.

Quando si invia un messaggio e-mail utilizzando la funzione di trasmissione, la data e l'ora impostate verranno riportate nell'intestazione del messaggio. Specificare la data, l'ora e il fuso orario del luogo di installazione del sistema.

#### **NOTA**

- Se è abilitata la gestione dell'accesso utente, si possono modificare le impostazioni soltanto effettuando il login con privilegi di amministratore. Se la gestione dell'accesso utente è disabilitata, viene visualizzata la schermata di autenticazione utente. Immettere nome utente e password di login, quindi selezionare [**Login**].
- Nome utente e password di login predefiniti in fabbrica sono quelli di seguito descritti.

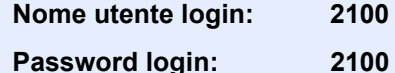

- Specificare il fuso orario prima di impostare la data e l'ora.
- Si può periodicamente regolare l'ora corretta richiedendola dal server di riferimento ora della rete.
- **Embedded Web Server RX User Guide**

#### **1** Visualizzare la schermata.

Tasto [**Menu Sistema/Contatore**] > tasto [▲] [**▼**] > [**Impostaz. comuni**] > [**OK**] > tasto [▲] [▼] > [**Impost. data**] > tasto [**OK**]

#### **2** Configurare le impostazioni.

Tasto [▲] [▼] > [**Fuso orario**] > tasto [**OK**] > Selezionare il fuso orario > tasto [**OK**] > tasto [▲] [▼] > [**Data/Ora**] > tasto [**OK**] > Impostare data/ora > tasto [**OK**] > tasto [▲] [▼] > tasto [**Formato data**] > tasto [**OK**] > Selezionare il Formato data > tasto [**OK**]

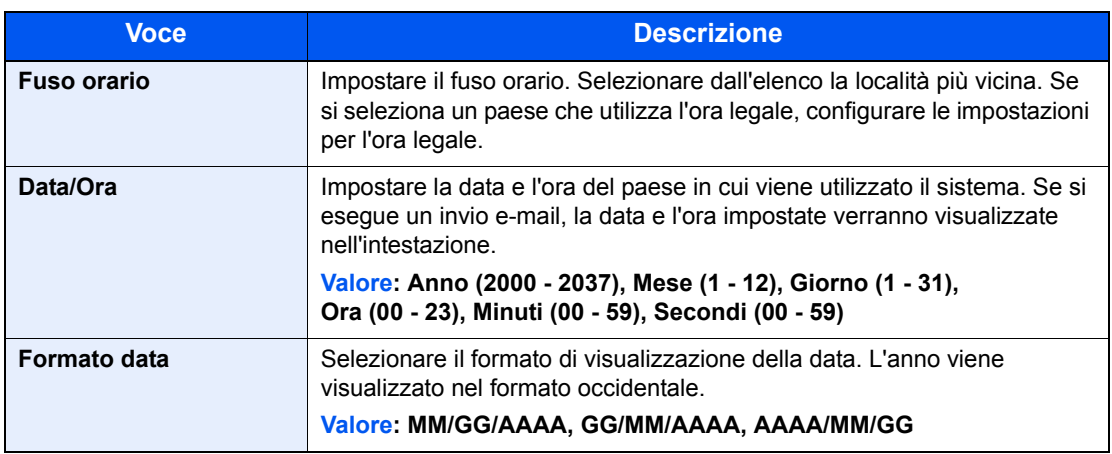

### **QNOTA**

Premere il tasto [▲] o [▼] per immettere un numero.

Premere il tasto [◄] o [►] per spostare il cursore nella posizione in cui si desidera immettere il nuovo valore, che inizierà a lampeggiare.

### <span id="page-61-0"></span>Configurazione della rete

### <span id="page-61-1"></span>Configurazione della rete cablata

La periferica è dotata d'interfaccia di rete compatibile con i protocolli di rete TCP/IP (IPv4), TCP/IP (IPv6), NetBEUI e IPSec. Tale interfaccia abilita la stampa in rete in Windows, Macintosh, UNIX e altre piattaforme.

Configurare il protocollo TCP/IP (IPv4) per collegarsi alla rete Windows.

Assicurarsi di aver collegato il cavo di rete prima di configurare le impostazioni.

[Collegamento del cavo di rete \(pagina 2-8\)](#page-51-1)

Per la configurazione di altri protocolli di rete, vedere:

◆ [Conf. di rete \(pagina 8-7\)](#page-245-0)

#### **QNOTA**

Se è abilitata la gestione con login utente, è possibile modificare le impostazioni soltanto effettuando il login con privilegi di amministratore. Se la gestione dell'accesso utente è disabilitata, viene visualizzata la schermata di autenticazione utente. Immettere nome utente e password di login, quindi selezionare [**Login**].

Nome utente e password di login predefiniti in fabbrica sono quelli di seguito descritti.

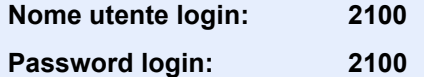

#### **Impostazione IPv4**

#### Visualizzare la schermata.

Tasto [Menu Sistema/Contatore] > tasto [▲] [▼] > [Sistema/Rete] > tasto [OK] > tasto [▲] [] > [**Conf. di rete**] > tasto [**OK**] > tasto [▲] [] > [**Imp.rete cablata**] > tasto [**OK**] > tasto [▲] [] > [**Config. TCP/IP**] > tasto [**OK**] > tasto [▲] [] > [**Impostaz. IPv4**] > tasto [**OK**]

#### **2** Configurare le impostazioni.

**Quando si configura l'indirizzo IP statico**

- **1** Tasto  $[A] [\nabla] > [DHCP] >$  tasto  $[OK] >$  tasto  $[A] [\nabla] > [Off] >$  tasto  $[OK]$
- **2** Tasto  $[A] | \nabla$  > [Indirizzo IP] > tasto  $[OK]$
- 3 Impostare l'indirizzo IP.

#### **QNOTA**

È possibile impostare un valore compreso tra 000 e 255. Utilizzare i tasti numerici o premere il tasto [▲] o [▼] per immettere un numero. Premere il tasto [◄] o [►] per spostare il cursore nella posizione in cui si desidera immettere il nuovo valore, che inizierà a lampeggiare.

- 4 Selezionare il tasto [**OK**].
- **5** Tasto  $[A] | \nabla$  > [**Subnet mask**] > tasto [OK]

6 Impostare la subnet mask.

#### **QNOTA**

È possibile impostare un valore compreso tra 000 e 255. Utilizzare i tasti numerici o premere il tasto [▲] o [▼] per immettere un numero. Premere il tasto [◄] o [►] per spostare il cursore nella posizione in cui si desidera immettere il nuovo valore, che inizierà a lampeggiare.

- 7 Selezionare il tasto [**OK**].
- **8** Tasto  $[∆] [∇] > [Gateway default] > taste() [OK]$
- **9** Impostare il gateway default.

#### **QNOTA**

È possibile impostare un valore compreso tra 000 e 255. Utilizzare i tasti numerici o premere il tasto [▲] o [▼] per immettere un numero. Premere il tasto [◄] o [►] per spostare il cursore nella posizione in cui si desidera immettere il nuovo valore, che inizierà a lampeggiare.

10Selezionare il tasto [**OK**].

**11** Tasto [▲] [▼] > [Auto-IP] > tasto [OK]

12[**Off**] > tasto [**OK**]

#### **IMPORTANTE**

**Dopo aver modificato le impostazioni, riavviare la rete da Menu Sistema, oppure spegnere e riaccendere la periferica.**

Riavvia la rete (pagina  $8-16$ )

#### **QNOTA**

Per configurare questo parametro occorre preventivamente richiedere l'indirizzo IP all'amministratore della rete.

Nei seguenti casi, impostare l'indirizzo IP del server DNS in Embedded Web Server RX.

- Quando si utilizza il nome host con l'opzione "DHCP" impostata su "Off".
- Quando si utilizza il server DNS con l'indirizzo IP non assegnato automaticamente mediante protocollo DHCP.

Per configurare l'indirizzo IP del server DNS, vedere:

**Embedded Web Server RX User Guide**

### <span id="page-63-0"></span>Configurazione della rete wireless

Quando sul sistema è disponibile la funzione Rete wireless e sono state configurate le impostazioni di collegamento, è possibile stampare o inviare documenti in un ambiente di rete wireless (LAN wireless). I metodi di configurazione sono i seguenti:

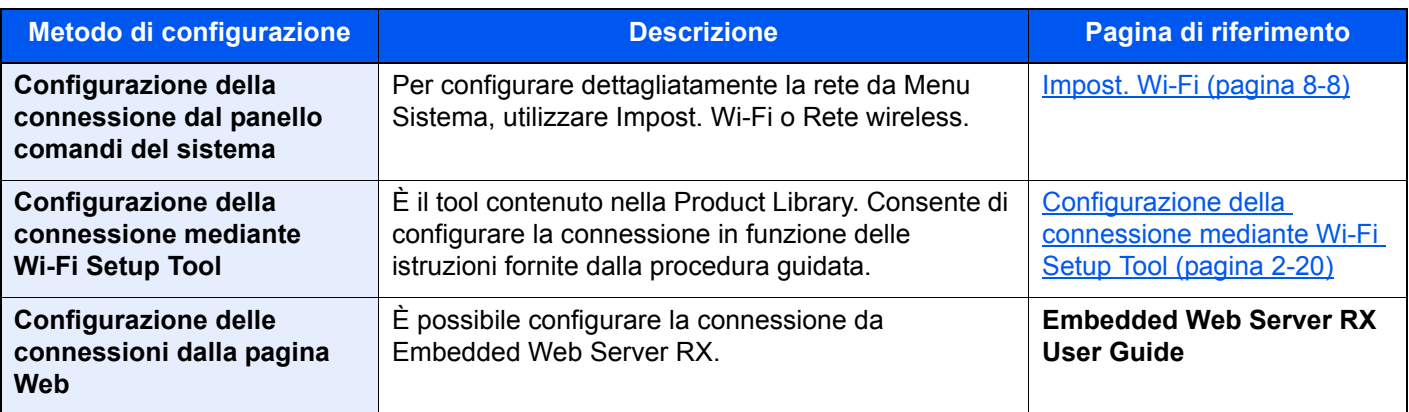

#### **QNOTA**

Sui modelli dotati di funzione Wi-Fi, per passare a un'interfaccia di rete diversa da quella cablata, modificare le impostazioni in "Rete primaria".

[Rete primaria \(pagina 8-16\)](#page-254-1)

#### <span id="page-63-1"></span>**Configurazione della connessione mediante Wi-Fi Setup Tool**

Per inviare al sistema le impostazioni Wi-Fi configurate in Wi-Fi Setup Tool, collegare localmente il computer o il dispositivo portatile. I metodi di connessione sono la connessione cablata mediante cavo LAN e la connessione LAN wireless (Wi-Fi Direct).

#### $\mathbb{Q}$ **NOTA**

- Prima di utilizzare il Wi-Fi Setup Tool, collegare localmente il computer al sistema mediante cavo LAN o Wi-Fi Direct.
- Per utilizzare Wi-Fi Direct, verificare che Wi-Fi Direct sia attivato (Wi-Fi Direct impostato su [**On**]) e riavviare la rete dal pannello comandi prima di collegare il computer al sistema tramite Wi-Fi Direct.
- Per utilizzare un cavo LAN collegato direttamente al sistema, al sistema e al computer viene assegnato un indirizzo Auto-IP (LinkLocal). Auto-IP è un'impostazione predefinita di questo sistema.
- Se il computer supporta la configurazione WPS, configurare le impostazioni dal pannello comandi.
	- **► [Impost. Wi-Fi \(pagina 8-8\)](#page-246-0)**

#### **Connessione cablata con cavo LAN**

#### Collegare il sistema al computer.

- 1 Accendere il sistema e collegarlo a un computer mediante cavo LAN.
- 2 Accendere il computer.

L'indirizzo IP (locale) (indirizzo LinkLocal) del sistema e del computer vengono generati automaticamente.

2 Inserire il DVD nel lettore.

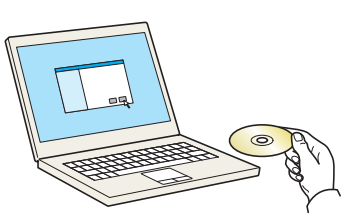

### **QNOTA**

- L'installazione del software in Windows può essere eseguita da utenti che accedono con privilegi di amministratore.
- Se si apre la finestra "**Installazione guidata nuovo hardware**", selezionare [**Annulla**].
- Se compare la schermata Autorun, fare clic su [**Eseguire setup.exe**].
- Se si apre la finestra di gestione utente, fare clic su [**Sì**] ([**Consenti**]).

#### Visualizzare la schermata.

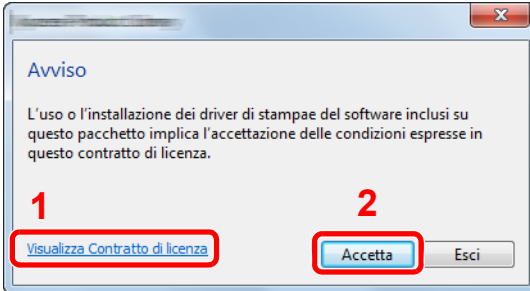

- 1 Fare clic su [**Visualizza Contratto di licenza**] e leggere il Contratto di licenza.
- 2 Fare clic su [**Accetta**].

### **4** Selezionare [Manutenzione].

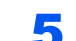

### 5 [Strumento di installazione Wi-Fi] > [Esegui]

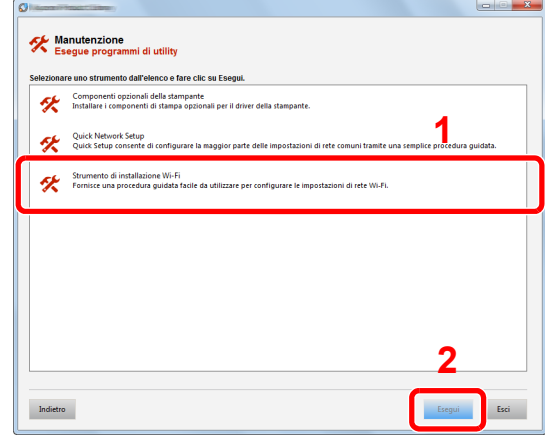

#### 6 Configurare le impostazioni.

- 1 [**Non utilizzare la configurazione automatica**] > [**Avanti**] > [**Avanti**]
- 2 [**Utilizzare il cavo LAN**] > [**Avanti**] > [**Avanti**]

#### 3 [**Configurazione semplice**] > [**Avanti**]

Il sistema viene rilevato.

#### **QNOTA**

- Wi-Fi Setup Tool consente di rilevare un solo sistema. Il rilevamento del sistema può richiedere molto tempo.
- Se il sistema non viene rilevato, selezionare [**Configurazione avanzata**] > [**Avanti**]. Come metodo di rilevamento della periferica, selezionare [**Rapido**] o [**Personalizzato**] e specificare l'indirizzo IP o il nome host per cercare il sistema.
- 4 Selezionare il sistema > [**Avanti**]
- 5 Selezionare [**Utilizza le impostazioni del dispositivo.**] in [**Modo di autenticazione**] e digitare nome utente e password di login. Nome utente e Password di login sono entrambi Admin.
- 6 Configurare le impostazioni di comunicazione > [**Avanti**]
- 7 Se necessario, modificare le impostazioni dell'access point > [**Avanti**]

La rete è configurata.

#### **Connessione LAN wireless mediante Wi-Fi Direct**

#### Visualizzare la schermata.

Tasto [**Menu Sistema/Contatore**] > tasto [▲] [] > [**Sistema/Rete**] > tasto [**OK**] > tasto [▲] [] > [**Conf. di rete**] > tasto [**OK**] > tasto [▲] [] > [**Imp.Wi-Fi Direct**] > tasto [**OK**] > tasto [▲] [] > [**Wi-Fi Direct**] > tasto [**OK**]

#### **2** Configurare le impostazioni.

Tasto [▲] [] > [**On**] > tasto [**OK**]

#### **3** Riavviare la rete.

Tasto [**Menu Sistema/Contatore**] > tasto [▲] [] > [**Sistema/Rete**] > tasto [**OK**] > tasto [▲] [] > [**Conf. di rete**] > tasto [**OK**] > tasto [▲] [] > [**Riavvia la rete**] > tasto [**OK**] > [**Sì**]

#### **4** Collegare il computer o il dispositivo portatile al sistema.

**← [Configurazione di Wi-Fi Direct \(pagina 2-24\)](#page-67-0)** 

#### 5 Inserire il DVD nel lettore.

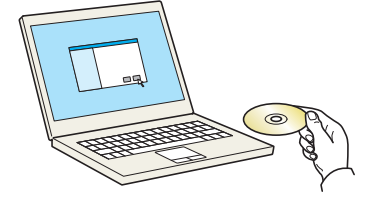

#### **QNOTA**

- L'installazione del software in Windows può essere eseguita da utenti che accedono con privilegi di amministratore.
- Se si apre la finestra di dialogo "**Installazione guidata nuovo hardware**", selezionare [**Annulla**].
- Se compare la schermata Autorun, fare clic su [**Eseguire setup.exe**].
- Se si apre la finestra di gestione account utente, fare clic su [**Sì**] ([**Consenti**]).

#### 6 Visualizzare la schermata.

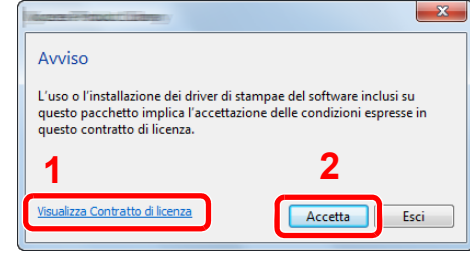

- 1 Fare clic su [**Visualizza Contratto di licenza**] e leggere il Contratto di licenza.
- 2 Fare clic su [**Accetta**].

#### Selezionare [Manutenzione].

#### 8 [Strumento di installazione Wi-Fi] > [Esegui]

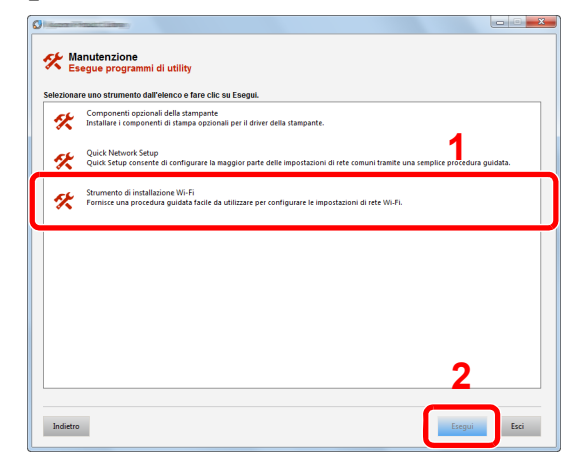

#### **Q** Configurare le impostazioni.

- 1 [**Non utilizzare la configurazione automatica**] > [**Avanti**] > [**Avanti**]
- 2 [**Wi-Fi Direct**] > [**Avanti**] > [**Avanti**]
- 3 [**Configurazione avanzata**] > [**Avanti**]

Come metodo di rilevamento della periferica, selezionare [**Rapido**] o [**Personalizzato**] e specificare l'indirizzo IP o il nome host per cercare il sistema.

- 4 Selezionare il sistema > [**Avanti**]
- 5 Selezionare [**Utilizza le impostazioni del dispositivo.**] in [**Modo di autenticazione**] e digitare nome utente e password di login. Nome utente e Password di login sono entrambi Admin.
- 6 Configurare le impostazioni di comunicazione > [**Avanti**]
- 7 Se necessario, modificare le impostazioni dell'access point > [**Avanti**]
	- La rete è configurata.

### <span id="page-67-0"></span>Configurazione di Wi-Fi Direct

Quando sul sistema è disponibile la funzione Rete wireless, la configurazione di Wi-Fi Direct consente di stampare da un ambiente Wi-Fi Direct. I metodi di configurazione sono i seguenti:

#### **Configurazione della connessione dal panello comandi del sistema**

**Connessione a computer o dispositivi portatili che supportano Wi-Fi Direct**

#### **1** Visualizzare la schermata.

Tasto [**Menu Sistema/Contatore**] > tasto [▲] [] > [**Sistema/Rete**] > tasto [**OK**] > tasto [▲] [] > [**Conf. di rete**] > tasto [**OK**] > tasto [▲] [] > [**Imp.Wi-Fi Direct**] > tasto [**OK**] > tasto [▲] [] > [**Wi-Fi Direct**] > tasto [**OK**]

### 2 Configurare le impostazioni.

Tasto [▲] [] > [**On**] > tasto [**OK**]

#### 3 Riavviare la rete.

Tasto [**Menu Sistema/Contatore**] > tasto [▲] [] > [**Sistema/Rete**] > tasto [**OK**] > tasto [▲] [] > [**Conf. di rete**] > tasto [**OK**] > tasto [▲] [] > [**Riavvia la rete**] > tasto [**OK**] > [**Sì**]

#### **A** Specificare il nome del sistema dal computer o dal dispositivo portatile.

Se sul pannello comandi del sistema compare un messaggio di conferma, selezionare [**Sì**].

La rete tra il sistema e il dispositivo portatile è configurata.

#### **Connessione a computer o dispositivi portatili che non supportano Wi-Fi Direct**

In queste pagine spiegheremo le procedure per la connessione a dispositivi portatili iOS.

#### 1 Visualizzare la schermata.

Tasto [**Menu Sistema/Contatore**] > tasto [▲] [] > [**Sistema/Rete**] > tasto [**OK**] > tasto [▲] [] > [**Conf. di rete**] > tasto [**OK**] > tasto [▲] [] > [**Imp.Wi-Fi Direct**] > tasto [**OK**] > tasto [▲] [] > [**Wi-Fi Direct**] > tasto [**OK**]

#### **2** Configurare le impostazioni.

Tasto [▲] [] > [**On**] > tasto [**OK**]

#### **3** Riavviare la rete.

Tasto [**Menu Sistema/Contatore**] > tasto [▲] [] > [**Sistema/Rete**] > tasto [**OK**] > tasto [▲] [] > [**Conf. di rete**] > tasto [**OK**] > tasto [▲] [] > [**Riavvia la rete**] > tasto [**OK**] > [**Sì**]

#### 4 Tasto [Wi-Fi Direct] > tasto [▲] [▼] > [Info dettagliate] > tasto [OK]

5 Annotare il nome della rete (SSID), l'indirizzo IP e la password.

#### 6 Configurare il dispositivo portatile.

1 [**Impost.**] > [**Wi-Fi**]

- 2 Selezionare il nome (SSID) visualizzato al punto 5.
- 3 Digitare la password fornita al punto 5 > [**Connetti**]

La rete tra il sistema e il dispositivo portatile è configurata.

#### **Configurazione della connessione con il metodo Pulsante**

Se il computer o il dispositivo portatile supportano WPS ma non Wi-Fi Direct, è possibile configurare la rete con il metodo Pulsante.

#### **1** Visualizzare la schermata.

Tasto [**Menu Sistema/Contatore**] > tasto [▲] [] > [**Sistema/Rete**] > tasto [**OK**] > tasto [▲] [] > [**Conf. di rete**] > tasto [**OK**] > tasto [▲] [] > [**Imp.Wi-Fi Direct**] > tasto [**OK**] > tasto [▲] [] > [**Wi-Fi Direct**] > tasto [**OK**]

#### **2** Configurare le impostazioni.

Tasto [▲] [] > [**On**] > tasto [**OK**]

#### 2 Riavviare la rete.

Tasto [**Menu Sistema/Contatore**] > tasto [▲] [] > [**Sistema/Rete**] > tasto [**OK**] > tasto [▲] [] > [**Conf. di rete**] > tasto [**OK**] > tasto [▲] [] > [**Riavvia la rete**] > tasto [**OK**] > [**Sì**]

#### 4 Tasto [Wi-Fi Direct] > tasto [▲] [▼] > [Config. pulsante] > tasto [OK]

#### **5** Premere il pulsante di comando del computer o del dispositivo portatile e selezionare contemporaneamente [Pulsante] sulla schermata del pannello comandi > [Avanti].

La rete tra il sistema e il computer o il dispositivo portatile è configurata.

#### **IMPORTANTE**

**Con l'impostazione Wi-Fi Direct si possono collegare contemporaneamente fino a tre dispositivi portatili. Una volta collegati i dispositivi che supportano Wi-Fi Direct, se si desidera collegare un altro dispositivo, scollegare dalla rete i dispositivi già connessi. I metodi di disconnessione sono i seguenti:**

- **Disconnessione della rete dal computer o dal dispositivo portatile.**
- **Disconnessione di tutti i dispositivi dalla rete da pannello comandi. Selezionare il tasto [Wi-Fi Direct] > tasto [▲] [▼] > [Stato connes.] > tasto [OK] > [Menu] > tasto [▲] [▼] > [Disconn. tutti] > tasto [OK]**
- **Configurazione dell'intervallo di disconnessione automatica da Menu Sistema.**
	- $\rightarrow$  Imp. Wi-Fi Direct (pagina 8-7)
- **Configurazione dell'intervallo di disconnessione automatica da Embedded Web Server RX.**
	- **Embedded Web Server RX User Guide**

## <span id="page-69-1"></span>Funzione di Risparmio energia

Se rimane inutilizzata per un periodo di tempo prestabilito, la periferica commuta automaticamente nel Modo a riposo, per ridurre al minimo il consumo energetico. Se, mentre è in modalità a riposo non viene utilizzata, la periferica si spegne automaticamente.

#### $\mathbb{Q}$ **NOTA**

Se è abilitata la gestione con login utente, è possibile modificare le impostazioni soltanto effettuando il login con privilegi di amministratore. Se la gestione dell'accesso utente è disabilitata, viene visualizzata la schermata di autenticazione utente. Immettere nome utente e password di login, quindi selezionare [**Login**].

Nome utente e password di login predefiniti in fabbrica sono quelli di seguito descritti.

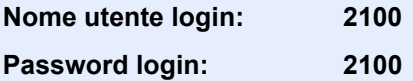

### <span id="page-69-2"></span><span id="page-69-0"></span>Modalità A riposo

Per attivare la modalità A riposo, selezionare il tasto [**Risparmio Energetico**]. Il display messaggi e tutti gli indicatori sul pannello comandi si spegneranno per risparmiare corrente, tranne l'indicatore Risparmio Energetico. Questo stato è denominato modalità A riposo.

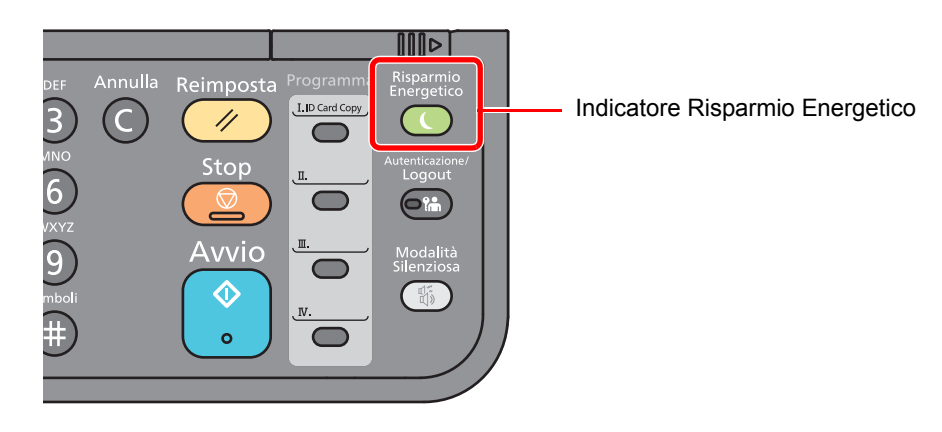

Se vengono ricevuti dei dati di stampa durante la modalità A riposo, il sistema ripristina automaticamente l'operatività e stampa i dati.

Se vengono ricevuti dei fax mentre è attiva la modalità A riposo, il sistema ripristina automaticamente l'operatività e avvia la stampa.

Per ripristinare l'operatività, eseguire le seguenti operazioni.

• Selezionare il tasto [**Risparmio Energetico**].

Il tempo di ripristino operatività dalla Modalità A riposo è indicato di seguito.

• Entro 12 secondi

Si consideri che in presenza di determinate condizioni ambientali, quali la ventilazione, il tempo di risposta del sistema può essere più lento.

### <span id="page-70-0"></span>Modalità A riposo automatico

Nella modalità A riposo automatico, il sistema passa automaticamente in modalità a riposo dopo un periodo di inattività predefinito.

L'intervallo di tempo prima della commutazione in modalità a riposo è:

• 1 minuto (impostazione predefinita)

Per modificare il tempo predefinito per il modo a riposo, procedere come segue:

#### **1** Visualizzare la schermata.

Tasto [**Menu Sistema/Contatore**] > tasto [▲] [] > [**Impostaz. comuni**] > tasto [**OK**] > tasto  $[\triangle] [\blacktriangledown]$  > [Impost. timer] > tasto  $[\triangle] [\blacktriangledown]$  > tasto  $[\triangle] [\blacktriangledown]$  > [Timer riposo] > tasto  $[\triangle]$ 

#### 2 Impostare l'intervallo di tempo.

1 Digitare l'intervallo di tempo.

#### $\odot$ **NOTA**

È possibile impostare uno dei valori indicati di seguito.

- Per l'Europa: 1 60 minuti
- Paesi extraeuropei: 1 240 minuti

Utilizzare i tasti numerici o premere il tasto [▲] o [▼] per immettere un numero.

2 Selezionare il tasto [**OK**].

### <span id="page-70-1"></span>Regole A riposo (modelli europei)

È possibile configurare il modo A riposo separatamente per ogni singola funzione. Quando la periferica è in modalità A riposo, la Scheda ID non verrà riconosciuta.

Per maggiori informazioni sulla configurazione dell'opzione Regole A riposo, vedere:

[Regole A riposo \(modelli per l'Europa\) \(pagina 8-26\)](#page-264-0)

#### Visualizzare la schermata.

Tasto [**Menu Sistema/Contatore**] > tasto [▲] [] > [**Impostaz. comuni**] > tasto [**OK**] > tasto [▲] [] > [**Impost. timer**] > tasto [**OK**] > tasto [▲] [] > [**Regole A riposo**] > tasto [**OK**]

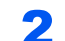

#### 2 Impostare la regola A riposo.

1 Selezionare la funzione da impostare, quindi selezionare il tasto [**OK**].

La voce [**Lettore schede**] viene visualizzata quando è attivato il modulo opzionale ID Card Authentication Kit.

**2** Tasto  $[∆] [∇] > [Off] o [On] >$  tasto  $[OK]$ 

Ripetere i punti 2-1 e 2-2 per impostare un'altra funzione.

### <span id="page-71-1"></span>Livello A riposo (Rispar. Energia e Riprist.veloce) (modelli extraeuropei)

Per il livello A riposo, è possibile scegliere tra i due seguenti modi: Risparmio energia e Ripristino veloce. L'impostazione predefinita è il modo Risparmio energia.

Il modo Risparmio energia assicura un risparmio energetico superiore rispetto al modo Ripristino veloce e permette di configurare il modo A riposo separatamente per ogni funzione. La scheda ID non potrà essere riconosciuta.

Per ripristinare l'operatività. selezionare il tasto [**Risparmio Energetico**] sul pannello comandi. Se vengono ricevuti dei dati di stampa durante il modo A riposo, il sistema ripristina automaticamente l'operatività e stampa i dati.

Per maggiori informazioni sulla configurazione dell'opzione Livello A riposo, vedere:

**Eivello A riposo (modelli diversi da quelli europei) (pagina 8-26)** 

#### **1** Visualizzare la schermata.

Tasto [**Menu Sistema/Contatore**] > tasto [▲] [] > [**Impostaz. comuni**] > tasto [**OK**] > tasto [▲] [] > [**Impost. timer**] > [**OK**] > tasto [▲] [] > [**Livello A riposo**] > tasto [**OK**]

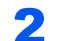

#### **2** Selezionare il livello A riposo.

Tasto [▲] [] > [**Riprist.veloce**] o [**Rispar. Energia**] > tasto [**OK**]

Se si configura [**Rispar. Energia**] passare al punto successivo per attivare o escludere il modo Risparmio energia per ogni singola funzione.

#### **3** Impostare la regola A riposo.

1 Selezionare la funzione da impostare, quindi selezionare il tasto [**OK**].

La voce [**Lettore schede**] viene visualizzata quando è attivato il modulo opzionale ID Card Authentication Kit.

**2** Tasto  $[∆] [∇] > [Off] o [On] >$  tasto  $[OK]$ 

Ripetere i punti 3-1 e 3-2 per impostare un'altra funzione.

### <span id="page-71-2"></span><span id="page-71-0"></span>Regola spegnim. (modelli europei)

La Regola spegnim. è utilizzata per abilitare lo spegnimento automatico del sistema dopo un periodo di tempo.

Il periodo di tempo predefinito è di 3 giorni.

Per maggiori informazioni sulla configurazione dell'opzione Regola spegnim., vedere:

[Regola spegnim. \(modelli europei\) \(pagina 8-27\)](#page-265-0)
## Modalità Silenziosa

Consente di ridurre la velocità di stampa per ottenere un funzionamento più silenzioso. Selezionare questa modalità quando il rumore del sistema è troppo elevato.

Quando si seleziona il tasto [**Modalità Silenziosa**], il tasto [**Modalità Silenziosa**] lampeggia e il modo silenzioso viene attivato.

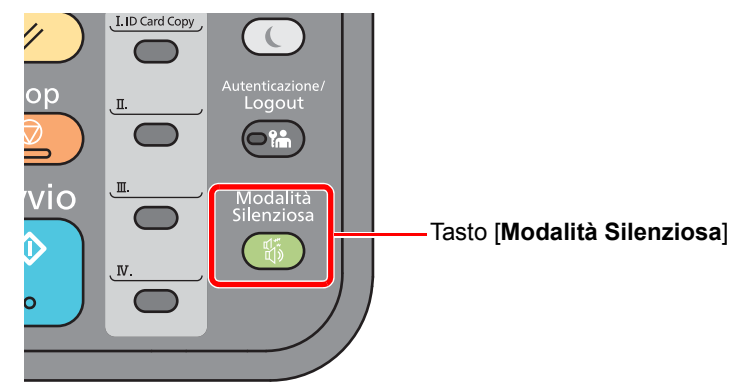

### **QNOTA** Nella Modalità Silenziosa la velocità di elaborazione diminuisce.

### Installazione del software

Per poter utilizzare le funzionalità di stampa oppure di trasmissione TWAIN/WIA e FAX di rete dal proprio PC, occorre installare sul computer il software appropriato, reperibile sul DVD (Product Library) fornito con il sistema.

### Software su DVD (Windows)

Come metodo di installazione si può scegliere tra [**Installazione rapida**] e [**Installazione personalizzata**]. [**Installazione rapida**] è il metodo di installazione standard. Per installare dei componenti che non si possono installare con la modalità [**Installazione rapida**], selezionare la modalità [**Installazione personalizzata**].

Per i dettagli sull'Installazione personalizzata, vedere:

 $\rightarrow$  [Installazione personalizzata \(pagina 2-33\)](#page-76-0)

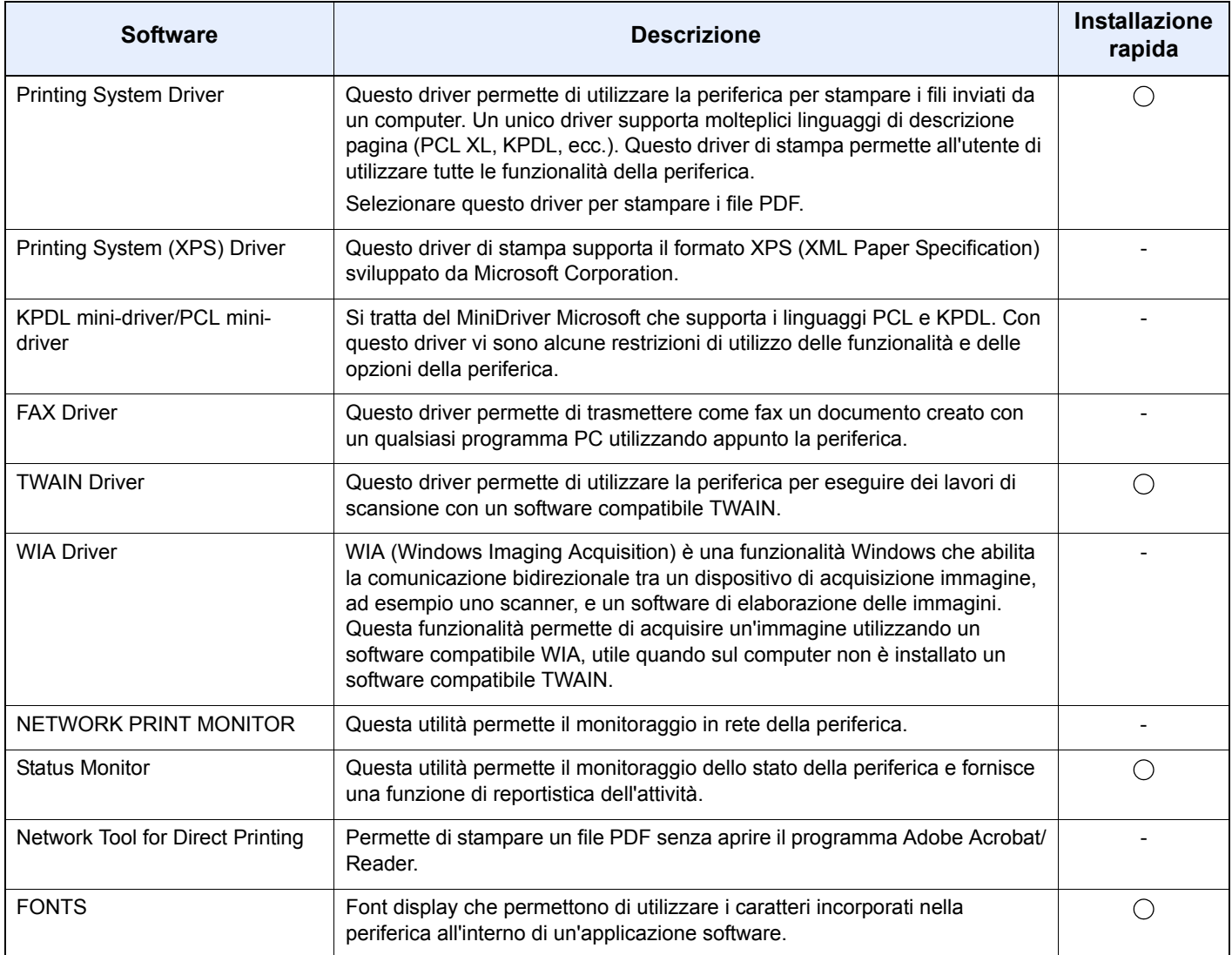

### **QNOTA**

• L'installazione in ambiente Windows deve essere eseguita da un utente con privilegi di amministratore.

• Il driver WIA e Printing System (XPS) Driver non possono essere installati in Windows XP.

### Installazione del software in Windows

### **Installazione rapida**

La procedura descrive un esempio di installazione del software in Windows 8.1 con il metodo [**Installazione rapida**]. Per i dettagli sull'Installazione personalizzata, vedere:

 $\rightarrow$  [Installazione personalizzata \(pagina 2-33\)](#page-76-0)

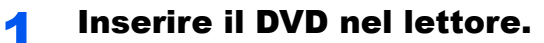

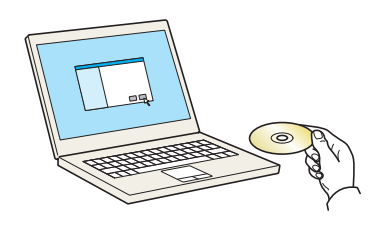

### **<b>Q**</u> NOTA

- L'installazione del software in Windows può essere eseguita da utenti che accedono con privilegi di amministratore.
- Se si apre la finestra di dialogo "**Installazione guidata nuovo hardware**", selezionare [**Annulla**].
- Se compare la schermata Autorun, fare clic su [**Eseguire setup.exe**].
- Se si apre la finestra di gestione account utente, fare clic su [**Sì**] ([**Consenti**]).

### **2** Visualizzare la schermata.

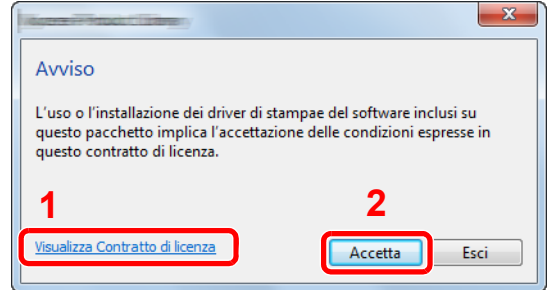

- 1 Fare clic su [**Visualizza Contratto di licenza**] e leggere il Contratto di licenza.
- 2 Fare clic su [**Accetta**].
- **3** Selezionare [Installazione rapida].

### A Installare il software.

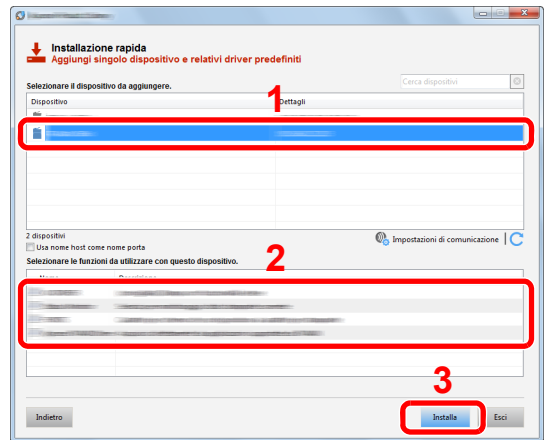

Si può anche selezionare [**Usa nome host come nome porta**] e configurare l'utilizzo del nome host della porta TCP/IP standard. (Non è consentito l'utilizzo di una connessione USB).

#### **IMPORTANTE**

**Se è abilitato Wi-Fi o Wi-Fi Direct, specificare l'indirizzo IP per il nome della porta. È possibile che l'installazione non vada a buon fine se si specifica il nome host.**

### **QNOTA**

- Il sistema può essere rilevato solo se è acceso. Se il computer non riesce a rilevare il sistema, controllare che la periferica sia collegata al computer tramite un cavo di rete o USB e che sia accesa, quindi fare clic su  $\mathbb C$  (Ricaricare).
- Se si apre la finestra di protezione di Windows, fare clic su [**Installa il software del driver**].
- Per installare Status Monitor su versioni Windows precedenti a Windows 8, occorre dapprima installare Microsoft .NET Framework 4.0.

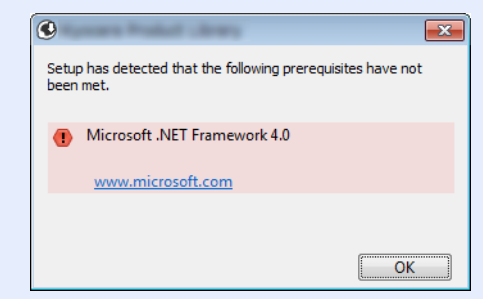

5 Terminare l'installazione.

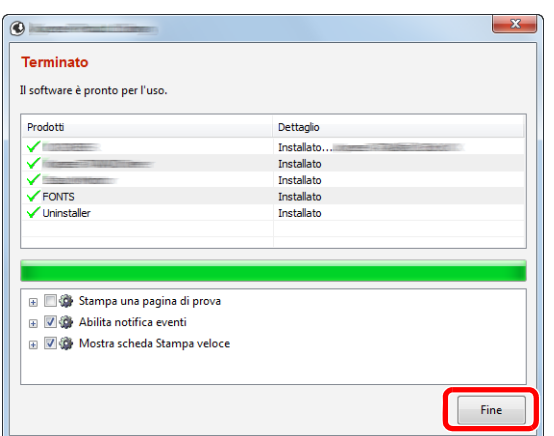

Quando compare "**Il software è pronto per l'uso**.", si può utilizzare il software. Per stampare una pagina di prova, attivare la casella di spunta "**Stampa pagina di prova**" e selezionare la periferica.

Fare clic su [**Fine**] per uscire dalla procedura guidata.

### **<b>Q**</u> NOTA

Se in Windows XP è stata selezionata l'opzione [**Impostazioni dispositivo**], dopo aver fatto clic su [**Fine**] si apre la finestra di dialogo delle impostazioni dispositivo. Configurare le impostazioni delle opzioni installate sulla periferica. Al termine dell'installazione si possono configurare le impostazioni dispositivo.

#### **Printing System Driver User Guide**

Se viene visualizzato un messaggio che invita l'utente a riavviare il sistema, riavviare il computer seguendo le indicazioni visualizzate. Con questa operazione termina la procedura di installazione del driver di stampa.

Per installare il driver TWAIN, proseguire con la configurazione di:

[Configurazione del driver TWAIN \(pagina 2-40\)](#page-83-0)

#### <span id="page-76-0"></span>**Installazione personalizzata**

La procedura descrive un esempio di installazione del software in Windows 8.1 con il metodo [**Installazione personalizzata**].

### Inserire il DVD nel lettore.

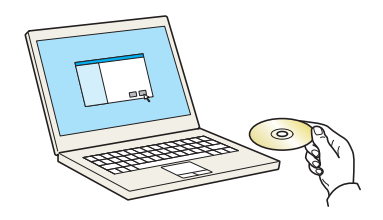

### **QNOTA**

- L'installazione del software in Windows può essere eseguita da utenti che accedono con privilegi di amministratore.
- Se si apre la finestra di dialogo "**Installazione guidata nuovo hardware**", selezionare [**Annulla**].
- Se compare la schermata Autorun, fare clic su [**Eseguire setup.exe**].
- Se si apre la finestra di gestione account utente, fare clic su [**Sì**] ([**Consenti**]).

2 Visualizzare la schermata.

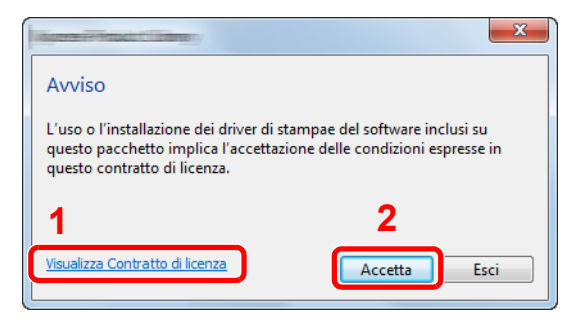

- 1 Fare clic su [**Visualizza Contratto di licenza**] e leggere il Contratto di licenza.
- 2 Fare clic su [**Accetta**].

3 Selezionare [Installazione personalizzata].

### **4** Installare il software.

1 Selezionare il dispositivo da installare.

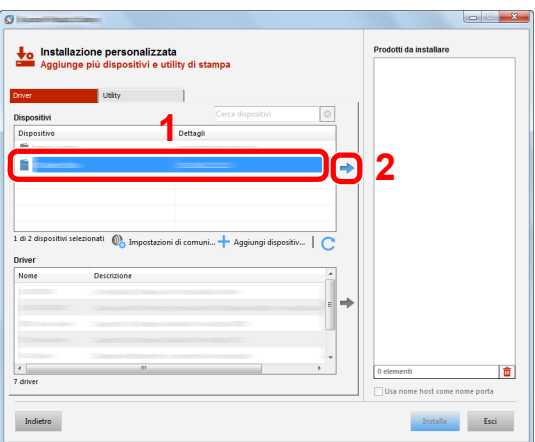

### **IMPORTANTE**

**Se è abilitato Wi-Fi o Wi-Fi Direct, specificare l'indirizzo IP per il nome della porta. È possibile che l'installazione non vada a buon fine se si specifica il nome host.**

### **<b>NOTA**

- Il sistema può essere rilevato solo se è acceso. Se il computer non riesce a rilevare il sistema, controllare che la periferica sia collegata al computer tramite un cavo di rete o USB e che sia accesa, quindi fare clic su  $\mathbb C$  (Ricaricare).
- Se la periferica desiderata non viene visualizzata, selezionare [**Aggiungi dispositivo personalizzato**] per selezionare direttamente il dispositivo.

Selezionare il driver da installare.

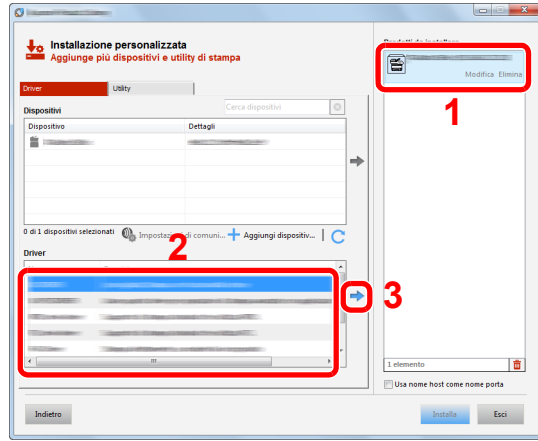

Fare clic sulla scheda [**Utility**] e selezionare l'utility da installare.

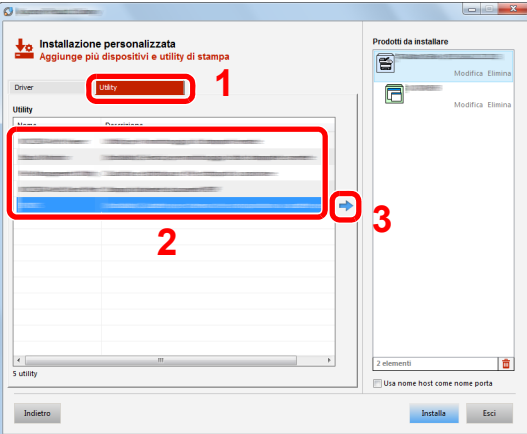

Fare clic su [**Installa**].

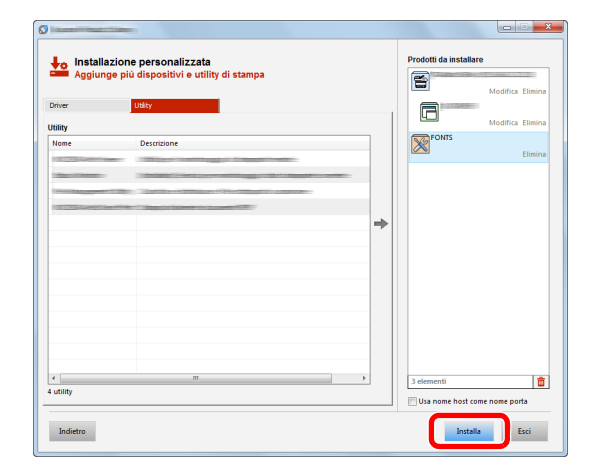

### **NOTA**

Per installare Status Monitor su versioni Windows precedenti a Windows 8, occorre dapprima installare Microsoft .NET Framework 4.0.

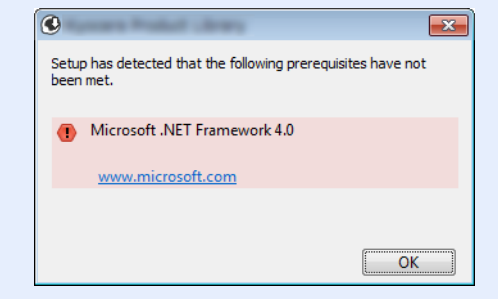

### 5 Terminare l'installazione.

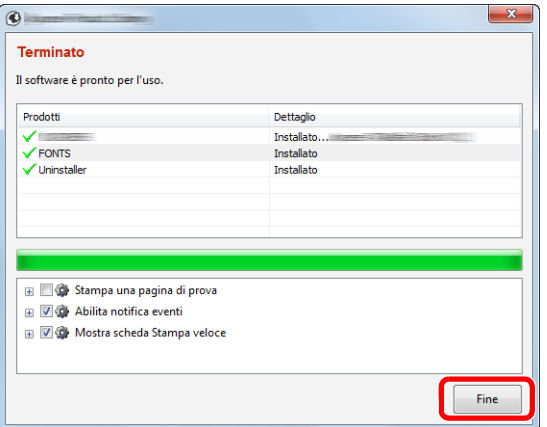

Quando compare "**Il software è pronto per l'uso.**", si può utilizzare il software. Per stampare una pagina di prova, attivare la casella di spunta "**Stampa una pagina di prova**" e selezionare la periferica.

Fare clic su [**Fine**] per uscire dalla procedura guidata.

### **<b>Q**</u> NOTA

Se in Windows XP è stata selezionata l'opzione [**Impostazioni dispositivo**], dopo aver fatto clic su [**Fine**] si apre la finestra di dialogo delle impostazioni dispositivo. Configurare le impostazioni delle opzioni installate sulla periferica. Al termine dell'installazione si possono configurare le impostazioni dispositivo.

#### **Printing System Driver User Guide**  $\blacktriangleright$

Se viene visualizzato un messaggio che invita l'utente a riavviare il sistema, riavviare il computer seguendo le indicazioni visualizzate. Con questa operazione termina la procedura di installazione del driver di stampa.

Per installare il driver TWAIN, proseguire con la configurazione di:

[Configurazione del driver TWAIN \(pagina 2-40\)](#page-83-0)

### Disinstallazione del Software

Attenersi alla seguente procedura per rimuovere il software dal computer.

### **QNOTA**

La rimozione del software in Windows può essere eseguita da utenti che accedono con privilegi di amministratore.

#### **1** Visualizzare la schermata.

Fare clic su [**Cerca**] in Accessi e immettere "Disinstalla Product Library" nella casella di ricerca. Selezionare [**Disinstalla Product Library**] nell'elenco dei risultati della ricerca.

#### **<b>NOTA**

In Windows 7, fare clic sul pulsante [**Start**] di Windows e selezionare [**Tutti i programmi**], [(Nome del distributore)] e [**Disinstalla Product Library**] per eseguire la disinstallazione guidata.

### 2 Disinstallare il software.

Attivare la casella di spunta accanto al software che si desidera rimuovere.

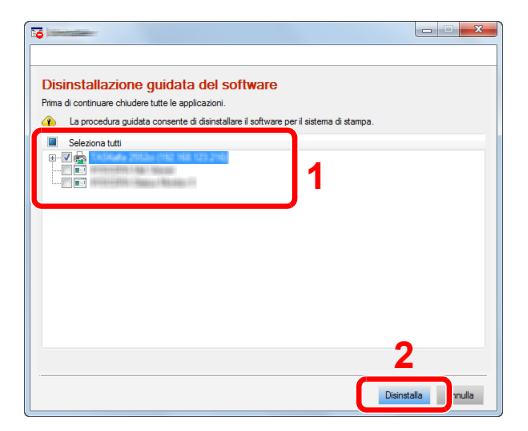

#### 3 Terminare la procedura di rimozione.

Se viene visualizzato un messaggio che invita l'utente a riavviare il sistema, riavviare il computer seguendo le indicazioni visualizzate. La procedura di disinstallazione del software è terminata.

### **QNOTA**

È anche possibile disinstallare il software utilizzando la Product Library.

Nella schermata Product Library, fare clic su [**Disinstalla**] e seguire le istruzioni visualizzate per disinstallare il software.

### Installazione del software su computer Mac

Su computer Mac, si può utilizzare la funzionalità di stampa del sistema.

### **QNOTA**

- L'installazione del software in ambiente Mac OS può essere eseguita da utenti che accedono con privilegi di amministratore.
- Quando si stampa da un computer Macintosh, impostare [**KPDL**] o [**KPDL(Auto)**] come metodo di emulazione della periferica.
- $\rightarrow$  [Stampante \(pagina 8-34\)](#page-272-0)
- Se per il collegamento si utilizza il protocollo Bonjour, abilitare Bonjour nelle impostazioni di rete del sistema.
- $\rightarrow$  [Bonjour \(pagina 8-12\)](#page-250-0)
- Sulla schermata di Autenticazione, immette il nome e la password utilizzati per accedere al sistema operativo.
- Per la stampa AiPrint, non è necessario installare il software.

#### Inserire il DVD nel lettore.

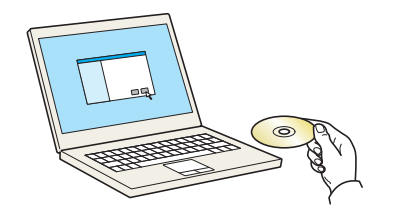

Fare doppio clic sull'icona [**GEN\_LIB**].

#### **2** Visualizzare la schermata.

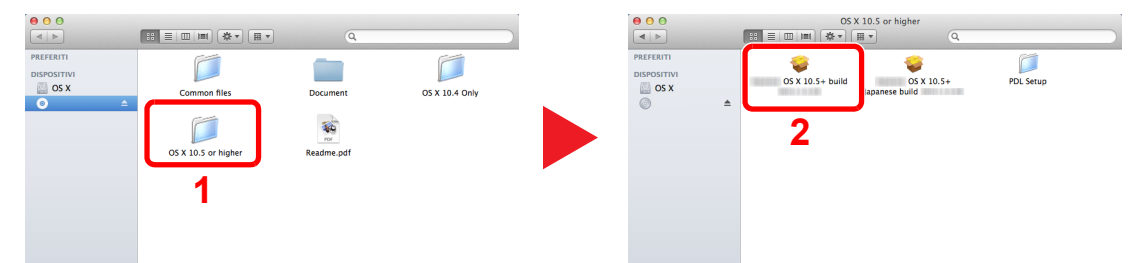

Fare doppio clic su [(Nome marchio) **OS X x.x**] in funzione della versione Mac OS installata.

#### 2 Installare il driver di stampa.

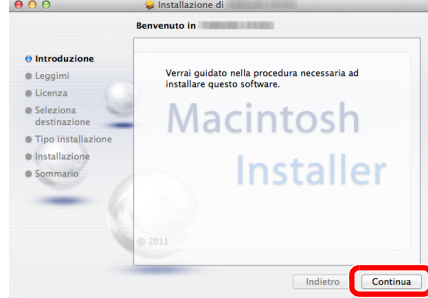

Installare il driver di stampa seguendo le istruzioni visualizzate dal software di installazione.

Con questa operazione termina la procedura di installazione del driver di stampa.

Se si utilizza una connessione USB, il sistema viene riconosciuto e collegato automaticamente. Se si utilizza una connessione IP, si devono configurare le impostazioni di seguito indicate.

**4** Configurare la stampante.

1 Aprire Preferenze di Sistema e aggiungere la stampante.

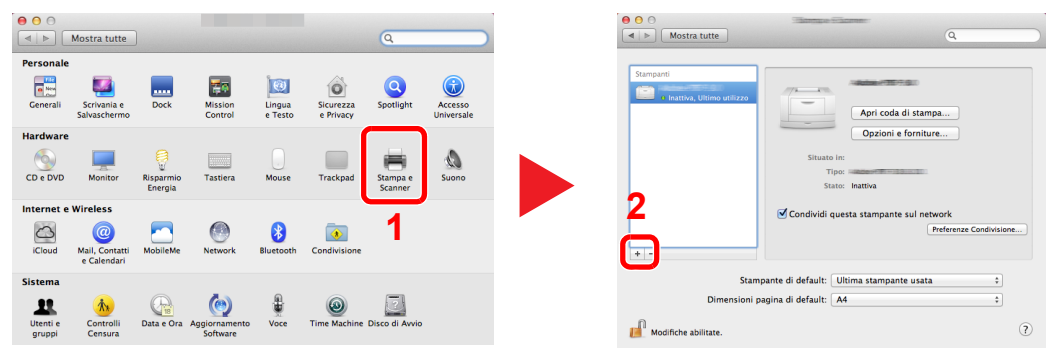

2 Selezionare [**Default**] e fare clic sulla voce che appare nel campo "Nome".

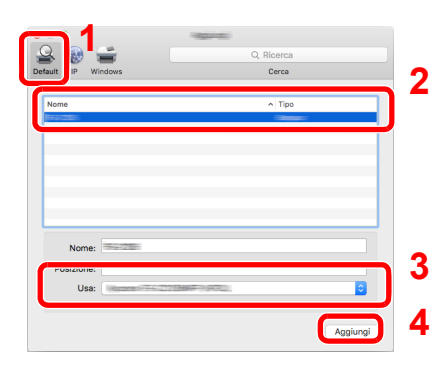

3 Selezionare il driver in "Stampa con".

### **<b>NOTA**

Quando si utilizza la connessione IP, fare clic sull'icona IP per avviare la connessione IP quindi inserire il nome host e l'indirizzo IP. In "Nome" comparirà automaticamente il numero che è stato immesso in corrispondenza di "Indirizzo". Modificarlo, se necessario.

3 Selezionare le opzioni disponibili per la periferica.

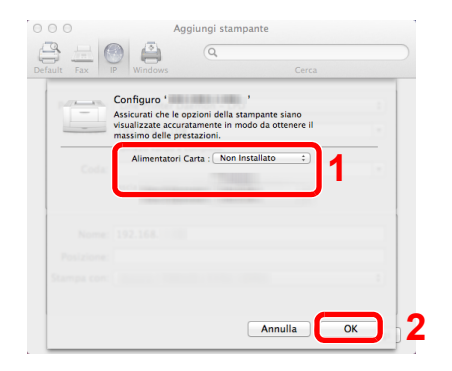

4 La periferica selezionata viene aggiunta.

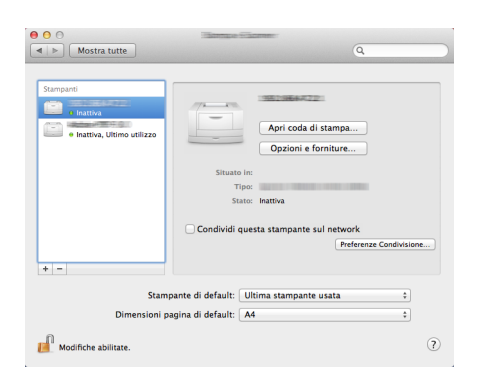

### <span id="page-83-0"></span>Configurazione del driver TWAIN

Registrare la periferica in Driver TWAIN. Le istruzioni qui riportate sono quelle visualizzate sulle schermate di Windows 8.1.

### Visualizzare la schermata.

1 Fare clic su [**Cerca**] in Accessi e immettere "TWAIN Driver Setting" nella casella di ricerca. Selezionare [**TWAIN Driver Setting**] nell'elenco dei risultati della ricerca.

#### **NOTA**

In Windows 7, fare clic sul pulsante [**Start**] di Windows, [**Tutti i programmi**], [(Nome marchio)] quindi [**TWAIN Driver Setting**]. Si apre la schermata TWAIN Driver.

#### 2 Fare clic su [**Aggiungi**].

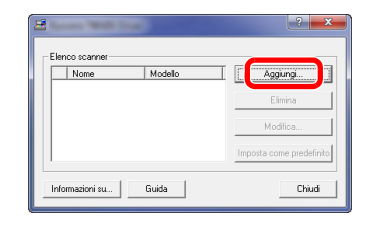

### Configurare il Driver TWAIN.

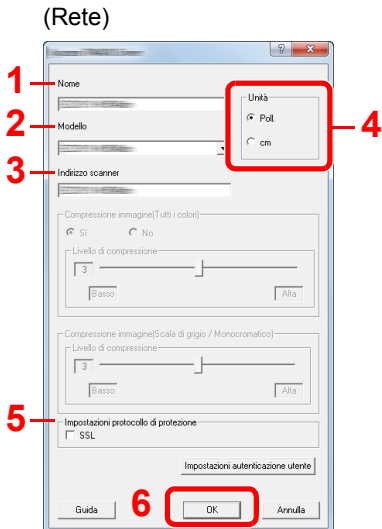

- 1 Immettere il nome del sistema.
- 2 Selezionare il sistema dall'elenco.
- 3 Immettere l'indirizzo IP della periferica o il nome host.
- 4 Impostare l'unità di misura.
- 5 Quando si utilizza il protocollo SSL, attivare la casella di spunta accanto a SSL.
- 6 Fare clic su [**OK**].

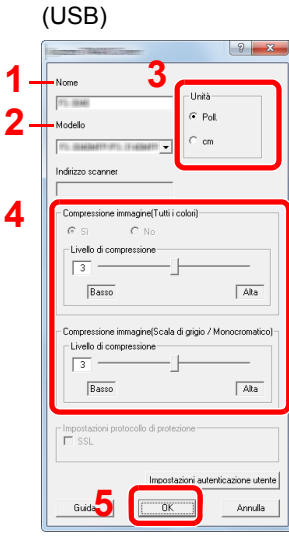

- 1 Immettere il nome del sistema.
- 2 Selezionare il sistema dall'elenco.
- 3 Impostare l'unità di misura.
- 4 Impostare il Livello di compressione.
- 5 Fare clic su [**OK**].

### **QNOTA**

Se si ignora l'indirizzo IP della periferica oppure il nome host, contattare l'amministratore.

3 Completare la registrazione.

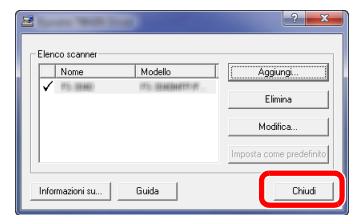

### **<b>Q NOTA**

Fare clic su [**Elimina**] per eliminare la periferica aggiunta. Fare clic su [**Modifica**] per modificare i nomi.

### Configurazione del driver WIA

Registrare la periferica in Driver WIA. Le istruzioni qui riportate sono quelle visualizzate sulle schermate di Windows 8.1.

#### Visualizzare la schermata.

1 Fare clic su [**Cerca**] in Accessi e immettere "Visualizza scanner e fotocamere" nella casella di ricerca. Selezionare [**Visualizza scanner e fotocamere**] nell'elenco dei risultati della ricerca; si aprirà la schermata Scanner e fotocamere.

### **<b>NOTA**

In Windows 7, fare clic sul pulsante [**Start**] di Windows e immettere [**Scanner**] in [**Cerca programmi e file**]. Fare clic su [**Visualizza scanner e fotocamere**] nell'elenco dei risultati della ricerca; si aprirà la schermata Scanner e fotocamere.

2 In driver WIA, selezionare lo stesso nome assegnato al sistema, quindi fare clic su [**Proprietà**].

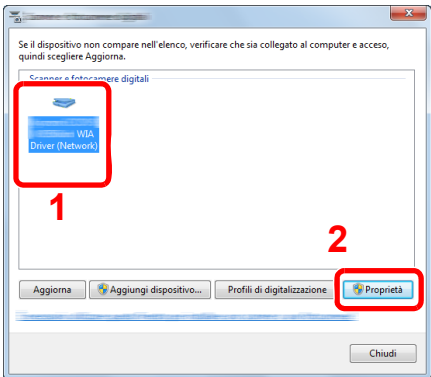

### 2 Configurare il Driver WIA

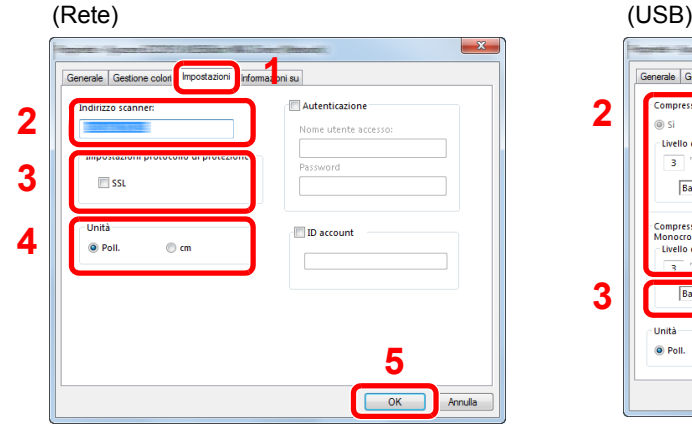

- 1 Fare clic sulla scheda [**Impostazioni**].
- 2 Immettere l'indirizzo IP della periferica o il nome host.
- 3 Quando si utilizza il protocollo SSL, attivare la casella di spunta accanto a SSL.
- 4 Impostare l'unità di misura.
- 5 Fare clic su [**OK**].

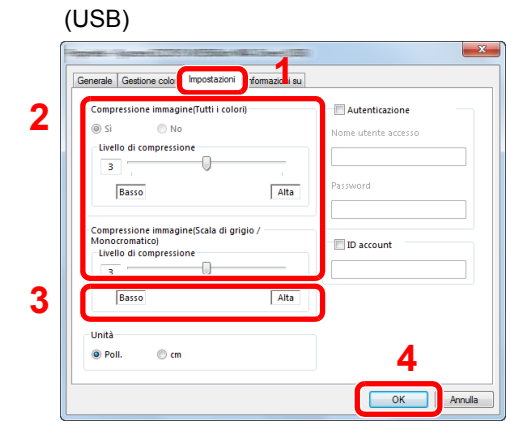

- 1 Fare clic sulla scheda [**Impostazioni**].
- 2 Impostare il Livello di compressione.
- 3 Impostare l'unità di misura.
- 4 Fare clic su [**OK**].

## Controllo del contatore

Verificare il numero di pagine stampate e digitalizzate.

### 1 Visualizzare la schermata.

Tasto [**Menu Sistema/Contatore**] > tasto [▲] [▼] > [**Contatore**] > tasto [**OK**]

### 2 Controllare il contatore

Selezionare la voce che si desidera controllare, quindi selezionare il tasto [**OK**].

## Ulteriori operazioni preliminari per l'Amministratore

Oltre alle informazioni descritte nel presente capitolo, l'amministratore della periferica deve controllare le seguenti voci e configurare le impostazioni necessarie.

### Invio dei documenti a un PC

### **Invio a una cartella condivisa (Invio a cartella (SMB))**

Per inviare un documento a un PC, è necessario dapprima creare una cartella di condivisione in cui ricevere il documento sul proprio computer.

[Preparazione per l'invio di un documento alla cartella condivisa di un PC \(pagina 3-10\)](#page-115-0)

### **Invio e-mail delle immagini acquisite (Invio e-mail)**

Si possono trasmettere le immagini acquisite come allegati di un messaggio di posta elettronica.

[Impostazioni e-mail \(pagina 2-51\)](#page-94-0)

### Potenziamento della sicurezza

La periferica viene fornita con due utenti predefiniti registrati, uno con privilegi di Amministratore periferica e uno con privilegi di Amministratore. L'accesso alla periferica come utente con privilegi di amministratore permette di configurare tutte le impostazioni; è pertanto consigliabile cambiare nome utente e password di login.

Inoltre, la periferica è dotata della funzione di autenticazione utente che può essere configurata per limitare l'accesso solo agli utenti che hanno registrato il proprio nome utente e la propria password di login.

#### [Autenticazione utente e Accounting \(Accesso utenti, Job Accounting\) \(pagina 9-1\)](#page-278-0)

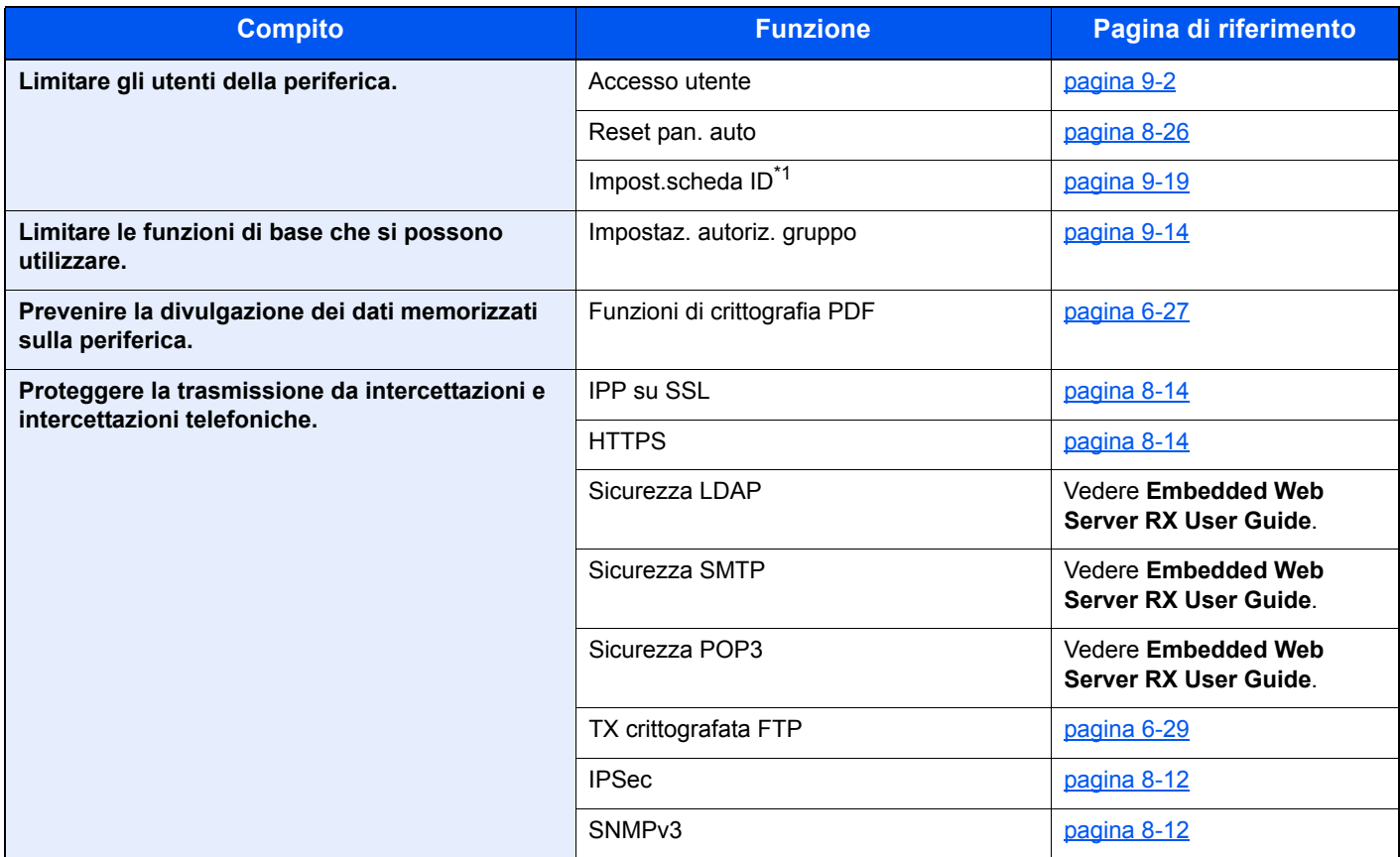

\*1 Si richiede l'installazione dell'opzione Card Authentication Kit.

## Embedded Web Server RX

Se il sistema è collegato alla rete si possono configurare i vari parametri utilizzando Embedded Web Server RX.

Questa sezione spiega come accedere a Embedded Web Server RX e come modificare le impostazioni di protezione e il nome host.

#### **Embedded Web Server RX User Guide**

### **QNOTA**

Per l'accesso completo alle funzioni delle pagine di Embedded Web Server RX, immettere Nome utente e Password, quindi fare clic su [**Login**]. L'immissione della password amministratore predefinita permette all'utente di accedere a tutte le pagine, comprese le schermate Casella documenti, Rubrica e Impostazioni nel menu di navigazione. L'impostazione predefinita in fabbrica per l'utente predefinito con privilegi di amministratore è la seguente. (Per nome utente e password di accesso rispettare le maiuscole e le minuscole).

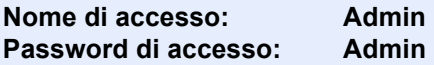

Le impostazioni che l'amministratore e gli utenti generici possono configurare in Embedded Web Server RX sono le seguenti.

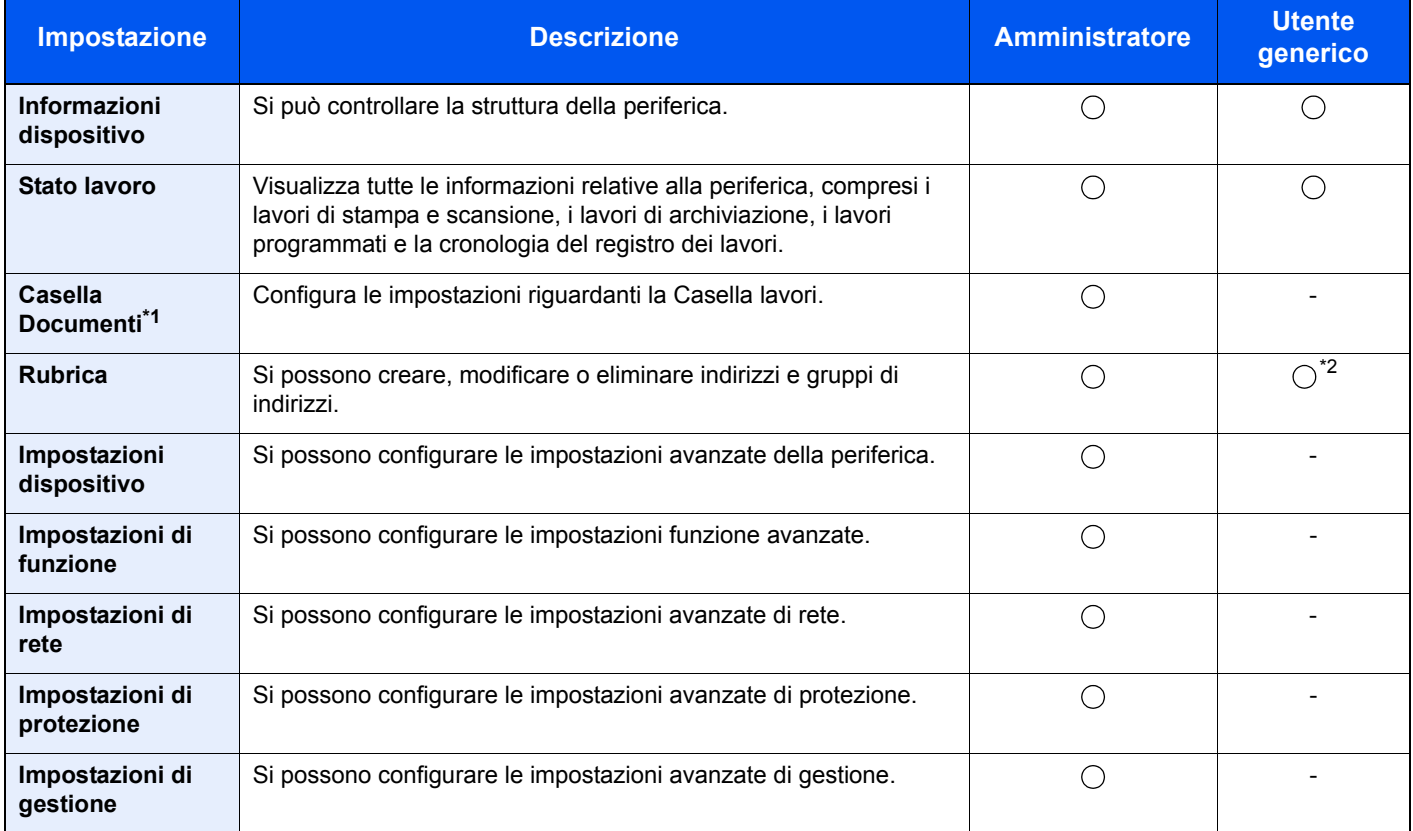

\*1 Richiede l'installazione di una memoria di espansione o di una scheda di memoria SD/SDHC.

\*2 L'utente collegato potrebbe non essere in grado di configurare alcune impostazioni, in funzione dei permessi a lui attribuiti.

### **A** NOTA

In questa guida, sono state omesse le informazioni relative alle impostazioni FAX.

**Guida alle funzioni FAX**

### Accesso a Embedded Web Server RX

1 Visualizzare la schermata.

- 1 Avviare il browser Web.
- 2 Nella barra Indirizzo o Percorso, inserire l'indirizzo IP della periferica o il nome host.

Fare clic sulle seguenti opzioni per controllare l'indirizzo IP e il nome host del sistema.

Tasto [**Menu Sistema/Contatore**] > tasto [**▲**] [**▼**] > [**Rapporto**] > tasto [**OK**] > tasto [▲] [▼] > [**Stampa rapporto**] > tasto [**OK**] > tasto [▲] [▼] > [**Pagina stato**] > tasto [**OK**] > [**Sì**]

Esempi: https://192.168.48.21/ (per Indirizzo IP) https://MFP001 (dove "MFP001" è il nome host)

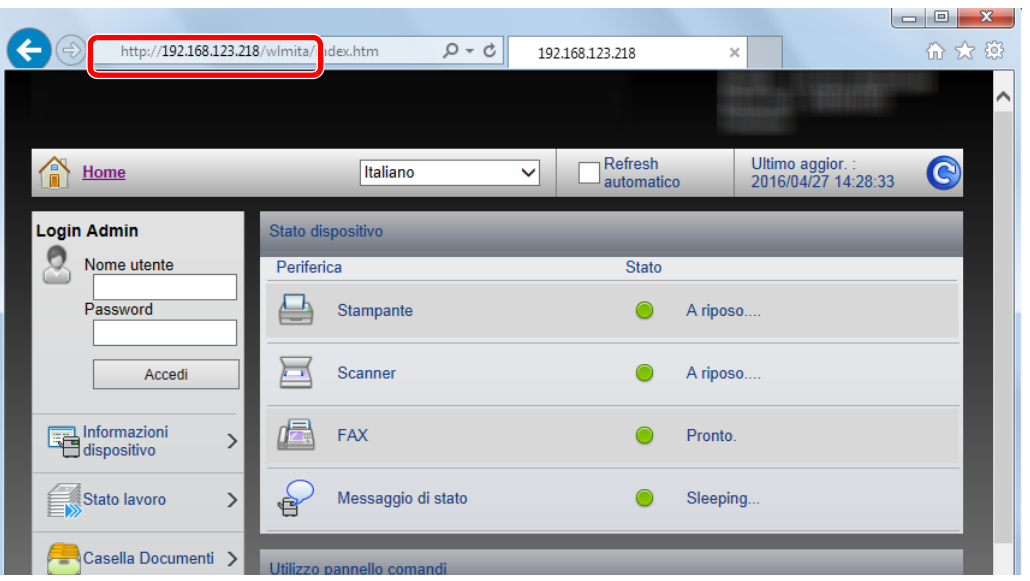

La pagina web visualizza delle informazioni di base sul sistema e su Embedded Web Server RX nonché il loro stato corrente.

### **QNOTA**

Se viene visualizzato il messaggio "Vi è un problema con il certificato di sicurezza di questo sito web", configurare il certificato.

#### **Embedded Web Server RX User Guide**

È comunque possibile proseguire con l'operazione anche senza configurare il certificato.

### 2 Configurare la funzione.

Sulla barra di navigazione, visualizzata sul lato sinistro, selezionare una categoria.

#### **QNOTA**

Per l'accesso completo alle funzioni delle pagine di Embedded Web Server RX immettere Nome utente e Password, quindi fare clic su [**Login**]. L'immissione della password amministratore predefinita permette all'utente di accedere a tutte le pagine, comprese le schermate Casella documenti, Rubrica e Impostazioni nel menu di navigazione. L'impostazione predefinita in fabbrica per l'utente predefinito con privilegi di amministratore è la seguente. (Per nome utente e password di accesso rispettare le maiuscole e le minuscole).

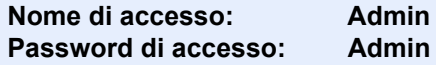

### Modifica delle impostazioni di protezione

#### Visualizzare la schermata.

- 1 Avviare il browser Web.
- 2 Nella barra Indirizzo o Percorso, inserire l'indirizzo IP della periferica o il nome host.

Fare clic sulle seguenti opzioni per controllare l'indirizzo IP e il nome host del sistema.

Tasto [**Menu Sistema/Contatore**] > tasto [**▲**] [**▼**] > [**Rapporto**] > tasto [**OK**] > tasto [**▲**] [**▼**] > [**Stampa rapporto**] > tasto [**OK**] > tasto [**▲**] [**▼**] > [**Pagina stato**] > tasto [**OK**] > [**Sì**]

3 Accedere con privilegi di amministratore.

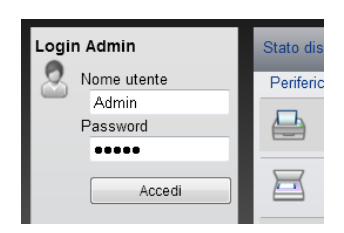

L'impostazione predefinita in fabbrica per l'utente predefinito con privilegi di amministratore è la seguente. (Per nome utente e password di accesso rispettare le maiuscole e le minuscole).

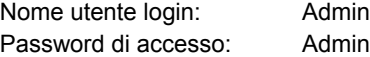

4 Fare clic su [**Impostazioni di protezione**].

### 2 Configurare le impostazioni di protezione.

Nel menu [**Impostazioni di protezione**], selezionare l'impostazione da configurare.

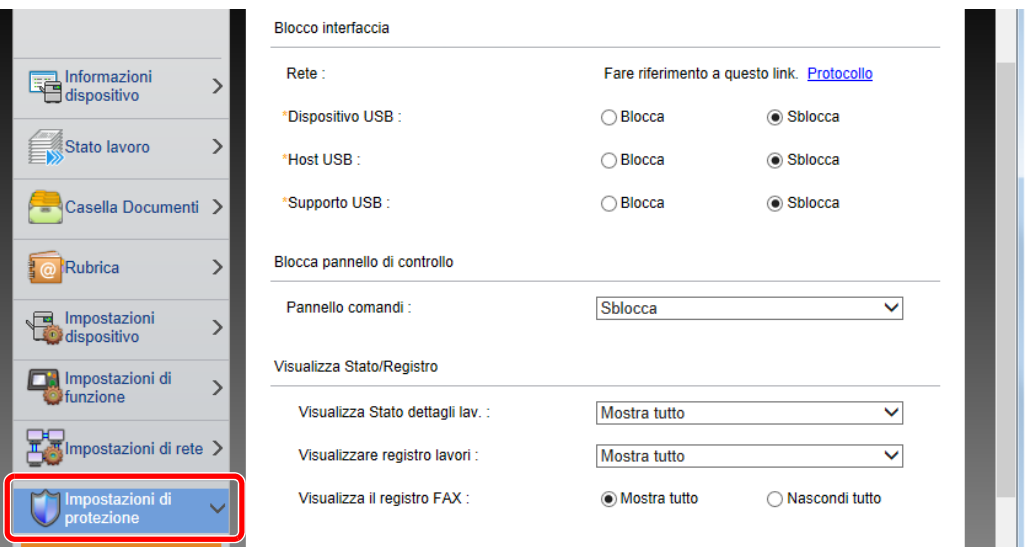

### **<b>NOTA**

Per i dettagli sulle impostazioni riguardanti i certificati, vedere:

**Embedded Web Server RX User Guide**

### Modifica delle informazioni dispositivo

#### Visualizzare la schermata.

- 1 Avviare il browser Web.
- 2 Nella barra Indirizzo o Percorso, inserire l'indirizzo IP della periferica o il nome host.

Fare clic sulle seguenti opzioni per controllare l'indirizzo IP e il nome host del sistema.

Tasto [**Menu Sistema/Contatore**] > tasto [**▲**] [**▼**] > [**Rapporto**] > tasto [**OK**] > tasto [**▲**] [**▼**] > [**Stampa rapporto**] > tasto [**OK**] > tasto [**▲**] [**▼**] > [**Pagina stato**] > tasto [**OK**] > [**Sì**]

3 Accedere con privilegi di amministratore.

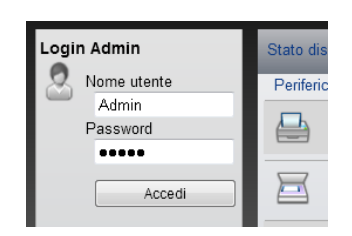

L'impostazione predefinita in fabbrica per l'utente predefinito con privilegi di amministratore è la seguente. (Per nome utente e password di accesso rispettare le maiuscole e le minuscole).

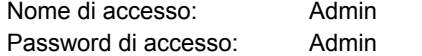

4 Nel menu [**Impostazioni periferica**], fare clic su [**Sistema**].

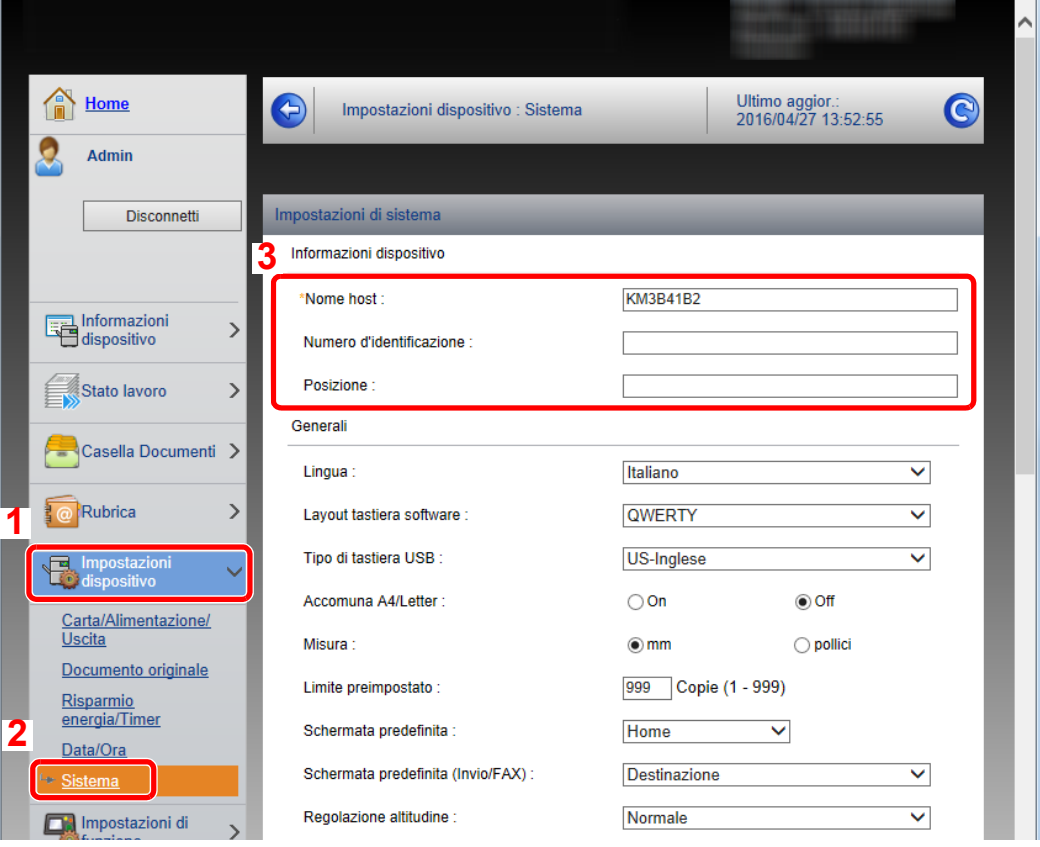

### 2 Specificare il nome host.

Immettere le informazioni dispositivo e fare clic su [**Invia**].

### **IMPORTANTE**

**Dopo aver modificato l'impostazione, riavviare la rete oppure spegnere/riaccendere il sistema.**

**Per riavviare la scheda di rete, fare clic su [Reimposta] nel menu [Impostazioni di gestione], quindi fare clic su [Riavviare la rete] in "Riavvia".**

### <span id="page-94-0"></span>Impostazioni e-mail

Configurando le impostazioni SMTP è possibile trasmettere le immagini acquisite dalla periferica come allegati e-mail e inviare via e-mail l'avviso di fine lavoro.

Per utilizzare questa funzione, occorre collegare il sistema a un server di posta tramite il protocollo SMTP.

Configurare anche i seguenti parametri

- Impostazioni SMTP Voce: "Protocollo SMTP" e "Nome server SMTP" in "SMTP"
- L'indirizzo del mittente quando la periferica invia le e-mail. Voce: "Indirizzo mittente" in "Impostazioni di invio e-mail"
- L'impostazione per limitare la dimensione delle e-mail Voce: "Limite dim. email" in "Impostazioni di invio e-mail"

La procedura di configurazione delle impostazioni SMTP è la seguente.

### Visualizzare la schermata.

Visualizzare la schermata Protocollo SMTP.

- 1 Avviare il browser Web.
- 2 Nella barra Indirizzo o Percorso, inserire l'indirizzo IP del sistema o il nome host.

Fare clic sulle seguenti opzioni per controllare l'indirizzo IP e il nome host del sistema.

```
Tasto [Menu Sistema/Contatore] > tasto [▲] [▼] > [Rapporto] > tasto [OK] > tasto [▲] [▼] > 
[Stampa rapporto] > tasto [OK] > tasto [▲] [▼] > [Pagina stato] > tasto [OK] > [Sì]
```
3 Accedere con privilegi di amministratore.

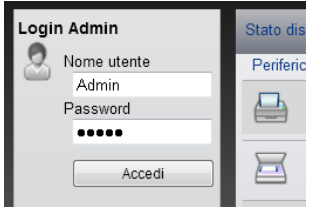

L'impostazione predefinita in fabbrica per l'utente predefinito con privilegi di amministratore è la seguente. (Per nome utente e password di accesso rispettare le maiuscole e le minuscole).

Nome di accesso: Admin Password di accesso: Admin

4 Nel menu [**Impostazioni di rete**], fare clic su [**Protocollo**].

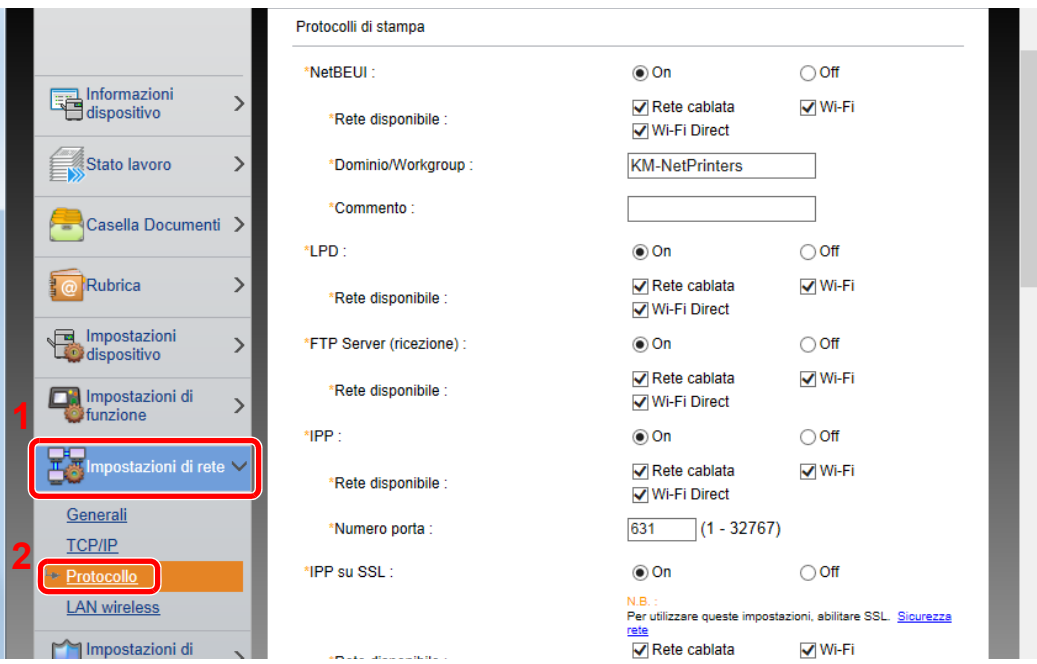

### 2 Configurare le impostazioni.

Impostare "SMTP (invio e-mail)" su [**On**] in "Protocolli di invio".

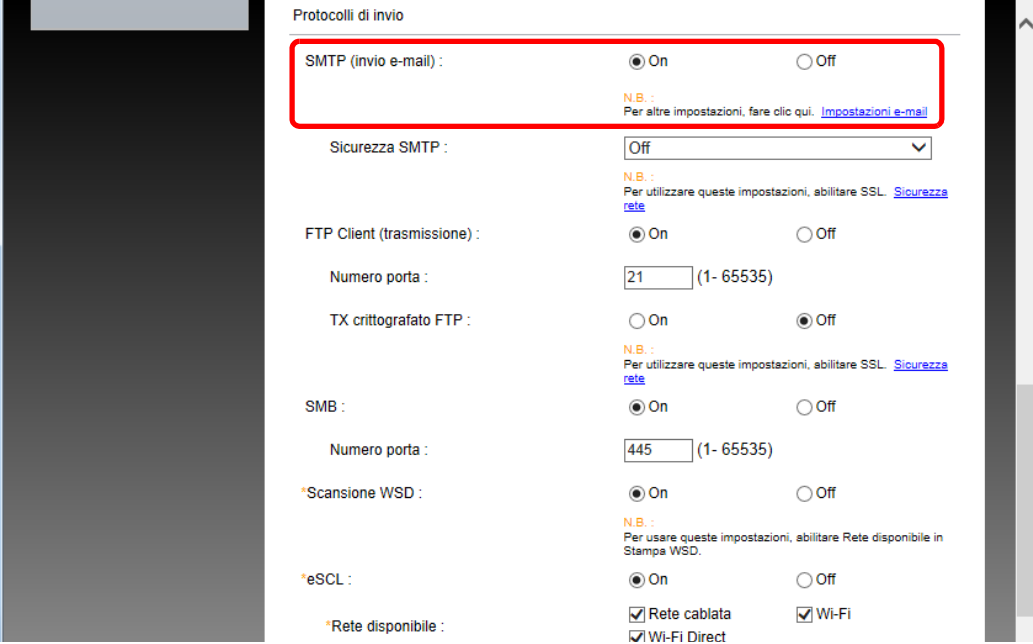

### 3 Visualizzare la schermata.

Visualizzare la schermata Impostazioni e-mail.

Nel menu [**Impostazioni di funzione**], fare clic su [**Posta elettron.**].

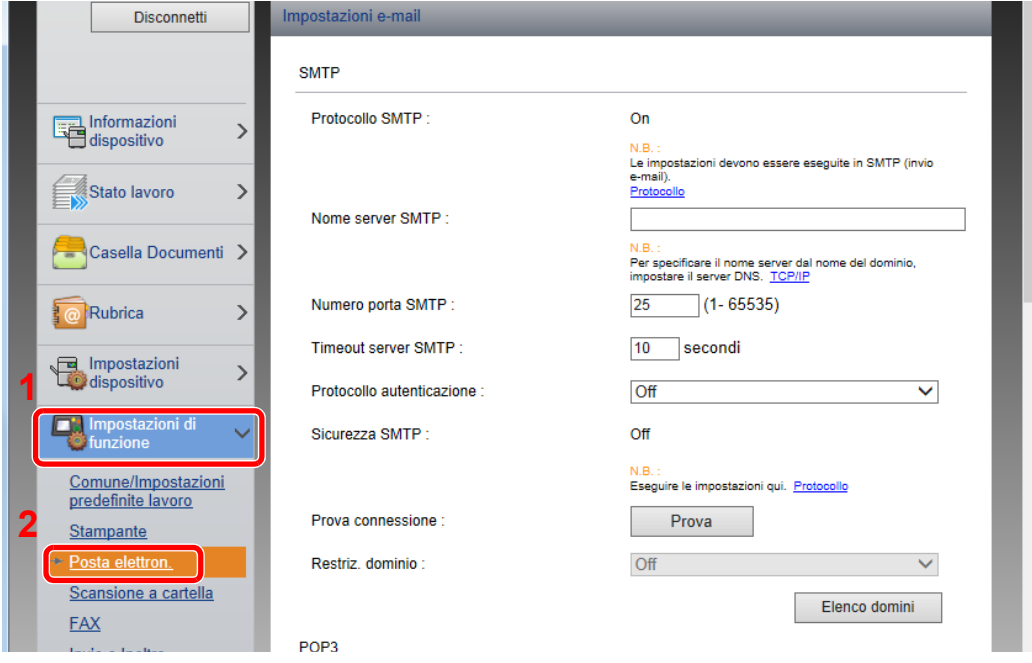

### **4** Configurare le impostazioni.

Immettere i valori nei campi "SMTP" e "Impostazioni di invio e-mail".

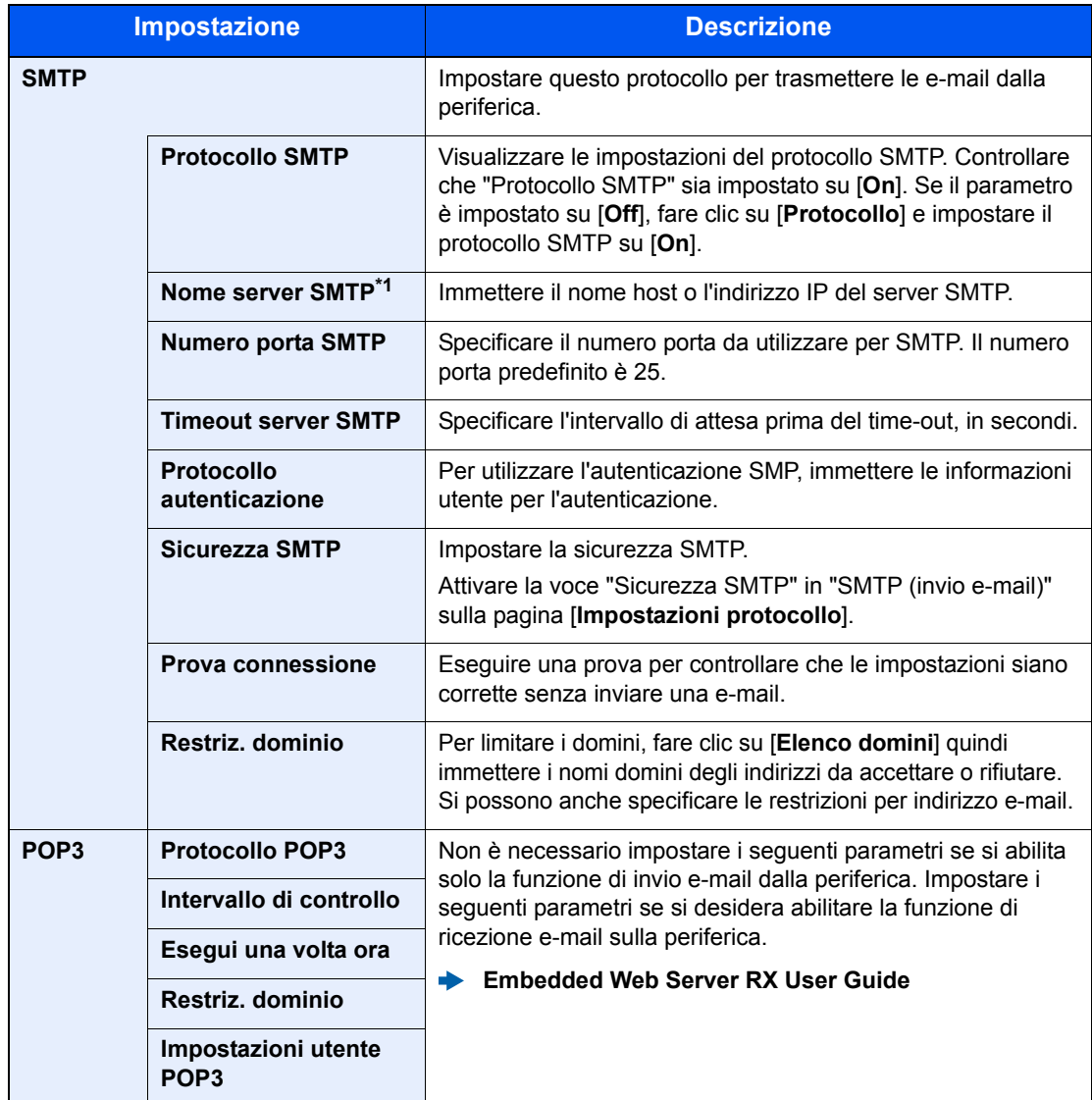

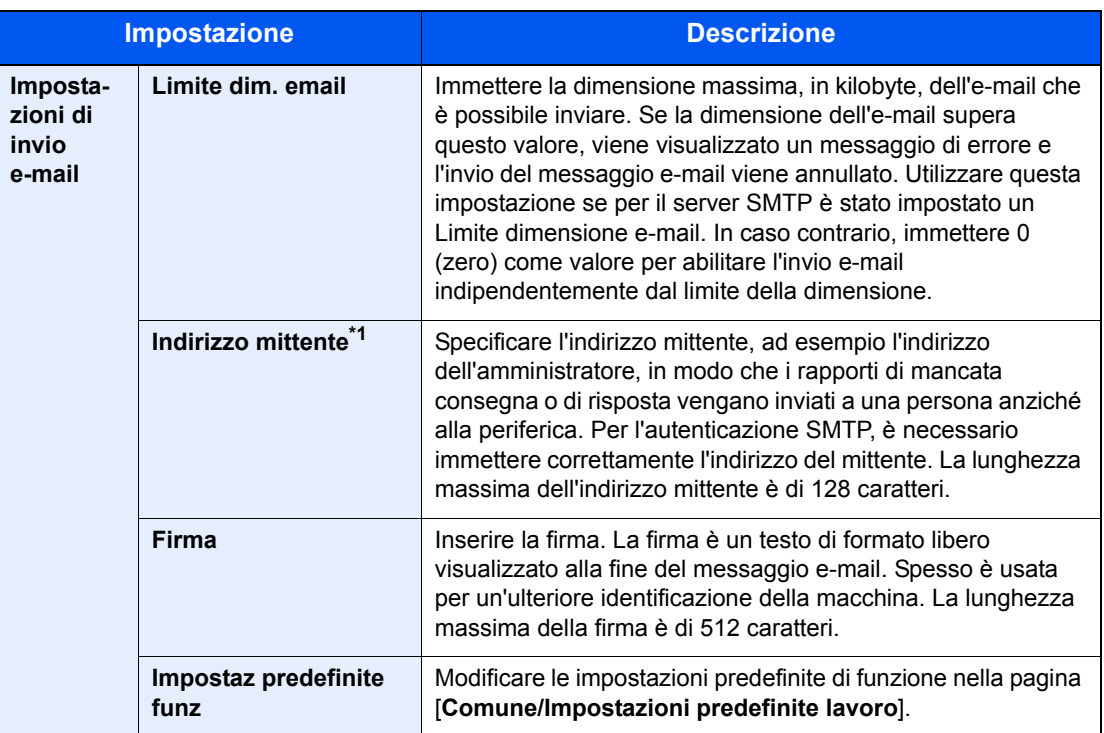

<span id="page-98-0"></span>\*1 Verificare di avere impostato i parametri.

### 5 Fare clic su [Invia].

### Registrazione delle destinazioni

#### Visualizzare la schermata.

- 1 Avviare il browser Web.
- 2 Nella barra Indirizzo o Percorso, inserire l'indirizzo IP della periferica o il nome host.

Fare clic sulle seguenti opzioni per controllare l'indirizzo IP e il nome host del sistema.

Tasto [**Menu Sistema/Contatore**] > tasto [**▲**] [**▼**] > [**Rapporto**] > tasto [**OK**] > tasto [**▲**] [**▼**] > [**Stampa rapporto**] > tasto [**OK**] > tasto [**▲**] [**▼**] > [**Pagina stato**] > tasto [**OK**] > [**Sì**]

3 Accedere con privilegi di amministratore.

L'impostazione predefinita in fabbrica per l'utente predefinito con privilegi di amministratore è la seguente. (Per nome utente e password di accesso rispettare le maiuscole e le minuscole).

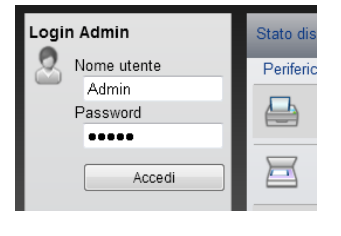

Nome di accesso: Admin Password di accesso: Admin

4 Nel menu [**Rubrica**] fare clic su [**Rubrica periferica**].

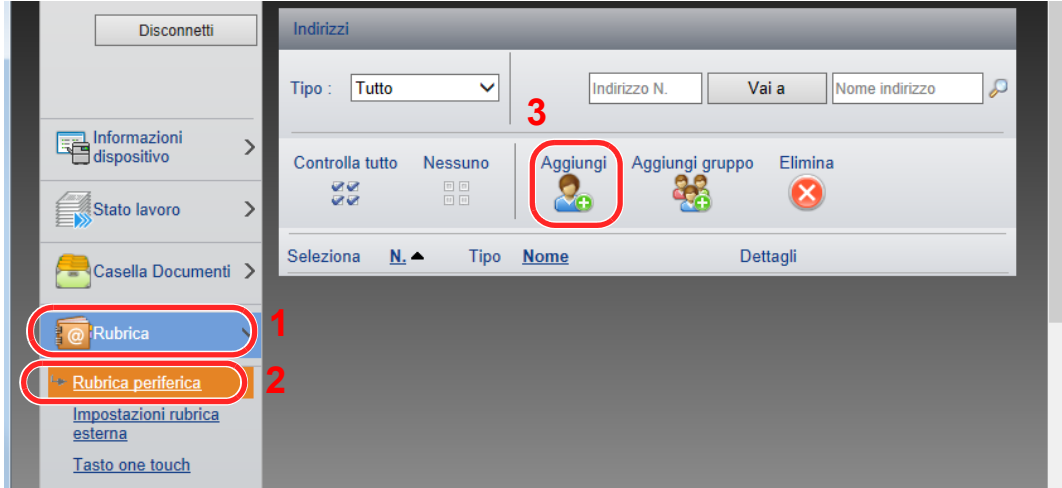

5 Fare clic su [**Aggiungi**].

### 2 Compilare i campi.

1 Immettere le informazioni sulla destinazione.

Immettere le informazioni relative alla destinazione che si desidera registrare. I campi di immissione sono identici a quelli da compilare quando si effettuano le registrazioni sulla periferica.

- [Registrazione delle destinazioni nella Rubrica \(pagina 3-20\)](#page-125-0)
- 2 Fare clic su [**Invia**].

Installazione e configurazione della periferica > Trasferimento di dati su altri nostri prodotti

## Trasferimento di dati su altri nostri prodotti

In caso di sostituzione della periferica, questa utility permette l'agevole migrazione dei dati delle rubriche.

Questa sezione spiega come trasferire i dati tra i nostri prodotti.

### Migrazione della rubrica

È possibile eseguire il backup o trasferire i dati della rubrica registrata sulla periferica utilizzando NETWORK PRINT MONITOR, reperibile sul DVD in dotazione.

Per i dettagli sul funzionamento di NETWORK PRINT MONITOR, vedere:

**NETWORK PRINT MONITOR User Guide** 

#### **Backup dei dati rubrica sul PC**

### 1 Avviare NETWORK PRINT MONITOR.

### **Creare un backup.**

1 Fare clic con il tasto destro del mouse sul nome del modello per il quale si desidera eseguire il backup della rubrica, selezionare [**Avanzate**] - [**Imposta più dispositivi**].

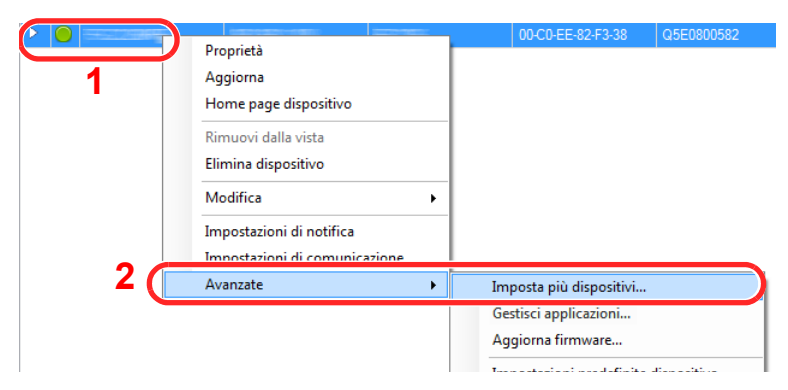

2 Selezionare [**Modalità Personalizzata**] e fare clic su [**Avanti**].

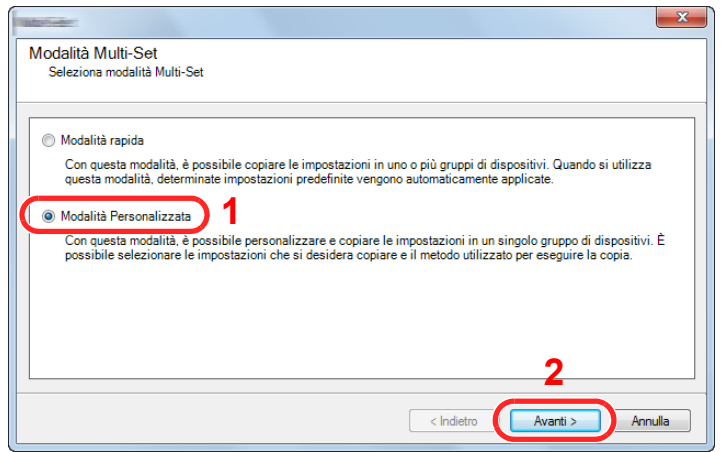

Selezionare il gruppo del dispositivo di destinazione e fare clic su [**Avanti**].

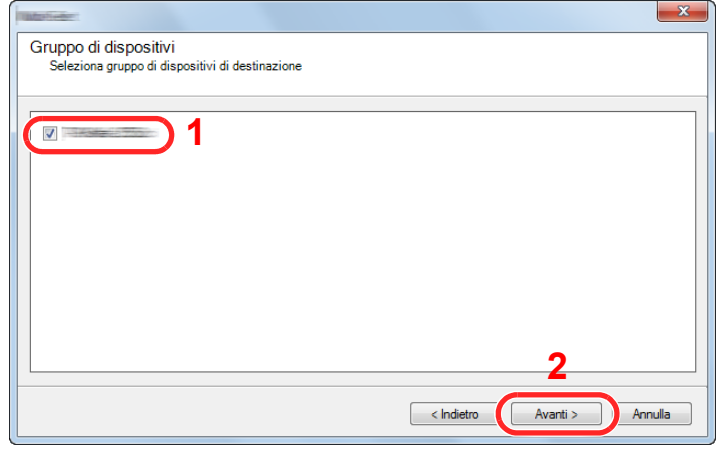

Selezionare [**Rubrica dispositivi**] e fare clic su [**Avanti**].

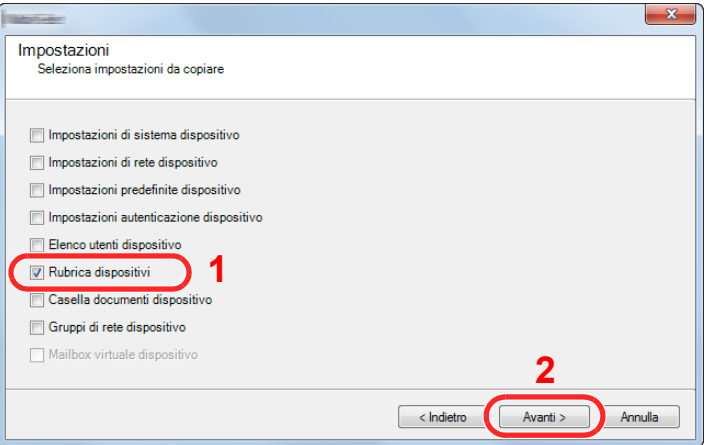

 Selezionare [**Crea da dispositivo**] e deselezionare la casella [**Sovrascrivi impostazioni su destinaz.**], quindi fare clic su [**Avanti**].

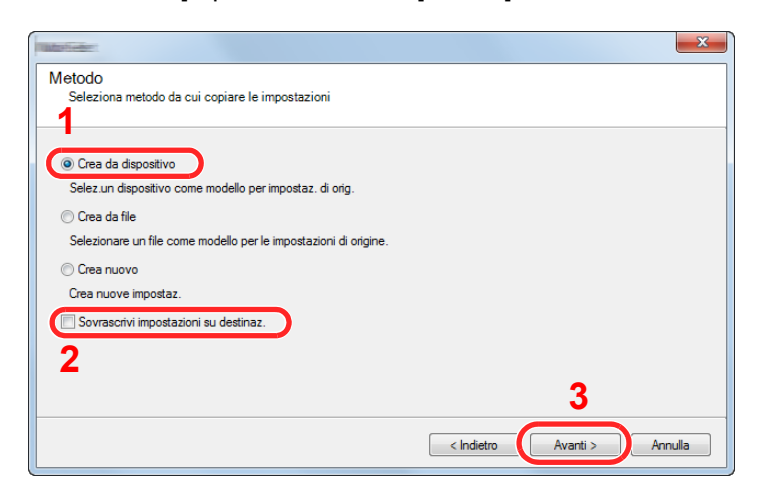

6 Selezionare il modello per il quale si desidera eseguire il backup e fare clic su [**Avanti**].

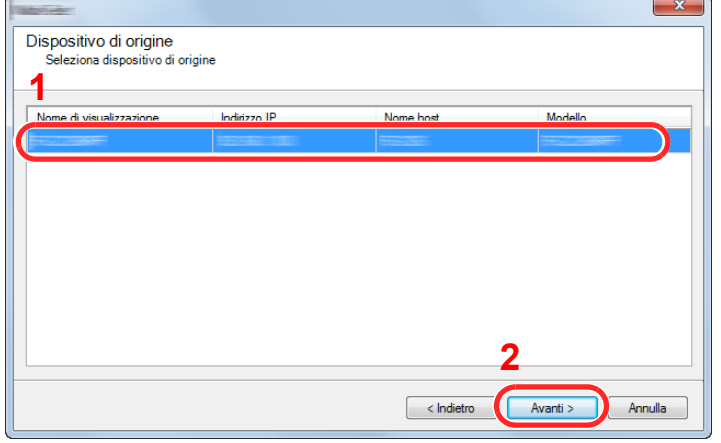

### **QNOTA**

Se si apre la schermata "Login Admin" immettere "Login Admin" e "Password login", quindi fare clic su [**OK**]. Le impostazioni predefinite sono le seguenti (Per nome utente e password di accesso rispettare le maiuscole e le minuscole).

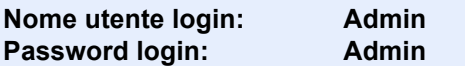

7 Fare clic su [**Salva su file**].

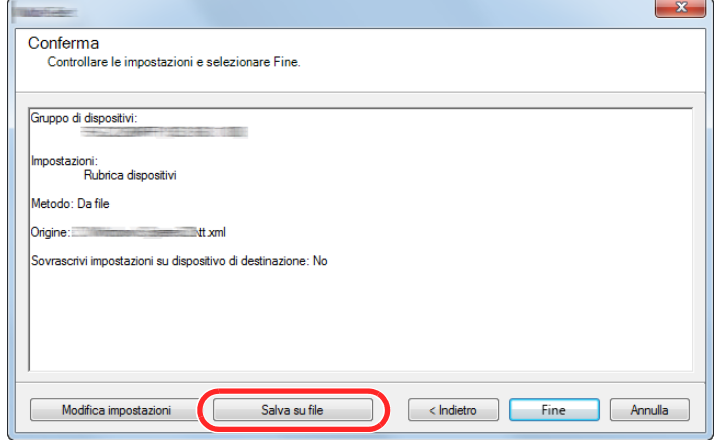

8 Specificare il percorso in cui salvare il file, immettere il nome del file e fare clic su [**Salva**]. Per "Salva come", selezionare "File XML".

9 Dopo aver salvato il file, fare sempre clic su [**Annulla**] per chiudere la schermata.

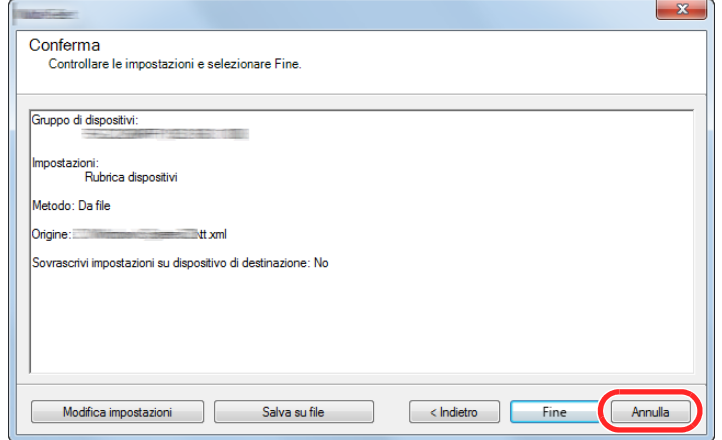

Si tenga presente che selezionando [**Fine**] si sovrascriveranno i dati sulla rubrica della periferica.

#### **Sovrascrittura dati della rubrica della periferica**

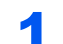

### 1 Avviare NETWORK PRINT MONITOR.

### **2** Utilizzo dei dati della Rubrica.

1 Fare clic con il tasto destro del mouse sul nome del modello di destinazione sul quale si desidera trasferire la rubrica, selezionare [**Avanzate**] - [**Imposta più dispositivi**].

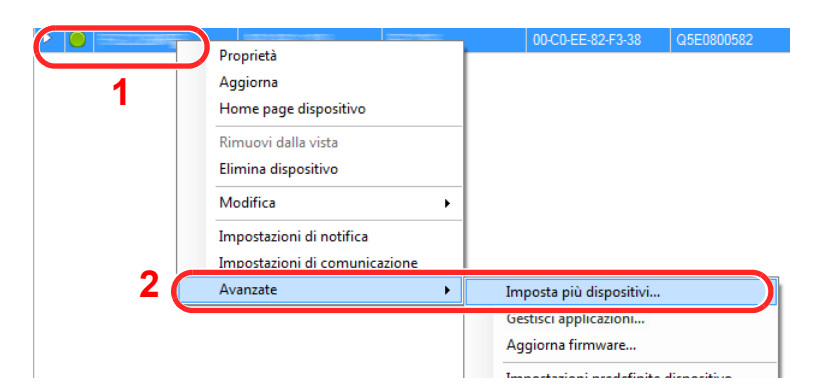

2 Selezionare [**Modalità Personalizzata**] e fare clic su [**Avanti**].

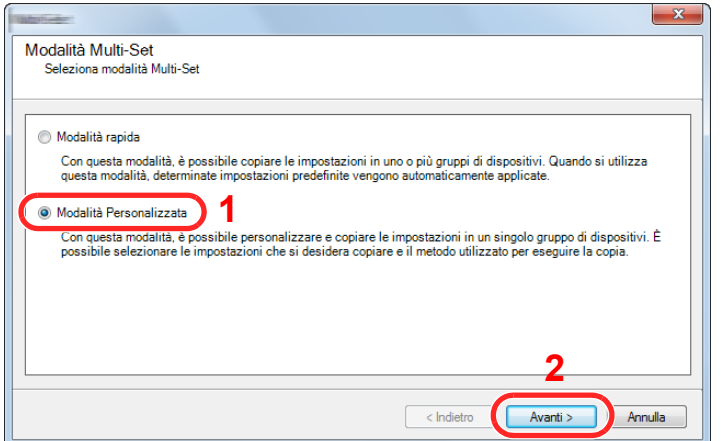

Selezionare il gruppo del dispositivo di destinazione e fare clic su [**Avanti**].

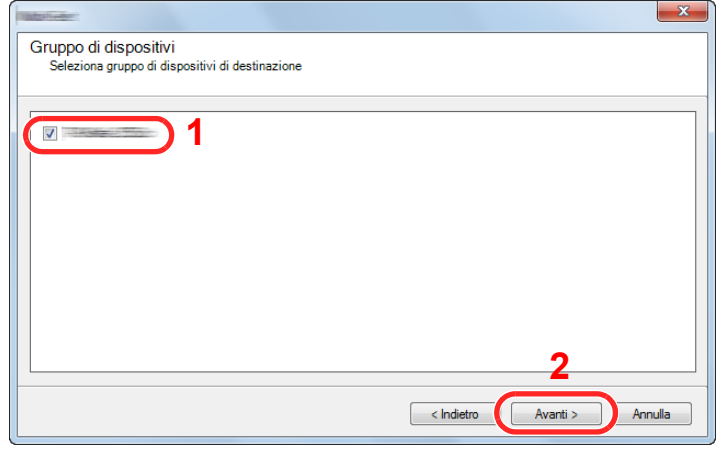

Selezionare [**Rubrica dispositivi**] e fare clic su [**Avanti**].

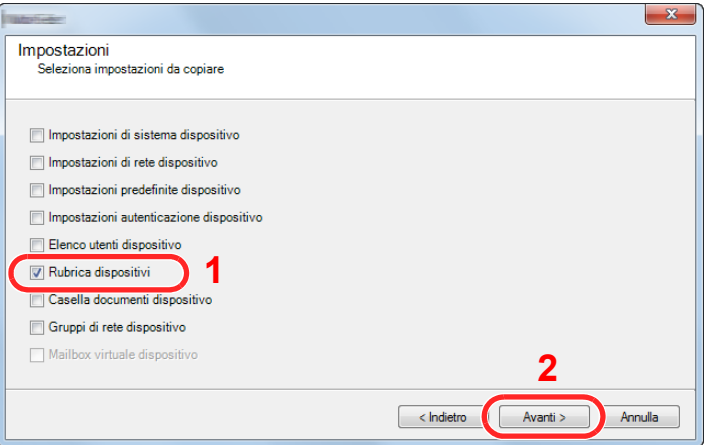

 Selezionare [**Crea da file**] e deselezionare la casella di spunta [**Sovrascrivi impostazioni su destinaz.**], quindi fare clic su [**Avanti**].

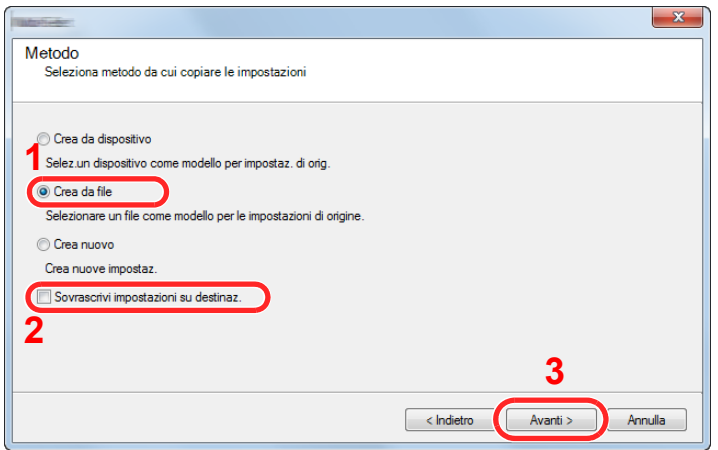

Selezionando la casella di spunta [**Sovrascrivi impostazioni su destinaz.**] si sovrascriverà la rubrica della periferica a partire dall'immissione N. 1.

Fare clic su [**Sfoglia**], selezionare il file rubrica di backup, quindi fare clic su [**Avanti**].

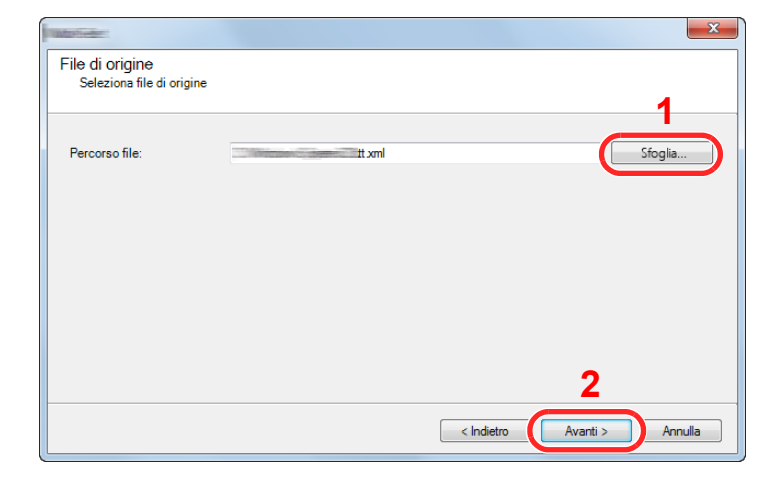

Fare clic su [**Fine**].

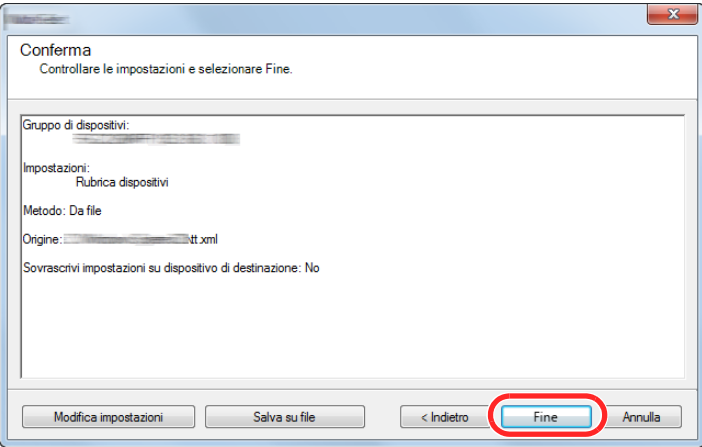

Inizia il processo di scrittura dei dati della Rubrica.

Al termine del processo di scrittura, fare clic su [**Chiudi**].

# 3 Operazioni preliminari per l'utilizzo

In questo capitolo vengono descritte le seguenti funzioni.

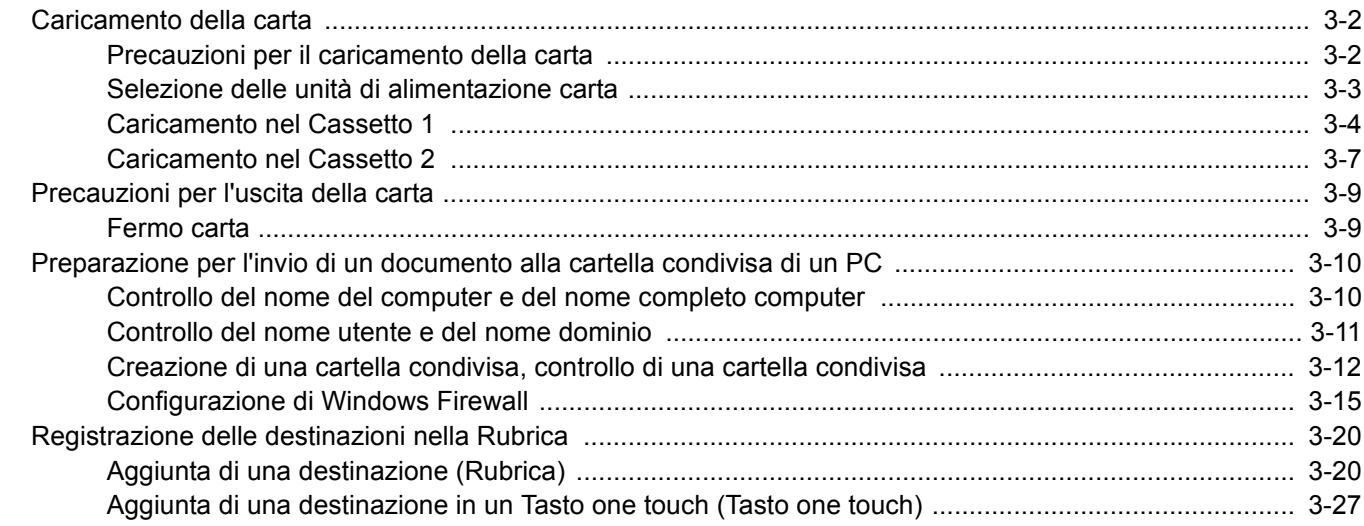

### <span id="page-107-0"></span>Caricamento della carta

### <span id="page-107-1"></span>Precauzioni per il caricamento della carta

Quando si apre una nuova confezione di carta, aprire a ventaglio i fogli per separarli leggermente prima di caricarli, come di seguito descritto.

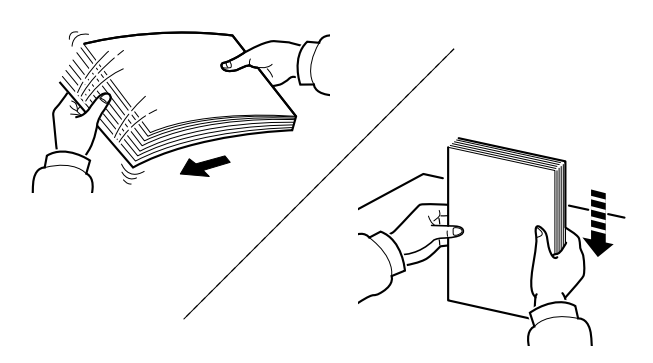

Smazzare bene i fogli e picchiettarli su una superficie piana.

Eseguire anche i seguenti controlli.

- Se la carta è arricciata o piegata, rimuovere le pieghe prima di caricarla. La carta arricciata o piegata può provocare inceppamenti.
- Evitare di conservare confezioni di carta aperte in ambienti soggetti a umidità elevata; l'umidità può infatti creare dei problemi. Dopo aver caricato i fogli nei cassetti o sul bypass, riporre i fogli inutilizzati in una busta chiusa.
- Se non si utilizza il sistema per un periodo prolungato, rimuovere la carta dai cassetti e riporla in una busta chiusa per proteggerla dall'umidità.

#### **IMPORTANTE**

**Se per riprodurre delle copie si utilizza della carta riciclata (carta già utilizzata per la stampa), assicurarsi che non siano presenti punti metallici o fermagli. Questi oggetti possono danneggiare il sistema o degradare la qualità immagine delle copie.**

### **QNOTA**

Per l'utilizzo di supporti speciali come la carta intestata, perforata o prestampata, ad esempio, con loghi aziendali, vedere:

[Carta \(pagina 11-13\)](#page-372-0)
# Selezione delle unità di alimentazione carta

Selezionare le unità di alimentazione in funzione del formato e del tipo di carta.

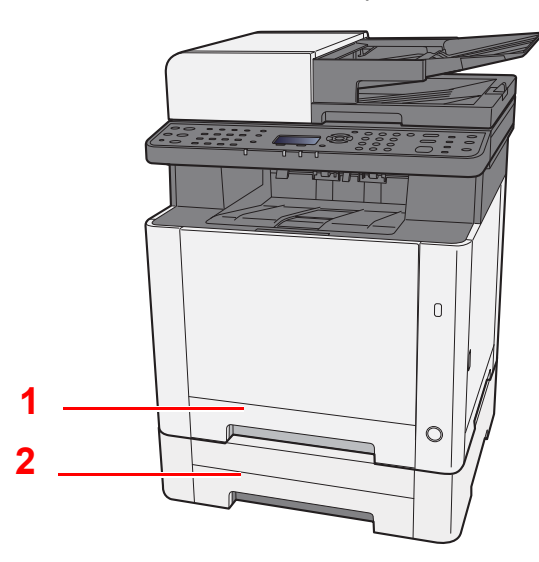

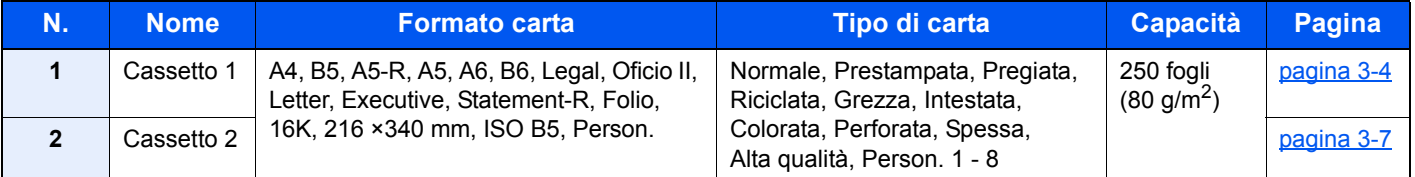

#### **QNOTA**

- Il numero di fogli accettati varia in base all'ambiente operativo e al tipo di carta.
- Non utilizzare carta per stampanti a getto d'inchiostro o carta con patinatura speciale. (Questi tipi di carta possono causare inceppamenti o altri inconvenienti).
- Per realizzare stampe a colori di qualità elevata, utilizzare carta speciale per il colore.

# <span id="page-109-0"></span>Caricamento nel Cassetto 1

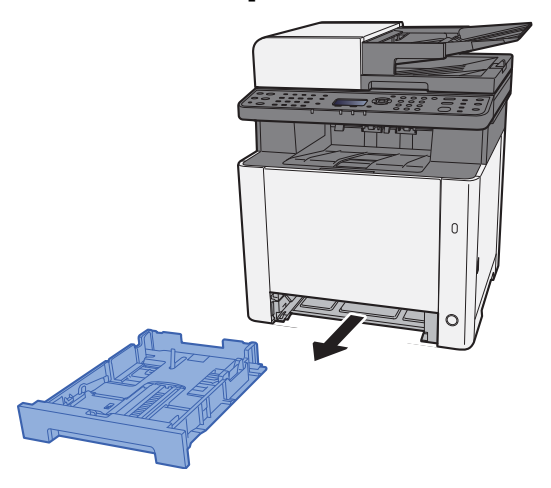

1 Estrarre completamente il Cassetto 1 dal sistema.

2 Regolare la guida della lunghezza carta in corrispondenza del formato carta desiderato.

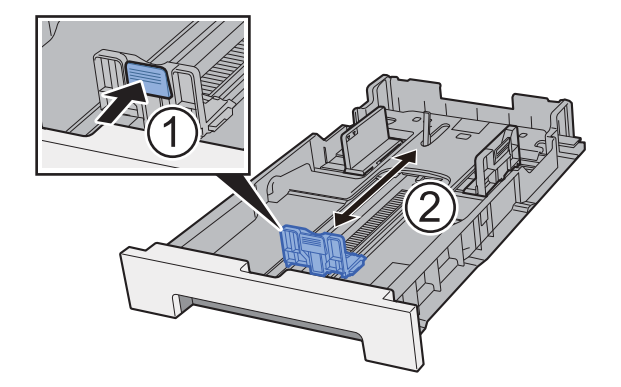

Quando si utilizza carta di formato Folio, Oficio II o Legal

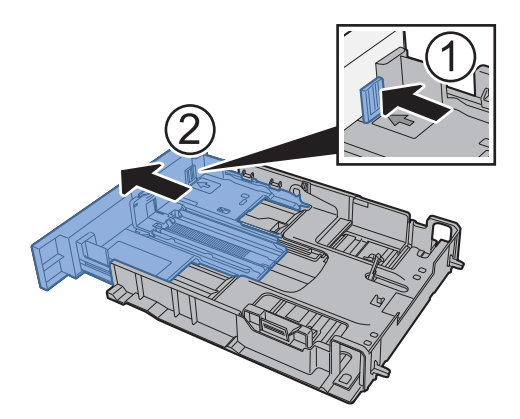

#### **QNOTA**

In alcuni paesi il cassetto è dotato di serie di un coperchio. Se il cassetto è dotato di coperchio, aprire il coperchio per regolare la guida.

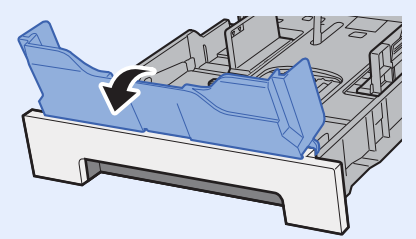

3 Regolare la posizione delle guide di larghezza carta sui lati sinistro e destro del Cassetto 1.

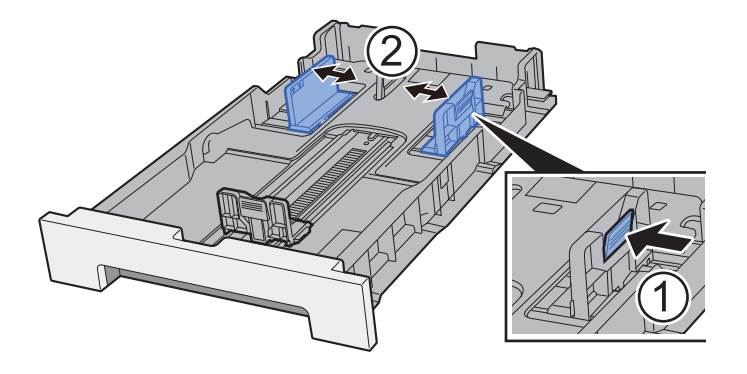

**4** Caricare la carta.

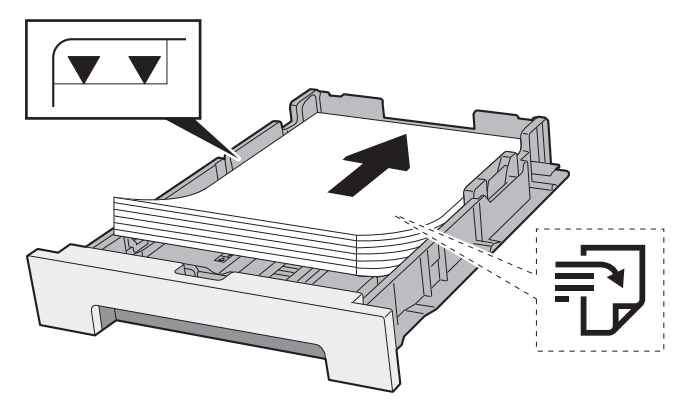

**QNOTA** 

Se il cassetto è dotato di coperchio, chiudere il coperchio.

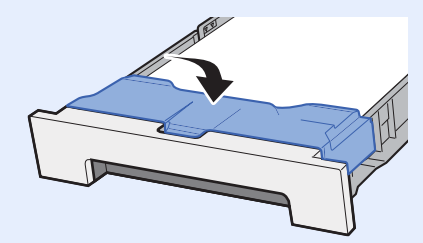

#### **IMPORTANTE**

- **Caricare la carta con il lato di stampa rivolto verso l'alto.**
- **Dopo aver tolto la carta dalla confezione, smazzare i fogli prima di caricarli sul bypass.**
- [Precauzioni per il caricamento della carta \(pagina 3-2\)](#page-107-0)
- **Prima di caricare la carta, verificare che non sia arricciata o piegata. La carta arricciata o piegata può provocare inceppamenti.**
- **Verificare che la carta caricata non superi il livello indicato (vedere la figura).**
- **Se si carica la carta senza regolare le guide di larghezza e di lunghezza carta, si possono verificare problemi di alimentazione obliqua dei fogli o di inceppamento.**

#### 5 Richiudere delicatamente il Cassetto 1.

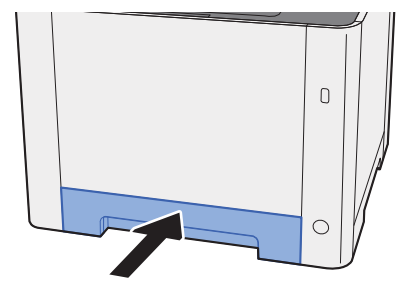

#### **<b>NOTA**

Quando si utilizza carta di formato Folio, Oficio II o Legal, il cassetto sporgerà dal sistema.

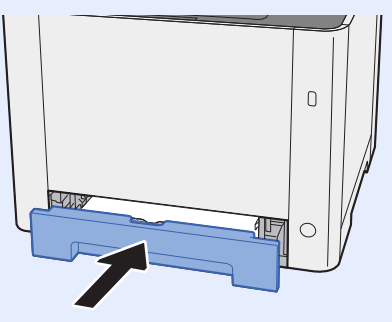

#### 6 Visualizzare la schermata.

Tasto [**Menu Sistema/Contatore**] > tasto [**▲**] [**▼**] > [**Impostaz. comuni**] > tasto [**OK**] > tasto [**▲**] [**▼**] > [**Imp. carta/orig**] > tasto [**OK**] > tasto [**▲**] [**▼**] > [**Imp. cassetto 1**] > tasto [**OK**]

#### **7** Configurare la funzione.

Selezionare il formato e il tipo di carta.

 $\rightarrow$  [Imp. Cassetto 1 \(2\) \(pagina 8-21\)](#page-259-0)

# <span id="page-112-0"></span>Caricamento nel Cassetto 2

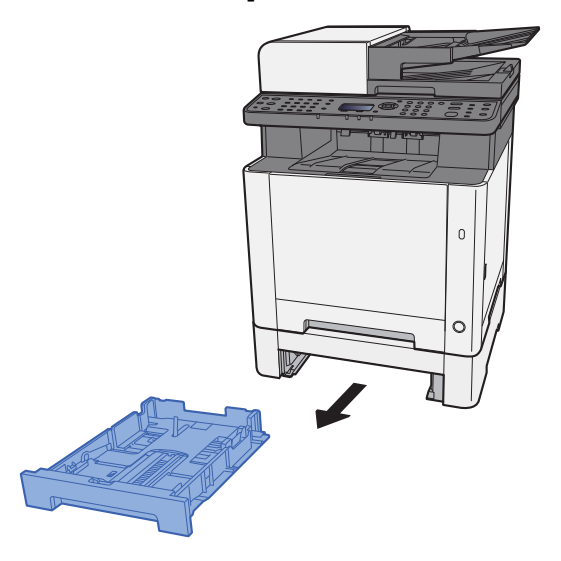

1 Estrarre completamente il Cassetto 2 dal sistema.

2 Regolare la guida della lunghezza carta in corrispondenza del formato carta desiderato.

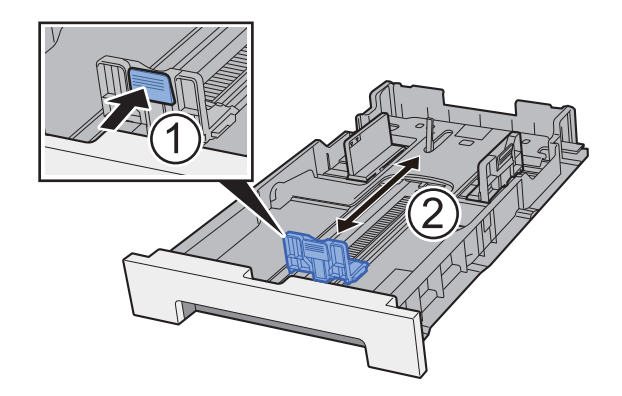

3 Regolare la posizione delle guide di larghezza carta sui lati sinistro e destro del Cassetto 2.

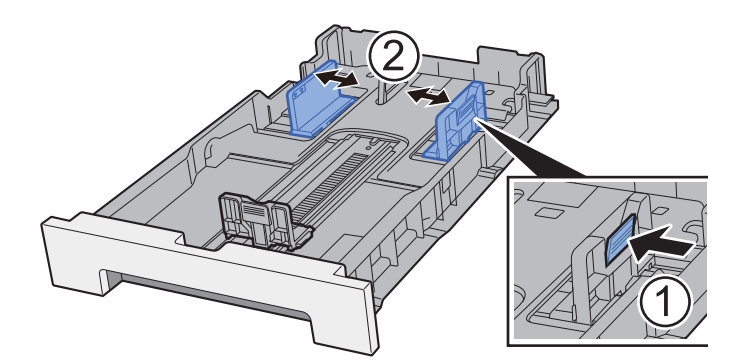

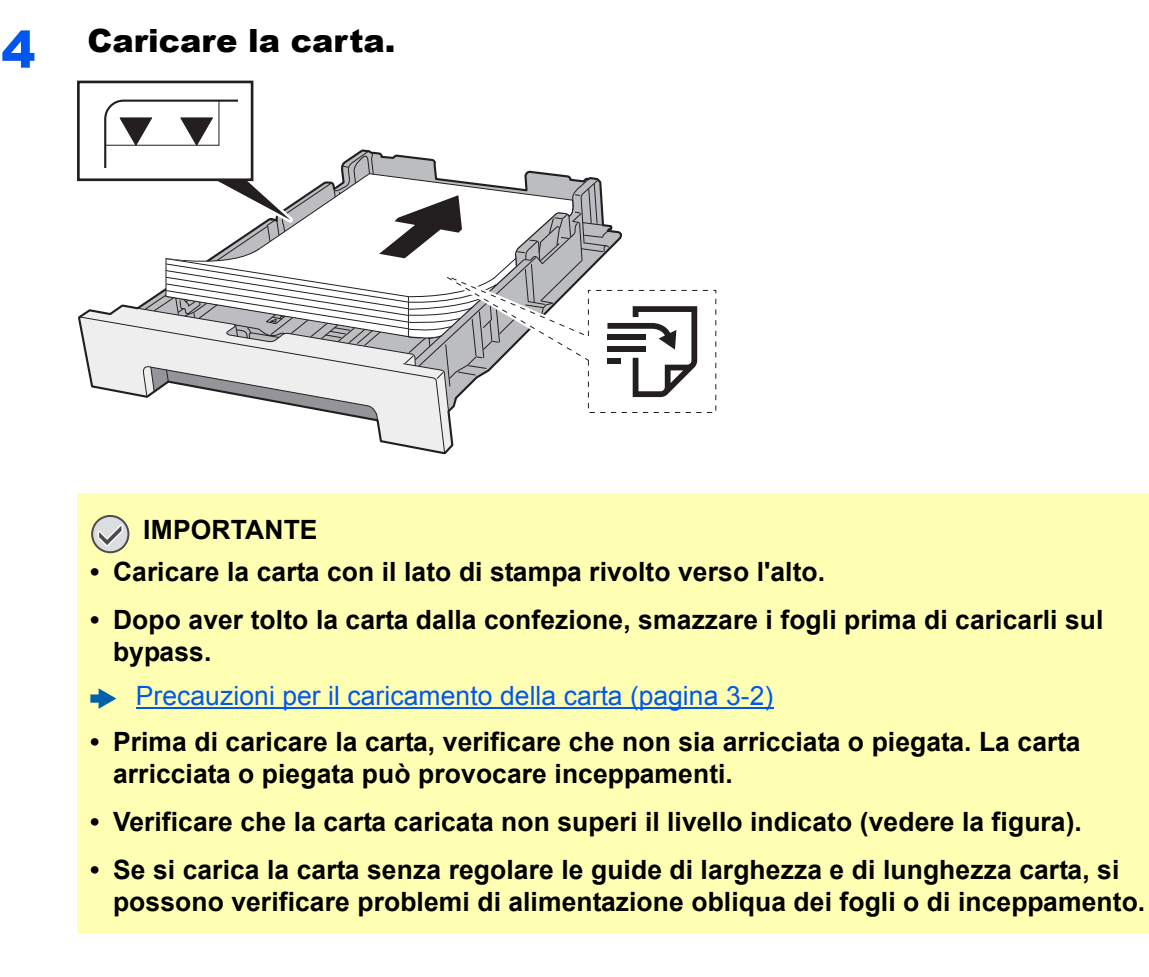

#### **5** Richiudere delicatamente il Cassetto 2.

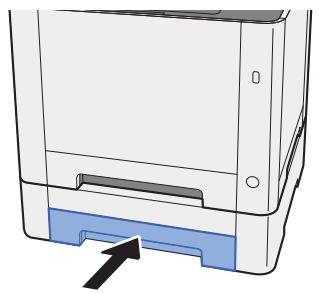

#### 6 Visualizzare la schermata.

Tasto [**Menu Sistema/Contatore**] > tasto [**▲**] [**▼**] > [**Impostaz. comuni**] > tasto [**OK**] > tasto [**▲**] [**▼**] > [**Imp. carta/orig**] > tasto [**OK**] > tasto [**▲**] [**▼**] > [**Imp. cassetto 2**] > tasto [**OK**]

#### **7** Configurare la funzione.

Selezionare il formato e il tipo di carta.

[Imp. Cassetto 1 \(2\) \(pagina 8-21\)](#page-259-0)

# Precauzioni per l'uscita della carta

# Fermo carta

Quando si utilizza carta di larghezza superiore a B5/Letter, aprire il fermo della carta mostrato in figura.

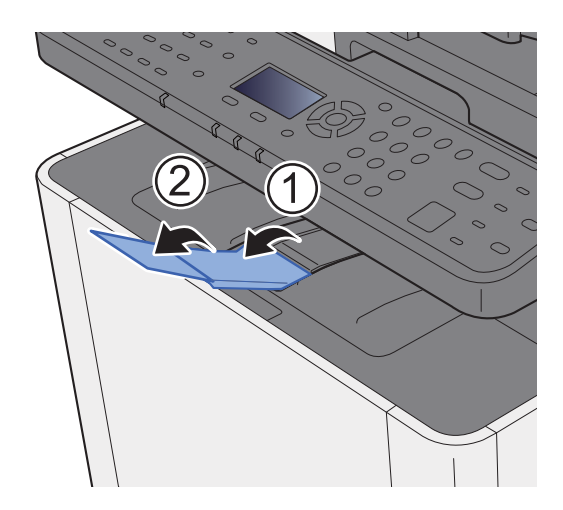

# <span id="page-115-1"></span>Preparazione per l'invio di un documento alla cartella condivisa di un PC

Controllare le informazioni che si devono impostare sul sistema e creare sul PC una cartella di destinazione. Le schermate riportate si riferiscono a Windows 8.1. Su altre versioni di Windows, le voci visualizzate sulle schermate possono essere diverse.

#### **NOTA**

Accedere a Windows con privilegi di amministratore.

### <span id="page-115-0"></span>Controllo del nome del computer e del nome completo computer

Controllo del nome del computer e del nome completo del computer.

#### Visualizzare la schermata.

In Windows 8.1, fare clic con il tasto destro del mouse su [**PC**] sulla schermata Start e selezionare [**Proprietà**]. Oppure, fare clic con il tasto destro del mouse sull'icona Windows e selezionare [**Sistema**].

In Windows 8, selezionare il desktop sulla schermata Start, fare clic con il tasto destro del mouse su [**Computer**] da [**Raccolte**], quindi selezionare [**Proprietà**].

#### **<b>Q NOTA**

In Windows XP, fare clic con il tasto destro del mouse su [**Risorse del computer**] e selezionare [**Proprietà**]. Si apre la finestra di dialogo [**Proprietà del sistema**]. Sulla finestra che si apre, fare clic sulla scheda [**Nome computer**].

In Windows 7, dal menu [**Start**] di Windows, selezionare [**Computer**] e [**Proprietà del sistema**]. In Windows 10, fare clic con il tasto destro del mouse sul menu [**Start**] di Windows e selezionare [**Sistema**].

#### Controllare il nome del computer.

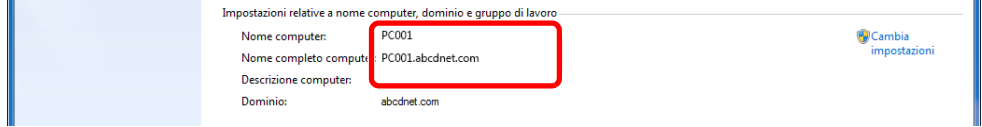

Controllo del nome del computer e del nome completo del computer.

Esempio di schermata: Nome computer: PC001 Nome completo computer: PC001.abcdnet.com

#### **Windows XP:**

Se il nome completo del computer non ha un punto (.), nome completo computer e nome computer sono identici.

Se il nome completo del computer ha un punto (.), la stringa di testo prima del punto nel nome completo del computer corrisponde al nome del computer.

Esempio: PC001.abcdnet.com PC001 è il nome del computer PC001.abcdnet.com è il nome completo del computer

Dopo aver controllato il nome computer, fare clic su **[xill all Chiudi**] per chiudere la schermata "**Proprietà del sistema**".

In Windows XP, dopo aver controllato il nome computer, fare clic su [**Annulla**] per chiudere la schermata "**Proprietà del sistema**".

Operazioni preliminari per l'utilizzo > Preparazione per l'invio di un documento alla cartella condivisa di un PC

# <span id="page-116-0"></span>Controllo del nome utente e del nome dominio

Controllare il nome del dominio e il nome utente di login a Windows.

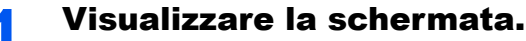

Fare clic su [**Cerca**] in Accessi e immettere "Prompt dei comandi" nella casella di ricerca. Selezionare [**Prompt dei comandi**] nell'elenco dei risultati della ricerca.

In Windows 7, dal menu [**Start**] di Windows, selezionare [**Tutti i programmi**] (o [**Programmi**]), [**Accessori**] e [**Prompt dei comandi**].

In Windows 10, fare clic con il tasto destro del mouse sul menu [**Start**] di Windows e selezionare [**Prompt dei comandi**].

Si apre la finestra Prompt dei comandi.

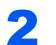

#### 2 Controllare il nome del dominio e il nome utente.

Sulla finestra Prompt dei comandi, digitare "net config workstation" e premere [**Invio**].

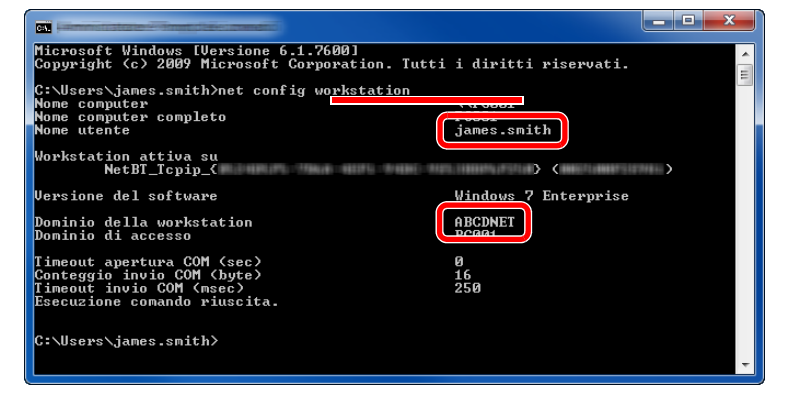

Controllare il nome utente e il nome del dominio.

Esempio di schermata: Nome utente: james.smith Nome dominio: ABCDNET

### Creazione di una cartella condivisa, controllo di una cartella condivisa

Creare una cartella condivisa per ricevere i documenti sul computer di destinazione.

#### **QNOTA**

Se in Proprietà del sistema è specificato un gruppo di lavoro, configurare le seguenti impostazioni per limitare l'accesso alla cartella a un utente specifico o a un gruppo di lavoro specifico.

> 1 Selezionare [**Impostazioni**] in Accessi sul Desktop, quindi selezionare [**Pannello di controllo**], [**Aspetto e personalizzazione**] e [**Opzioni cartella**].

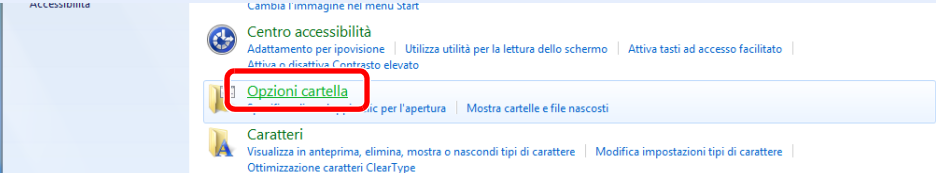

In Windows XP, fare clic su [**Risorse del computer**] e selezionare [**Opzioni cartella**] in [**Strumenti**].

In Windows 7, dal menu [**Start**] di Windows, selezionare [**Pannello di controllo**], [**Aspetto e personalizzazione**] e [**Opzioni cartella**].

In Windows 10, aprire una finestra in Esplora File e selezionare [**Visualizzazione**], [**Opzioni**] e [**Opzioni cartella**].

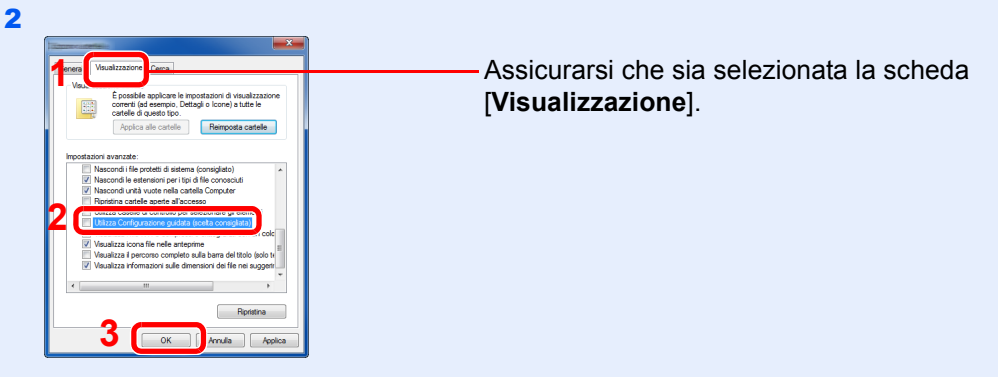

Deselezionare la voce [**Utilizza Configurazione guidata (scelta consigliata)**] in "Impostazioni avanzate".

In Windows XP, fare clic sulla scheda [**Visualizzazione**] e deselezionare la casella di spunta di [**Utilizza condivisione file semplice (scelta consigliata)**] in "Impostazioni avanzate".

#### **Creare una cartella.**

1 Creare una cartella sul proprio computer.

Ad esempio, creare una cartella denominata **"scannerdata"** sul desktop.

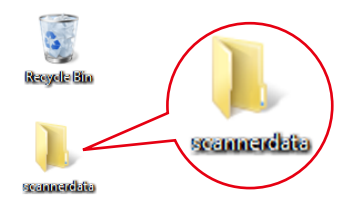

2 Fare clic con il tasto destro del mouse sulla cartella **"scannerdata"**, selezionare [**Proprietà**] e fare clic su [**Condivisione**] e [**Condivisione avanzata**].

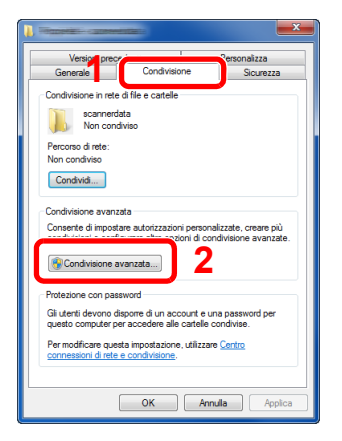

In Windows XP, fare clic con il tasto destro del mouse sulla cartella "scannerdata" e selezionare [**Condivisione e protezione...**] (o [**Condivisione**]).

#### 2 Configurare le impostazioni delle autorizzazioni.

1 Attivare la casella di spunta di [**Condividi la cartella**] e fare clic sul pulsante [**Autorizzazioni**].

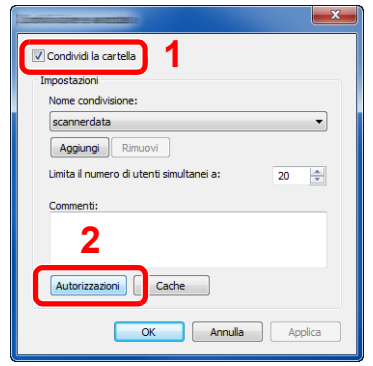

In Windows XP, selezionare [**Condividi la cartella**] e fare clic sul pulsante [**Autorizzazioni**].

- 2 Controllare il [**Nome condivisione**].
- 3 Fare clic sul pulsante [**Aggiungi**].

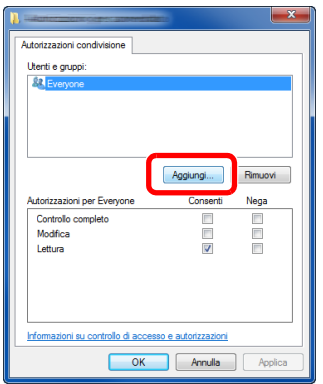

4 Specificare il percorso.

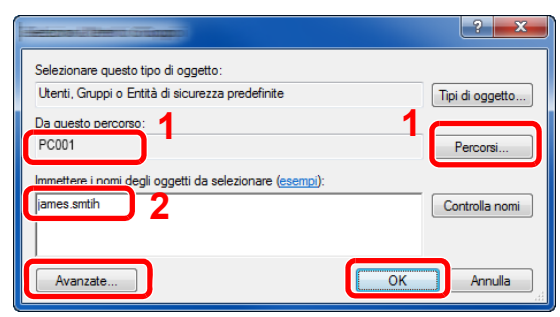

1 Se il nome computer controllato come indicato a [pagina 3-10](#page-115-0) è lo stesso del nome dominio:

Se il nome computer non compare in "Da questo percorso", fare clic sul pulsante [**Percorsi**], selezionare il nome del computer e fare clic su [**OK**]. Esempio: PC001

Se il nome computer controllato come indicato a [pagina 3-10](#page-115-0) non è lo stesso del nome dominio:

Se il testo dopo il primo punto (.) del nome computer completo non compare in "Da questo percorso", fare clic sul pulsante [**Percorsi**], selezionare il testo dopo il punto (.), e fare clic su [**OK**]. Esempio: abcdnet.com

[Controllo del nome utente e del nome dominio \(pagina 3-11\)](#page-116-0)

2 Nel campo di immissione, digitare il nome utente controllato come indicato a [pagina 3-11](#page-116-0) e fare clic su [**OK**].

È possibile immettere il nome utente anche facendo clic sul pulsante [**Avanzate**] e selezionando un utente.

1 Selezionare l'utente immesso.

"Modifica" e "Lettura".

3 Premere [**OK**].

2 Attivare la casella di spunta [**Consenti**] in corrispondenza delle autorizzazioni

5 Assegnare un'autorizzazione di accesso all'utente selezionato.

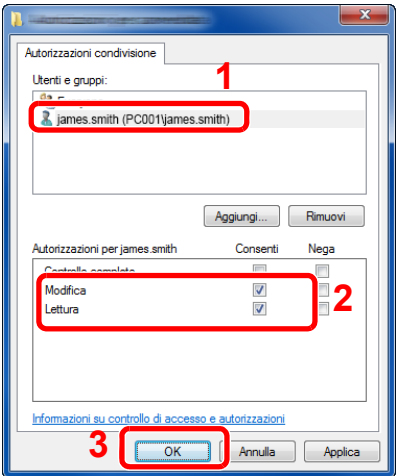

In Windows XP, passare al punto 7.

#### **NOTA**

"**Everyone**" autorizza la condivisione a tutti gli utenti della rete. Per rafforzare la sicurezza, si consiglia di selezionare "**Everyone**" e deselezionare il segno di spunta da "**Lettura**" [**Consenti**].

6 Fare clic sul pulsante [**OK**] sulla schermata "**Condivisione avanzata**" per chiuderla.

7 Controllare i dettagli nella scheda [**Sicurezza**].

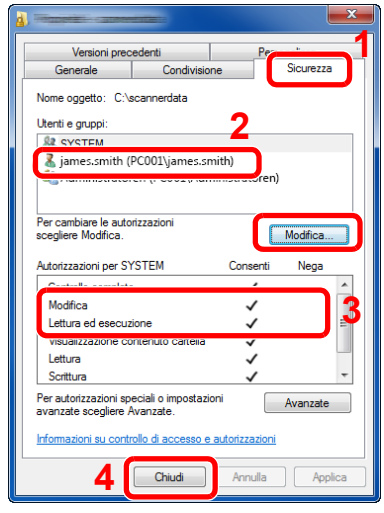

- 1 Selezionare la scheda [**Sicurezza**].
- 2 Selezionare l'utente immesso. Se l'utente non compare in "Utenti e gruppi", fare clic sul pulsante [**Modifica**] per aggiungere l'utente in modo analogo alla procedura di "configurazione delle impostazioni delle autorizzazioni".
- 3 Controllare che sotto la colonna [**Consenti**] compaia il segno di spunta in corrispondenza delle autorizzazioni "**Modifica**" e "**Lettura ed esecuzione**".
- 4 Fare clic sul pulsante [**Chiudi.**].

In Windows XP, controllare che sotto la colonna [**Consenti**] compaia il segno di spunta in corrispondenza delle autorizzazioni "**Modifica**" e "**Lettura ed esecuzione**", quindi fare clic su [**OK**].

# <span id="page-120-0"></span>Configurazione di Windows Firewall

Permette di condividere i file e le stampanti, nonché di impostare la porta da utilizzare per la trasmissione SMB.

#### **QNOTA**

Accedere a Windows con privilegi di amministratore.

#### **1** Controllare la condivisione di file e stampante.

1 In Accessi sul Desktop, fare clic su [**Impostazioni**], [**Pannello di controllo**], [**Sistema e sicurezza**] e [**Windows Firewall**].

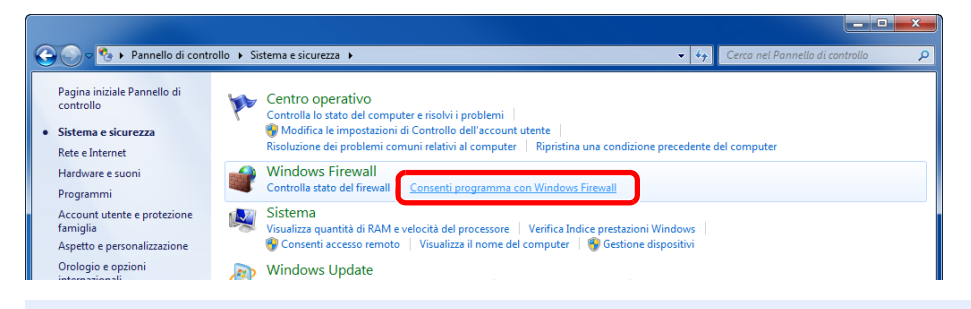

#### **QNOTA**

Se si apre la finestra di dialogo Controllo account utente, fare clic sul pulsante [**Continua**].

Attivare la casella di spunta [**Condivisione file e stampanti**].

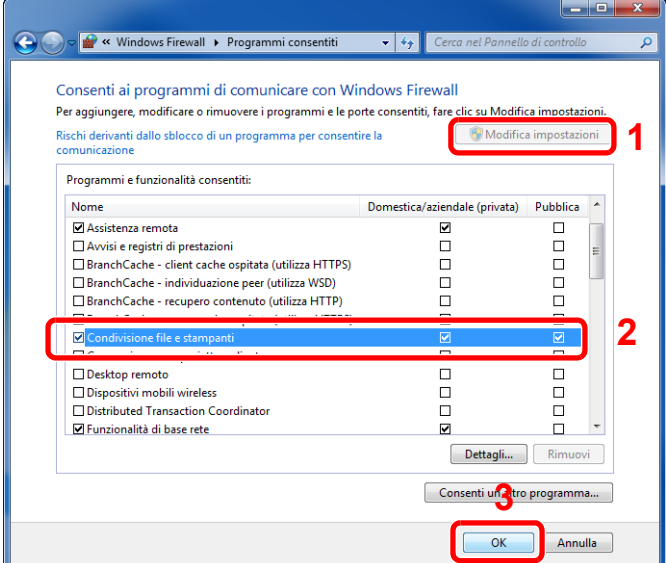

#### 2 Aggiungere una porta.

 In Accessi sul Desktop, fare clic su [**Impostazioni**], [**Pannello di controllo**], [**Sistema e sicurezza**] e [**Controlla stato del firewall**].

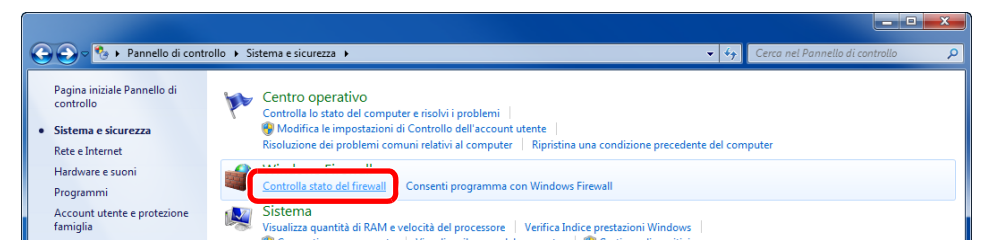

Fare clic su [**Impostazioni avanzate**].

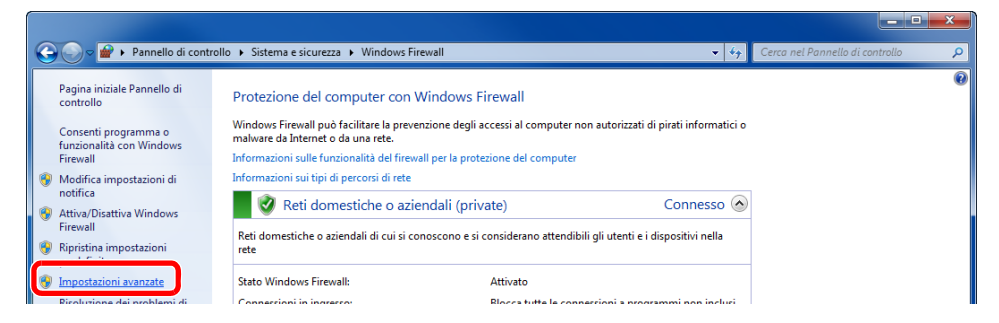

Fare clic su [**Regole connessioni in entrata**].

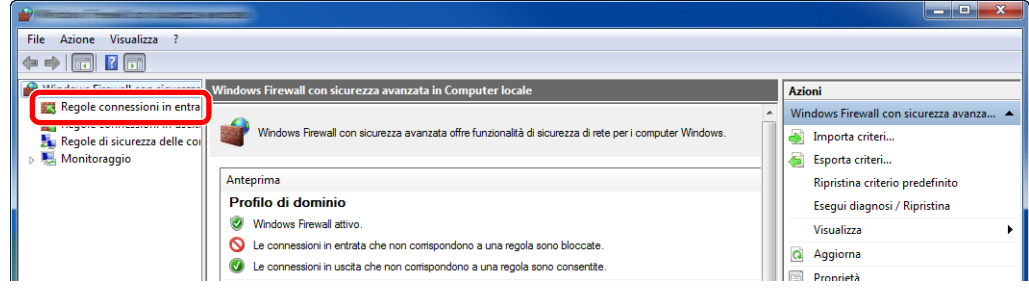

Selezionare [**Nuova regola**].

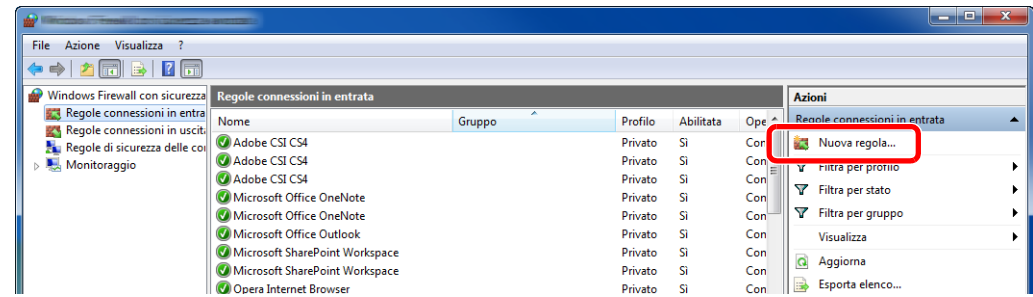

Selezionare [**Porta**].

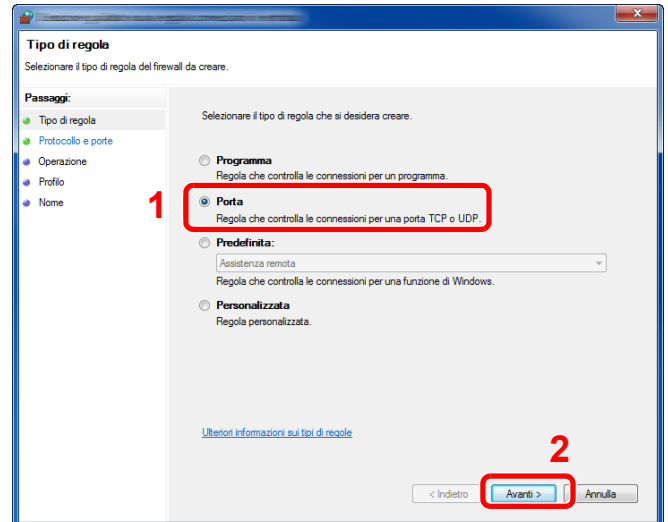

 Selezionare [**TCP**] come porta cui applicare la regola. Quindi selezionare [**Porte locali specifiche**], immettere "445" e fare clic su [**Avanti**].

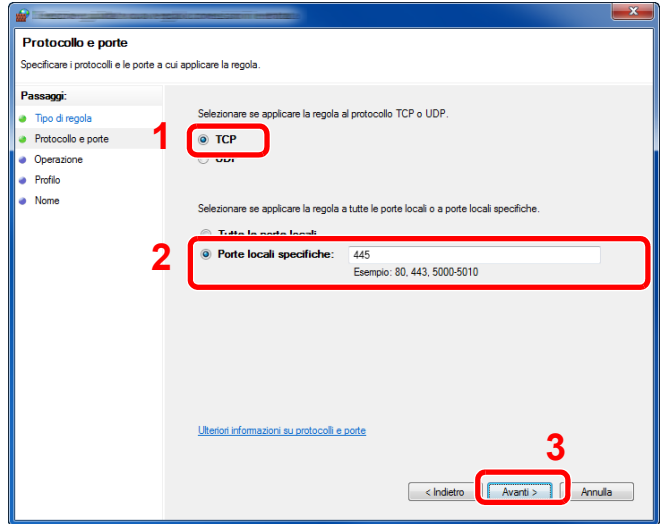

Selezionare [**Consenti la connessione**] e fare clic su [**Avanti**].

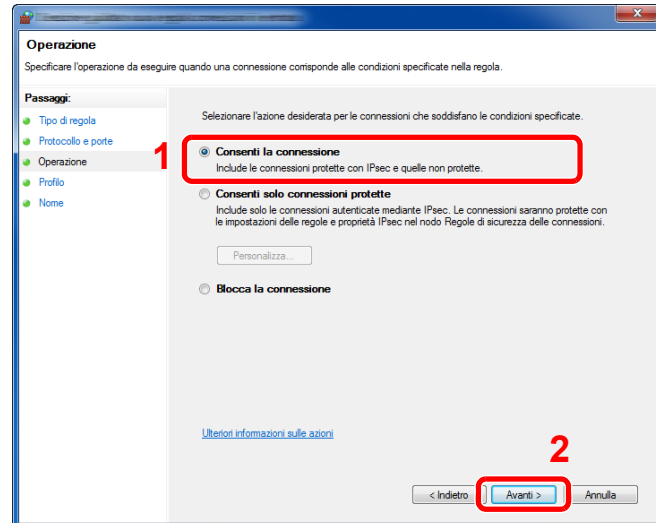

Controllare che tutte le caselle di spunta siano attivate e fare clic su [**Avanti**].

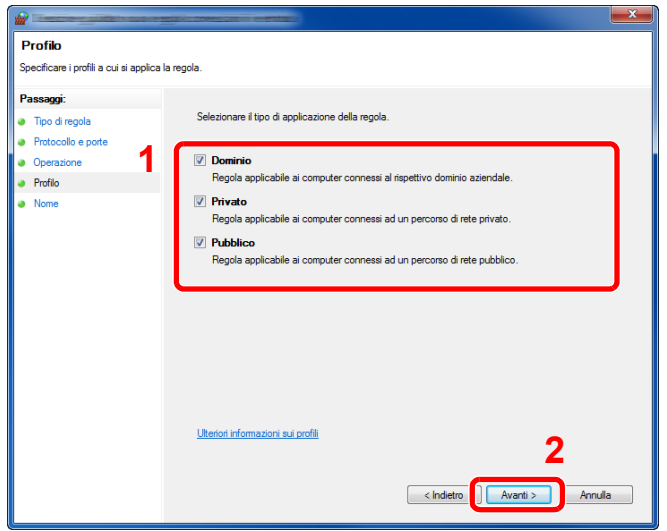

Immettere **"Scan to SMB"** in "**Nome**" e fare clic su [**Fine**].

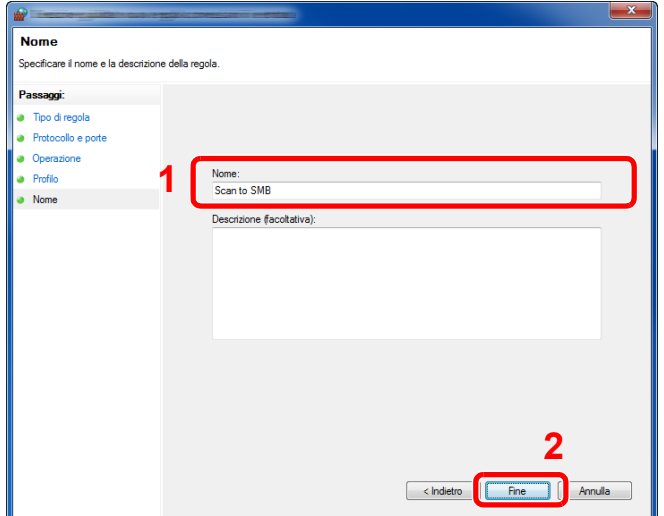

#### **In Windows 7**

1 Dal menu [**Start**], selezionare [**Pannello di controllo**], [**Sistema e sicurezza**] e [**Consenti programma con Windows Firewall**].

Se si apre la finestra di dialogo Controllo account utente, fare clic sul pulsante [**Continua**].

- 2 Configurare le impostazioni.
	- [Configurazione di Windows Firewall \(pagina 3-15\)](#page-120-0)

#### **In Windows XP o Windows Vista**

- 1 In Windows XP, dal menu [**Start**] di Windows, selezionare [**Pannello di controllo**] e [**Windows Firewall**]. In Windows Vista, dal menu [**Start**] di Windows, selezionare [**Pannello di controllo**], [**Sicurezza**] e [**Attiva/Disattiva Windows Firewall**]. Se si apre la finestra di dialogo Controllo account utente, fare clic sul pulsante [**Continua**].
- 2 Fare clic sulla scheda [**Eccezioni**] e sul pulsante [**Aggiungi porta**].
- 3 Definire le impostazioni di Aggiungi porta. Immettere un nome in corrispondenza di "**Nome**" (esempio: Scan to SMB). Il nome immesso sarà il nome della nuova porta. Immettere "445" in "**Numero porta**". Selezionare [**TCP**] in "**Protocollo**".
- 4 Fare clic sul pulsante [**OK**].

#### **In Windows 10**

1 Fare clic con il tasto destro del mouse sul menu [**Start**] di Windows, selezionare [**Pannello di controllo**], [**Sistema e sicurezza**] e [**Consenti programma con Windows Firewall**].

Se si apre la finestra di dialogo Controllo account utente, fare clic sul pulsante [**Continua**].

- 2 Configurare le impostazioni.
	- **← [Configurazione di Windows Firewall \(pagina 3-15\)](#page-120-0)**

# Registrazione delle destinazioni nella Rubrica

Registrare le destinazioni maggiormente utilizzate nella Rubrica o nei Tasti one touch. Le destinazioni salvate possono essere modificate. Le destinazioni sono disponibili per la trasmissione fax, la trasmissione e-mail e la trasmissione a cartella.

#### **QNOTA**

Registrazione e modifica della Rubrica si possono eseguire anche in Embedded Web Server RX.

[Registrazione delle destinazioni \(pagina 2-56\)](#page-99-0)

# Aggiunta di una destinazione (Rubrica)

È possibile aggiungere una nuova destinazione nella rubrica. Sono disponibili due metodi di registrazione, per i singoli contatti e per i gruppi. Quando si aggiunge un gruppo, immettere il nome del gruppo e selezionarne i membri dalla rubrica.

#### **NOTA**

Se è abilitata la gestione dell'accesso utente, è possibile modificare le destinazioni nella Rubrica soltanto effettuando il login con privilegi di amministratore.

#### <span id="page-125-0"></span>**Registrazione di un indirizzo di contatto**

È possibile registrare fino a 100 contatti singoli. Ogni indirizzo può includere le seguenti informazioni: destinazione, nome, indirizzo e-mail, percorso cartella server FTP, percorso cartella computer e numero di fax.

#### **1** Visualizzare la schermata.

Tasto [**Menu Sistema/Contatore**] > tasto [▲] [] > [**Modifica destin.**] > tasto [**OK**] > tasto [▲] [] > [**Rubrica**] > tasto [**OK**] > [**Menu**] > tasto [▲] [] > [**Aggiungi indiriz**] > tasto [**OK**] > tasto [▲] [] > [**Contatto**] > tasto [**OK**]

#### **2** Aggiungere il nome.

- 1 Tasto [◄] [►] > [**Nome contatto**] > [**Modifica**]
- 2 Immettere il nome della destinazione visualizzato nella Rubrica e selezionare il tasto [**OK**].

#### **QNOTA**

Si possono inserire fino a 32 caratteri. Per i dettagli sull'immissione dei caratteri, vedere:

[Metodi di immissione dei caratteri \(pagina 11-8\)](#page-367-0)

#### Aggiungere l'indirizzo.

**Indirizzo e-mail**

- 1 Tasto [◄] [►] > [**Indir. E-mail**] > [**Modifica**]
- 2 Immettere l'indirizzo e-mail > tasto [**OK**]

#### **QNOTA**

Si possono inserire fino a 128 caratteri. Per i dettagli sull'immissione dei caratteri, vedere:

[Metodi di immissione dei caratteri \(pagina 11-8\)](#page-367-0)

#### **Indirizzo cartella (SMB)**

- 1 Tasto [◄] [►] > [**Cartella (SMB)**] > [**Modifica**]
- 2 Immettere le informazioni per "Nome host (SMB)", "Percorso", "Nome uten.login" e "Password login" > tasto [**OK**]

#### **QNOTA**

Per il nome computer, il nome condivisione e il nome utente, immettere le informazioni annotate quando è stata creata la cartella di condivisione. Per i dettagli sulla creazione delle cartelle di condivisione, vedere:

[Preparazione per l'invio di un documento alla cartella condivisa di un PC \(pagina 3-10\)](#page-115-1)

La tabella spiega le informazioni che si devono immettere.

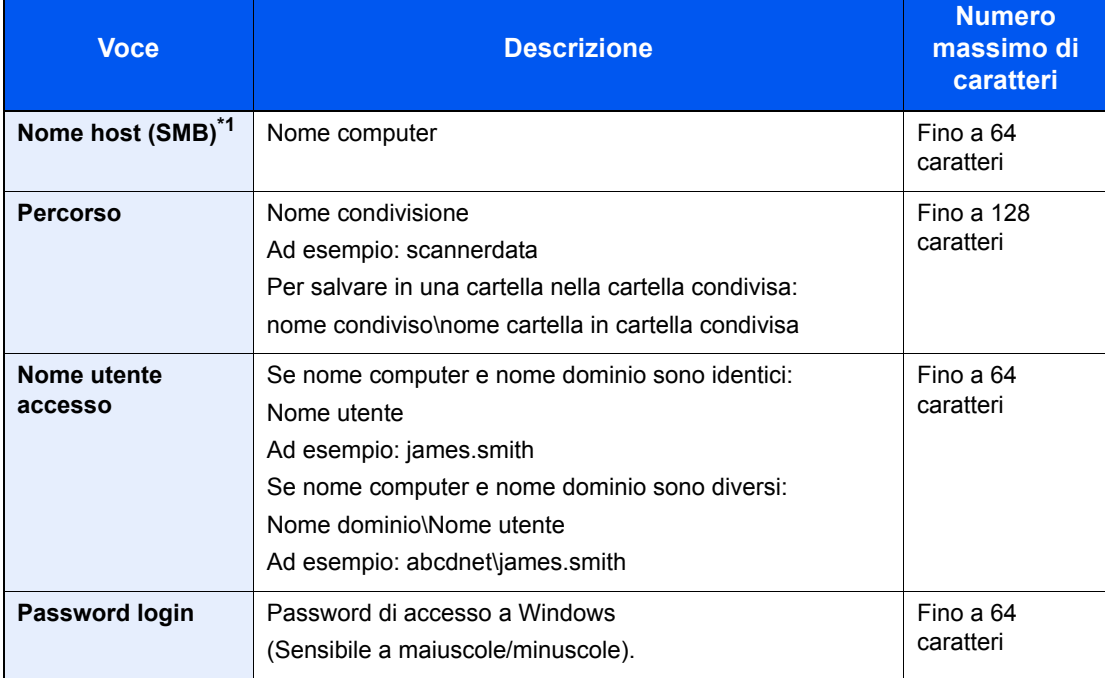

\*1 Per specificare un numero porta diverso da quello predefinito (445), utilizzare il formato "Nome host: numero porta" (Esempio: SMBhostname:140). Per immettere l'indirizzo IPv6, racchiudere l'indirizzo tra parentesi quadre [ ]. (Esempio: [3ae3:9a0:cd05:b1d2:28a:1fc0:a1:10ae]:140)

#### **QNOTA**

Per i dettagli sull'immissione dei caratteri, vedere:

- [Metodi di immissione dei caratteri \(pagina 11-8\)](#page-367-0)
- 3 Si apre la schermata di conferma connessione. Selezionare [**Sì**] per controllare la connessione e [**No**] per non controllarla.

Se il collegamento alla destinazione viene stabilito correttamente, compare il messaggio "Connesso". Se compare il messaggio "Impossibile connettersi", controllare i dati immessi.

#### **Indirizzo cartella (FTP)**

- 1 Tasto [◄] [►] > [**Cartella (FTP)**] > [**Modifica**]
- 2 Immettere le informazioni per "Nome host (SMB)", "Percorso", "Nome uten.login" e "Password login" > tasto [**OK**]

La tabella spiega le informazioni che si devono immettere.

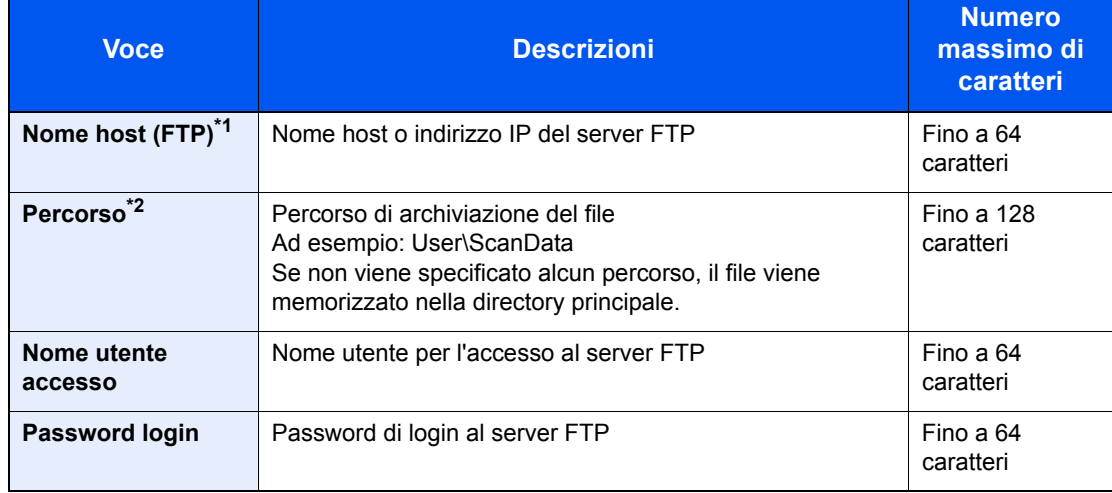

\*1 Se si specifica un numero porta diverso da quello predefinito (21), utilizzare "Nome host: numero porta" (Esempio: FTPhostname:140). Per immettere l'indirizzo IPv6, racchiudere l'indirizzo tra parentesi quadre [ ].

(Esempio: [3ae3:9a0:cd05:b1d2:28a:1fc0:a1:10ae]:140)

\*2 Se il server FTP utilizza Linux/UNIX come sistema operativo, il percorso che include la cartella secondaria è definito dalla barra "/" e non dalla barra rovesciata.

#### **QNOTA**

Per i dettagli sull'immissione dei caratteri, vedere:

- [Metodi di immissione dei caratteri \(pagina 11-8\)](#page-367-0)
- 3 Si apre la schermata di conferma connessione. Selezionare [**Sì**] per controllare la connessione e [**No**] per non controllarla.

Se [**SSL**] è attivato in [**Imp. sicurezza**], "Connetti con comunicazione criptata?" appare quando si seleziona [**Sì**]. Se si seleziona [**Sì**], verrà confermata la connessione con comunicazione criptata FTP. Se si seleziona [**No**], verrà di nuovo visualizzata la schermata di conferma della connessione normale.

Se il collegamento alla destinazione viene stabilito correttamente, compare il messaggio "Connesso". Se compare il messaggio "Impossibile connettersi", controllare i dati immessi.

#### 4 Specificare il numero dell'indirizzo.

- 1 Tasto [◄] [►] > [**Numero civico**] > [**Modifica**]
- 2 Inserire il numero dell'indirizzo.

#### **NOTA**

È possibile impostare un valore compreso tra 1 e 120.

Utilizzare i tasti numerici o premere il tasto [▲] o [▼] per immettere un numero.

Il numero dell'indirizzo è l'ID della destinazione. È possibile selezionare un qualsiasi numero tra quelli disponibili.

Se si specifica un numero già assegnato, selezionando [**OK**] viene visualizzato un messaggio di errore e il numero non verrà registrato.

3 Selezionare il tasto [**OK**].

#### 5 Controllare che la destinazione immessa sia corretta e selezionare [OK].

La destinazione viene aggiunta alla rubrica.

#### <span id="page-128-0"></span>**Registrazione di un gruppo**

In un gruppo si possono inserire due o più contatti. In un gruppo si possono aggiungere più contatti contemporaneamente. Nella rubrica si possono aggiungere fino a 20 gruppi.

#### **QNOTA**

Per aggiungere un gruppo occorre dapprima inserire le singole destinazioni. Registrare una o più destinazioni come necessario prima di proseguire. In un gruppo si possono registrare fino a 100 destinazioni singole e fino a 5 cartelle di destinazione SMB e FTP.

#### **1** Visualizzare la schermata.

Tasto [**Menu Sistema/Contatore**] > tasto [▲] [] > [**Modifica destin.**] > tasto [**OK**] > tasto [▲] [] > [**Rubrica**] > tasto [**OK**] > [**Menu**] > tasto [▲] [] > [**Aggiungi indiriz**] > tasto [**OK**] > tasto [▲] [] > [**Gruppo**] > tasto [**OK**]

#### 2 Aggiungere il nome.

- 1 Tasto [◄] [►] > [**Nome gruppo**] > [**Modifica**]
- 2 Immettere il nome del gruppo visualizzato nella Rubrica e selezionare il tasto [**OK**].

#### **QNOTA**

Si possono inserire fino a 32 caratteri. Per i dettagli sull'immissione dei caratteri, vedere:

[Metodi di immissione dei caratteri \(pagina 11-8\)](#page-367-0)

#### 3 Selezionare i membri (destinazioni).

- 1 Tasto [◄] [►] > [**Membro gruppo**] > [**Modifica**] > [**Menu**] > tasto [▲] [] > [**Aggiungi membro**] > tasto [**OK**]
- 2 Selezionare il membro che si desidera aggiungere, quindi selezionare il tasto [**OK**].

#### **QNOTA**

Premere [**Menu**] e selezionare [**Cerca (nome)**] per eseguire la ricerca utilizzando un nome.

3 Dall'elenco delle destinazioni registrate, selezionare quella da registrare nel gruppo, quindi selezionare il tasto [**OK**].

Il membro selezionato viene aggiunto ai membri del gruppo.

Per aggiungere altri membri, ripetere i punti da 3-1 a 3-3.

4 Selezionare il tasto [**Indietro**].

#### **4** Specificare il numero dell'indirizzo.

- 1 Tasto [◄] [►] > [**Numero civico**] > [**Modifica**]
- 2 Inserire il numero dell'indirizzo.

#### **QNOTA**

- È possibile impostare un valore compreso tra 1 e 120.
- Utilizzare i tasti numerici o premere il tasto [▲] o [▼] per immettere un numero.
- Il numero dell'indirizzo è l'ID della destinazione. È possibile selezionare un numero libero.
- Se si specifica un numero già assegnato, selezionando [**OK**] viene visualizzato un messaggio di errore e il numero non verrà registrato.
- 3 Selezionare il tasto [**OK**].

#### 5 Selezionare il tasto [OK].

Il gruppo viene inserito nella Rubrica.

#### **Modifica delle voci della rubrica**

Modificare le destinazioni (contatti) che sono state inserite in Rubrica.

#### 1 Visualizzare la schermata.

Tasto [**Menu Sistema/Contatore**] > tasto [▲] [] > [**Modifica destin.**] > tasto [**OK**] > tasto [▲] [] > [**Rubrica**] > tasto [**OK**]

#### 2 Modificare la destinazione.

#### **Modifica di un contatto**

1 Selezionare la destinazione (contatti) da modificare, quindi selezionare il tasto [**OK**].

#### **QNOTA**

Selezionare [**Menu**] e [**Cerca (nome)**] per eseguire la ricerca utilizzando un nome.

- 2 Modificare "Nome contatto", tipo e indirizzo di destinazione e "Numero civico".
	- [Registrazione di un indirizzo di contatto \(pagina 3-20\)](#page-125-0)
- 3 Al termine delle modifiche, selezionare il tasto [**OK**] > [**Sì**]

Registrare la destinazione modificata.

#### **Modifica di un gruppo**

- 1 Selezionare il gruppo da modificare, quindi selezionare [**OK**].
- 2 Modificare "Nome gruppo" e "Numero civico".
	- [Registrazione di un gruppo \(pagina 3-23\)](#page-128-0)
- 3 Tasto [◄] [►] > [**Membro gruppo**] > [**Modifica**]
- 4 Per eliminare la destinazione da un gruppo, selezionarla > [Menu] > tasto [▲] [▼] > [**Elimina**] > tasto [**OK**]

#### **<b>NOTA**

Selezionare la destinazione e premere [**OK**] per visualizzare i dettagli della destinazione.

Per aggiungere una destinazione, selezionare [**Aggiungi membro**].

- [Registrazione di un gruppo \(pagina 3-23\)](#page-128-0)
- 5 Selezionare [**Sì**].
- 6 Al termine delle modifiche, tasto [**OK**] > [**Sì**] Registrare il gruppo modificato.

#### **Eliminazione delle voci della rubrica**

Eliminare le destinazioni (contatti) che sono state inserite in Rubrica.

#### 1 Visualizzare la schermata.

Tasto [**Menu Sistema/Contatore**] > [**Rubrica/One Touch**] > [**Rubrica**]

#### 2 Eliminare la destinazione.

Selezionare la destinazione (contatti) o il gruppo da eliminare, [**Menu**] > tasto [**▲**] [**▼**] > [**Elimina**] > tasto [**OK**] > [**Sì**]

### Aggiunta di una destinazione in un Tasto one touch (Tasto one touch)

Registrare una nuova destinazione (contatto o gruppo) in un tasto one touch. Si possono registrare fino a 22 destinazioni.

#### **QNOTA**

- Quando l'indicatore [**Blocca maiuscole**] è spento, sono attivi i tasti one touch da numero 1 a numero 11. Quando l'indicatore [**Blocca maiuscole**] si illumina, in seguito alla pressione del tasto [**Blocca maiuscole**], si attivano i tasti one touch da numero 12 a numero 22.
- Per l'utilizzo del Tasto one touch, vedere:
- [Verifica e modifica delle destinazioni \(pagina 5-31\)](#page-185-0)
- È possibile aggiungere dei tasti one touch e modificare le loro impostazioni in Embedded Web Server RX.
- [Registrazione delle destinazioni \(pagina 2-56\)](#page-99-0)

#### Selezionare il tasto one touch da registrare.

1 Sulla schermata Invio o FAX, premere il tasto one touch che si desidera registrare e tenerlo premuto (per 2 secondi o più).

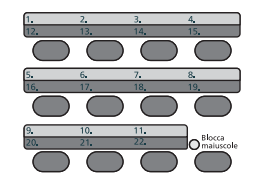

**2** Tasto  $[A] | \nabla$  > numero tasto > tasto  $[OK]$ 

Selezionare il numero di un tasto one touch non registrato.

#### 2 Selezionare le destinazioni.

Dall'elenco delle destinazioni registrate, selezionare quella da registrare nel tasto one touch, quindi selezionare il tasto [**OK**].

#### **QNOTA**

Selezionare [**Menu**] e [**Cerca (nome)**] per eseguire la ricerca utilizzando un nome.

La destinazione verrà aggiunta al tasto one touch.

#### **Modifica del tasto one touch**

#### Selezionare il tasto one touch da modificare.

1 Premere il tasto one touch da modificare e tenerlo premuto (2 secondi o più).

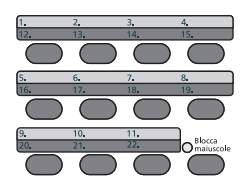

**2** Tasto  $[A] [\nabla] >$  numero tasto > tasto  $[OK]$ 

Quando si seleziona un numero di tasto one touch non ancora registrato, compare la Rubrica. È possibile registrare il tasto one touch selezionando la destinazione dalla rubrica.

#### 2 Modificare la destinazione.

**1** Tasto  $[A] | \nabla|$  > [Modifica] > tasto  $[OK]$ 

#### **QNOTA**

Selezionare [Dettagli] e premere [**OK**] per visualizzare le informazioni dettagliate della destinazione.

2 Selezionare la nuova destinazione, quindi selezionare il tasto [**OK**] > [**Sì**] Registrare la destinazione modificata.

#### **Eliminazione del tasto one touch**

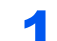

#### Selezionare il tasto one touch da eliminare.

1 Premere il tasto one touch da eliminare e tenerlo premuto (2 secondi o più).

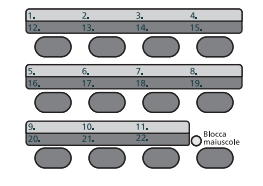

**2** Tasto  $[A] [\nabla] >$  numero tasto > tasto  $[OK]$ 

Quando si seleziona un numero di tasto one touch non ancora registrato, compare la Rubrica. È possibile registrare il tasto one touch selezionando la destinazione dalla rubrica.

#### **2** Eliminare la destinazione.

Tasto  $\lceil \blacktriangle \rceil$   $\lceil \blacktriangledown \rceil$  >  $\lceil$ **Elimina** $\rceil$  > tasto  $\lceil \mathsf{OK} \rceil$  >  $\lceil \mathsf{Si} \rceil$ 

Eliminazione dei dati registrati in corrispondenza del tasto one touch.

# 4 Stampa da PC

In questo capitolo vengono trattati i seguenti argomenti:

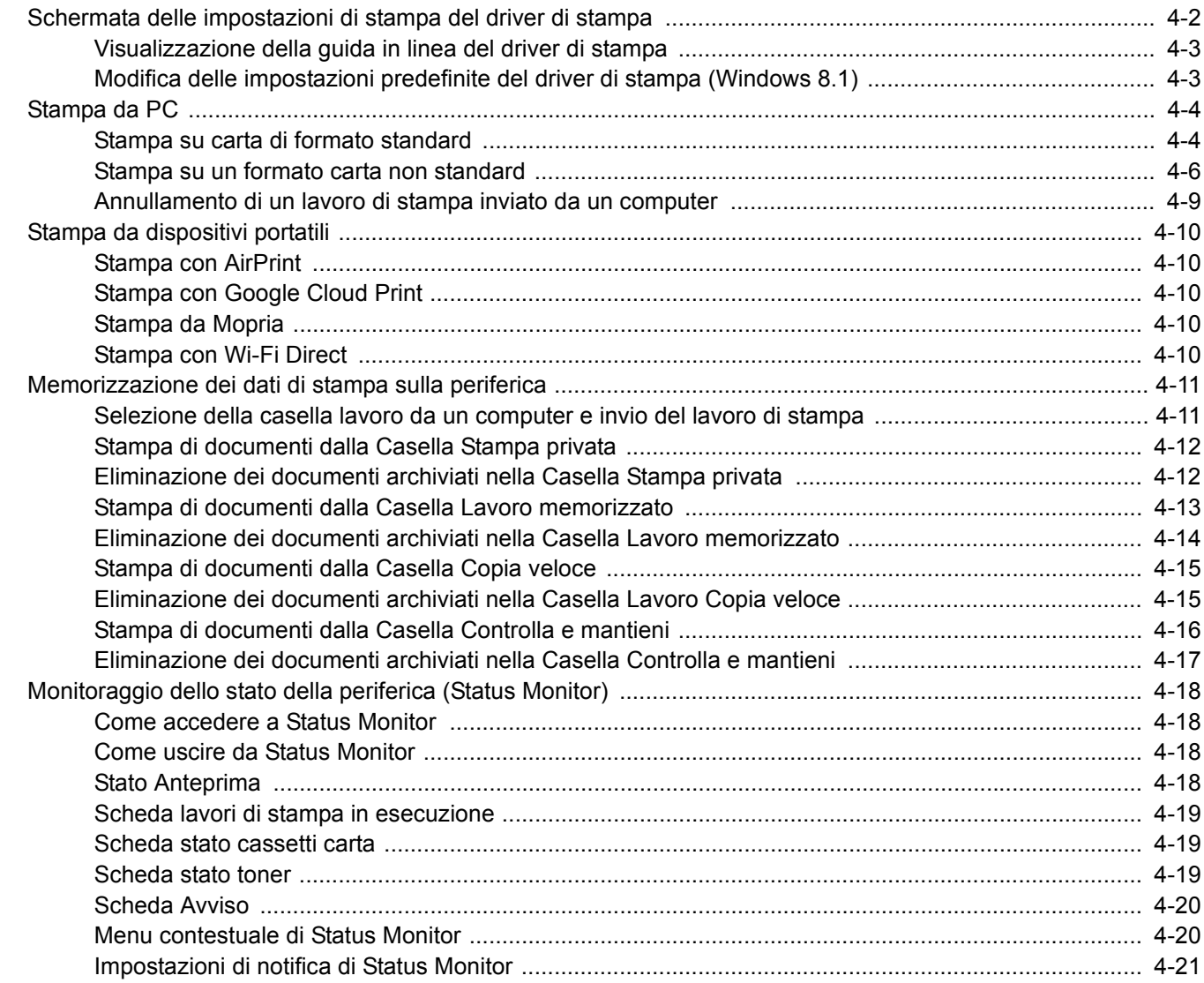

# <span id="page-135-0"></span>Schermata delle impostazioni di stampa del driver di stampa

La schermata Preferenze stampa permette di configurare una serie di parametri riguardanti la stampa.

#### **Printing System Driver User Guide**

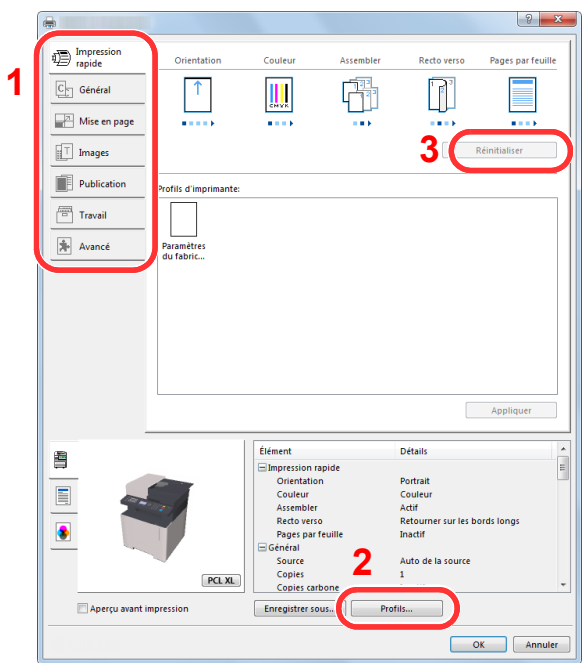

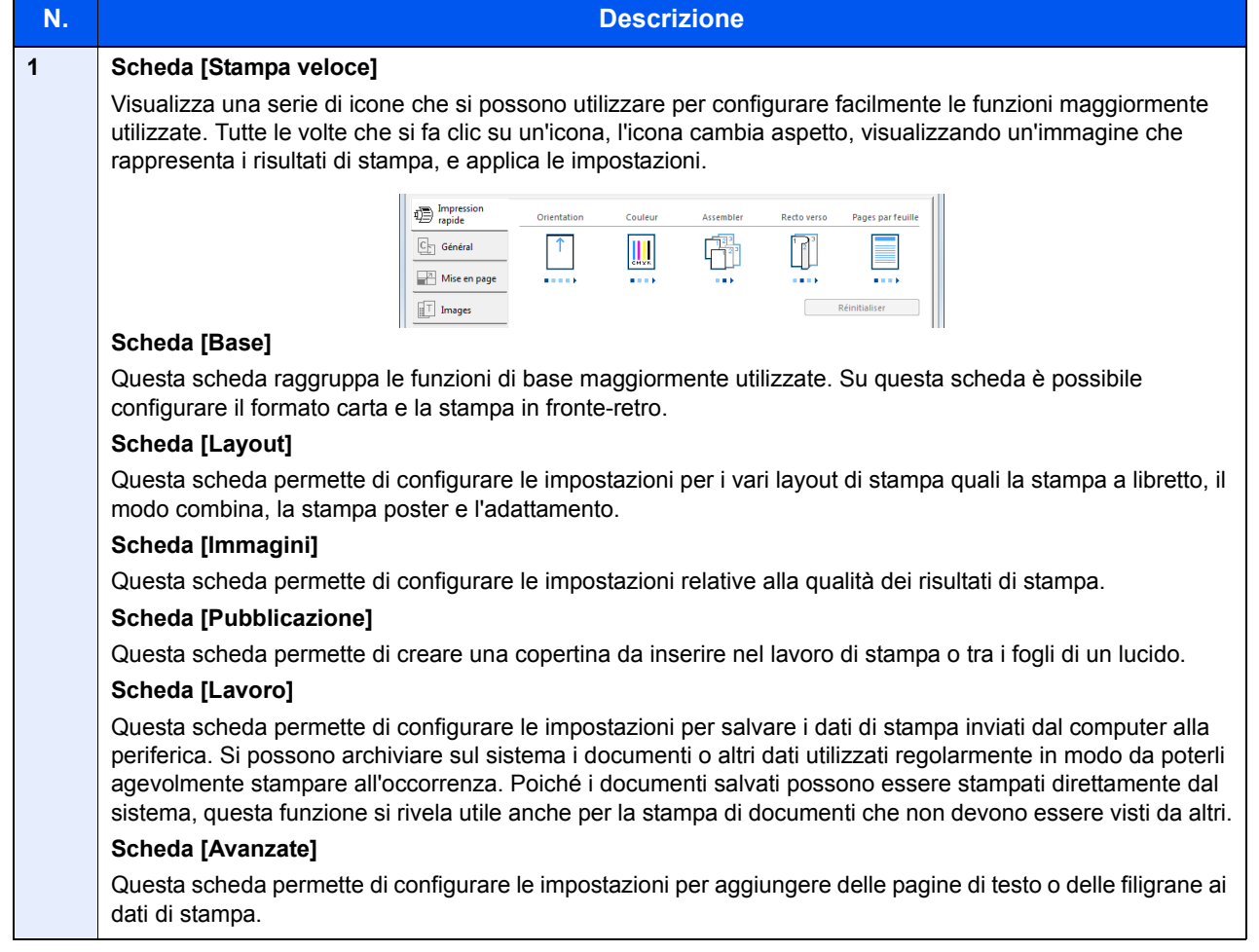

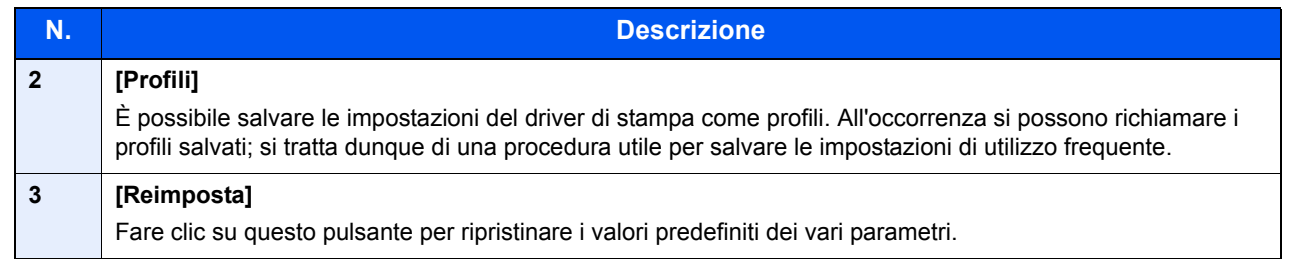

# <span id="page-136-0"></span>Visualizzazione della guida in linea del driver di stampa

Il driver di stampa include una guida in linea. Per approfondire le procedure riguardanti i parametri di stampa, accedere alla schermata di impostazione stampa del driver di stampa e visualizzare la guida in linea come segue.

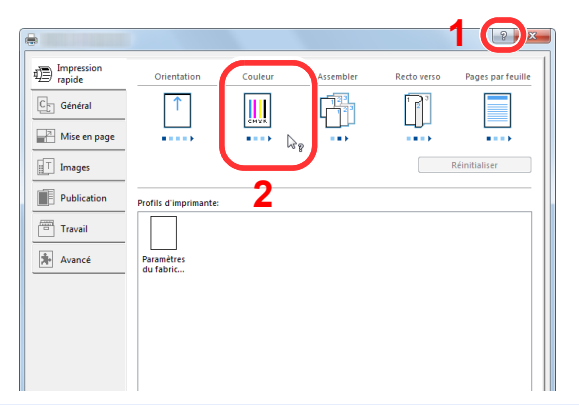

- 1 Fare clic sul pulsante [**?**] visualizzato nell'angolo in alto a destra della schermata.
- 2 Fare clic sull'argomento che si desidera consultare.

#### **QNOTA**

Per visualizzare la guida in linea è anche possibile fare clic sull'argomento che si desidera consultare, quindi premere il tasto [**F1**] sulla tastiera.

# <span id="page-136-1"></span>Modifica delle impostazioni predefinite del driver di stampa (Windows 8.1)

Si possono modificare le impostazioni predefinite del driver di stampa. La programmazione delle impostazioni più utilizzate permette di evitare dei passaggi quando si esegue la stampa. Per le impostazioni, vedere:

- **Printing System Driver User Guide**
	- **1** In Accessi sul Desktop, fare clic su [Impostazioni], [Pannello di controllo] e [Dispositivi e stampanti].
	- 2 Fare clic con il tasto destro del mouse sull'icona del driver di stampa della periferica, quindi selezionare il menu [Proprietà stampante] del driver di stampa.
	- Fare clic sul pulsante [Base] sulla scheda [Generale].
	- **4** Definire le impostazioni predefinite e fare clic sul pulsante [OK].

# <span id="page-137-0"></span>Stampa da PC

Questa sezione spiega come stampare utilizzando Printing System Driver.

#### **QNOTA**

- Per stampare un documento dalle applicazioni, installare sul proprio PC il driver di stampa reperibile sul DVD (Product Library).
- In alcuni ambienti, le impostazioni correnti sono visualizzate nell'area inferiore del driver di stampa.

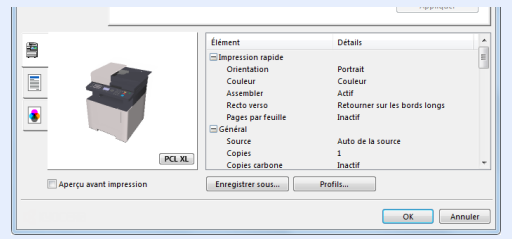

- Quando si stampa su cartoncino o su buste, caricare il supporto di stampa sul bypass prima di eseguire la seguente procedura.
- [Caricamento della carta sul bypass \(pagina 5-5\)](#page-159-0)

### <span id="page-137-1"></span>Stampa su carta di formato standard

Se si carica della carta in un formato incluso tra quelli di stampa della periferica, selezionare il formato nella scheda [**Base**] sulla schermata delle impostazioni di stampa del driver.

#### **NOTA**

Specificare il formato carta e il tipo di supporto dal pannello comandi.

[Imp. carta/orig \(pagina 8-20\)](#page-258-0)  $\blacktriangleright$ 

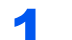

#### Visualizzare la schermata.

Fare clic su [**File**] e selezionare [**Stampa**] nell'applicazione.

#### **2** Configurare le impostazioni.

1 Selezionare la periferica nel menu "Stampante", quindi fare clic sul pulsante [**Proprietà**].

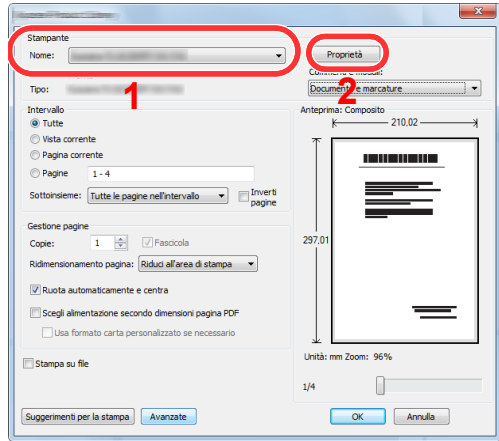

- 2 Selezionare la scheda [**Base**].
- 3 Fare clic su "Formato stampa" per selezionare il formato carta da utilizzare per la stampa.

Per caricare della carta in un formato non incluso tra quelli di stampa della periferica, come i cartoncini o le buste, è dapprima necessario registrare il formato della carta.

 $\rightarrow$  [Stampa su un formato carta non standard \(pagina 4-6\)](#page-139-0)

Per stampare su supporti speciali quali carta spessa o lucidi, fare clic sul menu "Tipo di supporto" e selezionare il tipo di supporto.

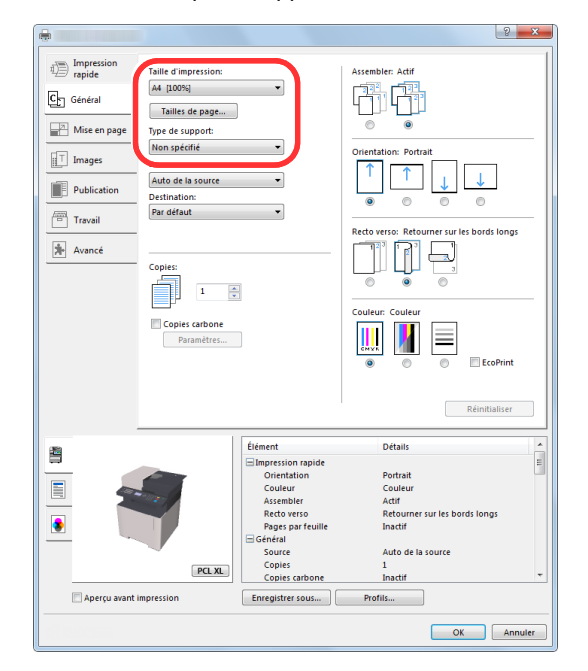

4 Fare clic sul pulsante [**OK**] per tornare alla finestra di dialogo Stampa.

#### 3 Avviare la stampa.

Fare clic sul pulsante [**OK**].

### <span id="page-139-0"></span>Stampa su un formato carta non standard

Se si carica della carta in un formato non incluso tra quelli di stampa della periferica, registrare il formato nella scheda [**Base**] sulla schermata delle impostazioni di stampa del driver.

Il formato registrato sarà quindi selezionabile nel menu "Formato di stampa".

#### $\mathbb{Q}$ **NOTA**

Per eseguire la stampa sulla periferica, impostare formato e tipo di carta come indicato in:

[Imp. carta/orig \(pagina 8-20\)](#page-258-0)

# **1 Visualizzare la schermata delle impostazioni di stampa.**<br>1 In Accessi sul Desktop, fare clic su limpostazionil quindi selezionare l**Pannello**

1 In Accessi sul Desktop, fare clic su [**Impostazioni**] quindi selezionare [**Pannello di controllo**] e [**Dispositivi e stampanti**].

#### **NOTA**

In Windows 8, fare clic sul menu [**Start**] di Windows, quindi selezionare [**Dispositivi e stampanti**].

- 2 Fare clic con il tasto destro del mouse sull'icona del driver di stampa della periferica, quindi selezionare il menu [**Proprietà stampante**] del driver di stampa.
- 3 Fare clic sul pulsante [**Base**] sulla scheda [**Generale**].

# **2 Registrare il formato carta.**<br>1 Fare clic sulla scheda [Base].

1 Fare clic sulla scheda [**Base**].

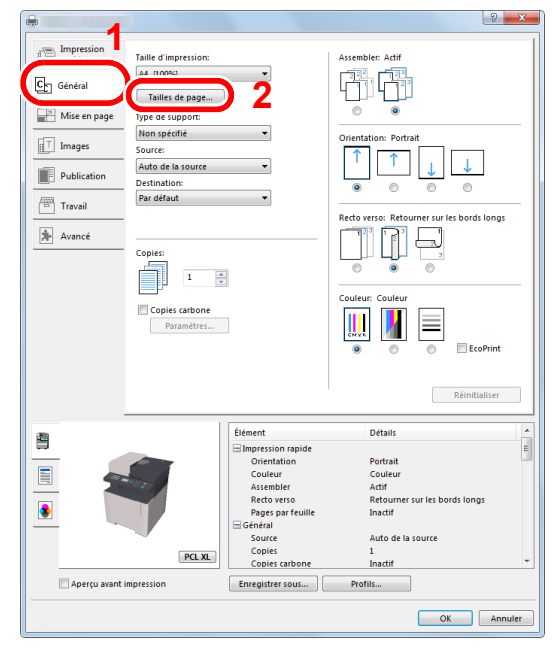

2 Fare clic sul pulsante [**Dimensioni pagina...**].

Fare clic sul pulsante [**Nuovo**].

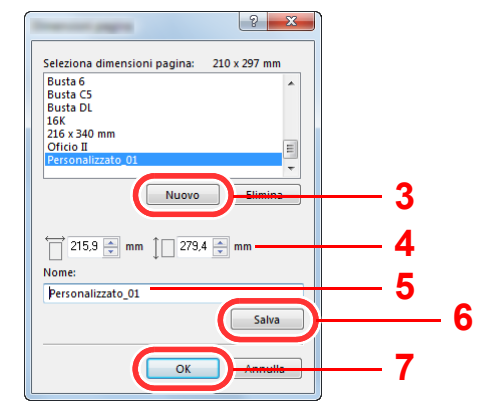

- Immettere il formato carta.
- Immettere il nome della carta.
- Fare clic sul pulsante [**Salva**].
- Fare clic sul pulsante [**OK**].
- Fare clic sul pulsante [**OK**].

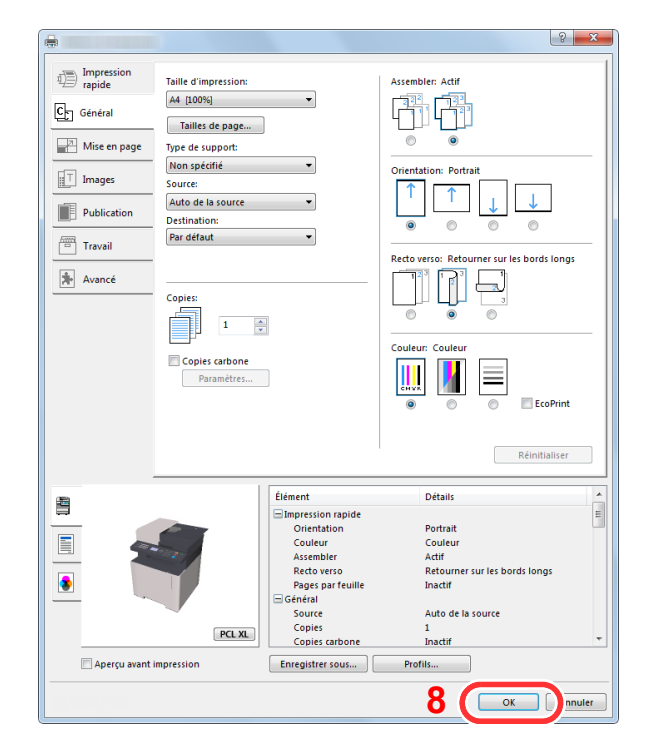

#### Visualizzare la schermata.

Fare clic su [**File**] e selezionare [**Stampa**] nell'applicazione.

4 Selezionare il formato e il tipo di carta non-standard.

1 Selezionare la periferica nel menu "Nome", quindi fare clic sul pulsante [**Proprietà**].

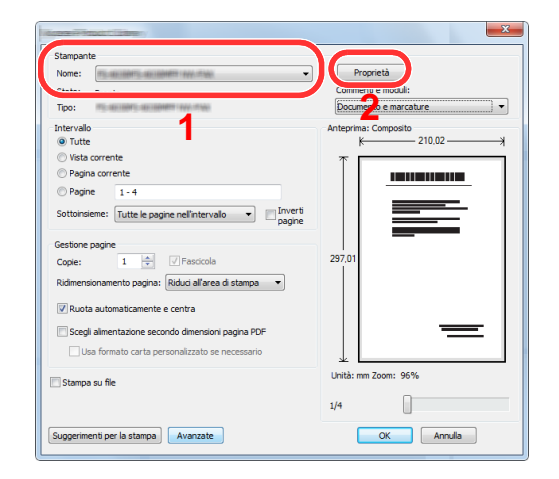

- 2 Selezionare la scheda [**Base**].
- 3 Fare clic su "Formato stampa" per selezionare il formato carta registrato al punto 2.

Per stampare su supporti speciali quali carta spessa o lucidi, fare clic sul menu "Tipo di supporto" e selezionare il tipo di supporto.

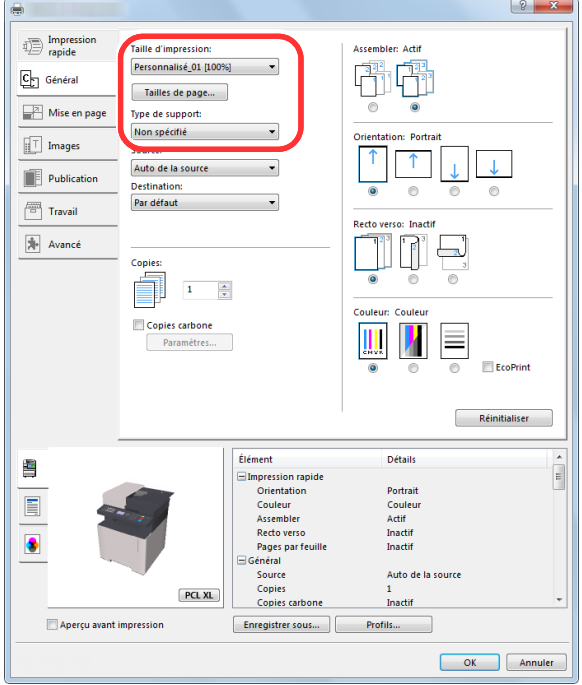

#### **QNOTA**

Se si carica un cartoncino o una busta, nel menu "Tipo di supporto" selezionare [**Cartoncino**] o [**Busta**].

- 4 Selezionare il cassetto nel menu "Origine".
- 5 Fare clic sul pulsante [**OK**] per tornare alla finestra di dialogo Stampa.

5 Avviare la stampa.

Fare clic sul pulsante [**OK**].

### <span id="page-142-0"></span>Annullamento di un lavoro di stampa inviato da un computer

Per annullare un lavoro di stampa eseguito utilizzando il driver di stampa, prima che la stampa inizi, procedere come segue:

#### **QNOTA**

Per annullare un lavoro di stampa inviato dal sistema, vedere:

- [Annullamento di un lavoro \(pagina 5-13\)](#page-167-0) $\blacktriangleright$ 
	- **1** Fare doppio clic sull'icona della stampante (**DEC**) visualizzata sulla barra delle applicazioni nell'area in basso a destra sul desktop di Windows per aprire la finestra di dialogo della stampante.
	- 2 Fare clic sul file per il quale si desidera annullare la stampa, quindi selezionare [Annulla] dal menu "Documento".

# <span id="page-143-0"></span>Stampa da dispositivi portatili

Questo sistema supporta la stampa AirPrint, Google Cloud Print, Mopria e Wi-Fi Direct.

In base al sistema operativo e all'applicazione supportati, è possibile stampare un lavoro da qualsiasi dispositivo o computer portatile senza installare il driver di stampa.

# <span id="page-143-1"></span>Stampa con AirPrint

AirPrint è una funzione di stampa inclusa nel pacchetto iOS 4.2 e prodotti successivi e in Mac OS X 10.7 e versioni successive.

Per utilizzare AirPrint, assicurarsi che in Embedded Web Server RX sia abilitata l'impostazione AirPrint.

**Embedded Web Server RX User Guide**

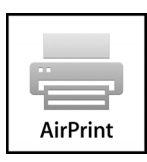

# <span id="page-143-2"></span>Stampa con Google Cloud Print

Google Cloud Print è un servizio di stampa fornito da Google. Questo servizio permette agli utenti che dispongono di un account Google di stampare da una periferica collegata a Internet.

La periferica può essere configurata in Embedded Web Server RX.

**Embedded Web Server RX User Guide**

#### **QNOTA**

Per utilizzare il servizio Google Cloud Print si richiede un account Google. Se non si dispone di un account Google, crearlo.

È anche necessario registrare preventivamente la periferica al servizio Google Cloud Print. La periferica può essere registrata da un PC collegato alla stessa rete.

# <span id="page-143-3"></span>Stampa da Mopria

Mopria è uno standard sulla funzione di stampa incluso nei prodotti Android 4.4 o successivi. Mopria Print Service deve essere preventivamente installato e abilitato.

Per informazioni dettagliate sulle modalità d'uso, consultare il sito Web di Mopria Alliance.

### <span id="page-143-4"></span>Stampa con Wi-Fi Direct

Wi-Fi Direct è uno standard LAN wireless definito da Wi-Fi Alliance. È una delle funzioni LAN wireless che consente ai dispositivi di comunicare direttamente tra loro peer to peer senza essere collegati a un access point o a un router LAN wireless.

La procedura di stampa con Wi-Fi Direct è identica a quella descritta per i normali dispositivi portatili.

Se nelle impostazioni della porta nelle proprietà della stampante si specifica un nome per la stampante o un nome Bonjour, è possibile stampare il lavoro specificandone il nome alla connessione Wi-Fi Direct.

Se per la porta si utilizza un indirizzo IP, specificare l'indirizzo IP della periferica.
## Memorizzazione dei dati di stampa sulla periferica

È possibile salvare il lavoro di stampa nella Casella lavoro di questa periferica e stamparlo quando necessario. Per utilizzare la Casella Lavoro memorizzato e la Casella Copia veloce è necessario installare una scheda memoria SD/SDHC sul dispositivo. Per utilizzare la Casella Stampa privata e la Casella Controlla e mantieni, è necessario installare una memoria di espansione o una scheda memoria SD/SDHC sul dispositivo.

#### **IMPORTANTE**

**Sulla scheda di memoria SD/SDHC i dati vengono salvati senza applicare la crittografia.**

**Fare pertanto attenzione quando si salvano dei documenti sensibili.**

#### $\mathbb{Q}$ **NOTA**

• Per utilizzare la memoria di espansione, [**Modo RAM Disk**] deve essere impostato su [**On**].

- [Modo RAM Disk \(pagina 8-30\)](#page-268-0)
- Se si usa una scheda di memoria SD/SDHC per utilizzare la casella lavoro, impostare [**Modo RAM Disk**] su [**Off**].

Se si configurano le impostazioni nella scheda [**Lavoro**] del driver della stampante quindi si esegue la stampa, il lavoro di stampa verrà salvato nella Casella lavoro (memoria) e la stampa potrà essere eseguita sulla periferica.

Seguire il work flow di seguito descritto quando si utilizza la Casella lavoro.

Selezione della casella lavoro da un computer e invio del lavoro di stampa. [\(pagina 4-11](#page-144-0))

Utilizzo del pannello comandi per selezionare un file dalla casella e stamparlo.

Si possono stampare i documenti dalle seguenti caselle.

- [Stampa di documenti dalla Casella Stampa privata \(pagina 4-12\)](#page-145-0)
- [Stampa di documenti dalla Casella Lavoro memorizzato \(pagina 4-13\)](#page-146-0)
- [Stampa di documenti dalla Casella Copia veloce \(pagina 4-15\)](#page-148-0)
- [Stampa di documenti dalla Casella Controlla e mantieni \(pagina 4-16\)](#page-149-0)

## <span id="page-144-0"></span>Selezione della casella lavoro da un computer e invio del lavoro di stampa

- 1 Fare clic su [File] e selezionare [Stampa] nell'applicazione. Si apre la finestra di dialogo Stampa.
- **2** Selezionare la periferica nel menu "Nome".

## **3** Fare clic sul pulsante [Proprietà].

Si apre la finestra di dialogo Proprietà.

**4** Fare clic sulla scheda [Lavoro] e selezionare la casella di spunta [Archiviazione del lavoro (e-MPS)] per impostare la funzione.

## **QNOTA**

Per informazioni sull'utilizzo del software del driver di stampa, vedere:

**Printing System Driver User Guide**

## <span id="page-145-0"></span>Stampa di documenti dalla Casella Stampa privata

In Stampa privata, l'utente può specificare che il suo lavoro potrà essere stampato solo previo sblocco da pannello comandi. Se un lavoro viene inviato da un programma software, specificare un codice di accesso di 4 cifre nel driver di stampa. Per poter stampare il lavoro, è necessario immettere il codice di accesso sul pannello comandi. Questa funzione è utile per garantire la riservatezza del lavoro di stampa. I dati verranno cancellati al termine della stampa oppure dopo lo spegnimento dell'interruttore principale.

#### Visualizzare la schermata.

- 1 Tasto [**Box documenti/USB**] > tasto [▲] [] > [**Casella lavoro**] > tasto [**OK**] > tasto [▲] [] > [**Privata/Memoriz.**] > tasto [**OK**]
- 2 Selezionare l'utente che ha creato il documento, quindi selezionare il tasto [**OK**].

#### **2** Stampare il documento.

1 Selezionare il documento da stampare e [**Seleziona**] > tasto [**OK**].

Il file viene selezionato. Sulla destra del file selezionato compare un segno di spunta.

Per annullare la selezione, selezionare il file con il segno di spunta e selezionare di nuovo [**Seleziona**].

#### **QNOTA**

Selezionare [**Menu**] per eseguire le seguenti operazioni.

- [**Seleziona tutto**]: Per selezionare tutti i file.
- [**Azzera tutto**]: Per annullare tutte le selezioni file.
- [**Dettagli**]: Per visualizzare i dettagli sul documento selezionato.
- **2** Tasto [**∆**] [▼] > [Stampa] > tasto [OK]
- 3 Immettere il codice di accesso.
- 4 Specificare il numero di copie da stampare e premere il tasto [**OK**] > [**Sì**].

La stampa viene avviata.

Una volta completata la stampa, il lavoro di stampa privata viene automaticamente cancellato.

## Eliminazione dei documenti archiviati nella Casella Stampa privata

#### 1 Visualizzare la schermata.

- 1 Tasto [Box documenti/USB] > tasto [▲] [▼] > [Casella lavoro] > tasto [OK] > tasto [▲] [] > [**Privata/Memoriz.**] > tasto [**OK**]
- 2 Selezionare l'utente che ha creato il documento, quindi selezionare il tasto [**OK**].

### **2** Eliminare il documento.

1 Selezionare il documento da eliminare e premere [**Seleziona**] > [**OK**].

Il file viene selezionato. Sulla destra del file selezionato compare un segno di spunta.

Per annullare la selezione, selezionare il file con il segno di spunta e selezionare di nuovo [**Seleziona**].

### **QNOTA**

Selezionare [**Menu**] per eseguire le seguenti operazioni.

- [**Seleziona tutto**]: Per selezionare tutti i file.
- [**Azzera tutto**]: Per annullare tutte le selezioni file.
- [**Dettagli**]: Per visualizzare i dettagli sul documento selezionato.
- **2** Tasto  $[A] | \nabla| > [Elimina] > \text{tasto } [OK] > [Si]$

Il documento viene eliminato.

#### **QNOTA**

Se al documento è stato assegnato un codice di protezione, si aprirà la schermata di immissione password. Immettere la password utilizzando i tasti numerici.

## <span id="page-146-0"></span>Stampa di documenti dalla Casella Lavoro memorizzato

In Lavoro memorizzato si possono salvare dei dati di stampa inviati dall'applicazione. Se necessario, è anche possibile configurare un codice di accesso. In tal caso, per poter stampare un lavoro sarà necessario immettere il codice di accesso associato. Dopo la stampa, i dati di stampa verranno memorizzati nella Casella Lavoro memorizzato e sarà possibile stamparli ogniqualvolta necessario.

#### Visualizzare la schermata.

- 1 Tasto [**Box documenti/USB**] > tasto [▲] [▼] > [**Casella lavoro**] > tasto [**OK**] > tasto [▲] [▼] > [**Privata/Memoriz.**] > tasto [**OK**]
- 2 Selezionare l'utente che ha creato il documento, quindi selezionare il tasto [**OK**].

#### **2** Stampare il documento.

1 Selezionare il documento da stampare e premere [**Seleziona**] > [**OK**].

Il file viene selezionato. Sulla destra del file selezionato compare un segno di spunta.

Per annullare la selezione, selezionare il file con il segno di spunta e selezionare di nuovo [**Seleziona**].

#### **QNOTA**

Selezionare [**Menu**] per eseguire le seguenti operazioni.

- [**Seleziona tutto**]: Per selezionare tutti i file.
- [**Azzera tutto**]: Per annullare tutte le selezioni file.
- [**Dettagli**]: Per visualizzare i dettagli sul documento selezionato.
- **2** Tasto  $[A] | \nabla$  > [**Stampa**] > tasto  $[OK]$
- 3 Specificare il numero di copie da stampare e premere il tasto [**OK**] > [**Sì**].

La stampa viene avviata.

## **QNOTA**

Se al documento è stato assegnato un codice di protezione, si aprirà la schermata di immissione password. Immettere la password utilizzando i tasti numerici.

## Eliminazione dei documenti archiviati nella Casella Lavoro memorizzato

#### **1** Visualizzare la schermata.

- 1 Tasto [Box documenti/USB] > tasto [▲] [▼] > [Casella lavoro] > tasto [OK] > tasto [▲] [] > [**Privata/Memoriz.**] > tasto [**OK**]
- 2 Selezionare l'utente che ha creato il documento, quindi selezionare il tasto [**OK**].

## **2** Stampare ed eliminare il documento.

1 Selezionare il documento da eliminare e premere [**Seleziona**] > [**OK**].

Il file viene selezionato. Sulla destra del file selezionato compare un segno di spunta.

Per annullare la selezione, selezionare il file con il segno di spunta e selezionare di nuovo [**Seleziona**].

#### **QNOTA**

Selezionare [**Menu**] per eseguire le seguenti operazioni.

- [**Seleziona tutto**]: Per selezionare tutti i file.
- [**Azzera tutto**]: Per annullare tutte le selezioni file.
- [**Dettagli**]: Per visualizzare i dettagli sul documento selezionato.
- 2 Tasto [▲] [▼] > [**Elimina**] > tasto [**OK**] > [**Sì**]

Il documento viene eliminato.

## **QNOTA**

Se al documento è stato assegnato un codice di protezione, si aprirà la schermata di immissione password. Immettere la password utilizzando i tasti numerici.

## <span id="page-148-0"></span>Stampa di documenti dalla Casella Copia veloce

La funzione Copia veloce facilita la stampa di ulteriori copie di un documento già stampato. Se viene attivata l'opzione Copia veloce e se la stampa viene eseguita utilizzando il driver di stampa, i dati di stampa verranno memorizzati nella casella per i lavori di copia veloce. Se sono richieste copie addizionali del lavoro, è possibile stampare nuovamente il numero necessario dal pannello comandi. L'impostazione predefinita consente di memorizzare fino a 32 documenti. Se il sistema viene spento, tutti i lavori memorizzati saranno cancellati.

## **QNOTA**

- Quando il numero dei lavori supera i limite consentito, il lavoro più vecchio verrà sovrascritto da quello nuovo.
- Per preservare lo spazio libero nella casella, è possibile impostare il numero massimo di lavori memorizzati.
- **[Lavori di copia veloce \(pagina 8-37\)](#page-275-0)**

## Visualizzare la schermata.

- 1 Tasto [**Box documenti/USB**] > tasto [▲] [] > [**Casella lavoro**] > tasto [**OK**] > tasto [▲] [] > [**Copia vel/Contr.**] > tasto [**OK**]
- 2 Selezionare l'utente che ha creato il documento, quindi selezionare il tasto [**OK**].

## **2** Stampare il documento.

1 Selezionare il documento da stampare e premere [**Seleziona**] > [**OK**].

Il file viene selezionato. Sulla destra del file selezionato compare un segno di spunta.

Per annullare la selezione, selezionare il file con il segno di spunta e selezionare di nuovo [**Seleziona**].

**2** Tasto  $[A] | \nabla| >$  [**Stampa**] > tasto  $[OK]$ 

## **QNOTA**

Selezionare [**Menu**] per eseguire le seguenti operazioni.

- [**Seleziona tutto**]: Per selezionare tutti i file.
- [**Azzera tutto**]: Per annullare tutte le selezioni file.
- [**Dettagli**]: Per visualizzare i dettagli sul documento selezionato.
- 3 Specificare il numero di copie da stampare e premere il tasto [**OK**] > [**Sì**].

La stampa viene avviata.

## Eliminazione dei documenti archiviati nella Casella Lavoro Copia veloce

## **1** Visualizzare la schermata.

- 1 Tasto [**Box documenti/USB**] > tasto [▲] [] > [**Casella lavoro**] > tasto [**OK**] > tasto [▲] [] > [**Copia vel/Contr.**] > tasto [**OK**]
- 2 Selezionare l'utente che ha creato il documento, quindi selezionare il tasto [**OK**].

### **2** Eliminare il documento.

1 Selezionare il documento da eliminare e premere [**Seleziona**] > [**OK**].

Il file viene selezionato. Sulla destra del file selezionato compare un segno di spunta.

Per annullare la selezione, selezionare il file con il segno di spunta e selezionare di nuovo [**Seleziona**].

#### **QNOTA**

Selezionare [**Menu**] per eseguire le seguenti operazioni.

- [**Seleziona tutto**]: Per selezionare tutti i file.
- [**Azzera tutto**]: Per annullare tutte le selezioni file.
- [**Dettagli**]: Per visualizzare i dettagli sul documento selezionato.
- **2** Tasto  $[∆] [∇] > [Elimina] >$  tasto  $[OK] > [Si]$

Il documento viene eliminato.

## <span id="page-149-0"></span>Stampa di documenti dalla Casella Controlla e mantieni

La funzione Controlla e mantieni consente di eseguire una stampa di prova di un lavoro di stampa multiplo lasciando le altre copie in attesa. Se si stampa un lavoro di stampa multiplo specificando questa funzione e utilizzando il driver di stampa, è possibile stampare una copia di prova e conservare i dati del documento nella casella lavori. Per stampare le altre copie, utilizzare il pannello comandi. È possibile modificare il numero di copie da stampare.

#### Visualizzare la schermata.

- 1 Tasto [**Box documenti/USB**] > tasto [▲] [] > [**Casella lavoro**] > tasto [**OK**] > tasto [▲] [] > [**Copia vel/Contr.**] > tasto [**OK**]
- 2 Selezionare l'utente che ha creato il documento, quindi selezionare il tasto [**OK**].

#### **2** Stampare il documento.

1 Selezionare il documento da stampare e premere [**Seleziona**] > [**OK**].

Il file viene selezionato. Sulla destra del file selezionato compare un segno di spunta.

Per annullare la selezione, selezionare il file con il segno di spunta e selezionare di nuovo [**Seleziona**].

#### **QNOTA**

Selezionare [**Menu**] per eseguire le seguenti operazioni.

- [**Seleziona tutto**]: Per selezionare tutti i file.
- [**Azzera tutto**]: Per annullare tutte le selezioni file.
- [**Dettagli**]: Per visualizzare i dettagli sul documento selezionato.
- **2** Tasto  $[A] | \nabla$  > [**Stampa**] > tasto  $[OK]$
- 3 Specificare il numero di copie da stampare e premere il tasto [**OK**] > [**Sì**].

La stampa viene avviata.

## Eliminazione dei documenti archiviati nella Casella Controlla e mantieni

#### **1** Visualizzare la schermata.

- 1 Tasto [Box documenti/USB] > tasto [▲] [▼] > [Casella lavoro] > tasto [OK] > tasto [▲] [] > [**Copia vel/Contr.**] > tasto [**OK**]
- 2 Selezionare l'utente che ha creato il documento, quindi selezionare il tasto [**OK**].

## 2 Eliminare il documento.

1 Selezionare il documento da eliminare e premere [**Seleziona**] > [**OK**].

Il file viene selezionato. Sulla destra del file selezionato compare un segno di spunta.

Per annullare la selezione, selezionare il file con il segno di spunta e selezionare di nuovo [**Seleziona**].

## **QNOTA**

Selezionare [**Menu**] per eseguire le seguenti operazioni.

- [**Seleziona tutto**]: Per selezionare tutti i file.
- [**Azzera tutto**]: Per annullare tutte le selezioni file.
- [**Dettagli**]: Per visualizzare i dettagli sul documento selezionato.
- **2** Tasto  $[∆] [∇] > [Elimina] >$  tasto  $[OK] > [Si]$

Il documento viene eliminato.

## Monitoraggio dello stato della periferica (Status Monitor)

Status Monitor monitorizza lo stato della stampante e rende disponibile una funzionalità continua di reporting.

## **QNOTA**

Quando si attiva Status Monitor, controllare le seguenti condizioni.

- Printing System Driver è installato.
- Il parametro [**Enhanced WSD**] o [**EnhancedWSD(SSL)**] è abilitato.
- **← [Conf. di rete \(pagina 8-7\)](#page-245-0)**

## Come accedere a Status Monitor

Status Monitor si attiva all'accensione della stampante.

## Come uscire da Status Monitor

Per uscire da Status Monitor, utilizzare uno dei seguenti metodi.

- Chiusura manuale:
	- Fare clic sull'icona impostazioni e selezionare Esci nel menu per chiudere Status Monitor.
	- Chiusura automatica: Status Monitor si chiude automaticamente dopo 7 minuti di inattività.

## Stato Anteprima

Lo stato della stampante viene visualizzato tramite l'ausilio di icone. Si possono visualizzare informazioni dettagliate cliccando sul pulsante Espandi.

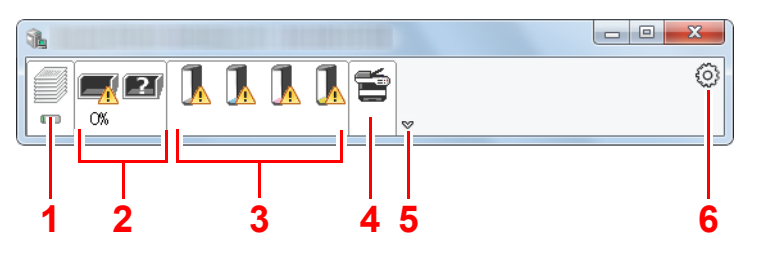

- 1 Scheda lavori di stampa in esecuzione
- 2 Scheda stato cassetti carta
- 3 Scheda stato toner
- 4 Scheda Avviso
- 5 Pulsante Espandi
- 6 Icona Impostazioni

Fare clic sulle singole icone per visualizzare informazioni dettagliate.

## Scheda lavori di stampa in esecuzione

Viene visualizzato lo stato dei lavori di stampa.

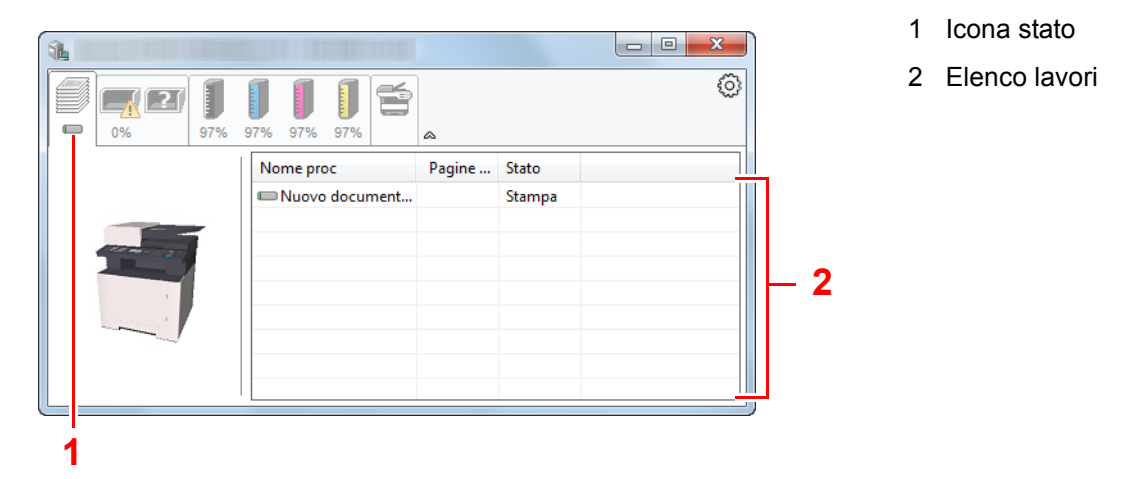

Selezionando un lavoro nell'elenco dei lavori, lo si può annullare utilizzando il menu che si apre facendo clic con il tasto destro del mouse.

## Scheda stato cassetti carta

Vengono visualizzate le informazioni sulla carta caricata nella stampante e sulla quantità di carta rimanente.

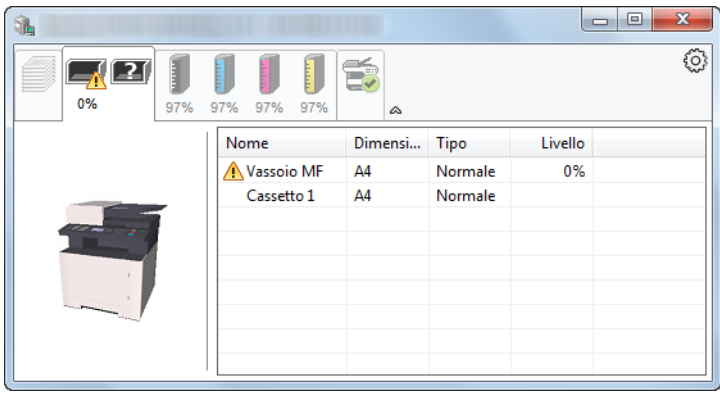

## Scheda stato toner

Viene visualizzata la quantità di toner rimanente.

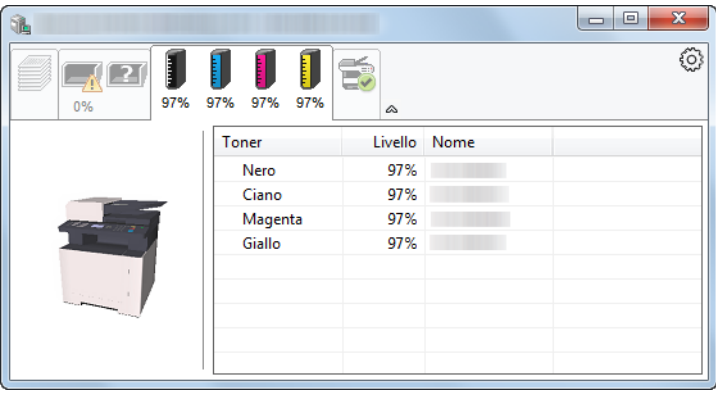

## Scheda Avviso

Se si verifica un errore, viene visualizzato un avviso composto da un'immagine 3D e da un messaggio.

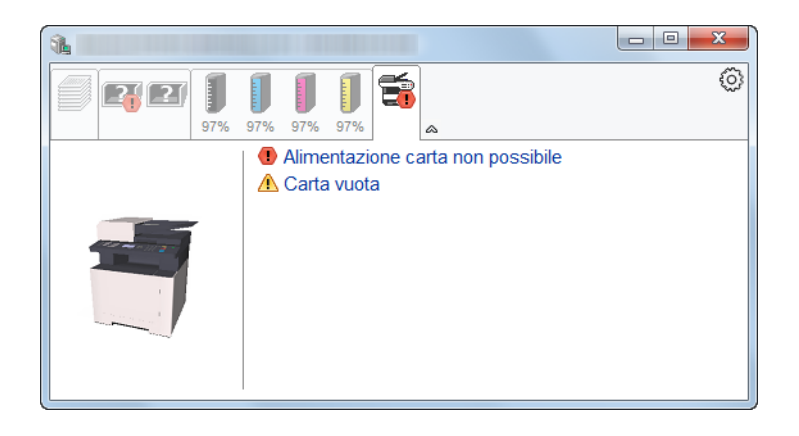

## Menu contestuale di Status Monitor

Cliccando sull'icona impostazioni si apre il sottostante menu.

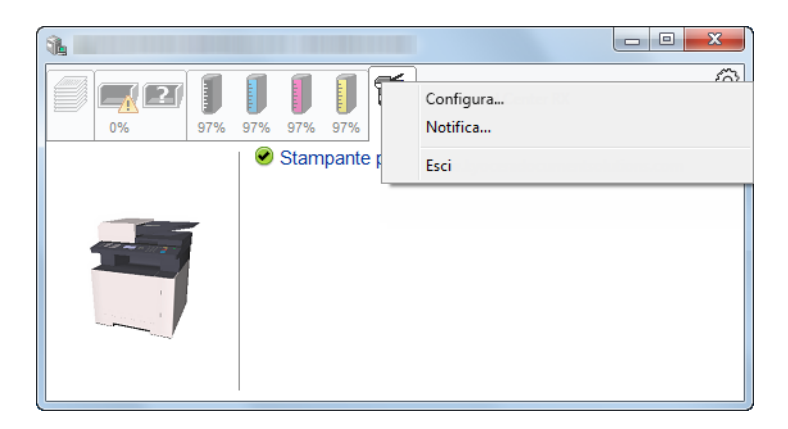

#### **• Embedded Web Server RX**

Se la stampante è collegata ad una rete TCP/IP e ha un indirizzo IP proprio, utilizzare un browser web per accedere a Embedded Web Server RX e modificare o confermare le impostazioni di rete. Questo menu non viene visualizzato quando si utilizza la connessione USB.

#### **Embedded Web Server RX User Guide**

• Notifica...

Permette di configurare la schermata di Status Monitor. ◆ [Impostazioni di notifica di Status Monitor \(pagina 4-21\)](#page-154-0)

**• Esci**

Chiude Status Monitor.

## <span id="page-154-0"></span>Impostazioni di notifica di Status Monitor

Vengono visualizzati le impostazioni di Status Monitor e l'elenco delle attività o eventi.

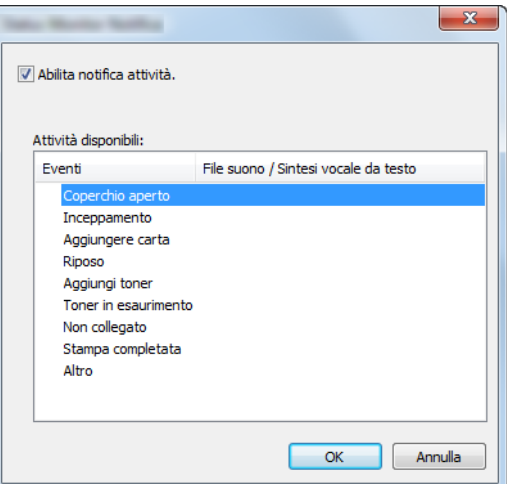

È possibile abilitare o escludere la notifica quando si verifica un errore inserito nell'elenco delle attività.

#### **1 Selezionare Abilita notifica attività.**

Se questa voce è impostata su Off, Status Monitor non si attiverà neppure quando viene eseguita un'attività di stampa.

#### 2 Selezionare l'evento da associare alla funzione di Sintesi vocale da testo in Attività disponibili.

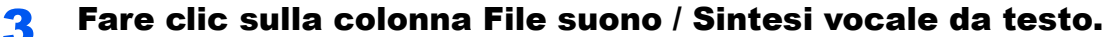

Fare clic su Sfoglia (...) per notificare un evento mediante File suono.

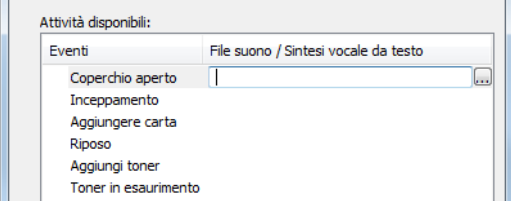

#### **<b>NOTA**

 $\mathbf{r}$ 

Il formato file disponibile è WAV.

Per personalizzare i testi del messaggio da riprodurre, immettere i testi desiderati nella casella testo.

# 5 Funzionamento

#### In questo capitolo vengono trattati i seguenti argomenti:

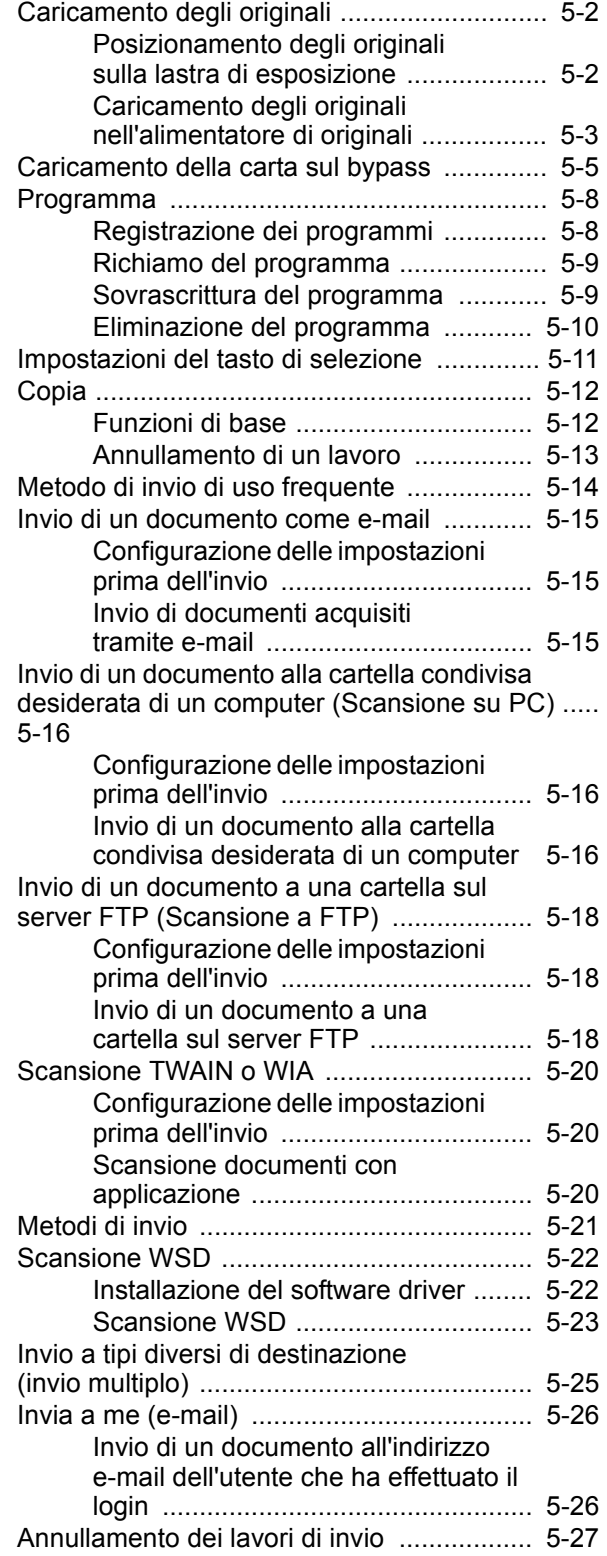

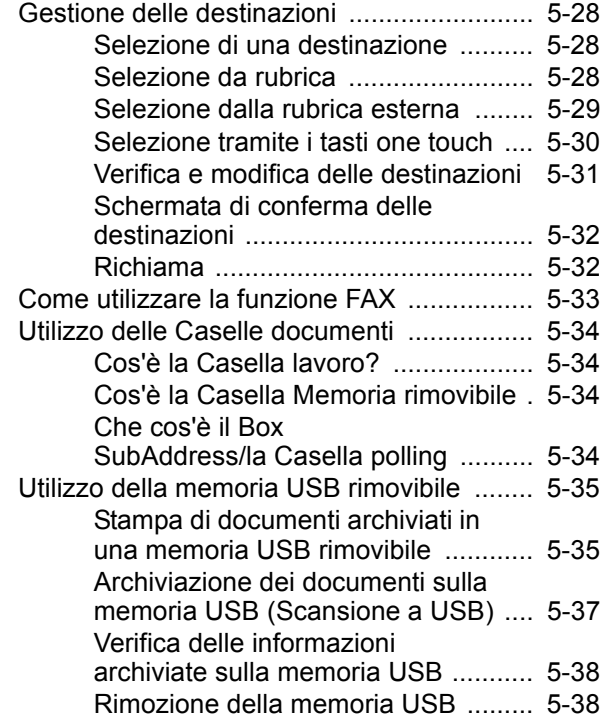

## <span id="page-156-0"></span>Caricamento degli originali

Posizionare gli originali sulla lastra di esposizione o nell'alimentatore di originali, in funzione di formato, tipo, volume dell'originale e della funzione da utilizzare.

- Lastra di esposizione: posizionare il foglio, il libro, le cartoline e le buste.
- Alimentatore di originali: posizionare gli originali multi-pagina.

## <span id="page-156-1"></span>Posizionamento degli originali sulla lastra di esposizione

Oltre a normali fogli, sulla lastra è possibile posizionare anche libri o riviste.

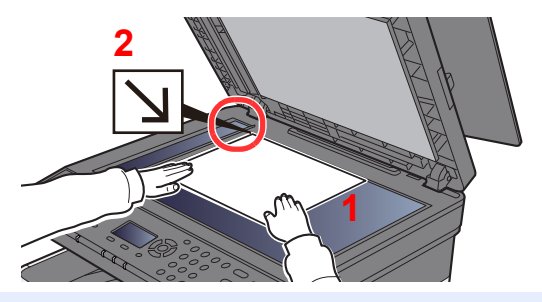

- 1 Il lato da acquisire deve essere posizionato a faccia in giù.
- 2 Allineare l'originale contro le piastre di indicazione formato, prendendo come riferimento l'angolo posteriore sinistro.

#### **NOTA** iQ.

Per i dettagli sull'orientamento degli originali, vedere:

[Fronte/retro \(pagina 6-9\)](#page-201-0)

#### **Posizionamento di buste o cartoncino sulla lastra di esposizione**

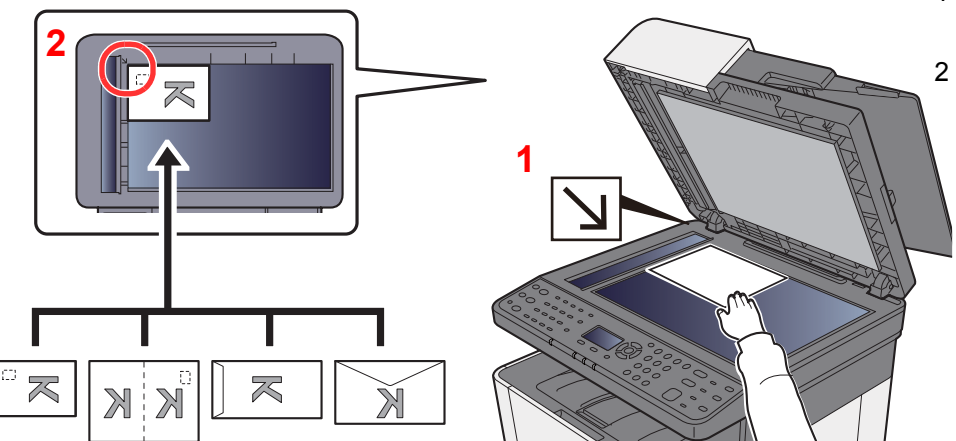

- <span id="page-156-3"></span>1 Il lato da acquisire deve essere posizionato a faccia in giù.
- <span id="page-156-2"></span>2 Allineare l'originale contro le piastre di indicazione formato, prendendo come riferimento l'angolo posteriore sinistro.

#### **NOTA**  $\widehat{\mathbb{Q}}$

Per la procedura di alimentazione di buste o cartoncini, vedere:

[Quando si caricano delle buste o dei cartoncini sul bypass \(pagina 5-7\)](#page-161-0)

## **ATTENZIONE**

**Per motivi di sicurezza, non lasciare aperto l'alimentatore di originali.**

#### **IMPORTANTE**

- **Richiudere l'alimentatore di originali delicatamente, senza forzarlo. Una pressione eccessiva può causare la rottura della lastra di esposizione.**
- **Quando si posizionano dei libri o delle riviste, aprire l'alimentatore di originali.**

## <span id="page-157-0"></span>Caricamento degli originali nell'alimentatore di originali

L'alimentatore di originali acquisisce automaticamente i singoli fogli di documenti multi-pagina.

L'alimentatore di originali supporta i seguenti tipi di documenti.

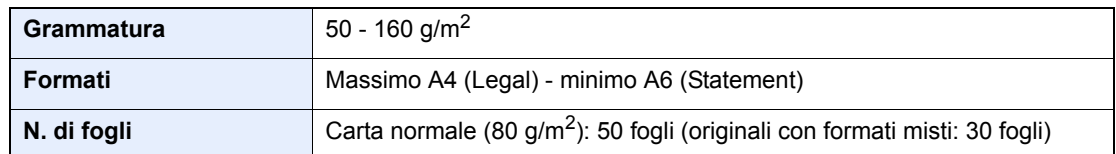

Non utilizzare l'alimentatore di originali per i seguenti tipi di documenti. In caso contrario, gli originali possono incepparsi o l'alimentatore di originali può sporcarsi.

- Originali con fermagli o punti (rimuovere i fermagli o i punti ed eliminare arricciature e pieghe prima del caricamento, in caso contrario potrebbero verificarsi degli inceppamenti).
- Originali con nastro adesivo o colla
- Originali con sezioni tagliate
- Originale curvato
- Originali con pieghe (eliminare le pieghe prima del caricamento; in caso contrario potrebbero verificarsi degli inceppamenti).
- Carta autocopiante
- Carta squalcita

#### **IMPORTANTE**  $\mathcal{O}$

- **Prima di caricare gli originali, verificare che sul vassoio di uscita non siano rimasti degli originali. I fogli presenti sul vassoio di uscita possono causare l'inceppamento dei nuovi originali.**
- **Non esercitare pressione sul coperchio superiore dell'alimentatore di originali, ad esempio per allineare i fogli. Questa azione può causare errori nell'alimentatore di originali.**

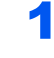

## 1 Aprire il vassoio di inserimento degli originali e regolare le guide di larghezza degli originali.

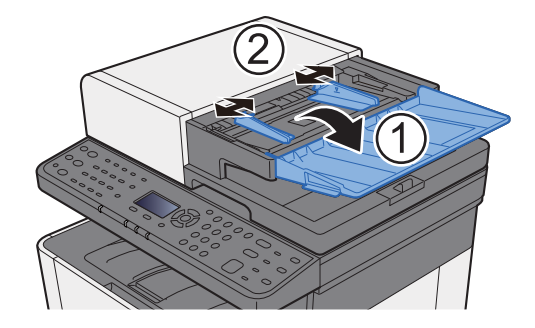

## 2 Posizionare gli originali.

1 Posizionare la facciata da acquisire rivolta verso l'alto. Inserire a fondo il bordo superiore dell'originale nell'alimentatore.

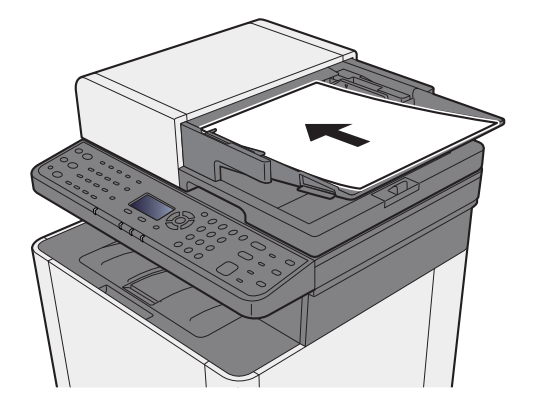

## **NOTA**

Per i dettagli sull'orientamento degli originali, vedere:

[Fronte/retro \(pagina 6-9\)](#page-201-0)

#### **IMPORTANTE**

**Verificare che le guide di larghezza siano perfettamente allineate agli originali. Se vi è dello spazio, regolare nuovamente le guide di larghezza degli originali. Lo spazio tra le guide e l'originale può causare inceppamenti.**

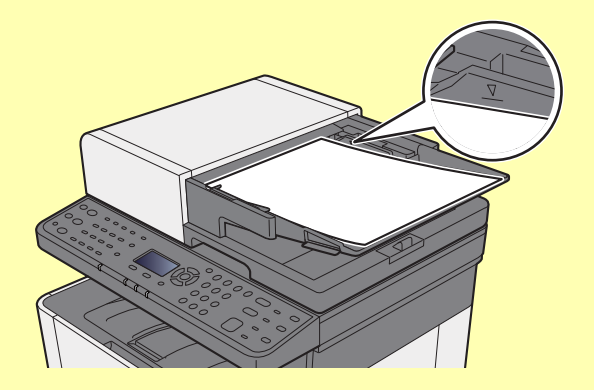

**Verificare che gli originali caricati non superino il limite indicato. In caso contrario, gli originali potrebbero incepparsi.**

**Posizionare gli originali perforati o con linee di tratteggio in modo che i fori o le linee di tratteggio vengono acquisiti per ultimi (non per primi).**

2 Aprire il fermo degli originali in corrispondenza del formato dell'originale inserito. (Formato originale: Legal).

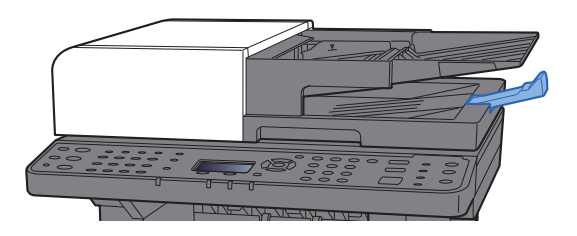

## <span id="page-159-0"></span>Caricamento della carta sul bypass

Per ulteriori dettagli sui formati carta supportati, vedere:

- [Scelta della carta appropriata \(pagina 11-14\)](#page-373-0)
- Per l'impostazione del tipo di carta, vedere:
- $\rightarrow$  [Impostazione tipo di supporto \(pagina 8-24\)](#page-262-0)

Utilizzare il bypass quando si utilizzano supporti di stampa speciali.

#### $\bigcirc$ **IMPORTANTE**

- **Se si utilizza della carta con grammatura di 106 g/m2 o superiore, impostare Spessa come tipo di supporto e specificare la grammatura della carta utilizzata.**
- **Rimuovere ogni singolo lucido dal vassoio interno subito dopo la stampa. Lasciare i lucidi sul vassoio interno può causare la generazione di un inceppamento carta.**

La capacità del vassoio bypass è la seguente.

- Carta normale (80 g/m<sup>2</sup>), carta riciclata o carta colorata: 50 fogli
- Carta spessa (209 g/m<sup>2</sup>): 15 fogli
- Carta spessa (157 g/m<sup>2</sup>): 30 fogli
- Carta spessa (104,7  $q/m^2$ ): 50 fogli
- Hagaki (Cartoncino): 15 fogli
- Busta DL, Busta C5, Busta #10, Busta #9, Busta #6 3/4, Busta Monarch, Youkei 4, Youkei 2: 5 fogli
- Lucidi OHP: 1 foglio
- Patinata: 30 fogli

#### **Q NOTA**

- Quando si caricano formati carta personalizzati, immettere il formato carta facendo riferimento a:
- $\longrightarrow$  [Imp. carta/orig \(pagina 8-20\)](#page-258-0)
- Quando si utilizzano tipi di carta speciale, come lucidi o carta spessa, selezionare il tipo di carta facendo riferimento a:
- [Impostaz. bypass \(Impostazioni bypass\) \(pagina 8-23\)](#page-261-0)

Aprire il bypass.

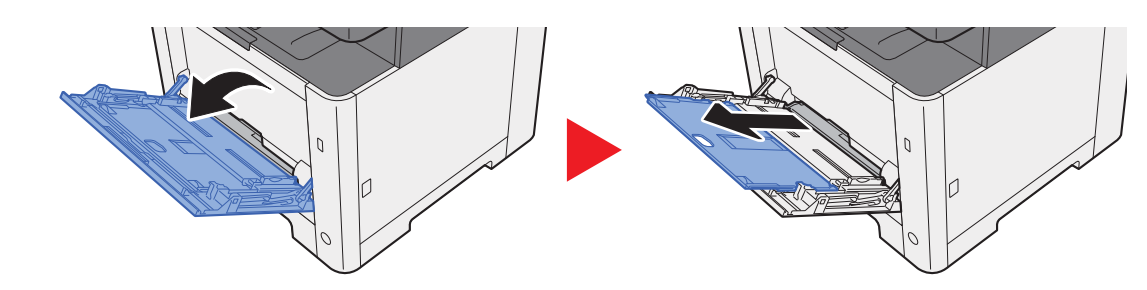

## **2** Regolare il formato carta del bypass.

I formati carta sono contrassegnati sul bypass.

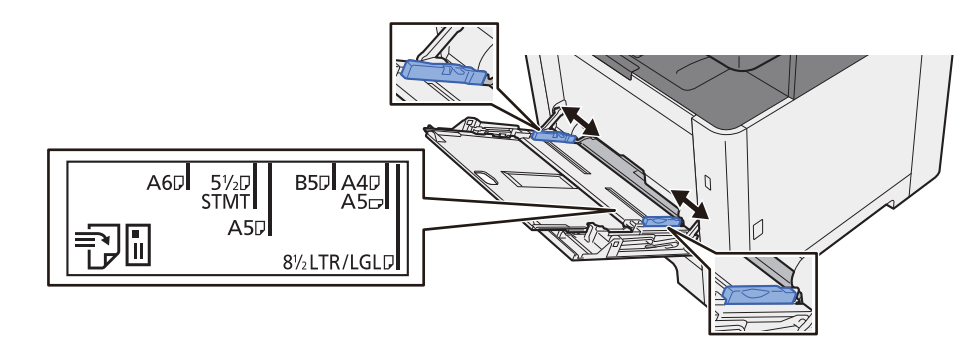

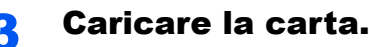

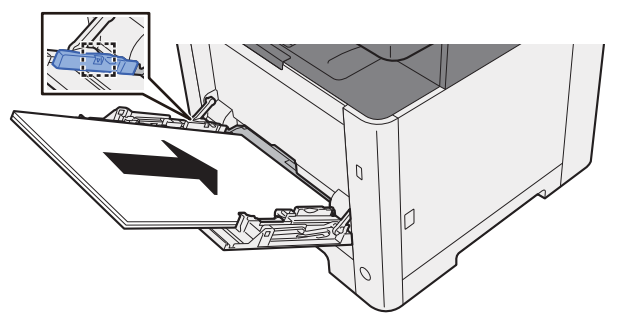

Inserire la carta sul bypass lungo le guide della larghezza finché non si blocca.

Dopo aver tolto la carta dalla confezione, smazzare i fogli prima di caricarli sul bypass.

[Precauzioni per il caricamento della carta \(pagina 3-2\)](#page-107-0)

#### **IMPORTANTE**

- **Caricare la carta con il lato di stampa rivolto verso il basso.**
- **Eliminare eventuali pieghe o arricciature dalla carta prima di utilizzarla.**
- **Prima di caricare la carta, verificare che sul bypass non siano rimasti dei fogli del lavoro precedente. Se sul bypass è rimasta della carta del lavoro precedente alla quale si desidera aggiungere altri fogli, rimuovere i fogli residui e unirli alla nuova risma di fogli, quindi inserirli sul bypass.**
- **Se tra le guide di larghezza carta e la carta vi è dello spazio, regolare nuovamente le guide per adattarle al formato carta utilizzato in modo da prevenire errori di alimentazione e inceppamenti.**
- **Assicurarsi che la carta caricata non superi il limite indicato.**

#### **4** Impostare il tipo di carta caricato sul bypass utilizzando il pannello comandi.

[Impostaz. bypass \(Impostazioni bypass\) \(pagina 8-23\)](#page-261-0)

## <span id="page-161-0"></span>**Quando si caricano delle buste o dei cartoncini sul bypass**

Caricare la carta con il lato di stampa rivolto verso l'alto. Per la procedura di stampa, vedere:

#### **Printing System Driver User Guide**

Esempio: Quando si stampa l'indirizzo.

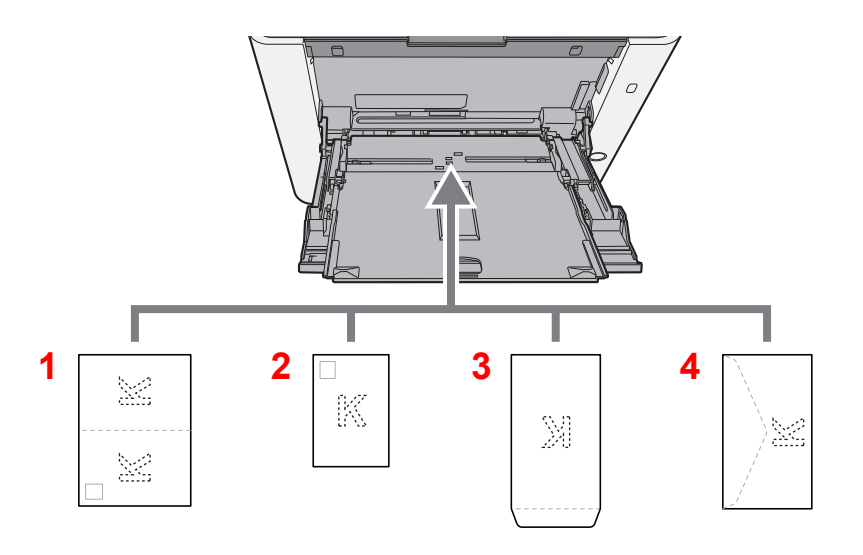

- 1 Oufukuhagaki (Cartolina di ritorno)
- 2 Hagaki (Cartoncino)
- 3 Buste verticali
- 4 Buste orizzontali

#### **IMPORTANTE**  $\bigcirc$

- **Utilizzare carta Oufukuhagaki (Cartoline di ritorno) non piegata.**
- **L'inserimento delle buste (orientamento e disposizione) varia in funzione del tipo di busta utilizzato. Accertarsi che le buste siano state inserite correttamente; diversamente, è possibile che vengano stampate in direzione errata o sul lato sbagliato.**

## **QNOTA**

Quando si caricano delle buste sul bypass, selezionare il tipo di busta facendo riferimento a:

 $\rightarrow$  [Impostaz. bypass \(Impostazioni bypass\) \(pagina 8-23\)](#page-261-0)

## <span id="page-162-0"></span>Programma

Registrando in un unico programma gruppi di funzioni frequentemente utilizzate, sarà sufficiente selezionare il pulsante, da [**Programma I**] a [**Programma IV**], in corrispondenza del quale sono registrate le funzioni che si desidera richiamare.

Nel pulsante [**Programma I**] sono già registrate le seguenti funzioni. Questa funzione permette di riprodurre il fronte-retro di una scheda ID o di altri documenti di formato inferiore a Statement o A5/Statement su un'unica pagina. Se si sovrascrive il pulsante [**Programma I**], le funzioni in esso registrate verranno cancellate; è comunque possibile registrare le stesse impostazioni utilizzando il tasto [**Menu funzioni**].

- Selezione carta: Cassetto 1
- Stesso formato
- Combina: 2 in 1
- Formato originale: A5/Statement
- Scansione continua: ON

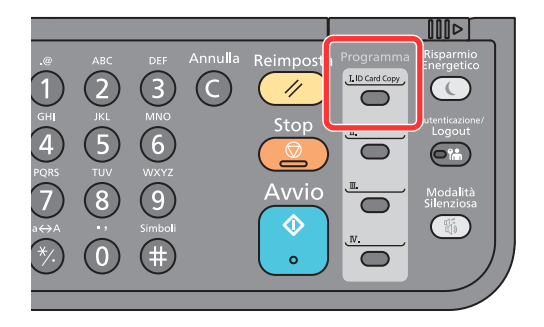

## **QNOTA**

- In un pulsante Programma è possibile registrare la funzione di copiatura, la funzione di invio e la funzione fax.
- Se è abilitata la gestione dell'accesso utente, per registrare delle funzioni è necessario eseguire il login con privilegi di amministratore.

## <span id="page-162-1"></span>Registrazione dei programmi

## Configurare le impostazioni delle funzioni.

Configurare le impostazioni delle funzioni che si desidera registrare in un programma.

Per le impostazioni delle funzioni, vedere:

[Utilizzo delle varie funzioni \(pagina 6-1\)](#page-193-0)

## **<b>Q**</u> NOTA

Per la funzione di invio e la funzione fax sarà necessario registrare nel programma anche la destinazione.

#### 2 Registrare il programma.

Premere un pulsante tra [**Programma I**] e [**Programma IV**] in corrispondenza del quale si desidera registrare le impostazioni e tenerlo premuto (2 secondi o più).

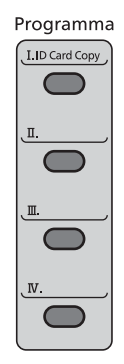

Le impostazioni correnti vengono registrate nel tasto programma selezionato.

## <span id="page-163-0"></span>Richiamo del programma

Premere il pulsante, tra [**Programma I**] e [**Programma IV**], in corrispondenza del quale sono registrare le impostazioni che si desidera richiamare. Le impostazioni correnti delle varie funzioni vengono sostituite da quelle registrate nel tasto Programma selezionato.

Posizionare gli originali e premere il tasto [**Avvio**].

## <span id="page-163-1"></span>Sovrascrittura del programma

#### Configurare le impostazioni delle funzioni.

Impostare la funzione da modificare.

Per le impostazioni delle funzioni, vedere:

[Utilizzo delle varie funzioni \(pagina 6-1\)](#page-193-0)

#### **QNOTA**

Per la funzione di invio e la funzione fax sarà necessario registrare nel programma anche la destinazione.

## 2 Sovrascrivere il programma.

1 Premere il pulsante del programma da modificare, tra [**Programma I**] e [**Programma IV**], e tenerlo premuto (2 secondi o più).

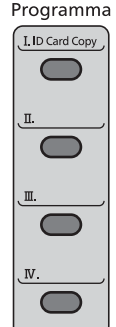

**2** Tasto  $[A][\nabla] > [Sovrascrivi] >$  tasto  $[OK] > [Si]$ 

Registrare il programma modificato.

## <span id="page-164-0"></span>Eliminazione del programma

## 1 Visualizzare la schermata.

Premere il pulsante da eliminare, tra [**Programma I**] e [**Programma IV**], e tenerlo premuto (2 secondi o più).

## 2 Eliminare il programma.

Tasto [▲] [] > [**Elimina**] > tasto [**OK**] > [**Sì**]

## <span id="page-165-0"></span>Impostazioni del tasto di selezione

Nel tasto di selezione si possono registrare le funzioni di utilizzo comune. Si possono configurare facilmente le funzioni premendo il tasto di selezione.

È possibile registrare le funzioni in corrispondenza del tasto di selezione dal Menu Sistema.

◆ [Copia \(pagina 8-32\)](#page-270-0) [Invia \(pagina 8-36\)](#page-274-0) [Cas. documenti \(pagina 8-37\)](#page-275-1)

## <span id="page-166-0"></span>Copia

Le seguenti procedure descrivono le funzioni di base e la modalità di annullamento di un lavoro di copiatura.

## <span id="page-166-1"></span>Funzioni di base

## Selezionare il tasto [Copia].

## 2 Posizionare gli originali.

Posizionare gli originali.

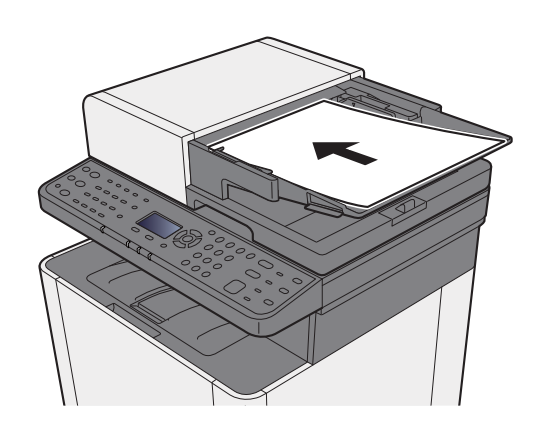

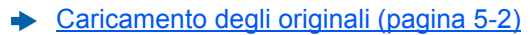

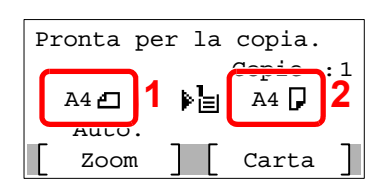

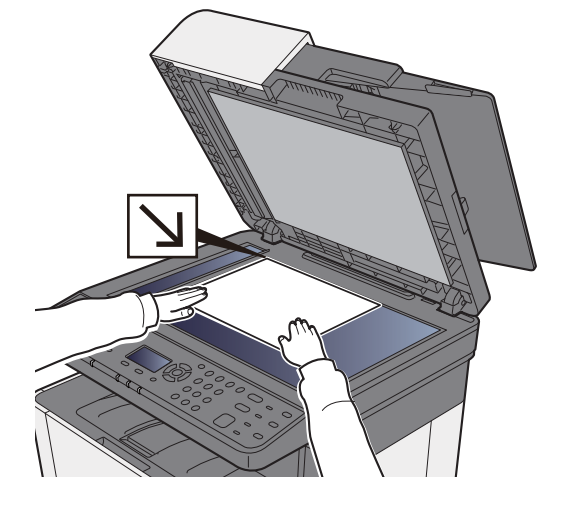

- 1 Formato originale
- 2 Formato carta

Controllare il formato dell'originale e quello della carta.

## **<b>NOTA**

Per selezionare il formato degli originali, vedere:

[F.to originale \(pagina 6-15\)](#page-207-0)  $\blacktriangleright$ 

Per selezionare l'alimentazione carta, vedere:

[Selezione carta \(pagina 6-8\)](#page-200-0)

3 Selezionare il modo colore. A Colori  $(\circ)$ **Bianco & Nero**  $(\circ)$ 

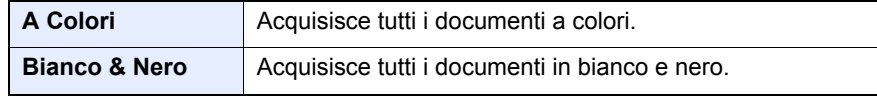

Se si desidera definire delle impostazioni più dettagliate, vedere:

 $\rightarrow$  [Selezione colore \(pagina 6-19\)](#page-211-0)

### **4** Selezionare le funzioni.

Premere il tasto [**Menu funzioni**] per selezionare le funzioni copiatrice da utilizzare.

 $\rightarrow$  [Copia \(pagina 6-3\)](#page-195-0)

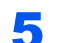

5 Utilizzare i tasti numerici per specificare il numero di copie. È possibile specificare fino a 999 copie.

6 Premere il tasto [Avvio].

La copia ha inizio.

## <span id="page-167-0"></span>Annullamento di un lavoro

Premere [Stop] con visualizzata la schermata Copia.

## **2** Annullare un lavoro.

- **1** Tasto  $[A] [\nabla] > [Annual$  **Annulla stampa**] > tasto  $[OK]$
- 2 Selezionare il lavoro da annullare e premere [**Menu**].
- 3 Tasto [▲] [] > [**Annulla lavoro**] > tasto [**OK**]

#### **QNOTA**

Selezionare [**Dettagli**] e premere il tasto [**OK**] per mostrare le informazioni dettagliate del lavoro.

4 Selezionare [**Sì**].

Il lavoro viene annullato.

## **QNOTA**

Durante la scansione è possibile annullare un lavoro premendo il tasto [**Stop**] oppure [**Cancella**].

## <span id="page-168-0"></span>Metodo di invio di uso frequente

È possibile utilizzare il sistema per inviare un'immagine acquisita come allegato di un messaggio e-mail oppure a un PC collegato alla rete. Per eseguire questa operazione, è necessario registrare gli indirizzi del mittente e del destinatario (contatto) sulla rete.

Per l'invio di e-mail si richiede un ambiente di rete che consenta il collegamento del sistema ad un server di posta. Le migliori prestazioni, in termini di velocità di trasmissione e di protezione, si ottengono utilizzando una rete LAN.

Per le operazioni di invio di base, procedere come segue. Sono disponibili le quattro opzioni descritte di seguito.

- Invio come e-mail (Indirizzo e-mail): L'immagine originale acquisita viene inviata come allegato di un messaggio e-mail.
- [Invio di un documento come e-mail \(pagina 5-15\)](#page-169-0)

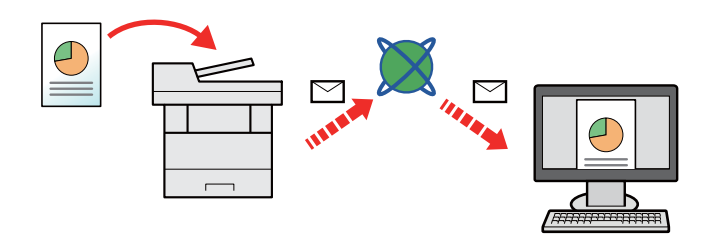

- Invio a cartella (SMB): L'immagine originale acquisita viene salvata in una cartella condivisa su un PC.
- [Invio di un documento alla cartella condivisa desiderata di un computer \(Scansione su PC\) \(pagina 5-16\)](#page-170-0)
- Invio a cartella (FTP): L'immagine originale acquisita viene salvata in una cartella sul server FTP.
- [Invio di un documento a una cartella sul server FTP \(Scansione a FTP\) \(pagina 5-18\)](#page-172-0)

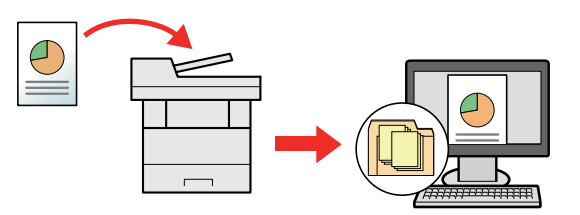

- Scansione dei dati immagine con TWAIN / WIA: I documenti vengono acquisiti con un programma compatibile TWAIN o WIA.
- [Scansione TWAIN o WIA \(pagina 5-20\)](#page-174-0)

## **QNOTA**

- È possibile specificare più opzioni di invio abbinate.
- **Envio a tipi diversi di destinazione (invio multiplo) (pagina 5-25)**
- Si può utilizzare la funzione Fax solo sui prodotti dotati di questa funzionalità.
- **Guida alle funzioni FAX**

## <span id="page-169-0"></span>Invio di un documento come e-mail

Quando si inviano i documenti mediante LAN wireless, selezionare preventivamente l'interfaccia dedicata per la funzione di invio.

Rete primaria (pagina  $8-16$ )

## <span id="page-169-1"></span>Configurazione delle impostazioni prima dell'invio

Prima di inviare un'e-mail, configurare le impostazioni SMTP ed e-mail utilizzando Embedded Web Server RX.

 $\rightarrow$  [Impostazioni e-mail \(pagina 2-51\)](#page-94-0)

## <span id="page-169-2"></span>Invio di documenti acquisiti tramite e-mail

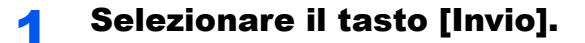

## 2 Posizionare gli originali.

Posizionare gli originali.

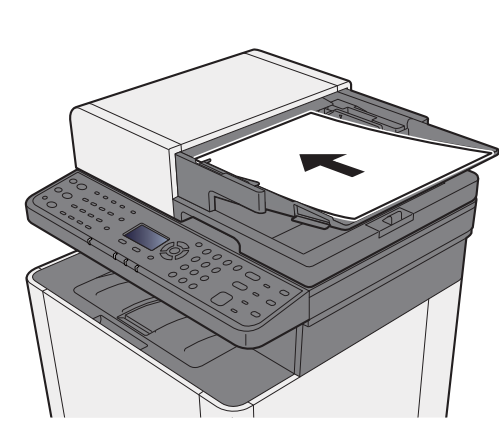

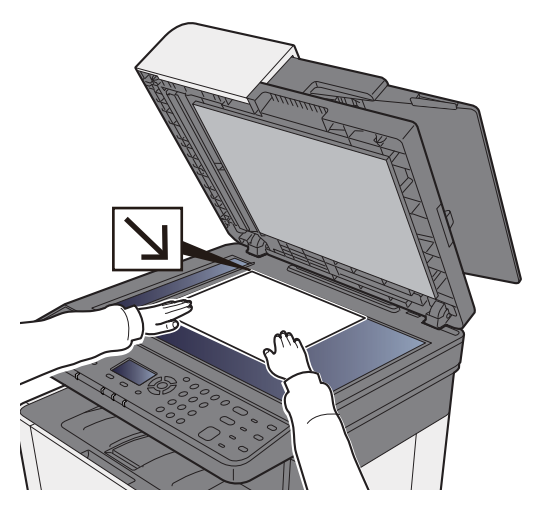

[Caricamento degli originali \(pagina 5-2\)](#page-156-0)

## **3** Tasto  $[A] [V] > [E-mail] >$  tasto  $[OK]$

## 4 Immettere l'indirizzo e-mail di destinazione > tasto [OK]

Si possono inserire fino a 128 caratteri.

[Metodi di immissione dei caratteri \(pagina 11-8\)](#page-367-0)

Per immettere più destinazioni, selezionare il tasto [**Conferma/Aggiungi destinazione**] e immettere la destinazione successiva. È possibile specificare fino a 100 indirizzi e-mail.

Le destinazioni si possono modificare anche in un secondo momento.

[Schermata di conferma delle destinazioni \(pagina 5-32\)](#page-186-0)

### **5** Selezionare le funzioni.

Premere il tasto [**Menu funzioni**] per selezionare le funzioni di invio da utilizzare.

 $\rightarrow$  [Invio \(pagina 6-4\)](#page-196-0)

## 6 Premere il tasto [Avvio].

Viene avviato l'invio.

## <span id="page-170-0"></span>Invio di un documento alla cartella condivisa desiderata di un computer (Scansione su PC)

## <span id="page-170-1"></span>Configurazione delle impostazioni prima dell'invio

Prima di inviare un documento, configurare le seguenti impostazioni.

- Controllo del nome del computer e del nome completo computer
	- [Controllo del nome del computer e del nome completo computer \(pagina 3-10\)](#page-115-0)
- Controllo del nome utente e del nome dominio
- [Controllo del nome utente e del nome dominio \(pagina 3-11\)](#page-116-0)
- Creazione di una cartella condivisa, controllo di una cartella condivisa
	- [Creazione di una cartella condivisa, controllo di una cartella condivisa \(pagina 3-12\)](#page-117-0)
- Configurazione di Windows Firewall
	- [Configurazione di Windows Firewall \(pagina 3-15\)](#page-120-0)

## <span id="page-170-2"></span>Invio di un documento alla cartella condivisa desiderata di un computer

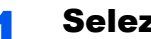

Selezionare il tasto [Invio].

## **2** Posizionare gli originali.

Posizionare gli originali.

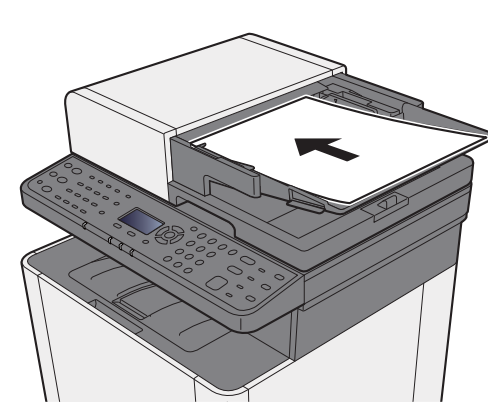

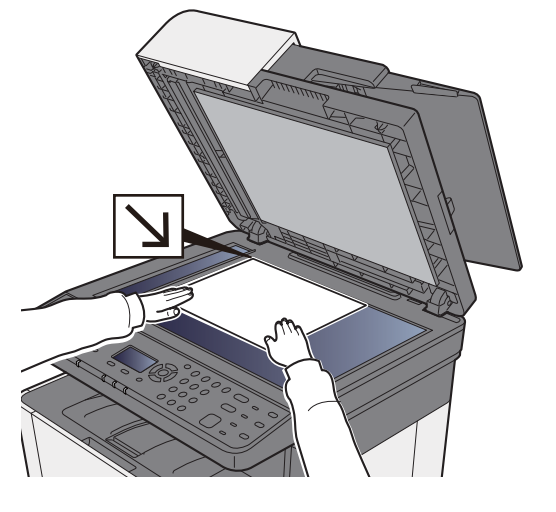

[Caricamento degli originali \(pagina 5-2\)](#page-156-0)

**3** Tasto [ $\triangle$ ] [ $\triangledown$ ] > [Cartella (SMB)] > tasto [OK]

## **4** Immettere le informazioni sulla destinazione.

Immettere le informazioni delle singoli voci e selezionare [**OK**].

[Metodi di immissione dei caratteri \(pagina 11-8\)](#page-367-0)

La tabella elenca le voci da impostare.

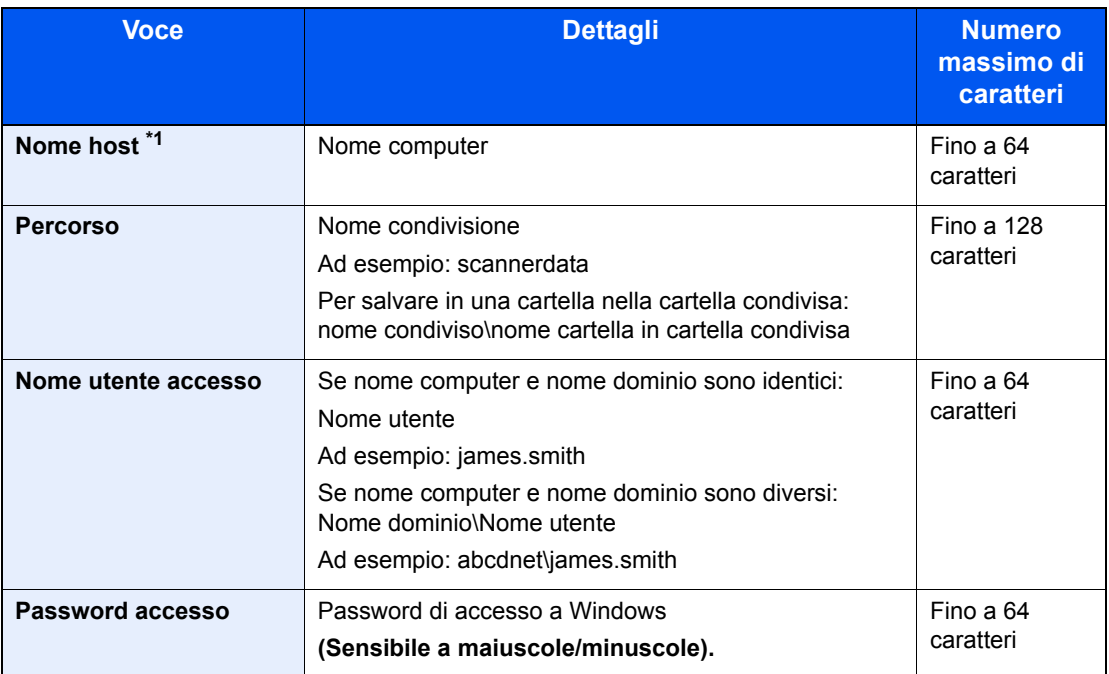

\*1 Si può specificare anche il numero della porta. Utilizzare il seguente formato separando i dati con due punti.

"Nome host: numero porta" o "Indirizzo IP: numero porta"

Per immettere l'indirizzo IPv6, racchiudere l'indirizzo tra parentesi quadre [ ].

(Esempio: [2001:db8:a0b:12f0::10]:445)

Se non si specifica il numero della porta, verrà utilizzato il numero predefinito 445.

## 5 Controllare lo stato.

Si apre la schermata di conferma connessione. Selezionare [**Sì**] per controllare la connessione e [**No**] per non controllarla.

Se il collegamento alla destinazione viene stabilito correttamente, compare il messaggio "Connesso". Se compare il messaggio "Impossibile connettersi", controllare i dati immessi.

Per trasmettere a più destinazioni, ripetere i punti da 3 a 4.

Le destinazioni si possono modificare anche in un secondo momento.

[Schermata di conferma delle destinazioni \(pagina 5-32\)](#page-186-0)

## 6 Selezionare le funzioni.

Premere il tasto [**Menu funzioni**] per selezionare le funzioni di invio da utilizzare.

 $\longrightarrow$  [Invio \(pagina 6-4\)](#page-196-0)

## **7** Premere il tasto [Avvio].

Viene avviato l'invio.

## <span id="page-172-0"></span>Invio di un documento a una cartella sul server FTP (Scansione a FTP)

## <span id="page-172-1"></span>Configurazione delle impostazioni prima dell'invio

Prima di inviare un documento, configurare FTP Client (trasmissione).

 $\rightarrow$  [Imp. protocollo \(pagina 8-12\)](#page-250-0)

## <span id="page-172-2"></span>Invio di un documento a una cartella sul server FTP

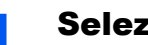

Selezionare il tasto [Invio].

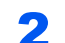

2 Posizionare gli originali.

Posizionare gli originali.

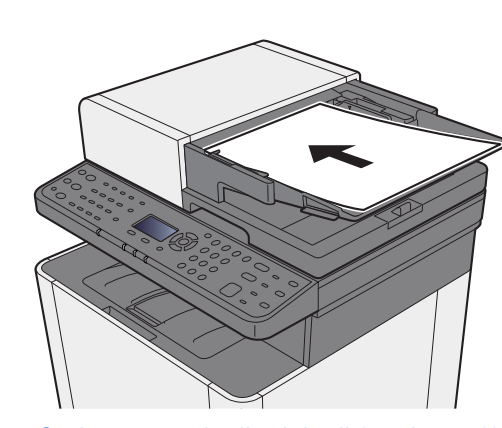

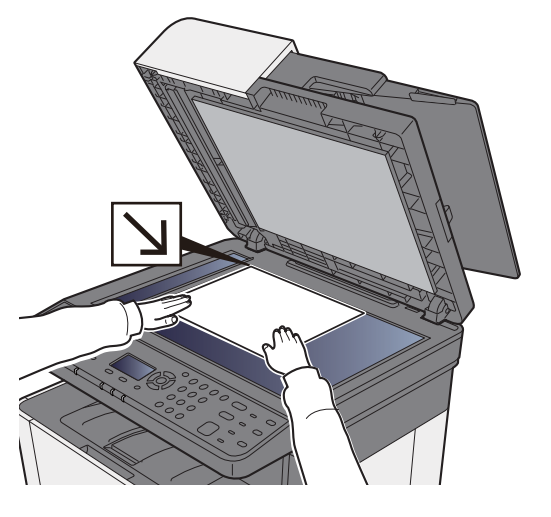

[Caricamento degli originali \(pagina 5-2\)](#page-156-0)

Tasto  $[A] [ ∇ ] > [Cartella (FTP)] > tasto [OK]$ 

## **1** Immettere le informazioni sulla destinazione.

Immettere le informazioni delle singoli voci e selezionare [**OK**].

[Metodi di immissione dei caratteri \(pagina 11-8\)](#page-367-0)

La tabella elenca le voci da impostare.

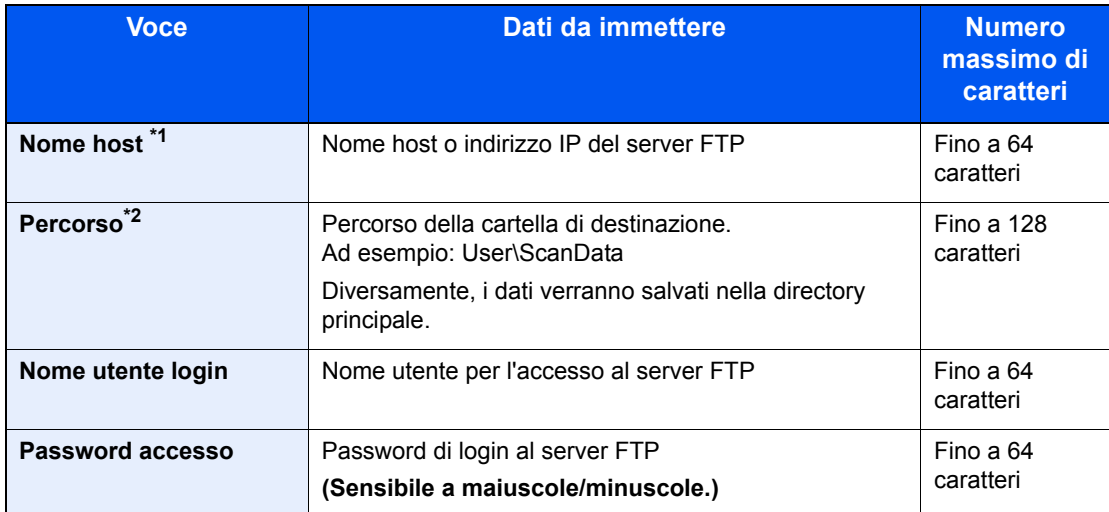

\*1 Si può specificare anche il numero della porta. Utilizzare il seguente formato separando i dati con due punti.

"Nome host: numero porta" o "Indirizzo IP: numero porta"

Per immettere l'indirizzo IPv6, racchiudere l'indirizzo tra parentesi quadre [ ]. (Esempio: [2001:db8:a0b:12f0::10]:21)

Se non si specifica il numero della porta in [Nome host], verrà utilizzato il numero predefinito 21. \*2 Se il server FTP utilizza Linux/UNIX come sistema operativo, il percorso che include la cartella secondaria è definito dalla barra "/" e non dalla barra rovesciata.

## 5 Controllare lo stato.

Si apre la schermata di conferma connessione. Selezionare [**Sì**] per controllare la connessione e [**No**] per non controllarla.

Se il collegamento alla destinazione viene stabilito correttamente, compare il messaggio "Connesso". Se compare il messaggio "Impossibile connettersi", controllare i dati immessi.

Per trasmettere a più destinazioni, ripetere i punti da 3 a 4.

Le destinazioni si possono modificare anche in un secondo momento.

[Verifica e modifica delle destinazioni \(pagina 5-31\)](#page-185-0)

## 6 Selezionare le funzioni.

Premere il tasto [**Menu funzioni**] per selezionare le funzioni di invio da utilizzare.

 $\longrightarrow$  [Invio \(pagina 6-4\)](#page-196-0)

## **7** Premere il tasto [Avvio].

Viene avviato l'invio.

## <span id="page-174-0"></span>Scansione TWAIN o WIA

## <span id="page-174-1"></span>Configurazione delle impostazioni prima dell'invio

Prima di inviare un documento, verificare che il driver TWAIN/WIA sia installato su un computer e che le impostazioni siano configurate.

- [Configurazione del driver TWAIN \(pagina 2-40\)](#page-83-0)
- [Configurazione del driver WIA \(pagina 2-42\)](#page-85-0)

## <span id="page-174-2"></span>Scansione documenti con applicazione

Questa sezione spiega come acquisire un originale utilizzando il protocollo TWAIN. La procedura di utilizzo del driver WIA è identica.

## Visualizzare la schermata.

- 1 Attivare il programma software TWAIN compatibile.
- 2 Selezionare il sistema dall'applicazione e visualizzare la finestra di dialogo.

## **QNOTA**

Per selezionare il sistema, vedere la Guida alle funzioni o la guida relativa all'applicazione specifica.

### **2** Configurare le impostazioni di scansione.

Selezionare le impostazioni di scansione sulla finestra di dialogo che si apre.

#### **QNOTA**

Per le impostazioni, vedere la finestra di dialogo della Guida.

## Posizionare gli originali.

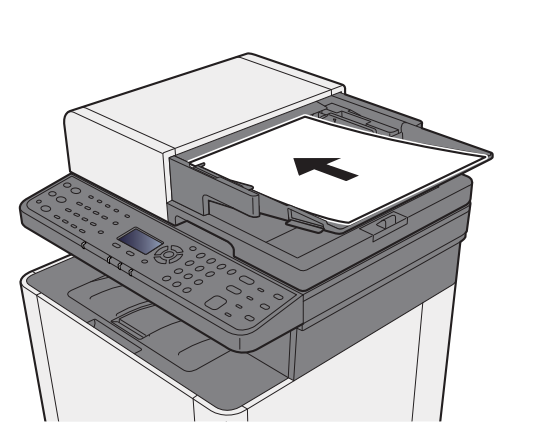

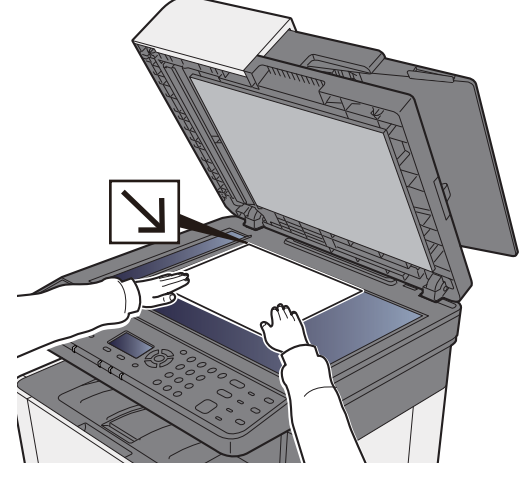

[Caricamento degli originali \(pagina 5-2\)](#page-156-0)

## **4** Acquisire gli originali.

Fare clic sul pulsante [**Scansione**]. Viene eseguita la scansione dei dati del documento.

## <span id="page-175-0"></span>Metodi di invio

Si possono specificare i seguenti metodi di acquisizione (invio).

- Scansione WSD: Salva le immagini degli originali acquisiti dal sistema come file su un computer compatibile WSD.
- [Scansione WSD \(pagina 5-22\)](#page-176-0)
- Invio a tipi di destinazione diversi (invio multiplo): Invia un documento a diversi tipi di destinazione (indirizzo e-mail, cartelle, ecc.) con un'unica operazione.
- [Invio a tipi diversi di destinazione \(invio multiplo\) \(pagina 5-25\)](#page-179-0)  $\blacklozenge$
- Invia a me (E-mail): Invia un documento all'indirizzo e-mail dell'utente che ha effettuato il login, quando è abilitato l'accesso utenti.
- $\rightarrow$  [Invia a me \(e-mail\) \(pagina 5-26\)](#page-180-0)

## <span id="page-176-0"></span>Scansione WSD

La funzione Scansione WSD salva le immagini degli originali acquisiti dal sistema come file su un computer compatibile WSD.

### **QNOTA**

• Per utilizzare la funzione Scansione WSD, controllare che il computer utilizzato per la scansione WSD e la periferica siano collegati alla rete e che l'opzione "Scansione WSD" sia impostata su [**On**] nelle impostazioni di rete.

[Scansione WSD \(pagina 8-15\)](#page-253-0)

• Per informazioni sull'operatività del computer, leggere la guida in linea del computer oppure il manuale del software.

## <span id="page-176-1"></span>Installazione del software driver

**In Windows 8, Windows 8.1 e Microsoft Windows Server 2012**

#### In Accessi, fare clic su [Cerca], [Pannello di controllo] e [Visualizza dispositivi e stampanti].

#### 2 Installare il driver.

Fare clic su [**Aggiungi un dispositivo**]. Selezionare l'icona del sistema, quindi fare clic su [**Avanti**].

Quando l'icona del sistema appare in "**Stampanti**" sulla schermata [**Dispositivi e stampanti**], l'installazione è completata.

## **In Windows 7**

## 1 Visualizzare [Rete] nel menu Start.

Fare clic sul pulsante [**Start**] di Windows e selezionare [**Rete**].

#### **NOTA**

Se nel menu Start di Windows non compare l'opzione [**Rete**], adottare la seguente procedura.

- 1 Fare clic con il tasto destro del mouse su [**Start**] quindi fare clic su [**Proprietà**] nel menu che compare.
- 2 Selezionare la scheda [**Menu [Start]**] sulla schermata "**Proprietà della barra delle applicazioni e del menu [Start]**", quindi fare clic su [**Personalizza**].
- 3 Quando si apre la schermata "**Personalizzazione menu [Start]**", attivare la casella di spunta "**Rete**" e fare clic su [**OK**].

## **2** Installare il driver.

Fare clic con il tasto destro del mouse sull'icona del sistema, quindi fare clic su [**Installa**].

#### **<b>Q**<br>**NOTA**

Se si apre la finestra "**Controllo account utente**", fare clic su [**Continua**]. Se si apre la finestra "**Trovato nuovo hardware**", fare clic su [**Annulla**].

Durante l'installazione, fare doppio clic sull'icona visualizzata sulla barra delle applicazioni per aprire la schermata "**Installazione driver**". Quando compare il messaggio "**È ora possibile utilizzare i dispositivi**" sulla schermata [**Installazione driver**], l'installazione è completata.

## **In Windows 10**

## **1** Fare clic con il tasto destro del mouse sul pulsante [Start] di Windows, quindi selezionare [Pannello di controllo] e [Visualizza dispositivi e stampanti].

## 2 Installare il driver.

Fare clic su [**Aggiungi un dispositivo**]. Selezionare l'icona del sistema, quindi fare clic su [**Avanti**].

Quando l'icona del sistema appare in "**Stampanti**" sulla schermata [**Dispositivi e stampanti**], l'installazione e completata.

## <span id="page-177-0"></span>Scansione WSD

Selezionare il tasto [Invio].

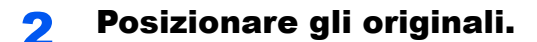

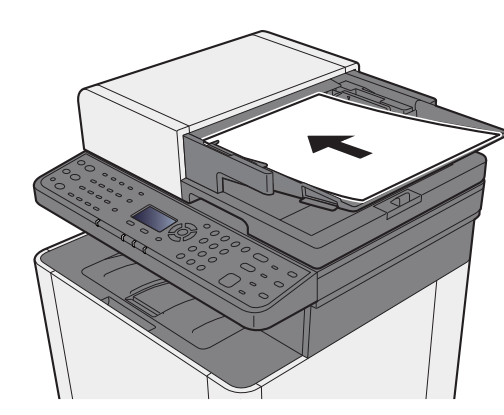

[Caricamento degli originali \(pagina 5-2\)](#page-156-0) $\blacksquare$ 

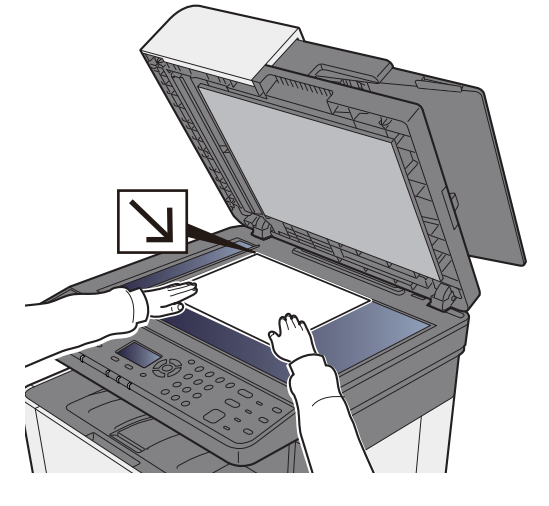

3 Visualizzare la schermata.

Tasto [▲] [▼] > [**Scansione WSD**] > tasto [**OK**]

## **4** Acquisire gli originali.

#### **Procedura quando si utilizza questo sistema**

- 1 Tasto [▲] [▼] > [**Da pannello op.**] > tasto [**OK**]
- 2 Selezionare il computer di destinazione, quindi selezionare il tasto [**OK**]. Per visualizzare informazioni dettagliate sul computer selezionato, premere [**Dettagli**].
- 3 Premere il tasto [**Menu funzioni**] per specificare il tipo di originale, il formato file e altri parametri.
- 4 Premere il tasto [**Avvio**].

Ha inizio l'invio e viene attivato il software installato sul computer.

#### **Procedura dal computer**

- 1 Tasto [▲] [▼] > [**Da Computer**] > tasto [**OK**]
- 2 Utilizzare il software installato sul computer per inviare le immagini.

## <span id="page-179-0"></span>Invio a tipi diversi di destinazione (invio multiplo)

Si possono specificare più destinazioni che abbinano indirizzi e-mail, cartelle (SMB o FTP) e numeri di fax (la funzione Fax è disponibile solo sui prodotti dotati di questa funzionalità). Questa funzione è denominata Invio multiplo. È utile per inviare un documento a diversi tipi di destinazione (indirizzo e-mail, cartelle, ecc.) con un'unica operazione.

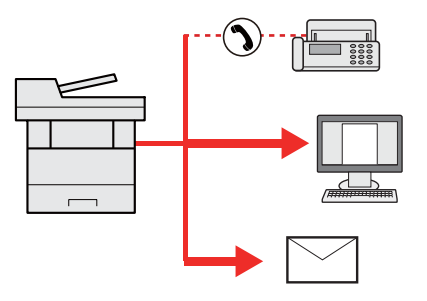

N. di destinazioni consentite: fino a 100

Tuttavia, il numero delle destinazioni è limitato per le seguenti opzioni di invio. Cartelle (SMP, FTP): 5 SMB e FTP in totale

La procedura da seguire corrisponde a quelle utilizzate per specificare ciascun tipo di destinazione. Immettere l'indirizzo e-mail o il percorso della cartella in modo che appaia nell'elenco delle destinazioni. Premere il tasto [**Avvio**] per avviare la trasmissione verso tutte le destinazioni contemporaneamente.

## **QNOTA**

Se nelle destinazioni è incluso un fax, le immagini inviate a tutte le destinazioni saranno in bianco e nero.
# Invia a me (e-mail)

Quando è abilitata la gestione dell'accesso utenti, i documenti presenti nella casella dell'utente vengono inviati all'indirizzo e-mail dell'utente che ha effettuato il login.

#### **QNOTA**

- Per utilizzare questa funzione, è necessario impostare l'autenticazione di rete per la gestione utenti e registrare l'indirizzo e-mail dell'utente nel server di autenticazione rete.
- Per la procedura di impostazione dell'indirizzo e-mail, verificare con l'amministratore gli utenti del server di autenticazione rete.

### Invio di un documento all'indirizzo e-mail dell'utente che ha effettuato il login

#### 1 Sulla schermata principale di invio, selezionare il tasto [▲] [▼] > [A me (E-mail)] > tasto [OK]

#### **QNOTA**

Se l'indirizzo e-mail non è registrato sul server di autenticazione rete, non sarà possibile inviare l'e-mail.

# Annullamento dei lavori di invio

**1** Premere [Stop] con visualizzata la schermata di Invio.

Si apre il menu [**lista annul.Job**].

#### **<b>NOTA**

La pressione del tasto [**Stop**] non annulla un lavoro già iniziato.

### 2 Annullare i lavori.

- 1 Tasto [▲] [▼] > [**Annulla invio**] > tasto [**OK**]
- 2 Selezionare il lavoro da annullare e premere [**Menu**].
- 3 Tasto [▲] [▼] > [**Annulla lavoro**] > tasto [**OK**]

#### **QNOTA**

Selezionare [**Dettagli**] e premere il tasto [**OK**] per mostrare le informazioni dettagliate del lavoro.

4 Selezionare [**Sì**].

Il lavoro viene annullato.

### **QNOTA**

Durante la scansione è possibile annullare un lavoro premendo il tasto [**Stop**] oppure [**Cancella**].

# Gestione delle destinazioni

Questa sezione spiega come selezionare e confermare la destinazione.

### <span id="page-182-1"></span>Selezione di una destinazione

Selezionare la destinazione utilizzando uno dei seguenti metodi, che non includono l'immissione diretta dell'indirizzo:

- Selezione da rubrica
	- $\rightarrow$  [Selezione da rubrica \(pagina 5-28\)](#page-182-0)
- Selezione dalla rubrica esterna

Per ulteriori dettagli sulla rubrica esterna, vedere:

- **Embedded Web Server RX User Guide**
- Selezione tramite i tasti one touch
	- [Selezione tramite i tasti one touch \(pagina 5-30\)](#page-184-0)
- Selezione dal Fax
	- **Guida alle funzioni FAX**

#### **QNOTA**

- È possibile configurare il sistema in modo da visualizzare la schermata Rubrica quando viene selezionato il tasto [**Invio**].
- $\rightarrow$  [Schermata pred. \(pagina 8-36\)](#page-274-0)
- Se sulla periferica è installata la funzione fax, è possibile specificare la destinazione fax. Immettere il numero di fax remoto con i tasti numerici.

## <span id="page-182-0"></span>Selezione da rubrica

- [Registrazione delle destinazioni nella Rubrica \(pagina 3-20\)](#page-125-0)
	- Sulla schermata principale di invio, selezionare il tasto [Rubrica].

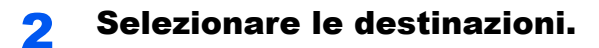

1 Tasto [▲] [] > [**Rubrica**] > tasto [**OK**]

#### **QNOTA**

Per ulteriori dettagli sulla rubrica esterna, vedere:

- **Embedded Web Server RX User Guide**
- 2 Selezionare la destinazione.

#### **QNOTA**

Per controllare le informazioni sulla destinazione selezionata, selezionare [**Menu**] > [**Dettagli**] > [**OK**].

#### **Ricerca di una destinazione**

È possibile cercare la destinazione per nome.

- **1** [Menu] > tasto  $[A] [\nabla]$  > [Cerca (nome)] > tasto [OK]
- 2 Immettere i caratteri da cercare utilizzando i tasti numerici.

#### **QNOTA**

Per informazioni sull'immissione dei caratteri, vedere:

- [Metodi di immissione dei caratteri \(pagina 11-8\)](#page-367-0)
- 3 Selezionare il tasto [**OK**].

La destinazione ricercata viene visualizzata.

#### 3 Selezionare il tasto [OK].

Per trasmettere a più destinazioni, ripetere i punti da 1 a 3. Si può trasmettere un fax a 100 destinazioni contemporaneamente.

Le destinazioni si possono modificare anche in un secondo momento.

[Schermata di conferma delle destinazioni \(pagina 5-32\)](#page-186-0)

### Selezione dalla rubrica esterna

#### **QNOTA**

Per ulteriori dettagli sulla rubrica esterna, vedere:

**Embedded Web Server RX User Guide**

#### 1 Visualizzare la schermata.

- 1 Sulla schermata principale di invio, selezionare il tasto [**Rubrica**] > [**Menu**] > tasto [▲] [▼] > [**Selez. Rubrica**] > tasto [**OK**]
- 2 Tasto [▲] [▼] > Selezionare la rubrica esterna > tasto [**OK**]

#### 2 Selezionare le destinazioni.

1 Selezionare la destinazione.

#### **QNOTA**

Per controllare le informazioni sulla destinazione selezionata, selezionare [**Menu**] > [**Dettagli**] > [**OK**].

#### **Ricerca di una destinazione**

È possibile cercare la destinazione per nome.

- **1** [Menu] > tasto  $[A] [\nabla]$  > [Cerca (nome)] > tasto [OK]
- 2 Immettere i caratteri da cercare utilizzando i tasti numerici.

#### **QNOTA**

Per informazioni sull'immissione dei caratteri, vedere:

- [Metodi di immissione dei caratteri \(pagina 11-8\)](#page-367-0)
- 3 Selezionare il tasto [**OK**].

La destinazione ricercata viene visualizzata.

### 3 Selezionare il tasto [OK].

Per trasmettere a più destinazioni, ripetere i punti da 1 a 3. Si può trasmettere un fax a 100 destinazioni contemporaneamente.

Le destinazioni si possono modificare anche in un secondo momento.

[Schermata di conferma delle destinazioni \(pagina 5-32\)](#page-186-0)

### <span id="page-184-0"></span>Selezione tramite i tasti one touch

Sulla schermata principale di invio, premere il tasto one touch in corrispondenza del quale è registrata la destinazione.

#### **QNOTA**

Questa procedura presuppone la preventiva registrazione dei tasti one touch. Per maggiori informazioni sulla registrazione di altri tasti one touch, vedere:

[Aggiunta di una destinazione in un Tasto one touch \(Tasto one touch\) \(pagina 3-27\)](#page-132-0)

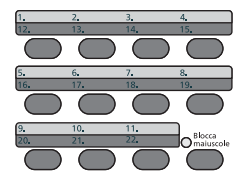

Per selezionare i tasti one touch da numero 12 a numero 22, occorre attivarli premendo il tasto [**Blocca maiuscole**] in modo da illuminare l'indicatore [**Blocca maiuscole**].

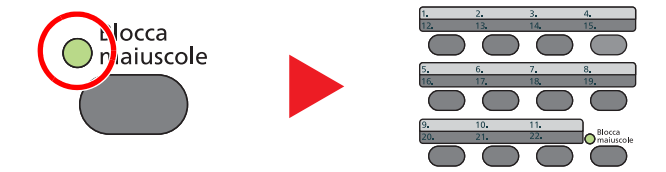

Le destinazioni si possono modificare anche in un secondo momento.

[Schermata di conferma delle destinazioni \(pagina 5-32\)](#page-186-0)

### Verifica e modifica delle destinazioni

#### **1** Visualizzare la schermata.

Specificare la destinazione.

[Selezione di una destinazione \(pagina 5-28\)](#page-182-1)

#### **2** Controllare e modificare la destinazione.

Selezionare il tasto [**Conferma/Aggiungi destinazione**].

#### **Aggiungere la destinazione**

- 1 Selezionare [**Aggiungi**].
- 2 Impostare le destinazioni da aggiungere.
	- [Selezione di una destinazione \(pagina 5-28\)](#page-182-1)

#### **Modificare la destinazione**

- 1 Selezionare la destinazione che si desidera modificare, quindi selezionare il tasto [**OK**].
- 2 Tasto [▲] [▼] > [**Dettag/Modif.**] > tasto [**OK**]
- 3 Modificare le destinazioni > tasto [**OK**]
	- [Selezione di una destinazione \(pagina 5-28\)](#page-182-1)

#### **QNOTA**

Per modificare una destinazione registrata nella rubrica o un tasto one touch, vedere:

[Modifica delle voci della rubrica \(pagina 3-25\)](#page-130-0) [Modifica del tasto one touch \(pagina 3-28\)](#page-133-0)

#### **Eliminare la destinazione**

- 1 Selezionare la destinazione che si desidera eliminare, quindi selezionare il tasto [**OK**].
- 2 Tasto [▲] [▼] > [**Elimina**] > tasto [**OK**] > [**Sì**]

#### 3 Selezionare [Esci].

#### **QNOTA**

Attivando [**On**] per Controllo dest. pre-invio, si aprirà la schermata di conferma dopo la pressione del tasto [**Avvio**].

**← [Contr. prima TX \(pagina 8-36\)](#page-274-1)** [Schermata di conferma delle destinazioni \(pagina 5-32\)](#page-186-0)

### <span id="page-186-0"></span>Schermata di conferma delle destinazioni

Quando si seleziona [**On**] per Contr. prima TX e si preme il tasto [**Avvio**] si apre una schermata di conferma destinazione.

**►** [Controllo dest. \(pagina 8-36\)](#page-274-2)

1 Confermare le destinazioni.

Per visualizzare le informazioni dettagliate sulla destinazione, selezionare la destinazione e il tasto [**OK**] > tasto [▲] [▼] > [**Dettagli**] > tasto [**OK**]

Per eliminare la destinazione, selezionarla e premere [**OK**] > tasto [▲] [▼] > [**Elimina**] > tasto [**OK**] > [**Sì**]

La destinazione viene eliminata.

2 Selezionare [**Avanti**].

#### **QNOTA**

Confermare tutte le destinazioni visualizzandole sul display messaggi. Sarà possibile premere [**Avanti**] solo dopo aver confermato tutte le destinazioni.

### Richiama

Questa funzione permette di richiamare l'ultima destinazione immessa ed eseguire la trasmissione. Per trasmettere l'immagine alla stessa destinazione, selezionare [**Richiama**] e richiamare la destinazione desiderata dall'elenco delle destinazioni.

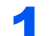

#### Selezionare il tasto [Richiama indirizzo/Pausa].

La destinazione viene visualizzata nell'elenco delle destinazioni.

#### **QNOTA**

Se l'ultimo invio include destinazioni FAX, cartelle ed e-mail, anche queste verrano visualizzate. Se necessario, aggiungere o eliminare la destinazione.

#### **2** Premere il tasto [Avvio].

Viene avviato l'invio.

#### **<b>Q**</u> NOTA

- Se si seleziona [**On**] in "Contr. prima TX", quando si preme il tasto [**Avvio**] si apre una schermata di conferma destinazione.
- [Schermata di conferma delle destinazioni \(pagina 5-32\)](#page-186-0)
- Le informazioni necessarie per la funzione di richiamata andranno perse nei seguenti casi.
	- Quando si spegne la periferica

- Quando si trasmette una nuova immagine (viene registrata una nuova informazione di richiamo)

- Quando si esegue il logout dalla periferica

# Come utilizzare la funzione FAX

Sui prodotti con funzione FAX installata è possibile utilizzare la funzione FAX.

**Guida alle funzioni FAX**

# Utilizzo delle Caselle documenti

Sono disponibili le seguenti Caselle documenti: Casella lavoro, Casella memoria rimovibile, Box SubAddress e Casella polling.

### Cos'è la Casella lavoro?

Casella documenti è il nome generico per "Casella Stampa privata/Lavoro memorizzato", "Casella Copia veloce/Controlla e Mantieni". L'utente non può creare o eliminare le Caselle lavori.

#### **QNOTA**

- Per utilizzare la Casella Lavoro memorizzato e la Casella Copia veloce è necessario installare una scheda memoria SD/SDHC sul dispositivo.
- Per utilizzare la Casella Stampa privata e la Casella Controlla e mantieni è necessario installare una memoria di espansione o una scheda memoria SD/SDHC sul dispositivo.
- È possibile programmare l'eliminazione automatica dei documenti temporanei archiviati nelle caselle lavoro.
- $\blacktriangleright$  [Elim. lav. mem. \(pagina 8-37\)](#page-275-0)
- Per i dettagli sul funzionamento della Casella lavoro, vedere:
- [Memorizzazione dei dati di stampa sulla periferica \(pagina 4-11\)](#page-144-0)

**IMPORTANTE**

**Sulla scheda di memoria SD/SDHC i dati vengono salvati senza applicare la crittografia. Fare pertanto attenzione quando di salvano dei documenti sensibili.**

### Cos'è la Casella Memoria rimovibile

È possibile collegare allo slot USB della periferica una chiavetta USB e stampare direttamente i file salvati. I dati possono essere stampati direttamente dalla memoria USB, senza richiederne l'apertura su PC. Sul supporto USB si possono anche archiviare i dati di scansione come file in formato PDF, TIFF, JPEG, XPS, OpenXPS o PDF ad alta compressione (Scansione a USB).

### Che cos'è il Box SubAddress/la Casella polling

In Box SubAddress/Casella polling si possono archiviare i dati fax.

**Guida alle funzioni FAX**

# Utilizzo della memoria USB rimovibile

Collegando il supporto USB direttamente sul sistema è possibile stampare, in modo facile e veloce, i file archiviati sul supporto USB senza dover utilizzare un computer.

Si possono stampare i seguenti tipi di file:

- File PDF (Versione 1.7 o inferiore)
- File TIFF (formato TIFF V6/TTN2)
- File JPEG
- File XPS
- File OpenXPS
- File PDF criptati

Questa funzione permette inoltre di archiviare i file delle scansioni sul supporto USB collegato al sistema.

Si possono archiviare i seguenti tipi di file:

- Formato file PDF
- Formato file TIFF
- Formato file JPEG
- Formato file XPS
- Formato file OpenXPS
- Formato file PDF a compressione elevata

### Stampa di documenti archiviati in una memoria USB rimovibile

#### **QNOTA**

- I file PDF da stampare devono avere un'estensione (.pdf).
- I file da stampare devono essere salvati ad un livello di ramificazione cartelle non inferiore al terzo, compresa la cartella radice.
- Utilizzare una memoria USB correttamente formattata da questo sistema.
- Inserire la memoria USB direttamente nello slot USB del sistema.

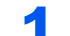

#### Collegare il supporto USB.

Inserire la memoria USB nello slot Memoria USB.

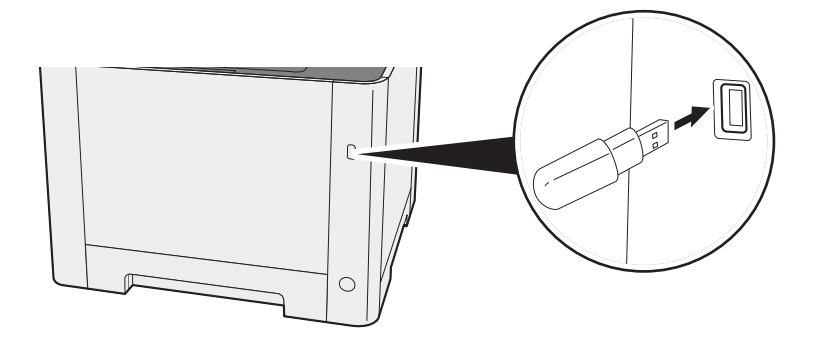

#### 2 Visualizzare la schermata.

Tasto [**Box documenti/USB**] > tasto [▲] [▼] > [**Memoria USB**] > tasto [**OK**]

#### 2 Stampare il documento.

1 Selezionare la cartella che contiene il file da stampare e premere [**OK**].

Il sistema può visualizzare i documenti fino al terzo livello di cartelle, compresa la cartella radice.

#### **QNOTA**

- Si possono visualizzare 1.000 documenti.
- Per tornare a un livello cartella superiore, selezionare il tasto [**Indietro**].
- 2 Selezionare il documento che si desidera stampare, quindi premere [**Seleziona**].

Sulla destra del file selezionato compare un segno di spunta.

Per annullare la selezione, selezionare il file con il segno di spunta e selezionare di nuovo [**Seleziona**].

#### **<b>NOTA**

Selezionare [**Menu**] per eseguire le seguenti operazioni.

- [**Seleziona tutto**]: Per selezionare tutti i file.
- [**Azzera tutto**]: Per annullare tutte le selezioni file.
- [**Dettagli**]: Per visualizzare i dettagli sul file selezionato.
- [**Dettagli memoria**]: Per visualizzare i dettagli sulla memoria USB.
- [**Rimuovi memoria**]: Per rimuovere la memoria USB.
- 3 Tasto [**OK**] > [▲] [▼] > [**Stampa**] > [**OK**]
- 4 Specificare il numero di copie da stampare, la stampa in fronte-retro, ecc. come opportuno.

Per le funzioni che si possono selezionare, vedere:

- [Memoria rimovibile \(Salva file, Stampa documenti\) \(pagina 6-5\)](#page-197-0)
- 5 Premere il tasto [**Avvio**].

Inizia la stampa del file selezionato.

### Archiviazione dei documenti sulla memoria USB (Scansione a USB)

**QNOTA** Si possono archiviare fino a 1.000 file.

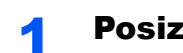

Posizionare gli originali.

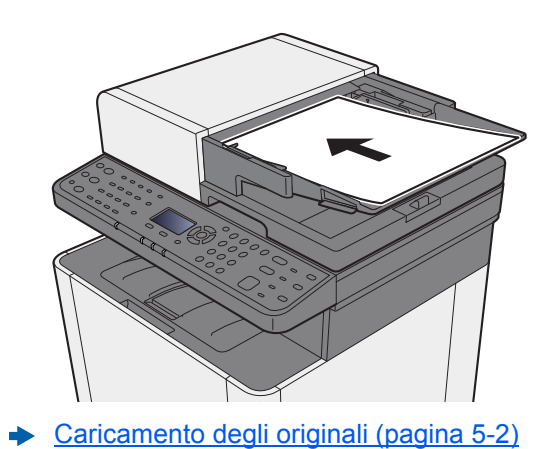

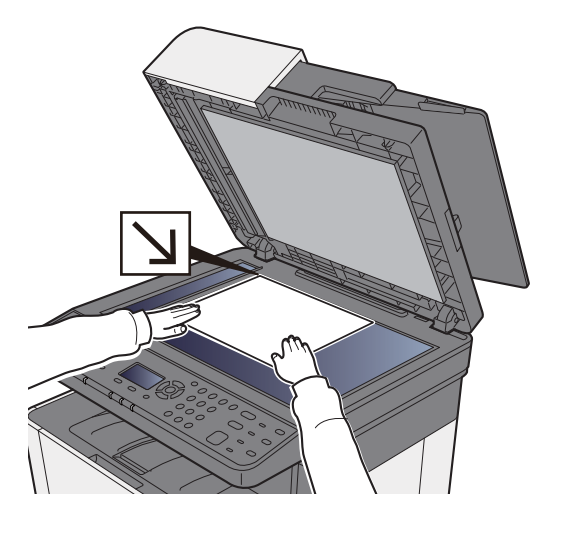

### 2 Collegare il supporto USB.

Inserire la memoria USB nello slot Memoria USB.

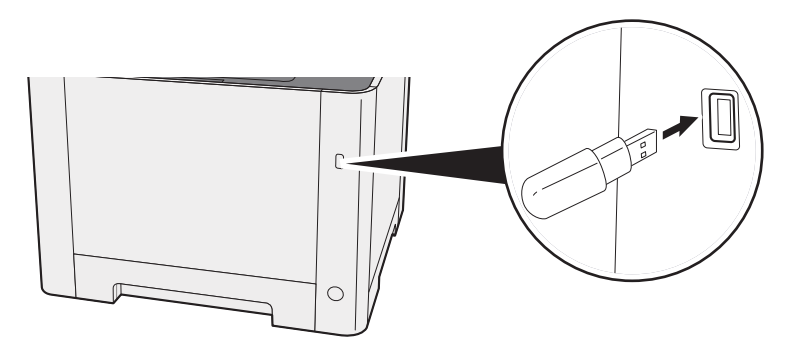

#### 3 Visualizzare la schermata.

Tasto [**Box documenti/USB**] > tasto [▲] [▼] > [**Memoria USB**] > tasto [**OK**]

#### A Archiviare il documento.

- 1 Selezionare la cartella in cui archiviare il file e premere [**OK**]. Il sistema può visualizzare fino al terzo livello di cartelle, compresa la cartella radice.
- 2 Tasto [▲] [▼] > [**Salva file**] > tasto [**OK**]
- 3 Selezionare il tipo di originale, il formato file e tutti gli altri parametri come opportuno. Per le funzioni che si possono configurare, vedere:
	- [Memoria rimovibile \(Salva file, Stampa documenti\) \(pagina 6-5\)](#page-197-0)
- 4 Premere il tasto [**Avvio**].

L'originale viene acquisito e i dati vengono archiviati sul supporto USB.

### Verifica delle informazioni archiviate sulla memoria USB

#### **1** Visualizzare la schermata.

Tasto [**Box documenti/USB**] > tasto [▲] [▼] > [**Memoria USB**] > tasto [**OK**] > [**Menu**] > tasto [▲] [▼] > [**Dettagli memoria**] > tasto [**OK**]

#### 2 Controllare le informazioni.

Selezionare il tasto [**►**] per visualizzare la schermata successiva. Selezionare il tasto [**◄**] per tornare alla schermata precedente.

Dopo aver confermato le informazioni, selezionare il tasto [**OK**].

### Rimozione della memoria USB

#### **IMPORTANTE**

**Seguire la procedura corretta per evitare di danneggiare i dati o il supporto USB.**

#### Visualizzare la schermata.

Tasto [**Reimposta**] > tasto [▲] [▼] > [**Memoria USB**] > tasto [**OK**]

#### Selezionare [Rimuovi memoria].

[**Menu**] > tasto [▲] [▼] > [**Rimuovi memoria**] > tasto [**OK**]

#### **3** Rimuovere la memoria USB.

Quando compare il messaggio "È possibile rimuovere la memoria USB in modo sicuro", selezionare il tasto [**OK**] e rimuovere la memoria USB.

#### **QNOTA**

È possibile rimuovere la memoria USB anche dopo aver controllato lo stato della periferica.

[Periferica/Comunicazione \(pagina 7-14\)](#page-237-0)

# Utilizzo delle varie 6 funzioni

In questo capitolo vengono trattati i seguenti argomenti:

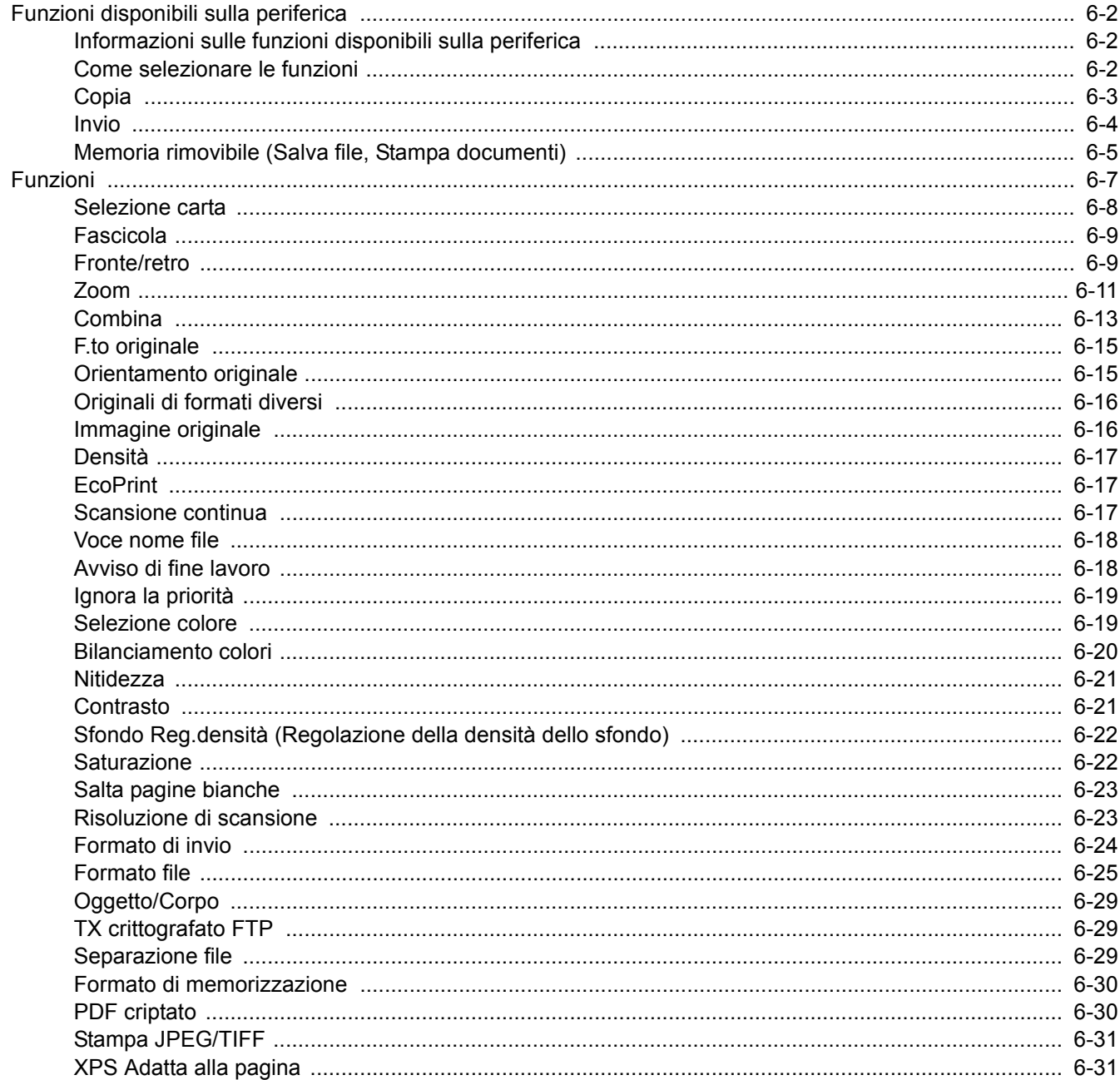

# <span id="page-194-0"></span>Funzioni disponibili sulla periferica

### <span id="page-194-1"></span>Informazioni sulle funzioni disponibili sulla periferica

Questa periferica mette a disposizione una serie di funzioni.

### <span id="page-194-2"></span>Come selezionare le funzioni

Per configurare le impostazioni delle funzioni, selezionare [**Menu funzioni**].

**► [Metodo operativo \(pagina 2-13\)](#page-56-0)** 

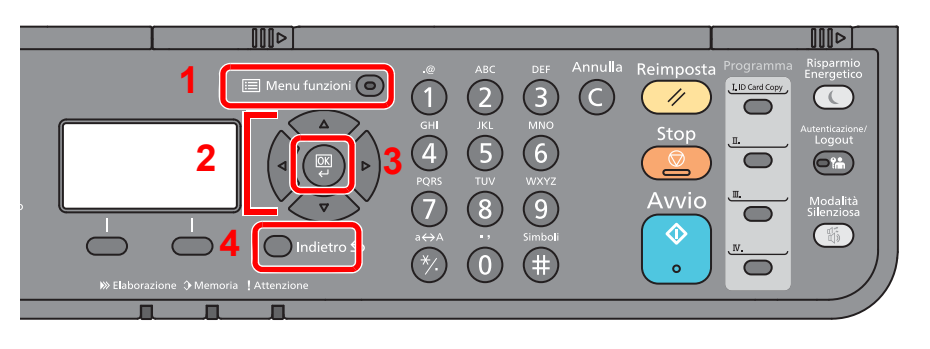

- <span id="page-194-3"></span>1 Visualizza il menu funzione.
- <span id="page-194-4"></span>2 Seleziona la voce visualizzata o modifica il valore numerico.
- <span id="page-194-5"></span>3 Conferma l'impostazione selezionata.
- <span id="page-194-6"></span>4 Annulla i parametri impostati del menu corrente e torna al menu del livello precedente.

## <span id="page-195-0"></span>Copia

Per i dettagli sulle singole funzioni, vedere la tabella sottostante.

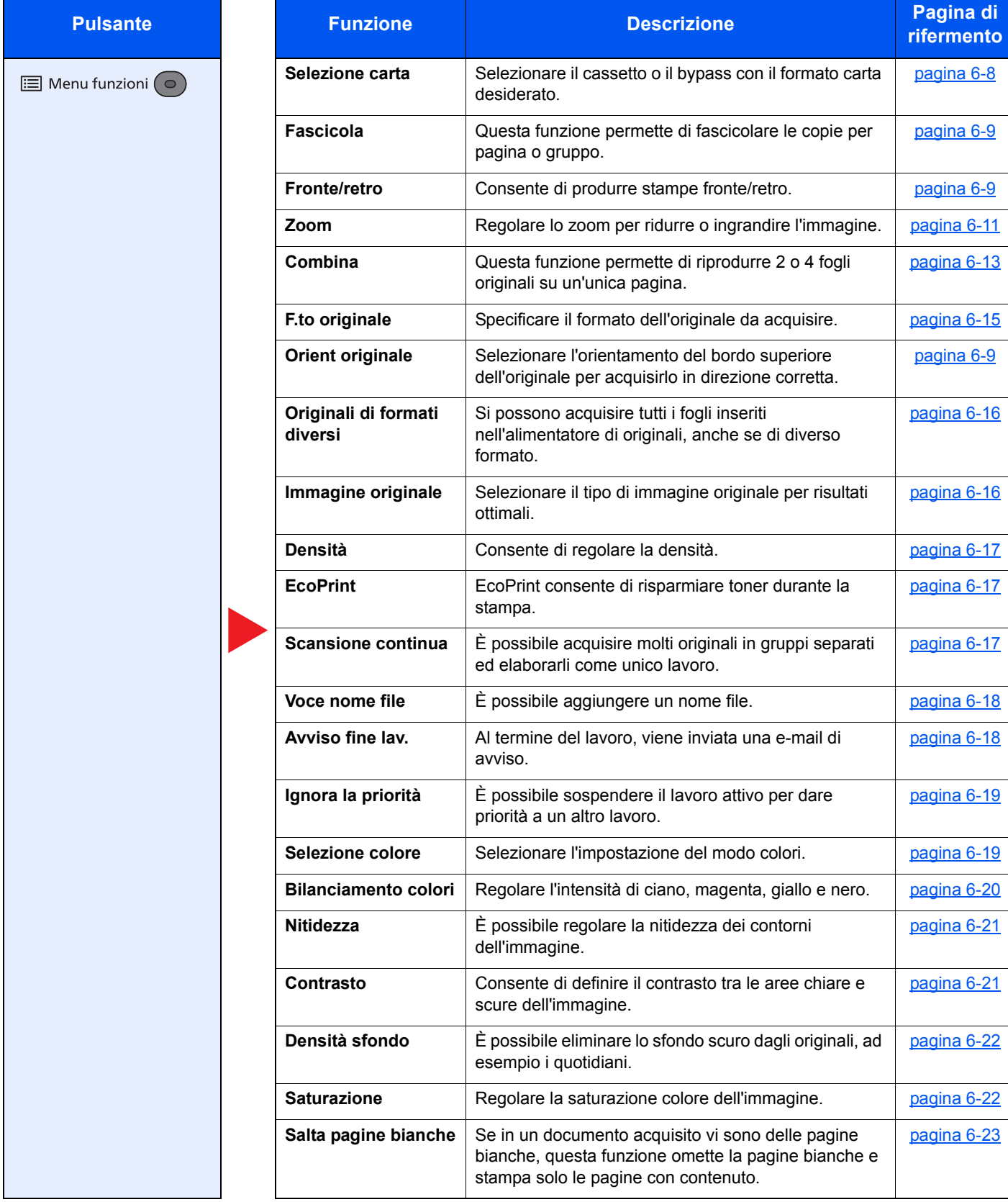

### <span id="page-196-0"></span>Invio

Per i dettagli sulle singole funzioni, vedere la tabella sottostante.

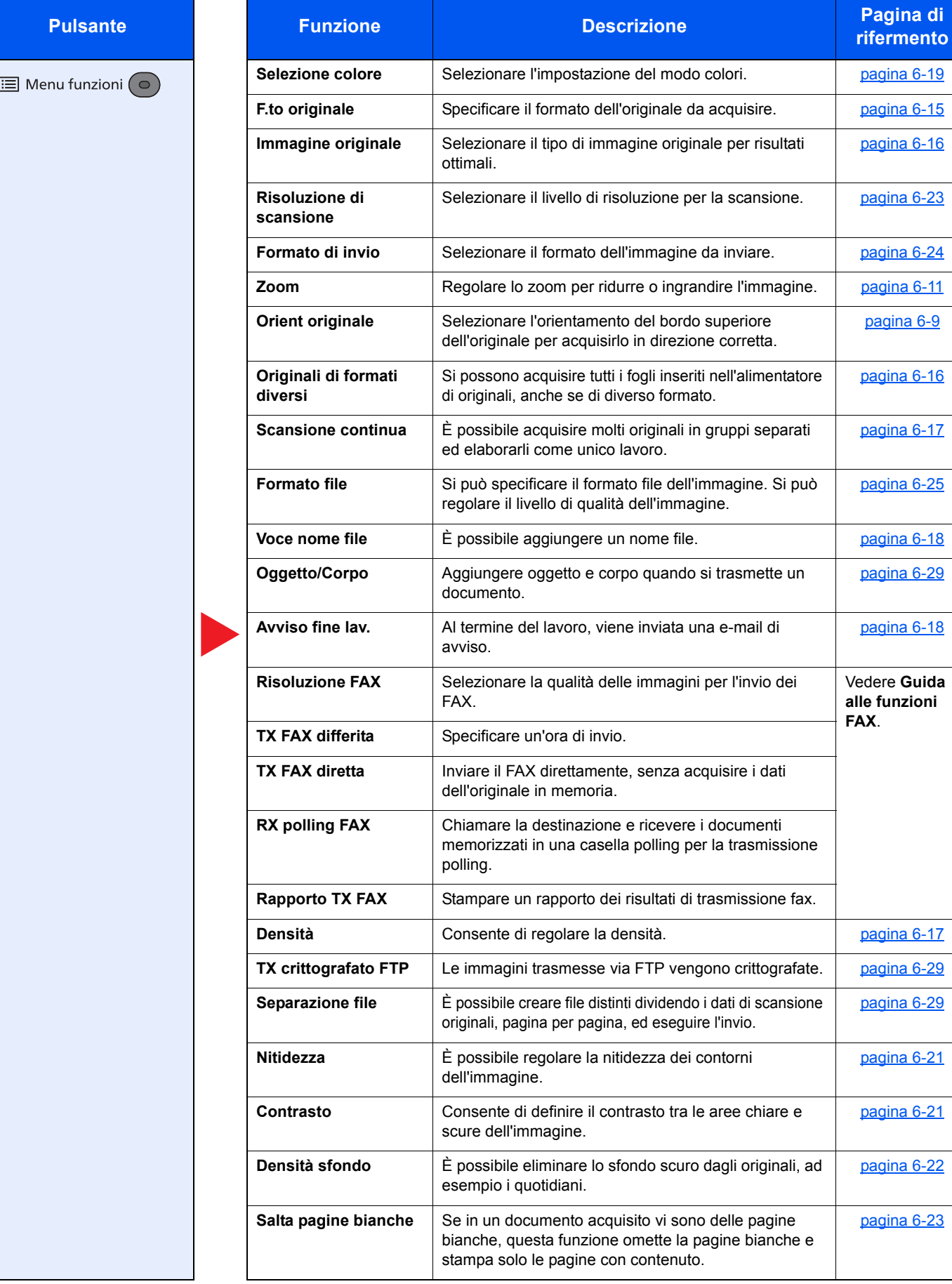

## <span id="page-197-1"></span><span id="page-197-0"></span>Memoria rimovibile (Salva file, Stampa documenti)

Per i dettagli sulle singole funzioni, vedere la tabella sottostante.

#### **Salva file**

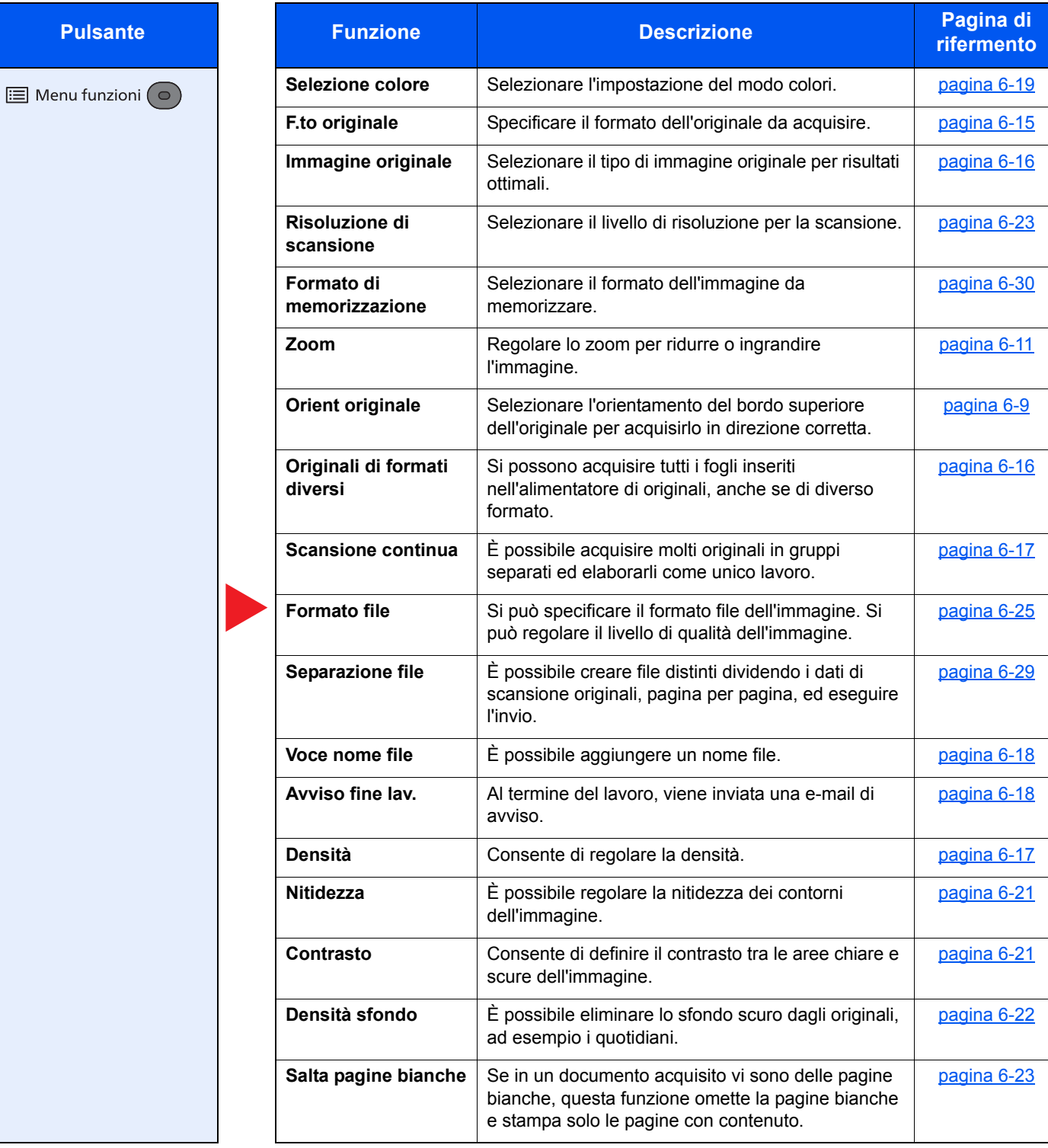

### **Stampa dei documenti**

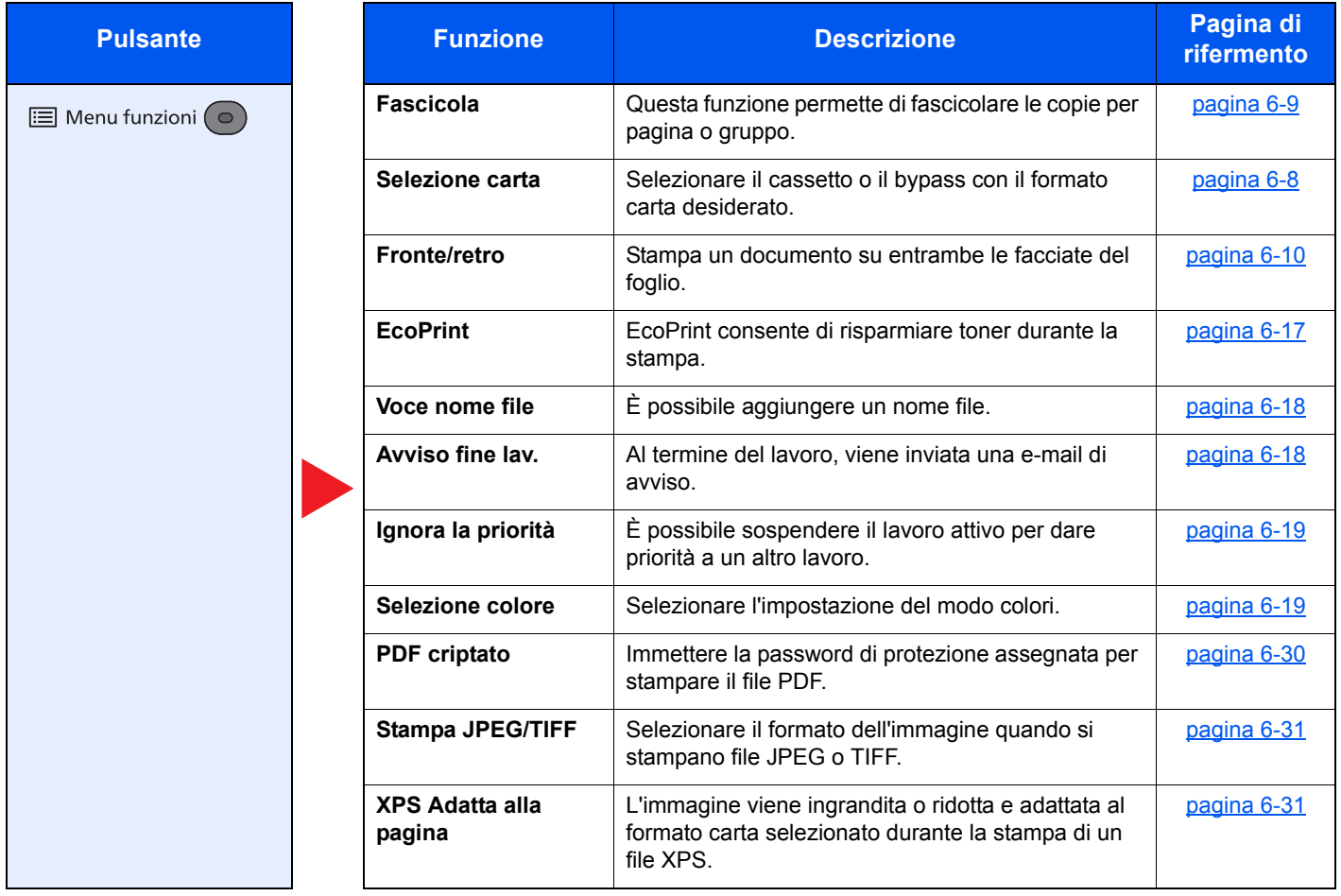

# <span id="page-199-0"></span>Funzioni

Sulle pagine che spiegano una funzione utile, i modi in cui è possibile utilizzare la funzione sono indicati mediante icone.

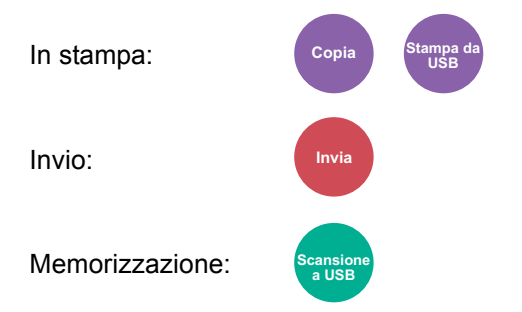

### <span id="page-200-0"></span>Selezione carta

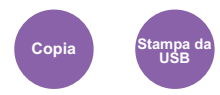

<span id="page-200-1"></span>Selezionare il cassetto o il bypass con il formato carta desiderato.

Se è attivata l'opzione [**Auto**], viene automaticamente selezionata la carta che corrisponde al formato dell'originale.

#### **NOTA**

- Specificare preventivamente il formato e il tipo della carta caricata nel cassetto.
- ◆ [Imp. Cassetto 1 \(2\) \(Impostazioni Cassetto 1 \(2\)\) \(pagina 8-23\)](#page-261-0) [Impostaz. bypass \(Impostazioni bypass\) \(pagina 8-23\)](#page-261-1)
- L'opzione Cassetto 2 viene visualizzata quando è installato il cassetto carta opzionale.

Prima di selezionare [**Vassoio MF**] occorre selezionare [**Impostaz. bypass**] e specificare il formato carta e il tipo di supporto di stampa. I formati carta e i tipi di supporto disponibili sono indicati nella sottostante tabella.

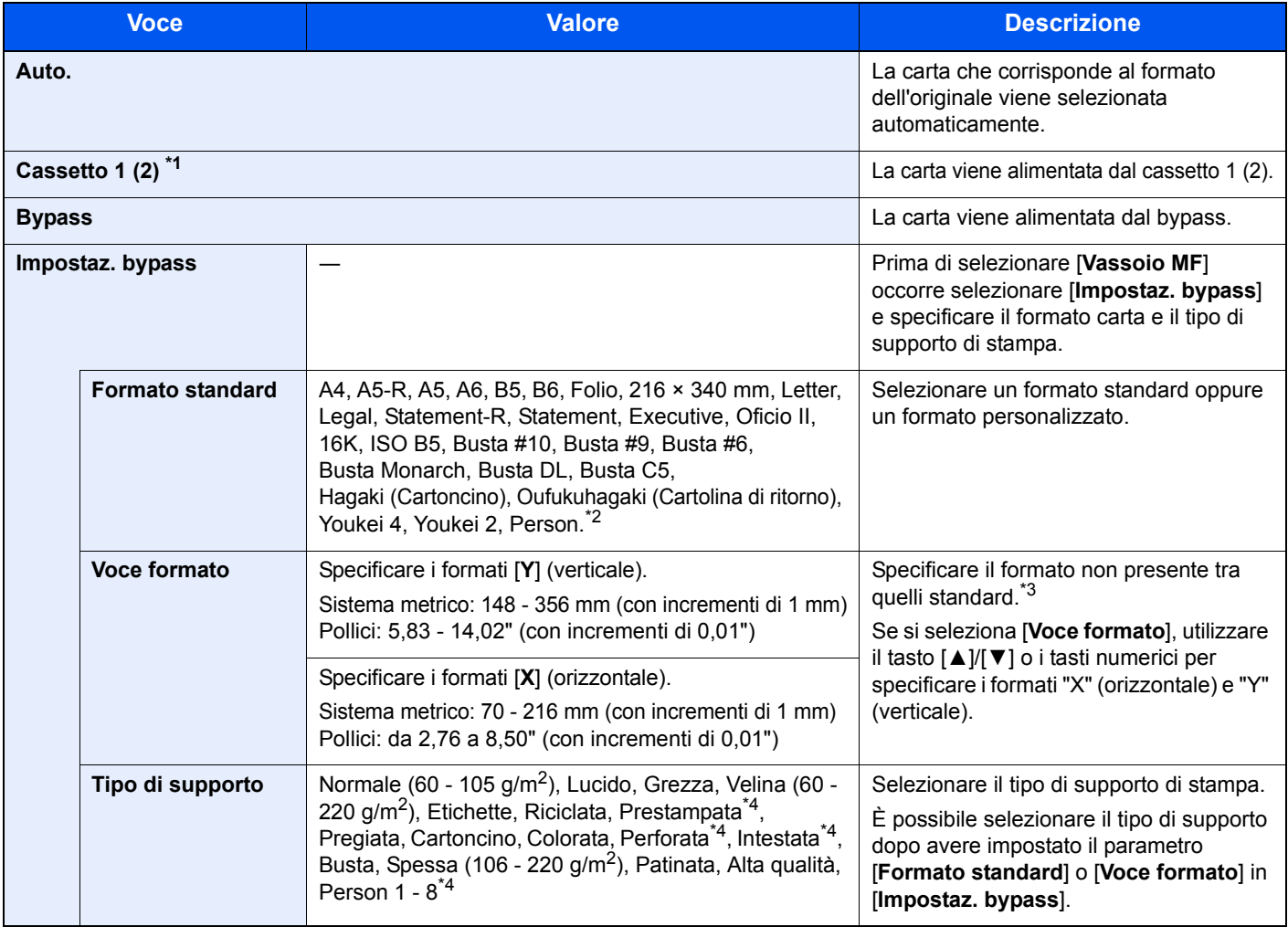

\*1 L'opzione Cassetto 2 viene visualizzata quando è installato il cassetto carta opzionale.

\*2 Per la procedura di impostazione di un formato carta personalizzato, vedere:

**►** [F.to carta pers. \(pagina 8-21\)](#page-259-0)

- \*3 L'unità di misura può essere modificata in Menu Sistema.  $\longrightarrow$  [Misura \(pagina 8-24\)](#page-262-0)
- <span id="page-200-2"></span>\*4 Per le istruzioni riguardanti la selezione dei tipi di carta personalizzati da 1 a 8, vedere: [Impostazione tipo di supporto \(pagina 8-24\)](#page-262-1)
	- Per stampare su carta prestampata, su carta perforata o su carta intestata, vedere:

[Az. carta spec. \(pagina 8-22\)](#page-260-0)

#### **NOTA** Q

- È possibile selezionare in anticipo il formato e il tipo di carta maggiormente utilizzati e impostare tali valori come predefiniti.
- $\rightarrow$  [Impostaz. bypass \(Impostazioni bypass\) \(pagina 8-23\)](#page-261-1)
- Se nel cassetto o sul bypass non è caricato il formato carta specificato, si apre una schermata di conferma. Caricare la carta desiderata sul bypass e selezionare il tasto [**OK**] per eseguire la copia.

### <span id="page-201-0"></span>Fascicola

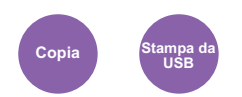

<span id="page-201-2"></span>Questa funzione permette di fascicolare le copie per pagina o gruppo.

(**Valore**: [**Off**] / [**On**])

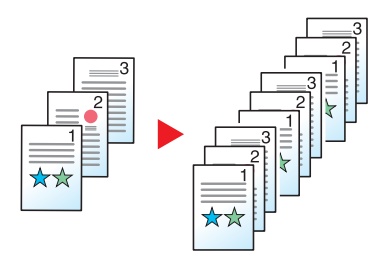

### <span id="page-201-1"></span>Fronte/retro

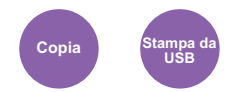

<span id="page-201-3"></span>Consente di produrre stampe fronte/retro.

Sono disponibili i seguenti modi.

#### **Originale solo fronte - copia in fronte-retro**

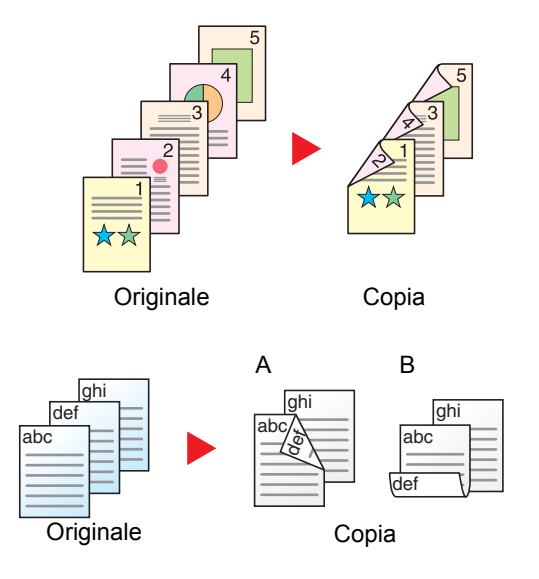

Consente di realizzare delle copie in fronte-retro da originali solo fronte. Se il numero degli originali è dispari, il retro dell'ultima copia risulterà vuoto.

Sono disponibili le seguenti opzioni di rilegatura.

- A Rilegatura destra/sinistra: le immagini sul retro del foglio non vengono ruotate.
- B Rilegatura in alto: le immagini sul retro del foglio vengono ruotate di 180 gradi. Le copie possono essere rilegate sul margine superiore in modo tale che, quando si girano le pagine, l'orientamento sia sempre lo stesso.

#### **Copia**

Stampa su 2 facciate gli originali a 1 facciata. Selezionare l'orientamento di rilegatura per originale e documenti finiti.

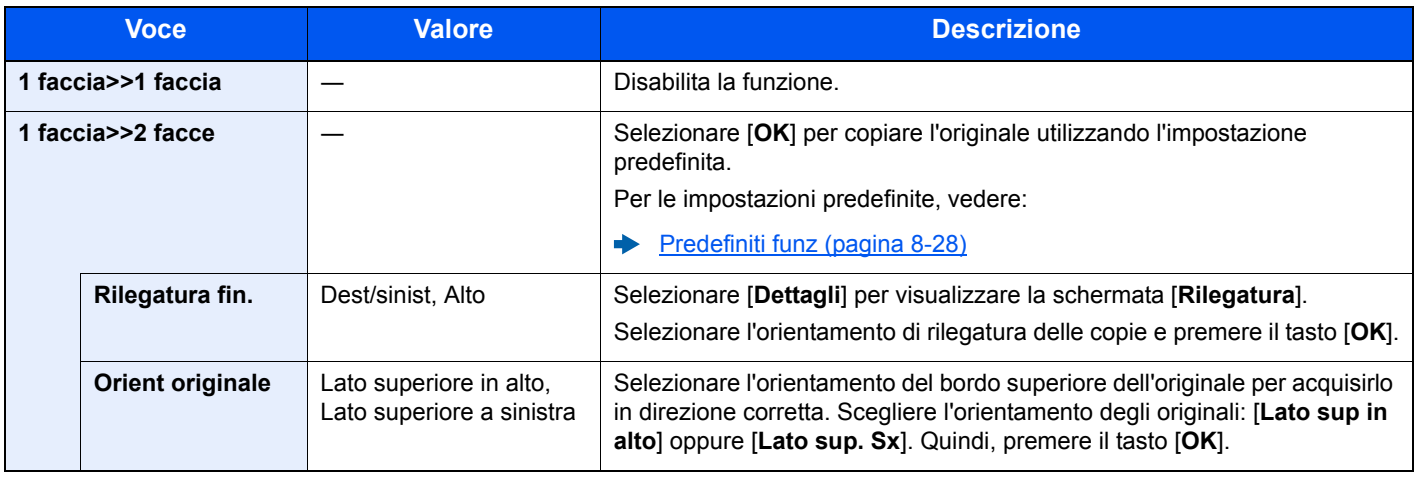

Quando si posizionano gli originali sulla lastra di esposizione, sostituire consecutivamente ogni originale e premere [**Avvio**].

Completata la scansione di tutti gli originali, selezionare [**Scans.compl.**] per eseguire la copia.

#### <span id="page-202-1"></span>**Stampa**

<span id="page-202-0"></span>Stampa un documento su entrambe le facciate del foglio.

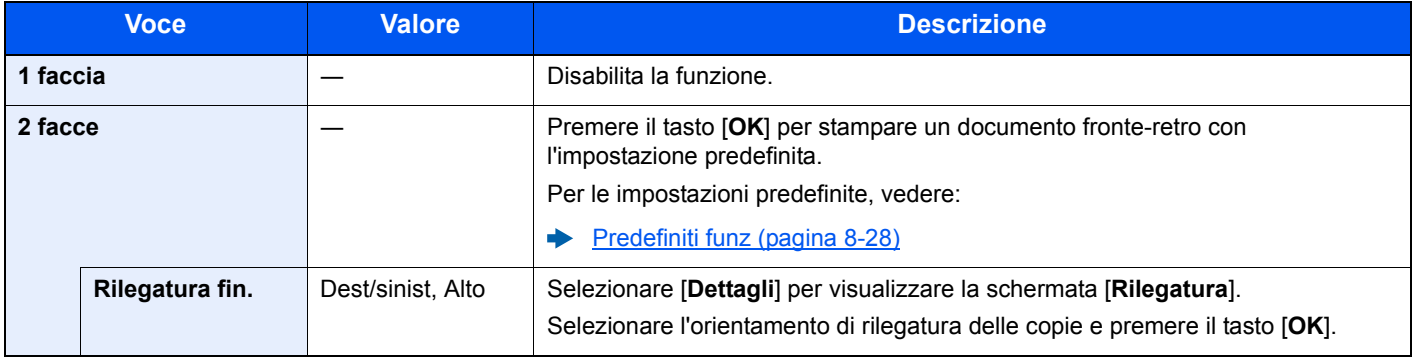

### <span id="page-203-0"></span>Zoom

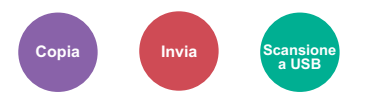

<span id="page-203-1"></span>Regolare lo zoom per ridurre o ingrandire l'immagine.

#### **Copia**

Sono disponibili le seguenti opzioni zoom.

#### **Automatico**

L'immagine viene adattata al formato carta.

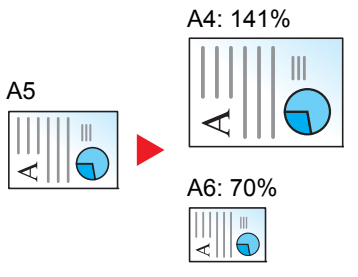

#### **Zoom standard**

L'immagine viene ridotta o ingrandita secondo rapporti di riproduzione predefiniti.\*1

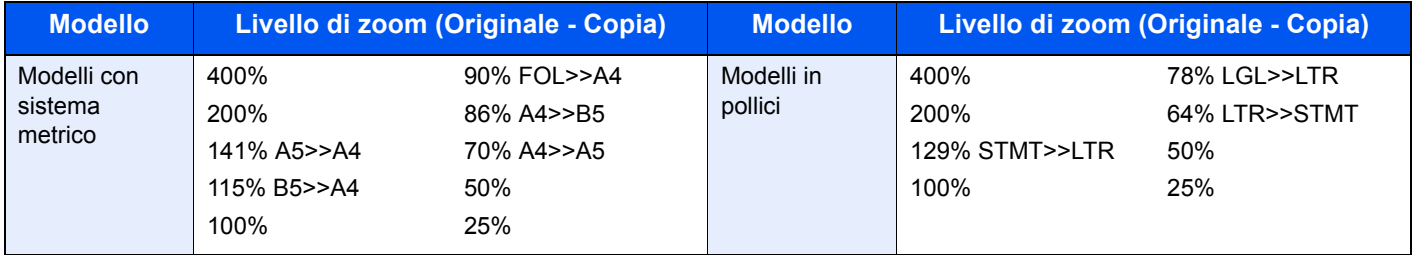

\*1 LTR=Letter LGL=Legal STMT=Statement FOL=Folio

#### **Altro**

L'immagine viene ridotta o ingrandita secondo rapporti di riproduzione diversi dallo Zoom standard.\*1

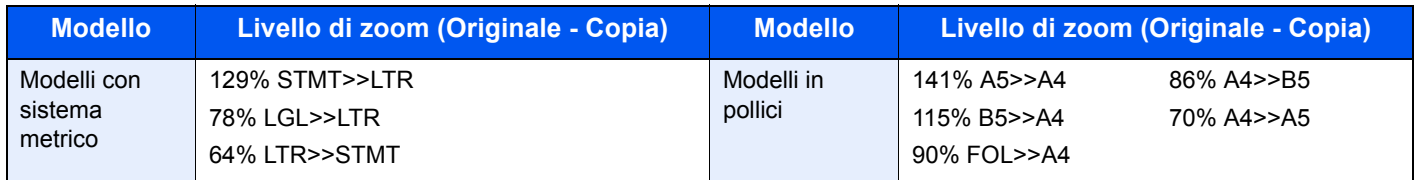

\*1 LTR=Letter LGL=Legal STMT=Statement FOL=Folio

#### **Immissione del valore di ingrandimento o riduzione**

È possibile ridurre o ingrandire manualmente l'originale, immettendo un valore compreso tra il 25% e il 400%, con incrementi dell'1%. Utilizzare i tasti numerici o selezionare il tasto [▲] o [▼] per immettere il rapporto di riproduzione desiderato.

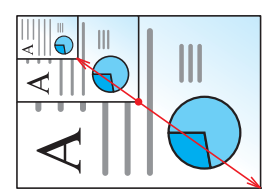

#### **Invio/Memorizzazione**

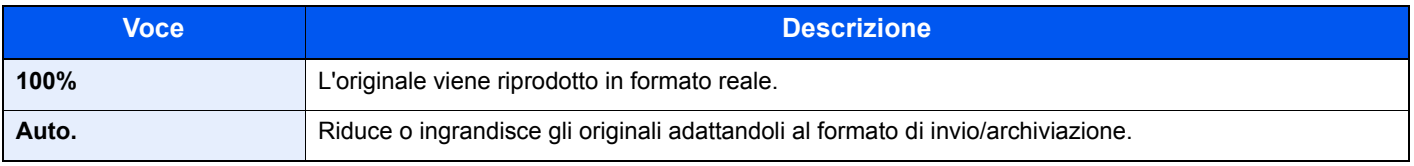

#### **QNOTA**

Per ridurre o ingrandire l'immagine, selezionare il formato carta, il formato di invio o il formato di memorizzazione.

 $\rightarrow$  [Selezione carta \(pagina 6-8\)](#page-200-0) [Formato di invio \(pagina 6-24\)](#page-216-0) [Formato di memorizzazione \(pagina 6-30\)](#page-222-0)

## <span id="page-205-0"></span>**Combina**

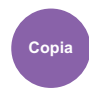

<span id="page-205-1"></span>Questa funzione permette di riprodurre 2 o 4 fogli originali su un'unica pagina.

Si può selezionare il layout pagina e il tipo di linee divisorie attorno alle pagine.

Per la separazione delle pagine, è possibile scegliere uno dei seguenti tipi di linea.

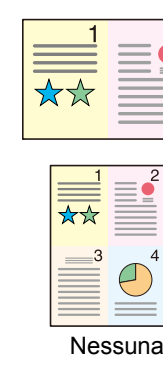

2

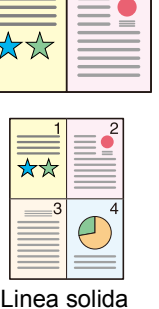

2

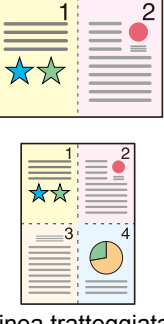

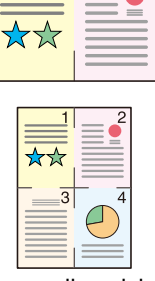

Nessuna Linea solida Linea tratteggiata Segno di posizionamento

2

Selezionare [**2 in 1**] oppure [**4 in 1**], quindi premere [**Dettagli**] e configurare la funzione.

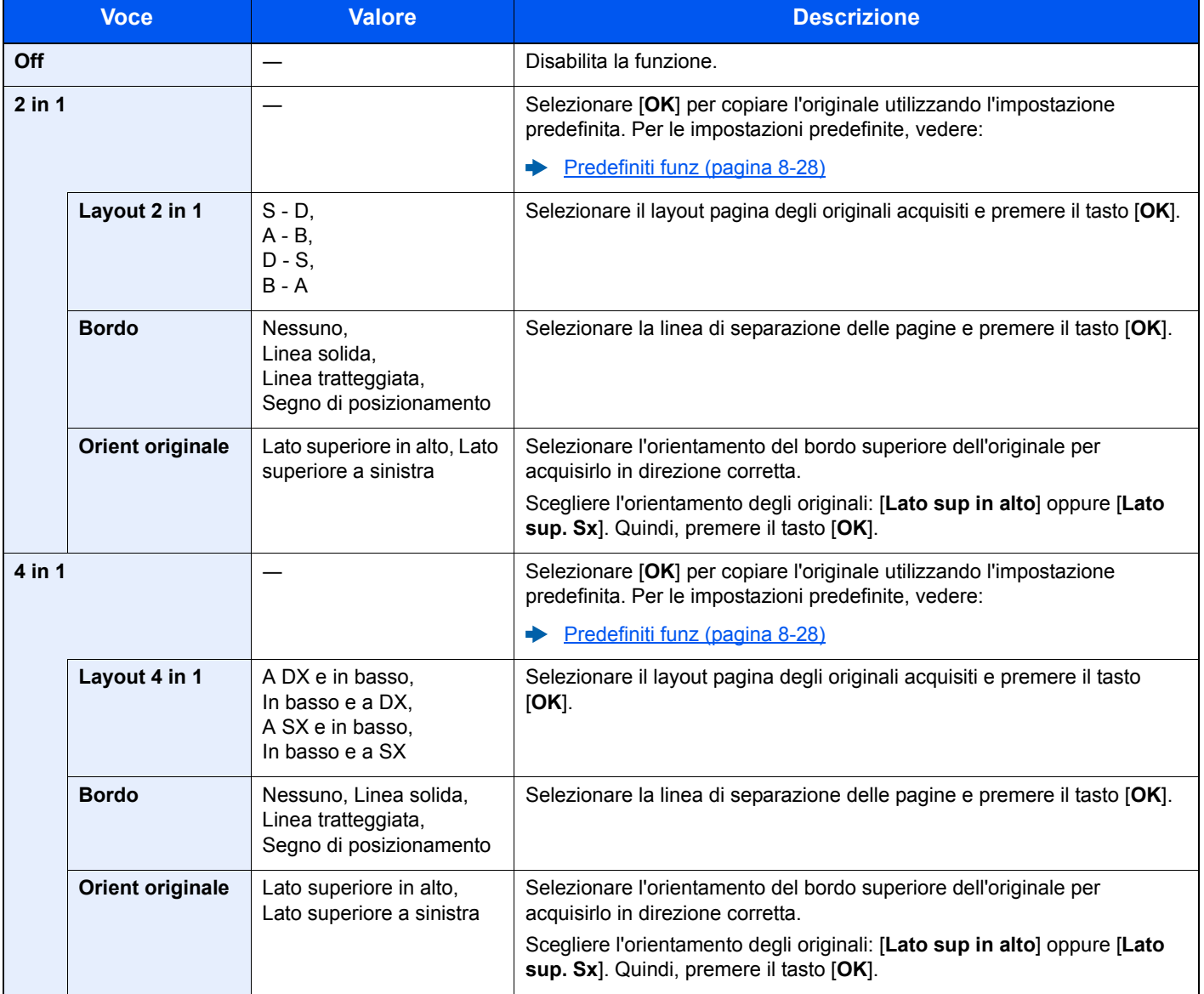

#### **Layout immagine**

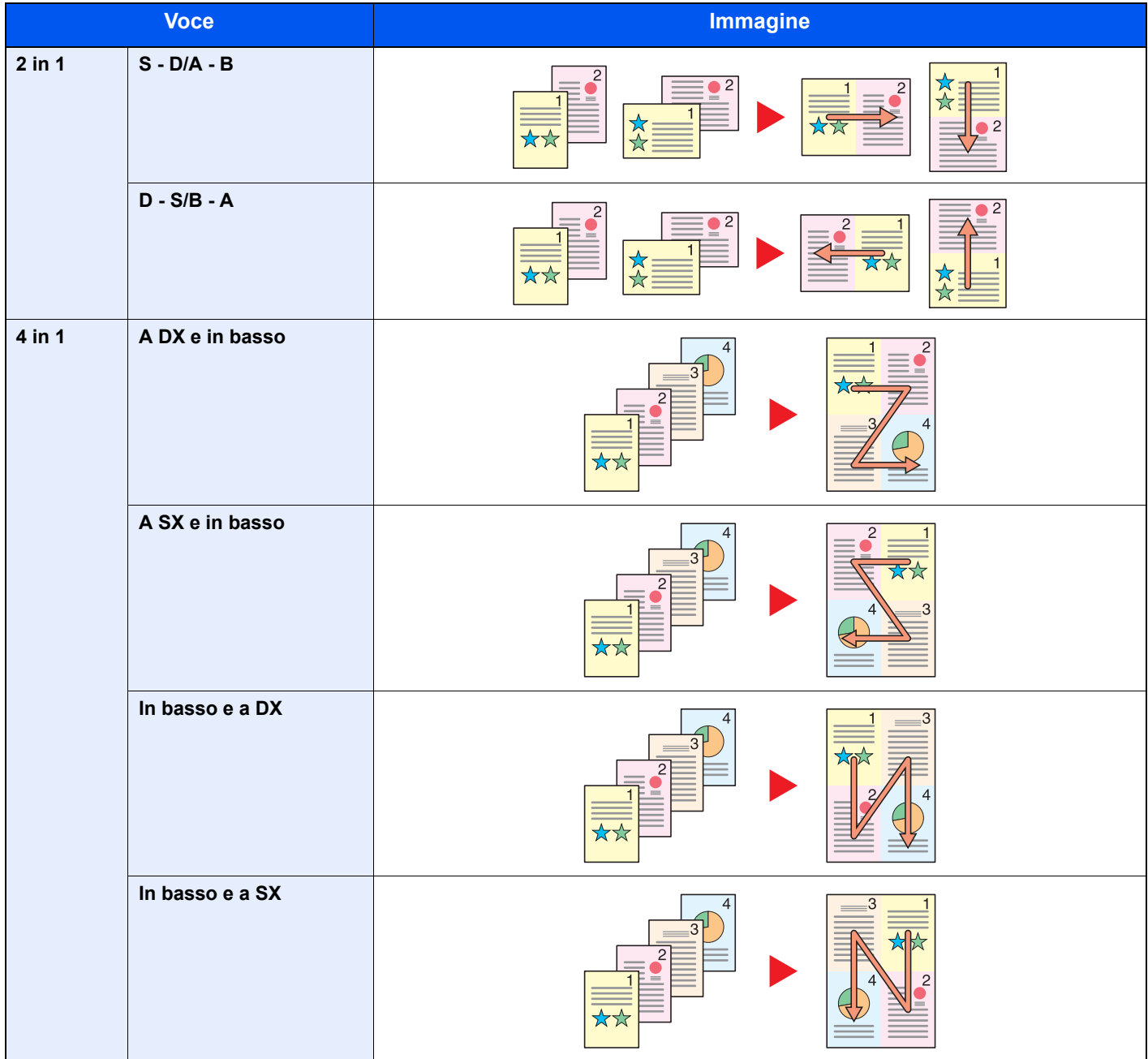

### **QNOTA**

- La funzione Combina supporta i seguenti formati carta: A4, A5-R, B5, Folio, 216 × 340 mm, Letter, Legal, Statement, Oficio II, 16K
- Se l'originale è posizionato sulla lastra di esposizione, copiare gli originali in ordine di pagina.

## <span id="page-207-0"></span>F.to originale

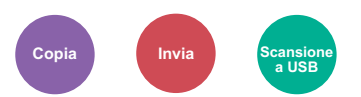

<span id="page-207-2"></span>Specificare il formato dell'originale da acquisire.

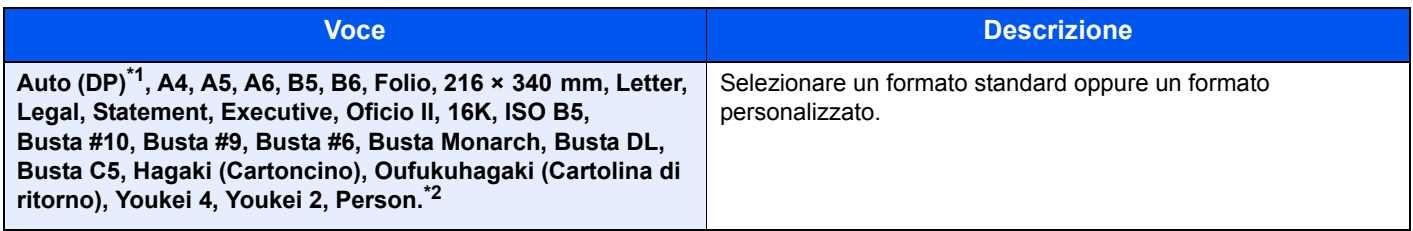

\*1 Questa funzione è visualizzata quando l'opzione [**Rilevamento auto**] in [**Rilev. orig.(DP)**] è impostata su [**On**]. Rilev. orig. (DP) (pagina  $8-20$ )

\*2 Per la procedura di impostazione di un formato originale personalizzato, vedere:

**►** [F.to orig. pers. \(pagina 8-20\)](#page-258-1)

**QNOTA** 

Specificare sempre il formato originale quando si utilizzano originali di formato personalizzato.

## <span id="page-207-1"></span>Orientamento originale

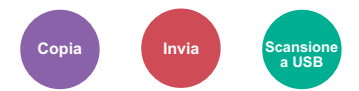

<span id="page-207-3"></span>Selezionare l'orientamento del bordo superiore dell'originale per acquisirlo in direzione corretta.

Per utilizzare le funzioni elencate è necessario specificare l'orientamento dell'originale.

- Fr/retro
- Combina

Per l'orientamento dell'originale scegliere tra [**Lato sup in alto**] o [**Lato sup. Sx**].

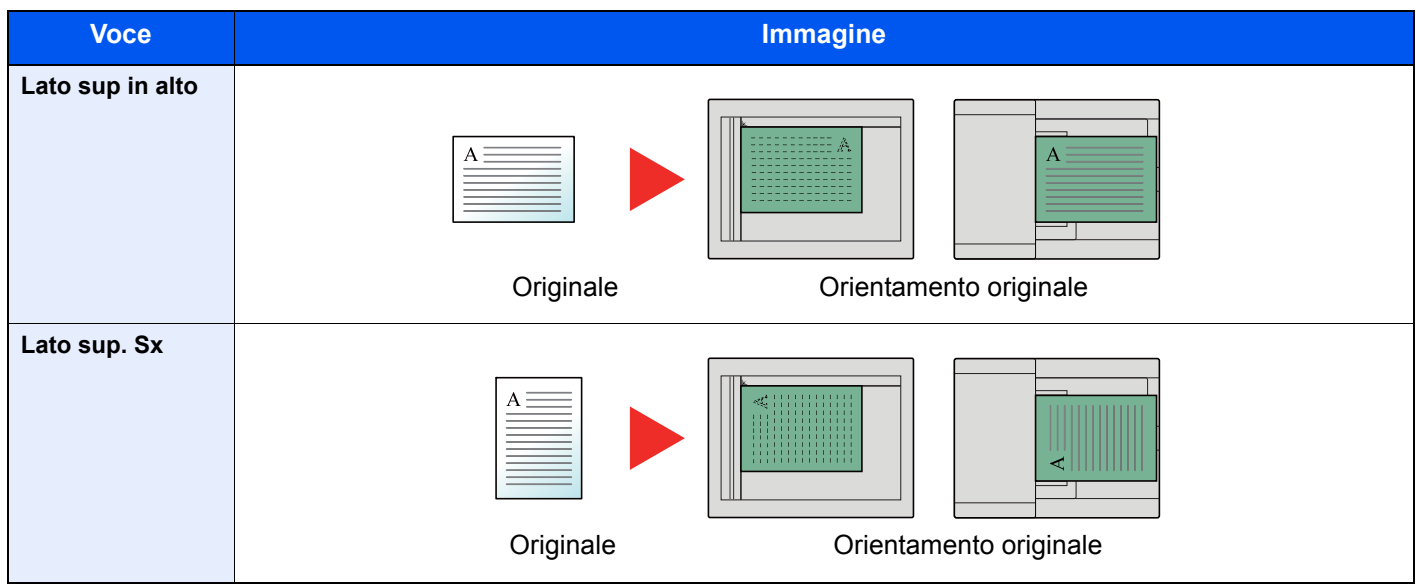

#### **QNOTA**

È possibile modificare l'impostazione predefinita per l'Orientamento originale.

[Orientamento originale \(pagina 8-28\)](#page-266-1) ◆

## <span id="page-208-0"></span>Originali di formati diversi

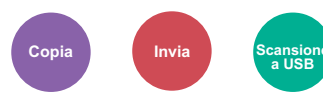

<span id="page-208-2"></span>Si possono acquisire tutti i fogli inseriti nell'alimentatore di originali, anche se di diverso formato.

(**Valore**: [**Off**] / [**On**])

#### **Combinazioni di originali supportate**

Legal e Letter (Folio e A4)

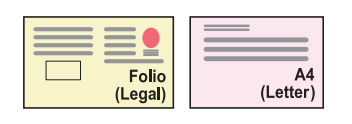

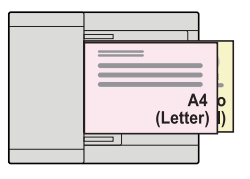

### <span id="page-208-1"></span>Immagine originale

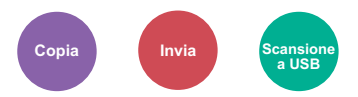

<span id="page-208-3"></span>Selezionare il tipo di immagine originale per risultati ottimali.

#### **Copia**

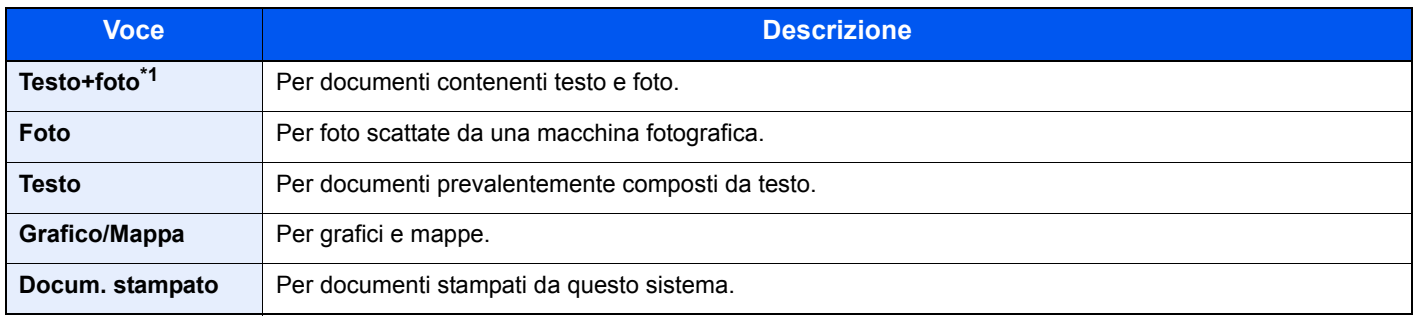

\*1 Se il testo in grigio non viene stampato correttamente con il parametro [**Testo + Foto**], selezionare [**Testo**] per migliorare il risultato.

#### **Invio/Memorizzazione**

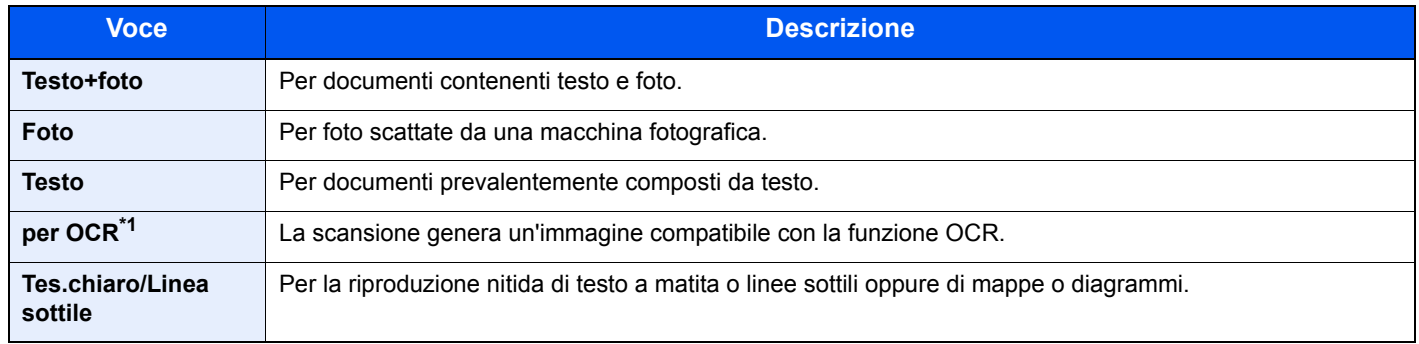

\*1 Questa funzione è disponibile solo se "Selezione colore" è impostata su [**Bianco & Nero**]. Per i dettagli, vedere:

[Selezione colore \(pagina 6-19\)](#page-211-1)

### <span id="page-209-0"></span>**Densità**

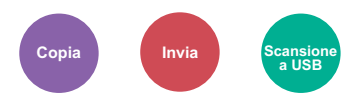

<span id="page-209-3"></span>Consente di regolare la densità.

(**Valore**: [**-4**] - [**+4**] (da Più chiaro a Più scuro))

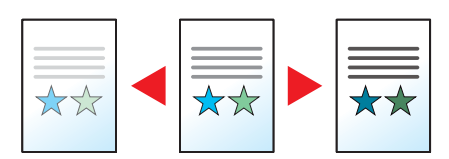

### <span id="page-209-1"></span>**EcoPrint**

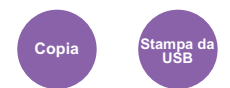

<span id="page-209-4"></span>EcoPrint consente di risparmiare toner durante la stampa.

Utilizzare questa funzione per copie di prova oppure in casi in cui l'alta qualità di stampa non è necessaria.

(**Valore**: [**Off**] / [**On**])

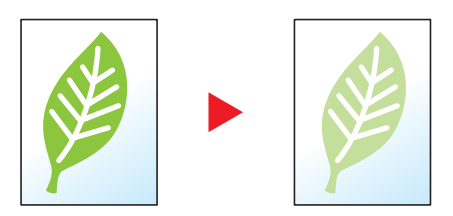

### <span id="page-209-2"></span>Scansione continua

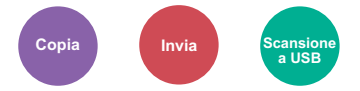

<span id="page-209-5"></span>È possibile acquisire molti originali in gruppi separati ed elaborarli come unico lavoro. La scansione degli originali continuerà fino a quando non verrà selezionato [**Fine sc**]. (**Valore**: [**Off**] / [**On**])

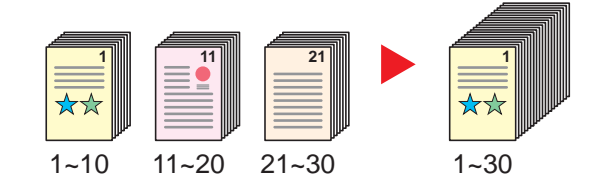

### <span id="page-210-0"></span>Voce nome file

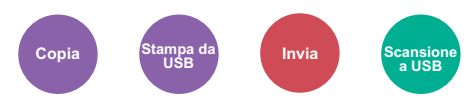

<span id="page-210-2"></span>È possibile aggiungere un nome file.

Si possono anche impostare altre informazioni addizionali quali numero di lavoro e data/ora. Tramite il nome del file, la data, l'ora o il numero del lavoro qui specificati, è possibile verificare la cronologia o lo stato di un determinato lavoro.

Specificare il nome file (fino a 32 caratteri), quindi selezionare il tasto [**OK**].

Per aggiungere data e ora, selezionare [**Data**] e il tasto [**OK**]. Per aggiungere il numero di lavoro, selezionare [**N. lav.**] e il tasto [**OK**]. Per aggiungere sia la data sia il numero di lavoro, selezionare [**N. lavoro + Data**] o [**Data + N. lav.**] e il tasto [**OK**].

### <span id="page-210-1"></span>Avviso di fine lavoro

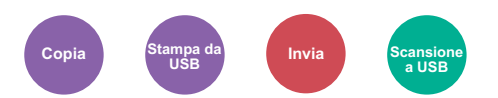

<span id="page-210-3"></span>Al termine del lavoro, viene inviata una e-mail di avviso.

L'utente può essere informato dell'avvenuta esecuzione di un lavoro di copia mentre lavora da una postazione remota, evitando in tal modo di dover attendere il completamento del lavoro accanto alla copiatrice.

#### **QNOTA**

È necessario configurare il PC in modo da abilitare l'invio di e-mail.

**[Embedded Web Server RX \(pagina 2-45\)](#page-88-0)** 

L'e-mail può essere inviata a una sola destinazione.

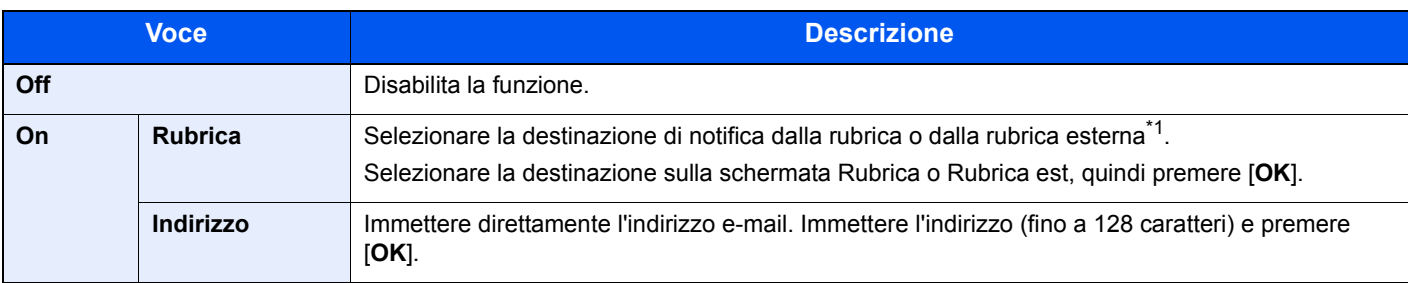

\*1 Per ulteriori dettagli sulla rubrica esterna, vedere:

**Embedded Web Server RX User Guide**

## <span id="page-211-0"></span>Ignora la priorità

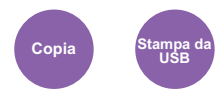

<span id="page-211-2"></span>È possibile sospendere il lavoro attivo per dare priorità a un altro lavoro.

Il lavoro sospeso verrà ripreso al termine del lavoro in esecuzione.

(**Valore**: [**Off**] / [**On**])

#### **QNOTA**

- Questa funzione non è disponibile se si utilizza il comando di ignora lavoro.
- La funzione Ignora la priorità potrebbe non essere possibile in funzione dello stato del lavoro di stampa attivo e dello spazio in memoria.

### <span id="page-211-1"></span>Selezione colore

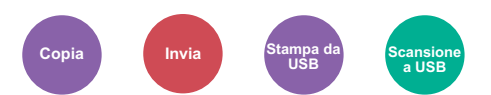

<span id="page-211-3"></span>Selezionare l'impostazione del modo colori.

#### **Copiatura/Stampa**

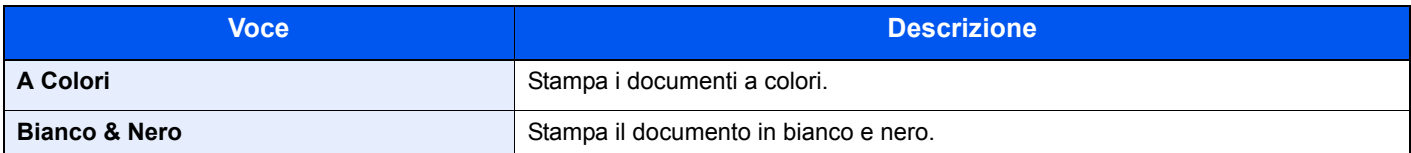

#### **Invio/Memorizzazione**

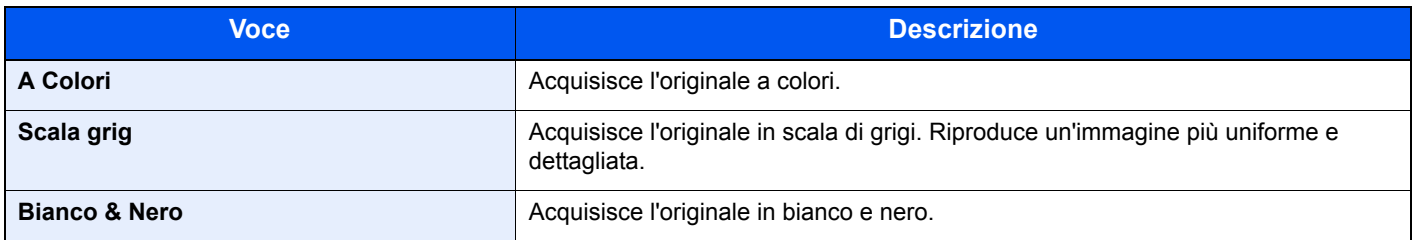

## <span id="page-212-0"></span>Bilanciamento colori

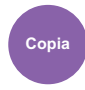

<span id="page-212-1"></span>Regolare l'intensità di ciano, magenta, giallo e nero.

#### **Esempio:**

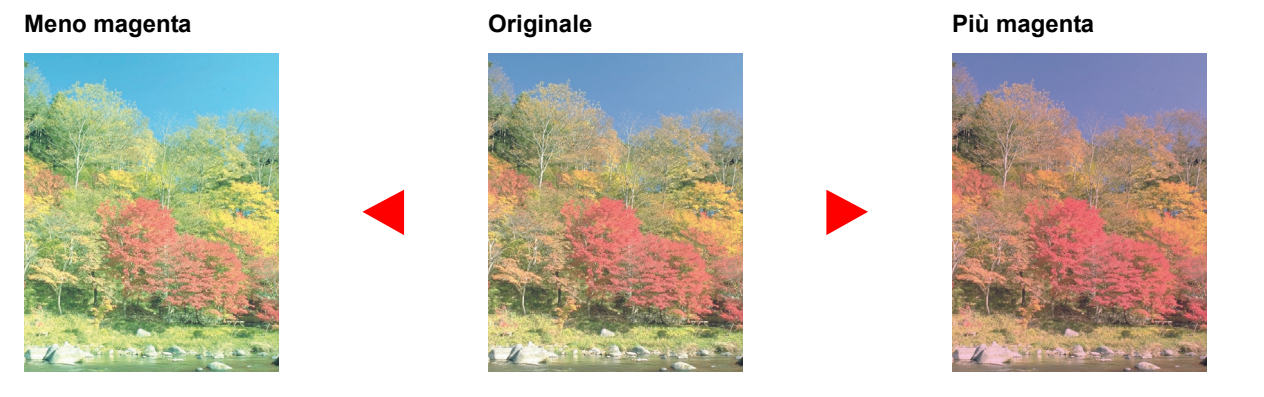

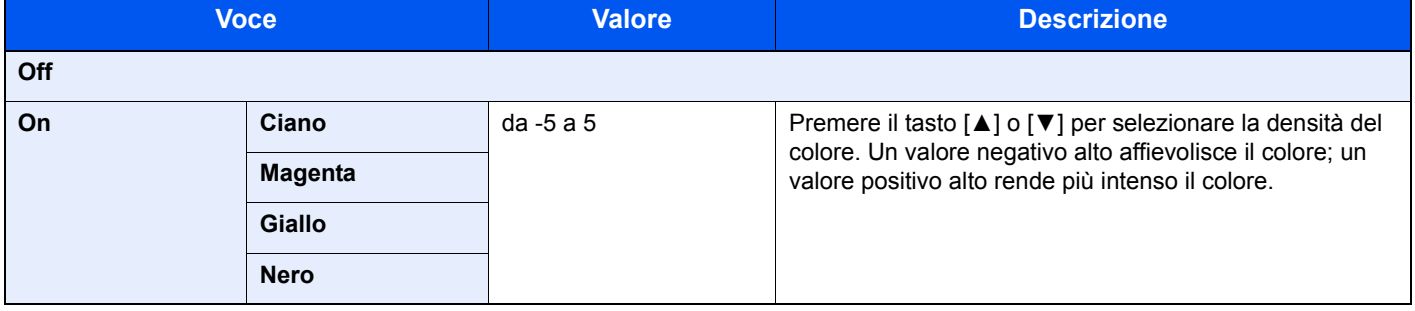

### **<b>NOTA**

Utilizzare questa funzione per i lavori di copia a colori e colore automatico.

### <span id="page-213-0"></span>**Nitidezza**

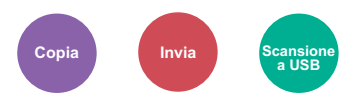

<span id="page-213-2"></span>È possibile regolare la nitidezza dei contorni dell'immagine.

Quando si devono riprodurre degli originali scritti a matita che contengono linee non omogenee o interrotte, è possibile migliorare la qualità delle copie regolando la nitidezza su "Nitido". Se si devono riprodurre delle immagini caratterizzate da retinatura, ad esempio le foto di una rivista, soggette dunque alla comparsa dell'effetto moiré<sup>\*1</sup>, è possibile attenuare tale effetto impostando la nitidezza su "Attenua".

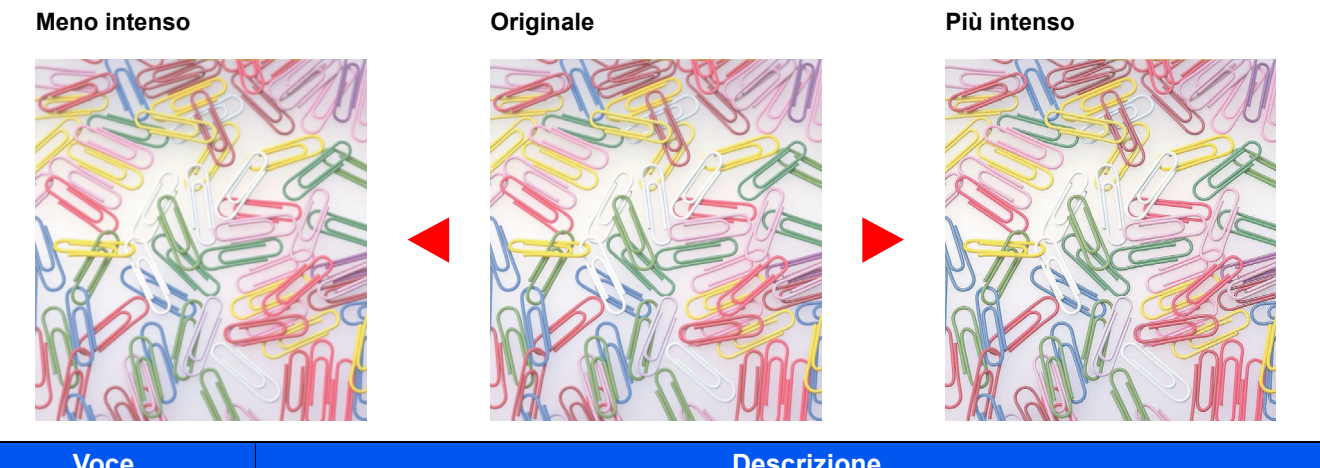

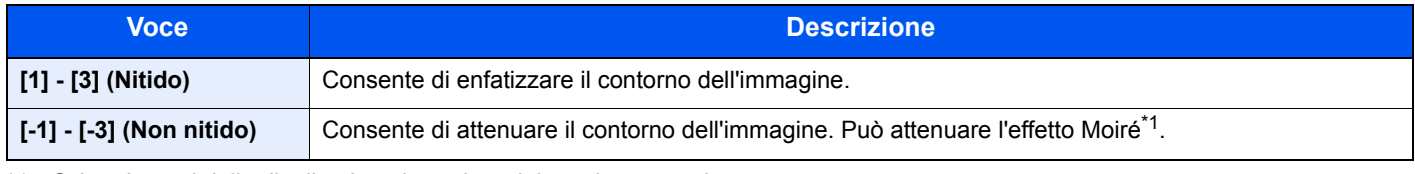

\*1 Schemi creati dalla distribuzione irregolare dei punti a mezzetinte.

### <span id="page-213-1"></span>Contrasto

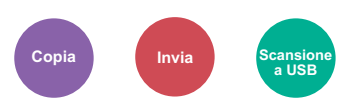

<span id="page-213-3"></span>Consente di definire il contrasto tra le aree chiare e scure dell'immagine.

#### **Più basso Originale Più alto**

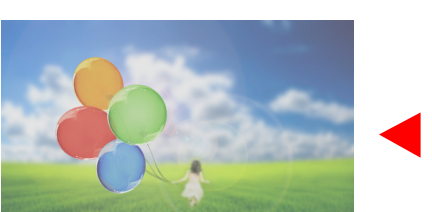

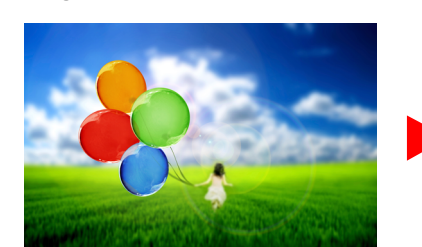

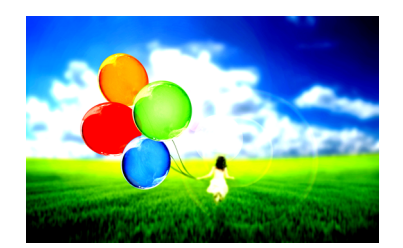

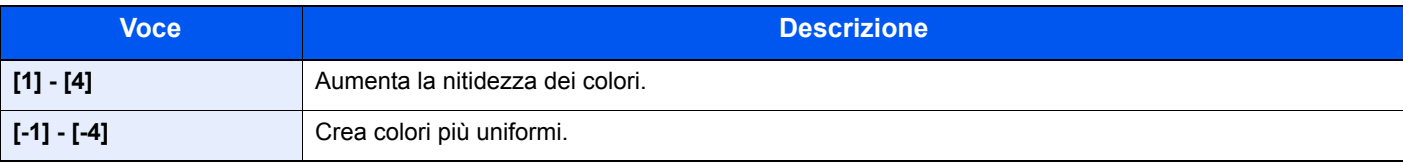

### <span id="page-214-0"></span>Sfondo Reg.densità (Regolazione della densità dello sfondo)

**Copia Invia** 

<span id="page-214-2"></span>È possibile eliminare lo sfondo scuro dagli originali, ad esempio i quotidiani.

Funzione disponibile con i modi a colori e Colore automatico.

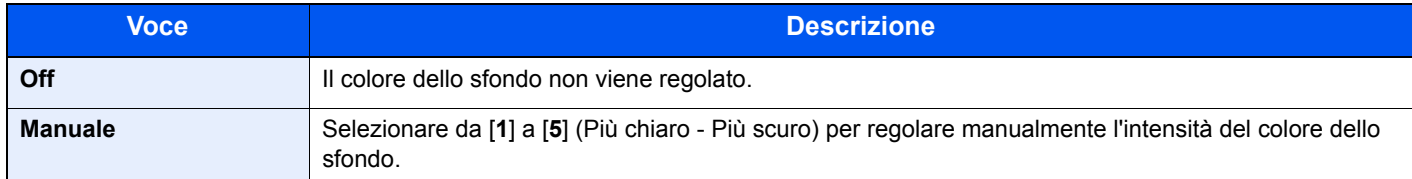

### <span id="page-214-1"></span>**Saturazione**

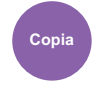

<span id="page-214-3"></span>Regolare la saturazione colore dell'immagine.

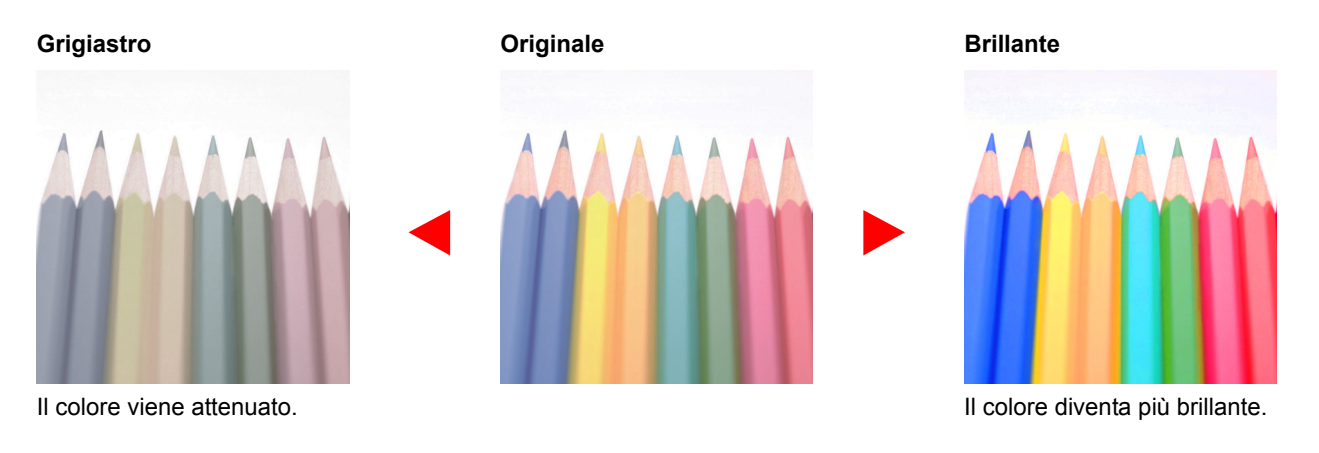

### **<b>NOTA**

Utilizzare questa funzione per i lavori a colori.

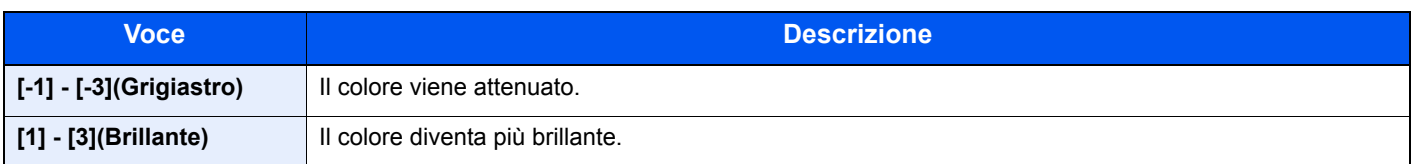

## <span id="page-215-0"></span>Salta pagine bianche

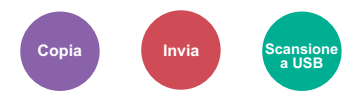

<span id="page-215-2"></span>Se in un documento acquisito vi sono delle pagine bianche, questa funzione omette la pagine bianche e stampa solo le pagine con contenuto.

Quando è impostato il valore [**Alto**], il livello di riconoscimento della pagina bianca è più elevato.

La periferica rileva le pagine bianche, prevenendo dunque stampe inutili e la necessità per l'utente di controllare la presenza di pagine vuote all'interno del documento.

Selezionare [**On**], [**Livello**], quindi [**Basso**], [**Medio**] o [**Alto**].

#### **QNOTA**

È possibile che non vengano riconosciuti come pagine bianche originali con fori o stampati su un supporto colorato.

### <span id="page-215-1"></span>Risoluzione di scansione

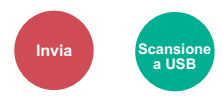

<span id="page-215-3"></span>Selezionare il livello di risoluzione per la scansione.

(**Valore**: [**200 × 100dpi Norm**] / [**200 × 200dpi Fine**] / [**200 × 400dpi S.Fin**] / [**300 × 300dpi**] / [**400 × 400dpi U.Fin**] / [**600 × 600dpi**])

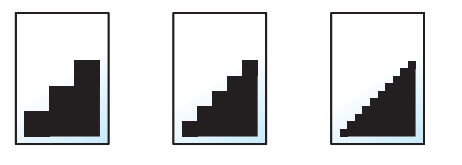

#### **QNOTA**

Quanto più è alto il valore, migliore sarà la risoluzione immagine. Tuttavia, una risoluzione più alta comporta file di maggiori dimensioni e tempi di invio più lunghi.
## Formato di invio

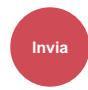

Selezionare il formato dell'immagine da inviare.

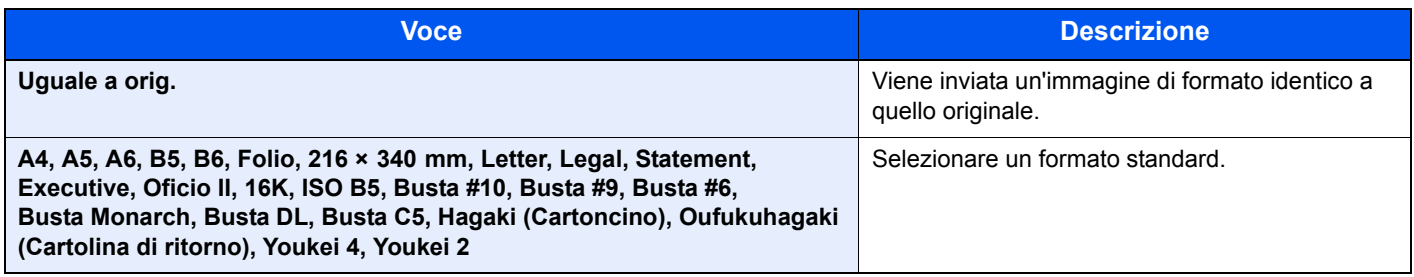

### **Correlazione tra formato dell'originale, formato di invio e zoom**

Le opzioni Formato originale, Formato invio e Zoom sono correlate tra loro. Per i dettagli, vedere la tabella sottostante.

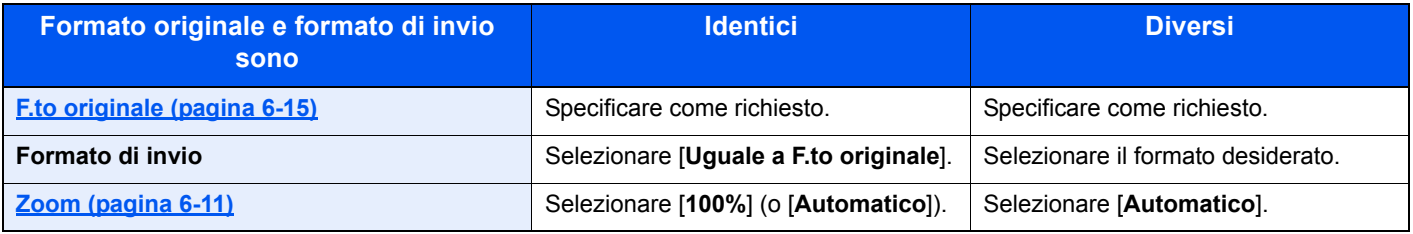

### **<b>NOTA**

Quando si specifica un formato di invio diverso da quello dell'originale e si seleziona Zoom [**100%**], è possibile trasmettere l'originale nel formato reale (senza zoom).

## Formato file

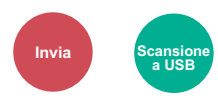

Si può specificare il formato file dell'immagine. Si può regolare il livello di qualità dell'immagine.

Scegliere un formato file tra [**PDF**], [**TIFF**], [**JPEG**], [**XPS**], [**OpenXPS**] e [**PDF alta compr.]**.

Quando la modalità colore selezionata per la scansione è Scala di grigi o A colori, specificare la qualità immagine.

Se, come formato file, si seleziona [**PDF**] o [**PDF alta compr.**], è possibile specificare la crittografia o le impostazioni di PDF/A.

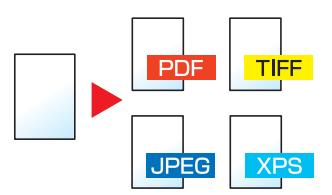

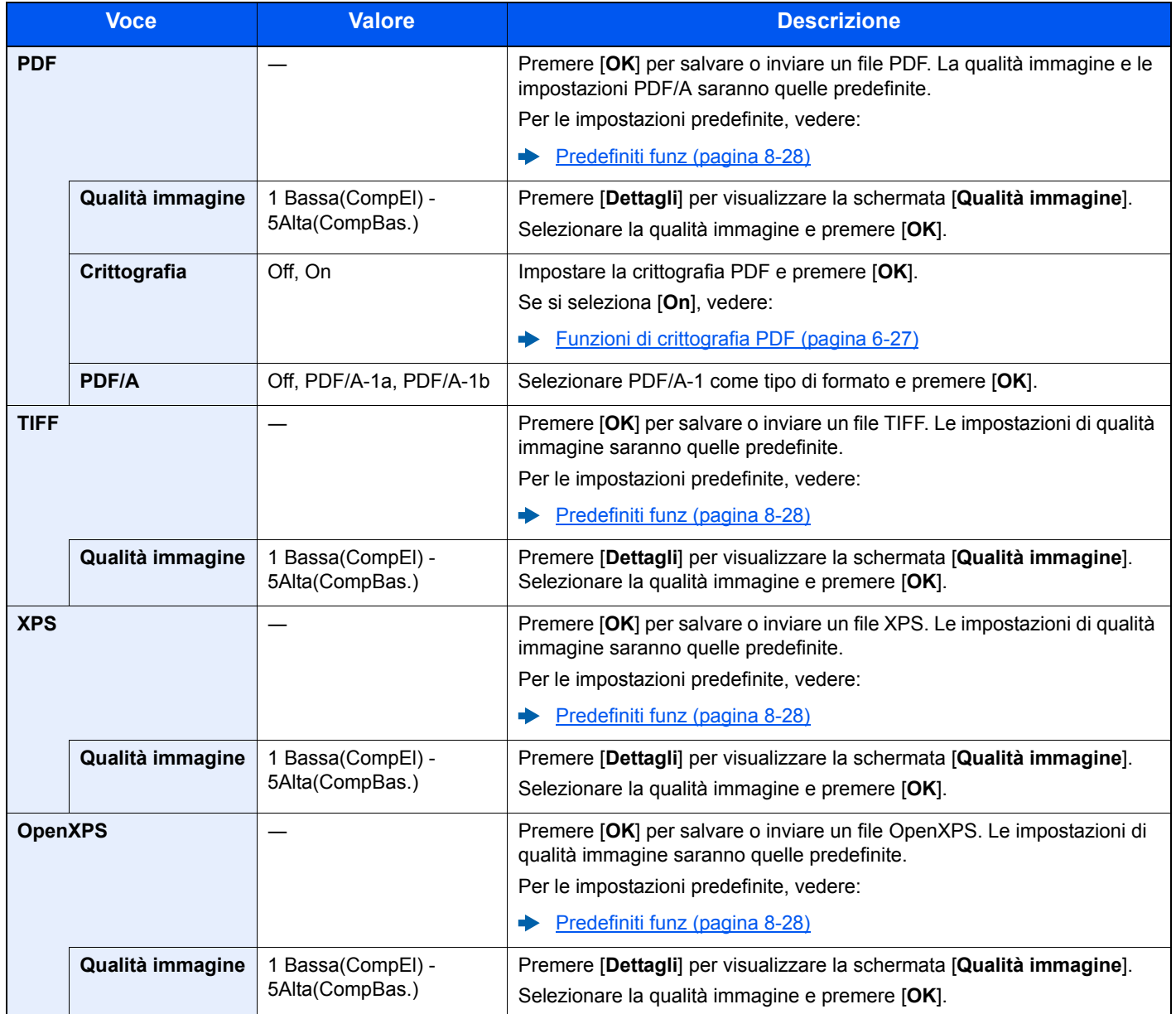

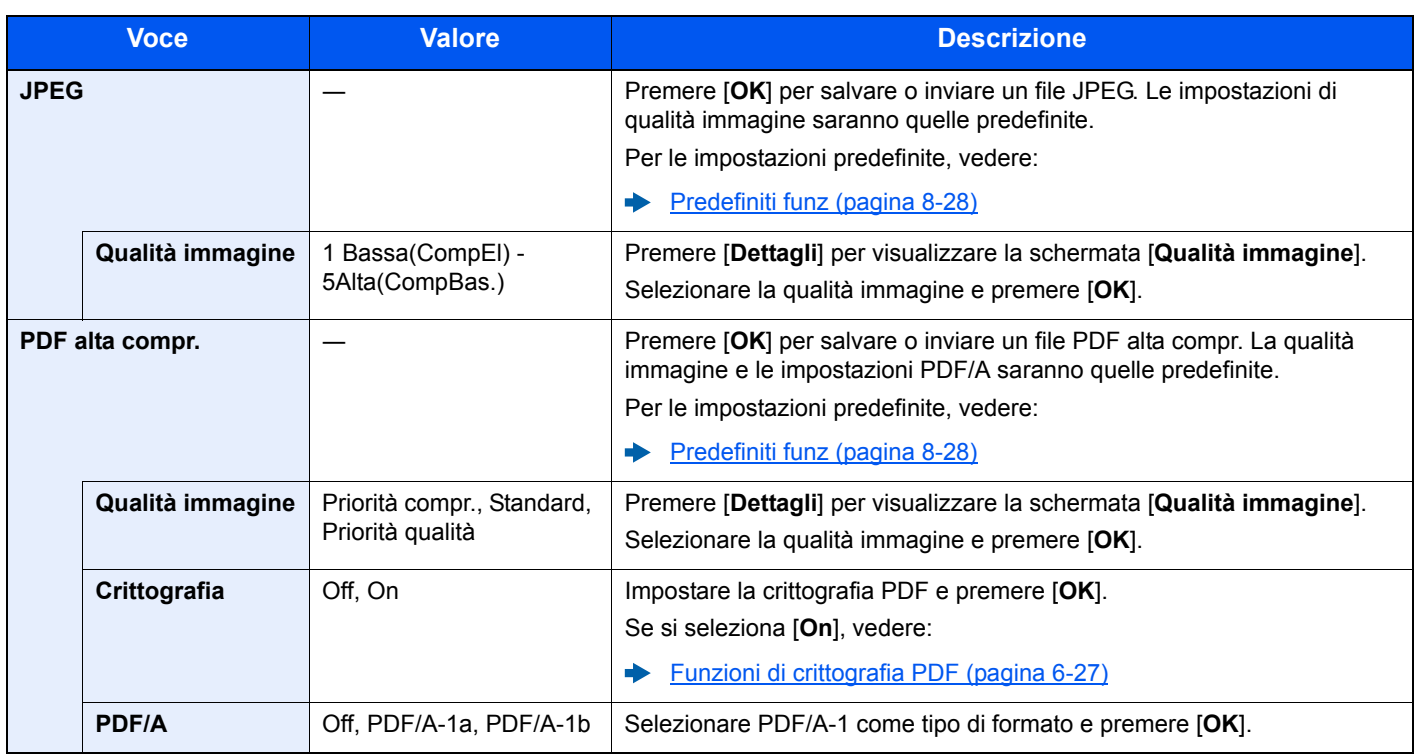

## **QNOTA**

Se è abilitata la crittografia, non si possono specificare le impostazioni PDF/A.

### <span id="page-219-0"></span>**Funzioni di crittografia PDF**

Se, come formato file, è stato selezionato PDF o PDF comp. elevata, è possibile limitare l'accesso alla visualizzazione, alla stampa e alla modifica dei PDF assegnando una password di sicurezza.

Selezionare [**PDF**] o [**PDF alta compr.**], quindi selezionare [**On**] per [**Crittografia**] in [**Dettagli**].

Le funzioni che si possono impostare variano in funzione dell'opzione selezionata per [**Compatibilità**].

### **Acrobat 3.0 e versioni successive**

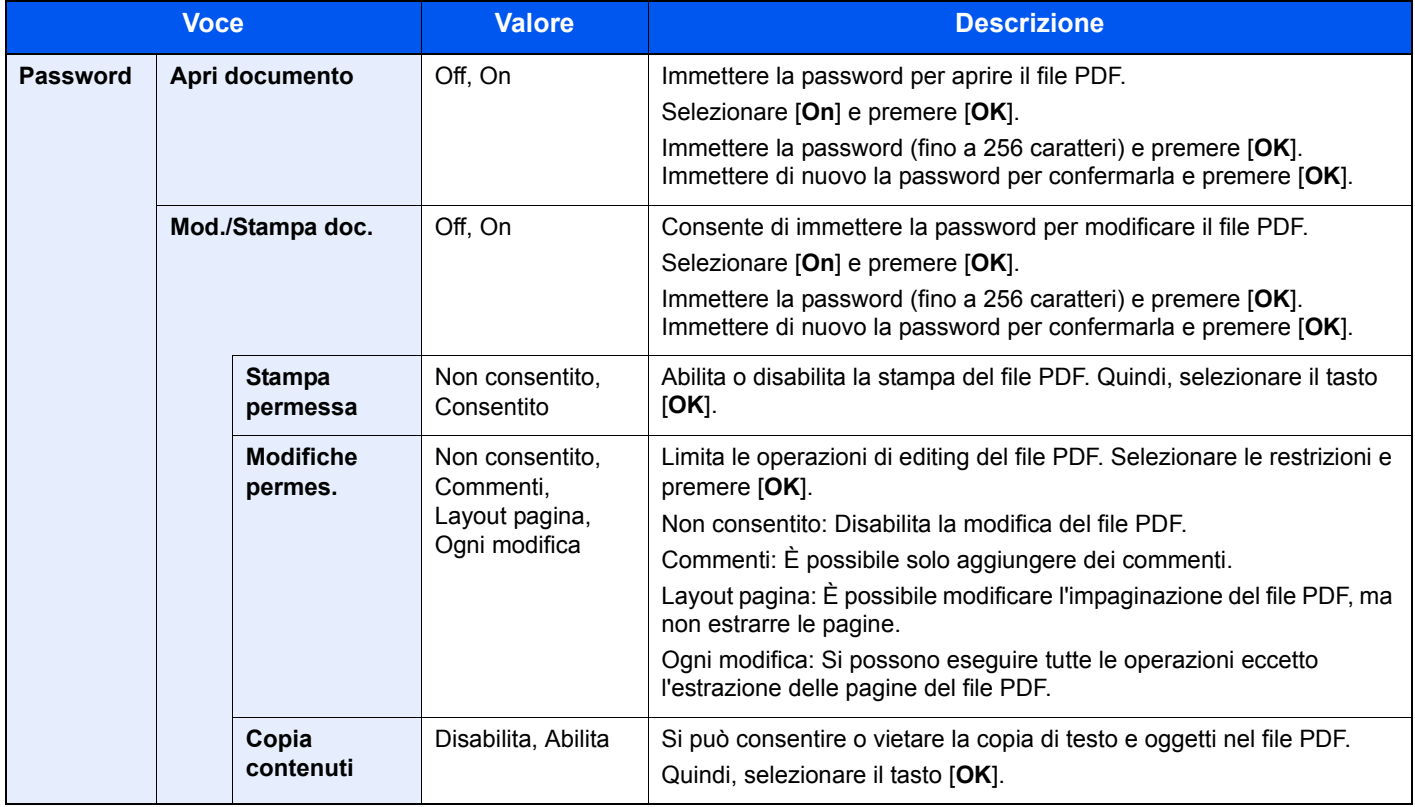

### **Acrobat 5.0 e versioni successive**

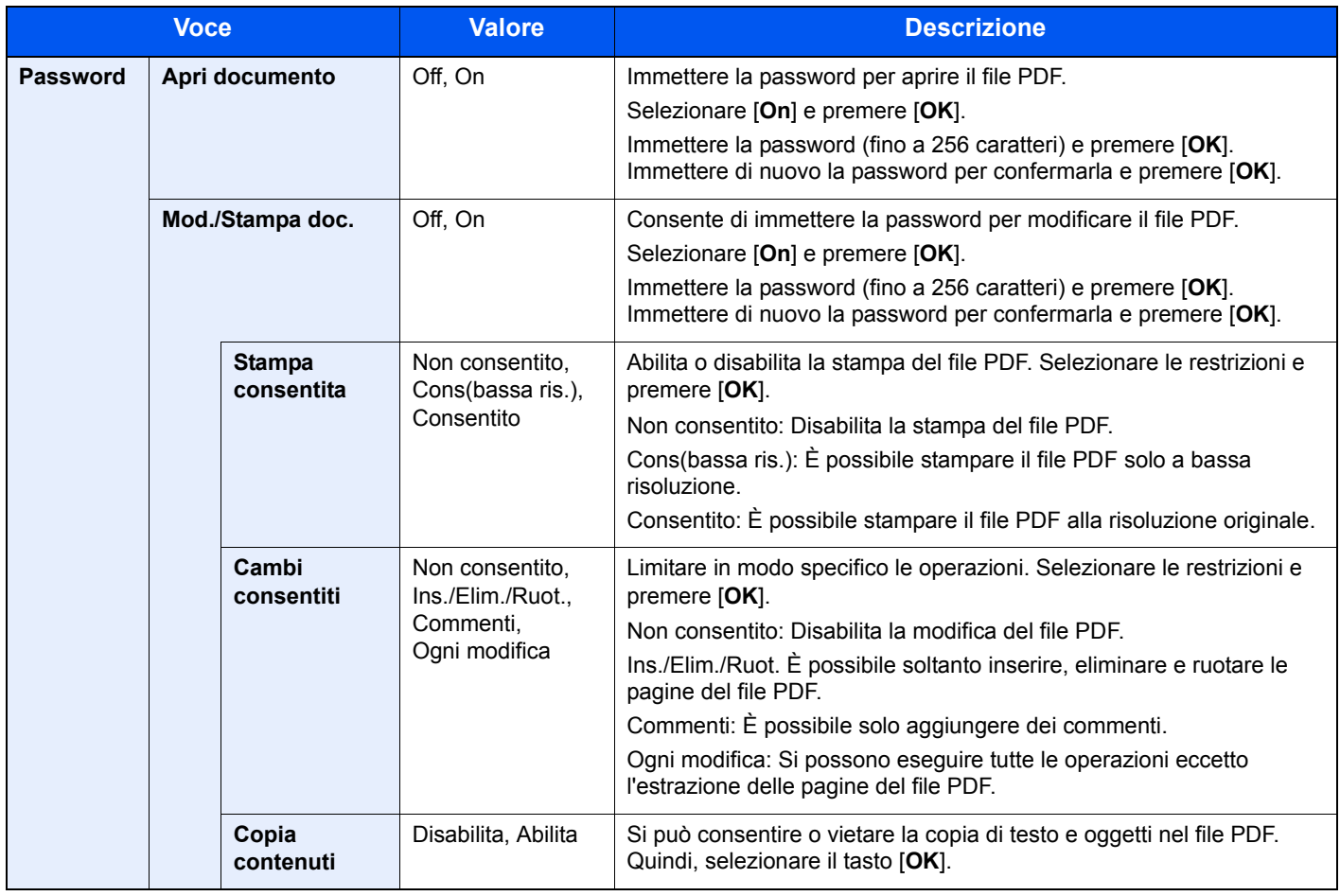

## Oggetto/Corpo

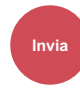

Aggiungere oggetto e corpo quando si trasmette un documento.

Selezionare [**Oggetto**] / [**Corpo**] per inserire l'oggetto e il corpo dell'e-mail.

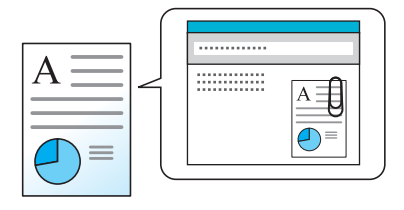

### **QNOTA**

Per l'oggetto si possono utilizzare fino a 60 caratteri; per il corpo 500.

## TX crittografato FTP

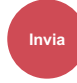

Le immagini trasmesse via FTP vengono crittografate.

La crittografia protegge la trasmissione del documento.

(**Valore**: [**Off**] / [**On**])

### **QNOTA**

Fare clic su [**Impostazioni di protezione**] e [**Sicurezza rete**] in Embedded Web Server RX. Verificare che l'opzione "SSL" in "Impostazioni di protezione" sia impostata su "On" e che in Impostazioni lato cliente siano attivati uno o più metodi di crittografia validi.

**Embedded Web Server RX User Guide**

## Separazione file

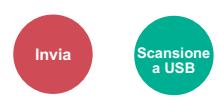

È possibile creare file distinti dividendo i dati di scansione originali, pagina per pagina, ed eseguire l'invio.

### (**Valore**: [**Off**] / [**Ogni pagina**])

Selezionare [**Ogni pagina**] per impostare Separazione file.

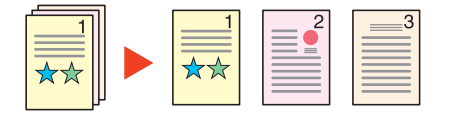

### **QNOTA**

 Alla fine del nome di ciascun file, viene aggiunto un numero seriale di tre cifre, ad esempio "abc\_001.pdf, abc\_002.pdf...".

## Formato di memorizzazione

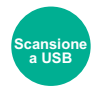

Selezionare il formato dell'immagine da memorizzare.

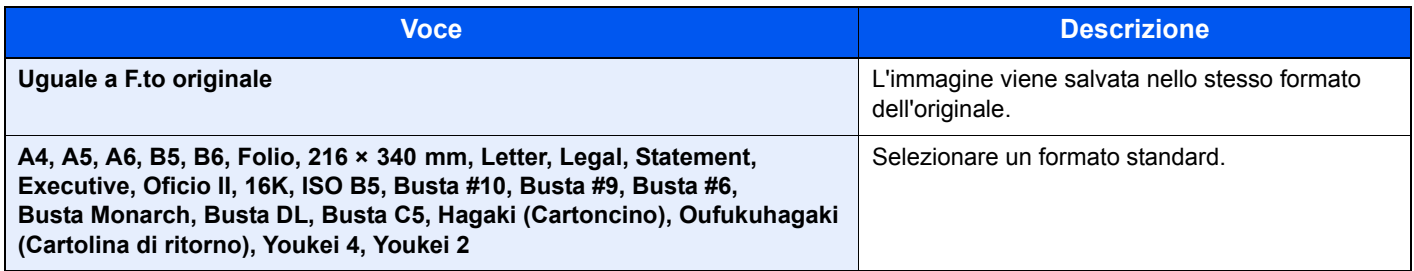

### **Correlazione tra formato dell'originale, formato di memorizzazione e zoom**

Le opzioni Formato originale, Formato di memorizzazione e Zoom sono correlate tra loro. Per i dettagli, vedere la tabella sottostante.

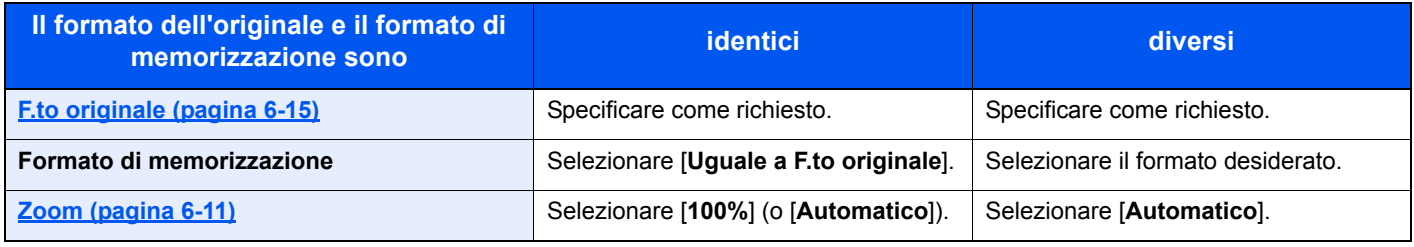

### **QNOTA**

Quando si sceglie un formato di memorizzazione diverso da quello dell'originale e si seleziona Zoom [**100%**], è possibile salvare l'originale nel formato reale (senza zoom).

## PDF criptato

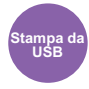

Immettere la password di protezione assegnata per stampare il file PDF.

Immettere la password e selezionare il tasto [**OK**].

### **QNOTA**

Per i dettagli sull'immissione della password, vedere:

[Metodi di immissione dei caratteri \(pagina 11-8\)](#page-367-0)  $\blacktriangleright$ 

## Stampa JPEG/TIFF

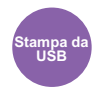

Selezionare il formato dell'immagine quando si stampano file JPEG o TIFF.

(**Valore**: [**Formato carta**] / [**Risol. Immagine**] / [**Risol. di stampa**])

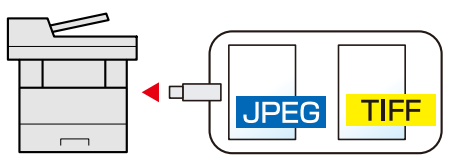

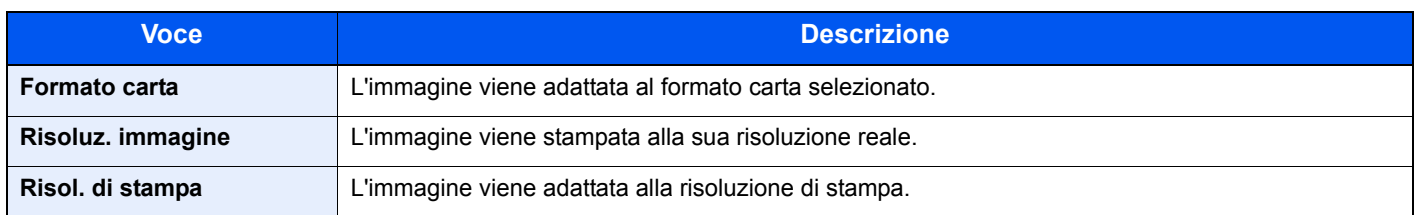

## XPS Adatta alla pagina

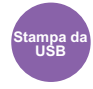

L'immagine viene ingrandita o ridotta e adattata al formato carta selezionato durante la stampa di un file XPS. (**Valore**: [**Off**] / [**On**])

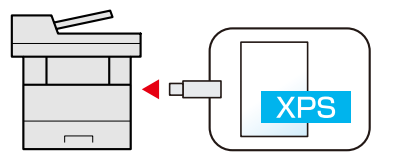

## $\overline{\mathbf{7}}$ **Status/Canc. Lav.**

### In questo capitolo vengono trattati i seguenti argomenti:

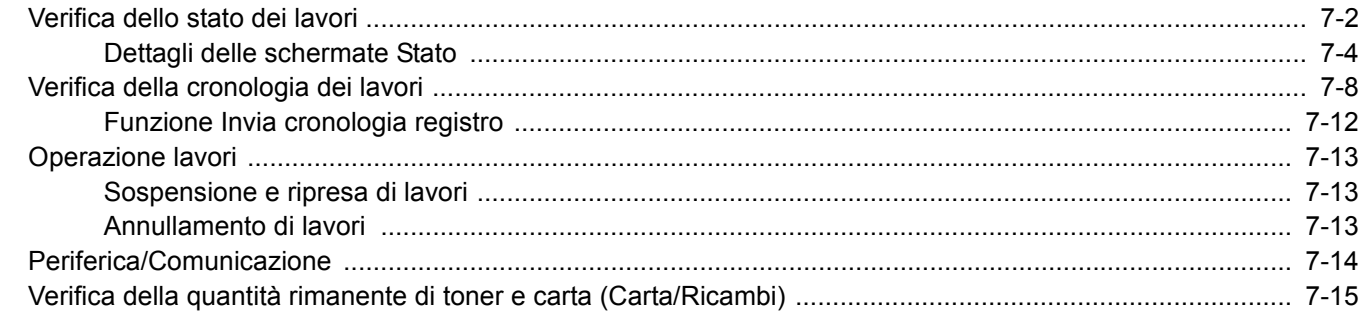

## <span id="page-225-0"></span>Verifica dello stato dei lavori

È possibile verificare lo stato dei lavori in corso di elaborazione o in attesa di essere stampati.

### **Schermate di stato disponibili**

Lo stato di elaborazione e attesa dei lavori viene visualizzato sotto forma di elenco sul display messaggi in quattro schermate diverse: Lavori di stampa, Lavori di invio, Lavori di memorizzazione e Lavori programmati.

Sono disponibili i seguenti tipi di stato lavoro.

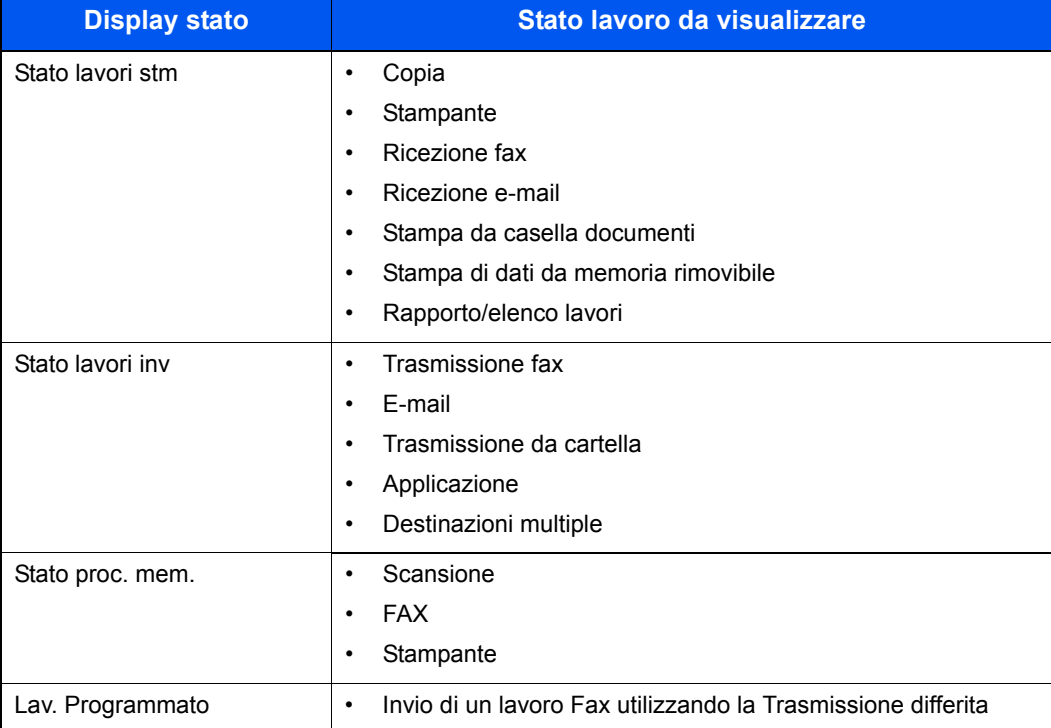

### **Visualizzazione delle schermate Stato**

### **1** Visualizzare la schermata.

Tasto [**Status/Canc. Lav.**] > tasto [▲] [▼] > [**Stato lavori stm**], [**Stato lavori inv**], [**Stato proc. mem.**] o [**Lav. Programmato**] > tasto [**OK**]

### 2 Selezionare il lavoro da controllare.

1 Selezionare il lavoro da controllare e [**Menu**].

### **QNOTA**

È possibile visualizzare lo stato lavoro di tutti gli utenti oppure solo gli stati dei propri lavori.

◆ <u>[Vis. Stato/Reg. \(pagina 8-31\)](#page-269-0)</u>

È possibile modificare questa impostazione anche in Embedded Web Server RX.

- **Embedded Web Server RX User Guide**
- 2 Tasto [▲] [▼] > [**Dettagli**] > tasto [**OK**]

Viene visualizzato lo stato dettagliato dei lavori.

### **<b>NOTA**

- Se in [**Stato lavori inv**] è selezionato un lavoro FAX, verrà visualizzata l'opzione [**Assegna priorità**]. Selezionare [**Assegna priorità**] e premere [**OK**] per interrompere il lavoro attivo e assegnare la priorità al lavoro selezionato.
- Per [**Lav. Programmato**] compare [**Avvia ora**]. Selezionare [**Avvia ora**] e premere [**OK**] per eseguire immediatamente il lavoro selezionato.

### 2 Controllare lo stato.

Selezionare il tasto [**►**] per visualizzare la schermata successiva. Selezionare il tasto [**◄**] per tornare alla schermata precedente.

[Stato lavori di stampa \(pagina 7-4\)](#page-227-1) [Stato lavori di invio \(pagina 7-5\)](#page-228-0) [Stato lavoro di memorizzazione \(pagina 7-6\)](#page-229-0) [Stato Lavoro Programmato \(pagina 7-7\)](#page-230-0)

## <span id="page-227-0"></span>Dettagli delle schermate Stato

### **QNOTA**

È possibile visualizzare lo stato lavoro di tutti gli utenti oppure solo gli stati dei propri lavori.

◆ <u>[Vis. Stato/Reg. \(pagina 8-31\)](#page-269-0)</u>

È possibile modificare questa impostazione anche in Embedded Web Server RX.

**Embedded Web Server RX User Guide**

### <span id="page-227-1"></span>**Stato lavori di stampa**

<span id="page-227-2"></span>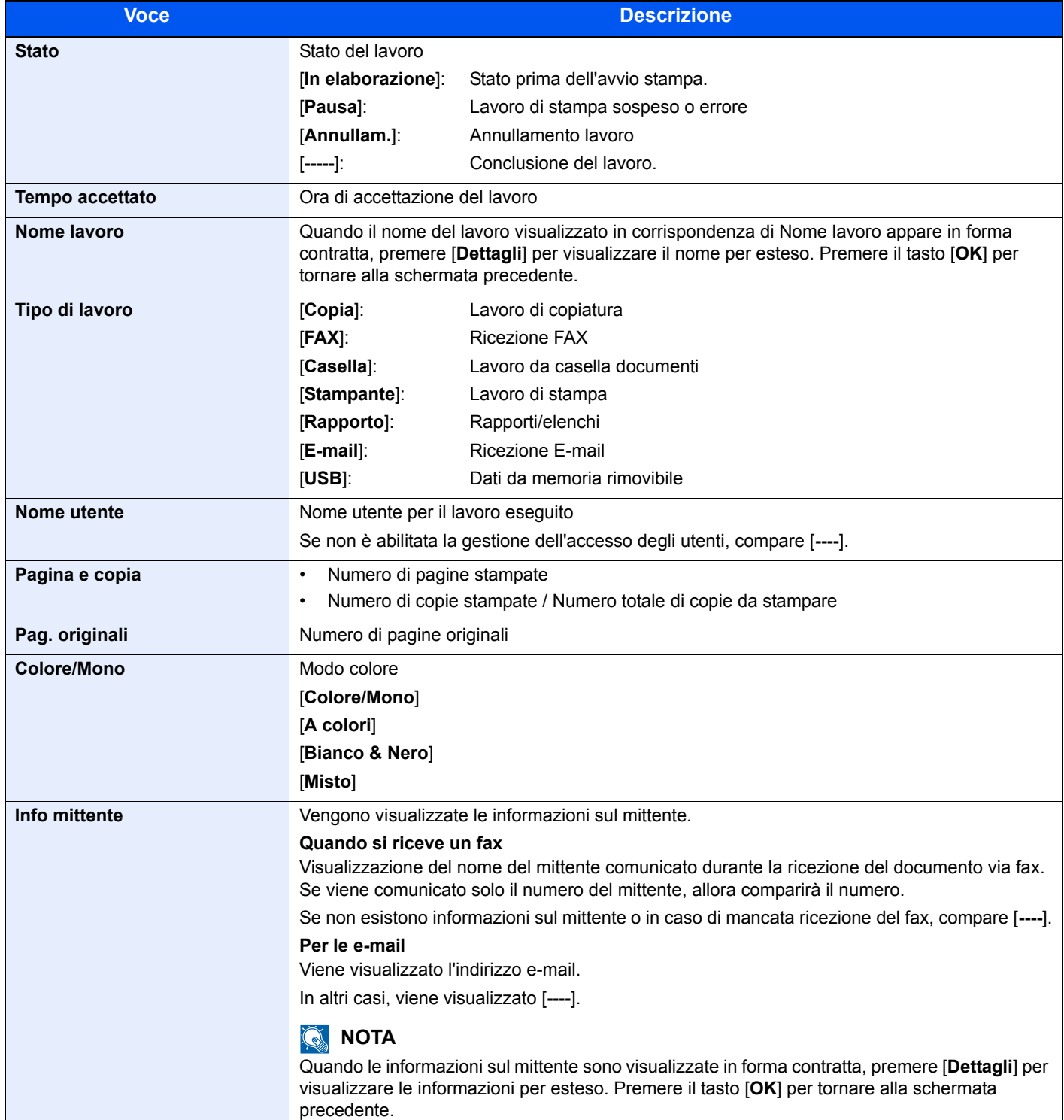

### <span id="page-228-0"></span>**Stato lavori di invio**

<span id="page-228-1"></span>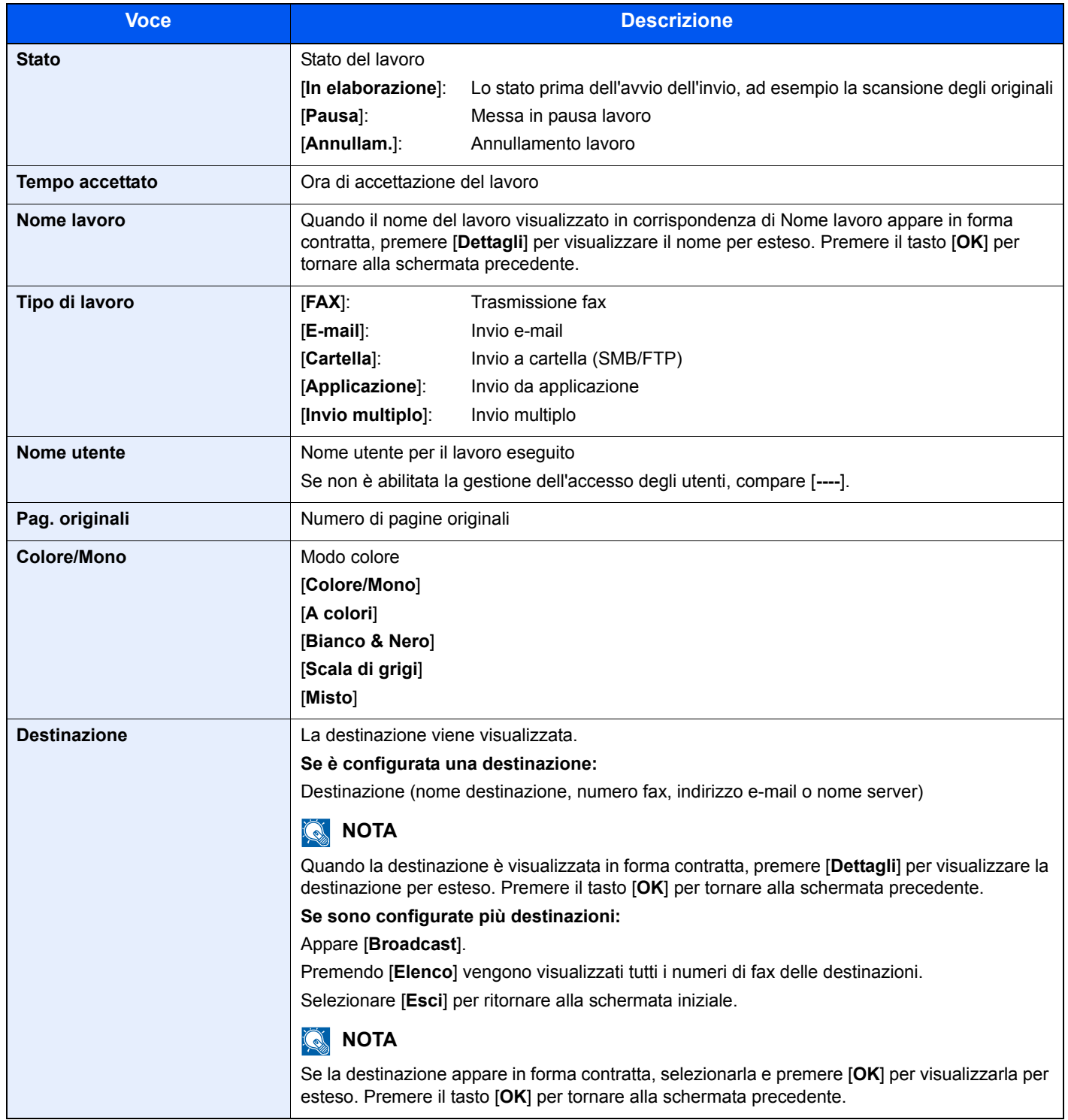

### <span id="page-229-0"></span>**Stato lavoro di memorizzazione**

<span id="page-229-1"></span>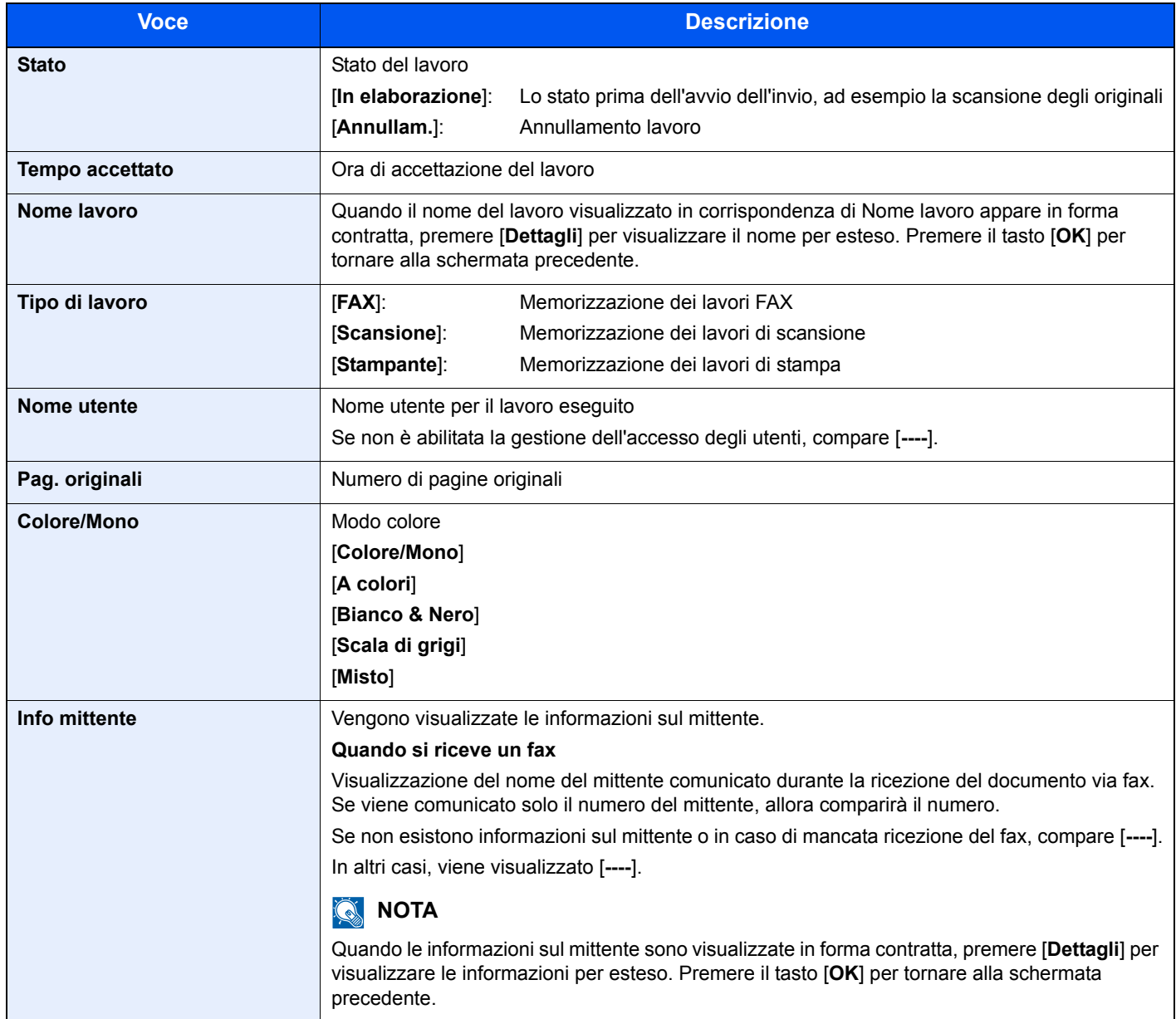

### <span id="page-230-0"></span>**Stato Lavoro Programmato**

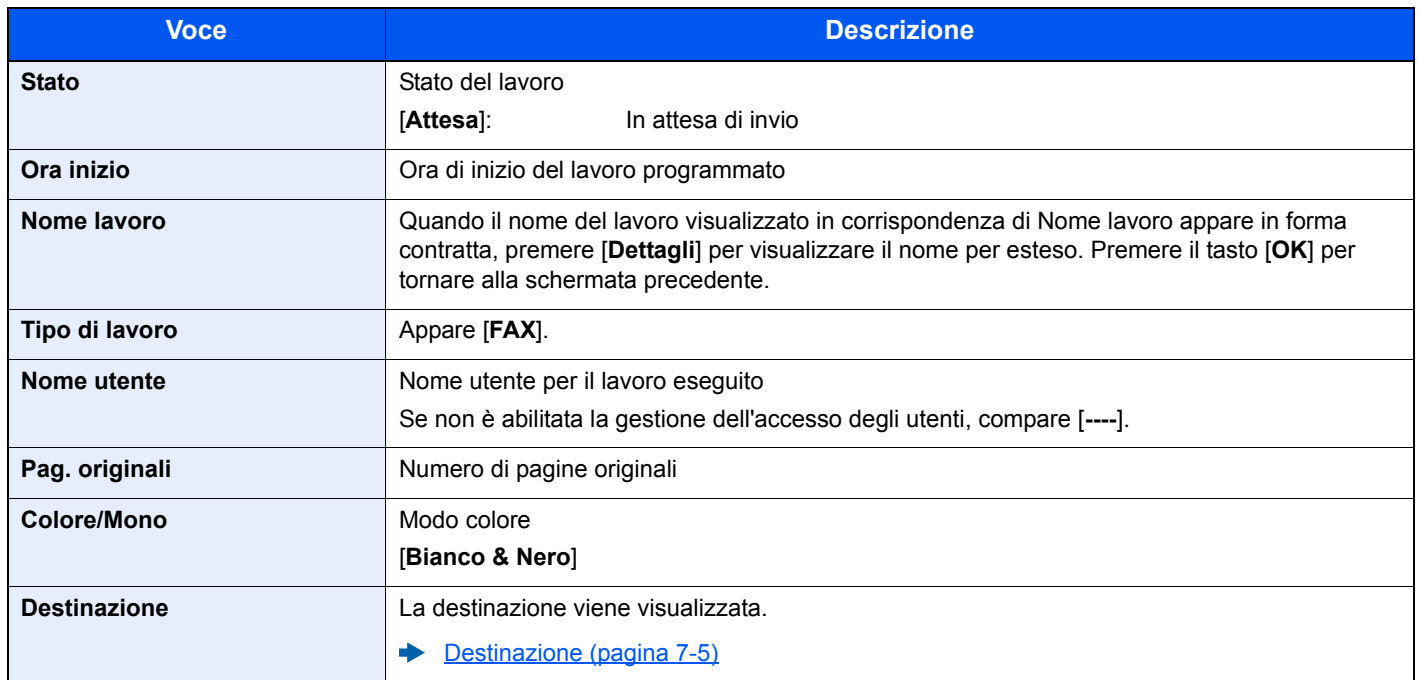

## <span id="page-231-0"></span>Verifica della cronologia dei lavori

### **<b>NOTA**

- La cronologia dei lavori è disponibile anche in Embedded Web Server RX o NETWORK PRINT MONITOR da computer.
- **Embedded Web Server RX User Guide NETWORK PRINT MONITOR User Guide**
- È possibile visualizzare il registro dei lavori di tutti gli utenti oppure solo quello dei propri lavori.
- ◆ [Vis. Stato/Reg. \(pagina 8-31\)](#page-269-0)

È possibile modificare questa impostazione anche in Embedded Web Server RX.

**Embedded Web Server RX User Guide**  $\Delta$ 

### **Schermate relative alla cronologia dei lavori disponibili**

La cronologia dei lavori viene visualizzata separatamente su quattro schermate: Stampa lavori, Invio lavori, Memorizzazione e Lavori FAX.

Sono disponibili i seguenti tipi di cronologia:

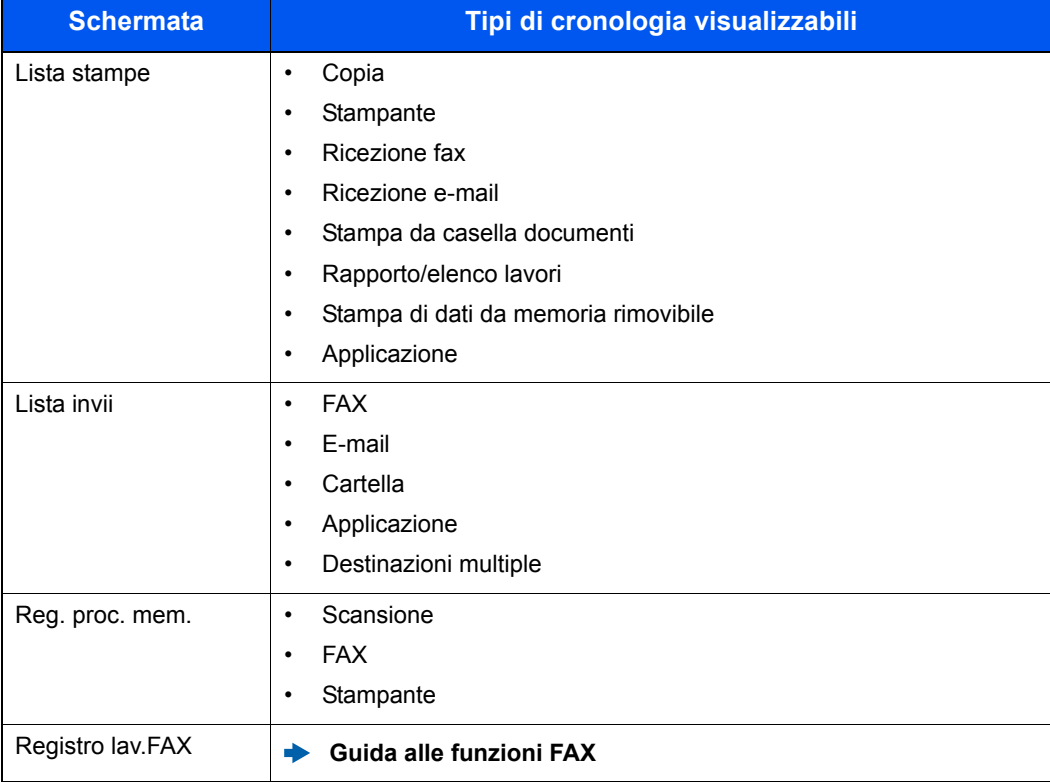

### **Visualizzazione della schermata di cronologia dei lavori**

### **1** Visualizzare la schermata.

Tasto [**Status/Canc. Lav.**] > tasto [▲] [▼] > [**Lista stampe**], [**Lista invii**], [**Reg. proc. mem.**] o [**Registro lav.FAX**] > tasto [**OK**]

### **QNOTA**

Per [**Registro lav.FAX**], vedere:

**Guida alle funzioni FAX**

### 2 Selezionare il lavoro da controllare.

Selezionare il lavoro da controllare, quindi premere [**Dettagli**].

A destra di ogni lavoro viene visualizzata un'icona che ne indica il risultato.

- $\mathbf{0}$ i: Il lavoro è stato completato.
- **A**: Si è verificato un errore.
- $\Theta$ : Il lavoro è stato cancellato.

### **<b>Q**<br>**NOTA**

È possibile visualizzare il registro dei lavori di tutti gli utenti oppure solo quello dei propri lavori.

◆ [Vis. Stato/Reg. \(pagina 8-31\)](#page-269-0)

È possibile modificare questa impostazione anche in Embedded Web Server RX.

**Embedded Web Server RX User Guide**

### 3 Controllare la cronologia dei lavori.

Selezionare il tasto [**►**] per visualizzare la schermata successiva. Selezionare il tasto [**◄**] per tornare alla schermata precedente.

**►** [Lista stampe \(pagina 7-10\)](#page-233-0) [Lista invii \(pagina 7-11\)](#page-234-0) [Reg. proc. mem. \(pagina 7-12\)](#page-235-1)

### <span id="page-233-0"></span>**Lista stampe**

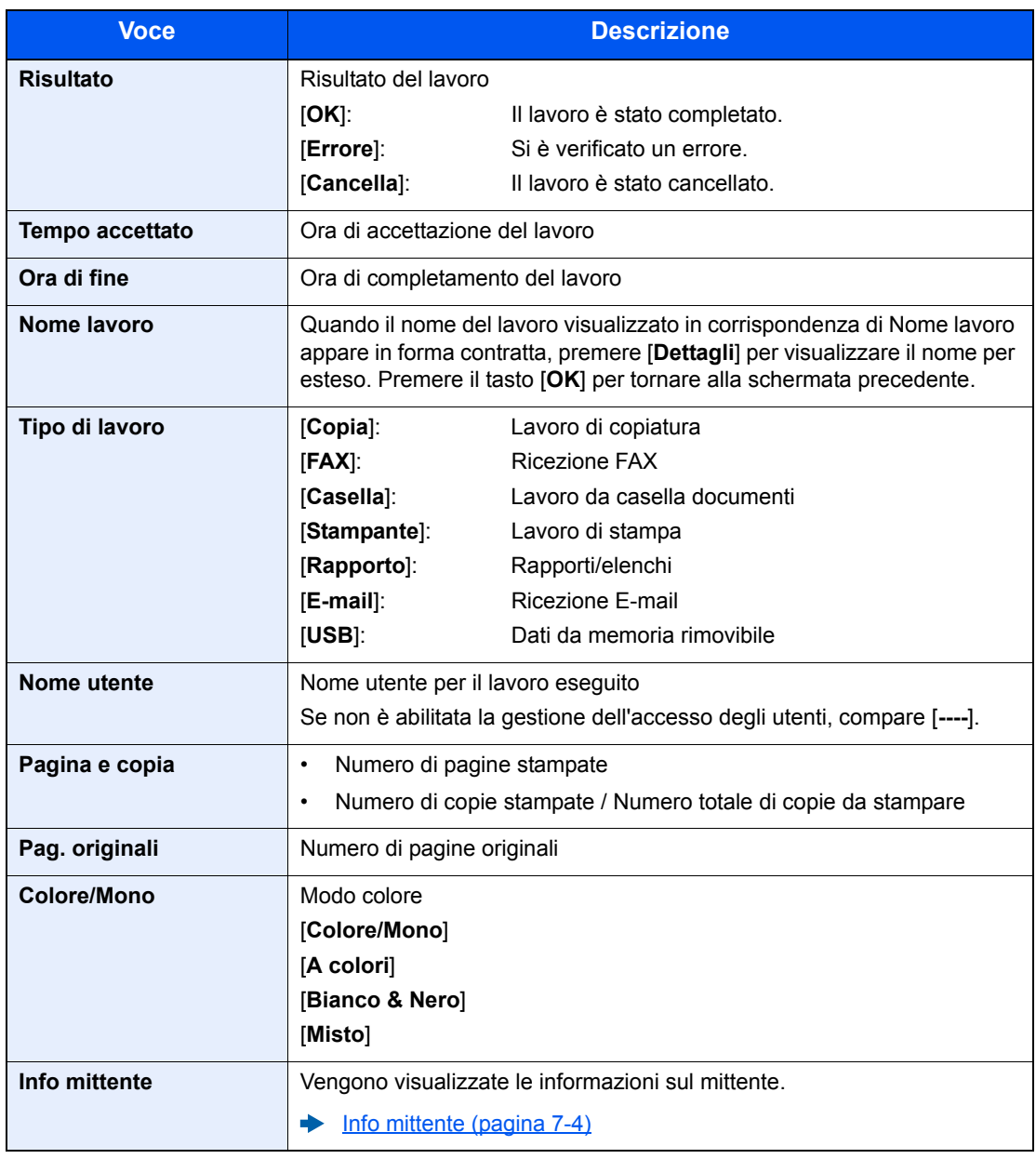

### <span id="page-234-0"></span>**Lista invii**

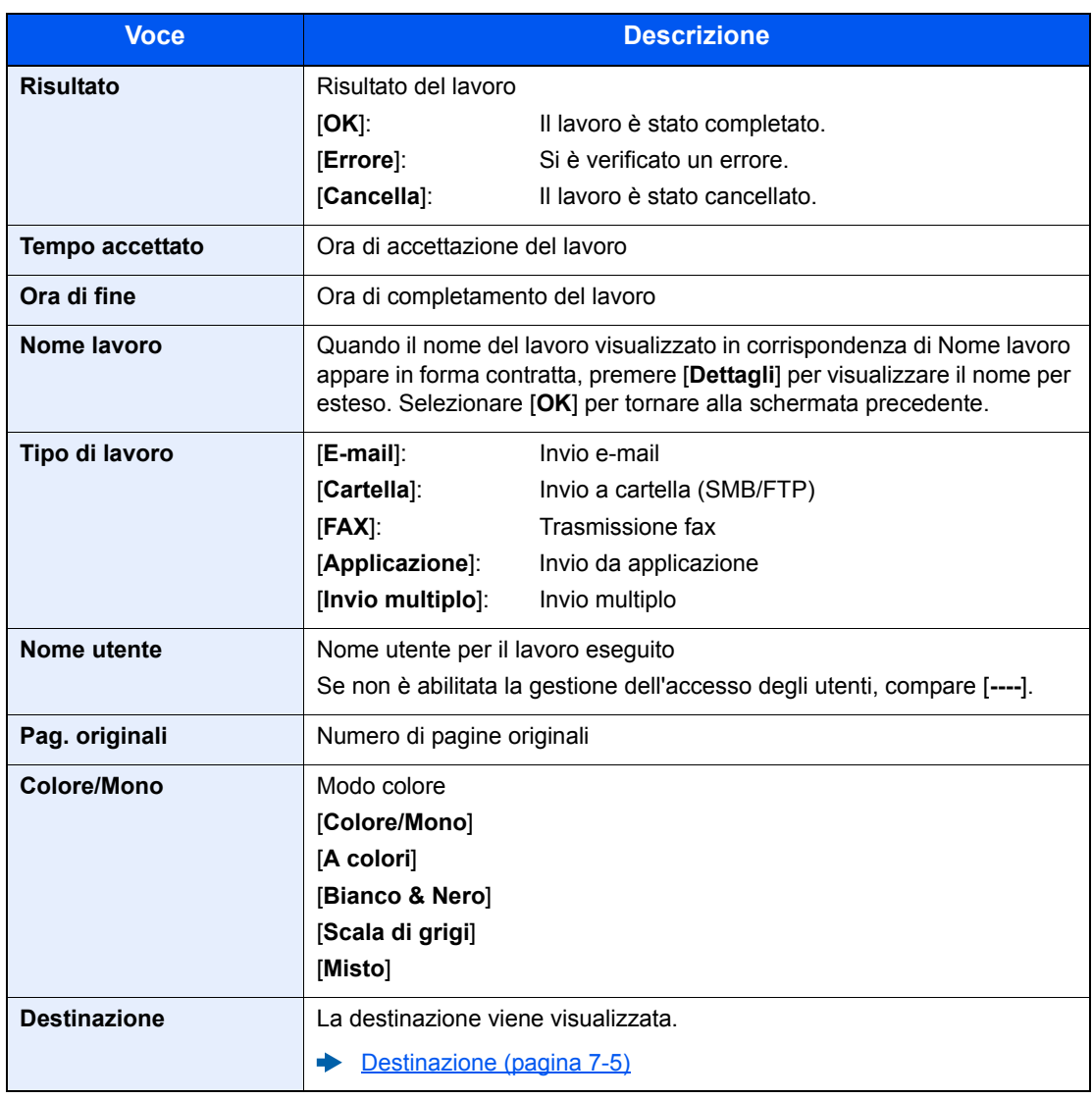

## **S**<br>**NOTA**

Se durante la procedura viene visualizzata la schermata di immissione del nome utente di login, accedere facendo riferimento a:

### $\rightarrow$  [Login \(pagina 2-15\)](#page-58-0)

Nome utente e password di login predefiniti in fabbrica sono quelle di seguito descritte.

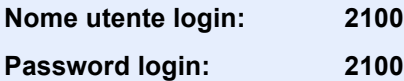

### <span id="page-235-1"></span>**Reg. proc. mem.**

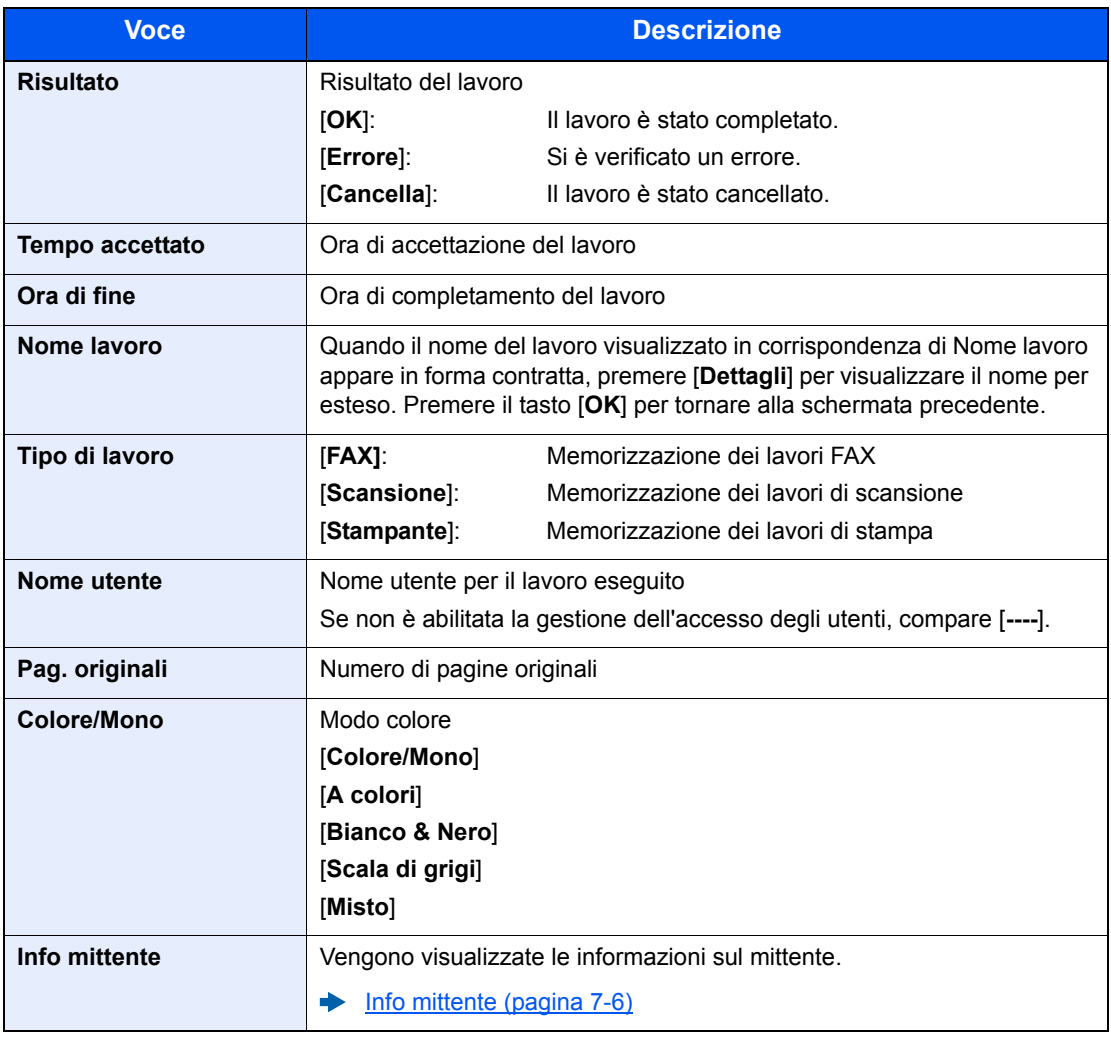

## <span id="page-235-0"></span>Funzione Invia cronologia registro

È possibile inviare via e-mail la cronologia del registro dei lavori. È possibile trasmetterla manualmente all'occorrenza, oppure programmare l'invio automatico dopo un determinato numero di lavori completati.

 $\rightarrow$  [Invia cronologia \(pagina 8-6\)](#page-244-0)

## <span id="page-236-0"></span>Operazione lavori

## <span id="page-236-1"></span>Sospensione e ripresa di lavori

È possibile sospendere e riprendere l'elaborazione di tutti i lavori di stampa in fase di stampa o in attesa.

### **1** Visualizzare la schermata.

Selezionare il tasto [**Status/Canc. Lav.**].

### 2 Selezionare [Pausa].

La stampa viene sospesa.

Per riprendere la stampa dei lavori in pausa, selezionare [**Ripresa**].

### **QNOTA**

Se si preme il tasto [**Indietro**] o qualsiasi altro tasto funzione, come [**Copia**], durante la sospensione, appare "Riprendi lavori sospesi. Confermare?". Selezionando [**Sì**] e premendo [**OK**], il lavoro viene ripreso e appare la schermata successiva. Selezionando [**No**] e premendo [**OK**] appare la schermata successiva mentre il lavoro viene sospeso.

## <span id="page-236-2"></span>Annullamento di lavori

È possibile annullare un lavoro in fase di stampa o in attesa.

### Visualizzare la schermata.

Tasto [**Status/Canc. Lav.**] > tasto [▲] [▼] > [**Stato lavori stm**], [**Stato lavori inv**], [**Stato proc. mem.**] o [**Lav. Programmato**] > tasto [**OK**]

### **2** Annullare un lavoro.

### **Stato lavori stm**

- 1 Selezionare il lavoro da annullare e premere [**Menu**].
- 2 Tasto [▲] [▼] > [**Annulla lavoro**] > tasto [**OK**] > [**Sì**]

### **QNOTA**

Se si seleziona un lavoro di ricezione fax, appare il messaggio [**Impossibile annullare lavori ricezione FAX**] e il lavoro non viene annullato.

### **Stato lavori di invio, Stato lavoro di memorizzazione o Stato Lavoro Programmato**

1 Selezionare il lavoro da annullare e premere [**Cancella**].

### **<b>NOTA**

Per annullare un lavoro premere [**Menu**], selezionare [**Annulla lavoro**] e premere il tasto [**OK**].

2 Selezionare [**Sì**].

## <span id="page-237-0"></span>Periferica/Comunicazione

Configurare le periferiche/linee installate o collegate al sistema oppure verificarne lo stato.

### Visualizzare la schermata.

- 1 Selezionare il tasto [**Status/Canc. Lav.**].
- 2 Selezionare le voci che si desidera verificare. Quindi selezionare il tasto [**OK**] per visualizzare lo stato della periferica selezionata.

### **2** Controllare lo stato.

Si possono eseguire i seguenti controlli.

### **"Scanner"**

Viene visualizzato lo stato della scansione di un documento oppure vengono visualizzate le informazioni di errore (inceppamenti carta, coperchio aperto, ecc.).

### **"Stampante"**

Vengono visualizzate le informazioni di errore quali inceppamenti carta ed esaurimento del toner o della carta, nonché lo stato del lavoro come in attesa o in stampa.

### **"FAX"**

- Vengono visualizzate informazioni su invio, ricezione e selezione delle destinazioni.
- Selezionare [**Non in linea**] per annullare una trasmissione/ricezione fax.

### **Guida alle funzioni FAX**

### **Memoria USB**

- Vengono visualizzati i dati relativi all'uso, alla capacità e allo spazio libero dei supporti esterni collegati al sistema.
- Selezionare [**Rimuovi**] per rimuovere in modo sicuro il supporto esterno.

### **"Tastiera USB"**

Viene visualizzato lo stato della tastiera USB opzionale.

### **"Rete"**

Viene visualizzato lo stato di connessione della rete.

### **"Wi-Fi"**

Vengono visualizzate le informazioni relative allo stato di connessione Wi-Fi e al nome della rete (SSID) del sistema.

Questa funzione viene visualizzata solo quando sulla periferica è disponibile la funzione Rete wireless.

## <span id="page-238-0"></span>Verifica della quantità rimanente di toner e carta (Carta/Ricambi)

È possibile verificare la quantità rimanente di toner e di carta sul display.

### **1** Visualizzare la schermata.

Selezionare il tasto [**Status/Canc. Lav.**].

### 2 Controllare lo stato.

Tasto [▲] [▼] > [**Stato toner**] o [**Stato carta**] > tasto [**OK**]

Si possono eseguire i seguenti controlli.

### **"Stato toner"**

La quantità di toner rimanente viene visualizzata in livelli.

### **"Stato carta"**

Viene visualizzato lo stato dell'alimentazione carta. Premere il tasto [**►**] per visualizzare l'alimentazione successiva. Premere il tasto [**◄**] per tornare alla schermata precedente.

## 8

# **Configurazione e** registrazione (Menu **Sistema)**

In questo capitolo vengono trattati i seguenti argomenti:

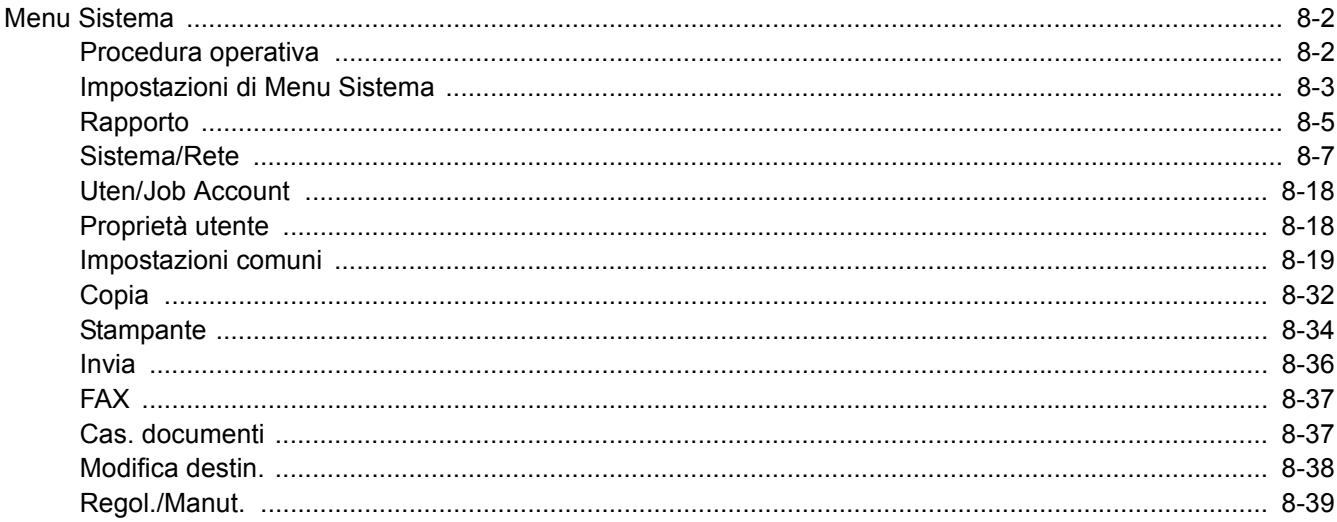

## <span id="page-240-0"></span>Menu Sistema

Configurare le impostazioni riguardanti il funzionamento generale della periferica.

## <span id="page-240-1"></span>Procedura operativa

Selezionare il tasto [**Menu Sistema/Contatore**] per visualizzare le impostazioni sul display messaggi. Quindi selezionare le impostazioni desiderate.

[Metodo operativo \(pagina 2-13\)](#page-56-0)

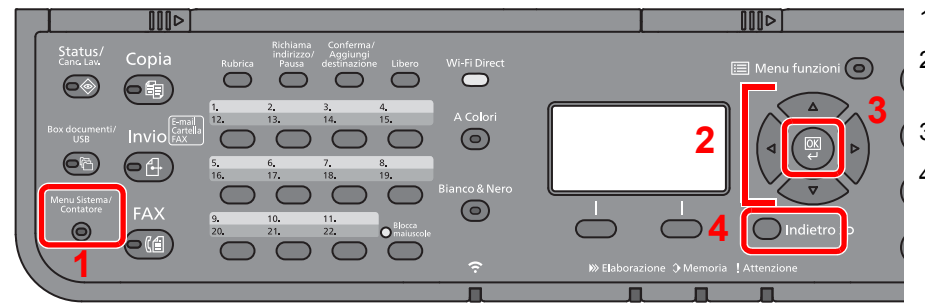

- <span id="page-240-2"></span>1 Visualizza le voci del Menu Sistema.
- <span id="page-240-5"></span>2 Seleziona la voce visualizzata o modifica il valore numerico.
- <span id="page-240-3"></span>3 Conferma l'impostazione selezionata.
- <span id="page-240-4"></span>4 Annulla i parametri impostati del menu corrente e torna al menu del livello precedente.

### **QNOTA**

• Solo l'utente con privilegi di amministratore può modificare le impostazioni che richiedono detti privilegi. Nome utente e password di login predefiniti in fabbrica sono quelle di seguito descritte.

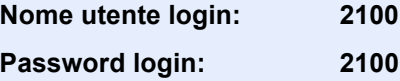

• Se sono state modificate le impostazioni predefinite di una funzione, si può premere il tasto [**Reimposta**], sulla schermata delle singole funzioni, per applicare immediatamente la modifica delle impostazioni.

Vedere *Impostazioni di Menu Sistema* alla pagina successiva e configurare le impostazioni necessarie.

## <span id="page-241-0"></span>Impostazioni di Menu Sistema

Questa sezione spiega le funzioni che si possono configurare in Menu Sistema. Per configurare le impostazioni, selezionare la voce in Menu Sistema e scegliere l'opzione desiderata. Per i dettagli sulle singole funzioni, vedere la tabella sottostante.

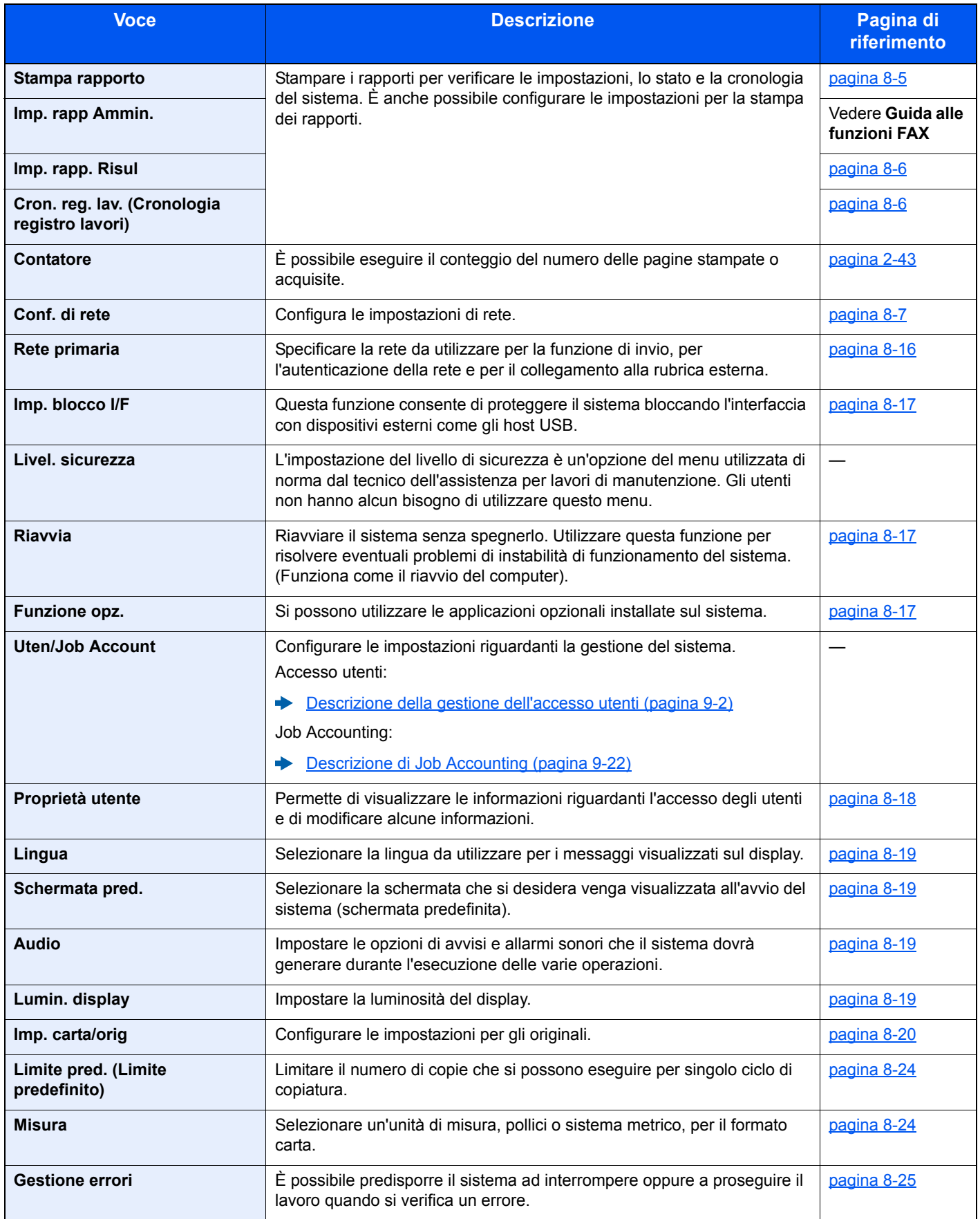

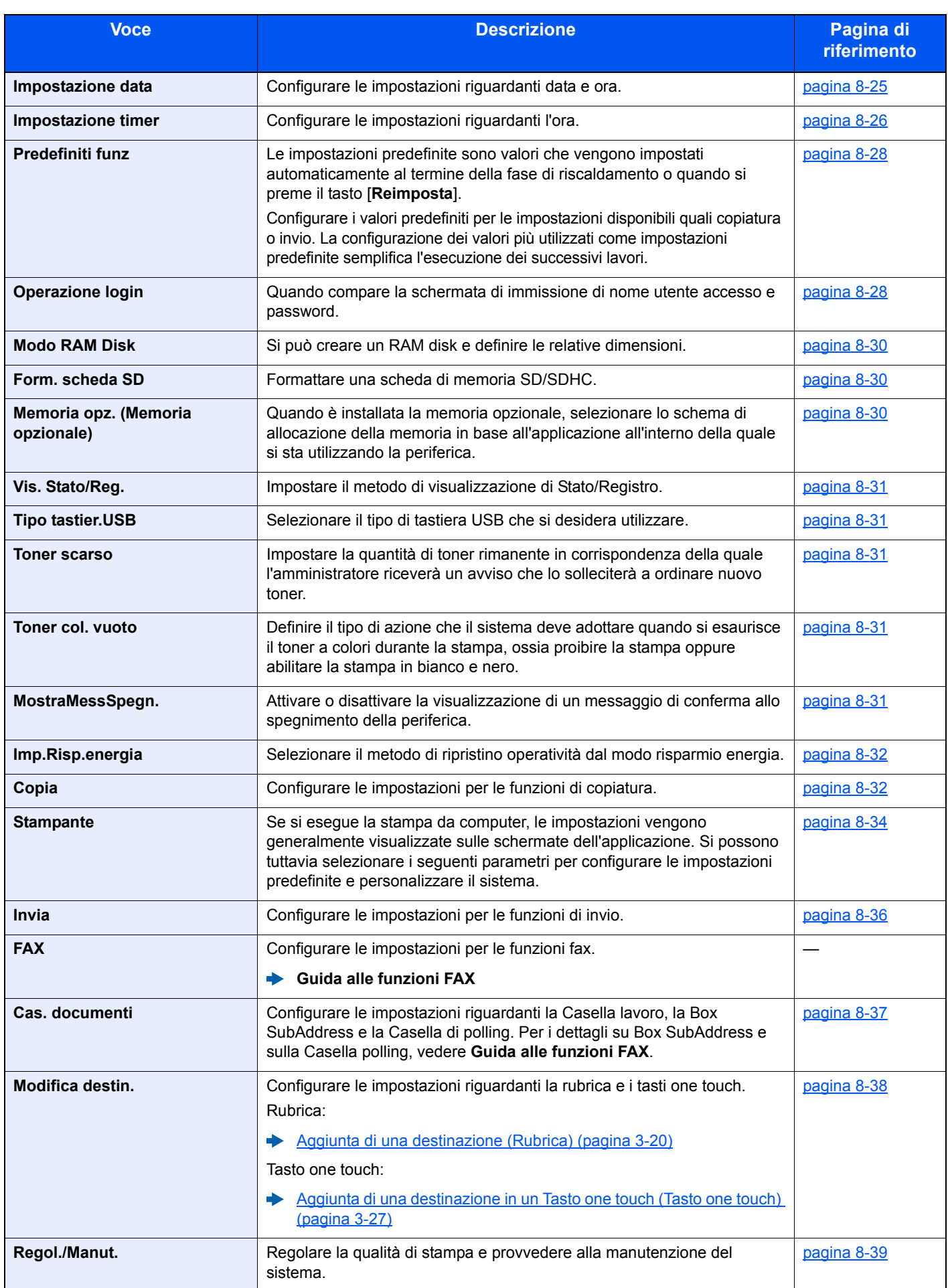

## <span id="page-243-0"></span>Rapporto

<span id="page-243-2"></span>Stampare i rapporti per verificare le impostazioni, lo stato e la cronologia del sistema. È anche possibile configurare le impostazioni per la stampa dei rapporti.

### <span id="page-243-1"></span>**Stampa rapporto**

Tasto [**Menu Sistema/Contatore**] > tasto [**▲**] [**▼**] > [**Rapporto**] > tasto [**OK**] > tasto [▲] [▼] > [**Stampa rapporto**] > tasto [**OK**]

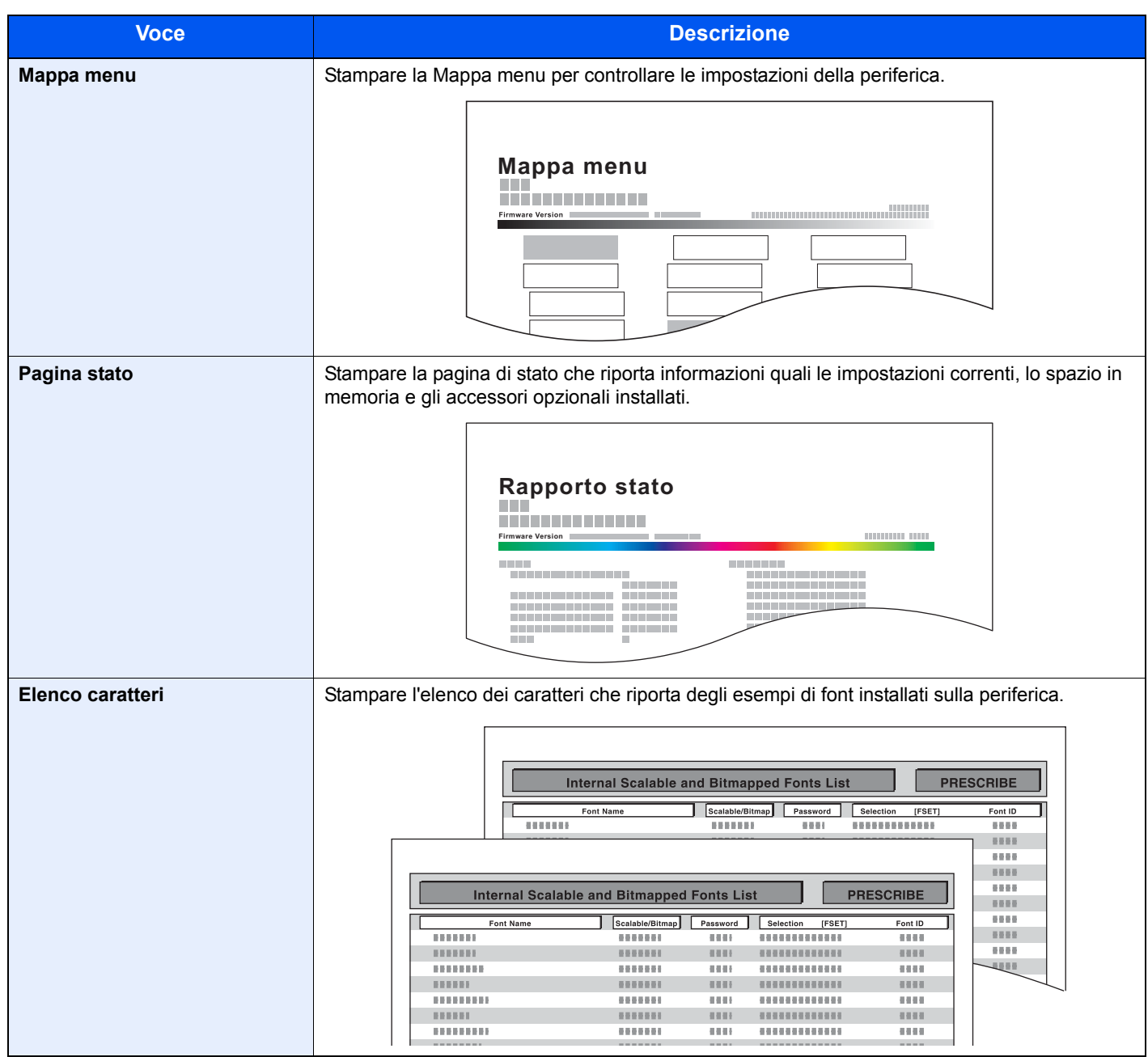

### <span id="page-244-1"></span>**Imp. rapp Ammin.**

Tasto [**Menu Sistema/Contatore**] > tasto [**▲**] [**▼**] > [**Rapporto**] > tasto [**OK**] > tasto [▲] [▼] > [**Imp. rapp Ammin.**] > tasto [**OK**]

Configurare le impostazioni per Rapporto TX FAX e Rapporto RX FAX.

### **Guida alle funzioni FAX**

### <span id="page-244-2"></span>**Imp. rapp. Risul**

Tasto [**Menu Sistema/Contatore**] > tasto [**▲**] [**▼**] > [**Rapporto**] > tasto [**OK**] > tasto [▲] [▼] > [**Imp. rapp. Risul**] > tasto [**OK**]

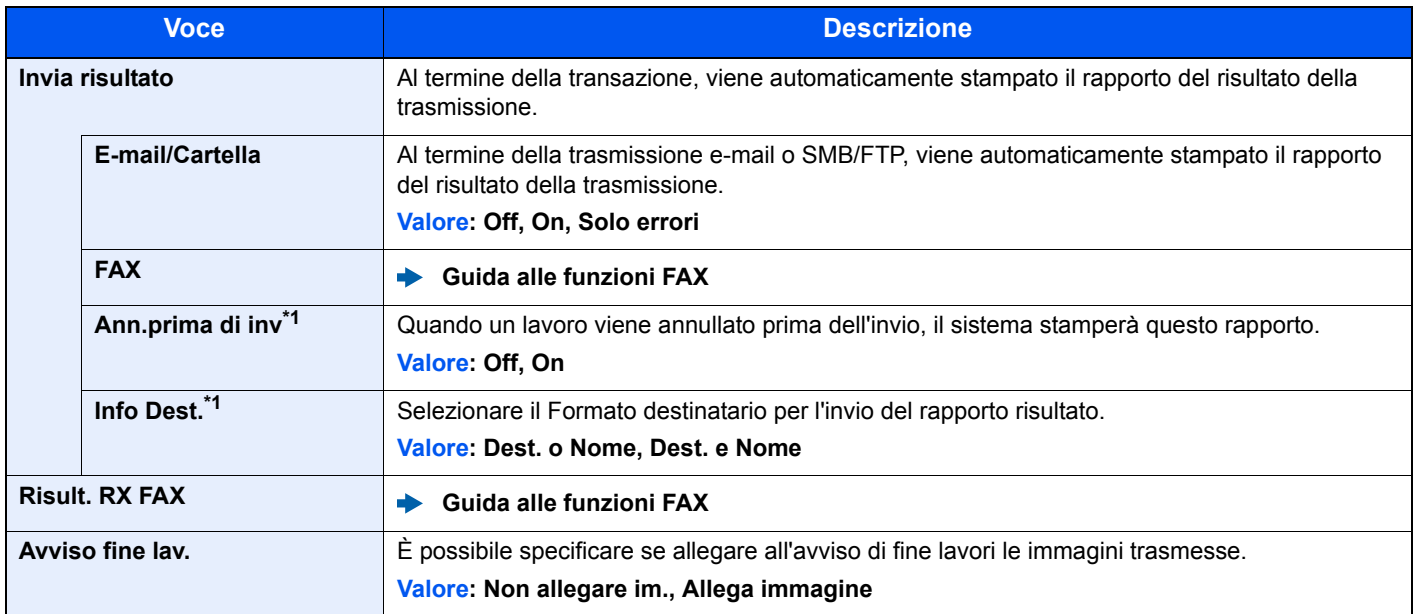

\*1 Quando le opzioni "E-Mail/Cartella" e "FAX" sono impostate su [**Off**], questa funzione non viene visualizzata.

### <span id="page-244-3"></span>**Cron. reg. lav. (Cronologia registro lavori)**

Tasto [**Menu Sistema/Contatore**] > tasto [**▲**] [**▼**] > [**Rapporto**] > tasto [**OK**] > tasto [▲] [▼] > [**Cron. reg. lav.**] > tasto [**OK**]

<span id="page-244-0"></span>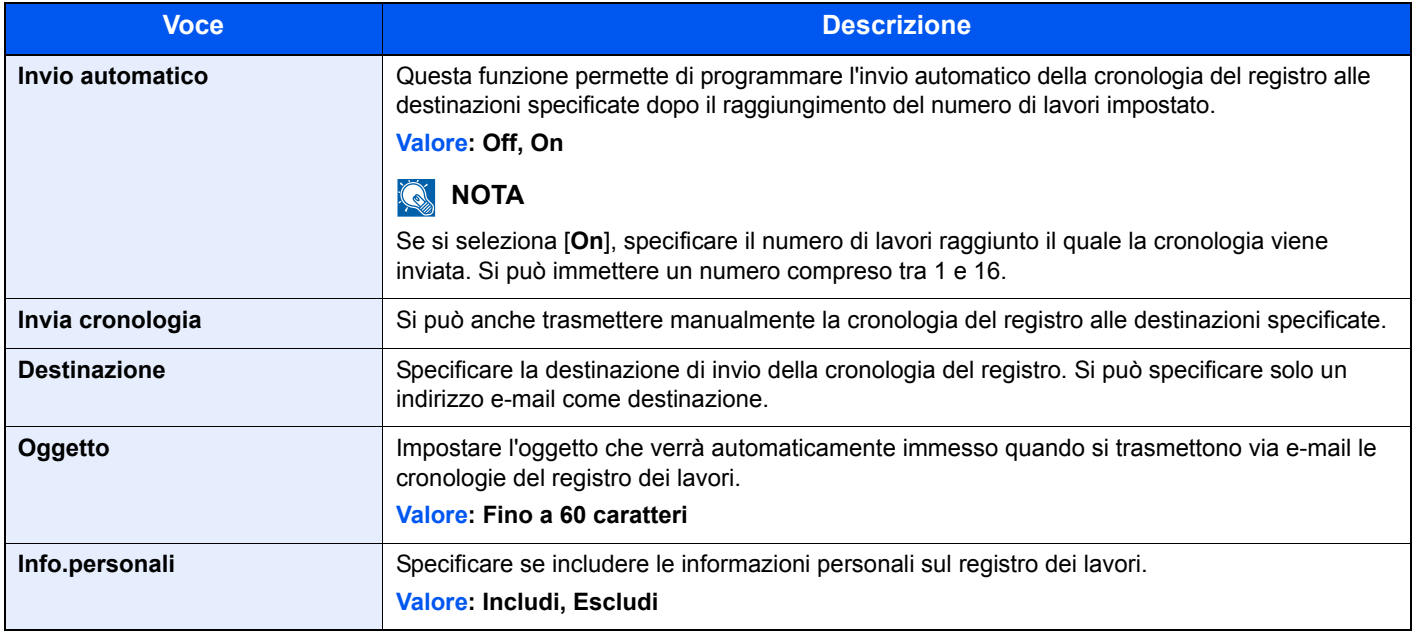

## <span id="page-245-0"></span>Sistema/Rete

Configura le impostazioni di sistema della periferica.

### <span id="page-245-1"></span>**Conf. di rete**

Tasto [**Menu Sistema/Contatore**] > tasto [**▲**] [**▼**] > [**Sistema/Rete**] > [**OK**] > tasto [**▲**] [**▼**] > [**Conf. di rete**] > tasto [**OK**]

<span id="page-245-2"></span>Configura le impostazioni di rete.

### **Nome host**

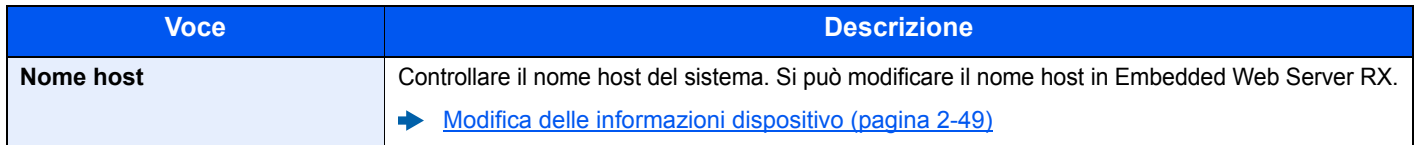

### **Imp.Wi-Fi Direct**

Configurazione di Wi-Fi Direct.

### **QNOTA**

Questa funzione viene visualizzata solo quando sulla periferica è disponibile la funzione Rete wireless.

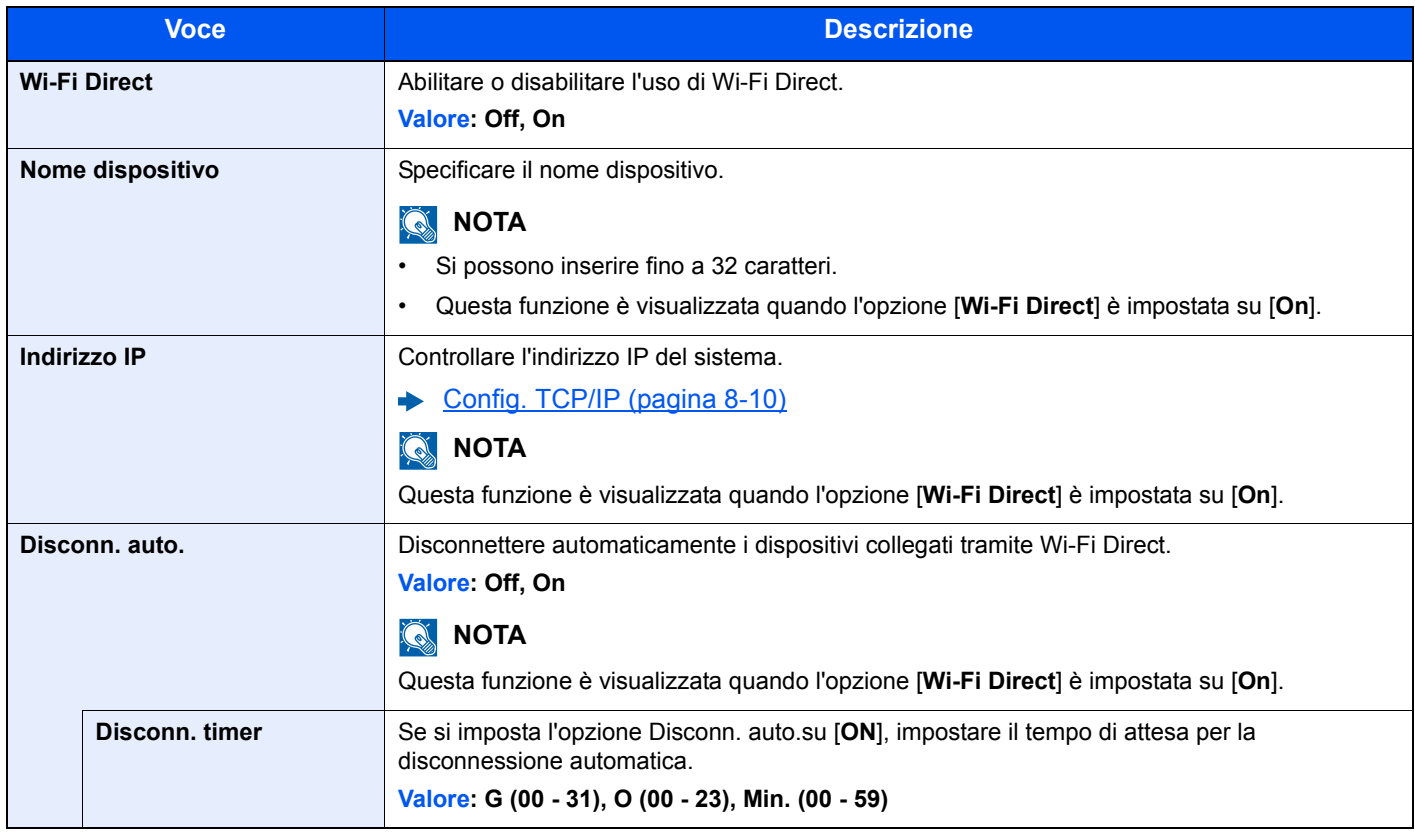

### **Impost. Wi-Fi**

Configurazione di Wi-Fi.

### **QNOTA**

Questa funzione viene visualizzata solo quando sulla periferica è disponibile la funzione Rete wireless.

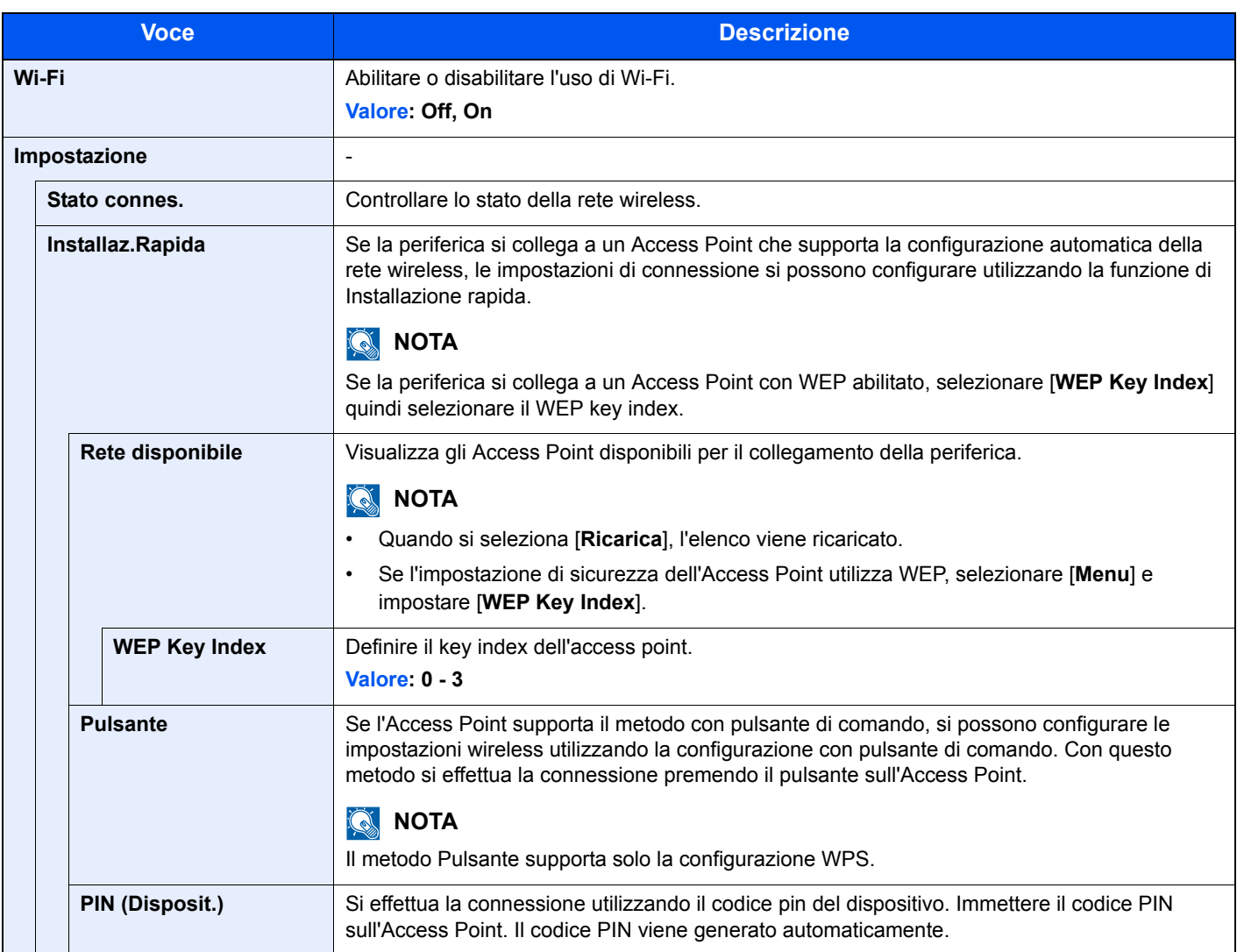

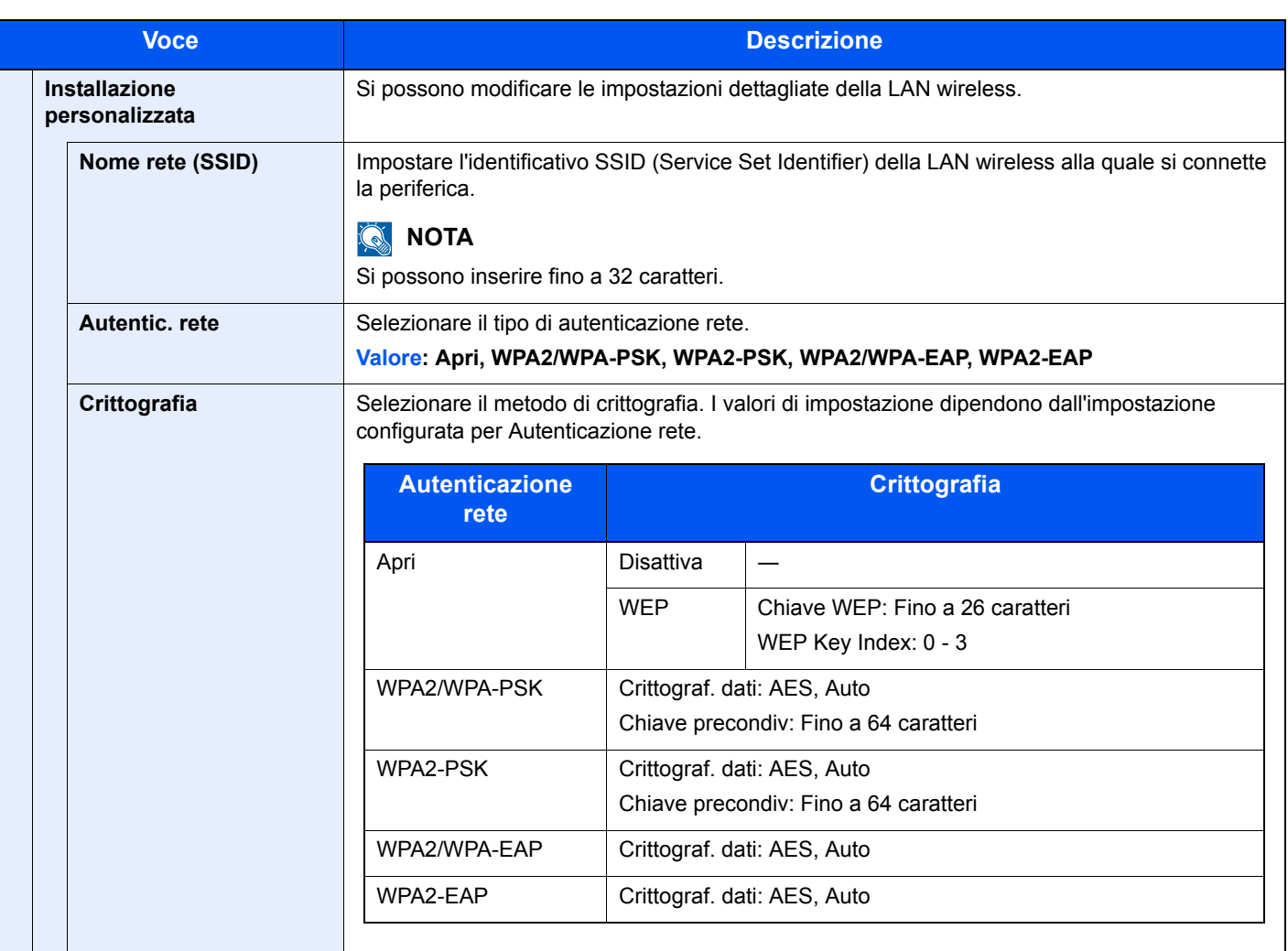

<span id="page-248-0"></span>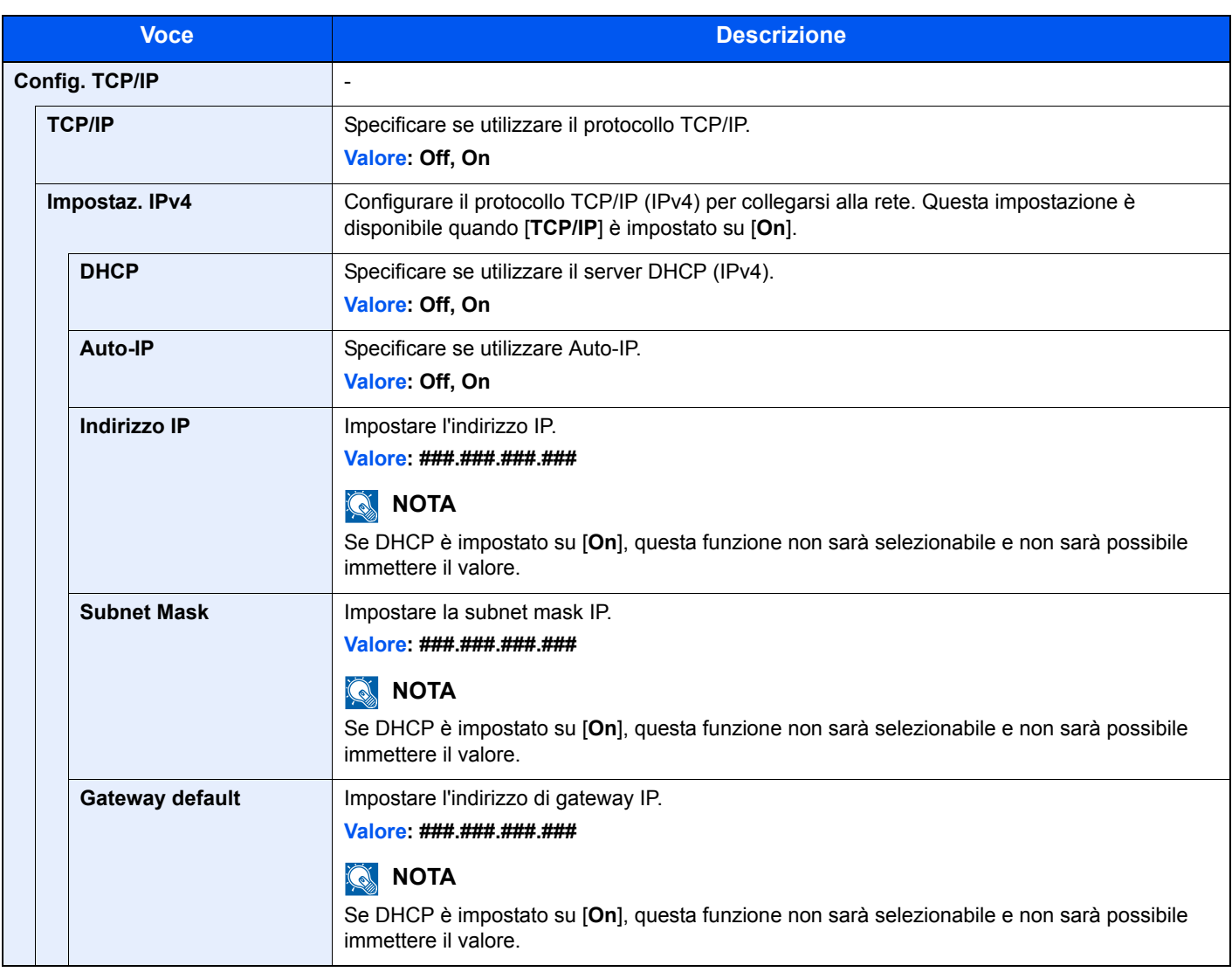

### **IMPORTANTE**

- **Quando si configura Auto-IP, immettere "0.0.0.0" in [Indirizzo IP].**
- **Dopo aver modificato le impostazioni, riavviare la rete oppure spegnere e riaccendere il sistema.**

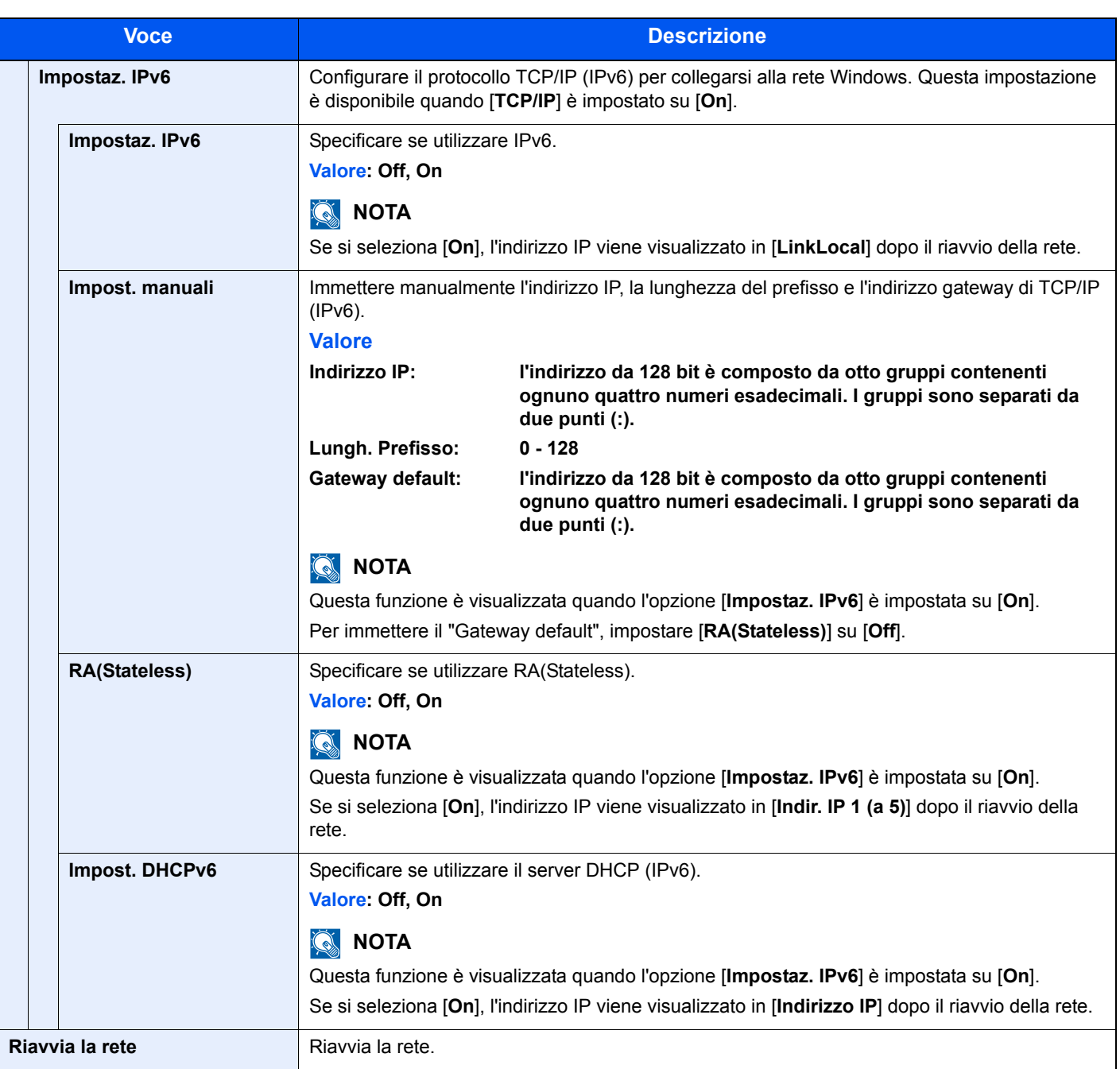

### **IMPORTANTE**

**Dopo aver modificato le impostazioni, riavviare la rete oppure spegnere e riaccendere il sistema.**

### **Imp.rete cablata**

Configurazione delle impostazioni di rete cablata.

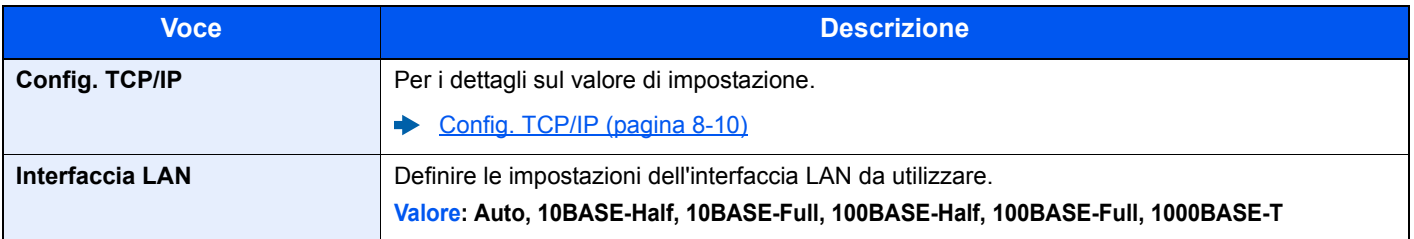

## **IMPORTANTE**

**Dopo aver modificato le impostazioni, riavviare la rete oppure spegnere e riaccendere il sistema.**

### **Bonjour**

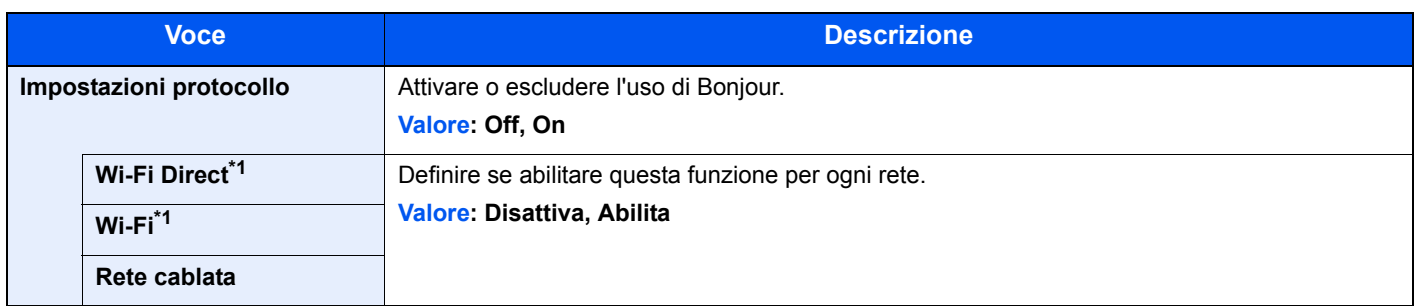

<span id="page-250-0"></span>\*1 Visualizzata solo quando sulla periferica è disponibile la funzione Rete wireless.

### **IPSec**

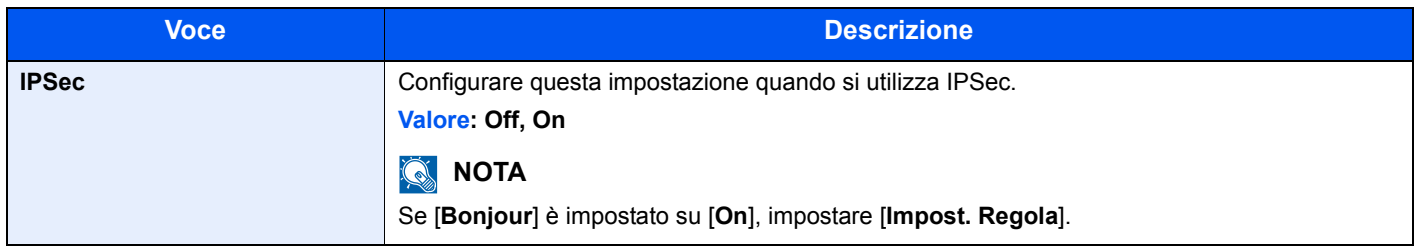

### **Imp. protocollo**

Configurare le impostazioni del protocollo.

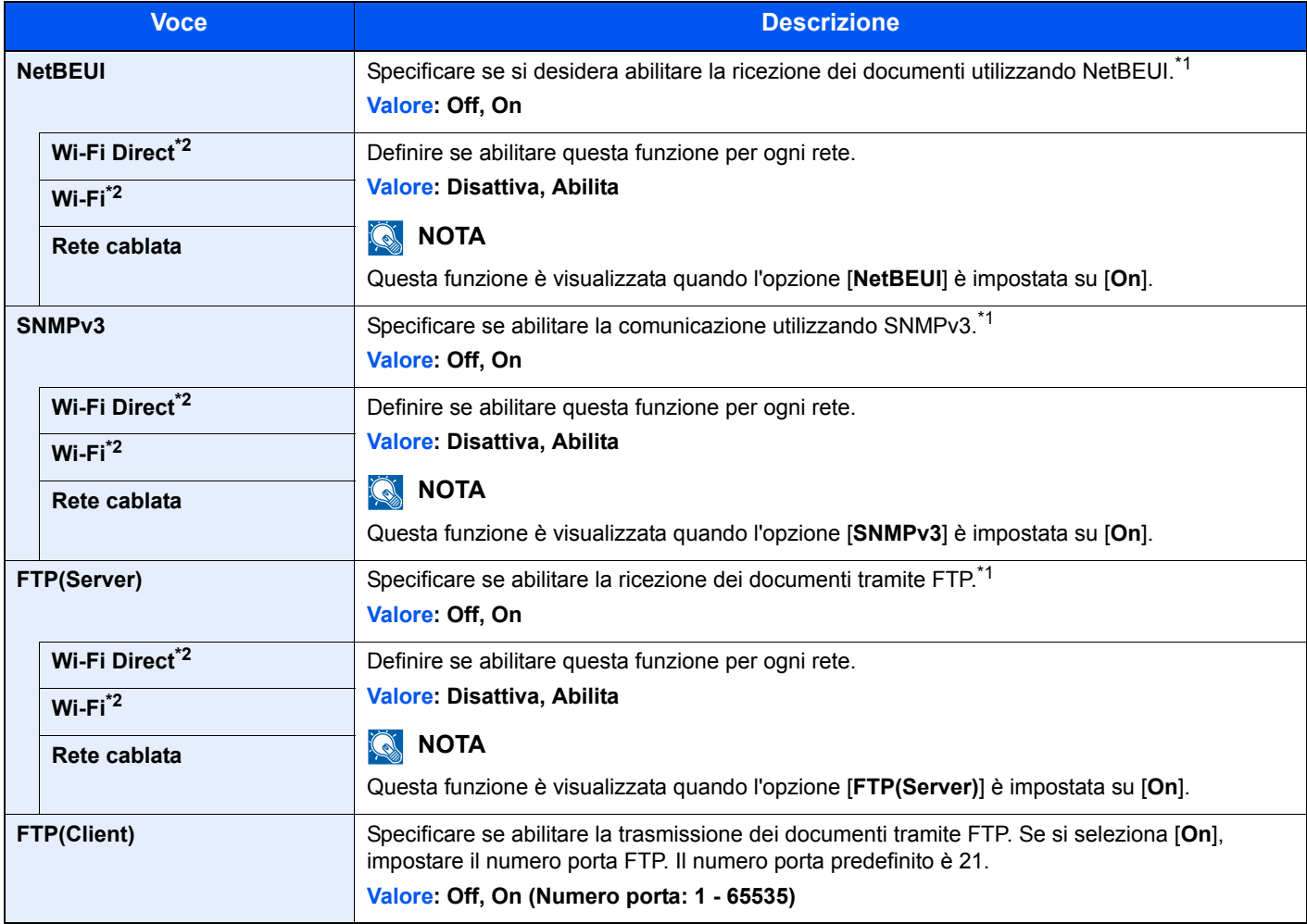

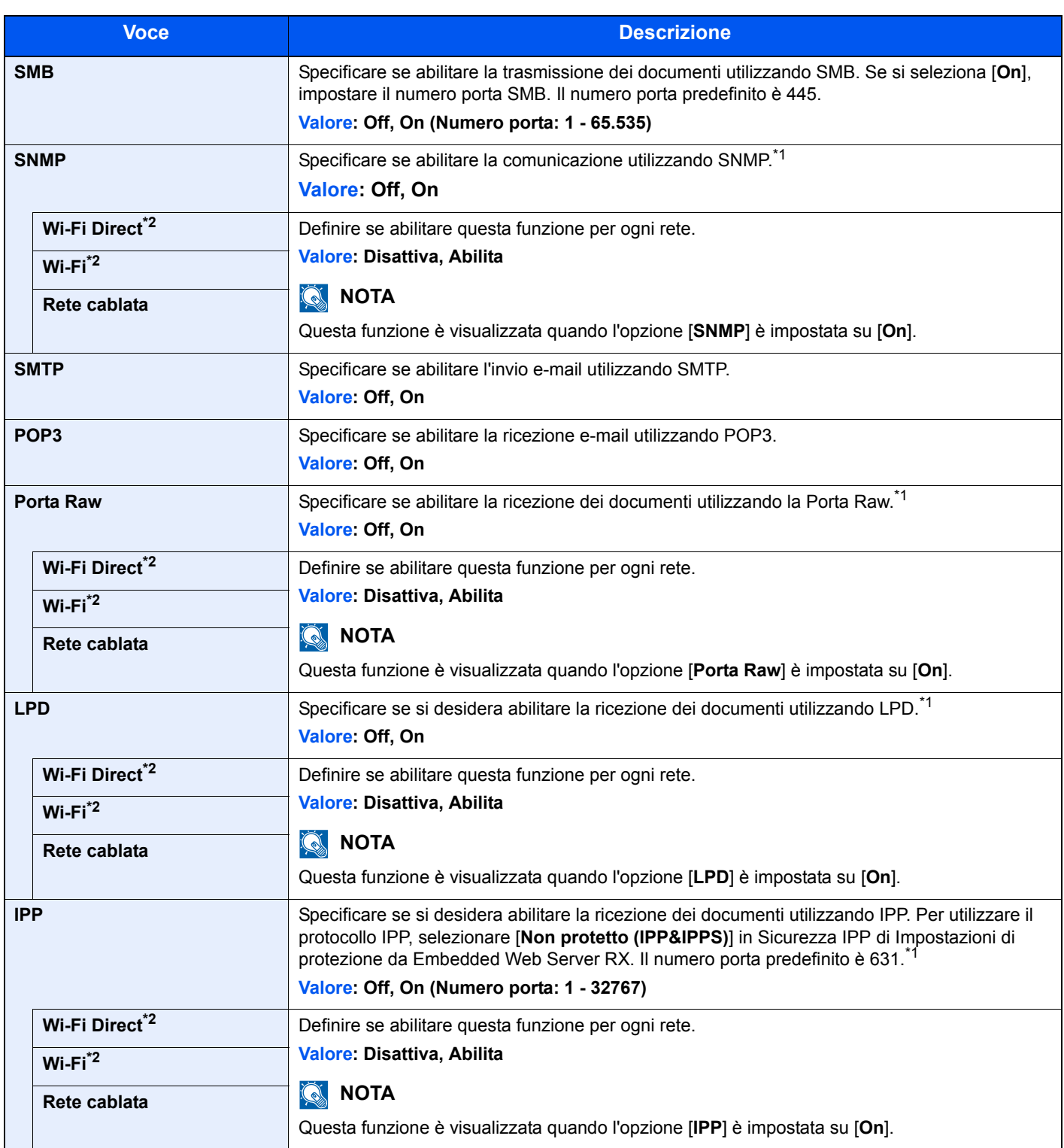
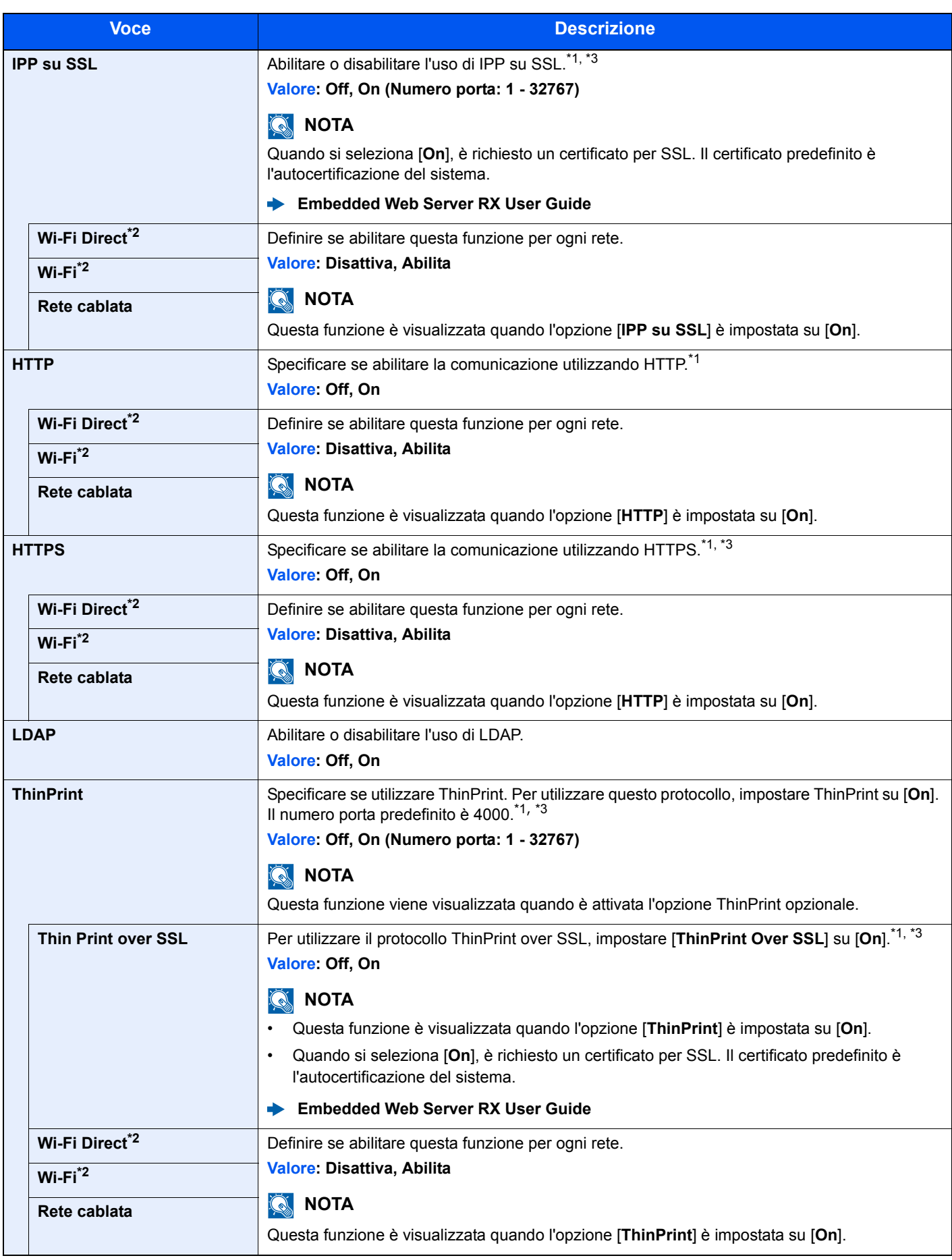

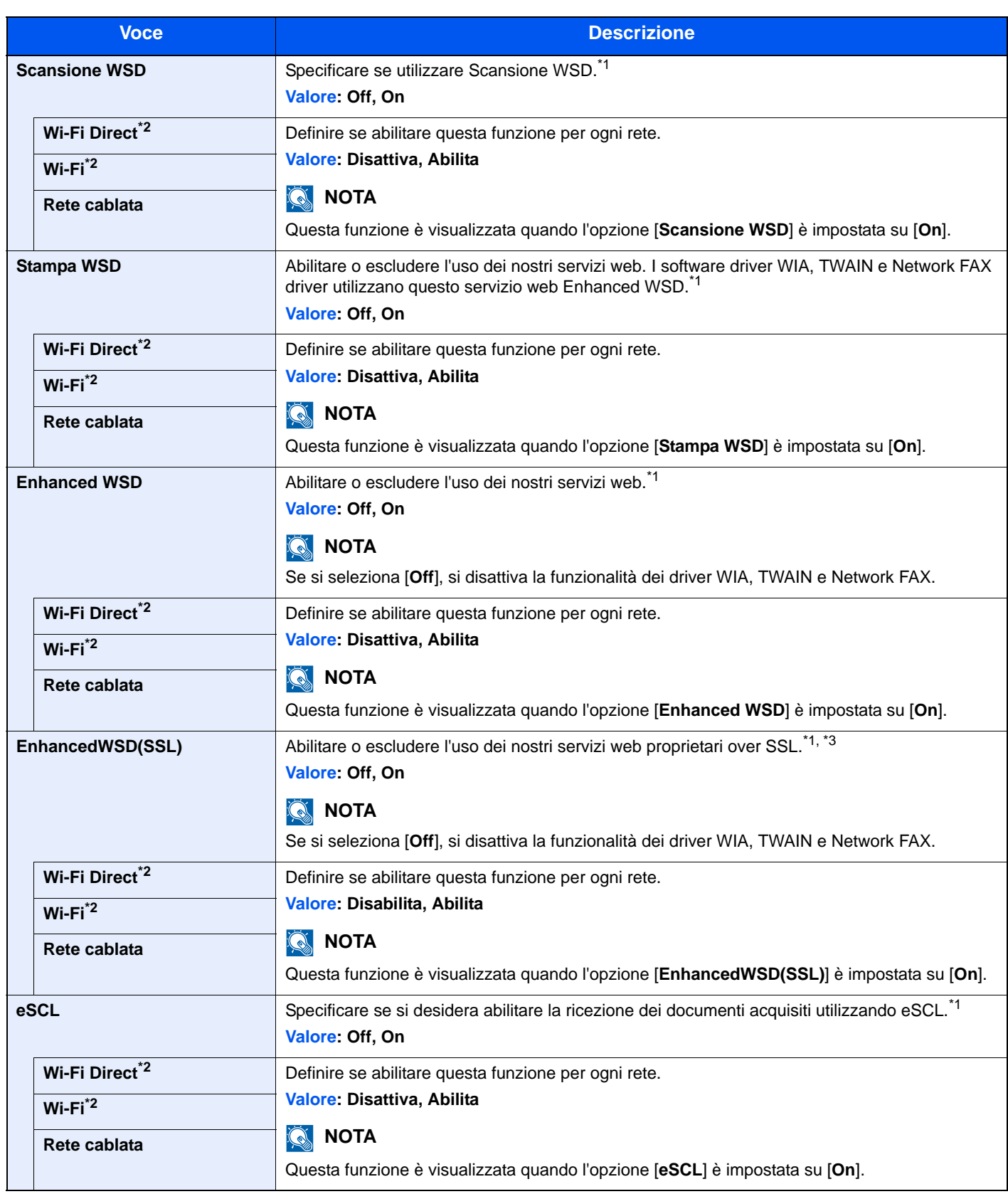

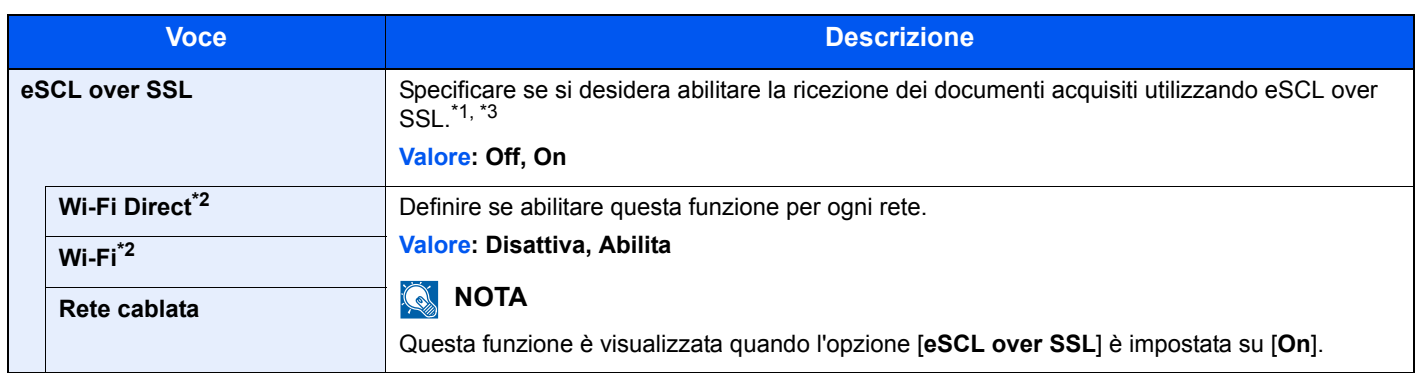

<span id="page-254-0"></span>\*1 L'impostazione verrà applicata dopo il riavvio del dispositivo o della rete.

<span id="page-254-2"></span>\*2 Visualizzata solo quando sulla periferica è disponibile la funzione Rete wireless.

<span id="page-254-1"></span>\*3 Impostare "SSL" su [**On**] in Imp. sicurezza.

 $\rightarrow$  [Imp. sicurezza \(pagina 8-16\)](#page-254-3)

### $\odot$ **IMPORTANTE**

**Dopo aver modificato le impostazioni, riavviare la rete oppure spegnere e riaccendere il sistema.**

### <span id="page-254-3"></span>**Imp. sicurezza**

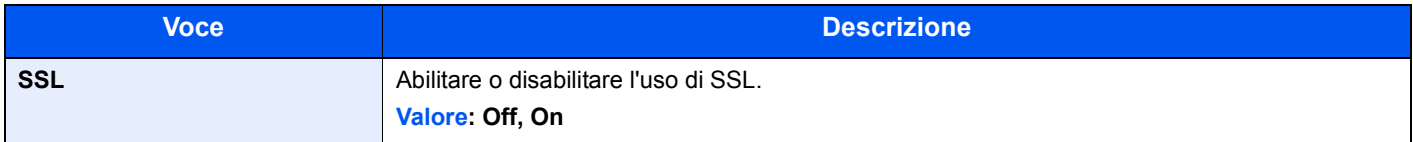

### **Ping**

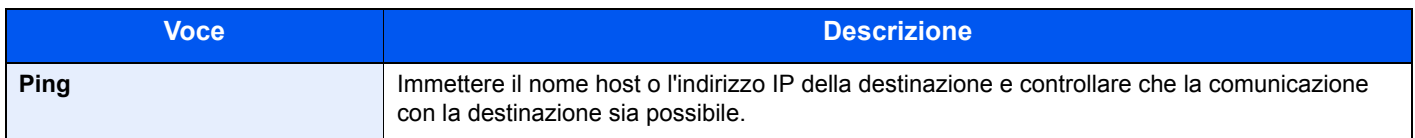

### **Riavvia la rete**

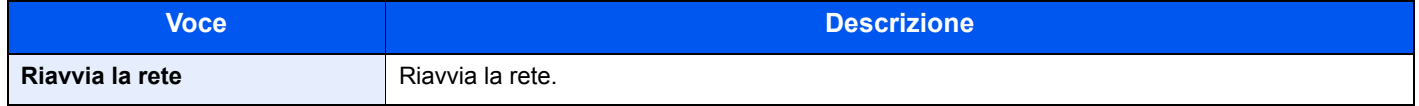

### **Rete primaria**

Tasto [**Menu Sistema/Contatore**] > tasto [**▲**] [**▼**] > [**Sistema/Rete**] > tasto [**OK**] > tasto [**▲**] [**▼**] > [**Rete primaria**] > tasto [**OK**]

### **QNOTA**

Questa funzione viene visualizzata solo quando sulla periferica è disponibile la funzione Rete wireless.

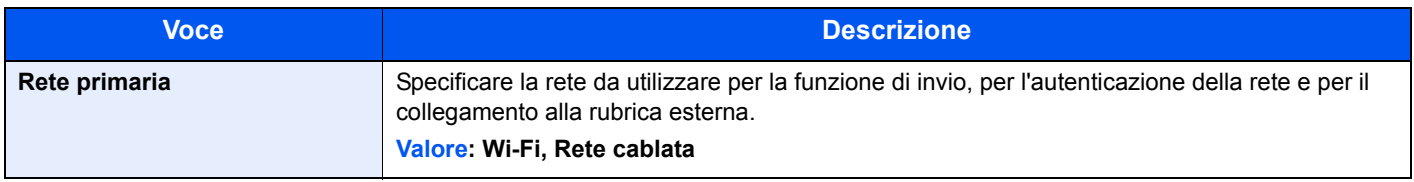

### **Imp. blocco I/F**

Tasto [**Menu Sistema/Contatore**] > tasto [**▲**] [**▼**] > [**Sistema/Rete**] > tasto [**OK**] > tasto [**▲**] [**▼**] > [**Imp. blocco I/F**] > tasto [**OK**]

Questa funzione consente di proteggere il sistema bloccando l'interfaccia con dispositivi esterni come gli host USB.

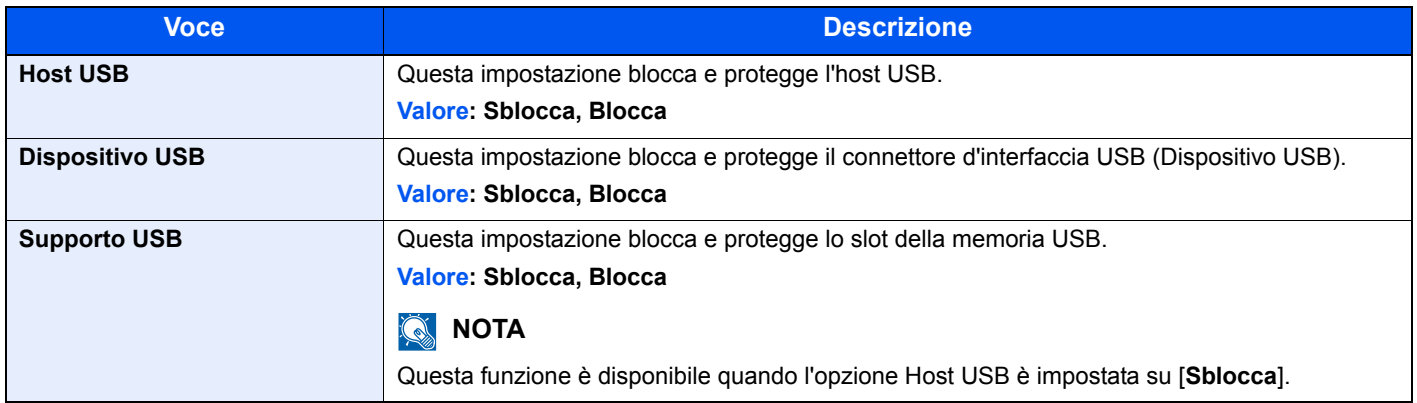

### **IMPORTANTE**

**Dopo aver modificato le impostazioni, riavviare la rete oppure spegnere e riaccendere il sistema.**

### **Livel. sicurezza**

Tasto [**Menu Sistema/Contatore**] > tasto [**▲**] [**▼**] > [**Sistema/Rete**] > tasto [**OK**] > tasto [**▲**] [**▼**] > [**Livel. sicurezza**] > tasto [**OK**]

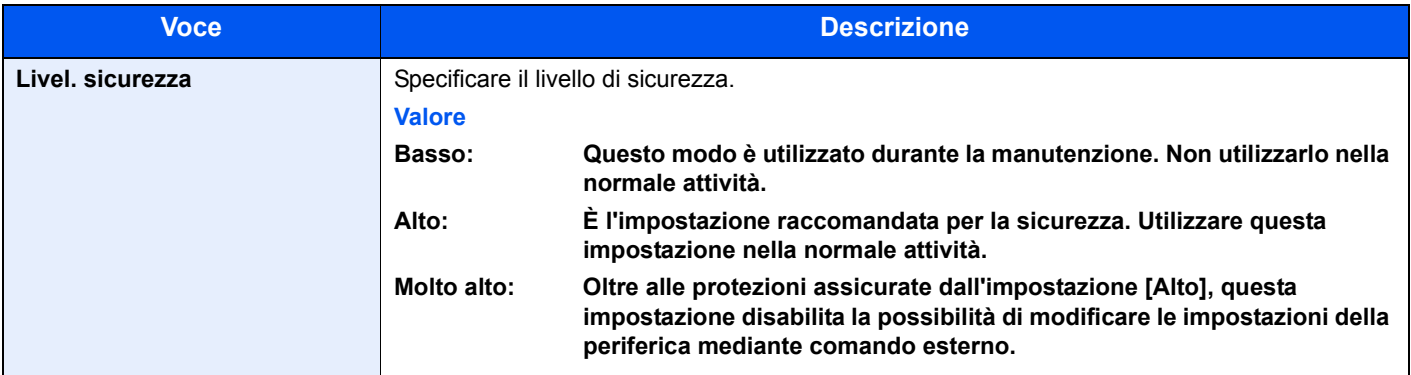

### **Riavvia**

Tasto [**Menu Sistema/Contatore**] > tasto [**▲**] [**▼**] > [**Sistema/Rete**] > tasto [**OK**] > tasto [**▲**] [**▼**] > [**Riavvia**] > tasto [**OK**]

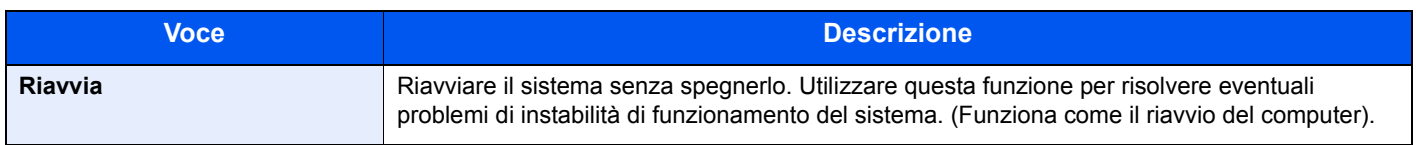

### **Funzione opz.**

Tasto [**Menu Sistema/Contatore**] > tasto [**▲**] [**▼**] > [**Sistema/Rete**] > tasto [**OK**] > tasto [**▲**] [**▼**] > [**Funzione opz.**] > tasto [**OK**]

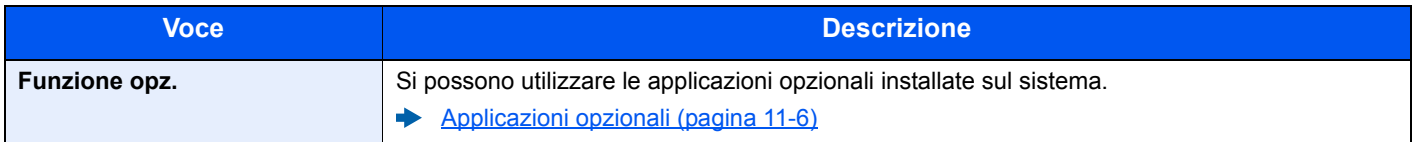

## Uten/Job Account

Tasto [**Menu Sistema/Contatore**] > tasto **[▲**] [▼] > [**Uten/Job Account**] > tasto [**OK**]

Configurare le impostazioni riguardanti la gestione del sistema.

[Descrizione della gestione dell'accesso utenti \(pagina 9-2\)](#page-279-0) [Descrizione di Job Accounting \(pagina 9-22\)](#page-299-0) [Lav. ID sconos. \(pagina 9-38\)](#page-315-0)

## Proprietà utente

Tasto [**Menu Sistema/Contatore**] > tasto [**▲**] [**▼**] > [**Proprietà utente**] > tasto [**OK**]

Permette di visualizzare le informazioni riguardanti l'accesso degli utenti e di modificare alcune informazioni.

[Abilitazione della gestione dell'accesso utenti \(pagina 9-3\)](#page-280-0)

## Impostazioni comuni

Configurare l'operatività generale del sistema.

### **Lingua**

Tasto [**Menu Sistema/Contatore**] > tasto [**▲**] [**▼**] > [**Impostaz. comuni**] > tasto [**OK**] > tasto [**▲**] [**▼**] > [**Lingua**] > tasto [**OK**]

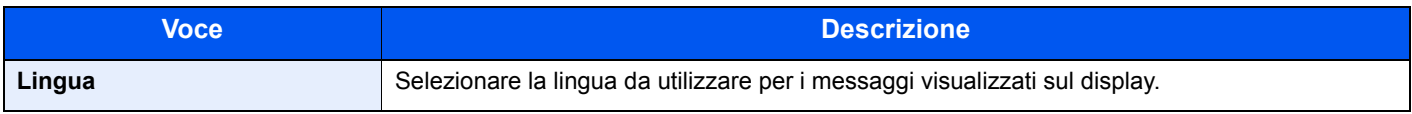

### **Schermata pred.**

Tasto [**Menu Sistema/Contatore**] > tasto [**▲**] [**▼**] > [**Impostaz. comuni**] > tasto [**OK**] > tasto [**▲**] [**▼**] > [**Schermata pred.**] > tasto [**OK**]

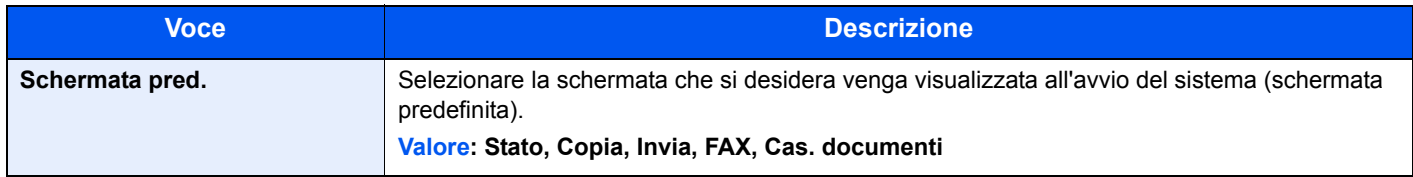

### **Audio**

Tasto [**Menu Sistema/Contatore**] > tasto [**▲**] [**▼**] > [**Impostaz. comuni**] > tasto [**OK**] > tasto [**▲**] [**▼**] > [**Audio**] > tasto [**OK**]

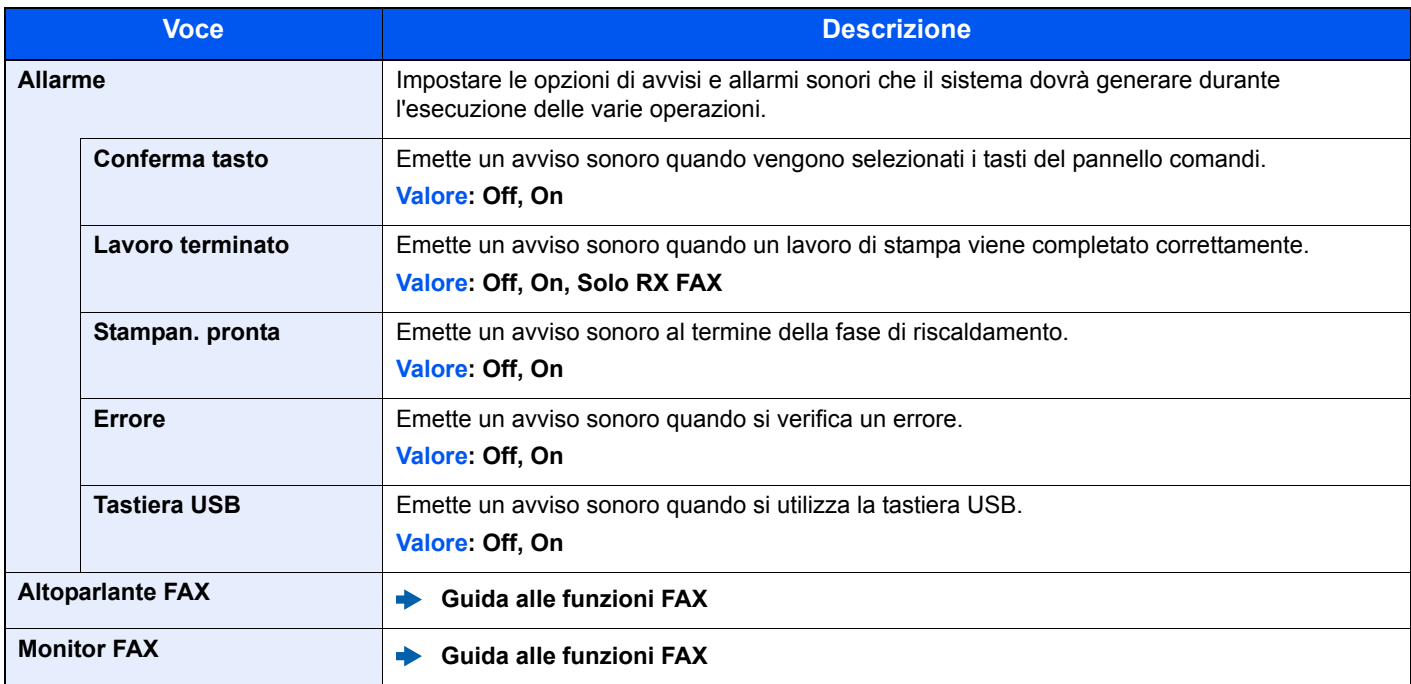

### **Lumin. display (Luminosità display)**

Tasto [**Menu Sistema/Contatore**] > tasto [**▲**] [**▼**] > [**Impostaz. comuni**] > tasto [**OK**] > tasto [**▲**] [**▼**] > [**Lumin. display**] > tasto [**OK**]

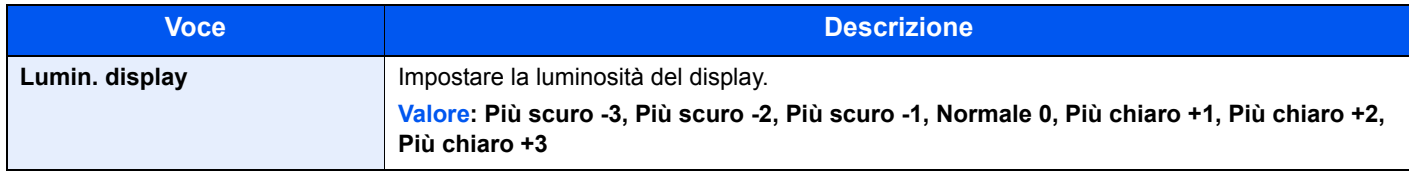

### **Imp. carta/orig**

Tasto [**Menu Sistema/Contatore**] > tasto [**▲**] [**▼**] > [**Impostaz. comuni**] > tasto [**OK**] > tasto [**▲**] [**▼**] > [**Imp. carta/orig**] > tasto [**OK**]

Configurare le impostazioni per gli originali.

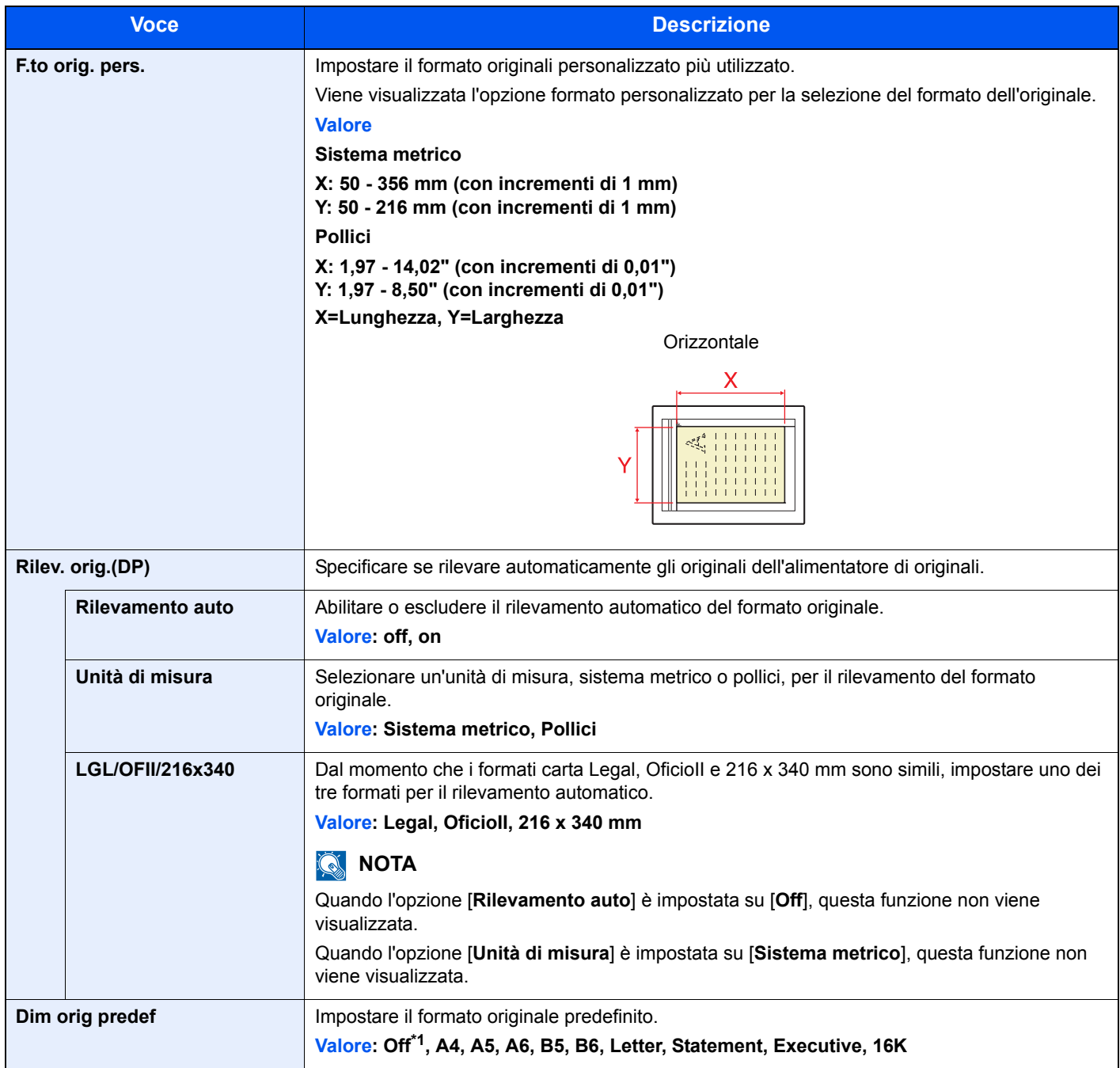

\*1 Questa funzione è visualizzata quando l'opzione [**Rilevamento auto**] in [**Rilev. orig.(DP)**] è impostata su [**On**].

<span id="page-259-0"></span>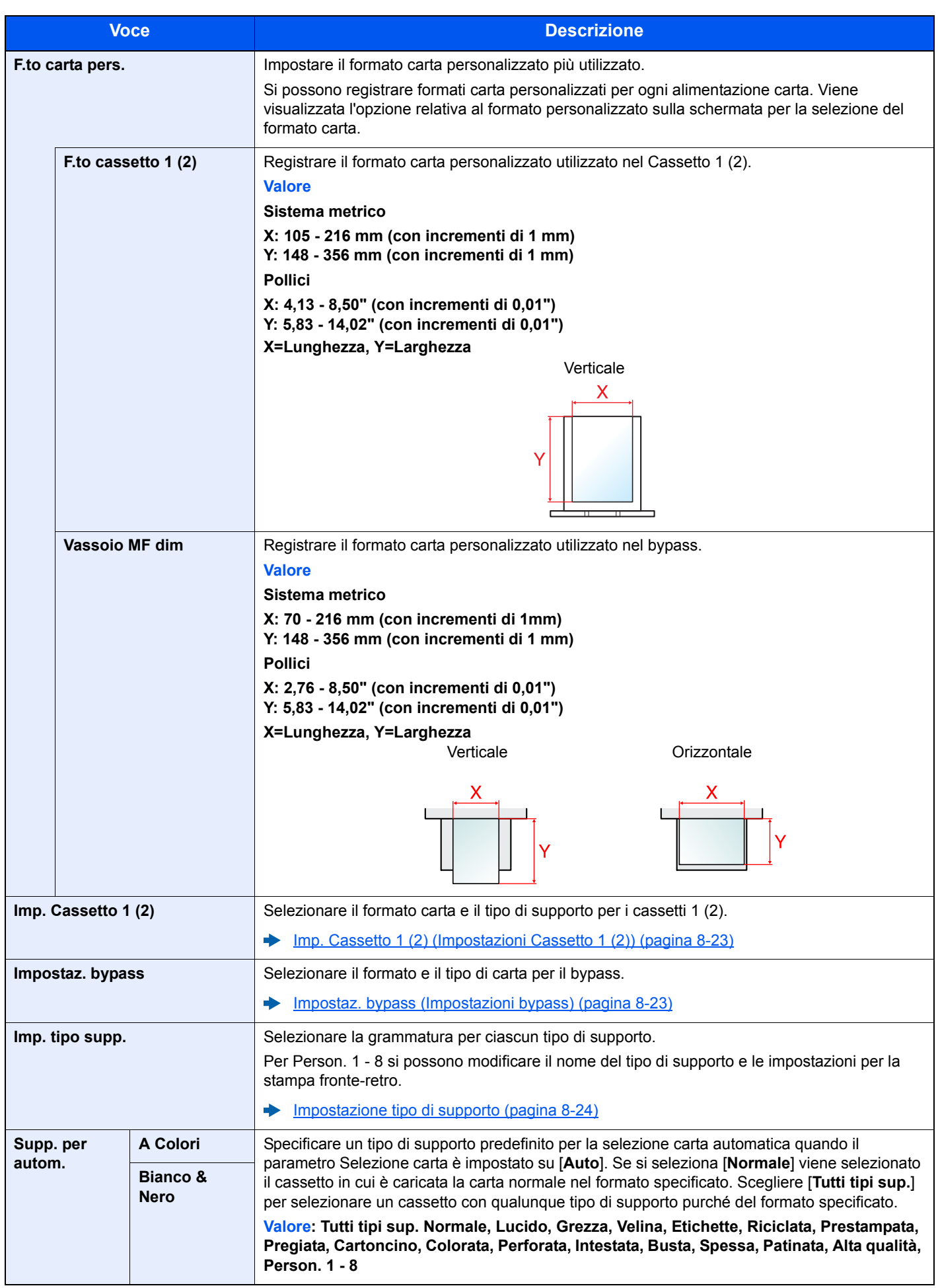

<span id="page-260-0"></span>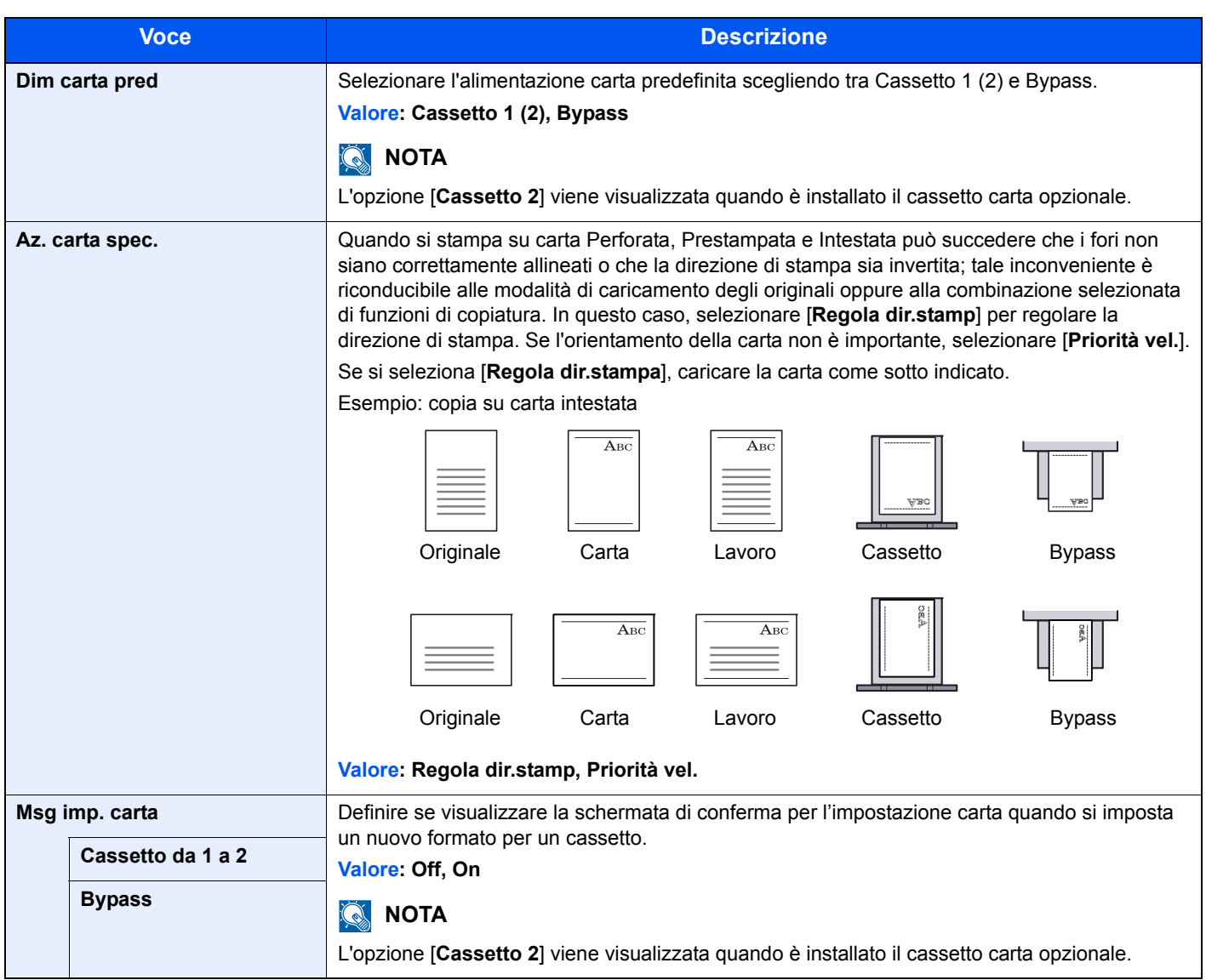

### <span id="page-261-0"></span>**Imp. Cassetto 1 (2) (Impostazioni Cassetto 1 (2))**

Tasto [**Menu Sistema/Contatore**] > tasto [**▲**] [**▼**] > [**Impostaz. comuni**] > tasto [**OK**] > tasto [**▲**] [**▼**] > [**Imp. carta/orig**] > tasto [**OK**] > tasto [**▲**] [**▼**] > [**Imp. cassetto 1 (2)**] > tasto [**OK**]

Selezionare il formato carta e il tipo di supporto per i Cassetti 1 (2).

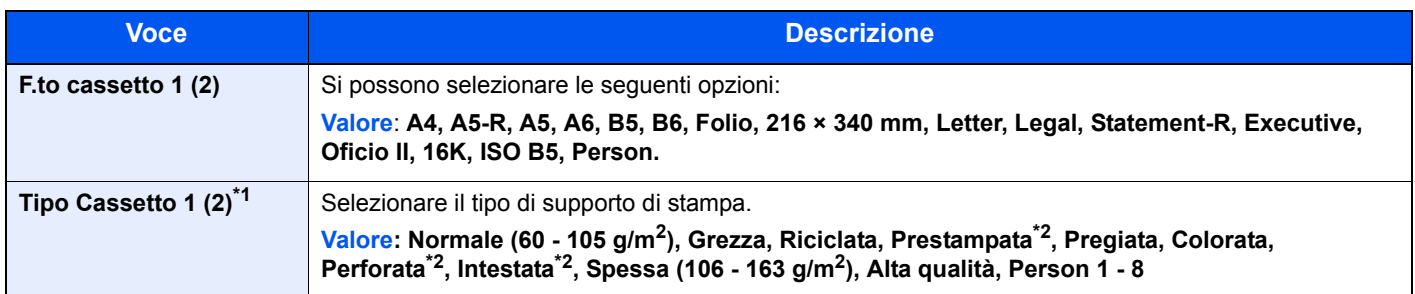

\*1 Per impostare un tipo di supporto diverso da "Normale".  $\rightarrow$  [Impostazione tipo di supporto \(pagina 8-24\)](#page-262-0). Quando si specifica un tipo di supporto la cui grammatura non è accettata dal cassetto, il tipo di supporto in questione non viene visualizzato.

\*2 Per stampare su carta prestampata o perforata oppure su carta intestata.

[Az. carta spec. \(pagina 8-22\)](#page-260-0)

### <span id="page-261-1"></span>**Impostaz. bypass (Impostazioni bypass)**

Tasto [**Menu Sistema/Contatore**] > tasto [**▲**] [**▼**] > [**Impostaz. comuni**] > tasto [**OK**] > tasto [**▲**] [**▼**] > [**Imp. carta/orig**] > tasto [**OK**] > tasto [**▲**] [**▼**] > [**Impostaz. bypass**] > tasto [**OK**]

Selezionare il formato e il tipo di carta per il bypass.

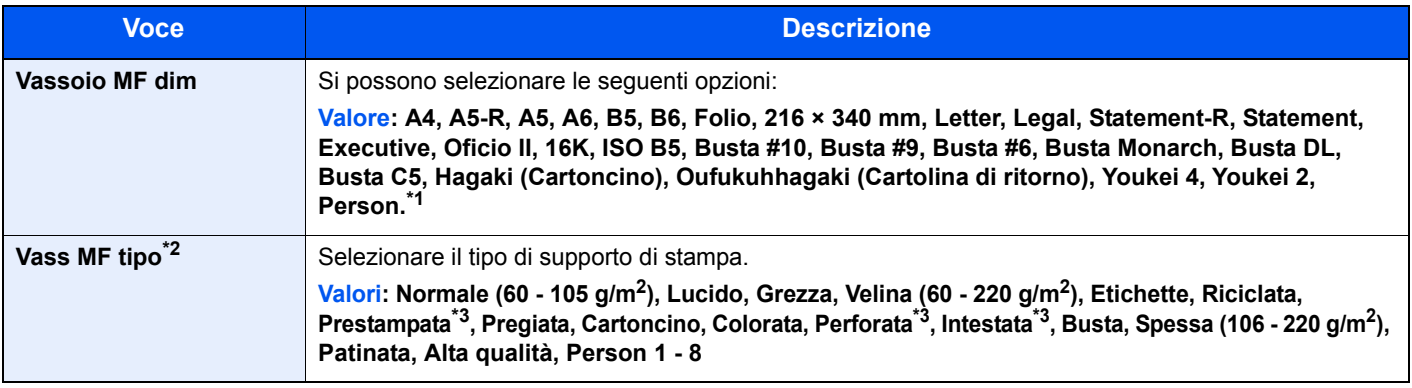

\*1 Per le istruzioni riguardanti la selezione del formato carta personalizzato.

 $\blacktriangleright$  [F.to carta pers. \(pagina 8-21\)](#page-259-0)

\*2 Per impostare un tipo di supporto diverso da "Normale".

**►** [Impostazione tipo di supporto \(pagina 8-24\)](#page-262-0)

<span id="page-261-2"></span>\*3 Per stampare su carta prestampata o perforata oppure su carta intestata.

[Az. carta spec. \(pagina 8-22\)](#page-260-0)

### <span id="page-262-0"></span>**Impostazione tipo di supporto**

Sono disponibili le seguenti combinazioni di tipo di supporto e grammatura carta.

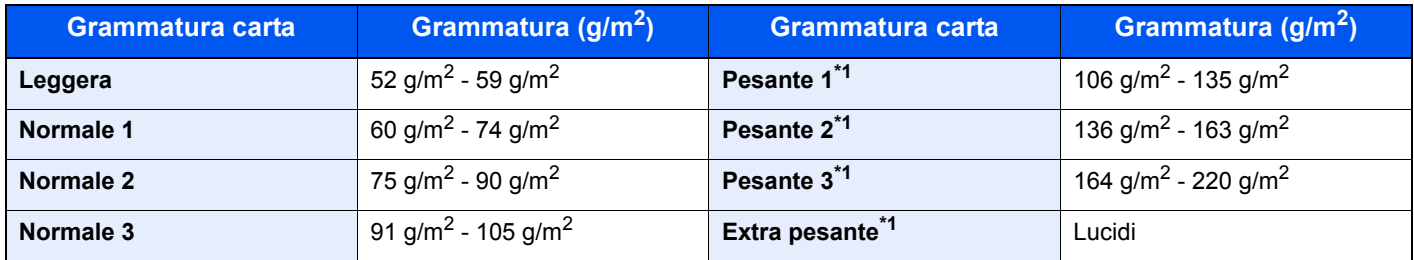

\*1 La velocità di elaborazione diminuisce.

È indicata la grammatura predefinita dei tipi di supporto.

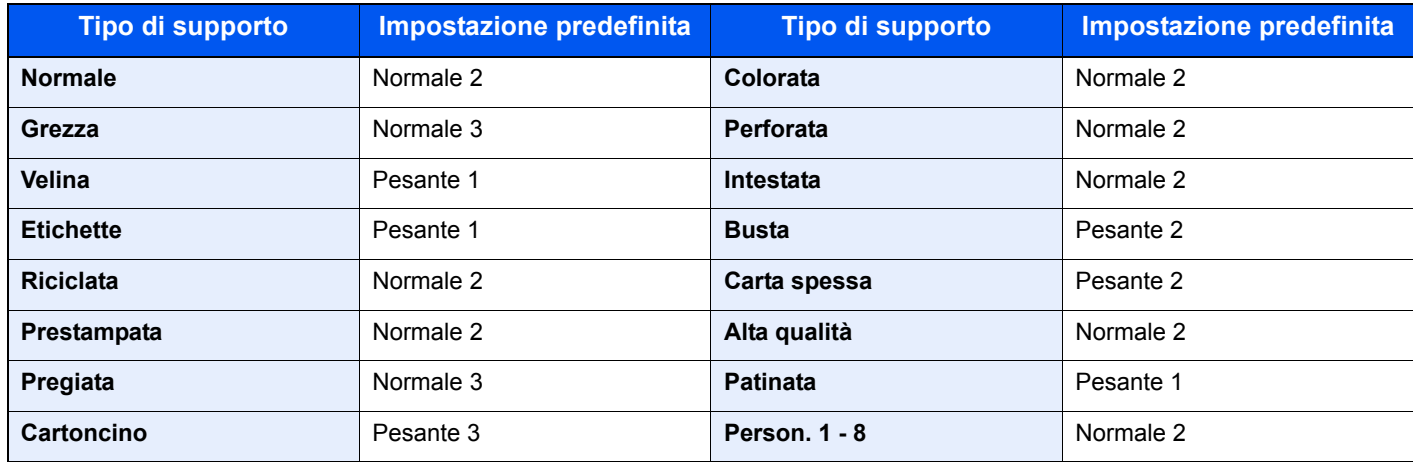

Per Person. 1 - 8 si possono modificare il nome del tipo di supporto e le impostazioni per la stampa fronte-retro.

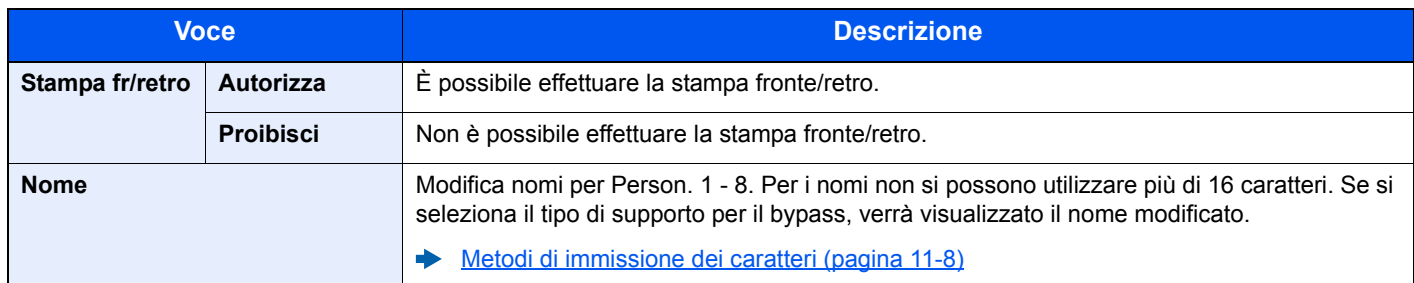

### **Limite pred. (Limite predefinito)**

Tasto [**Menu Sistema/Contatore**] > tasto [**▲**] [**▼**] > [**Impostaz. comuni**] > tasto [**OK**] > tasto [**▲**] [**▼**] > [**Limite pred.**] > tasto [**OK**]

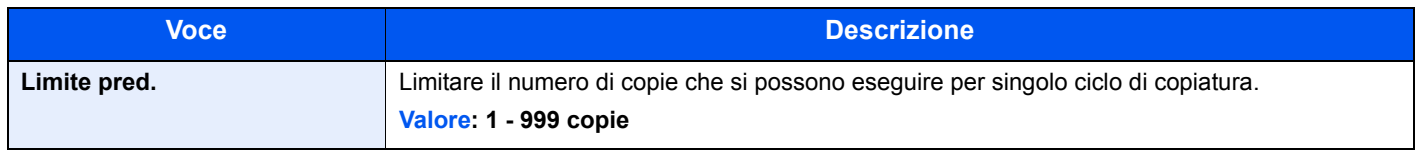

### **Misura**

Tasto [**Menu Sistema/Contatore**] > tasto [**▲**] [**▼**] > [**Impostaz. comuni**] > tasto [**OK**] > tasto [**▲**] [**▼**] > [**Misura**] > tasto [**OK**]

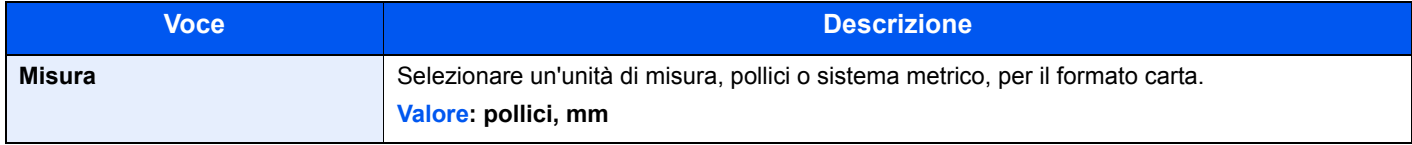

### **Gestione errori**

Tasto [**Menu Sistema/Contatore**] > tasto [**▲**] [**▼**] > [**Impostaz. comuni**] > tasto [**OK**] > tasto [**▲**] [**▼**] > [**Gestione errori**] > tasto [**OK**]

È possibile predisporre il sistema ad interrompere oppure a proseguire il lavoro quando si verifica un errore.

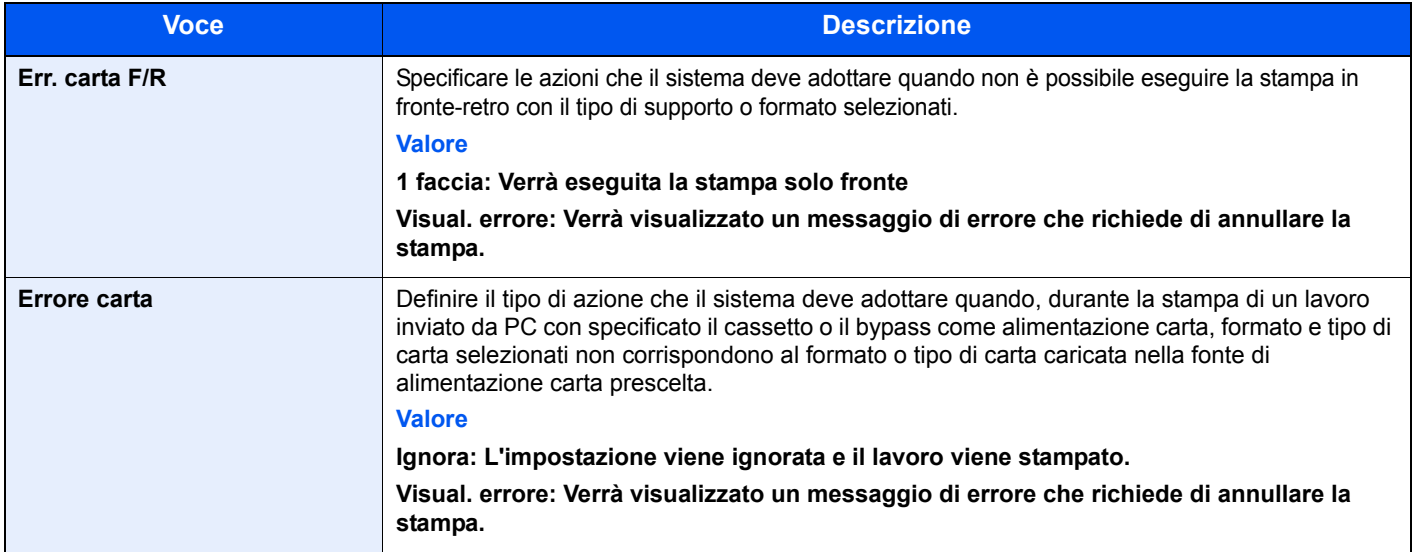

### **Impostazione data**

Tasto [**Menu Sistema/Contatore**] > tasto [**▲**] [**▼**] > [**Impostaz. comuni**] > tasto [**OK**] > tasto [**▲**] [**▼**] > [**Impost data**] > tasto [**OK**]

Configurare le impostazioni riguardanti data e ora.

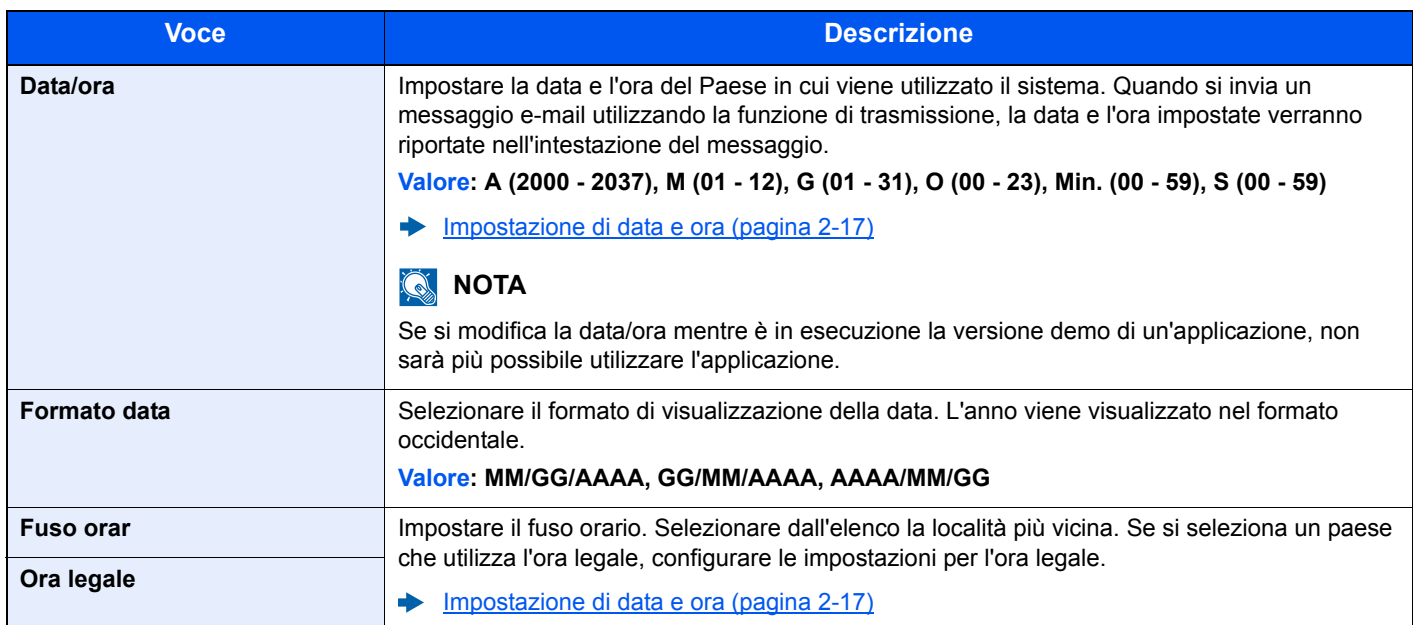

### **Impostazione timer**

Tasto [**Menu Sistema/Contatore**] > tasto [**▲**] [**▼**] > [**Impostaz. comuni**] > tasto [**OK**] > tasto [**▲**] [**▼**] > [**Impost. timer**] > tasto [**OK**]

Configurare le impostazioni riguardanti l'ora.

<span id="page-264-0"></span>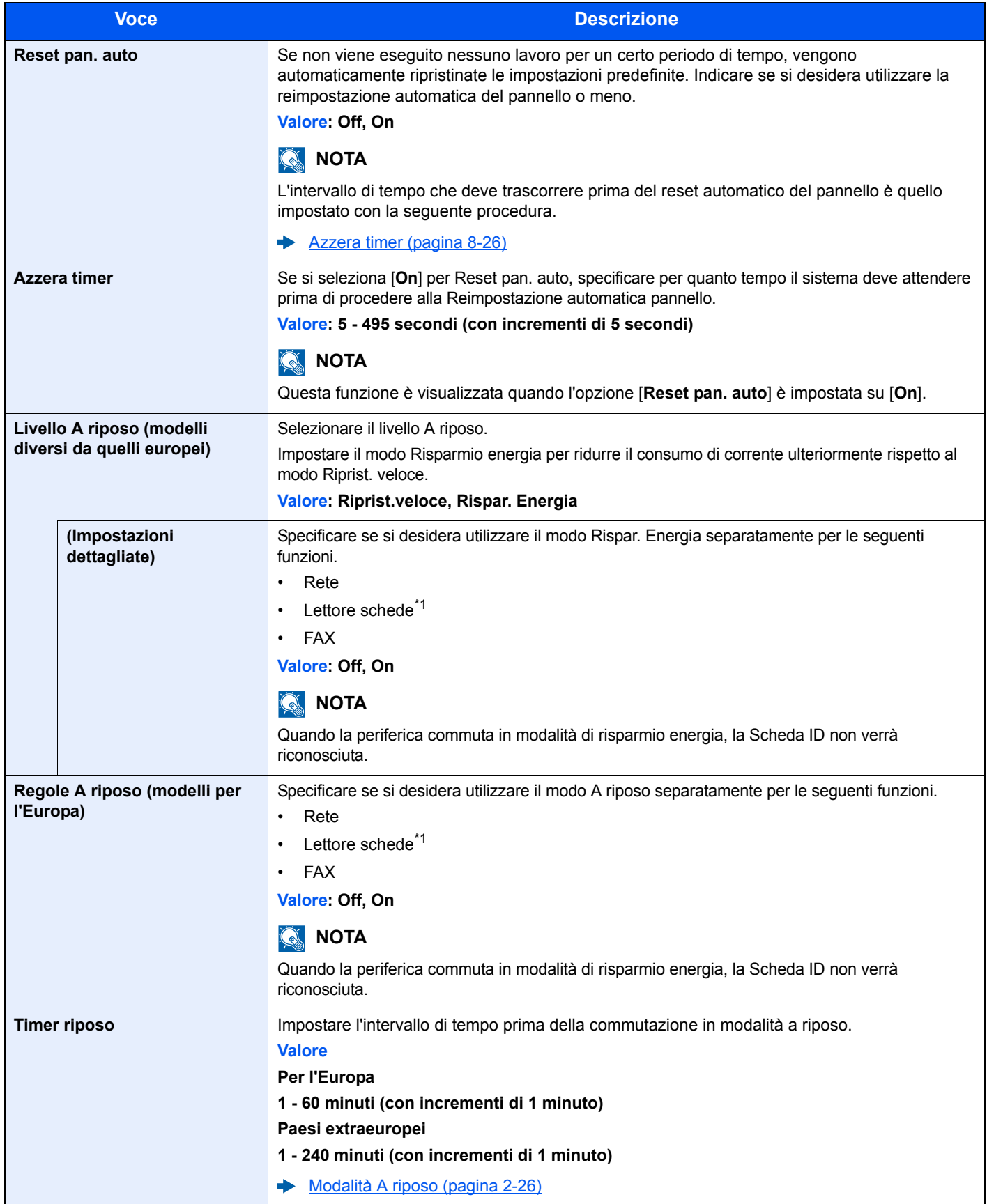

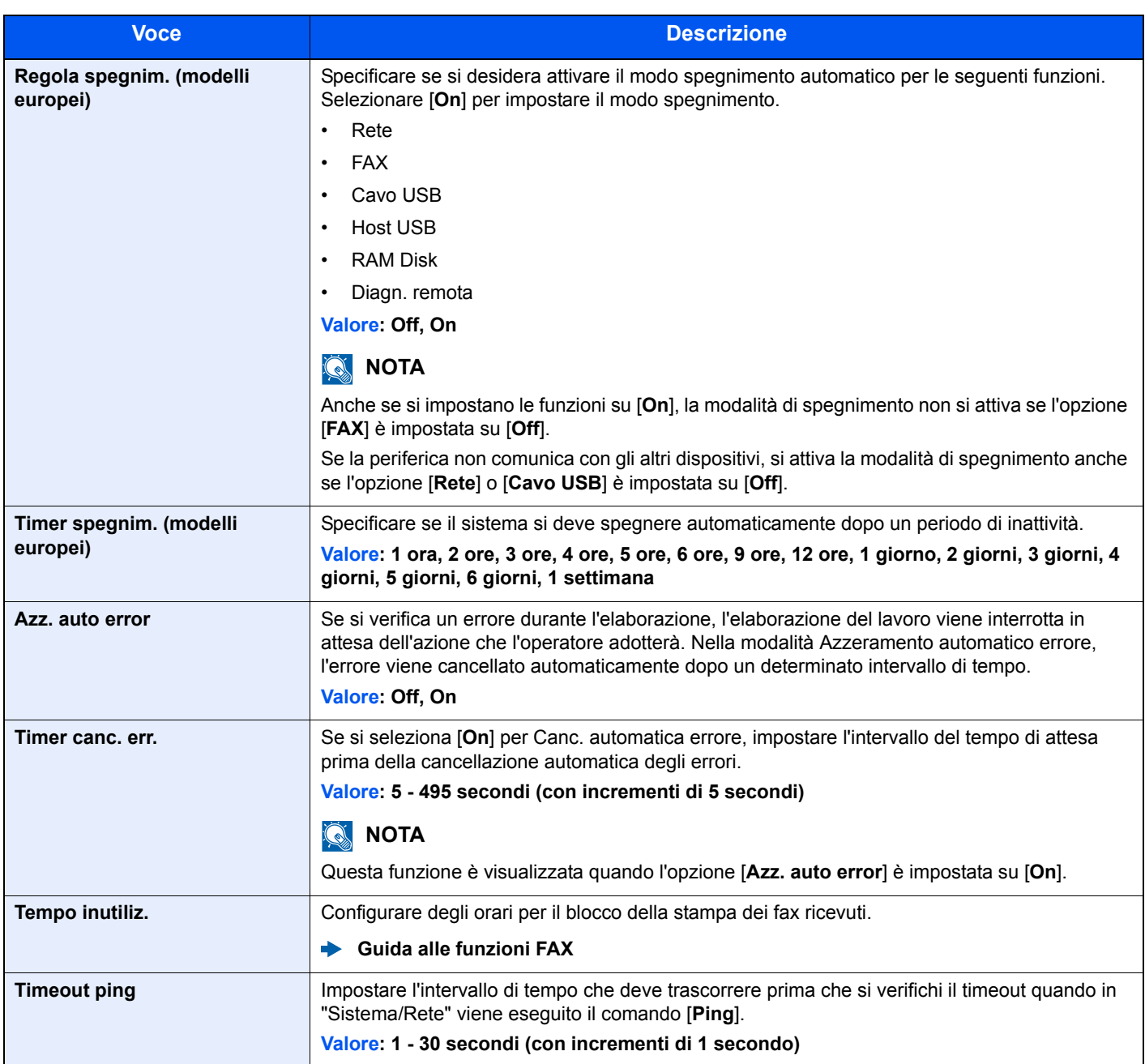

\*1 Voce visualizzata solo quando è attivato il Card Authentication Kit, opzionale.

## **Predefiniti funz**

Tasto [**Menu Sistema/Contatore**] > tasto [**▲**] [**▼**] > [**Impostaz. comuni**] > tasto [**OK**] > tasto [**▲**] [**▼**] > [**Predefiniti funz**] > tasto [**OK**]

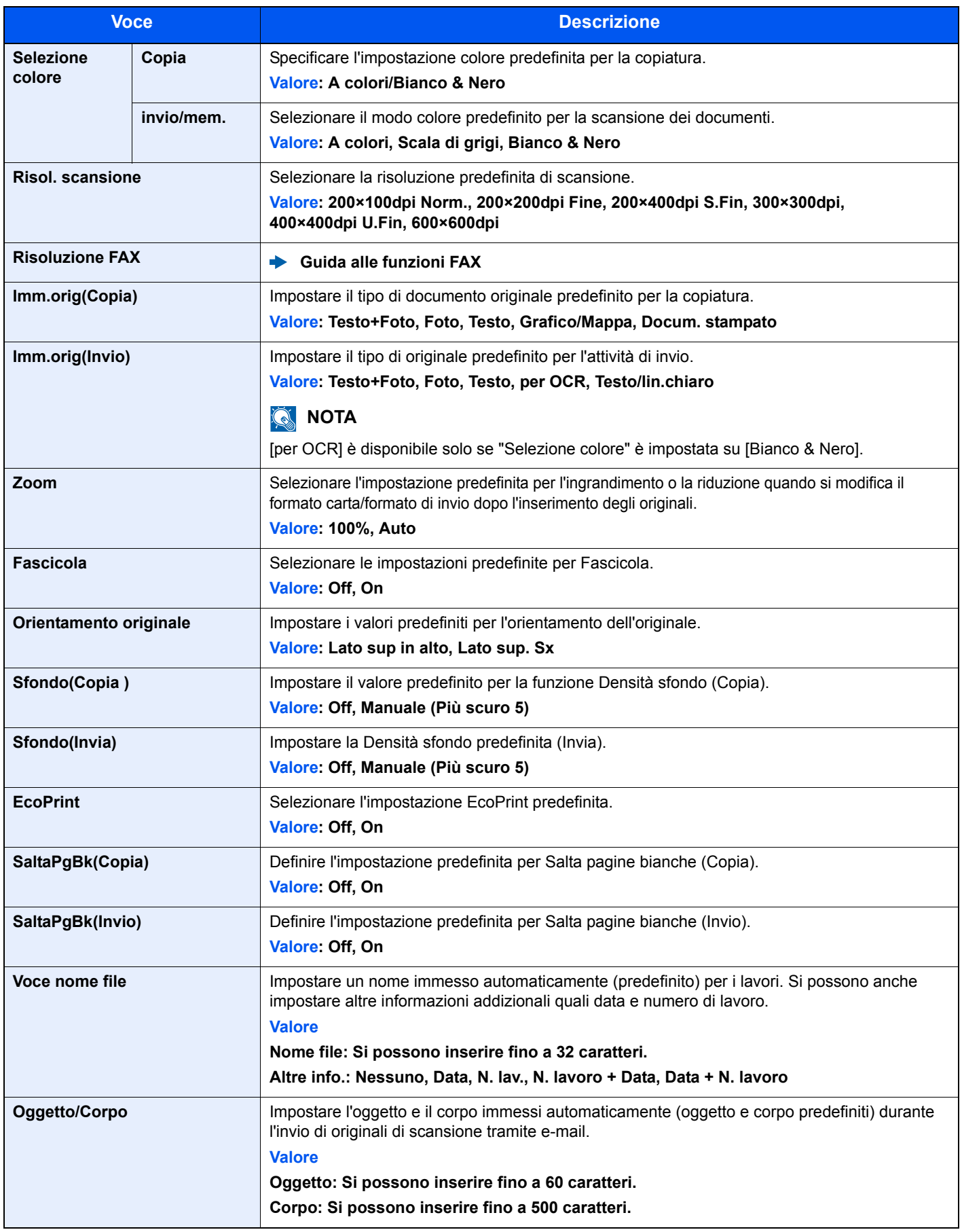

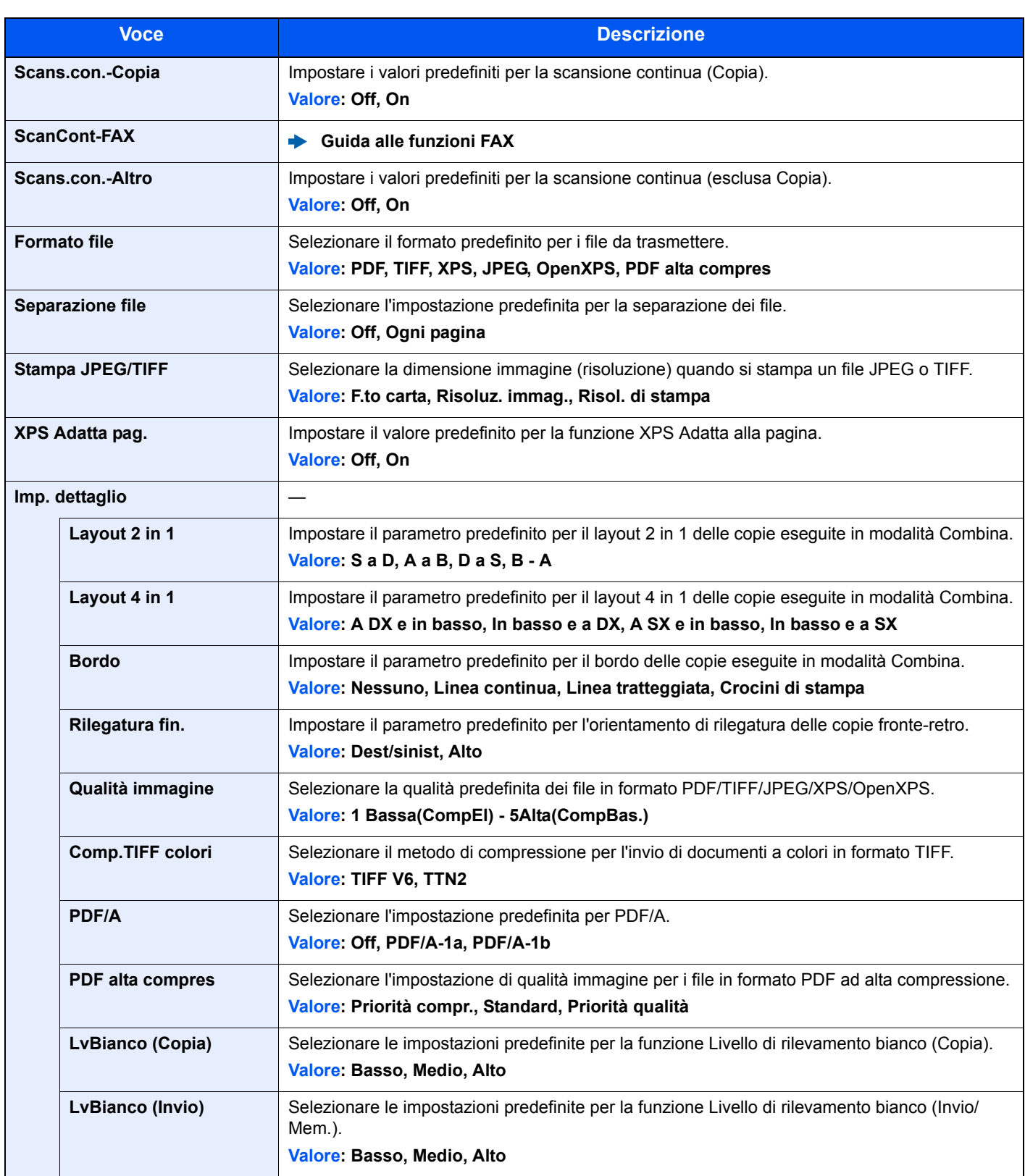

### **Operazione login**

Tasto [**Menu Sistema/Contatore**] > tasto [**▲**] [**▼**] > [**Impostaz. comuni**] > tasto [**OK**] > tasto [**▲**] [**▼**] > [**Operazione login**] > tasto [**OK**]

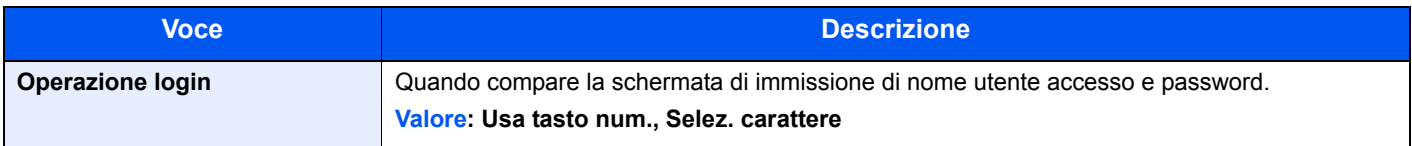

### **Modo RAM Disk**

Tasto [**Menu Sistema/Contatore**] > tasto [**▲**] [**▼**] > [**Impostaz. comuni**] > tasto [**OK**] > tasto [**▲**] [**▼**] > [**Modo RAM Disk**] > tasto [**OK**]

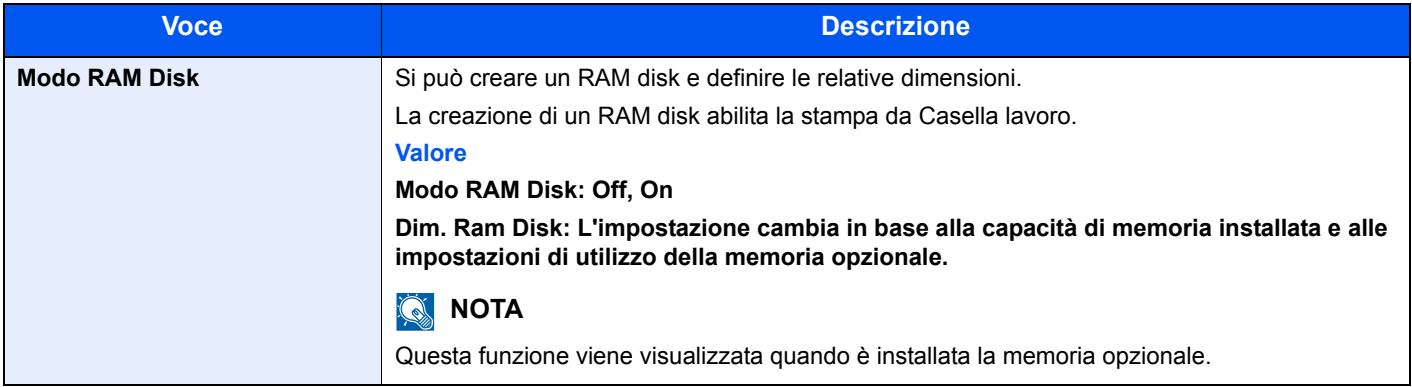

### **IMPORTANTE**

**Dopo aver modificato le impostazioni, riavviare la rete oppure spegnere e riaccendere il sistema.**

### **Form. scheda SD**

Tasto [**Menu Sistema/Contatore**] > tasto [**▲**] [**▼**] > [**Impostaz. comuni**] > tasto [**OK**] > tasto [**▲**] [**▼**] > [**Form. scheda SD**] > tasto [**OK**]

Formattare una scheda di memoria SD/SDHC.

La nuova scheda SD deve essere formattata prima di poter essere utilizzata nel sistema.

### $\bigcirc$ **IMPORTANTE**

**La formattazione cancella tutti i dati contenuti su un dispositivo di archiviazione, compresi i dati archiviati su un'unità scheda SD usata.**

### **Memoria opz. (Memoria opzionale)**

Tasto [**Menu Sistema/Contatore**] > tasto [**▲**] [**▼**] > [**Impostaz. comuni**] > tasto [**OK**] > tasto [**▲**] [**▼**] > [**Memoria opz.**] > tasto [**OK**]

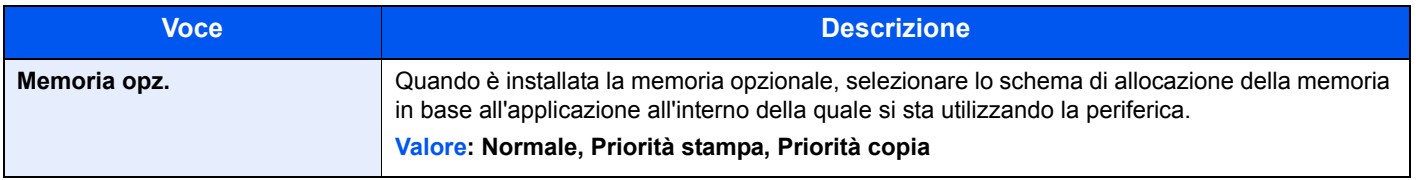

### **IMPORTANTE**

**Dopo aver modificato le impostazioni, riavviare la rete oppure spegnere e riaccendere il sistema.**

### **Vis. Stato/Reg.**

Tasto [**Menu Sistema/Contatore**] > tasto [**▲**] [**▼**] > [**Impostaz. comuni**] > tasto [**OK**] > tasto [**▲**] [**▼**] > [**Vis. Stato/Reg.**] > tasto [**OK**]

Impostare il metodo di visualizzazione di Stato/Registro.

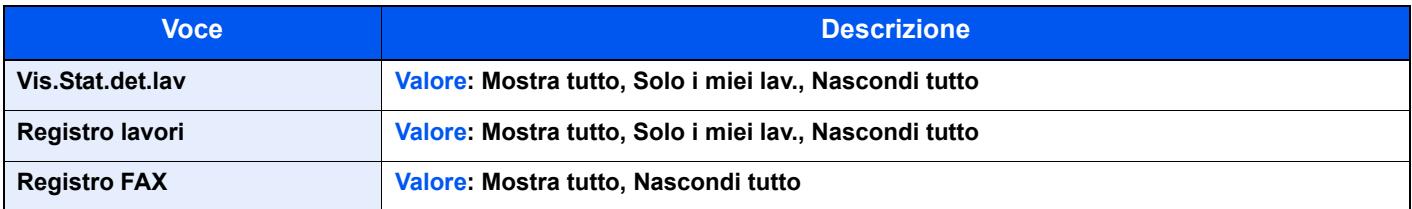

### **Tipo tastier.USB**

Tasto [**Menu Sistema/Contatore**] > tasto [**▲**] [**▼**] > [**Impostaz. comuni**] > tasto [**OK**] > tasto [**▲**] [**▼**] > [**Tipo tastier.USB**] > tasto [**OK**]

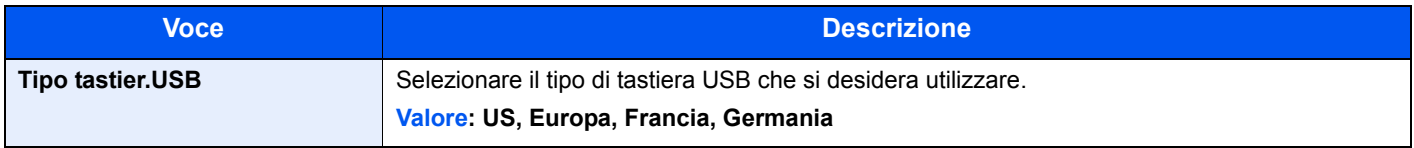

### **Toner scarso**

Tasto [**Menu Sistema/Contatore**] > tasto [**▲**] [**▼**] > [**Impostaz. comuni**] > tasto [**OK**] > tasto [**▲**] [**▼**] > [**Toner scarso**] > tasto [**OK**]

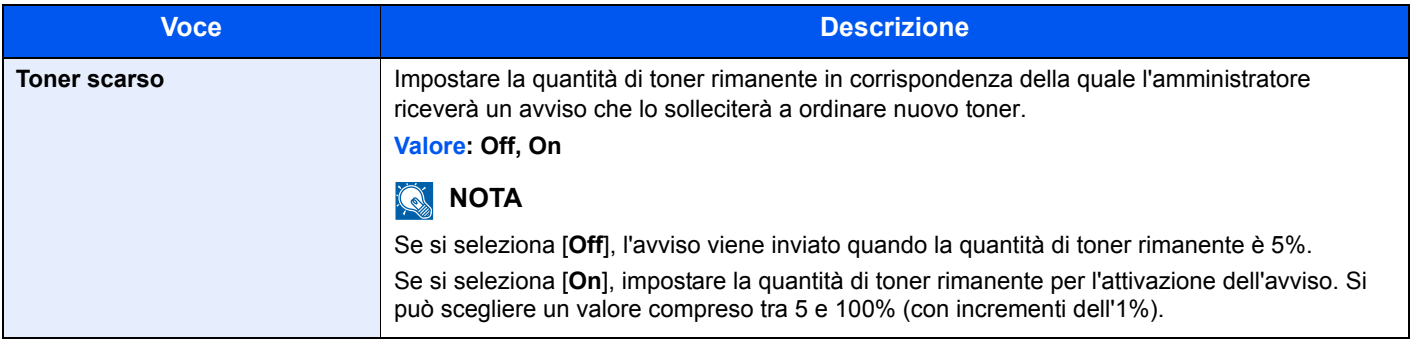

### **Toner col. vuoto**

Tasto [**Menu Sistema/Contatore**] > tasto [**▲**] [**▼**] > [**Impostaz. comuni**] > tasto [**OK**] > tasto [**▲**] [**▼**] > [**Toner col. vuoto**] > tasto [**OK**]

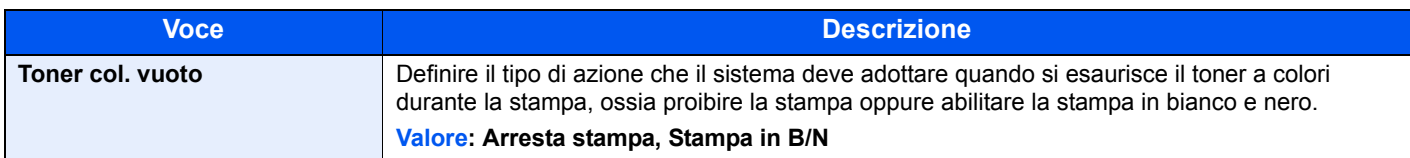

### **MostraMessSpegn.**

Tasto [**Menu Sistema/Contatore**] > tasto [**▲**] [**▼**] > [**Impostaz. comuni**] > tasto [**OK**] > tasto [**▲**] [**▼**] > [**MostraMessSpegn.**] > tasto [**OK**]

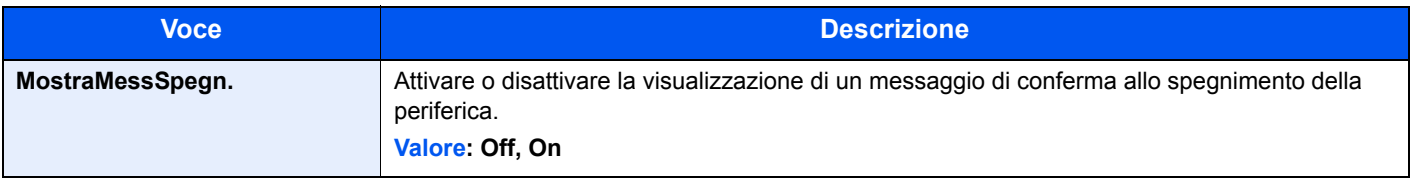

### **Imp.Risp.energia**

Tasto [**Menu Sistema/Contatore**] > tasto [**▲**] [**▼**] > [**Impostaz. comuni**] > tasto [**OK**] > tasto [**▲**] [**▼**] > [**Imp.Risp.energia**] > tasto [**OK**]

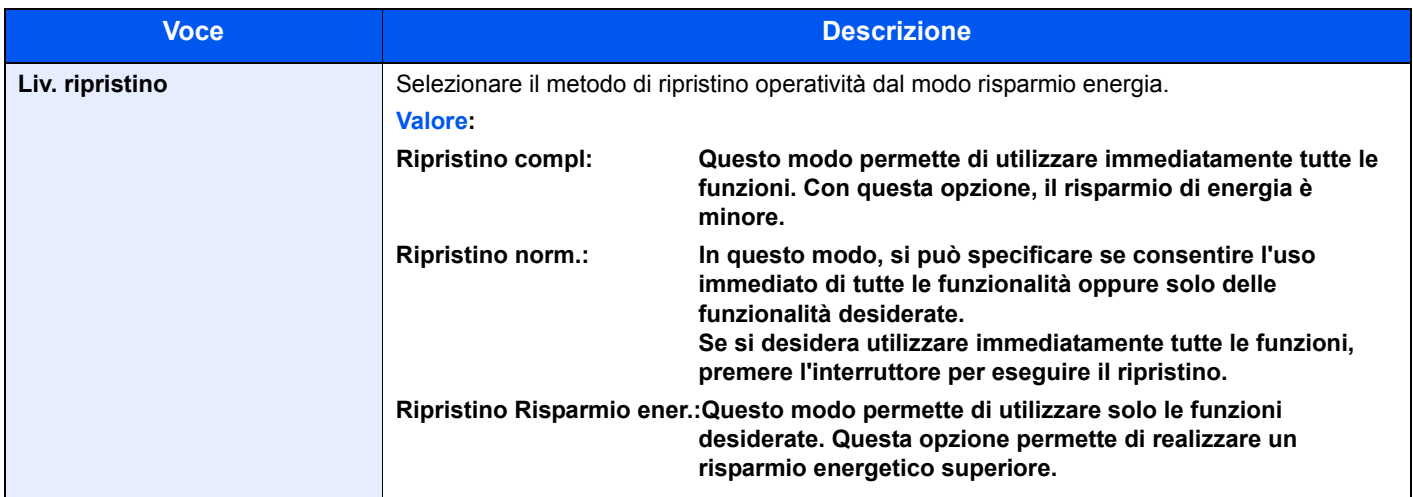

## **Copia**

Tasto [**Menu Sistema/Contatore**] > tasto [**▲**] [**▼**] > [**Copia**] > tasto [**OK**]

Configurare le impostazioni per le funzioni di copiatura.

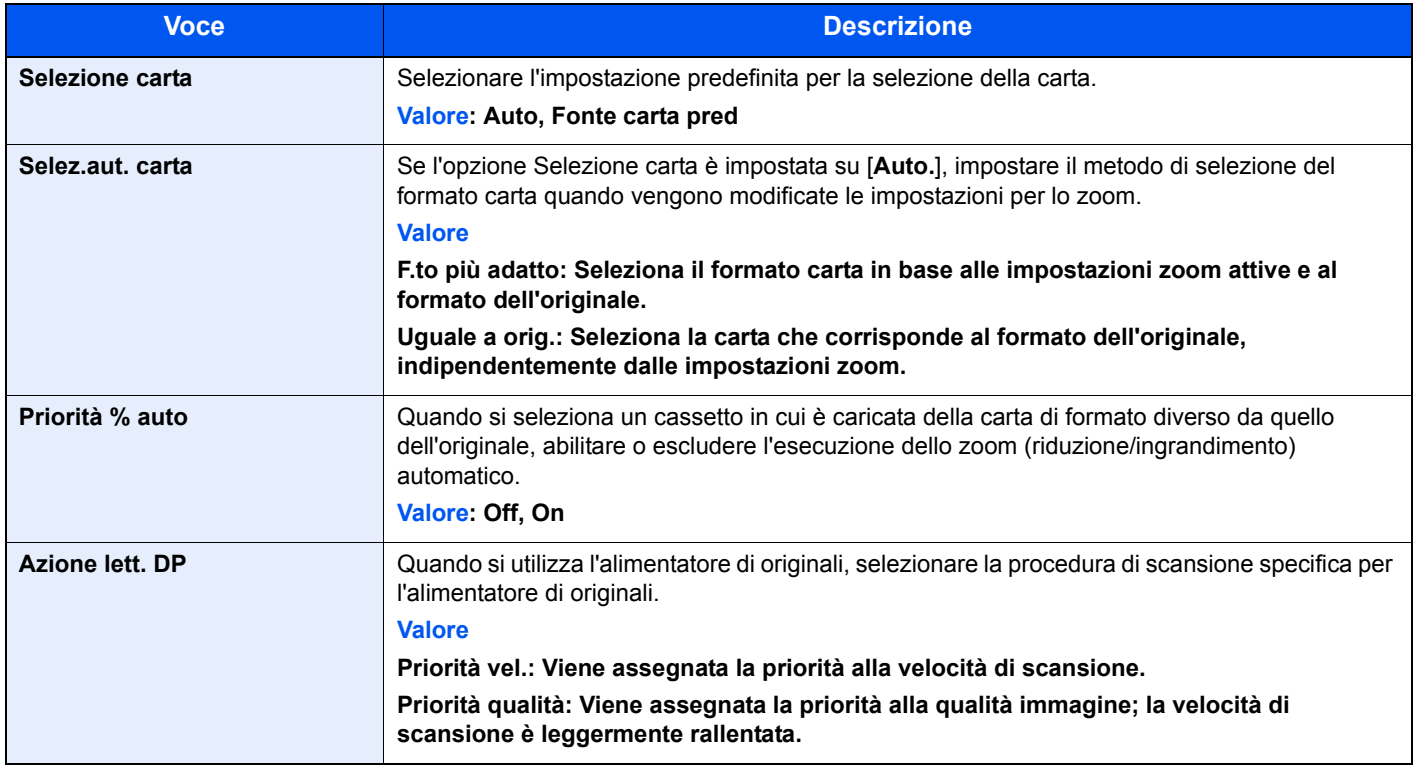

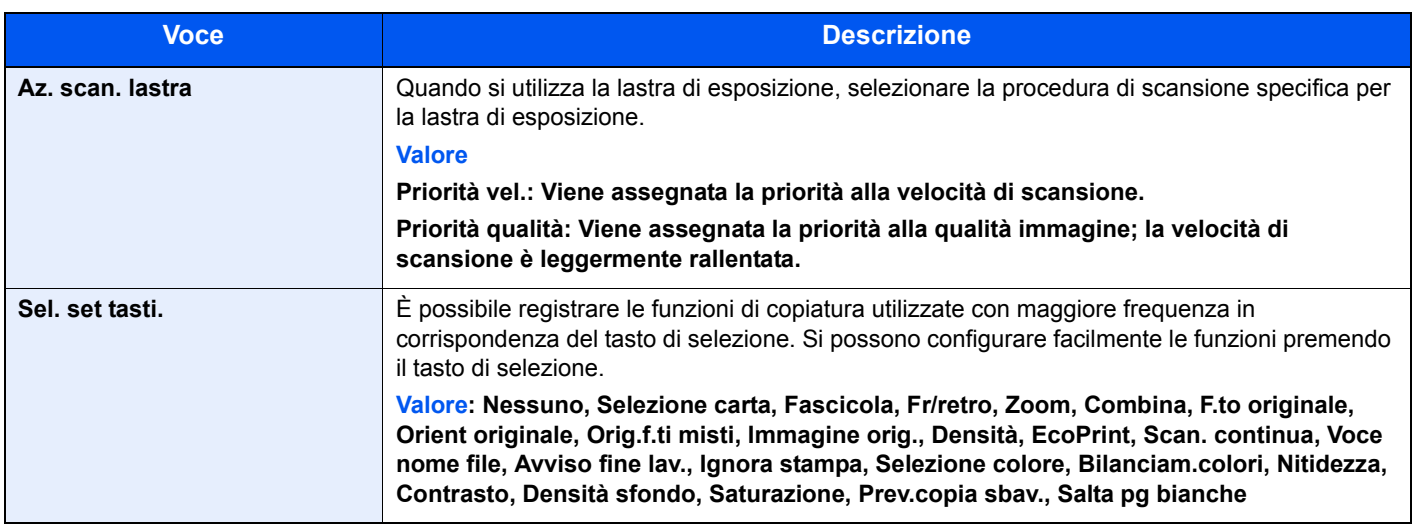

## **Stampante**

Tasto [**Menu Sistema/Contatore**] > tasto [**▲**] [**▼**] > [**Stampante**] > tasto [**OK**]

Se si esegue la stampa da computer, le impostazioni vengono generalmente visualizzate sulle schermate dell'applicazione. Si possono tuttavia selezionare i seguenti parametri per configurare le impostazioni predefinite e personalizzare il sistema.

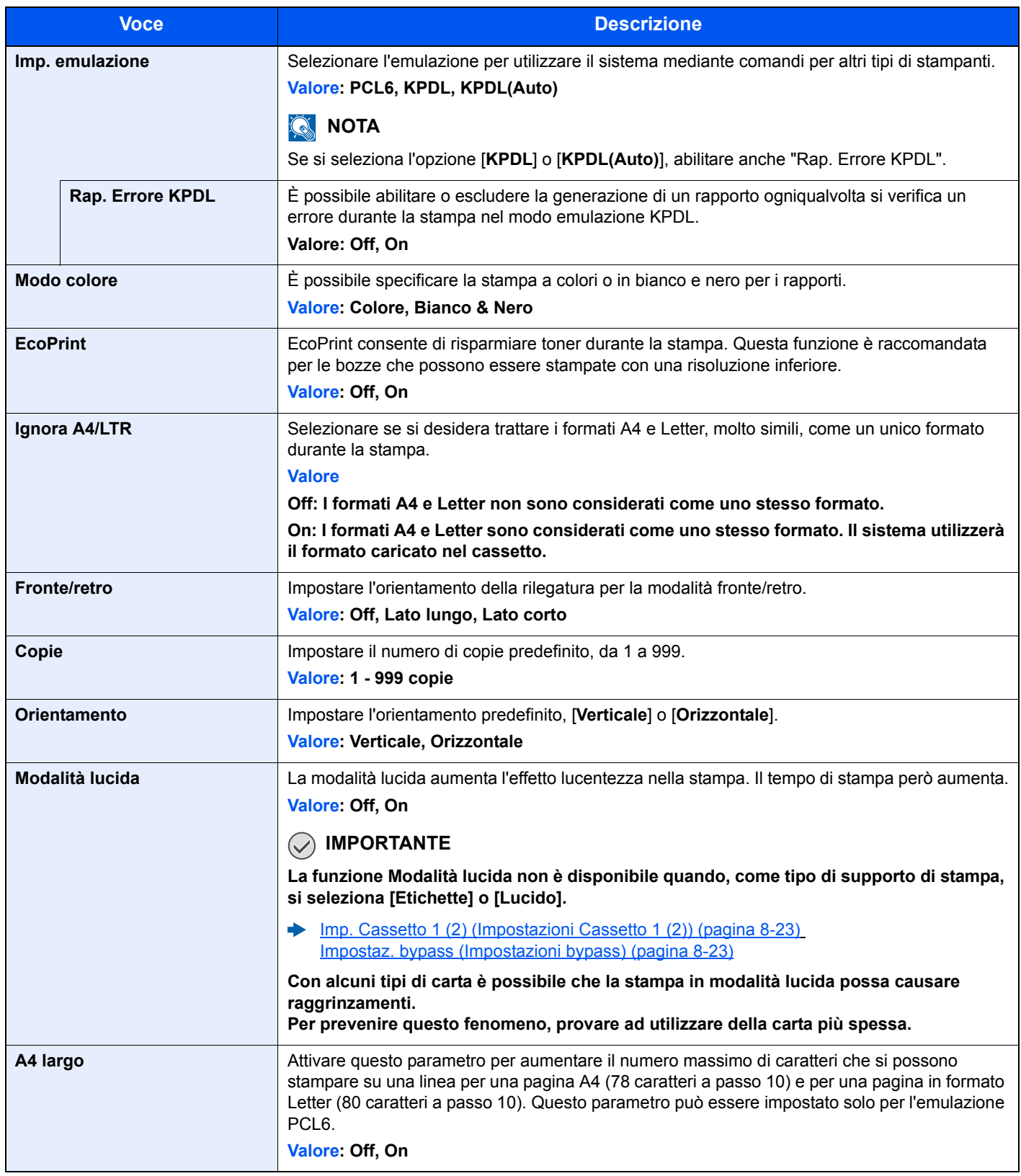

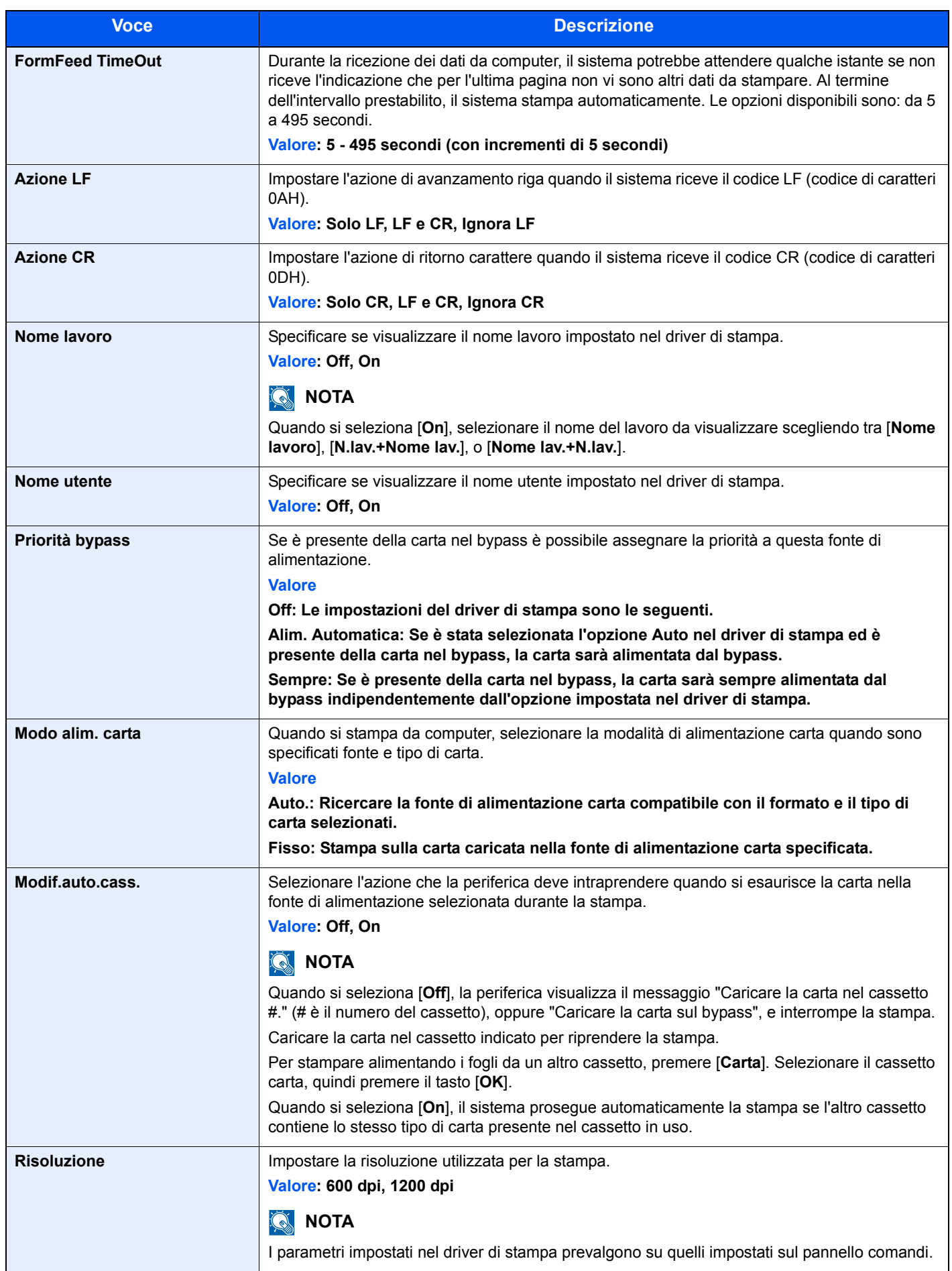

## Invia

### Tasto [**Menu Sistema/Contatore**] > tasto [**▲**] [**▼**] > [**Invia**] > tasto [**OK**]

Configurare le impostazioni per le funzioni di invio.

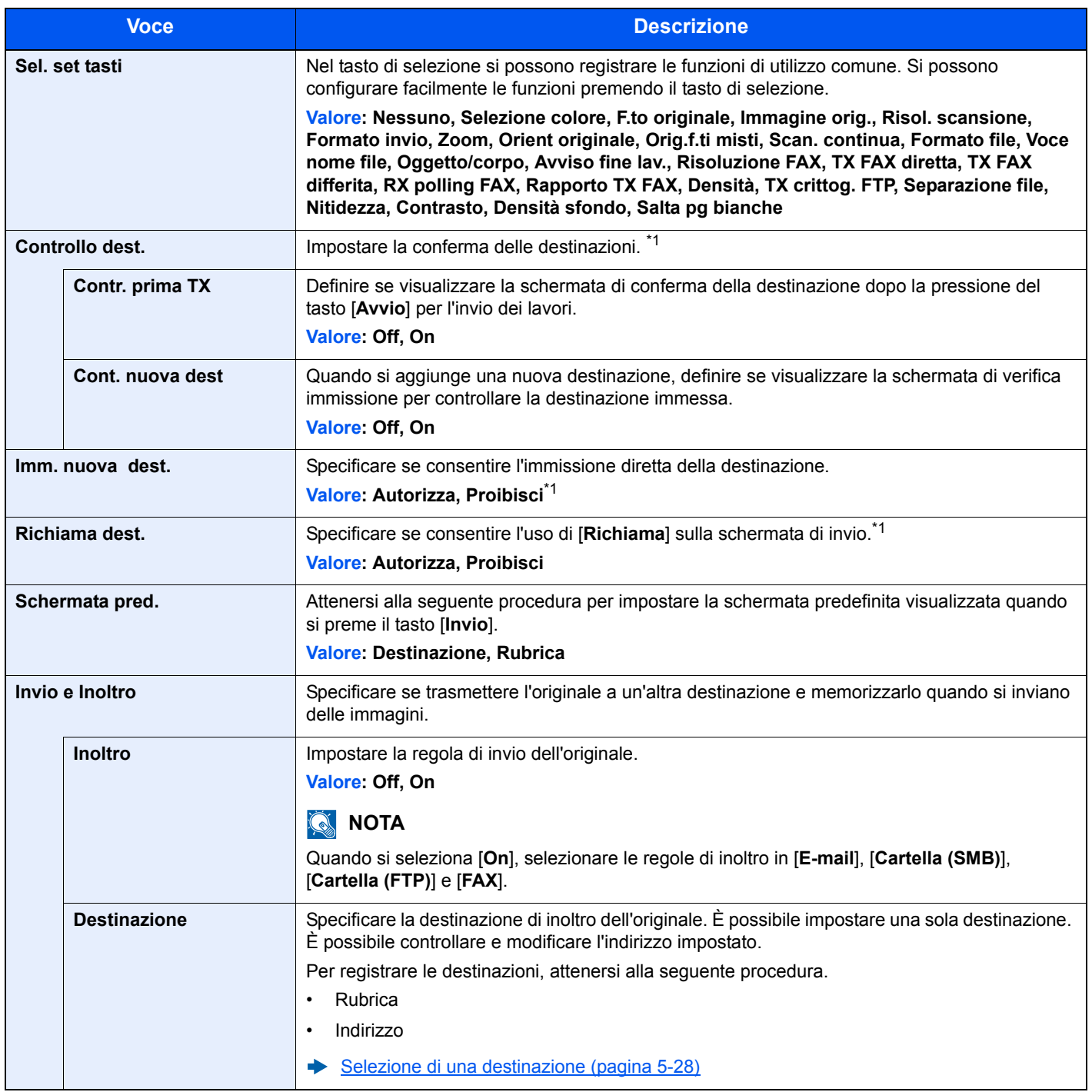

<span id="page-274-0"></span>\*1 Si applica anche all'invio dei fax.

## FAX

Tasto [**Menu Sistema/Contatore**] > tasto [**▲**] [**▼**] > [**FAX**] > tasto [**OK**]

Configurare le impostazioni FAX.

**Guida alle funzioni FAX**

## Cas. documenti

### Tasto [**Menu Sistema/Contatore**] > tasto [**▲**] [**▼**] > [**Cas. documenti**] > tasto [**OK**]

Configurare le impostazioni riguardanti la Casella lavoro, la Box SubAddress e la Casella di polling.

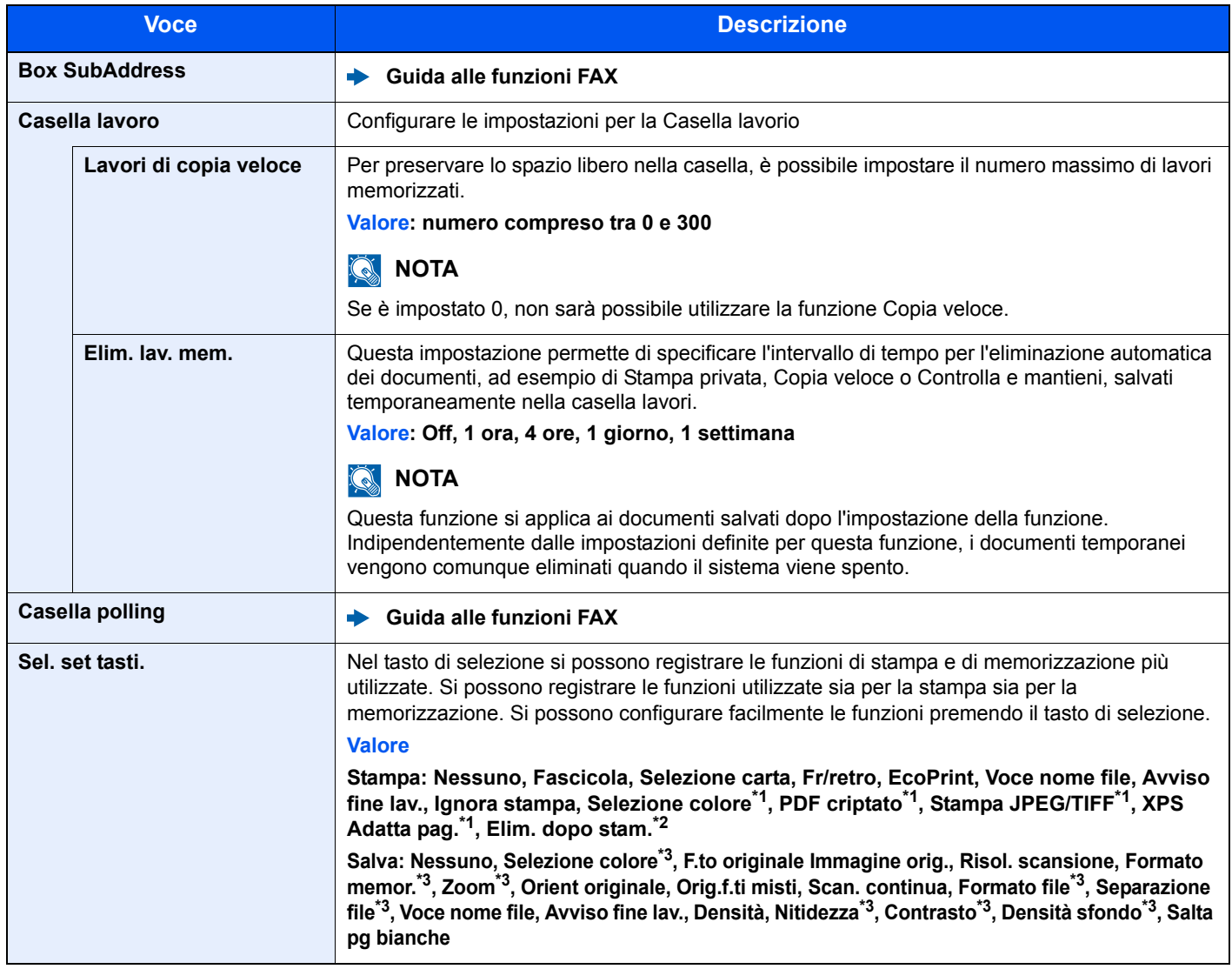

\*1 Voce visualizzata solo quando si stampa da memoria USB.

\*2 Voce visualizzata solo quando si stampa da Box SubAddress.

<span id="page-275-0"></span>\*3 Voce non visualizzata quando si salva a Casella polling.

## Modifica destin.

## **Rubrica**

Tasto [**Menu Sistema/Contatore**] > tasto [**▲**] [**▼**] > [**Modifica destin.**] > tasto [**OK**] > tasto [**▲**] [**▼**] > [**Rubrica**] > tasto [**OK**]

Configurare le impostazioni per la rubrica.

[Aggiunta di una destinazione \(Rubrica\) \(pagina 3-20\)](#page-125-0)

### **StampaLista**

Tasto [**Menu Sistema/Contatore**] > tasto [**▲**] [**▼**] > [**Modifica destin.**] > tasto [**OK**] > tasto [**▲**] [**▼**] > [**StampaLista**] > tasto [**OK**]

### **Guida alle funzioni FAX**

### **Pred. rubrica**

Tasto [**Menu Sistema/Contatore**] > tasto [**▲**] [**▼**] > [**Modifica destin.**] > tasto [**OK**] > tasto [**▲**] [**▼**] > [**Pred. rubrica**] > tasto [**OK**]

### **<b>Q**<br>**NOTA**

Questa voce non viene visualizzata se la rubrica esterna non è configurata.

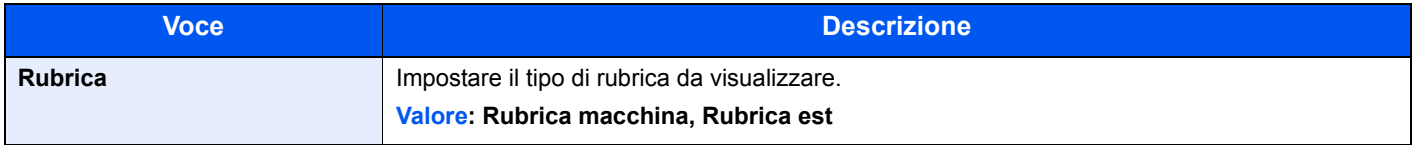

## Regol./Manut.

### Tasto [**Menu Sistema/Contatore**] > tasto **[▲**] [▼] > [**Regol./Manut.**] > tasto [**OK**]

Regolare la qualità di stampa e provvedere alla manutenzione del sistema.

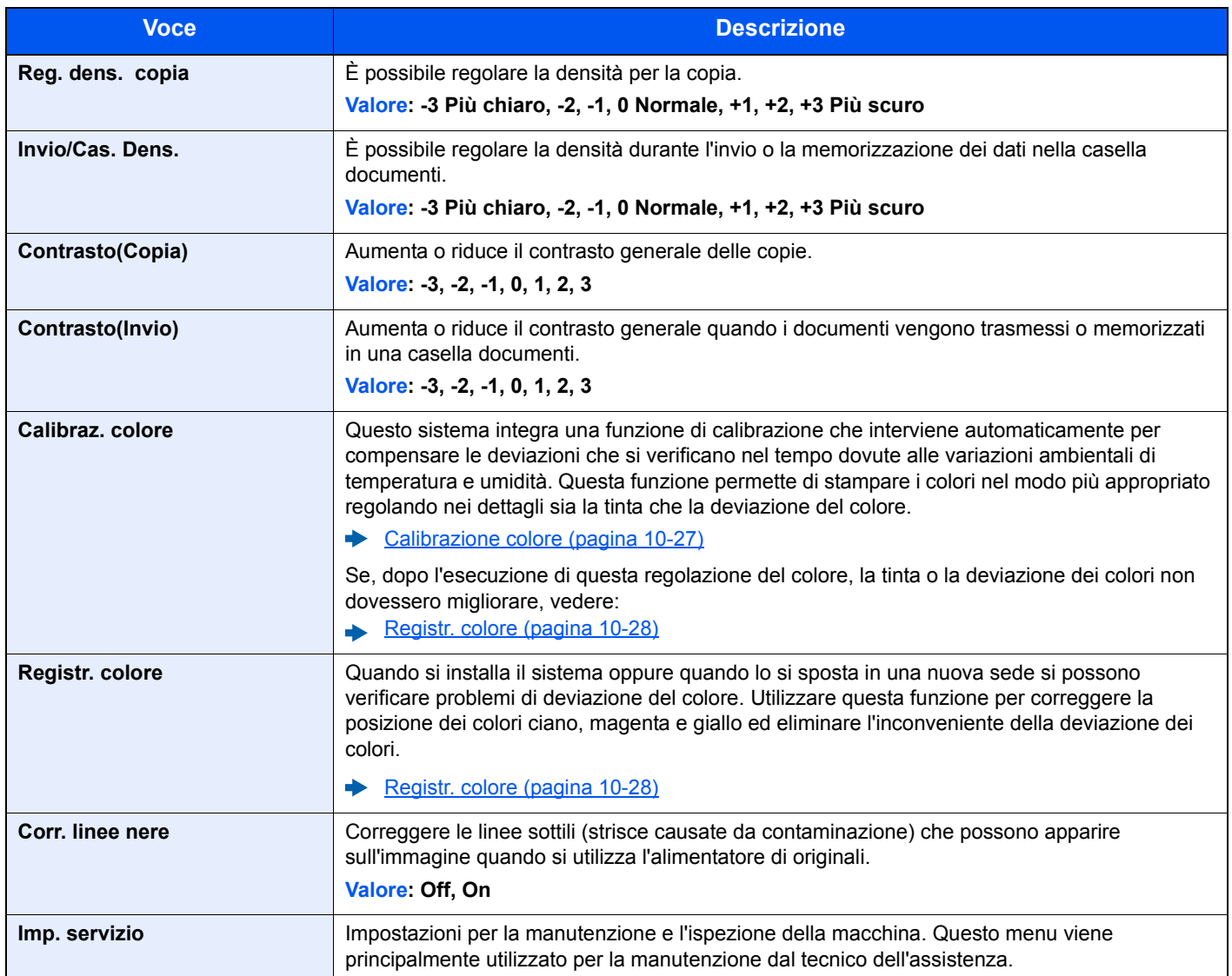

# 9

# **Autenticazione utente** e Accounting (Accesso utenti, Job **Accounting)**

In questo capitolo vengono trattati i seguenti argomenti:

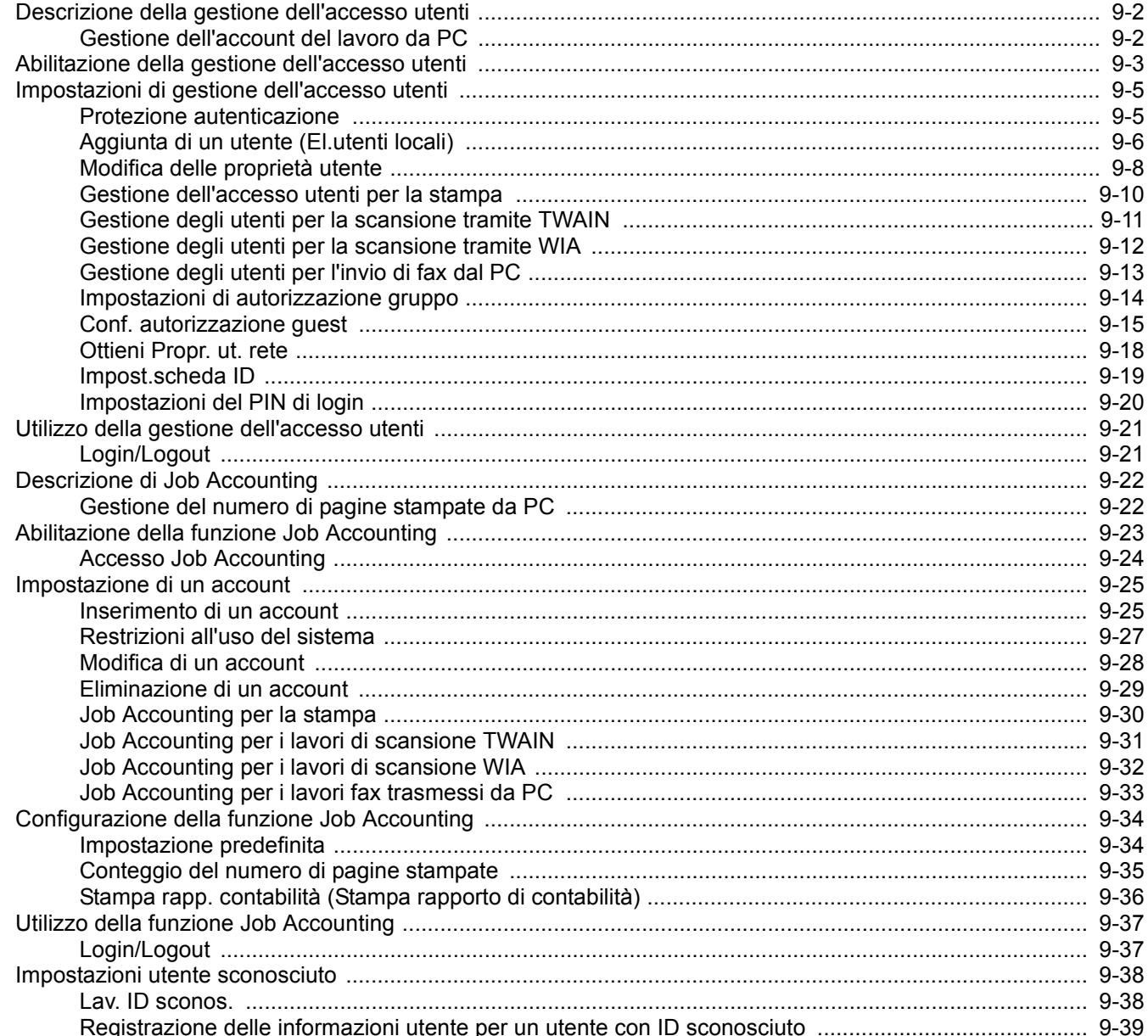

# <span id="page-279-1"></span><span id="page-279-0"></span>Descrizione della gestione dell'accesso utenti

La gestione dell'accesso utenti specifica il modo in cui viene gestito l'accesso degli utenti al sistema. Per accedere al sistema occorre digitare correttamente il nome utente e la password di login per l'autenticazione dell'utente.

> **1** Abilitare la gestione dell'accesso utenti ([pagina 9-3\)](#page-280-1)

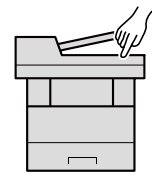

**2** Impostare l'utente [\(pagina 9-6\)](#page-283-0)

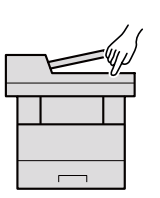

**3** Immettere nome utente e password di login ed eseguire il lavoro [\(pagina 9-21](#page-298-0))

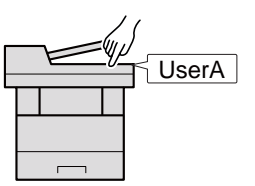

Esistono tre livelli di accesso: "Utente", "Amministratore" e "Amministratore sistema". I livelli di sicurezza possono essere modificati solo dall'Amministratore del sistema.

## <span id="page-279-2"></span>Gestione dell'account del lavoro da PC

Per gestire l'account del lavoro da un PC occorre eseguire le seguenti impostazioni, in aggiunta a quelle descritte in precedenza.

### **Gestione degli utenti di stampa da PC**

Le impostazioni del driver di stampa sono necessarie per gestire gli utenti che inviano i lavori di stampa alla periferica da PC.

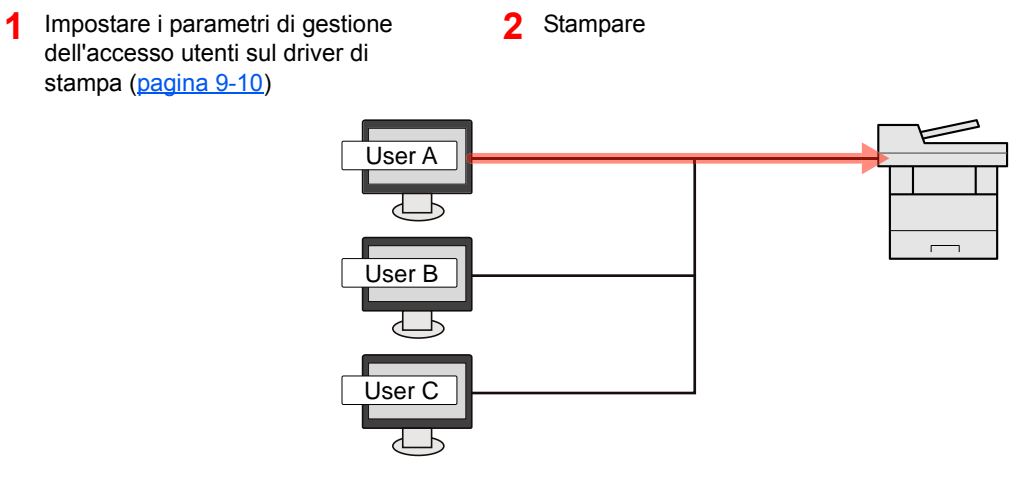

### **Gestione degli utenti che utilizzano TWAIN per la scansione**

Le impostazioni del driver TWAIN su PC sono necessarie per gestire gli utenti che utilizzano TWAIN per la scansione.

[Gestione degli utenti per la scansione tramite TWAIN \(pagina 9-11\)](#page-288-0)

### **Gestione degli utenti che utilizzano WIA per la scansione**

Le impostazioni del driver WIA su PC sono necessarie per gestire gli utenti che utilizzano WIA per la scansione.

[Gestione degli utenti per la scansione tramite WIA \(pagina 9-12\)](#page-289-0)

### **Gestione degli utenti per l'invio di fax dal PC**

Le impostazioni del driver FAX su PC sono necessarie per gestire gli utenti che trasmettono i fax da PC.

[Gestione degli utenti per l'invio di fax dal PC \(pagina 9-13\)](#page-290-0)

## <span id="page-280-1"></span><span id="page-280-0"></span>Abilitazione della gestione dell'accesso utenti

Selezionare uno dei seguenti metodi di autenticazione:

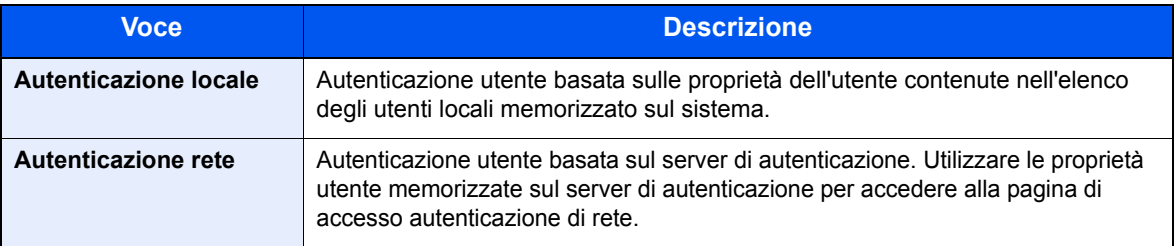

### **1** Visualizzare la schermata.

1 Tasto [**Menu Sistema/Contatore**] > tasto [▲] [▼] > [**Uten/Job Account**] > tasto [**OK**]

### **QNOTA**

Se compare la schermata di immissione del nome utente, immettere nome utente e password di login, quindi selezionare [**Login**]. Per eseguire questa operazione, è necessario effettuare il login con privilegi di amministratore.

Nome utente e password di login predefiniti in fabbrica sono i seguenti.

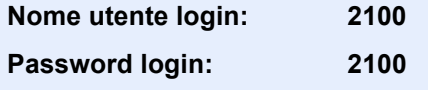

2 Tasto [▲] [▼] > [**Imp.login utente**] > tasto [**OK**]

### **2** Configurare le impostazioni.

1 Tasto [▲] [▼] > [**Accesso utenti**] > tasto [**OK**] > tasto [▲] [▼] > [**Autentic. locale**] o [**Autentic. rete**] > tasto [**OK**]

### **QNOTA**

Selezionare [**Off**] per disabilitare la gestione dell'accesso utenti.

### **Quando si seleziona [Autentic. locale]**

- 1 Tasto [▲] [▼] > [**NTLM**], [**Kerberos**] o [**Ext.**] > tasto [**OK**]
- 2 Immettere il nome host (64 caratteri o meno) del server di autenticazione e selezionare il tasto [**OK**].
- 3 Selezionare il nome dominio per il server di autenticazione, quindi selezionare il tasto [**OK**].

Se il nome dominio non è stato impostato, selezionare il numero in corrispondenza del punto in cui è visualizzato "----------------" e premere [**Menu**]. Selezionare [**Modifica**], premere [**OK**] e immettere il nome dominio (256 caratteri o meno). Selezionare il tasto [**OK**]; il dominio verrà registrato.

Per modificare o eliminare un nome dominio già registrato, selezionare il nome dominio e premere [**Menu**].

### **QNOTA**

È possibile registrare fino a 10 nomi di domini.

4 Quando si seleziona [**Ext.**] come tipo di server, immettere il numero della porta e selezionare il tasto [**OK**].

## **<b>NOTA**

Se il nome utente e la password di accesso non vengono accettati, controllare le seguenti impostazioni.

- Impostazione di autenticazione rete del sistema
- Proprietà utente del server di autenticazione
- Data e ora del sistema e del server di autenticazione

Se non è possibile eseguire il login a causa delle impostazioni definite sul sistema,utilizzare le credenziali di un amministratore registrato nell'elenco degli utenti locali per accedere alla periferica e correggere le impostazioni.

# <span id="page-282-0"></span>Impostazioni di gestione dell'accesso utenti

Si possono registrare, modificare o eliminare gli utenti nonché configurare le impostazioni di gestione dell'accesso utenti.

## <span id="page-282-1"></span>Protezione autenticazione

Se è abilitata l'autenticazione utente, configurare le impostazioni di autenticazione utente.

### **Impostazioni di blocco account utente**

Si può proibire l'uso di un account utente se l'account in questione immette ripetutamente una password errata durante il login.

### Visualizzare la schermata.

1 Tasto [**Menu Sistema/Contatore**] > tasto [▲] [▼] > [**Uten/Job Account**] > tasto [**OK**]

### **QNOTA**

Se compare la schermata di immissione del nome utente, immettere nome utente e password di login, quindi selezionare [**Login**]. Per eseguire questa operazione, è necessario effettuare il login con privilegi di amministratore.

Nome utente e password di login predefiniti in fabbrica sono i seguenti.

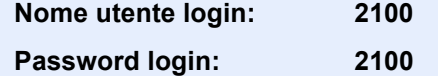

2 Tasto [▲] [▼] > [**Imp.login utente**] > tasto [**OK**] > tasto [▲] [▼] > [**Blocco account**] > tasto [**OK**]

### **2** Configurare le impostazioni.

Sono disponibili le seguenti impostazioni.

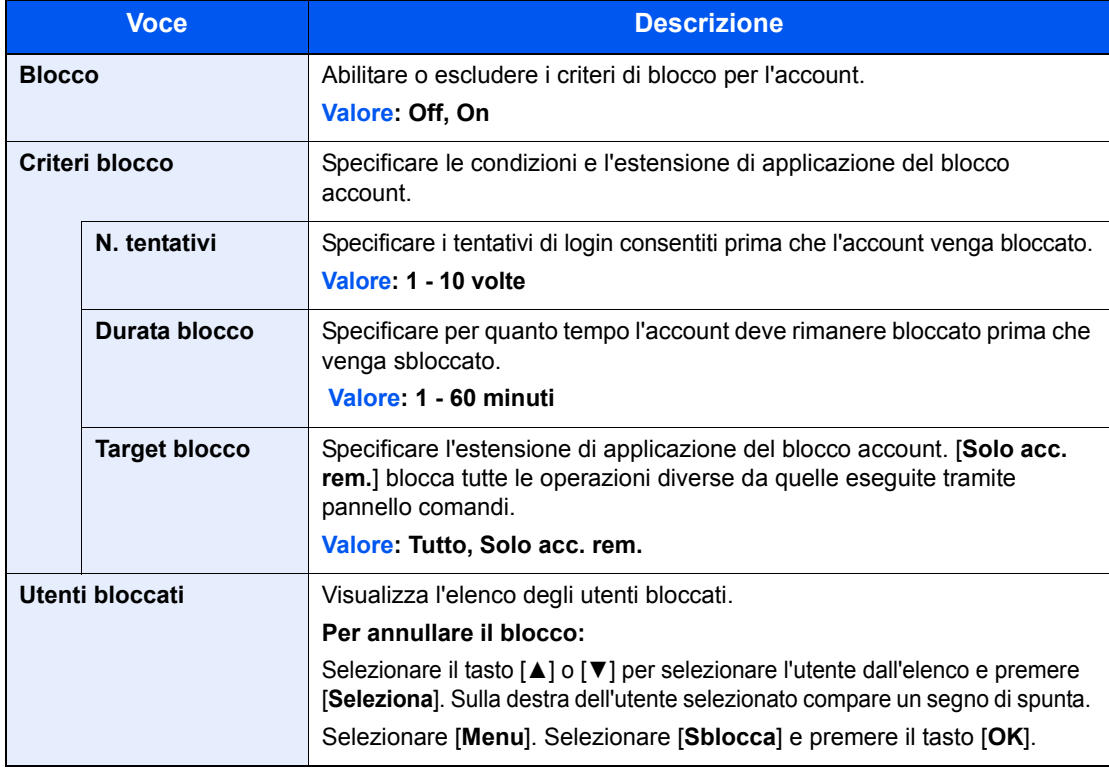

Autenticazione utente e Accounting (Accesso utenti, Job Accounting) > Impostazioni di gestione dell'accesso utenti

## <span id="page-283-0"></span>Aggiunta di un utente (El.utenti locali)

È possibile aggiungere un nuovo utente. Si possono aggiungere fino a 20 utenti (compreso il nome utente di accesso predefinito).

## **QNOTA**

Sul sistema sono registrati i seguenti utenti predefiniti con diritti di amministratore sistema e privilegi di amministratore. Le proprietà di ogni utente sono:

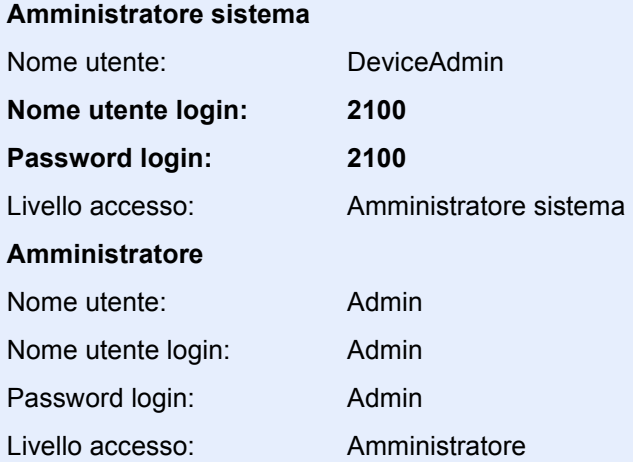

\* Per nome utente e password di login rispettare le maiuscole e le minuscole.

Per ragioni di sicurezza, si consiglia di modificare periodicamente il nome utente e regolarmente il nome utente accesso e la password login.

### Visualizzare la schermata.

1 Tasto [**Menu Sistema/Contatore**] > tasto [▲] [▼] > [**Uten/Job Account**] > tasto [**OK**]

### **<b>NOTA**

Se compare la schermata di immissione del nome utente, immettere nome utente e password di login, quindi selezionare [**Login**]. Per eseguire questa operazione, è necessario effettuare il login con privilegi di amministratore.

Nome utente e password di login predefiniti in fabbrica sono i seguenti.

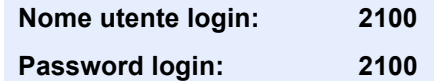

2 Tasto [▲] [▼] > [**Imp.login utente**] > tasto [**OK**] > tasto [▲] [▼] > [**El.utenti locali**] > tasto [**OK**] > [**Menu**] > tasto [▲] [▼] > [**Aggiungi utente**] > tasto [**OK**]

**2** Immettere le informazioni utente.

1 Immettere il nome visualizzato nell'elenco utenti (massimo 32 caratteri) e selezionare il tasto [**OK**].

### **QNOTA**

Per informazioni sull'inserimento dei caratteri, vedere:

- [Metodi di immissione dei caratteri \(pagina 11-8\)](#page-367-0)
- 2 Immettere il nome utente di login (massimo 64 caratteri) e selezionare il tasto [**OK**].

### **<b>NOTA**

Non è possibile registrare un nome utente di login già esistente.

3 Per registrare informazioni utente dettagliate, selezionare il tasto [▲] [▼] > [**Dettagli**] > tasto [**OK**]

Per uscire, selezionare il tasto [▲] [▼] > [**Esci**] > tasto [**OK**]

4 Immettere le informazioni utente dettagliate.

Selezionare [**Modifica**], [**Cambia**] o [**Dettagli**] per ciascuna voce, immettere le informazioni, quindi selezionare il tasto [**OK**]. Selezionare il tasto [**►**] per visualizzare la schermata successiva. Selezionare il tasto [**◄**] per tornare alla schermata precedente. La tabella mostra le informazioni utente che si devono registrare.

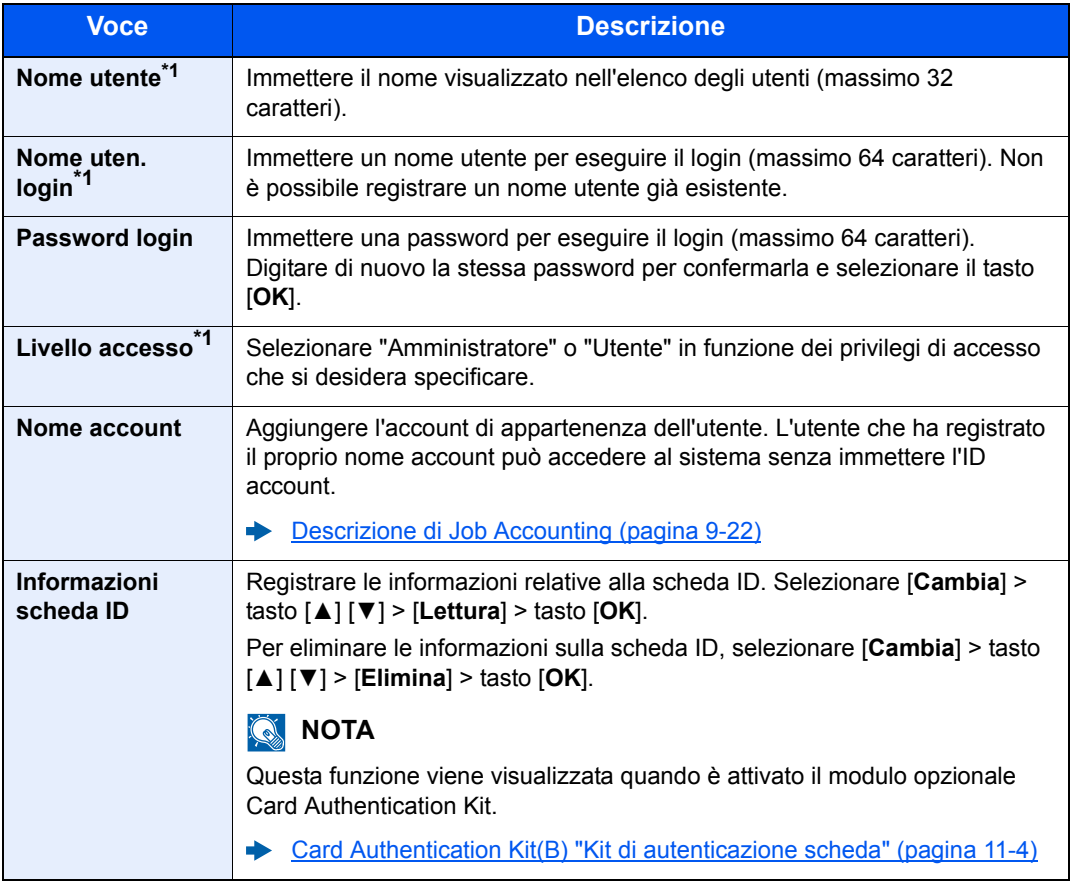

<span id="page-284-0"></span>\*1 Voce obbligatoria per la registrazione utente.

### 3 Selezionare il tasto [OK].

Viene aggiunto un nuovo utente nell'elenco utenti locali.

Autenticazione utente e Accounting (Accesso utenti, Job Accounting) > Impostazioni di gestione dell'accesso utenti

## <span id="page-285-0"></span>Modifica delle proprietà utente

I tipi di proprietà che si possono modificare variano in funzione dei privilegi di accesso di cui si dispone.

### **QNOTA**

Per modificare le informazioni utente dell'amministratore della periferica, occorre accedere con privilegi di amministratore. Se si accede come utente normale si possono visualizzare solo le informazioni utente.

Nome utente e password di login predefiniti in fabbrica sono quelli di seguito descritti.

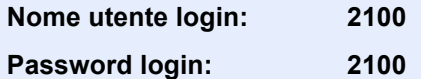

### **Per un utente con diritti di amministratore che effettua il login**

È possibile modificare le proprietà degli utenti e cancellare utenti. Qualsiasi elemento venga aggiunto, potrà essere modificato.

### Visualizzare la schermata.

1 Tasto [**Menu Sistema/Contatore**] > tasto [▲] [▼] > [**Uten/Job Account**] > tasto [**OK**]

### **QNOTA**

Se compare la schermata di immissione del nome utente, immettere nome utente e password di login, quindi selezionare [**Login**]. Per eseguire questa operazione, è necessario effettuare il login con privilegi di amministratore.

Nome utente e password di login predefiniti in fabbrica sono i seguenti.

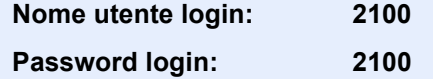

2 Tasto [▲] [▼] > [**Imp.login utente.**] > tasto [**OK**] > tasto [▲] [▼] > [**El.utenti locali**] > tasto [**OK**]

### **2** Modificare le proprietà utente.

### **Modifica delle proprietà utente**

- 1 Selezionare l'utente di cui si desidera modificare le proprietà e premere il tasto [**OK**].
- 2 Vedere il punto 2 di "Aggiunta di un utente (El.utenti locali)" per modificare le proprietà di un utente.
	- [Aggiunta di un utente \(El.utenti locali\) \(pagina 9-6\)](#page-283-0)
- 3 Tasto [**OK**] > [**Sì**]

Le informazioni utente vengono modificate.

### **Cancellazione di un utente**

- 1 Selezionare l'utente di cui si desidera eliminare le proprietà e premere [**Menu**].
- 2 Tasto [▲] [▼] > [**Elimina**] > tasto [**OK**] > [**Sì**]

L'utente selezionato verrà eliminato.

### **QNOTA**

Non è possibile eliminare l'utente predefinito con diritti di amministratore della periferica.

### **Modifica delle informazioni utente da parte dell'utente che effettua il login (Proprietà utente)**

Gli utenti possono modificare parzialmente le loro proprietà utente compreso il nome utente e la password di login.

Non è possibile modificare il "Nome utente accesso", il "Livello accesso" né il "Nome account"; è però possibile verificarne lo stato.

### **1** Visualizzare la schermata.

Tasto [**Menu Sistema/Contatore**] > tasto [**▲**] [**▼**] > [**Proprietà utente**] > tasto [**OK**]

### 2 Modificare le proprietà utente.

- 1 Vedere il punto 2 di "Aggiunta di un utente (El.utenti locali)" per modificare le proprietà di un utente.
	- [Aggiunta di un utente \(El.utenti locali\) \(pagina 9-6\)](#page-283-0)

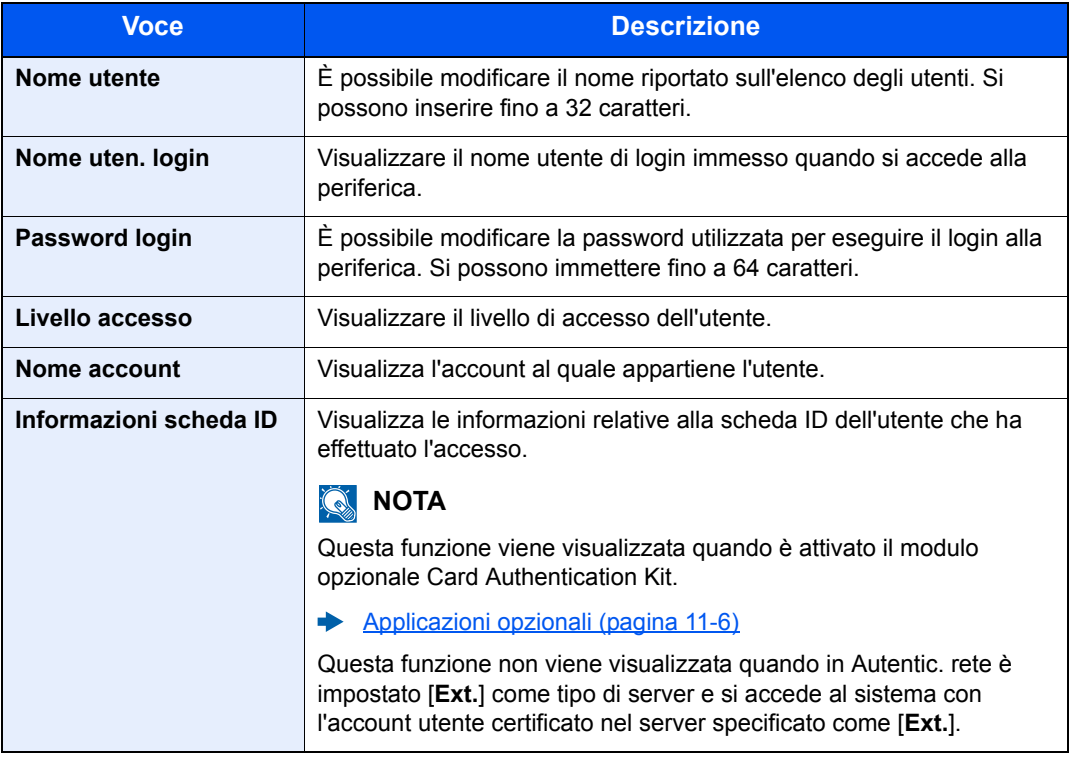

2 Tasto [**OK**] > [**Sì**]

Le informazioni utente vengono modificate.

Autenticazione utente e Accounting (Accesso utenti, Job Accounting) > Impostazioni di gestione dell'accesso utenti

## <span id="page-287-0"></span>Gestione dell'accesso utenti per la stampa

è possibile gestire gli utenti che inviano i lavori di stampa alla periferica da PC.

### **Configurazione del driver di stampa**

Per gestire gli utenti che inviano i lavori di stampa alla periferica da PC si devono configurare le seguenti impostazioni nel driver di stampa. Le istruzioni qui riportate sono quelle visualizzate sulle schermate di Windows 8.1.

### Visualizzare la schermata.

1 In Accessi sul Desktop, fare clic su [**Impostazioni**] quindi selezionare [**Pannello di controllo**] e [**Dispositivi e stampanti**].

### **QNOTA**

In Windows 7, fare clic sul pulsante [**Avvio**] di Windows, quindi selezionare [**Dispositivi e stampanti**].

- 2 Fare clic con il tasto destro del mouse sull'icona del driver di stampa della periferica, quindi selezionare il menu [**Proprietà stampante**] del driver di stampa.
- 3 Fare clic su [**Amministratore**] sulla scheda [**Impostazioni periferica**].

### **2** Configurare le impostazioni.

1 Selezionare [**Accesso utente**] sulla scheda [**Accesso utente**].

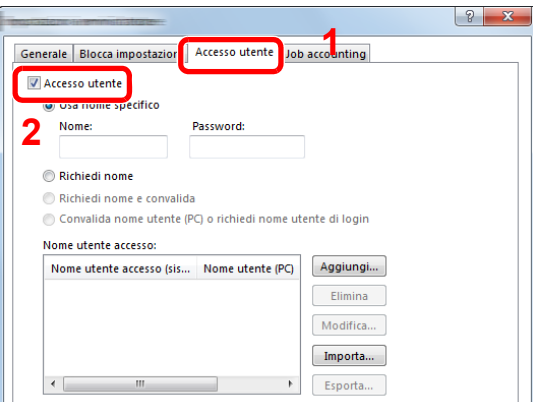

2 Configurare la gestione dell'accesso utenti.

[**Usa nome specifico**]: Si può utilizzare questa opzione per specificare un nome utente e una password in modo da utilizzare lo stesso login utente per ogni lavoro di stampa. Attivando questa opzione, l'utente non dovrà più immettere nome e password per ogni lavoro di stampa.

[**Richiedi nome**]: Tutte le volte che viene richiesta una stampa, si aprirà la schermata di immissione di nome utente e password. Sarà necessario immettere nome utente e password tutte le volte che si invia un lavoro di stampa.

[**Richiedi nome e convalida**]: Tutte le volte che viene richiesta una stampa, si aprirà la schermata di immissione di nome utente e password. Si devono immettere nome utente e password memorizzati nell'elenco dei nomi utente di login. Occorre obbligatoriamente immettere nome utente e password tutte le volte che si stampa.
[**Convalida nome utente (PC) o richiedi nome utente di login**]: Quando si stampa, il nome utente Windows viene cercato in "Nomi utente login" e la stampa è possibile solo se il nome è registrato. Se il nome non è registrato, il lavoro di stampa verrà annullato se inviato da utenti che hanno solo privilegi di utente. Se l'utente ha privilegi di amministratore, verrà visualizzata la schermata di immissione di nome utente e password.

3 Fare clic su [**OK**].

#### **QNOTA**

Per altre impostazioni della funzione Job Accounting, vedere:

**Printing System Driver User Guide**

## Gestione degli utenti per la scansione tramite TWAIN

È possibile gestire gli utenti che eseguono lavori di scansione con TWAIN.

#### **Configurazione del driver TWAIN**

Per gestire gli utenti che utilizzano la scansione TWAIN, si devono configurare le seguenti impostazioni nel driver TWAIN. Le istruzioni qui riportate sono quelle visualizzate sulle schermate di Windows 8.1.

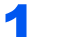

#### Visualizzare la schermata.

1 Selezionare [**Cerca**] in Accessi e immettere "TWAIN Driver Setting" nella casella di ricerca. Fare clic su [**TWAIN Driver Setting**] nell'elenco dei risultati della ricerca; si aprirà la schermata TWAIN Driver Setting.

#### **QNOTA**

In Windows 7, fare clic sul pulsante [**Start**] di Windows, [**Tutti i programmi**], [(Nome marchio)] quindi [**TWAIN Driver Setting**].

2 Selezionare il sistema e fare clic su [**Modifica**].

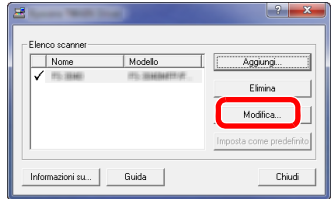

#### **2** Configurare le impostazioni.

- 1 Fare clic su [**Impostazioni autenticazione utente**].
- 2 Attivare la casella di spunta accanto a [**Autenticazione**] e immettere Nome utente accesso e Password.

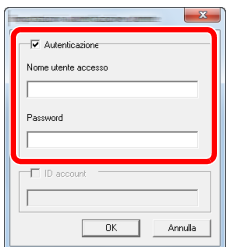

## Gestione degli utenti per la scansione tramite WIA

È possibile gestire gli utenti che eseguono lavori di scansione con WIA.

#### **Impostazione del driver WIA**

Per gestire gli utenti che utilizzano la scansione WIA, si devono configurare le seguenti impostazioni nel driver WIA. Le istruzioni qui riportate sono quelle visualizzate sulle schermate di Windows 8.1.

#### Visualizzare la schermata.

1 Fare clic su [**Cerca**] in Accessi e immettere "Scanner" nella casella di ricerca. Fare clic su [**Visualizza scanner e fotocamere**] nell'elenco dei risultati della ricerca; si aprirà la schermata Scanner e fotocamere.

#### **NOTA**

In Windows 7, fare clic sul pulsante [**Start**] di Windows e immettere [**Scanner**] in [**Cerca programmi e file**]. Fare clic su [**Visualizza scanner e fotocamere**] nell'elenco dei risultati della ricerca; si aprirà la schermata Scanner e fotocamere.

2 Selezionare lo stesso nome della periferica in WIA Driver, quindi premere [**Proprietà**].

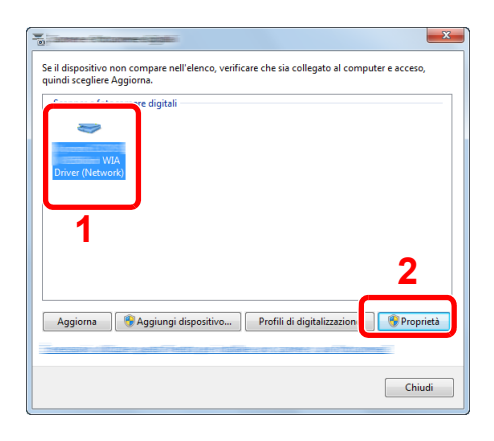

#### **2** Configurare le impostazioni.

1 Attivare la casella di spunta accanto a [**Autenticazione**] sulla scheda [**Impostazioni**] e immettere Nome utente accesso e Password.

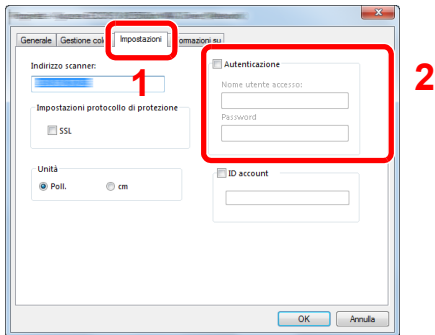

## Gestione degli utenti per l'invio di fax dal PC

È possibile gestire gli utenti che inviano i fax da PC.

#### **Configurazione del driver FAX**

Per gestire gli utenti che inviano i fax da PC si devono configurare le seguenti impostazioni nel driver FAX. Le istruzioni qui riportate sono quelle visualizzate sulle schermate di Windows 8.1.

#### Visualizzare la schermata.

1 In Accessi sul Desktop, fare clic su [**Impostazioni**] quindi selezionare [**Pannello di controllo**] e [**Dispositivi e stampanti**].

#### **QNOTA**

In Windows 7, fare clic sul pulsante [**Avvio**] di Windows, quindi selezionare [**Dispositivi e stampanti**].

- 2 Fare clic con il tasto destro del mouse sull'icona del driver di stampa della periferica, quindi selezionare il menu [**Proprietà stampante**] del driver di stampa.
- 3 Fare clic su [**Impostazione TX FAX**] sulla finestra [**Preferenze stampa**].

#### **2** Configurare le impostazioni.

1 Selezionare [**Accesso utente**] sulla scheda [**Autenticazione**].

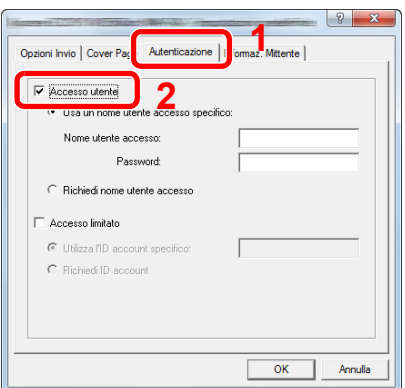

2 Configurare la gestione dell'accesso utenti.

[**Usa un nome utente accesso specifico**]: Si può utilizzare questa opzione per specificare un nome utente e una password in modo da utilizzare lo stesso login utente per ogni lavoro FAX. Attivando questa opzione, l'utente non dovrà più immettere nome e password per ogni lavoro FAX.

[**Richiedi nome utente accesso**]: Tutte le volte che si tenta di eseguire una trasmissione, si aprirà la schermata di immissione di nome utente e password. Sarà necessario immettere nome utente e password tutte le volte che si intende eseguire una trasmissione.

Autenticazione utente e Accounting (Accesso utenti, Job Accounting) > Impostazioni di gestione dell'accesso utenti

## Impostazioni di autorizzazione gruppo

Definire le restrizioni di utilizzo del sistema per ogni gruppo registrato sul server di autenticazione.

#### **QNOTA**

- Per utilizzare le impostazioni di autorizzazione gruppo, occorre selezionare [**Autentic. rete**] come metodo di autenticazione in "Abilitazione della gestione dell'accesso utenti". Selezionare "On" per "LDAP" in "Impostazioni protocollo".
- $\blacktriangleright$ [Abilitazione della gestione dell'accesso utenti \(pagina 9-3\)](#page-280-0) [Imp. protocollo \(pagina 8-12\)](#page-250-0)
- L'impostazione dell'utilizzo dell'autorizzazione gruppo va eseguita sul pannello comandi della periferica. Il gruppo deve essere registrato in Embedded Web Server RX.
- **Embedded Web Server RX User Guide**

#### **Autorizzazione gruppo**

Visualizzare la schermata.

1 Tasto [**Menu Sistema/Contatore**] > tasto [▲] [▼] > [**Uten/Job Account**] > tasto [**OK**]

#### **<b>NOTA**

Se compare la schermata di immissione del nome utente, immettere nome utente e password di login, quindi selezionare [**Login**]. Per eseguire questa operazione, è necessario effettuare il login con privilegi di amministratore.

Nome utente e password di login predefiniti in fabbrica sono i seguenti.

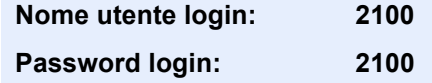

2 Tasto [▲] [▼] > [**Imp.login utente.**] > tasto [**OK**]

#### **2** Configurare le impostazioni.

Tasto [▲] [▼] > [**Autoriz. gruppo**] > tasto [**OK**] > tasto [▲] [▼] > [**Off**] o [**On**] > tasto [**OK**]

## Conf. autorizzazione guest

Quando è abilitata la gestione dell'accesso utente, impostare le funzioni che si desidera rendere accessibili agli utenti guest.

#### **QNOTA**

Per utilizzare la funzione Conf. autorizzazione guest, è necessario abilitare l'opzione Gestione dell'accesso utenti in "Abilitazione della gestione dell'accesso utenti".

[Abilitazione della gestione dell'accesso utenti \(pagina 9-3\)](#page-280-0)

#### **Abilitazione dell'autorizzazione guest**

#### Visualizzare la schermata.

1 Tasto [**Menu Sistema/Contatore**] > tasto [**▲**] [**▼**] > [**Uten/Job Account**] > tasto [**OK**]

#### **NOTA**

Se compare la schermata di autenticazione utente, immettere nome utente e password di login, quindi premere [**Login**]. Per eseguire questa operazione, è necessario effettuare il login con privilegi di amministratore. Nome utente e password di login predefiniti in fabbrica sono i seguenti.

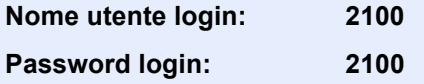

2 Tasto [**▲**] [**▼**] > [**Imp.login utente**] > tasto [**OK**] > tasto [**▲**] [**▼**] > [**Imp. aut. guest**] > tasto [**OK**] > tasto [**▲**] [**▼**] > [**Aut. guest**] > tasto [**OK**]

#### **2** Configurare le impostazioni.

Tasto [**▲**] [**▼**] > [**On**] o [**Off**] > tasto [**OK**]

#### **QNOTA**

Se è abilitata l'impostazione di autenticazione guest, occorre selezionare il tasto [**Autenticazione/Logout**] per accedere al sistema.

Nelle impostazioni predefinite per l'utente guest è possibile utilizzare solo la copiatura in B/N. Se si desidera utilizzare una funzione diversa, accedere alla periferica come utente autorizzato a utilizzare detta funzione, oppure modificare le impostazioni nelle proprietà guest.

#### **Configurazione delle proprietà guest**

Registrare le informazioni riguardanti gli utenti guest e le funzioni inibite.

La tabella mostra le informazioni utente che si devono registrare.

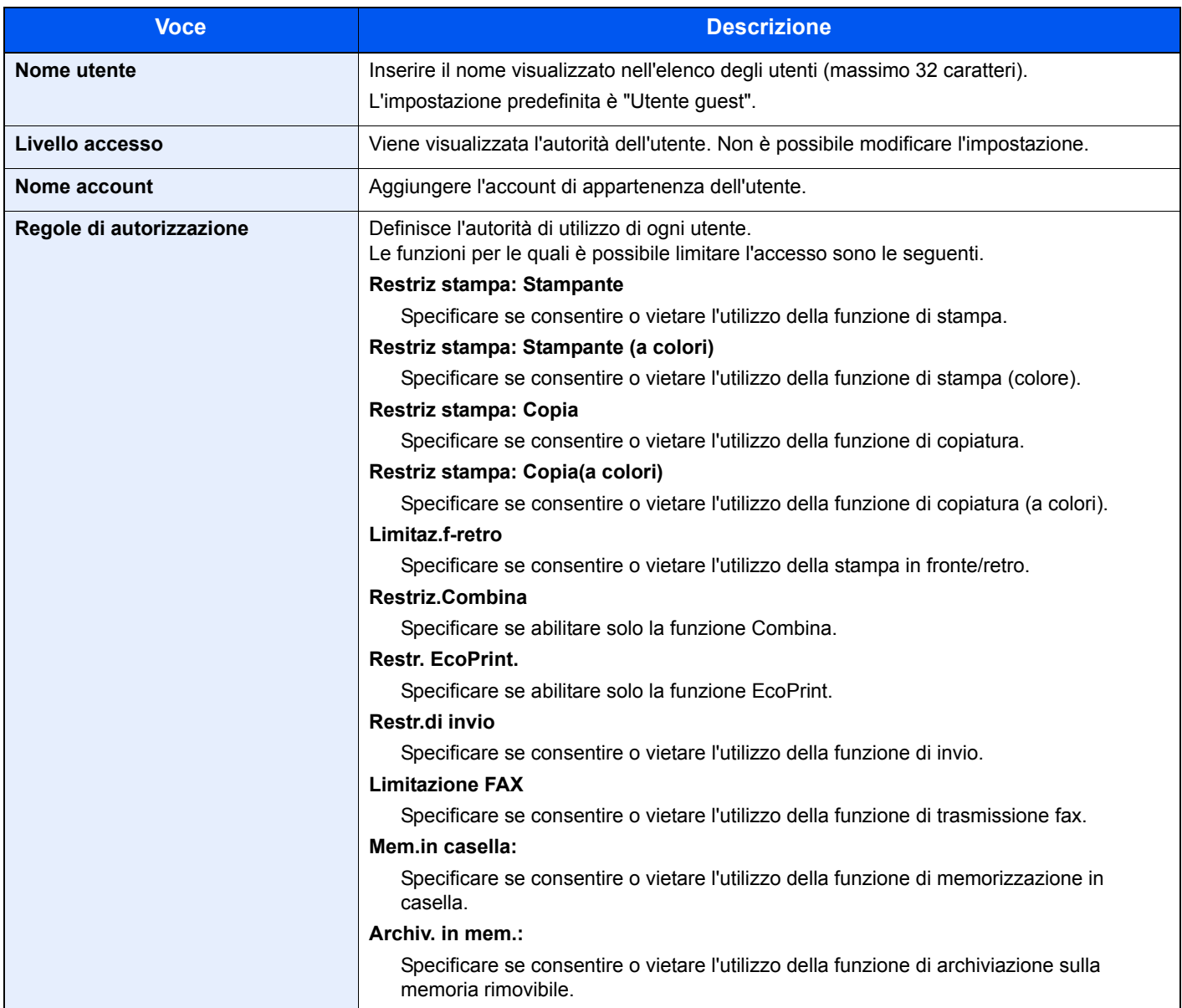

#### 1 Visualizzare la schermata.

1 Tasto [**Menu Sistema/Contatore**] > tasto [**▲**] [**▼**] > [**Uten/Job Account**] > tasto [**OK**]

#### **<b>NOTA**

Se compare la schermata di autenticazione utente, immettere nome utente e password di login, quindi premere [**Login**]. Per eseguire questa operazione, è necessario effettuare il login con privilegi di amministratore. Nome utente e password di login predefiniti in fabbrica sono i seguenti.

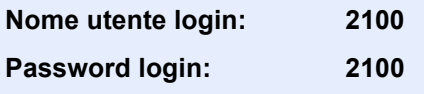

2 Tasto [▲] [▼] > [**Imp.login utente.**] > tasto [**OK**]

#### 2 Configurare le impostazioni.

- 1 Tasto [▲] [▼] > [**Imp. aut. guest**] > tasto [**OK**] > tasto [▲] [▼] > [**Proprietà guest**] > tasto [**OK**]
- 2 Registrare le informazioni e le funzioni utente guest che sono limitate.

Selezionare [**Modifica**], [**Cambia**] o [**Dettagli**] per ciascuna voce, immettere le informazioni, quindi selezionare il tasto [**OK**]. Selezionare il tasto [**►**] per visualizzare la schermata successiva. Selezionare il tasto [**◄**] per tornare alla schermata precedente.

3 Selezionare il tasto [OK].

## Ottieni Propr. ut. rete

Impostare le informazioni richieste per ottenere le proprietà utente di rete dal server LDAP. Il nome utente ottenuto con questa impostazione viene visualizzato nelle informazioni utente, sulla schermata di conferma stato e nell'intestazione dell'e-mail.

#### $\widehat{\mathbb{Q}}$ **NOTA**

- Per ottenere le proprietà utente di rete dal server LDAP, occorre selezionare [**Autentic. rete**] come metodo di autenticazione in "Abilitazione della gestione dell'accesso utenti". Selezionare "On" per "LDAP" in "Imp. protocollo".
- [Abilitazione della gestione dell'accesso utenti \(pagina 9-3\)](#page-280-0) [Imp. protocollo \(pagina 8-12\)](#page-250-0)
- La configurazione del metodo per ottenere le informazioni utenti di rete va eseguita sul pannello comandi della periferica. I dettagli delle informazioni da ottenere devono essere impostati in Embedded Web Server RX.
- **Embedded Web Server RX User Guide**

#### Visualizzare la schermata.

1 Tasto [**Menu Sistema/Contatore**] > tasto [▲] [▼] > [**Uten/Job Account**] > tasto [**OK**]

#### **QNOTA**

Se compare la schermata di immissione del nome utente, immettere nome utente e password di login, quindi selezionare [**Login**]. Per eseguire questa operazione, è necessario effettuare il login con privilegi di amministratore.

Nome utente e password di login predefiniti in fabbrica sono i seguenti.

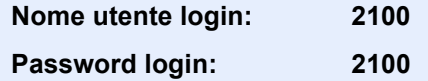

2 Tasto [▲] [▼] > [**Imp.login utente.**] > tasto [**OK**]

#### **2** Configurare le impostazioni.

Tasto [▲] [▼] > [**Propr. ut. rete**] > tasto [**OK**] > tasto [▲] [▼] > [**Off**] o [**On**] > tasto [**OK**]

## Impost.scheda ID

Se è abilitata l'autenticazione con scheda ID (ID Card), selezionare il tipo di autenticazione.

#### **NOTA**  $\mathbb{Q}$

Questa funzione viene visualizzata quando è attivato il Card Authentication Kit.

[Applicazioni opzionali \(pagina 11-6\)](#page-365-0)

#### Visualizzare la schermata.

1 Tasto [**Menu Sistema/Contatore**] > tasto [▲] [▼] > [**Uten/Job Account**] > tasto [**OK**]

#### **QNOTA**

Se compare la schermata di immissione del nome utente, immettere nome utente e password di login, quindi selezionare [**Login**]. Per eseguire questa operazione, è necessario effettuare il login con privilegi di amministratore.

Nome utente e password di login predefiniti in fabbrica sono i seguenti.

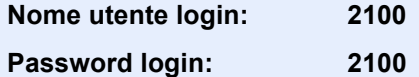

2 Tasto [▲] [▼] > [**Imp.login utente**] > tasto [**OK**]

#### **2** Configurare le impostazioni.

Tasto [▲] [▼] > [**Impost.scheda ID**] > tasto [**OK**]

Sono disponibili le seguenti impostazioni.

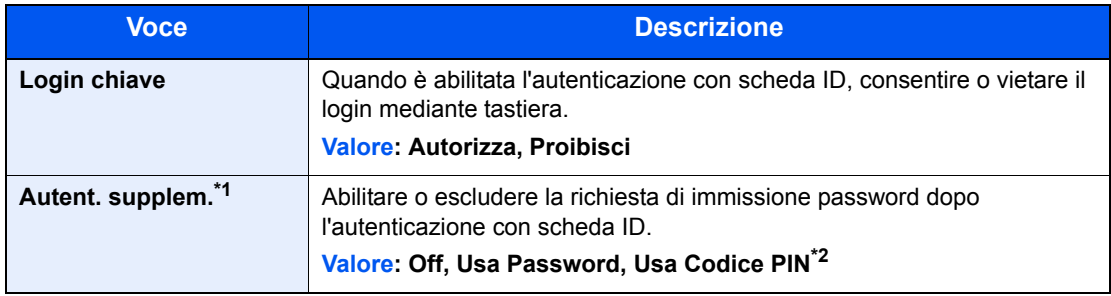

\*1 Questa funzione non viene visualizzata quando in "Autenticazione rete" è impostato [**NTLM**] o [**Kerberos**] come tipo di server.

\*2 Questa funzione viene visualizzata quando in "Autenticazione rete" è selezionato [**Autenticazione rete**] come metodo di autenticazione e il tipo di server è impostato su [**Ext.**].

## Impostazioni del PIN di login

#### **<b>NOTA**

Questa impostazione viene visualizzata solo quando è necessario selezionare [**Autenticazione rete**] come metodo di autenticazione e il tipo di server è impostato su [**Ext.**] in "Autenticazione rete".

[Applicazioni opzionali \(pagina 11-6\)](#page-365-0)

#### **1** Visualizzare la schermata.

1 Tasto [**Menu Sistema/Contatore**] > tasto [▲] [▼] > [**Uten/Job Account**] > tasto [**OK**]

### **<b>NOTA**

Se compare la schermata di autenticazione utente, immettere nome utente e password di login, quindi premere [**Login**]. Per eseguire questa operazione, è necessario effettuare il login con privilegi di amministratore. Nome utente e password di login predefiniti in fabbrica sono i seguenti.

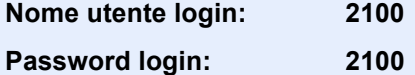

2 Tasto [▲] [▼] > [**Imp.login utente.**] > tasto [**OK**]

## 2 Configurare le impostazioni.

Tasto [▲] [▼] > [**Login PIN**] > tasto [**OK**] > tasto [▲] [▼] > Selezionare [**Off**] o [**On**] > tasto [**OK**]

Autenticazione utente e Accounting (Accesso utenti, Job Accounting) > Utilizzo della gestione dell'accesso utenti

## <span id="page-298-0"></span>Utilizzo della gestione dell'accesso utenti

Questa sezione spiega le procedure per l'impostazione della funzione Job Accounting.

## Login/Logout

Se è abilitata la gestione dell'accesso utenti, verrà visualizzata la schermata di immissione di Nome utente e Password di login tutte le volte che si utilizza la periferica.

#### **Login**

Se durante la procedura viene visualizzata la schermata di immissione del nome utente di login, accedere facendo riferimento a:

 $\rightarrow$  [Login \(pagina 2-15\)](#page-58-0)

#### **Logout**

Al termine delle operazioni, selezionare il tasto [**Autenticazione/Logout**] e ritornare alla schermata di immissione di nome utente e password di login.

## <span id="page-299-0"></span>Descrizione di Job Accounting

La funzione Job accounting consente di gestire il conteggio delle operazioni di copia/stampa/scansione/FAX eseguite dai singoli account tramite l'assegnazione di un ID ad ogni account.

**1** Abilitazione della funzione Job Accounting. [\(pagina](#page-300-0)  [9-23](#page-300-0))

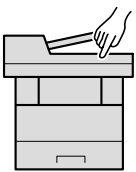

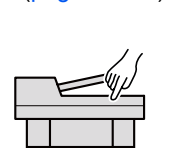

**2** Impostazione di un account. ([pagina 9-25](#page-302-0))

assegnato per l'esecuzione del lavoro. ([pagina 9-21\)](#page-298-0)

**3** Immissione dell'ID account

**4** Conteggio del numero di pagine copiate, stampate, acquisite e trasmesse via fax.

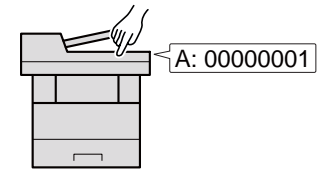

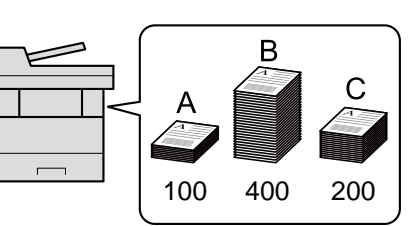

## Gestione del numero di pagine stampate da PC

Per gestire il numero di lavori da stampare dal PC in rete, occorre configurare le impostazioni utilizzando il driver di stampa sul computer.

- **1** Impostazione del job accounting per il PC in rete utilizzando il driver di stampa. [\(pagina 9-30](#page-307-0))
- **2** Esecuzione della stampa.

**3** Conteggio del numero di pagine stampate.

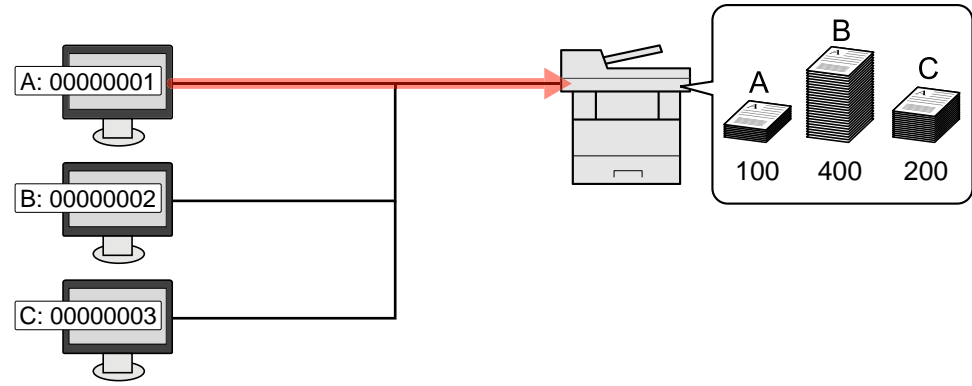

#### **Gestione dell'account del lavoro di scansione tramite TWAIN**

Per gestire l'account dei lavori di scansione eseguiti con TWAIN, occorre configurare le impostazioni del driver TWAIN sul computer collegato alla periferica.

[Job Accounting per i lavori di scansione TWAIN \(pagina 9-31\)](#page-308-0)

#### **Gestione dell'account del lavoro di scansione tramite WIA**

Per gestire l'account dei lavori di scansione eseguiti con WIA, occorre configurare le impostazioni del driver WIA sul computer collegato alla periferica.

[Job Accounting per i lavori di scansione WIA \(pagina 9-32\)](#page-309-0)

#### **Gestione dei lavori FAX trasmessi da PC**

Per gestire il numero di lavori fax trasmessi dal PC, occorre configurare le impostazioni utilizzando il driver FAX sul computer.

[Job Accounting per i lavori fax trasmessi da PC \(pagina 9-33\)](#page-310-0)

## <span id="page-300-0"></span>Abilitazione della funzione Job Accounting

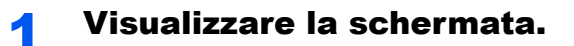

1 Tasto [**Menu Sistema/Contatore**] > tasto [▲] [▼] > [**Uten/Job Account**] > tasto [**OK**]

#### **NOTA**

Se compare la schermata di immissione del nome utente, immettere nome utente e password di login, quindi selezionare [**Login**]. Per eseguire questa operazione, è necessario effettuare il login con privilegi di amministratore.

Nome utente e password di login predefiniti in fabbrica sono i seguenti.

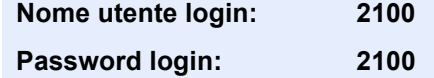

2 Tasto [▲] [▼] > [**Imp.Job Account**] > tasto [**OK**]

#### 2 Configurare le impostazioni.

Tasto [▲] [▼] > [**Job Accounting**] > tasto [**OK**] > tasto [▲] [▼] > [**On**] > tasto [**OK**]

#### **QNOTA**

- Per disabilitare la funzione Job Accounting, selezionare [**Off**].
- Quando il sistema torna alla schermata Menu Sistema predefinita, viene eseguito automaticamente il logout e ricompare la schermata di immissione dell'ID account. Per continuare, immettere l'ID account.

## Accesso Job Accounting

#### Visualizzare la schermata.

1 Tasto [**Menu Sistema/Contatore**] > tasto [▲] [▼] > [**Uten/Job Account**] > tasto [**OK**]

#### **<b>NOTA**

Se compare la schermata di immissione del nome utente, immettere nome utente e password di login, quindi selezionare [**Login**]. Per eseguire questa operazione, è necessario effettuare il login con privilegi di amministratore.

Nome utente e password di login predefiniti in fabbrica sono i seguenti.

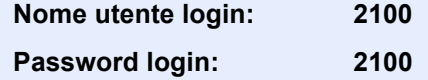

2 Tasto [▲] [▼] > [**Imp.Job Account**] > tasto [**OK**]

#### 2 Configurare le impostazioni.

Tasto [▲] [▼] > [**Acces.Accounting**] > tasto [**OK**] > tasto [▲] [▼] > [**Locale**] o [**Rete**] > tasto [**OK**]

## <span id="page-302-0"></span>Impostazione di un account

È possibile aggiungere, modificare e cancellare un account e impostare delle restrizioni per ogni account.

## <span id="page-302-1"></span>Inserimento di un account

Si possono inserire fino a 20 account singoli. Si richiedono le seguenti impostazioni.

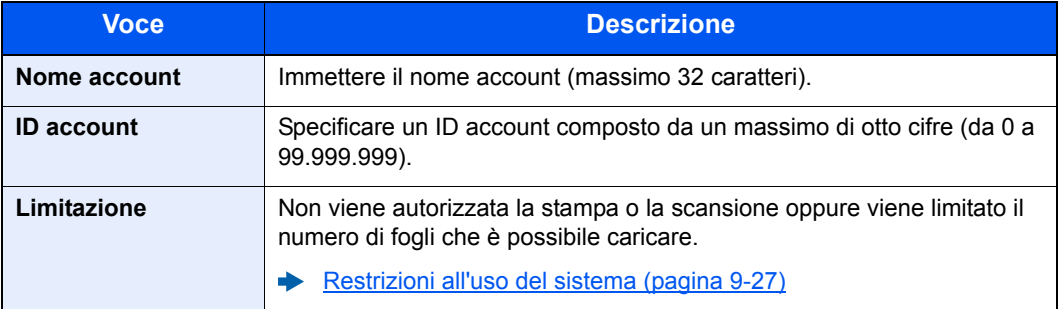

#### **1** Visualizzare la schermata.

1 Tasto [**Menu Sistema/Contatore**] > tasto [▲] [▼] > [**Uten/Job Account**] > tasto [**OK**]

#### **<b>NOTA**

Se compare la schermata di immissione del nome utente, immettere nome utente e password di login, quindi selezionare [**Login**]. Per eseguire questa operazione, è necessario effettuare il login con privilegi di amministratore.

Nome utente e password di login predefiniti in fabbrica sono i seguenti.

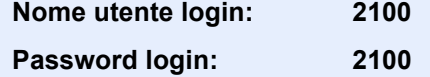

2 Tasto [▲] [▼] > [**Imp.Job Account**] > tasto [**OK**] > [▲] [▼] > [**Elenco account**] > tasto [**OK**] > [**Menu**] > tasto [▲] [▼] > [**Aggiungi account**] > tasto [**OK**]

#### 2 Immettere le informazioni sull'account.

1 Immettere il nome account > tasto [**OK**]

#### **QNOTA**

Per informazioni sull'inserimento dei caratteri, vedere:

- [Metodi di immissione dei caratteri \(pagina 11-8\)](#page-367-0)
- 2 Immettere l'ID account > tasto [**OK**]

#### **<b>NOTA**

Non è possibile utilizzare un "ID account" già registrato. Specificare un ID account diverso.

3 Per applicare delle restrizioni all'ID account, selezionare il tasto [▲] [▼] > [**Dettagli**] > tasto [**OK**].

Per uscire, selezionare il tasto [▲] [▼] > [**Esci**] > tasto [**OK**].

4 Controllare nome account e ID account e impostare i limiti di utilizzo.

Per modificare i dettagli, selezionare [**Modifica**], immettere le informazioni, quindi selezionare il tasto [**OK**]. Selezionare il tasto [**►**] per visualizzare la schermata successiva. Selezionare il tasto [**◄**] per tornare alla schermata precedente.

- [Restrizioni all'uso del sistema \(pagina 9-27\)](#page-304-0)
- 5 Selezionare il tasto [**OK**].

Il nuovo account verrà aggiunto nell'elenco degli account.

## <span id="page-304-0"></span>Restrizioni all'uso del sistema

Questa sezione spiega come restringere l'uso del sistema per account o come specificare un limite per il numero di fogli.

Le funzioni che si possono limitare variano in base all'opzione selezionata "Individuale" o "Totale" per "Cont.copie/stamp".

**← [Cont.copie/stamp \(pagina 9-34\)](#page-311-0)** 

#### **Funzioni che possono essere limitate**

Selezione dell'opzione "Individuale" e dell'opzione "Dividi" per "Conteggio fotocopia/stamp".

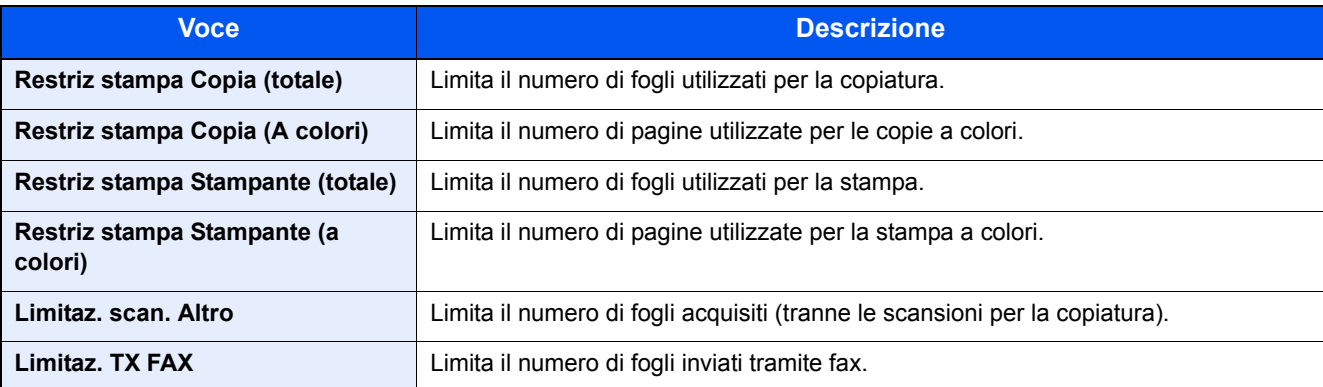

Opzione "Totale" selezionata per Conteggio fotocopia/stamp

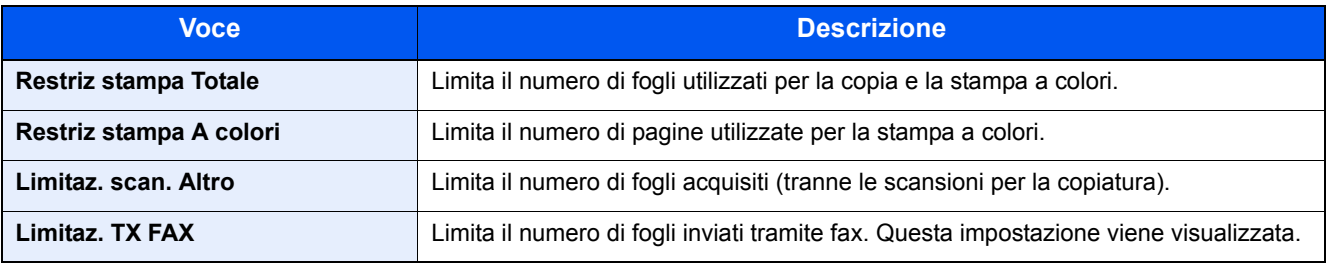

#### **Applicazione delle restrizioni**

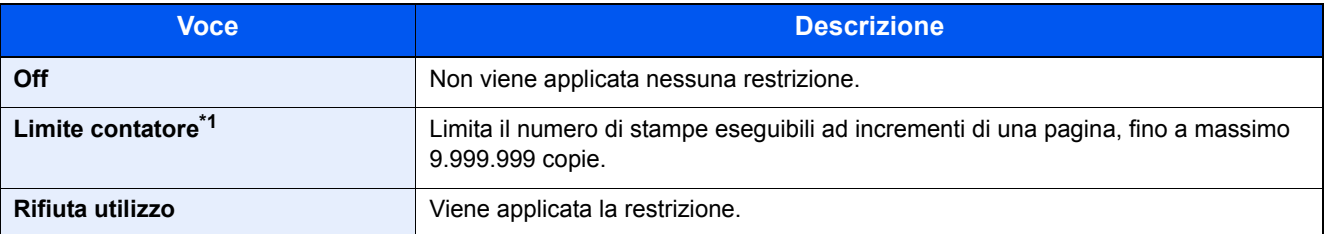

\*1 Se è selezionata l'opzione [**Limite contatore**], la schermata [**Limite pagine**] appare dopo aver selezionato il tasto [**OK**]. Immettere un limite contatore sulle pagine usando i tasti numerici e selezionare [**OK**].

## Modifica di un account

#### Visualizzare la schermata.

1 Tasto [**Menu Sistema/Contatore**] > tasto [▲] [▼] > [**Uten/Job Account**] > tasto [**OK**]

#### **QNOTA**

Se compare la schermata di immissione del nome utente, immettere nome utente e password di login, quindi selezionare [**Login**]. Per eseguire questa operazione, è necessario effettuare il login con privilegi di amministratore.

Nome utente e password di login predefiniti in fabbrica sono i seguenti.

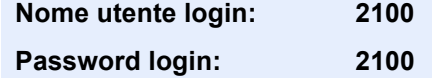

2 Tasto [▲] [▼] > [**Imp.Job Account**] > tasto [**OK**] > tasto [▲] [▼] > [**Elenco account**] > tasto [**OK**]

#### **2** Modificare di un account.

1 Selezionare l'account che si desidera modificare, quindi selezionare [**OK**].

#### **QNOTA**

Per modificare le informazioni relative all'account premere [**Menu**], selezionare [**Dettag/Modif.**] e premere il tasto [**OK**].

- 2 Vedere il punto 2 di "Inserimento di un account" e "Restrizioni all'uso del sistema" per modificare le informazioni dell'account.
	- [Inserimento di un account \(pagina 9-25\)](#page-302-1) [Restrizioni all'uso del sistema \(pagina 9-27\)](#page-304-0)
- 3 Tasto [**OK**] > [**Sì**]

Le informazioni dell'account vengono modificate.

## Eliminazione di un account

#### **1** Visualizzare la schermata.

1 Tasto [**Menu Sistema/Contatore**] > tasto [▲] [▼] > [**Uten/Job Account**] > tasto [**OK**]

#### **NOTA**

Se compare la schermata di immissione del nome utente, immettere nome utente e password di login, quindi selezionare [**Login**]. Per eseguire questa operazione, è necessario effettuare il login con privilegi di amministratore.

Nome utente e password di login predefiniti in fabbrica sono i seguenti.

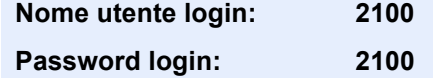

2 Tasto [▲] [▼] > [**Imp.Job Account**] > tasto [**OK**] > tasto [▲] [▼] > [**Elenco account**] > tasto [**OK**]

#### **2** Eliminare un account.

- 1 Selezionare l'account che si desidera eliminare e premere [**Menu**].
- 2 Tasto [▲] [▼] > [**Elimina**] > tasto [**OK**] > [**Sì**]

Il documento viene eliminato.

## <span id="page-307-0"></span>Job Accounting per la stampa

La funzione Job Accounting può gestire il numero dei lavori di stampa inviati da PC.

#### **Configurazione del driver di stampa**

Per gestire il numero di lavori da stampare dal PC in rete, occorre configurare le seguenti impostazioni utilizzando il driver di stampa sul computer. Le istruzioni qui riportate sono quelle visualizzate sulle schermate di Windows 8.1.

#### Visualizzare la schermata.

1 In Accessi sul Desktop, fare clic su [**Impostazioni**], quindi selezionare [**Pannello di controllo**] e [**Dispositivi e stampanti**].

#### **QNOTA**

In Windows 7, fare clic sul pulsante [**Avvio**] di Windows, quindi selezionare [**Dispositivi e stampanti**].

- 2 Fare clic con il tasto destro del mouse sull'icona del driver di stampa della periferica, quindi selezionare il menu [**Proprietà stampante**] del driver di stampa.
- 3 Fare clic su [**Amministratore**] sulla scheda [**Impostazioni periferica**].

#### **2** Configurare le impostazioni.

1 Selezionare [**Job accounting**] sulla scheda [**Job Accounting**].

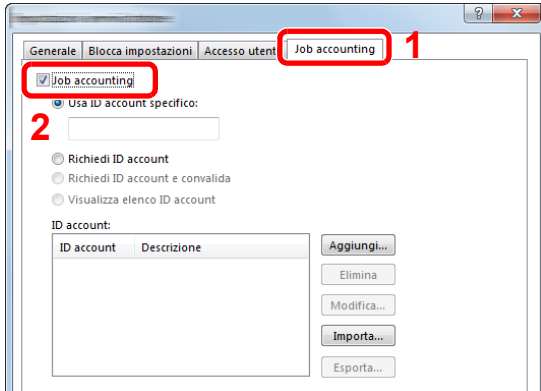

2 Impostare l'ID Account.

[**Usa ID account specifico**]: Immettere l'ID Account. La stampa verrà eseguita utilizzando l'ID Account immesso. Selezionando questa opzione, l'utente non deve digitare l'ID account per ogni lavoro di stampa.

[**Richiedi ID account**]: Quando si tenta di eseguire una stampa si apre la schermata di immissione dell'ID Account. L'ID Account deve essere immesso ad ogni stampa.

[**Richiedi ID account e convalida**]: Quando si tenta di eseguire una stampa si apre la schermata di immissione dell'ID Account. Immettere l'ID Account archiviato nell'elenco ID account. L'ID Account deve essere immesso ad ogni stampa.

[**Visualizza elenco ID account**]: L'elenco ID Account viene visualizzato durante la stampa. Selezionare dall'elenco l'ID Account desiderato.

[**Convalida nome utente (PC) o richiedi ID account**]: Quando si stampa, il nome utente Windows viene cercato in "ID account" e la stampa è possibile solo se il nome è registrato. Se l'account ID non è registrato, si apre la schermata di immissione dell'account ID.

3 Fare clic su [**OK**].

#### **QNOTA**

Per altre impostazioni della funzione Job Accounting, vedere:

**Printing System Driver User Guide**

## <span id="page-308-0"></span>Job Accounting per i lavori di scansione TWAIN

La funzione Job Accounting può gestire il numero di scansioni eseguite utilizzando il driver TWAIN.

#### **Configurazione del driver TWAIN**

Per gestire il numero di lavori di scansione eseguiti utilizzando il driver TWAIN, si devono configurare le seguenti impostazioni nel driver TWAIN sul computer. Le istruzioni qui riportate sono quelle visualizzate sulle schermate di Windows 8.1.

#### Visualizzare la schermata.

1 Selezionare [**Cerca**] in Accessi e immettere "TWAIN Driver Setting" nella casella di ricerca. Fare clic su [**TWAIN Driver Setting**] nell'elenco dei risultati della ricerca; si aprirà la schermata TWAIN Driver Setting.

#### **QNOTA**

In Windows 7, fare clic sul pulsante [**Start**] di Windows, [**Tutti i programmi**], [(Nome marchio)] quindi [**TWAIN Driver Setting**].

2 Selezionare il sistema e fare clic su [**Modifica**].

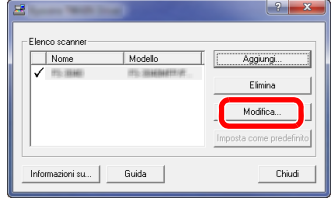

#### **2** Configurare le impostazioni.

- 1 Fare clic su [**Impostazioni autenticazione utente**].
- 2 Attivare la casella di spunta accanto a [**ID account**] e immettere l'ID account.

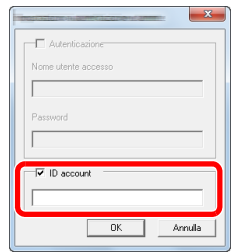

## <span id="page-309-0"></span>Job Accounting per i lavori di scansione WIA

È possibile utilizzare la funzione Job Accounting per gestire il numero di lavori acquisiti con WIA.

#### **Impostazione del driver WIA**

Per gestire il numero di lavori di scansione eseguiti utilizzando il driver WIA, si devono configurare le seguenti impostazioni nel driver WIA sul computer. Le istruzioni qui riportate sono quelle visualizzate sulle schermate di Windows 8.1.

#### Visualizzare la schermata.

1 Fare clic su [**Cerca**] in Accessi e immettere "Scanner" nella casella di ricerca. Fare clic su [**Visualizza scanner e fotocamere**] nell'elenco dei risultati della ricerca; si aprirà la schermata Scanner e fotocamere.

#### **NOTA**

In Windows 7, fare clic sul pulsante [**Start**] di Windows e immettere [**Scanner**] in [**Cerca programmi e file**]. Fare clic su [**Visualizza scanner e fotocamere**] nell'elenco dei risultati della ricerca; si aprirà la schermata Scanner e fotocamere.

2 Selezionare lo stesso nome della periferica in WIA Driver, quindi premere [**Proprietà**].

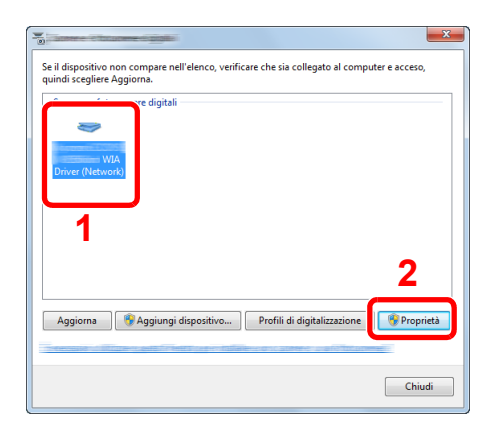

#### **2** Configurare il Driver WIA.

1 Attivare la casella di spunta accanto a [**ID account**] sulla scheda [**Impostazioni**] e immettere l'ID account.

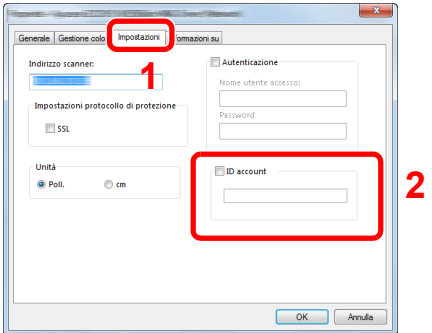

## <span id="page-310-0"></span>Job Accounting per i lavori fax trasmessi da PC

La funzione Job Accounting può gestire il numero dei lavori fax trasmessi da PC.

#### **Configurazione del driver FAX**

Per gestire il numero di fax trasmessi da PC, si devono configurare le seguenti impostazioni nel driver FAX sul computer. Le istruzioni qui riportate sono quelle visualizzate sulle schermate di Windows 8.1.

#### Visualizzare la schermata.

1 In Accessi sul Desktop, fare clic su [**Impostazioni**], quindi selezionare [**Pannello di controllo**] e [**Dispositivi e stampanti**].

#### **QNOTA**

In Windows 7, fare clic sul pulsante [**Avvio**] di Windows, quindi selezionare [**Dispositivi e stampanti**].

- 2 Fare clic con il tasto destro del mouse sul nome della periferica da utilizzare come driver FAX, quindi selezionare l'opzione [**Preferenze stampa**] dal menu a discesa.
- 3 Fare clic su [**Impostazione TX FAX**] sulla finestra [**Preferenze stampa**].

#### **2** Configurare le impostazioni.

1 Selezionare [**Job Accounting**] sulla scheda [**Autenticazione**].

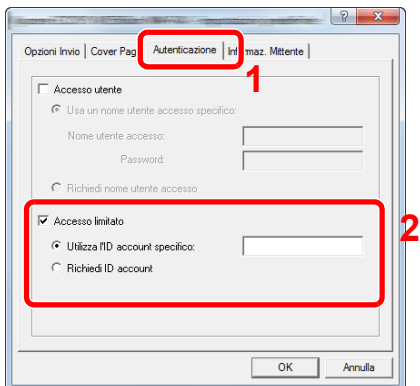

2 Impostare il Job Accounting.

[**Utilizza l'ID account specifico**]: Questa opzione consente di specificare un ID account in modo da utilizzare lo stesso ID account per ogni lavoro FAX. Selezionando questa opzione, l'utente non deve digitare l'ID Account per ogni lavoro FAX.

[**Richiedi ID account**]: Quando si tenta di eseguire una trasmissione si apre la schermata di immissione dell'ID Account. L'ID Account deve essere immesso ad ogni trasmissione.

## Configurazione della funzione Job Accounting

## Impostazione predefinita

Selezionare i parametri predefiniti per la funzione job accounting. Per configurare le impostazioni, selezionare la voce in Impostaz. pred. e selezionare l'opzione desiderata.

Tasto [**Menu Sistema/Contatore**] > tasto [▲] [▼] > [**Uten/Job Account**] > tasto [**OK**] > tasto [▲] [▼] > [**Imp.Job Account**] > tasto [**OK**] > tasto [▲] [▼] > [**Impostaz. pred.**] > tasto [**OK**]

Per i dettagli sulle singole funzioni, vedere la tabella sottostante.

<span id="page-311-0"></span>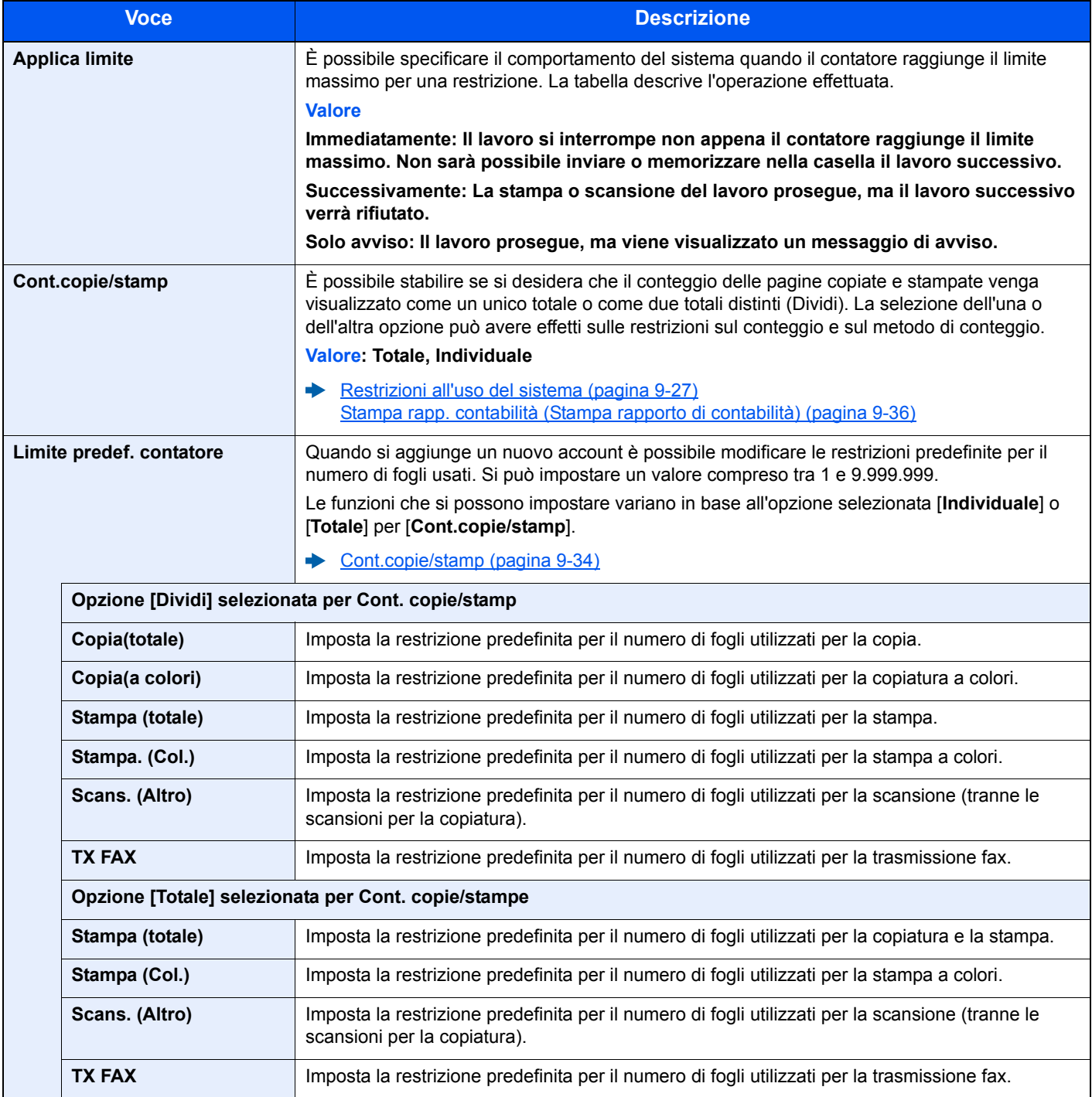

## Conteggio del numero di pagine stampate

I tipi di conteggio disponibili sono Tutti i job accounting e Contabilità singoli lavori. È possibile eseguire un nuovo conteggio azzerando quello precedente dopo che i relativi dati sono stati memorizzati per un determinato periodo di tempo.

Tasto [**Menu Sistema/Contatore**] > tasto [▲] [▼] > [**Uten/Job Account**] > tasto [**OK**] > tasto [▲] [▼] > [**Imp.Job Account**] > tasto [**OK**] > tasto [▲] [▼] > [**Contab. Totale**] o [**Contab sing. lav**] > tasto [**OK**]

#### **Contab. Totale**

È possibile eseguire e azzerare il conteggio delle pagine per tutti gli account collettivamente in un'unica operazione.

#### **Contab sing. lav**

È possibile eseguire e azzerare il conteggio delle pagine per ciascun account in un'unica operazione. Quando si controlla l'opzione Contab sing. lav. selezionare l'account di cui si desidera controllare il conteggio.

Sono disponibili i seguenti tipi di conteggio.

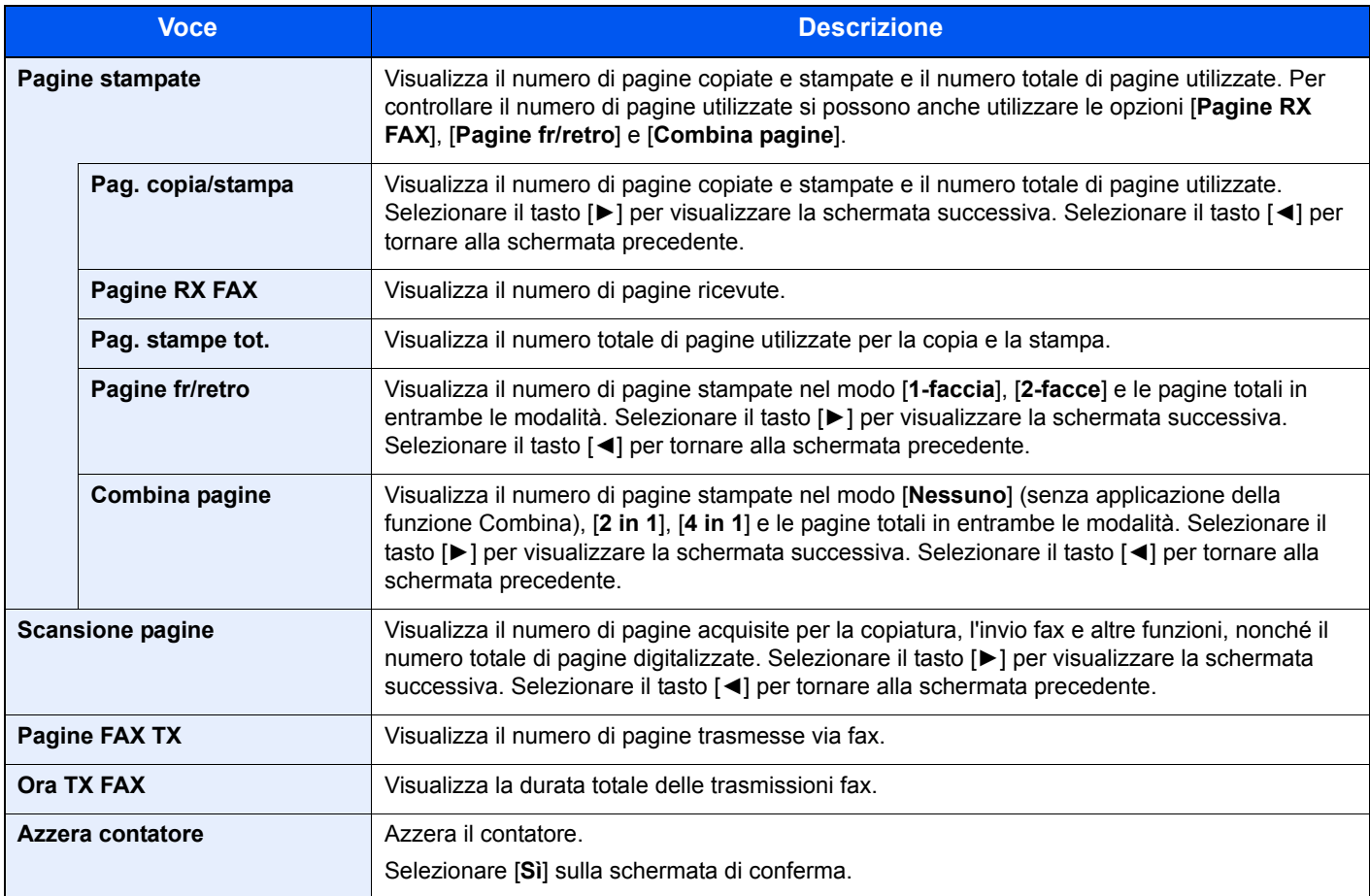

Per controllare le altre voci, selezionare il tasto [**OK**] per tornare alla schermata del livello precedente.

## <span id="page-313-0"></span>Stampa rapp. contabilità (Stampa rapporto di contabilità)

Il conteggio totale delle pagine per tutti gli account pertinenti può essere stampato come rapporto di contabilità. Il formato dei rapporti dipende dalla modalità di gestione impostata per il conteggio di copie e stampe.

**Selezione dell'opzione "Individuale" per la gestione del conteggio copie/stampe.**

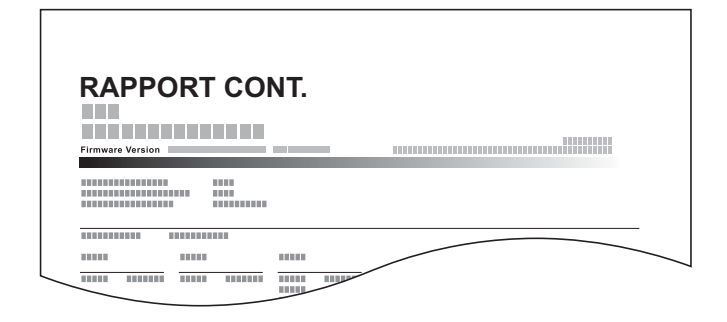

#### Preparare la carta.

Verificare che la carta caricata nel cassetto sia di formato Letter o A4.

#### 2 Visualizzare la schermata.

1 Tasto [**Menu Sistema/Contatore**] > tasto [▲] [▼] > [**Uten/Job Account**] > tasto [**OK**]

#### **QNOTA**

Se compare la schermata di immissione del nome utente, immettere nome utente e password di login, quindi selezionare [**Login**]. Per eseguire questa operazione, è necessario effettuare il login con privilegi di amministratore.

Nome utente e password di login predefiniti in fabbrica sono i seguenti.

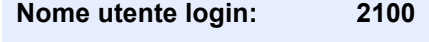

**Password login: 2100**

2 Tasto [▲] [▼] > [**Imp.Job Account**] > tasto [**OK**]

#### 3 Stampare il rapporto.

Tasto [▲] [▼] > [**Rappor. Account**] > tasto [**OK**] > [**Sì**] Viene stampato il rapporto di contabilità.

## Utilizzo della funzione Job Accounting

Questa sezione spiega le procedure per l'impostazione della funzione Job Accounting.

## Login/Logout

Se la funzione Job Accounting è abilitata, ogni volta che si utilizza il sistema viene visualizzata la schermata di immissione dell'ID account.

#### **Login**

Quando compare la schermata di immissione dei codici account, attenersi alla seguente procedura.

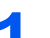

#### Immettere l'ID account utilizzando i tasti numerici > tasto [OK].

#### **<b>NOTA**

- Se è stato digitato un carattere errato, selezionare il tasto [**Annulla**] e digitare di nuovo l'ID account.
- Se l'ID account immesso non corrisponde a quello registrato, il sistema genera un avviso sonoro e il login non verrà eseguito. Immettere l'ID account corretto.
- Selezionando [**Contatore**], è possibile verificare il numero di pagine stampate e il numero di pagine acquisite.

#### **Quando compare la schermata di immissione di nome utente accesso e password**

Se è abilitata la gestione dell'accesso utenti, verrà visualizzata la schermata di immissione di nome utente accesso e password. Immettere nome utente e password di login per accedere. Se l'utente ha già registrato le informazioni relative all'account, l'immissione dell'ID account può essere saltata.

[Aggiunta di un utente \(El.utenti locali\) \(pagina 9-6\)](#page-283-0)

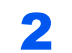

#### **2** Proseguire con i seguenti punti fino a completare la procedura.

#### **Logout**

Dopo aver completato le operazioni, selezionare il tasto [**Autenticazione/Logout**] per ritornare alla schermata di immissione dell'ID account.

## Impostazioni utente sconosciuto

## <span id="page-315-0"></span>Lav. ID sconos.

Questa procedura permette di definire le modalità di gestione dei lavori inviati con nome utente di accesso o ID utente sconosciuti o non immessi. Se l'opzione Accesso utenti è impostata su non valida e Job Accounting è impostata su valida, attenersi alla seguente procedura quando l'ID account è sconosciuto.

Le voci che si possono impostare sono le seguenti.

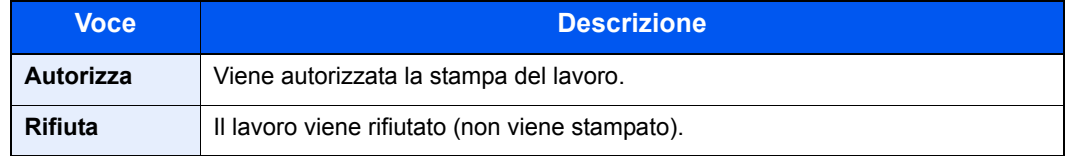

#### **1** Visualizzare la schermata.

1 Tasto [**Menu Sistema/Contatore**] > tasto [▲] [▼] > [**Uten/Job Account**] > tasto [**OK**]

### **QNOTA**

Se compare la schermata di autenticazione utente, immettere nome utente e password di login, quindi premere [**Login**]. Per eseguire questa operazione, è necessario effettuare il login con privilegi di amministratore. Nome utente e password di login predefiniti in fabbrica sono i seguenti.

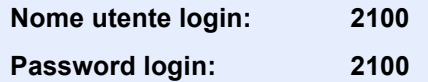

2 Tasto [▲] [▼] > [**Utente sconosc.**] > tasto [**OK**]

#### **2** Configurare le impostazioni.

Tasto [▲] [▼] > [**Lav. ID sconos.**] > tasto [**OK**] > tasto [▲] [▼] > [**Rifiuta**] o [**Autorizza**] > tasto [**OK**]

## Registrazione delle informazioni utente per un utente con ID sconosciuto

Quando si registrano le informazioni utente per un utente con ID sconosciuto, è possibile verificare le informazioni nella schermata Stato lavori o Cronologia dei lavori. È possibile inoltre limitare le funzioni disponibili.

### **QNOTA**

Questa funzione viene visualizzata quando [**Lav. ID sconos.**] è impostata su [**Autorizza**].

**►** [Lav. ID sconos. \(pagina 9-38\)](#page-315-0)

#### Visualizzare la schermata.

1 Tasto [**Menu Sistema/Contatore**] > tasto [▲] [▼] > [**Uten/Job Account**] > tasto [**OK**]

#### **QNOTA**

Se compare la schermata di autenticazione utente, immettere nome utente e password di login, quindi premere [**Login**]. Per eseguire questa operazione, è necessario effettuare il login con privilegi di amministratore. Nome utente e password di login predefiniti in fabbrica sono i seguenti.

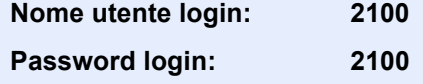

2 Tasto [▲] [▼] > [**Utente sconosc.**] > tasto [**OK**] > tasto [▲] [▼] > [**Proprietà utente**] > tasto [**OK**]

#### **2** Immettere le informazioni utente.

La tabella mostra le informazioni utente che si devono registrare.

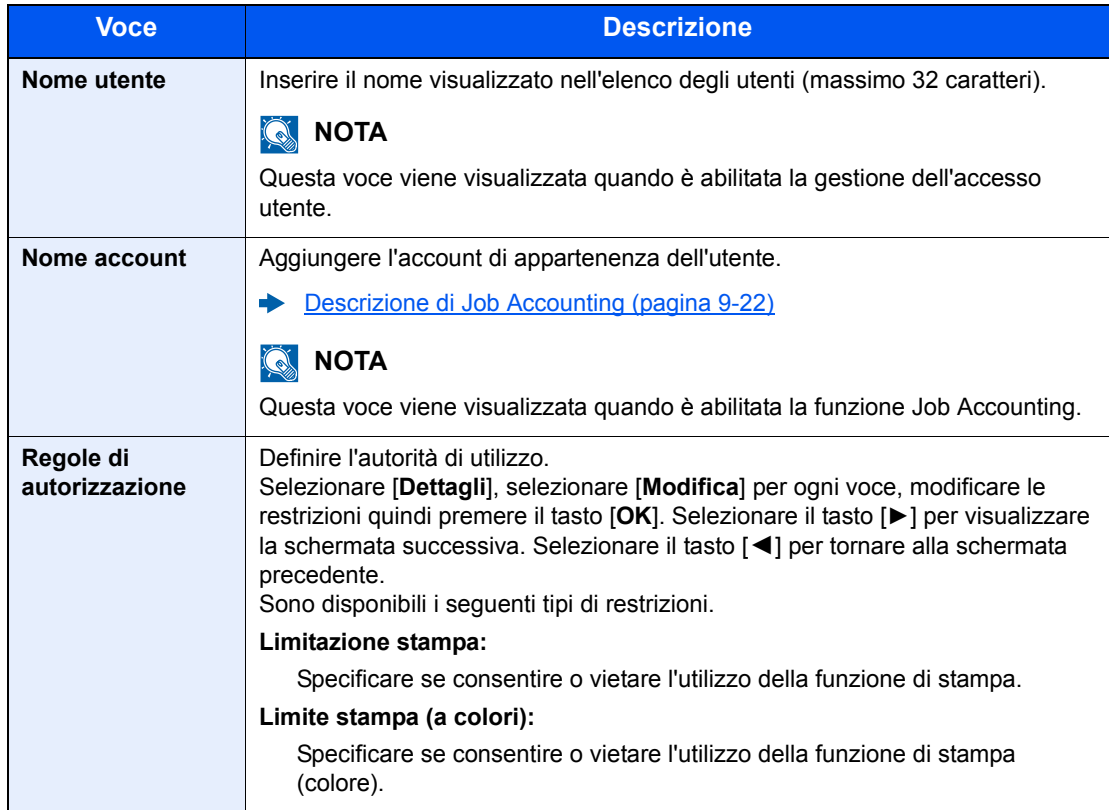

# 10 Problemi e soluzioni

In questo capitolo vengono trattati i seguenti argomenti:

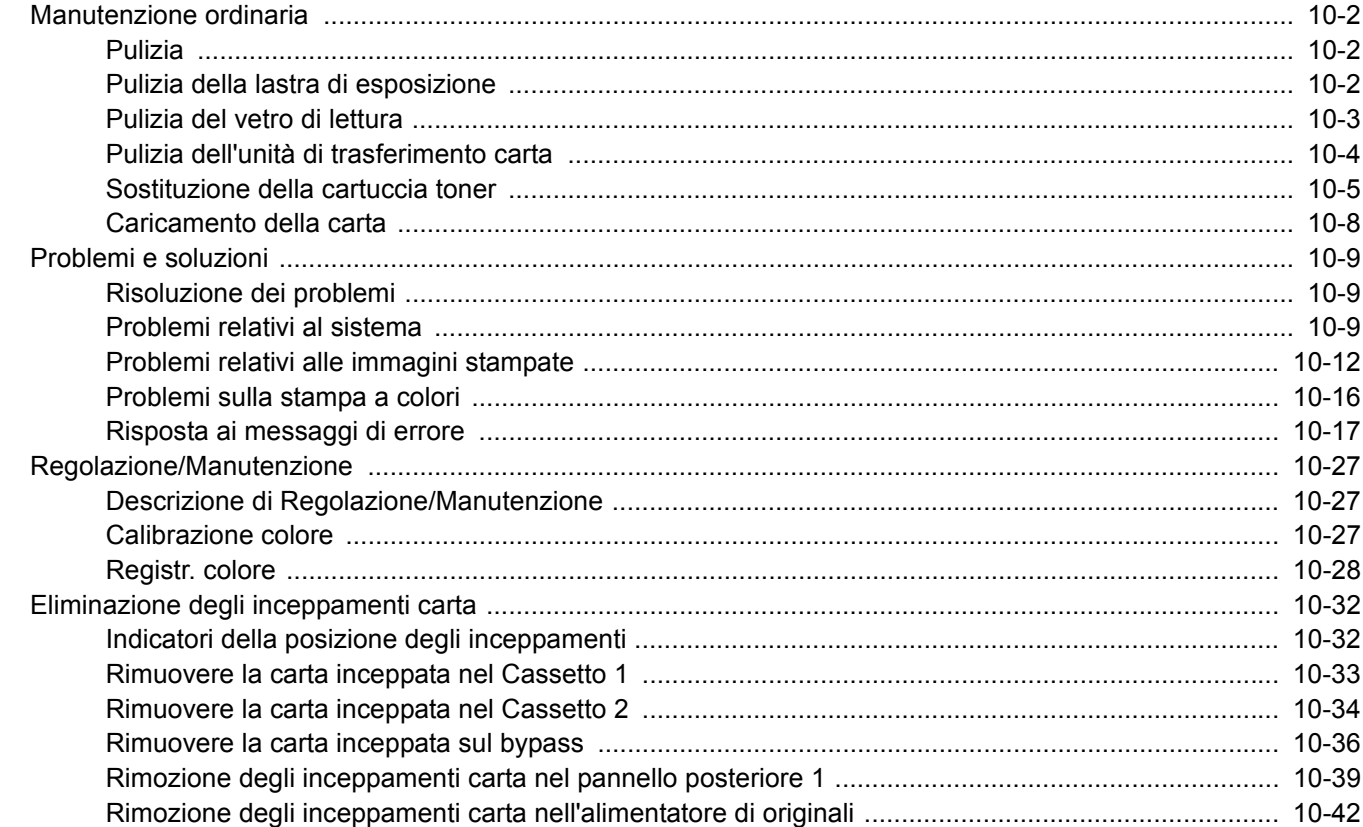

**ATTENZIONE**

## <span id="page-318-0"></span>Manutenzione ordinaria

## <span id="page-318-1"></span>Pulizia

La pulizia periodica del sistema garantisce una qualità di stampa ottimale.

# **Per motivi di sicurezza, scollegare sempre il cavo di alimentazione prima di pulire il sistema.**

## <span id="page-318-2"></span>Pulizia della lastra di esposizione

Pulire la parte interna dell'alimentatore di originali e la lastra di esposizione con un panno morbido, inumidito con alcol o detergente neutro.

#### **IMPORTANTE**

**Non utilizzare diluenti o altri solventi organici.**

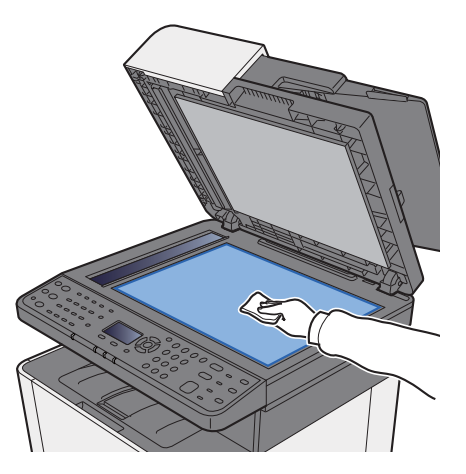

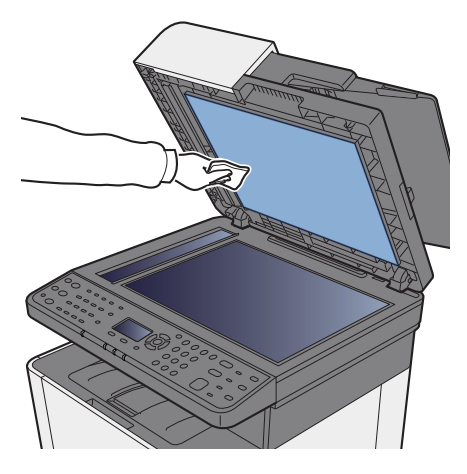

## <span id="page-319-0"></span>Pulizia del vetro di lettura

Quando si utilizza l'alimentatore di originali, pulire il vetro di lettura e la guida di lettura con il panno di pulizia asciutto.

#### **IMPORTANTE**

**Non utilizzare acqua, sapone o solventi per la pulizia.**

#### **QNOTA**

La presenza di sporco sul vetro di lettura o sulla guida di lettura può causare la formazione di strisce nere sulle stampe.

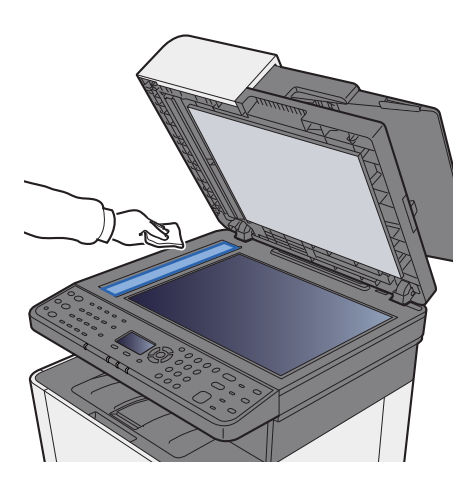

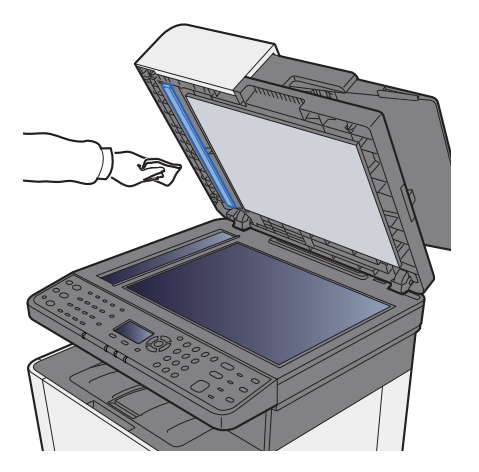

## <span id="page-320-0"></span>Pulizia dell'unità di trasferimento carta

L'unità di trasferimento carta deve essere pulita tutte le volte che si sostituisce la cartuccia toner. Per una qualità di stampa sempre ottimale si consiglia di pulire l'interno del sistema almeno una volta al mese e tutte le volte che si sostituisce la cartuccia toner.

Se l'unità di trasferimento carta è sporca si possono verificare dei problemi di stampa quali la comparsa di macchie sul retro delle pagine stampate.

# **ATTENZIONE**

**Alcuni componenti all'interno del sistema sono molto caldi. Procedere con cautela per prevenire ustioni.**

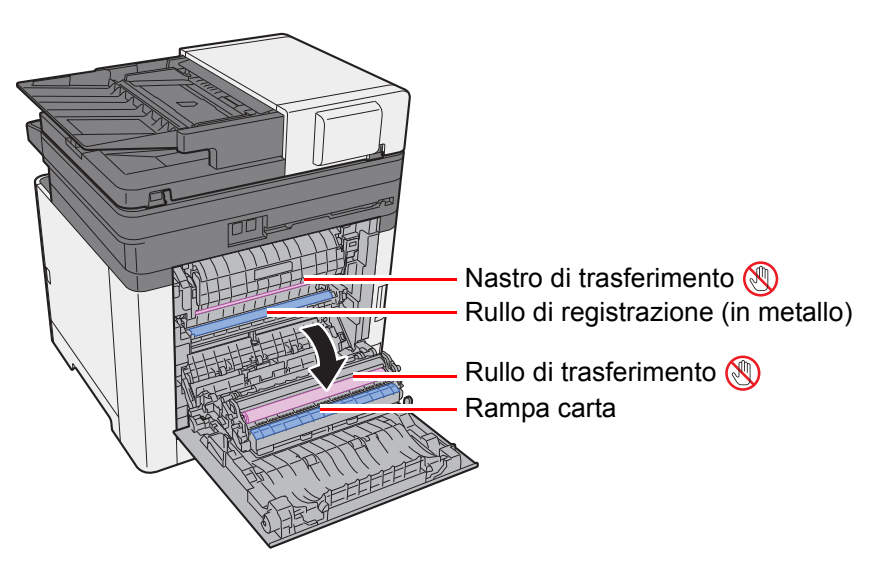

Rimuovere la polvere di carta presente sul rullo di registrazione e sulla rampa carta utilizzando il panno.

#### **IMPORTANTE**

**Fare attenzione a non toccare il rullo di trasferimento e il nastro di trasferimento durante la pulizia; si potrebbe compromettere la qualità di stampa.**

## <span id="page-321-0"></span>Sostituzione della cartuccia toner

Il seguente messaggio viene visualizzato quando il toner è esaurito.

"Sostituire toner [C][M][Y][K]."

Il seguente messaggio viene visualizzato quando il toner sta per esaurirsi. Assicurarsi di avere a disposizione una cartuccia toner nuova per la sostituzione.

"Toner scarso. (Sost. quando vuoto.)"

#### **Frequenza di sostituzione della cartuccia toner**

La durata delle cartucce toner dipende dalla quantità di toner richiesta per completare i processi di stampa. In conformità con ISO/IEC 19798 ed EcoPrint, con una cartuccia toner è possibile eseguire il numero di stampe indicate in tabella (carta in formato A4/Letter).

Sono disponibili 2 tipi di cartucce toner di diversa capacità.

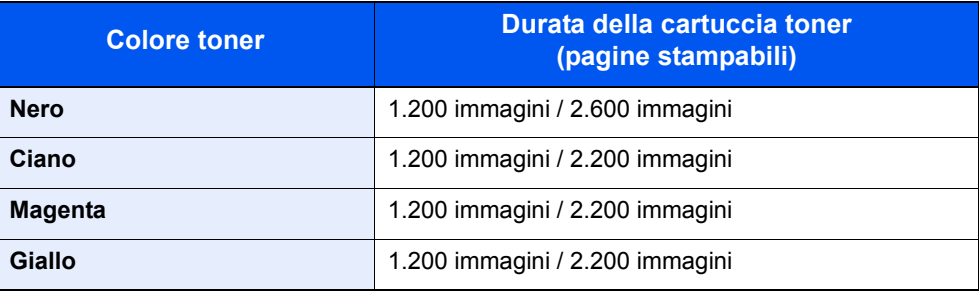

#### **QNOTA**

- Ogni cartuccia toner consente di stampare una media di 1.200 pagine.
- Utilizzare sempre cartucce toner originali. L'uso di cartucce toner non originali può causare la comparsa di difetti immagine e danneggiare la periferica.

# **ATTENZIONE**

**È vietato incenerire tutti i componenti che contengono toner. Potrebbero sprigionarsi scintille pericolose.**

#### **Sostituzione della cartuccia toner**

La procedura di installazione della cartuccia toner è identica per tutti i colori. La procedura qui riportata descrive la sostituzione della cartuccia toner gialla.

#### Aprire il coperchio di destra.

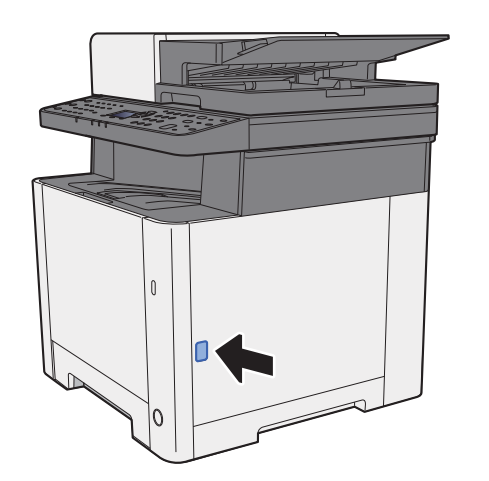

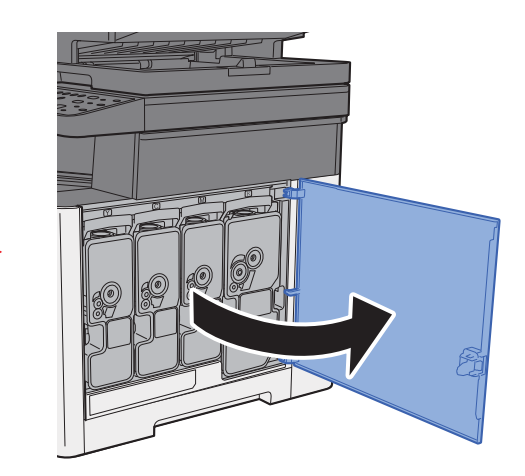

2 Sbloccare la cartuccia toner.

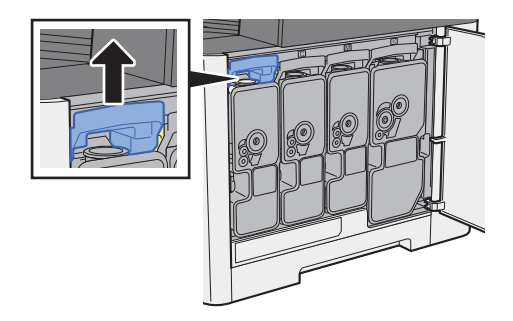

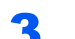

3 Rimuovere la cartuccia toner.

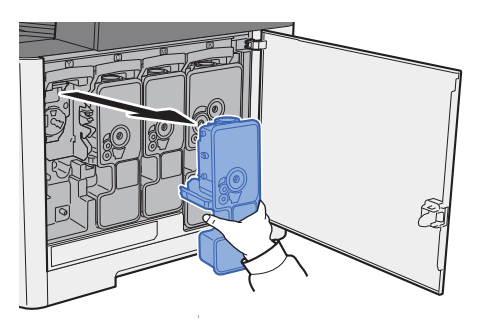

**4** Riporre la cartuccia toner esausta nella busta in plastica fornita per lo smaltimento.

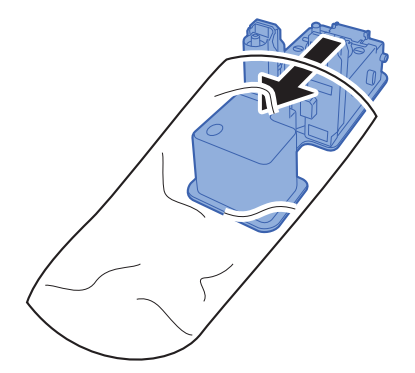

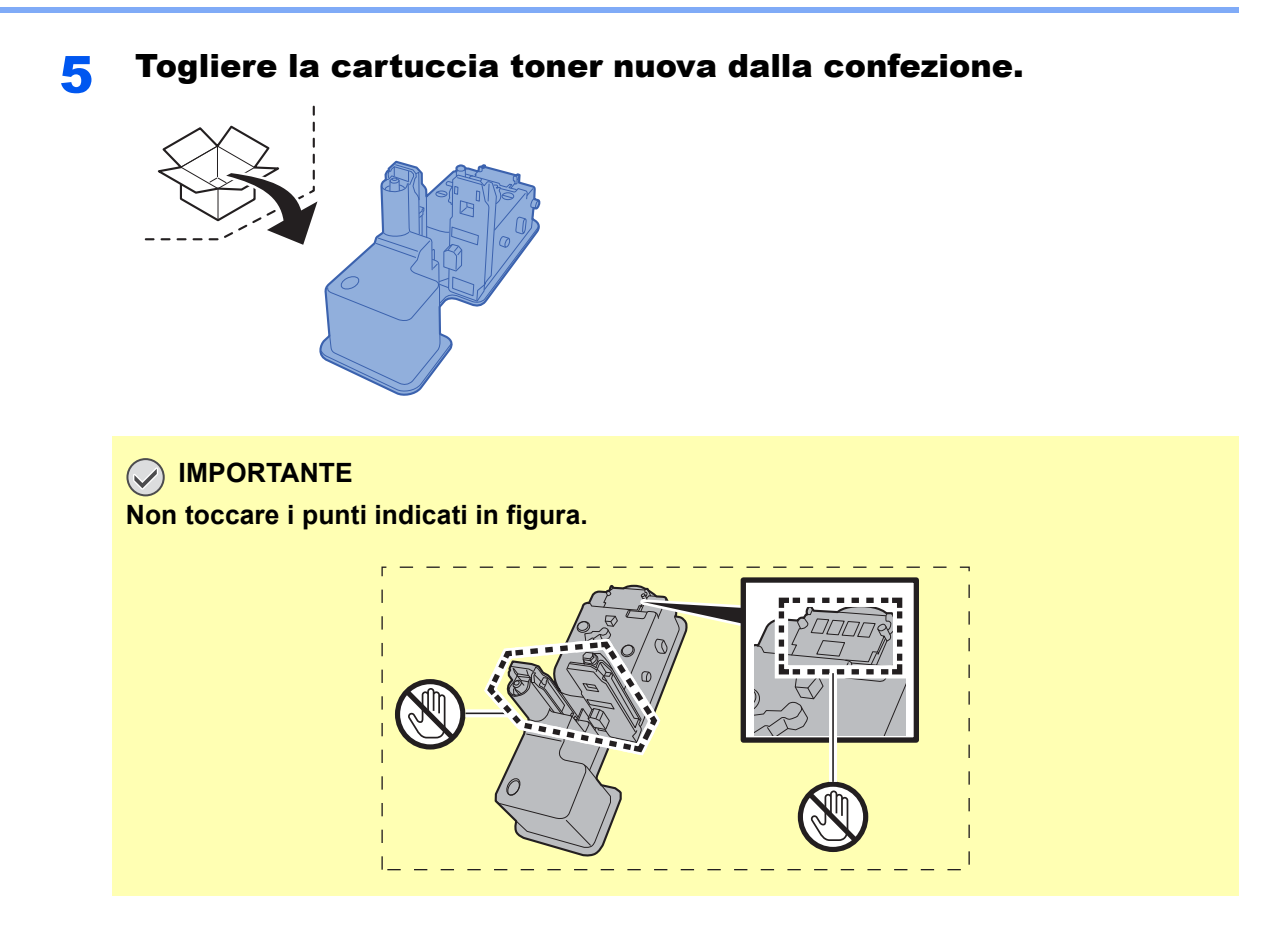

6 Agitare la cartuccia toner.

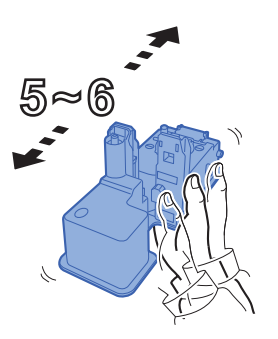

7 Installare la cartuccia toner.

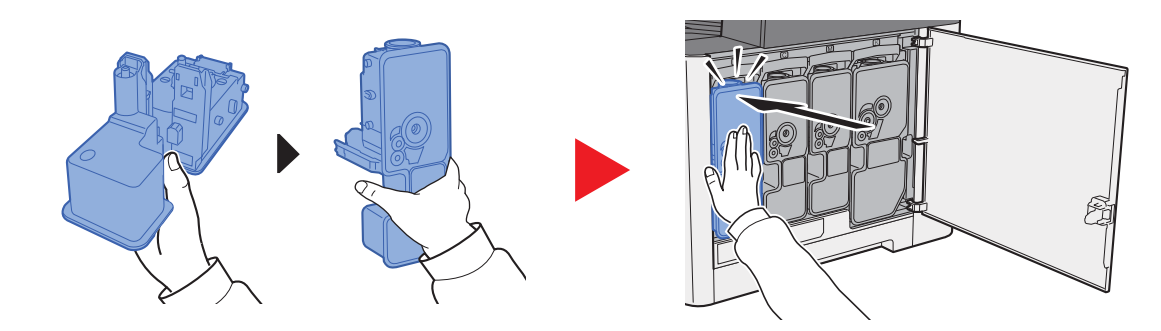
#### 8 Chiudere il coperchio di destra.

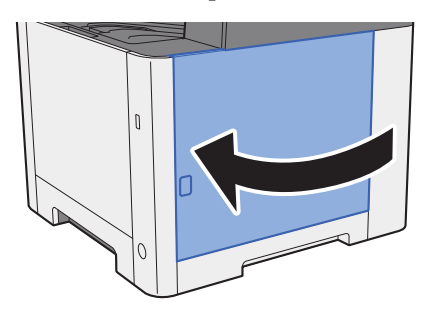

#### **QNOTA**

- Se il coperchio di destra non si chiude, controllare che la nuova cartuccia toner sia stata installata correttamente.
- Restituire la cartuccia toner vuota al rivenditore o al centro di assistenza. Le cartucce toner raccolte verranno riciclate o smaltite in conformità con le normative vigenti.

## Caricamento della carta

Quando la carta presente nel Cassetto # si esaurisce, vengono visualizzati i seguenti messaggi:

"Caricare la carta nel cassetto #." (# è il numero del cassetto)

"Caricare la carta sul bypass."

**← [Caricamento della carta \(pagina 3-2\)](#page-107-0)** [Caricamento della carta sul bypass \(pagina 5-5\)](#page-159-0)

#### **NOTA**

Se [**Msg imp. carta**] è impostato su [**On**], si aprirà la schermata di conferma quando verrà impostato un nuovo formato carta. Se si modifica la carta, selezionare [**Cambia**] per modificare le impostazioni della carta.

- [Imp. Cassetto 1 \(2\) \(Impostazioni Cassetto 1 \(2\)\) \(pagina 8-23\)](#page-261-0)  $\blacklozenge$
- [Impostaz. bypass \(Impostazioni bypass\) \(pagina 8-23\)](#page-261-1) $\blacktriangleright$

# Problemi e soluzioni

## Risoluzione dei problemi

La tabella seguente indica le linee guida generali per la risoluzione dei problemi.

Se si verificano problemi relativi al sistema, leggere i controlli ed eseguire le procedure indicate nelle pagine successive. Se il problema persiste, contattare il tecnico dell'assistenza.

#### **QNOTA**

Quando si contatta il centro di assistenza è necessario comunicare il numero di serie. Per controllare il numero di serie, vedere:

[Controllo del numero di serie della periferica \(pagina i\)](#page-1-0)

## Problemi relativi al sistema

Se si verificano problemi relativi al sistema, eseguire le procedure indicate.

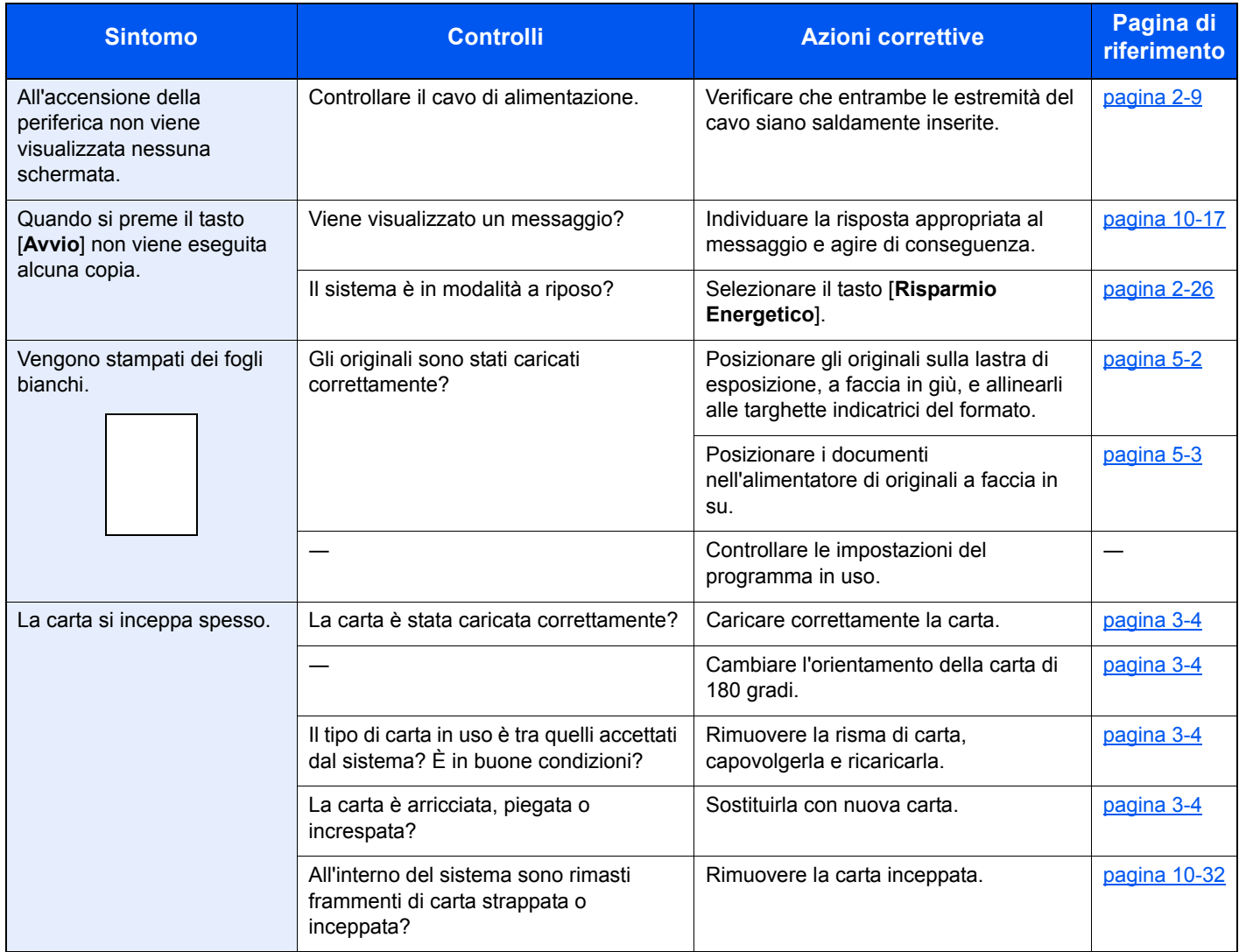

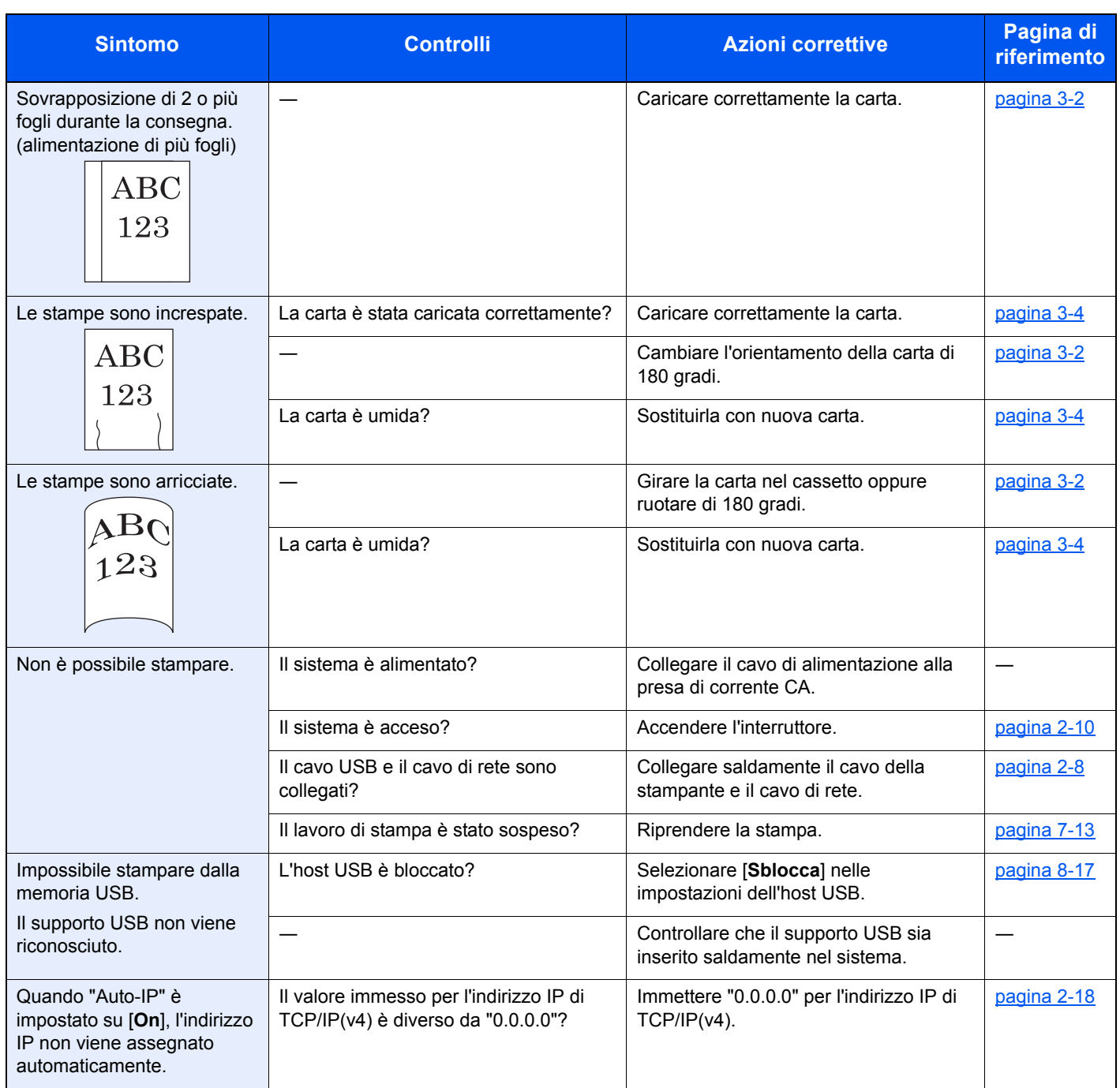

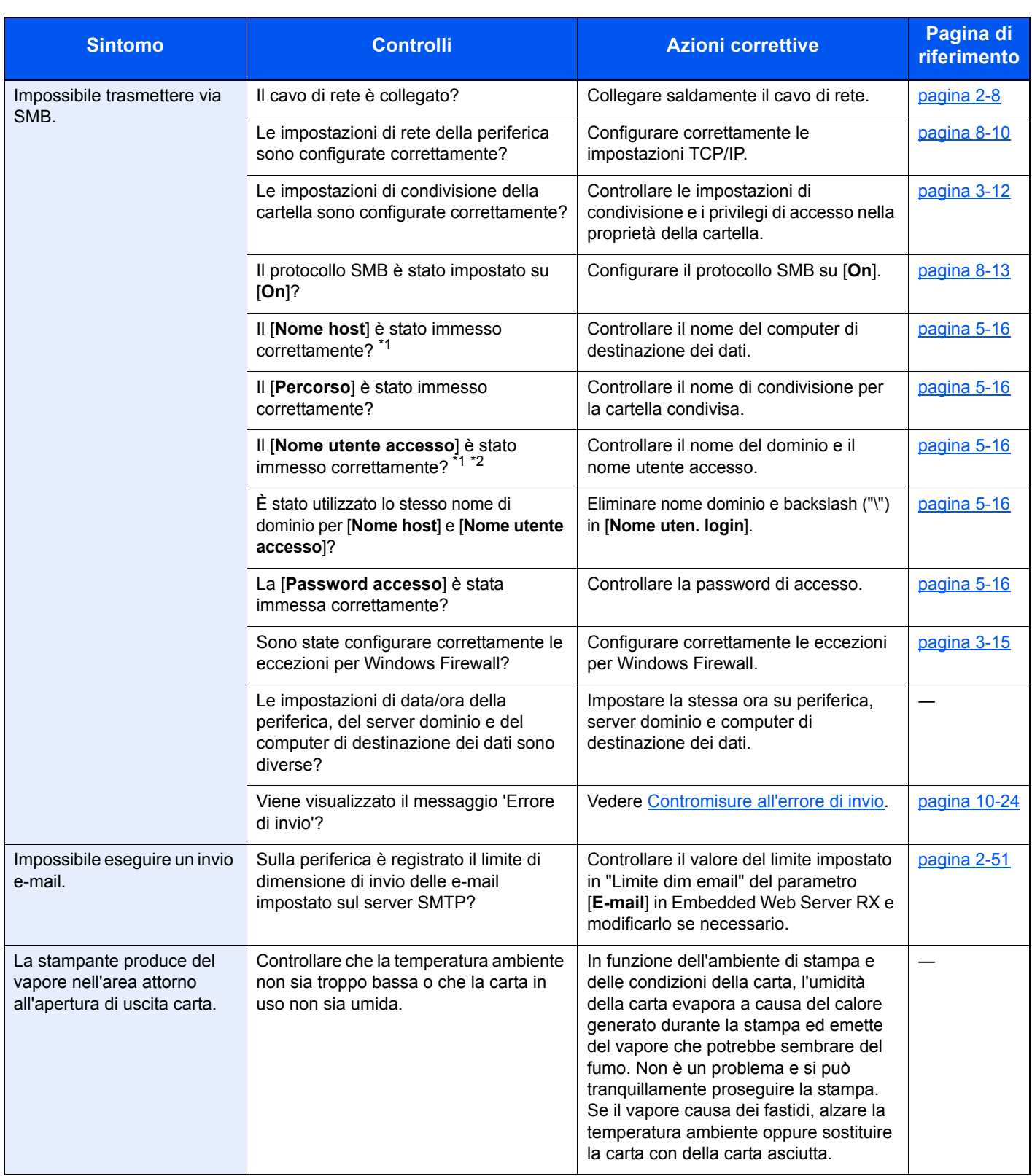

<span id="page-327-0"></span>\*1 È anche possibile immettere il nome computer completo come nome host (ad esempio, pc001.abcdnet.com).

\*2 Per i nomi utente di login si possono anche utilizzare i seguenti formati: Dominio\_nome/utente\_nome (ad esempio, abcdnet/james.smith) Nome\_utente@dominio\_nome (ad esempio, james.smith@abcdnet)

## Problemi relativi alle immagini stampate

Se si verificano problemi relativi alle immagini stampate, eseguire le procedure indicate.

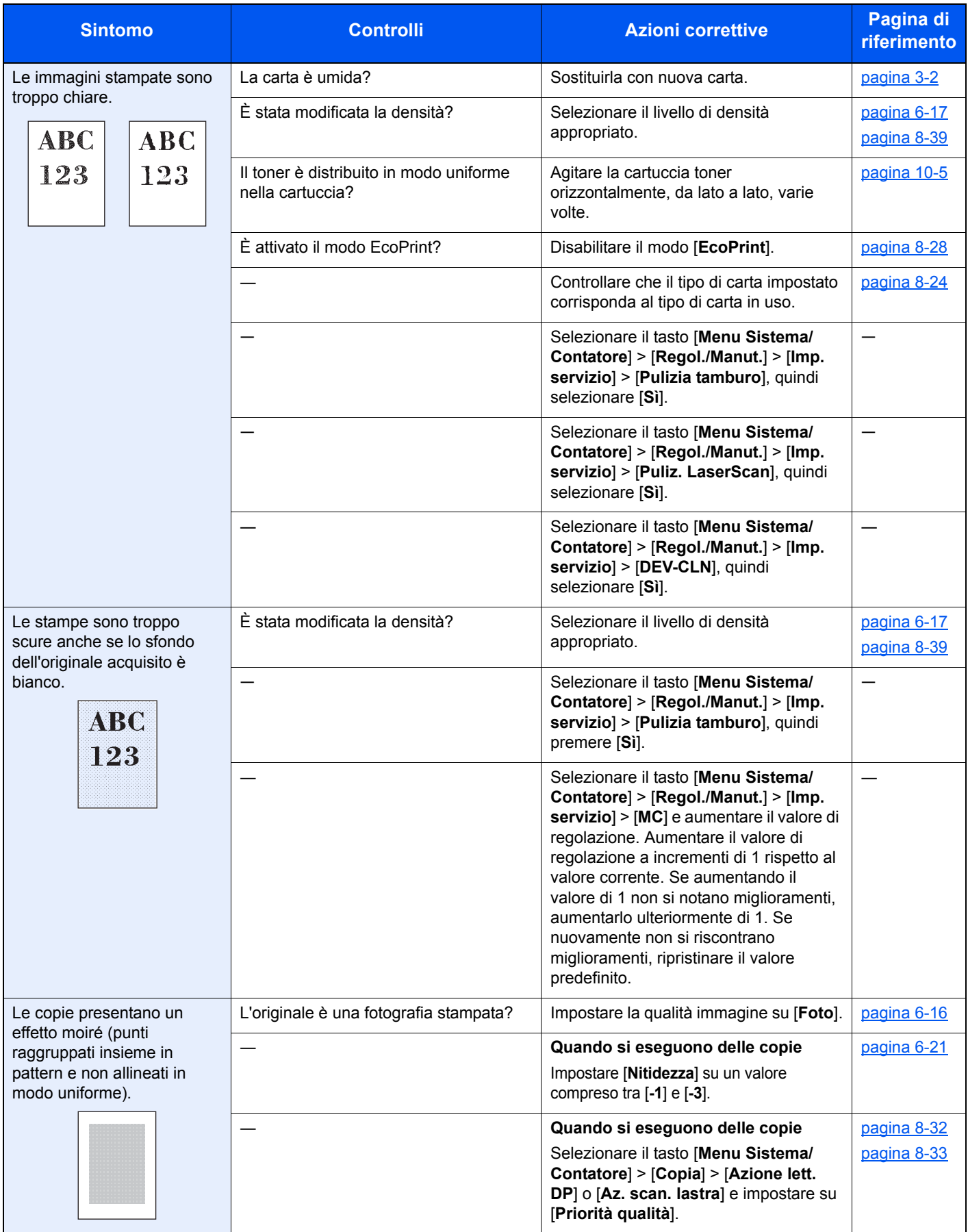

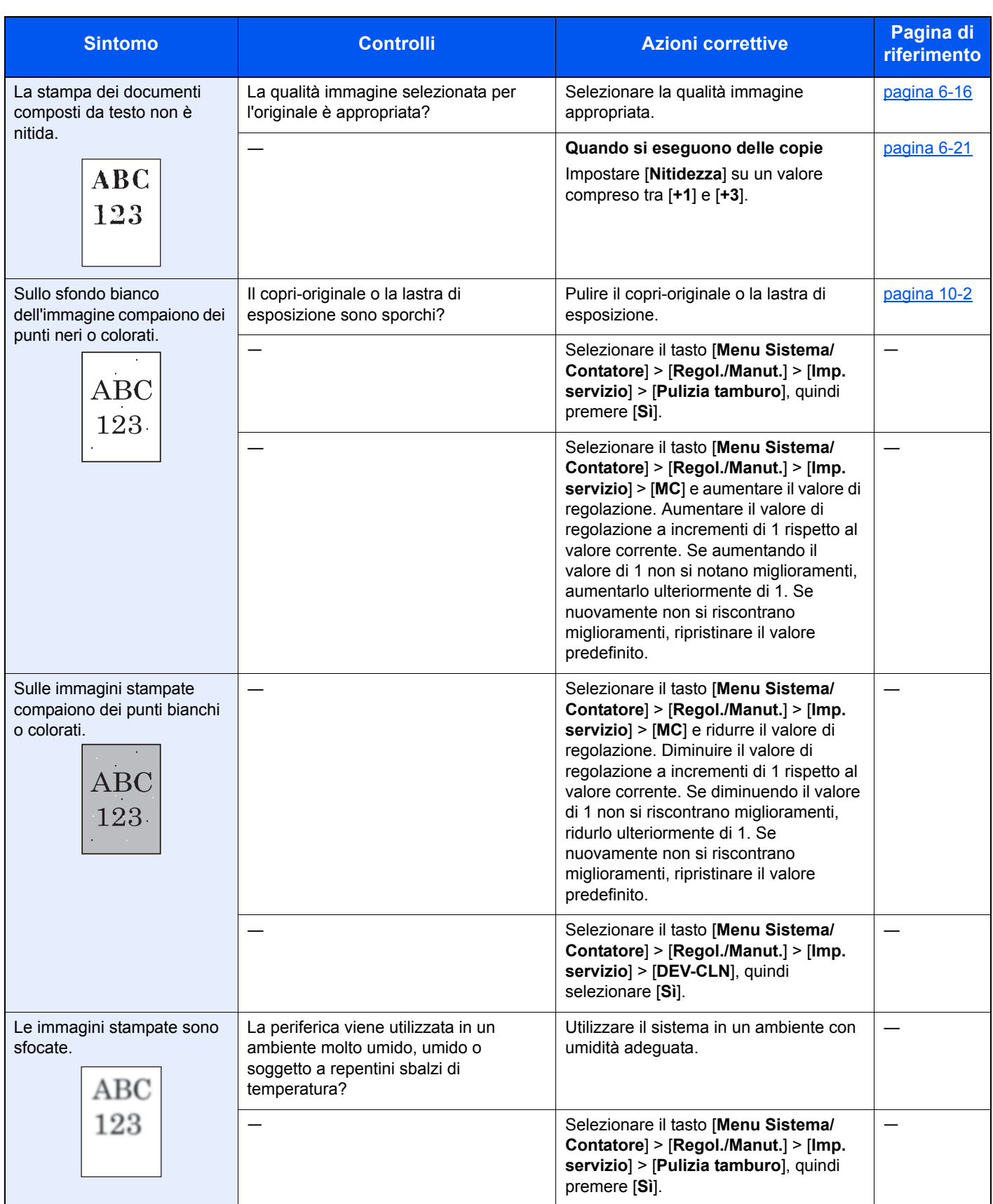

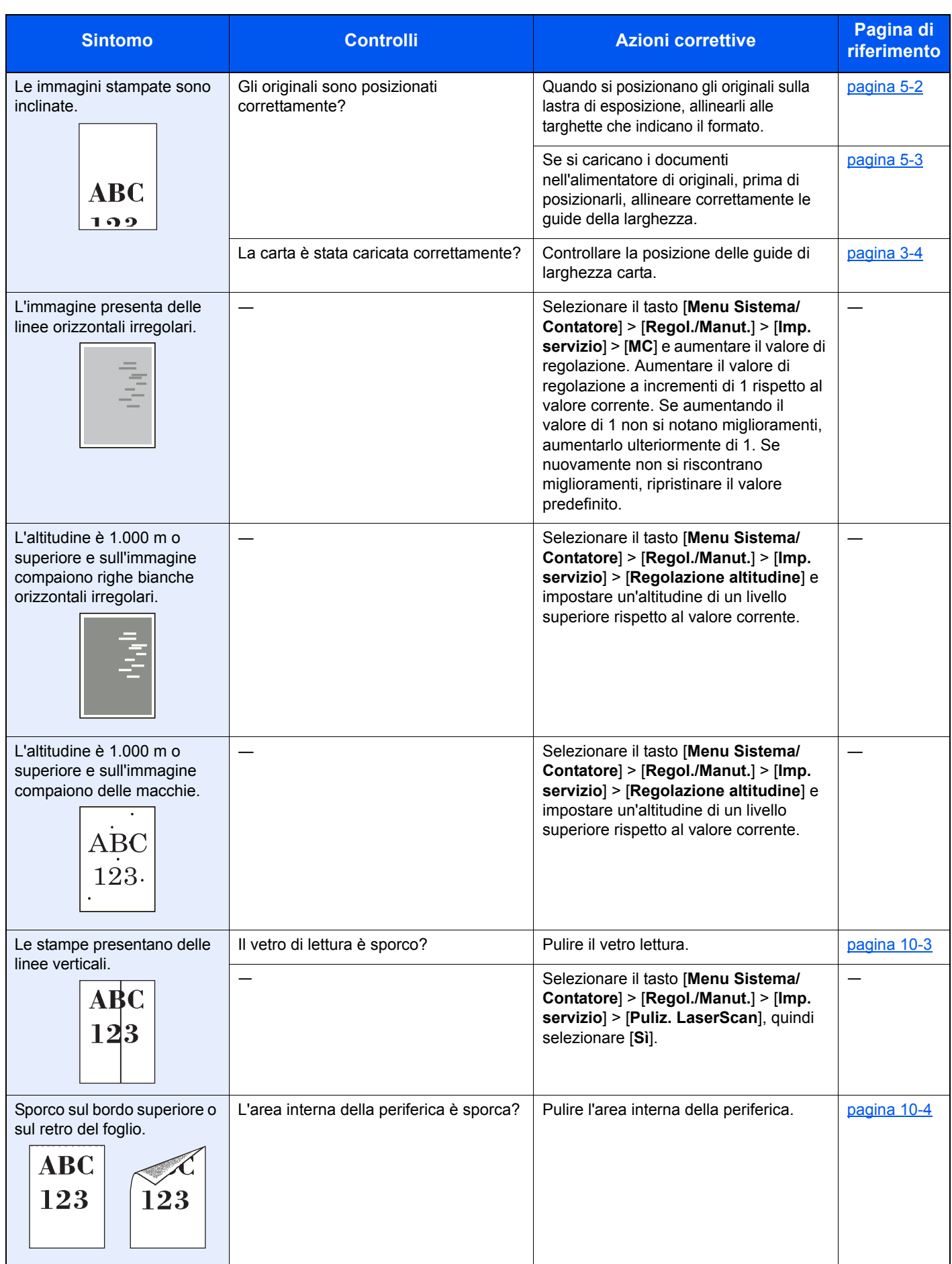

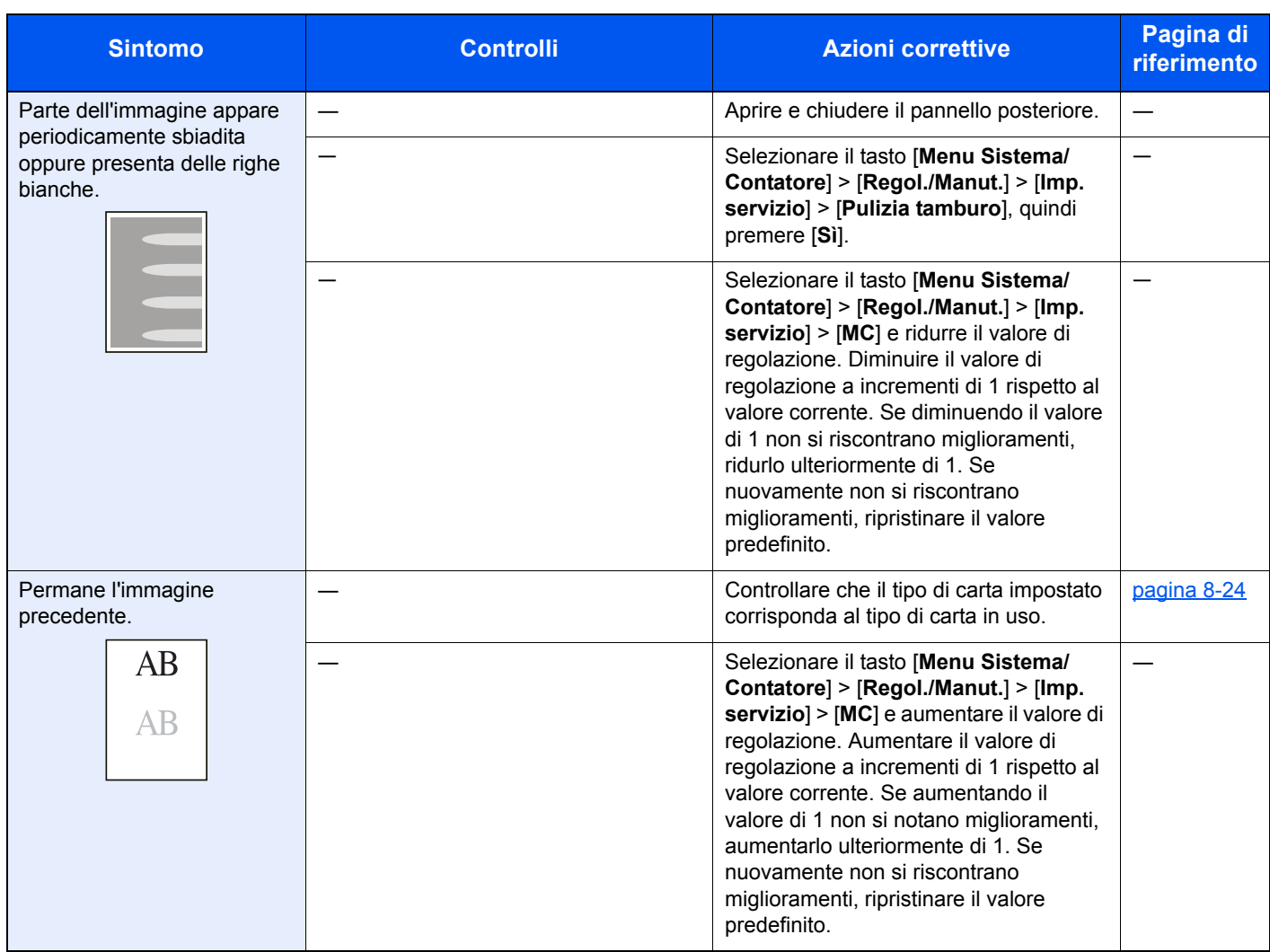

## Problemi sulla stampa a colori

Quando si verificano i seguenti problemi sulla stampa a colori, adottare le procedure appropriate.

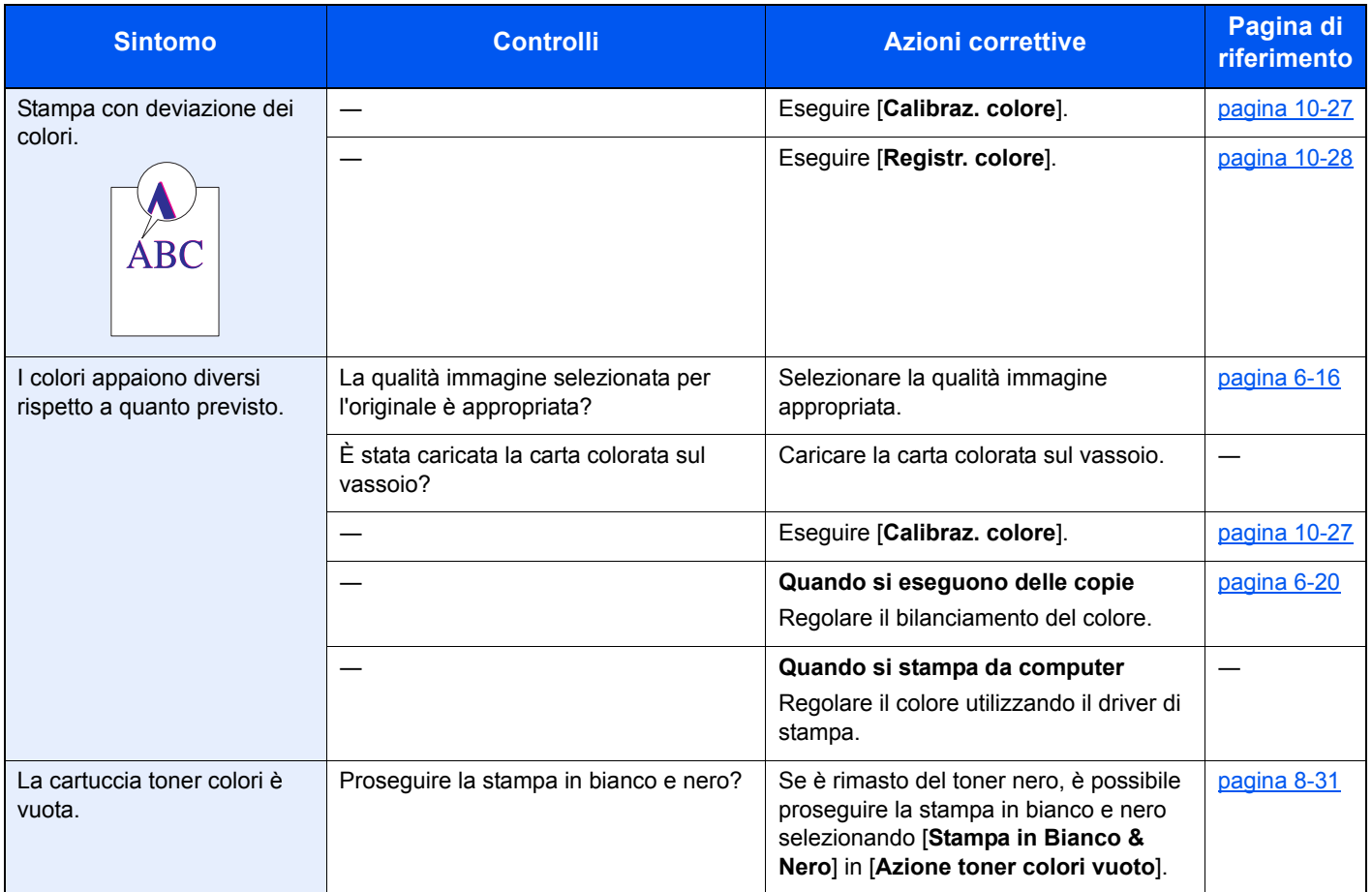

# <span id="page-333-0"></span>Risposta ai messaggi di errore

Se il display messaggi o il computer visualizzano uno dei seguenti messaggi, eseguire l'azione correttiva suggerita.

#### **QNOTA**

Quando si contatta il centro di assistenza è necessario comunicare il numero di serie. Per controllare il numero di serie, vedere:

[Controllo del numero di serie della periferica \(pagina i\)](#page-1-0)

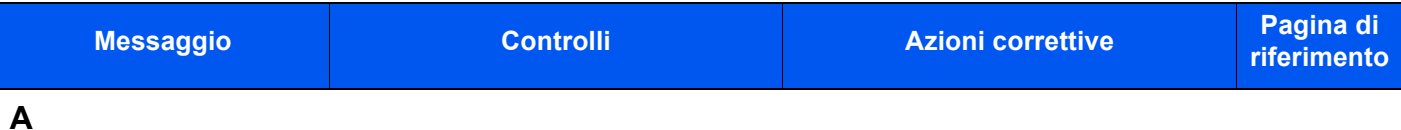

―

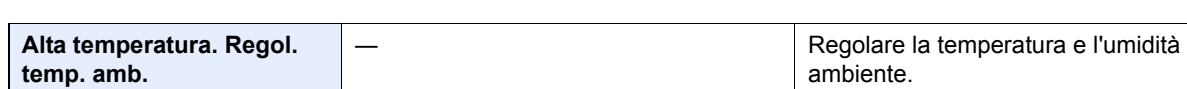

**B**

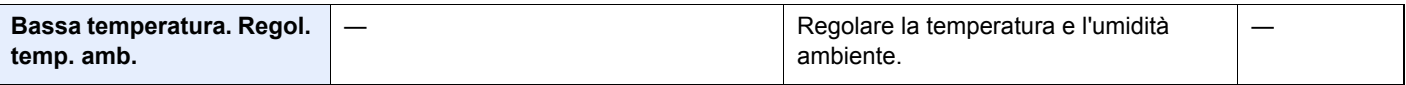

#### **C**

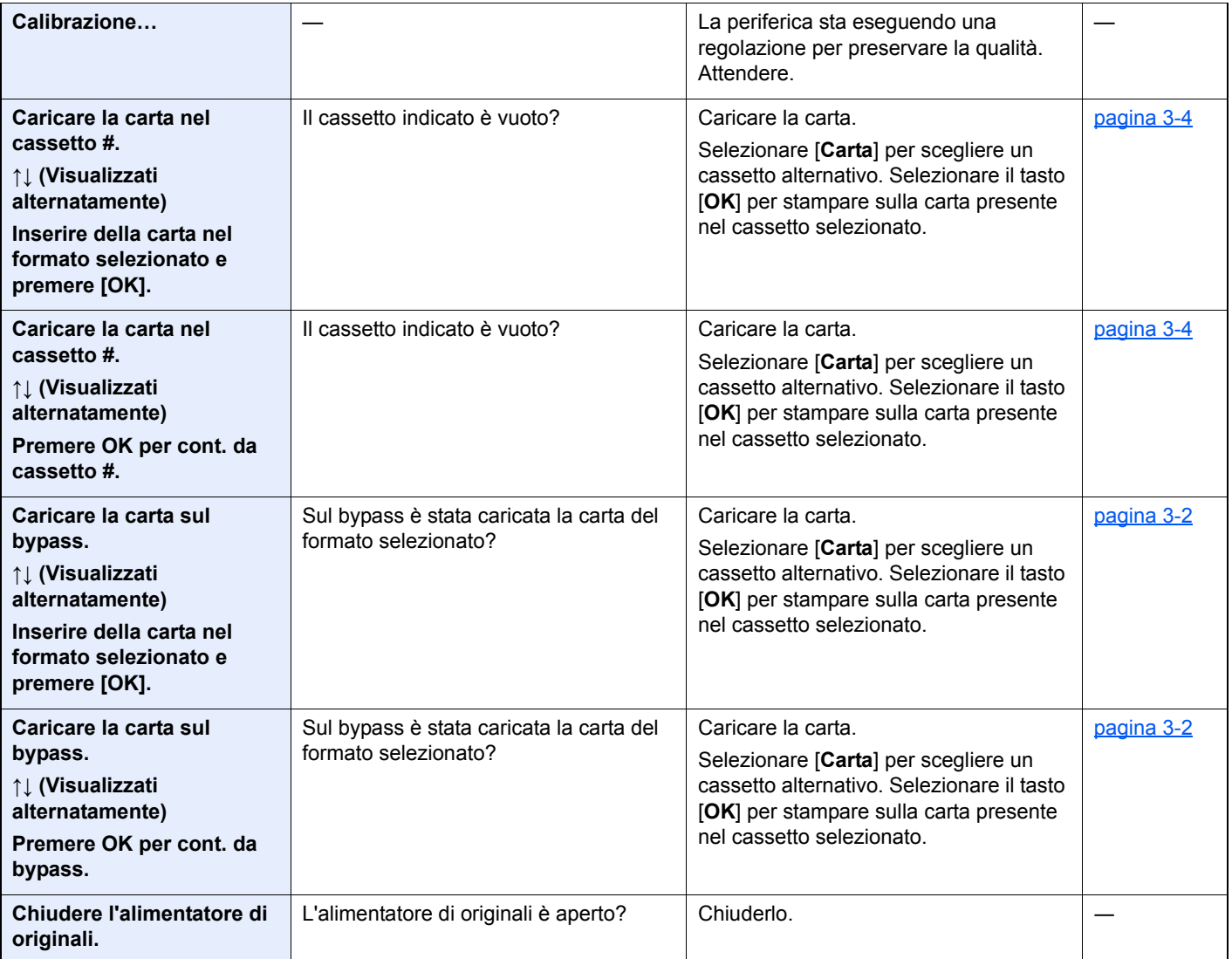

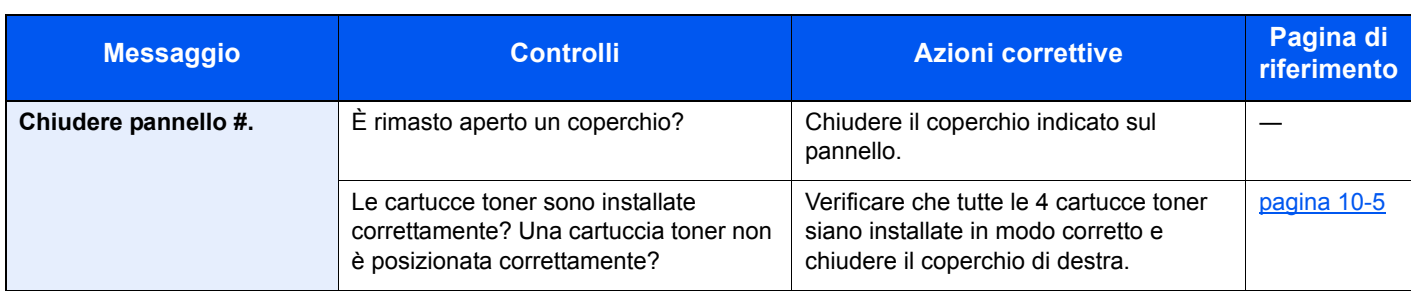

**E**

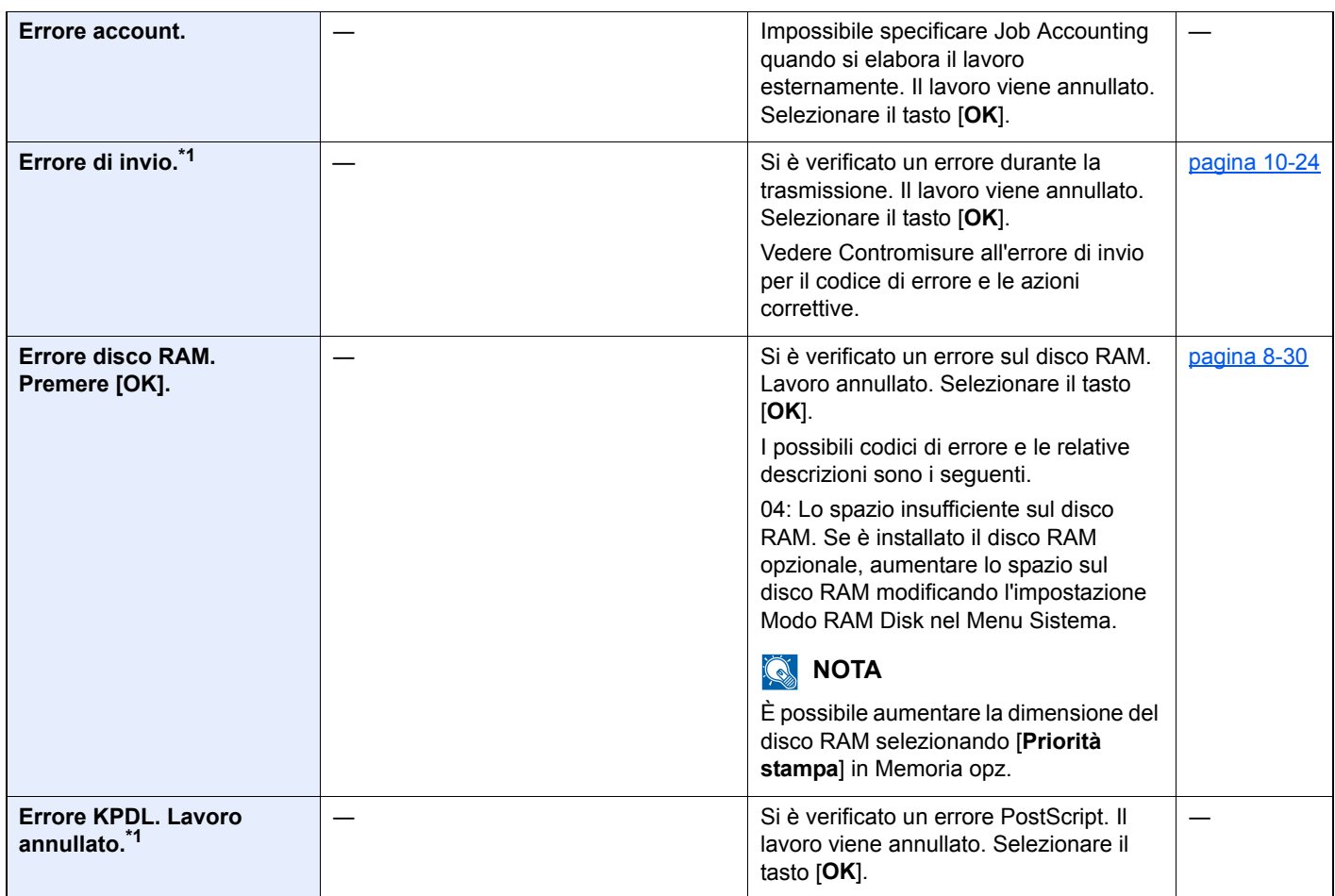

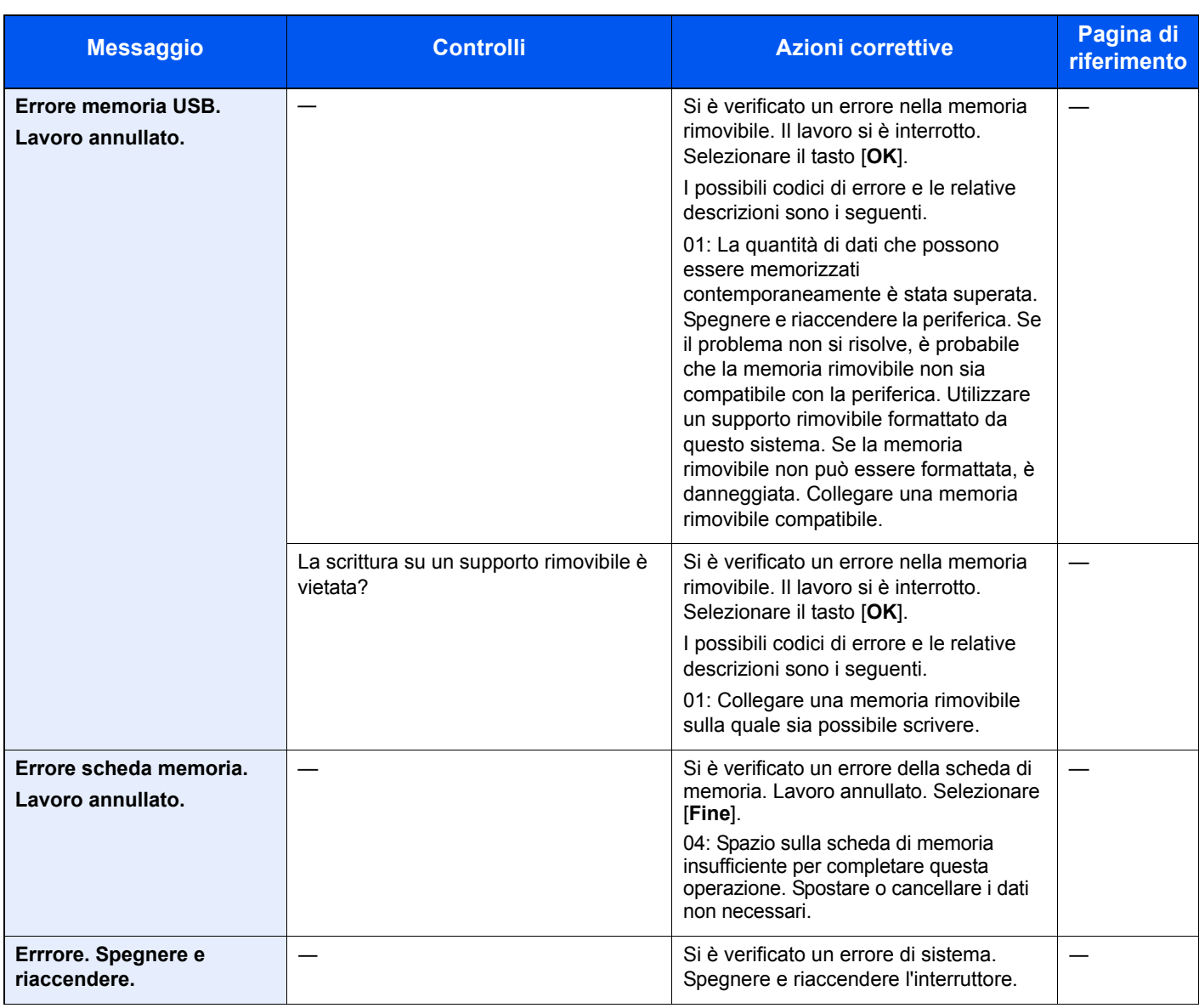

#### **G**

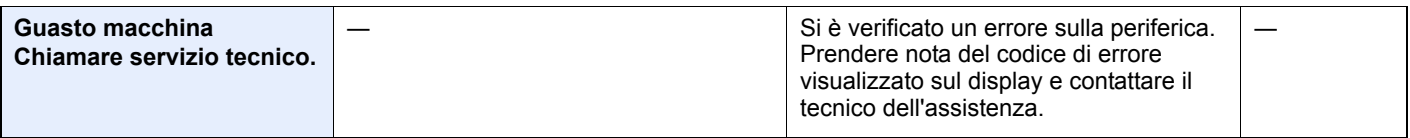

**I**

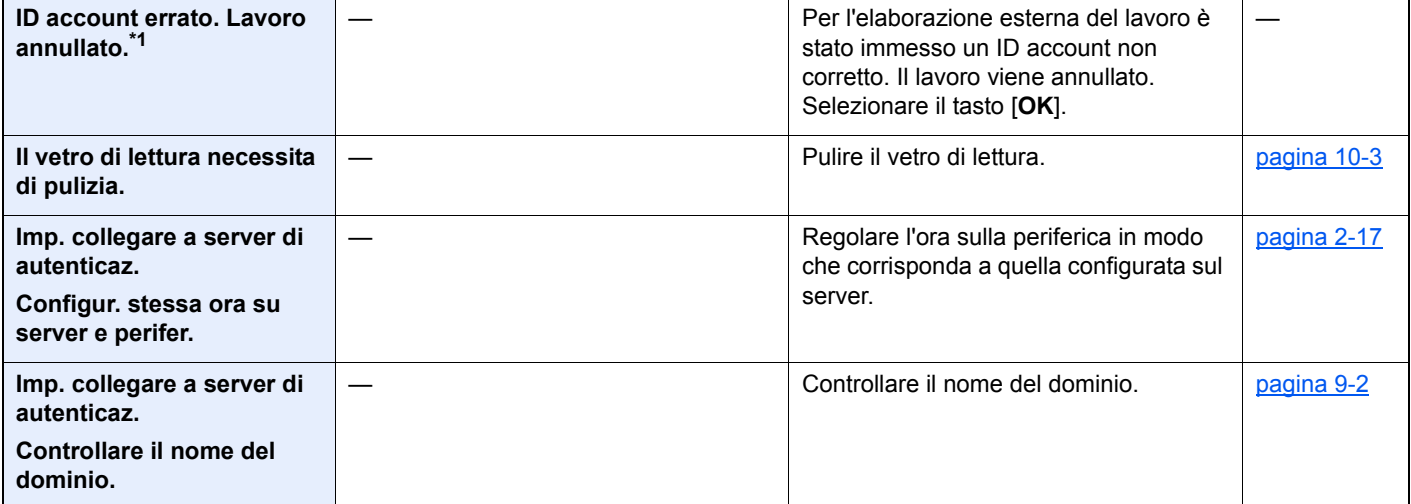

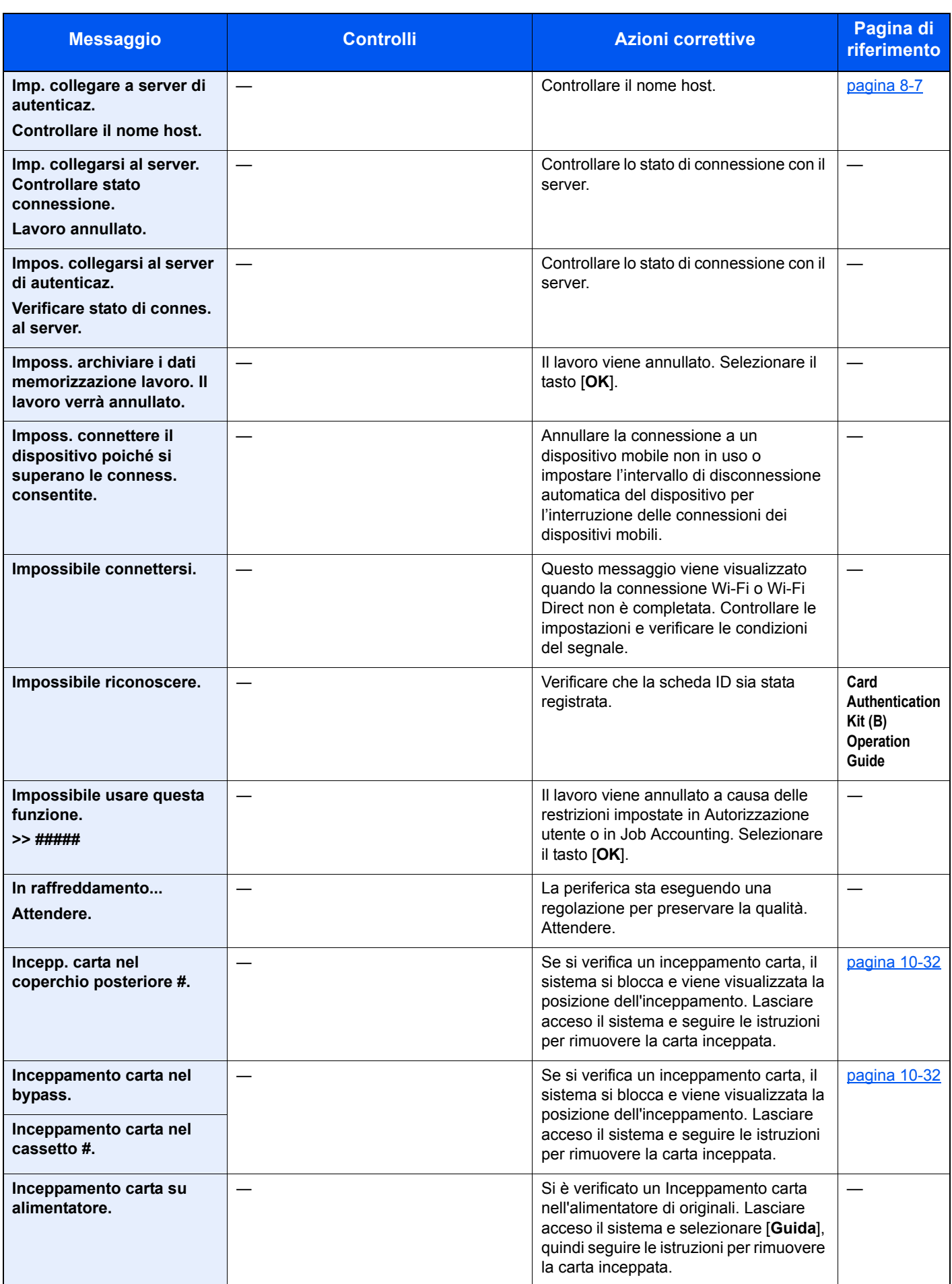

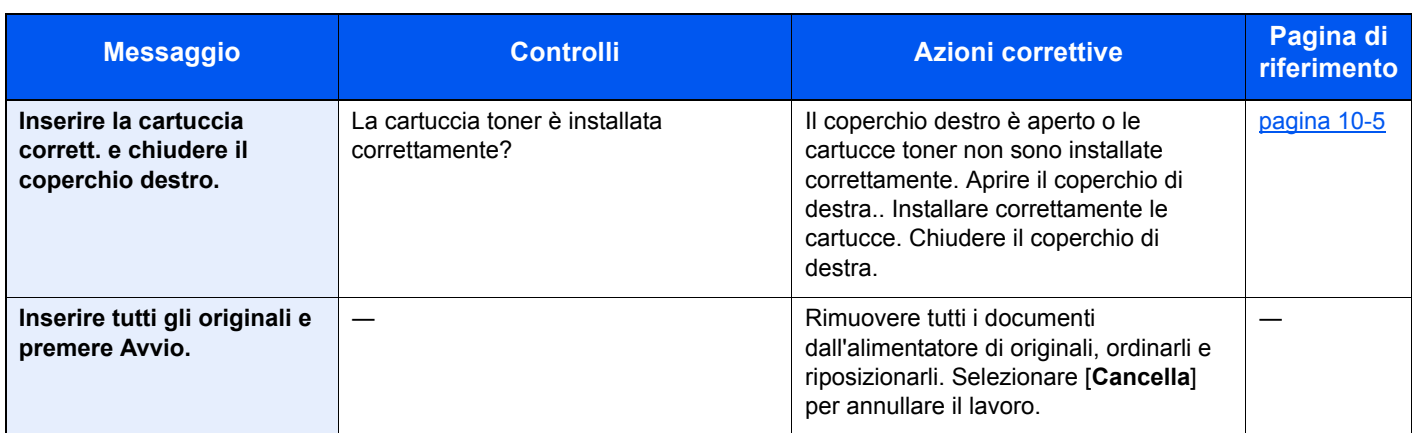

**L**

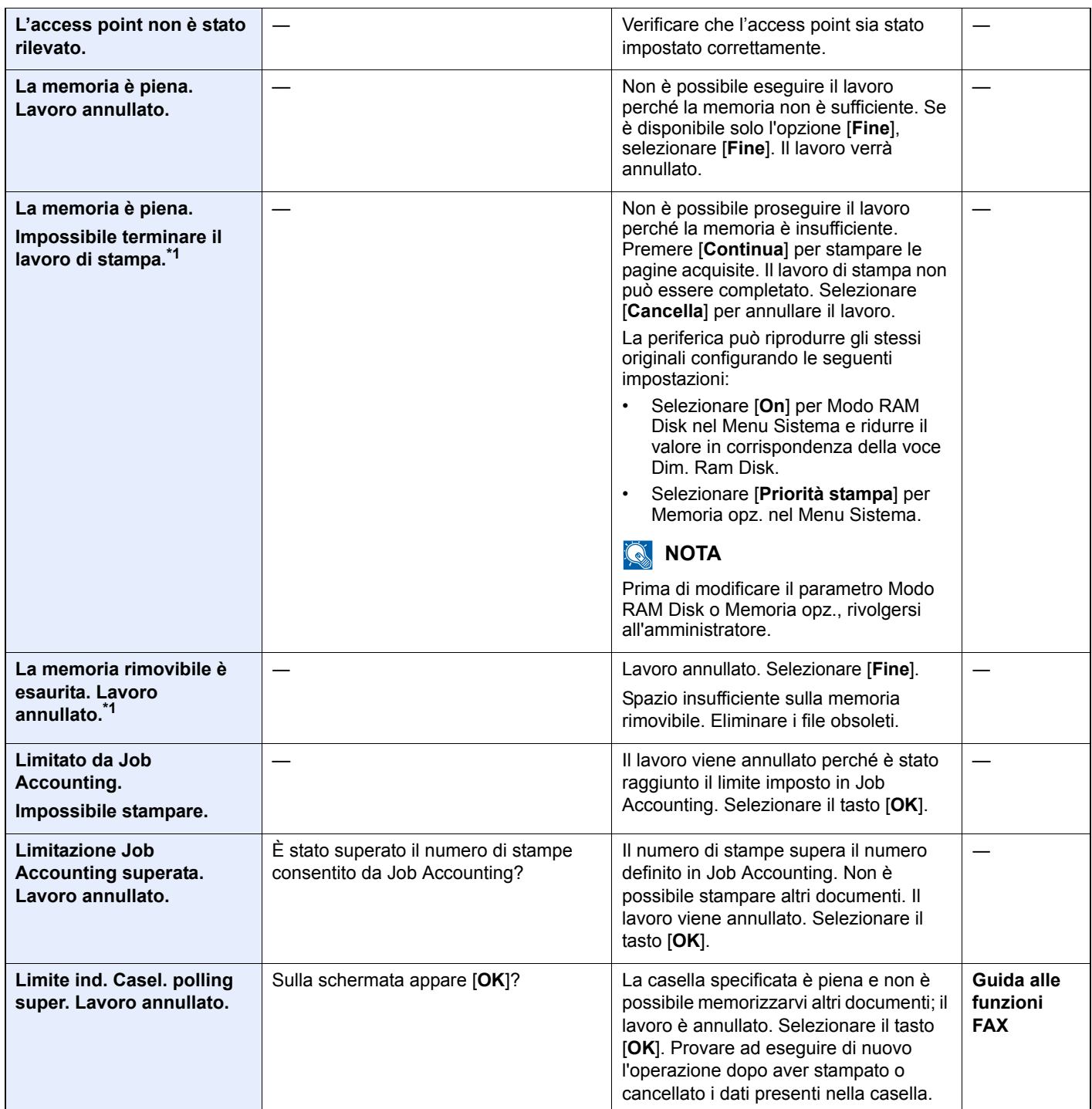

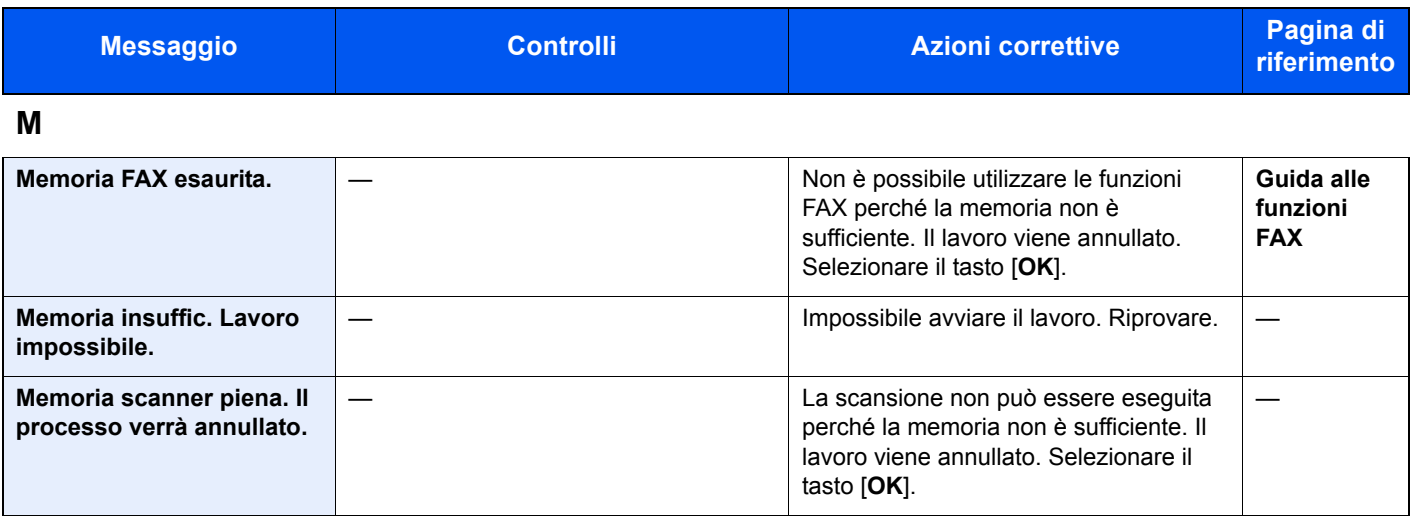

**N**

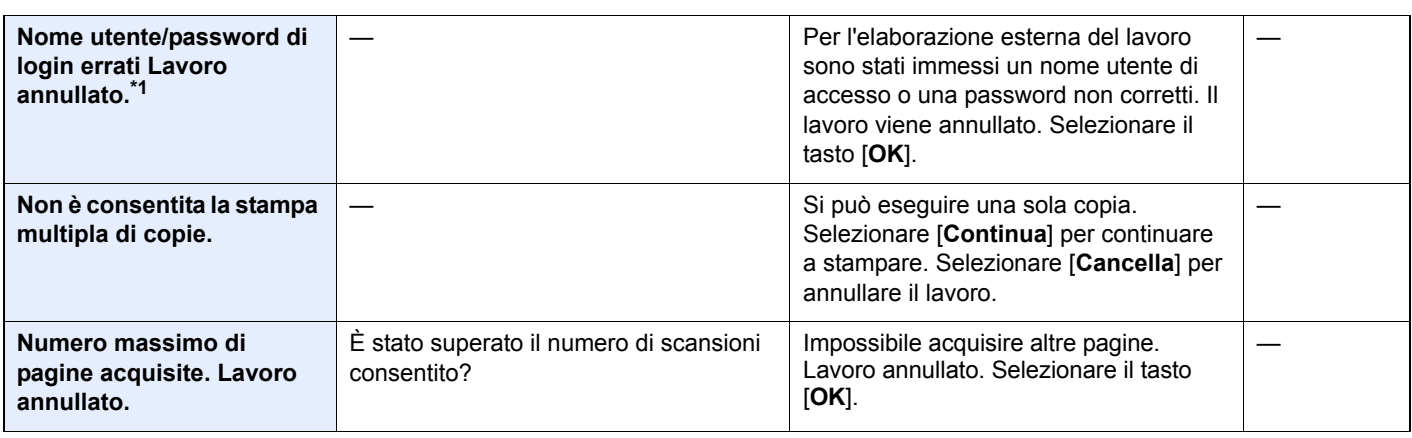

#### **R**

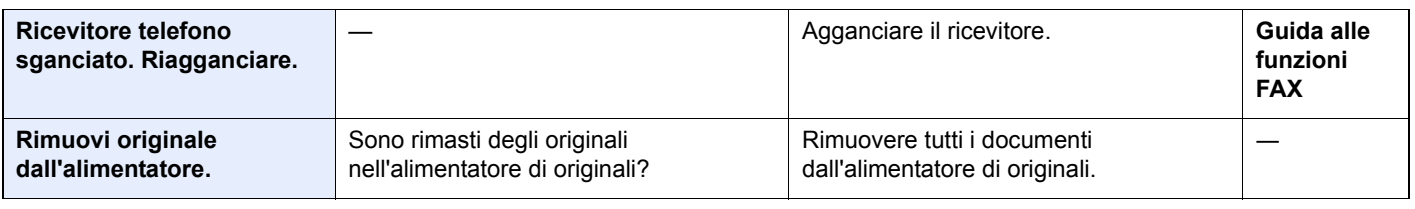

#### **S**

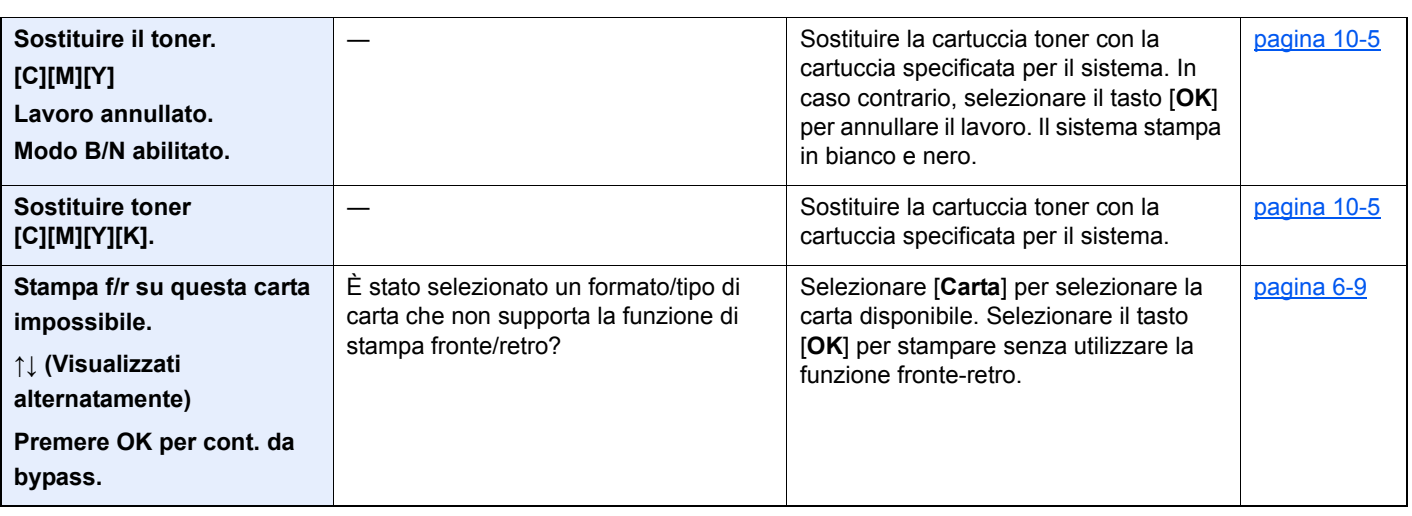

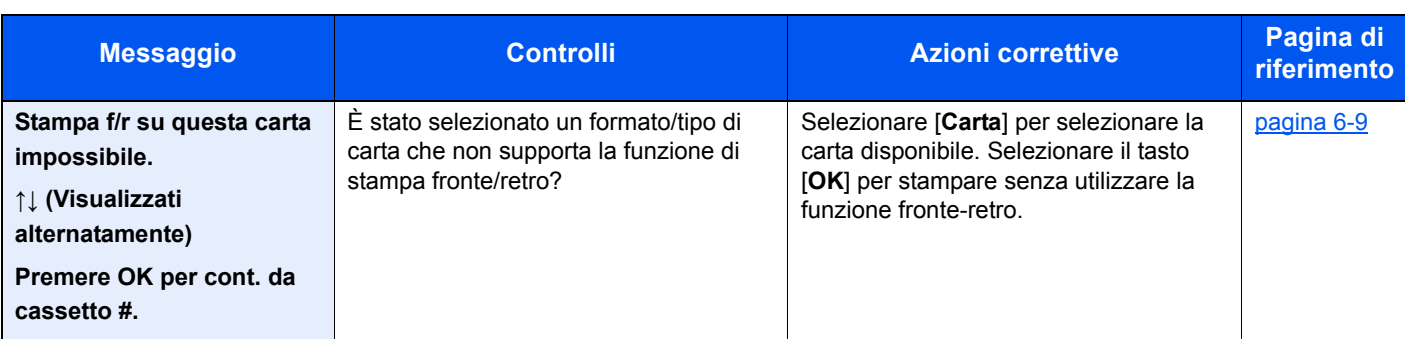

#### **T**

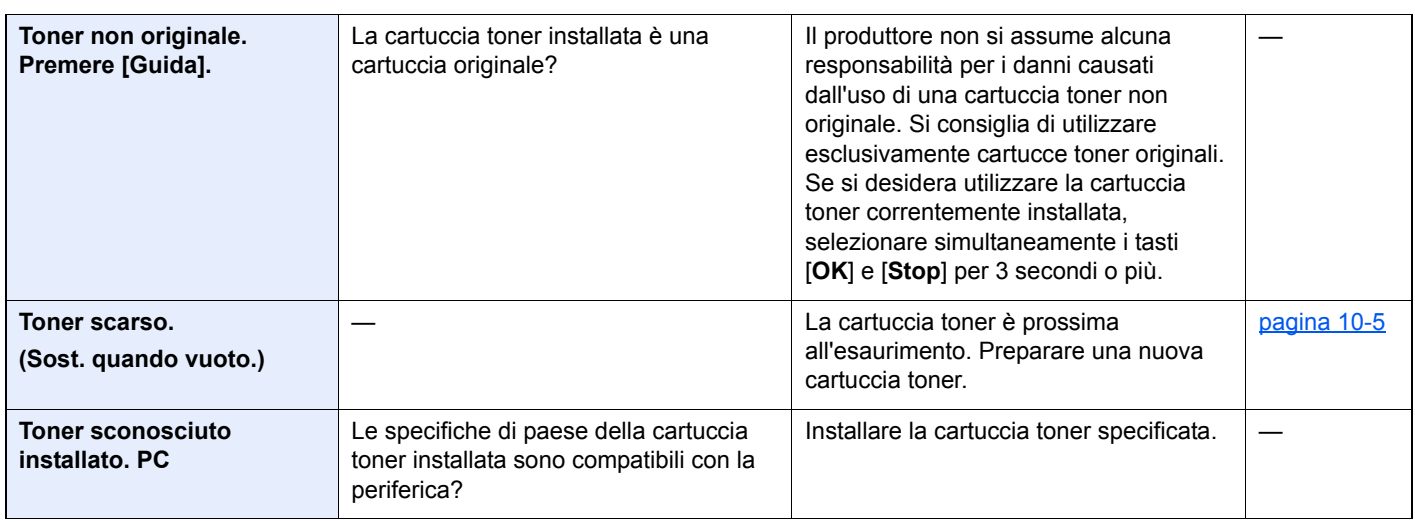

#### **U**

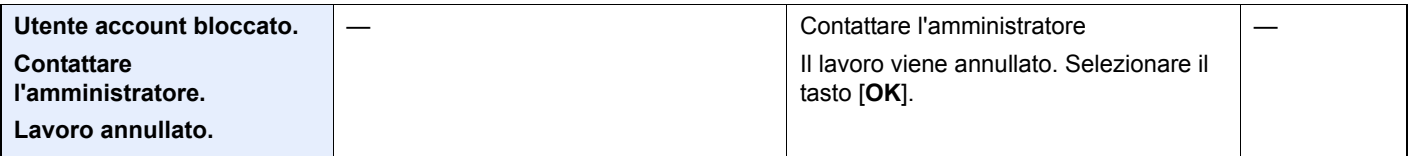

#### **V**

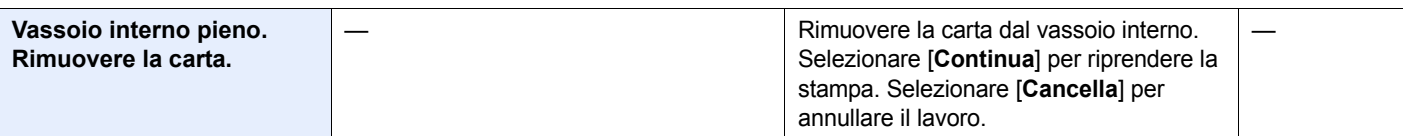

\*1 Quando l'opzione Canc. automatica errore è impostata su [**On**], l'elaborazione riprende trascorso il periodo di tempo stabilito. Per i dettagli su Canc. automatica errore, vedere:

[Azz. auto error \(pagina 8-27\)](#page-265-0)

#### <span id="page-340-0"></span>**Contromisure all'errore di invio**

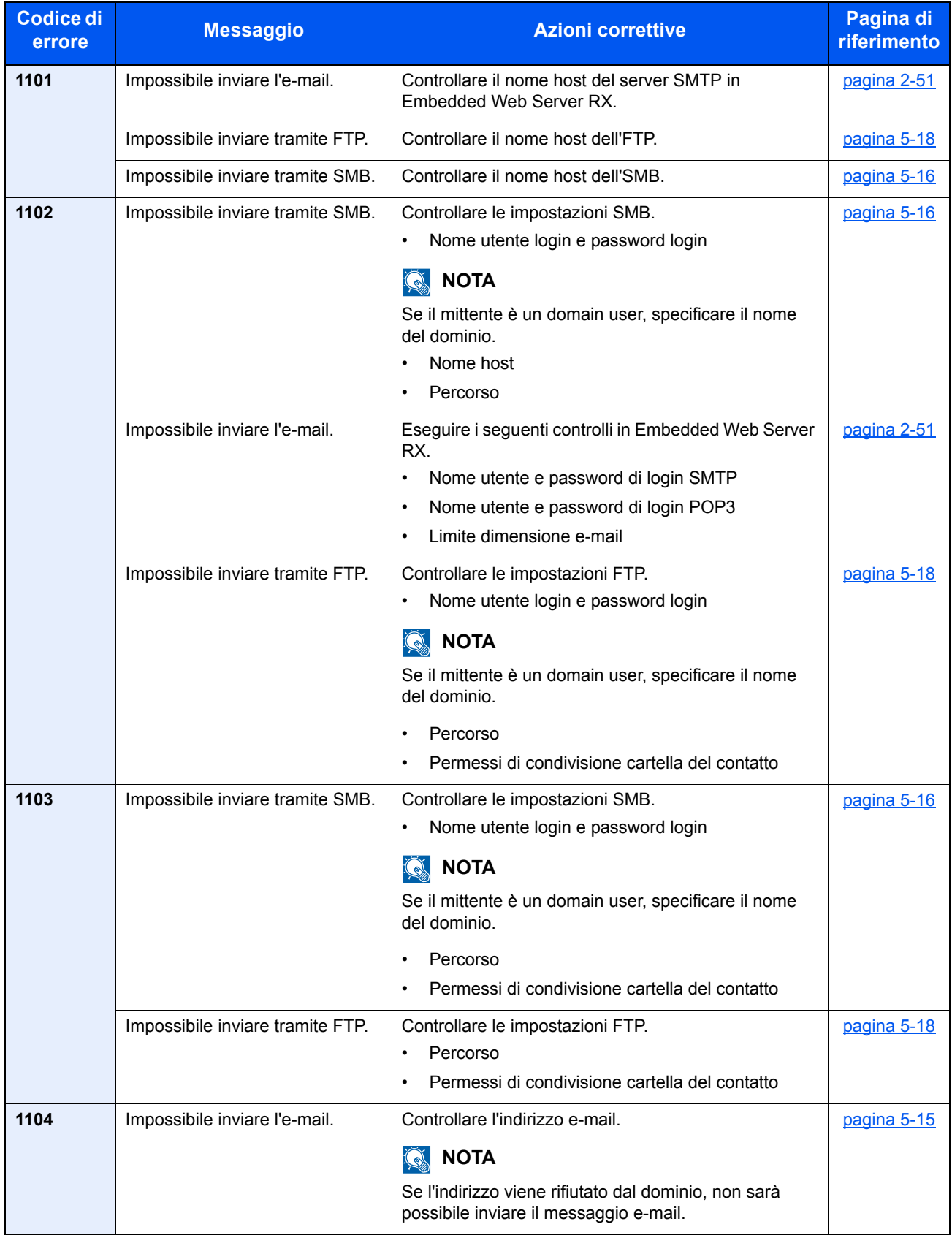

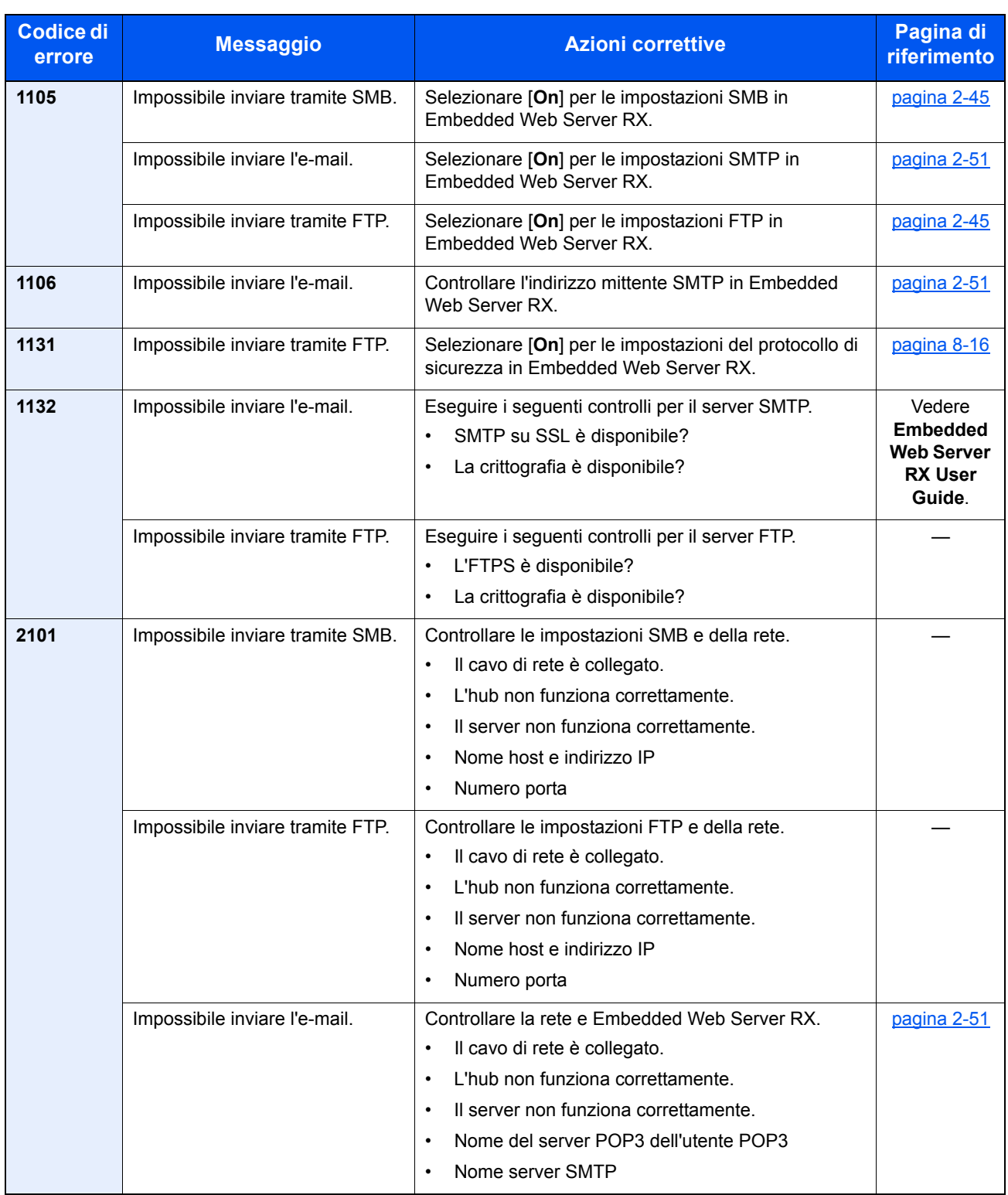

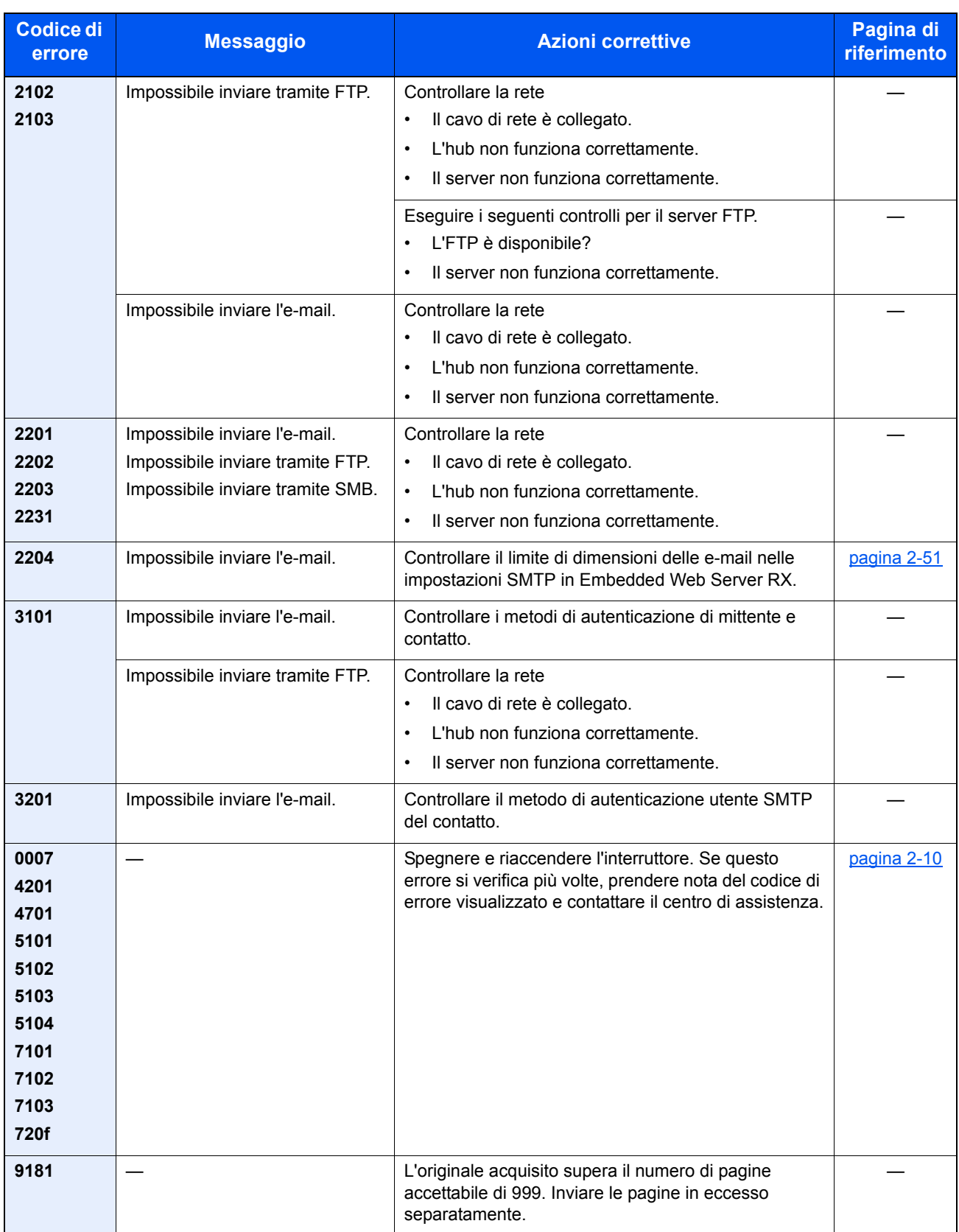

# Regolazione/Manutenzione

## Descrizione di Regolazione/Manutenzione

Se si verifica un problema nella riproduzione delle immagini e compare il messaggio che invita ad eseguire un'operazione di manutenzione o regolazione, eseguire Regolazione/Manutenzione nel Menu Sistema.

La tabella elenca le voci interessate dalla procedura.

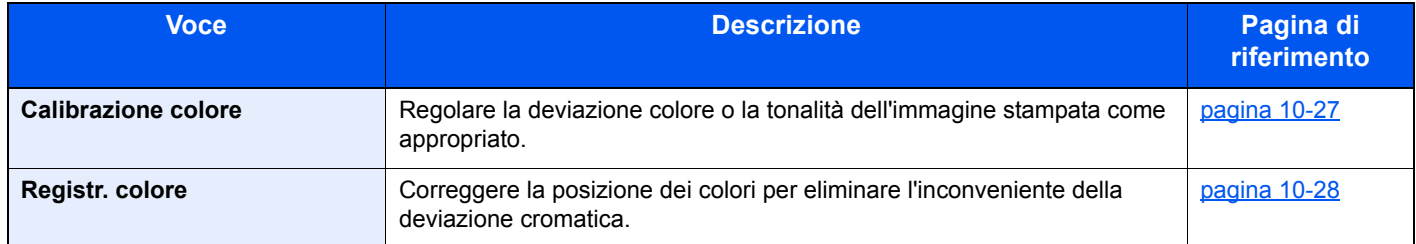

## <span id="page-343-0"></span>Calibrazione colore

Questo sistema integra una funzione di calibrazione che interviene automaticamente per compensare le deviazioni che si verificano nel tempo dovute alle variazioni ambientali di temperatura e umidità. Per assicurare la massima qualità nella stampa a colori, l'operazione di calibrazione del colore viene eseguita automaticamente all'accensione del sistema. Se, dopo l'esecuzione di questa regolazione del colore, la tonalità o la deviazione dei colori non dovessero migliorare, eseguire la correzione della posizione di stampa colore con la seguente procedura:

[Registr. colore \(pagina 10-28\)](#page-344-0)

#### 1 Visualizzare la schermata.

Tasto [**Menu Sistema/Contatore**] > tasto [▲] [▼] > [**Regol./Manut.**] > tasto [**OK**] > tasto [▲] [▼] > [**Calibraz. colore**] > tasto [**OK**]

#### **2** Eseguire la calibrazione del colore.

Selezionare [**Sì**] per eseguire la procedura di calibrazione del colore.

Compare il messaggio "Completato." e si ritorna al menu Regol./Manut.

## <span id="page-344-0"></span>Registr. colore

Per la registrazione del colore si può scegliere tra registrazione automatica e registrazione manuale. Di norma, per risolvere la deviazione del colore è sufficiente la registrazione automatica. Se il problema non si risolve oppure si desidera definire delle impostazioni più dettagliate, utilizzare la registrazione manuale.

#### **IMPORTANTE**

**Prima di procedere alla registrazione del colore, eseguire la calibrazione del colore. Se il problema della deviazione dei colori non si risolve, eseguire la registrazione dei colori. L'esecuzione della registrazione del colore senza la calibrazione del colore risolve momentaneamente il problema della deviazione del colore ma può causare problemi rilevanti di deviazione del colore in futuro.**

[Calibrazione colore \(pagina 10-27\)](#page-343-0)

#### **Correzione automatica**

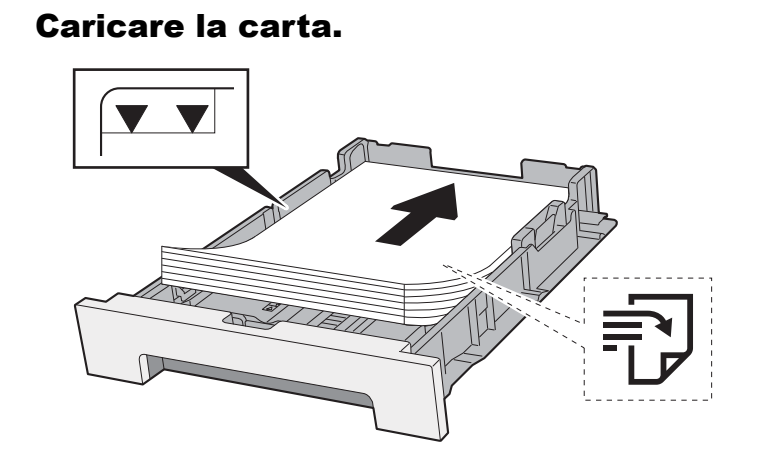

#### **IMPORTANTE**

- **Caricare la carta con il lato di stampa rivolto verso l'alto.**
- **Dopo aver tolto la carta dalla confezione, smazzare i fogli prima di caricarli sul bypass.**
- [Precauzioni per il caricamento della carta \(pagina 3-2\)](#page-107-1)
- **Prima di caricare la carta, verificare che non sia arricciata o piegata. La carta arricciata o piegata può provocare inceppamenti.**
- **Verificare che la carta caricata non superi il livello indicato (vedere la figura).**
- **Se si carica la carta senza regolare le guide di larghezza e di lunghezza carta, si possono verificare problemi di alimentazione obliqua dei fogli o di inceppamento.**

#### 2 Visualizzare la schermata.

Tasto [**Menu Sistema/Contatore**] > tasto [▲] [▼] > [**Regol./Manut.**] > tasto [**OK**] > tasto [▲] [▼] > [**Registr. colore**] > tasto [**OK**] > tasto [▲] [▼] > [**Auto**] > tasto [**OK**]

#### 3 Stampare il grafico.

Selezionare [**Sì**].

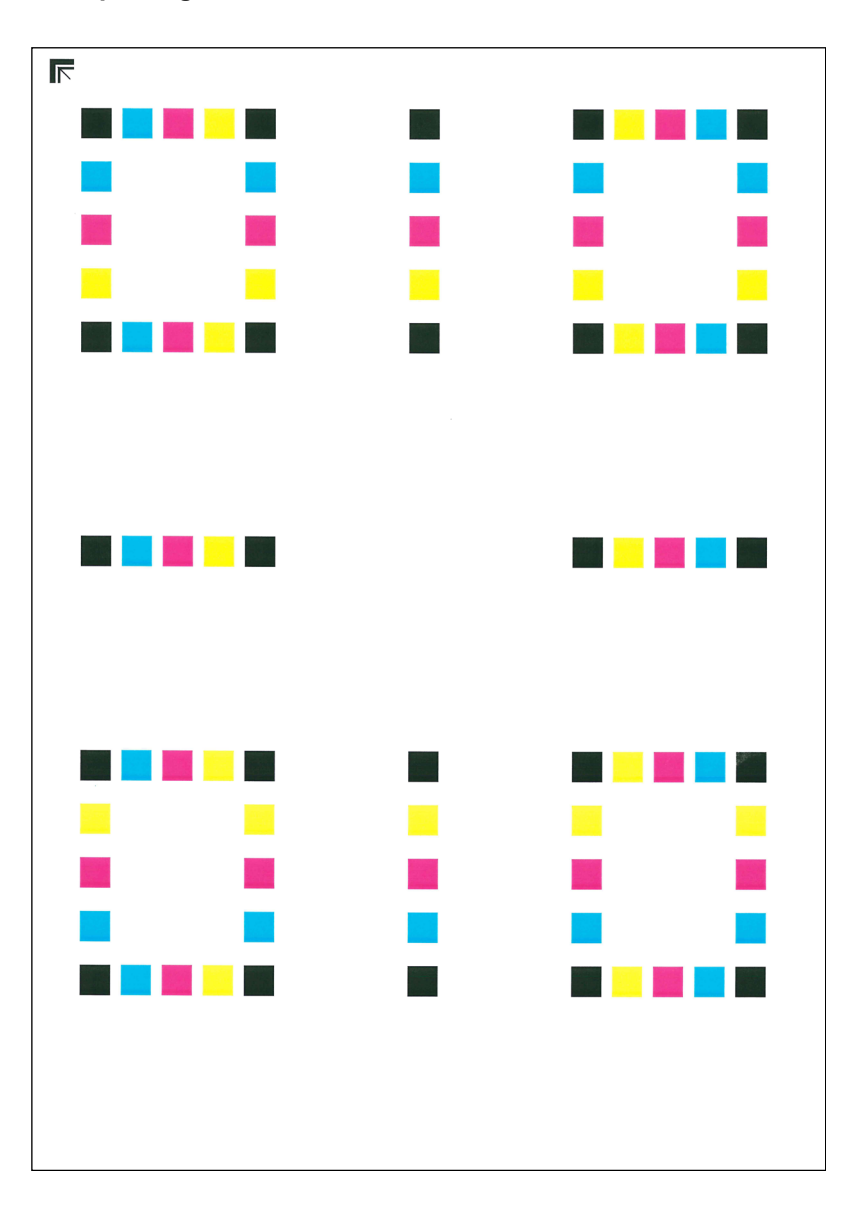

#### **Esempio di grafico**

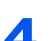

#### 4 Eseguire la registrazione del colore.

1 Come indicato in figura, posizionare il lato stampato rivolto verso il basso sulla lastra allineato con il bordo e le frecce allineate verso il lato posteriore.

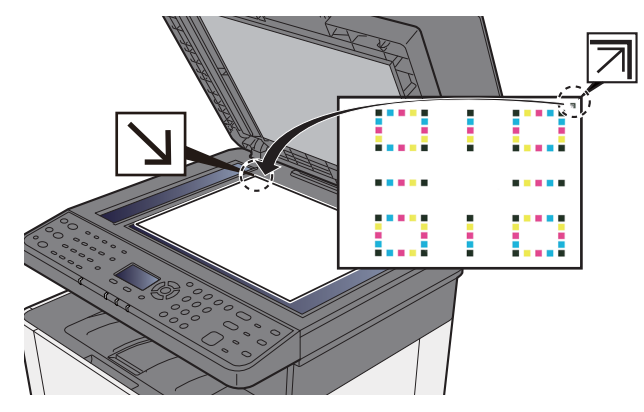

2 Selezionare il tasto [**OK**] per acquisire il grafico.

Al termine della scansione, inizia la correzione della posizione di stampa del colore.

#### **Correzione manuale**

# Caricare la carta.

#### **IMPORTANTE**  $\bigcirc$

- **Caricare la carta con il lato di stampa rivolto verso l'alto.**
- **Dopo aver tolto la carta dalla confezione, smazzare i fogli prima di caricarli sul bypass.**
- [Precauzioni per il caricamento della carta \(pagina 3-2\)](#page-107-1)
- **Prima di caricare la carta, verificare che non sia arricciata o piegata. La carta arricciata o piegata può provocare inceppamenti.**
- **Verificare che la carta caricata non superi il livello indicato (vedere la figura).**
- **Se si carica la carta senza regolare le guide di larghezza e di lunghezza carta, si possono verificare problemi di alimentazione obliqua dei fogli o di inceppamento.**

#### 2 Visualizzare la schermata.

Tasto [**Menu Sistema/Contatore**] > tasto [▲] [▼] > [**Regol./Manut.**] > tasto [**OK**] > tasto [▲] [▼] > [**Registr. colore**] > tasto [**OK**] > tasto [▲] [▼] > [**Manuale**] > tasto [**OK**]

#### 3 Stampare il grafico.

Tasto [▲] [▼] > [**Stampa grafico**] > tasto [**OK**] > [**Sì**]

Viene stampato un grafico. Sul grafico, per M (magenta), C (ciano) e Y (giallo), vengono stampati i grafici per H-1 - 5 e V-1 - 5.

Dopo la stampa, si ritorna al menu avanzato della correzione della posizione di stampa del colore.

### $\begin{array}{c} \tt{MH-1} \\ \tt{OR}\tt{C.A.1.3.5.7} \end{array}$ MH-1<br>I G E C A 1 MH-<br>I G E C A 1 MH-2<br>[ G E C A 1, 3, 5, 7, 1 MH-4<br>| GECALIST անանա <u>mindudu.</u> **Julian Million** <u>mimimi</u>m <u>aalaaluutuu</u> السابا البراسر <u>uuluuluuluu</u> TH-1<br>IGECA1357<br>HPDB02461 XM-Z<br>| G E C A 1 3 5 7 1<br>| E P D B 0 2 4 6 8

#### **Esempio di grafico**

#### **4** Visualizzare il menu di correzione

Tasto [▲] [▼] > [**Corre. magenta**] > tasto [**OK**] Si apre il menu di correzione del colore magenta.

#### 5 Immettere il valore appropriato.

1 Sul grafico, individuare la posizione in cui 2 linee si sovrappongono in modo più ravvicinato. Se viene individuata la posizione 0, la registrazione per quel dato colore non è necessaria. Nell'esempio proposto, B è il valore appropriato.

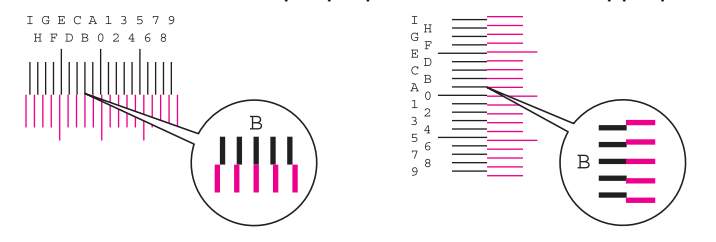

Sui grafici da H-1 a H-5, leggere solo i valori da H-1 a H-5. Sui grafici da V-1 a V-5, leggere solo i valori da V-3 (centro).

2 Selezionare il tasto [◄] o [►] per modificare i parametri da H-1 a H-5 e V-3, selezionare il tasto [▲] o [▼] per immettere i valori letti sul grafico e premere [**OK**].

Viene eseguita la correzione del colore magenta. Dopo un breve intervallo, si ritorna al menu avanzato di correzione della posizione di stampa colore.

Selezionare il tasto [▲] per aumentare il valore da 0 a 9. Per ridurre il valore, selezionare il tasto [▼]. Selezionare il tasto [▼] per cambiare il valore da 0 ad una lettera alfabetica. Selezionare ripetutamente per modificare da A a I. Per spostarsi invece in direzione contraria, selezionare [▲]. Non si possono utilizzare i tasti numerici per l'immissione di questi valori.

3 Eseguire la correzione per i colori ciano e giallo attenendosi alla stessa procedura illustrata ai punti 4 e 5.

## <span id="page-348-0"></span>Eliminazione degli inceppamenti carta

Se si verifica un inceppamento della carta, sul display compare il messaggio "Inceppamento carta" e il sistema si blocca. Fare riferimento alle seguenti procedure per rimuovere la carta inceppata.

## Indicatori della posizione degli inceppamenti

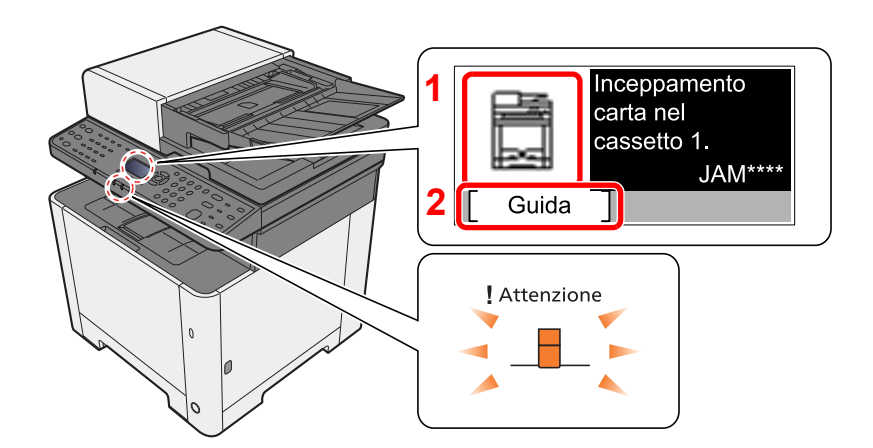

- 1 Mostra la posizione dell'inceppamento carta.
- 2 Visualizza la schermata Guida.

#### Q **NOTA**

Per informazioni sulla schermata Guida, vedere:

[Schermata Guida \(pagina 2-14\)](#page-57-0)

Se si verifica un inceppamento carta, il display messaggi visualizza la posizione dell'inceppamento e le istruzioni per rimuoverlo.

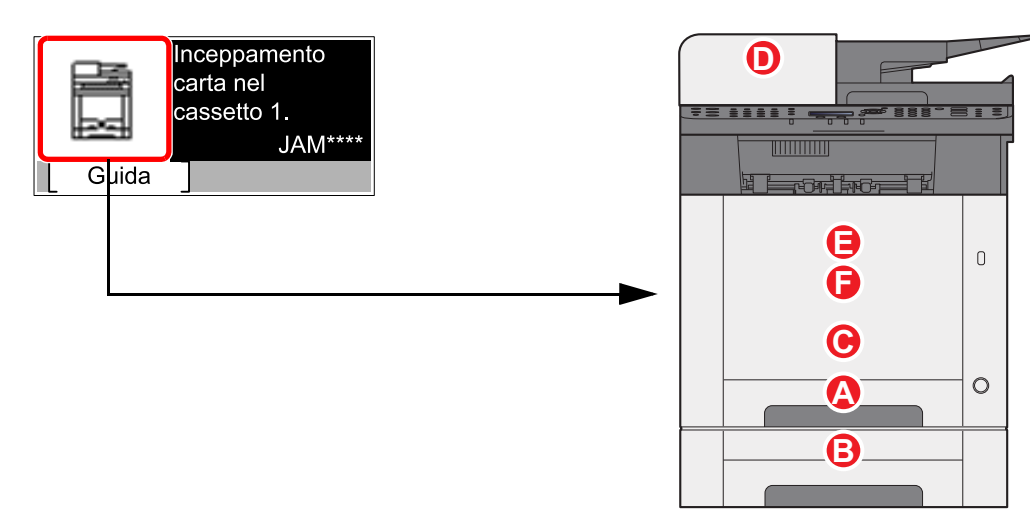

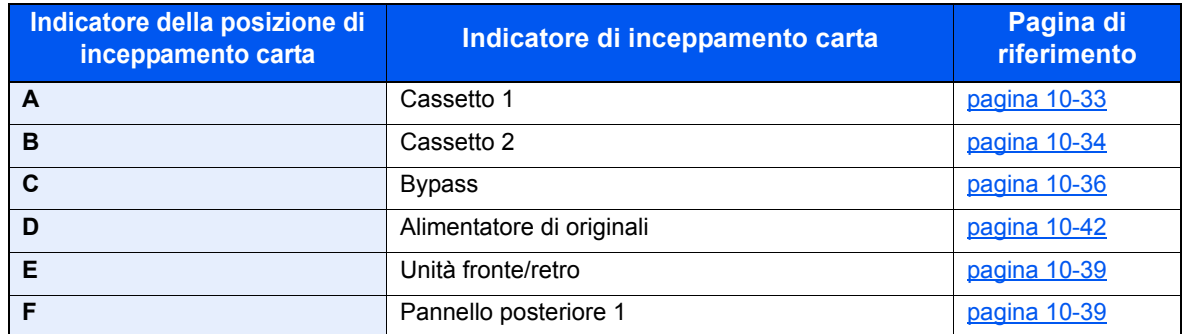

Una volta eliminato l'inceppamento, il sistema passa in modalità di riscaldamento e il messaggio di errore viene annullato. La periferica riprende la stampa a partire dalla pagina in cui si è verificato l'inceppamento.

## <span id="page-349-0"></span>Rimuovere la carta inceppata nel Cassetto 1

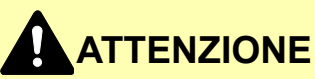

- **Non riutilizzare la carta inceppata.**
- **Se la carta si è strappata durante la rimozione, accertarsi di aver rimosso tutti i frammenti rimasti all'interno del sistema poiché possono causare ulteriori inceppamenti.**

**1** Tirare il cassetto 1 verso di sé fino a che non si blocca.

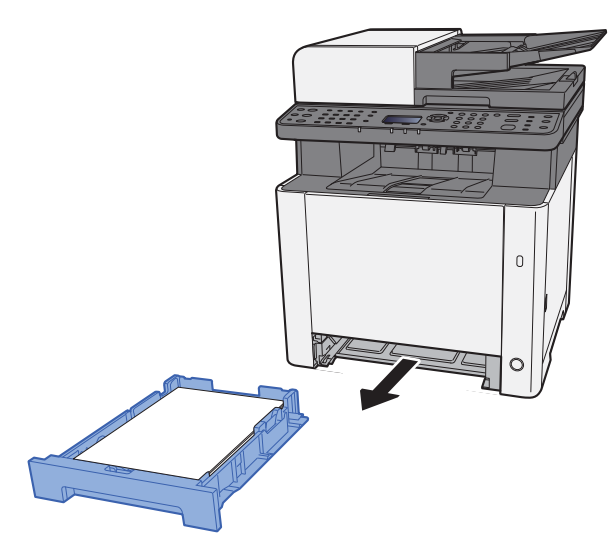

2 Rimuovere la carta inceppata.

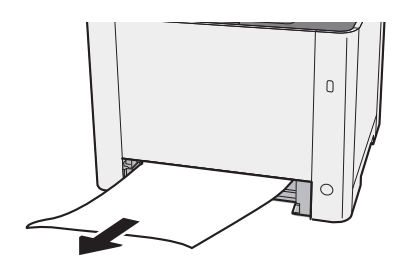

3 Richiudere il cassetto 1.

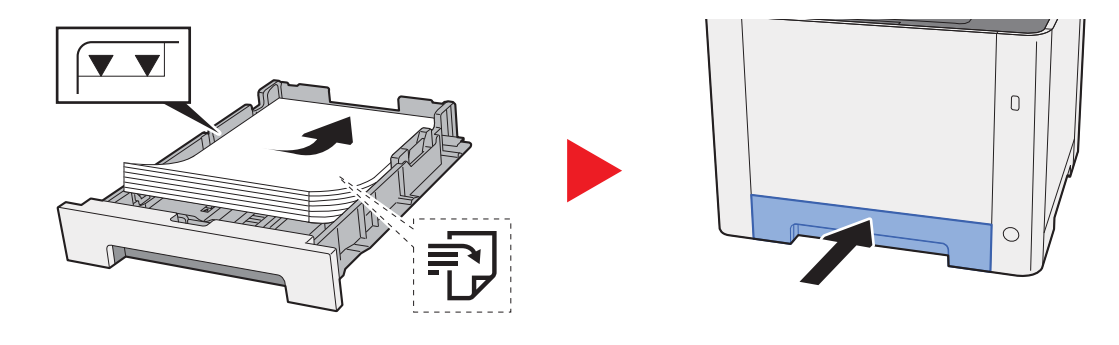

## <span id="page-350-0"></span>Rimuovere la carta inceppata nel Cassetto 2

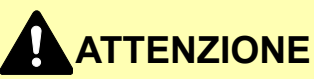

- **Non riutilizzare la carta inceppata.**
- **Se la carta si è strappata durante la rimozione, accertarsi di aver rimosso tutti i frammenti rimasti all'interno del sistema poiché possono causare ulteriori inceppamenti.**

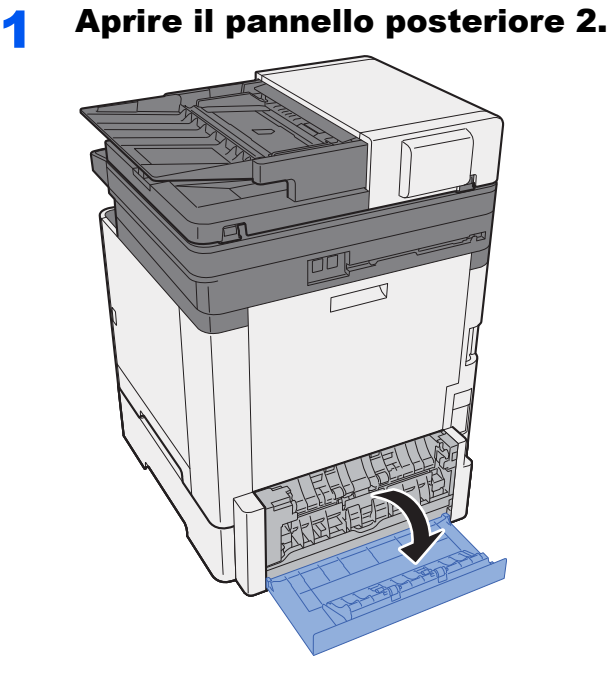

2 Rimuovere la carta inceppata.

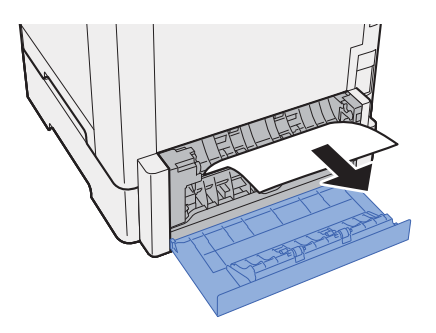

3 Richiudere il pannello posteriore 2.

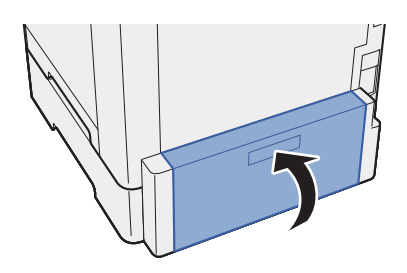

**4** Tirare il cassetto 2 verso di sé fino a che non si blocca.

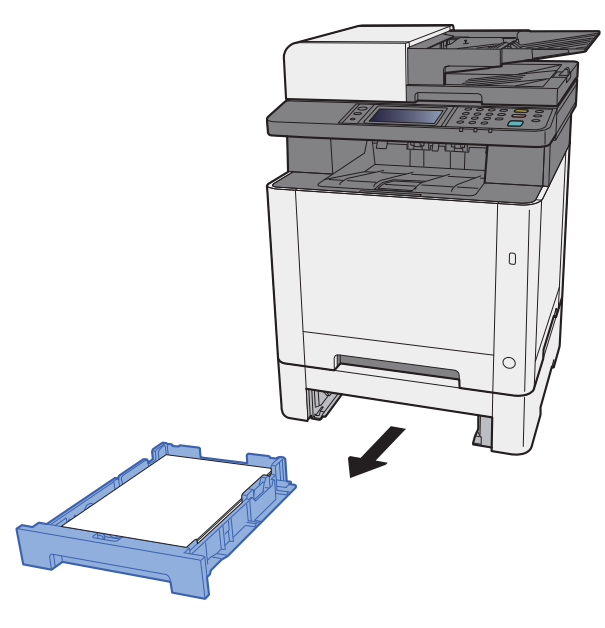

5 Rimuovere la carta inceppata.

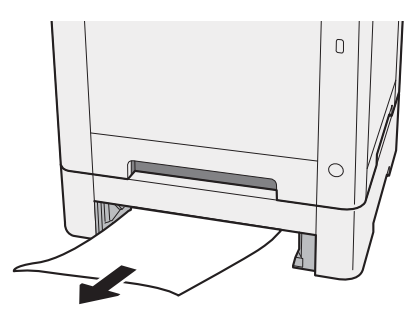

6 Richiudere il cassetto 2.

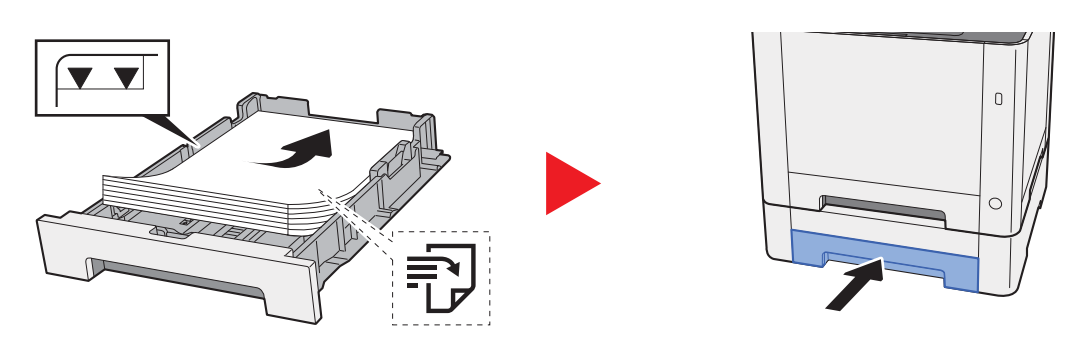

## <span id="page-352-0"></span>Rimuovere la carta inceppata sul bypass

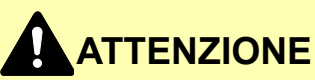

- **Non riutilizzare la carta inceppata.**
- **Se la carta si è strappata durante la rimozione, accertarsi di aver rimosso tutti i frammenti rimasti all'interno del sistema poiché possono causare ulteriori inceppamenti.**

**1 Rimuovere la carta inceppata.** 

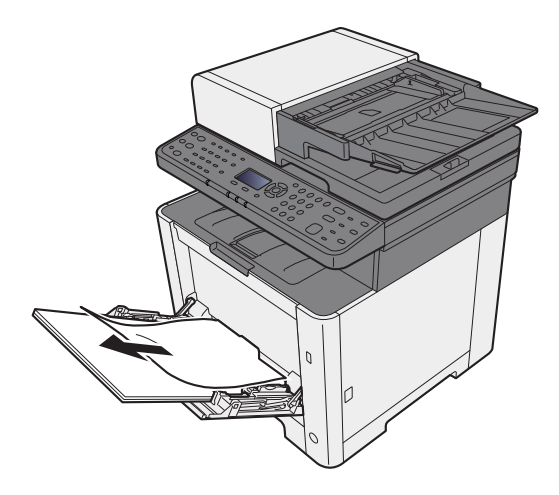

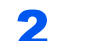

2 Rimuovere tutta la carta.

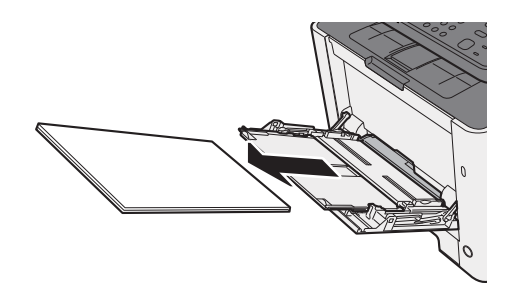

3 Richiudere il bypass.

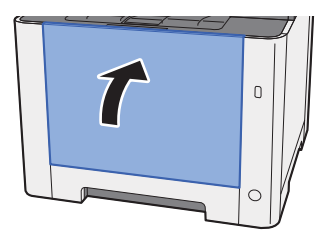

**4** Tirare il cassetto 1 verso di sé fino a che non si blocca.

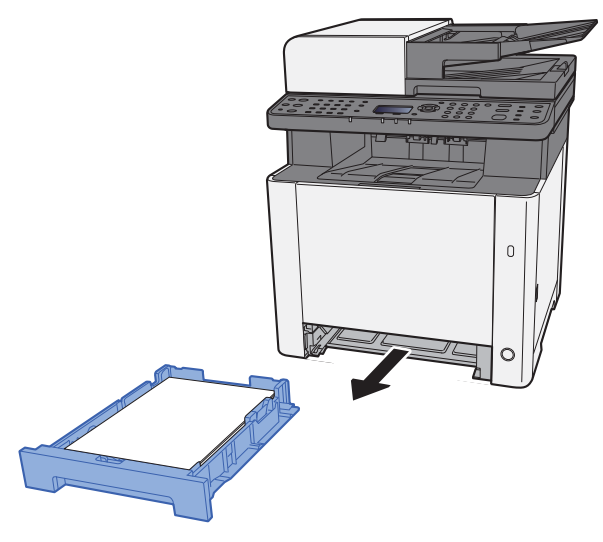

#### 5 Aprire il coperchio dell'unità di alimentazione.

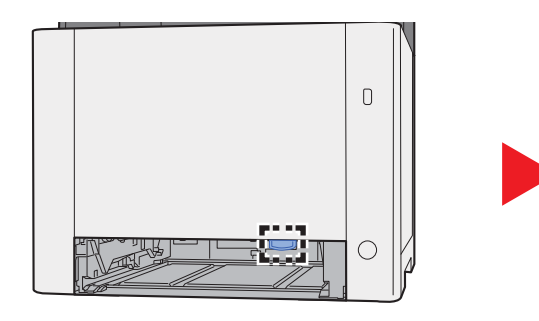

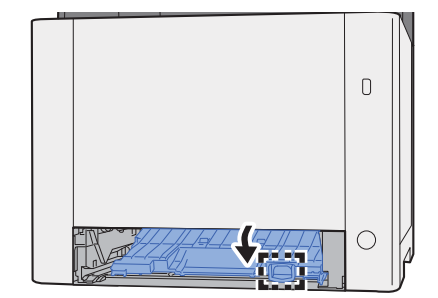

6 Rimuovere la carta inceppata.

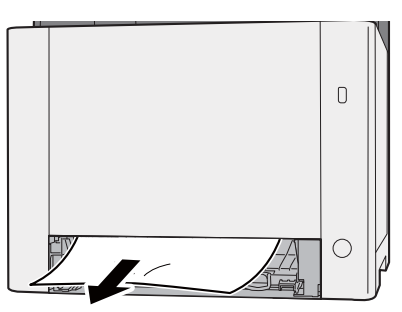

7 Richiudere il coperchio dell'unità di alimentazione.

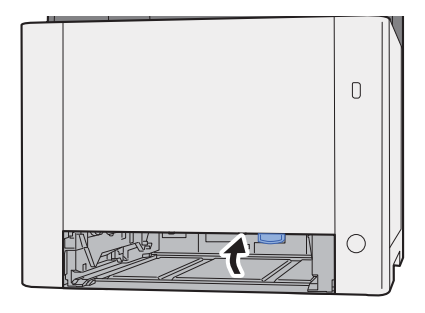

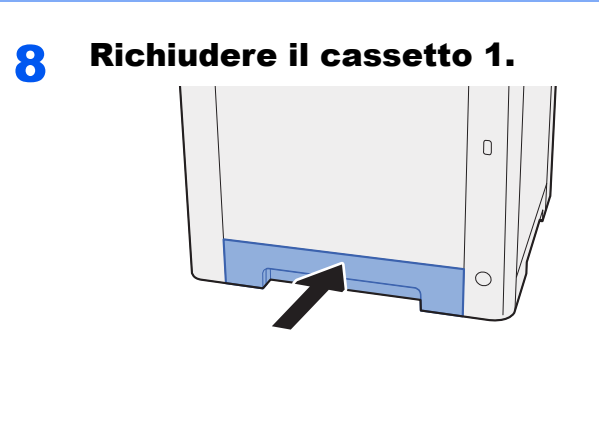

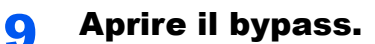

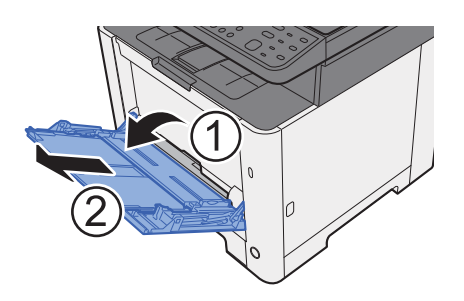

## 10 Ricaricare la carta.

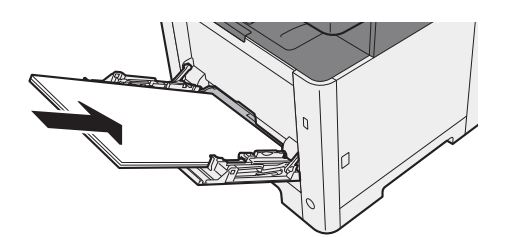

## <span id="page-355-0"></span>Rimozione degli inceppamenti carta nel pannello posteriore 1

# **ATTENZIONE**

**L'unità di fissaggio può raggiungere temperature molto elevate. Fare attenzione quando si opera in quest'area poiché esiste il pericolo di ustioni.**

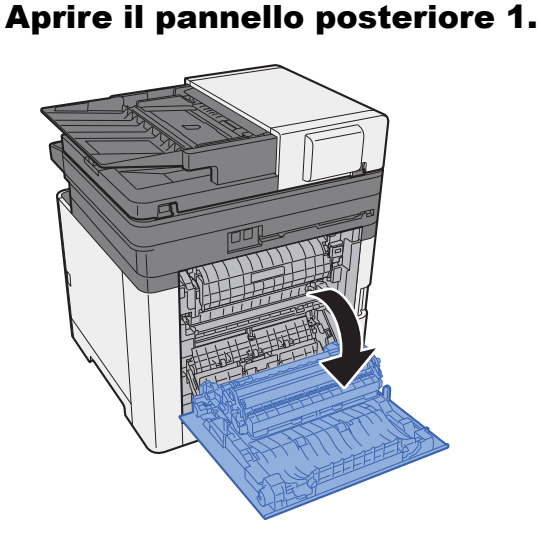

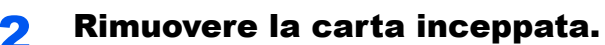

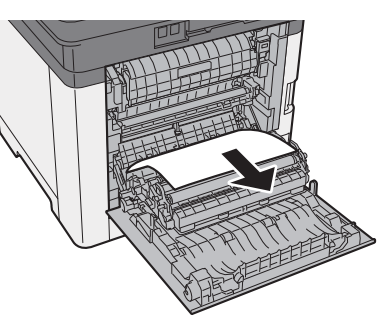

3 Aprire il coperchio (A).

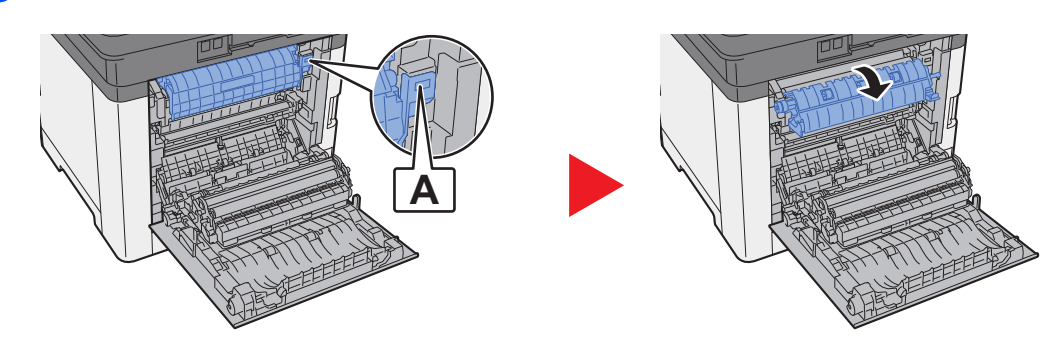

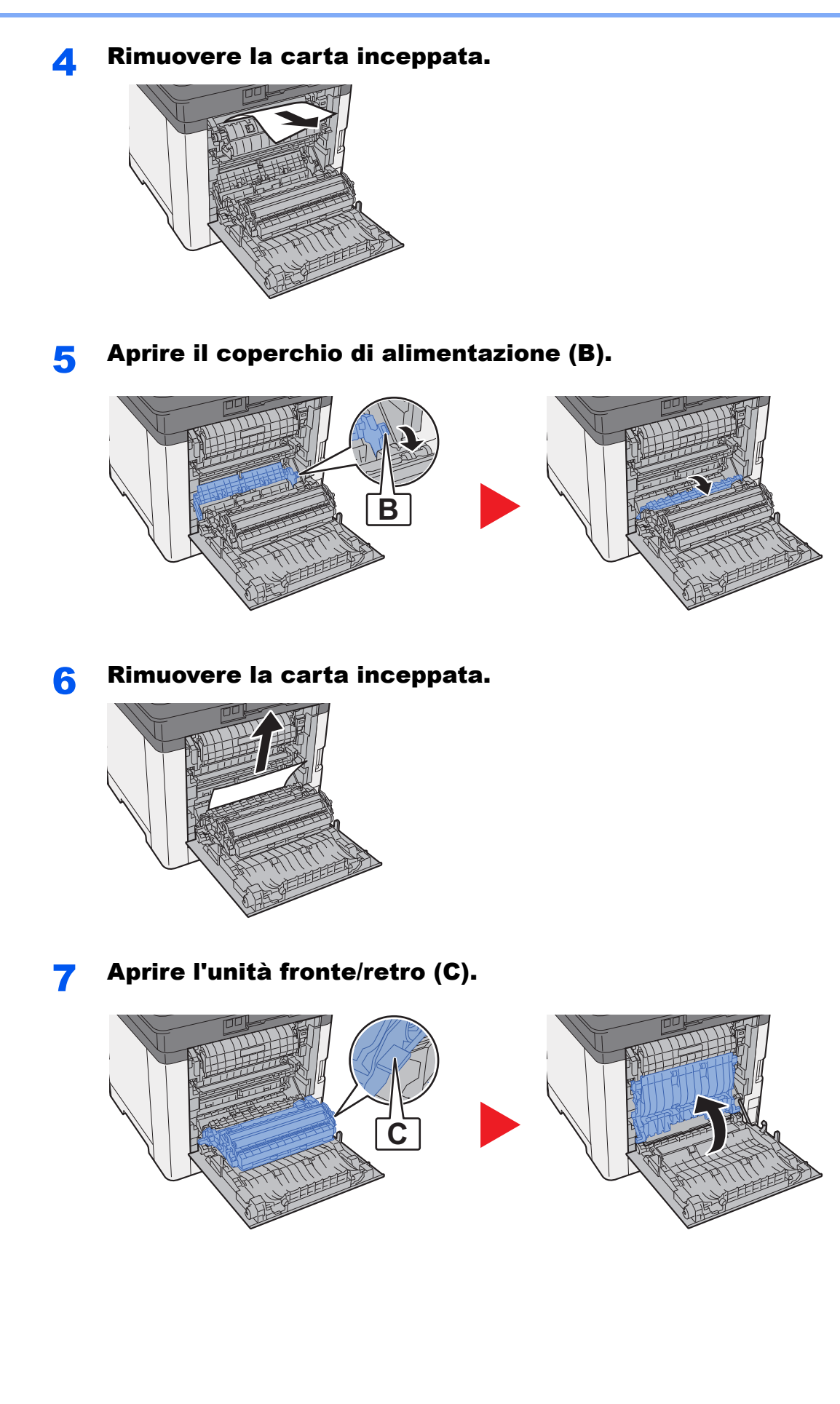

8 Rimuovere la carta inceppata.

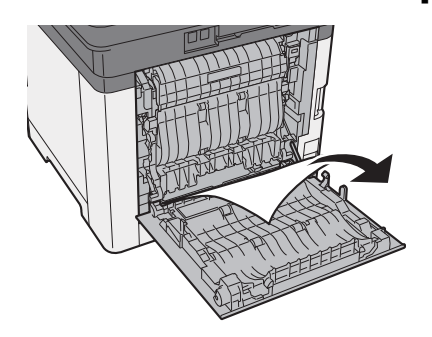

9 Richiudere il pannello posteriore 1.

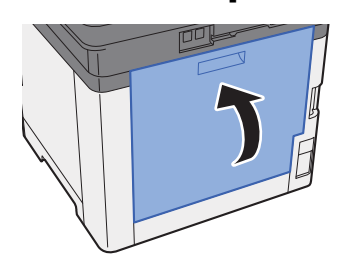

## <span id="page-358-0"></span>Rimozione degli inceppamenti carta nell'alimentatore di originali

# **ATTENZIONE**

- **Non riutilizzare la carta inceppata.**
- **Se la carta si è strappata durante la rimozione, accertarsi di aver rimosso tutti i frammenti rimasti all'interno del sistema poiché possono causare ulteriori inceppamenti.**

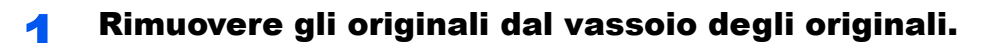

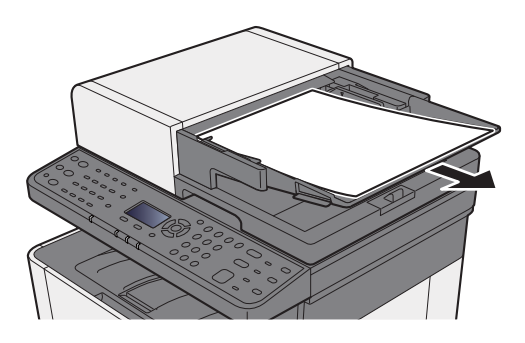

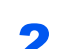

2 Aprire il coperchio anteriore e rimuovere la carta inceppata.

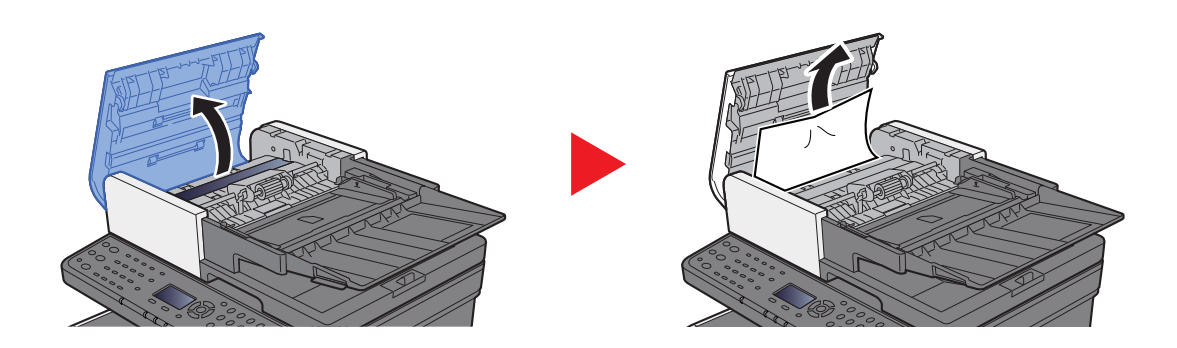

3 Rimuovere gli originali dall'alimentatore.

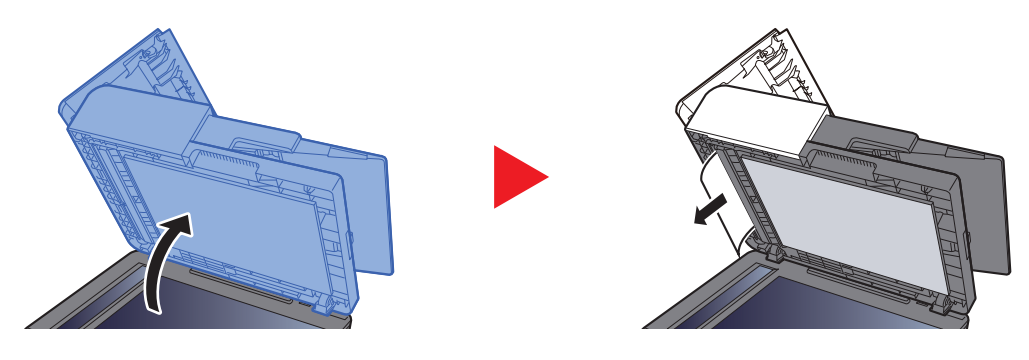

4 Chiudere il coperchio.

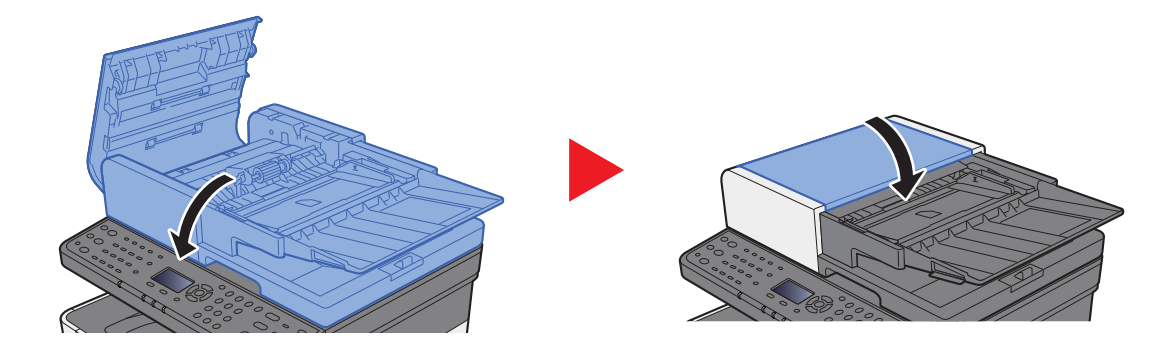
# 11 Appendice

In questo capitolo vengono trattati i seguenti argomenti:

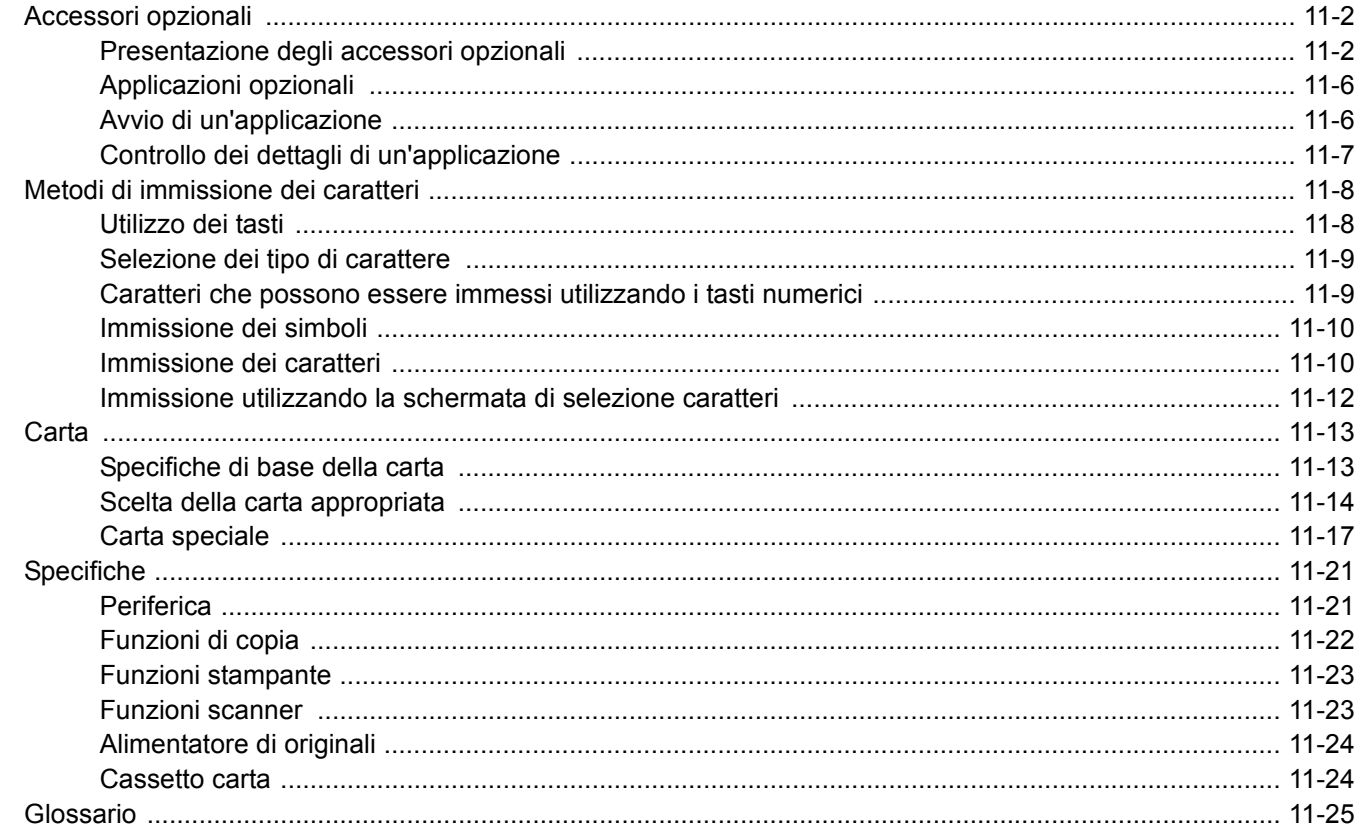

## <span id="page-361-0"></span>Accessori opzionali

## <span id="page-361-1"></span>Presentazione degli accessori opzionali

Gli accessori opzionali disponibili per il sistema sono i seguenti.

<span id="page-361-2"></span>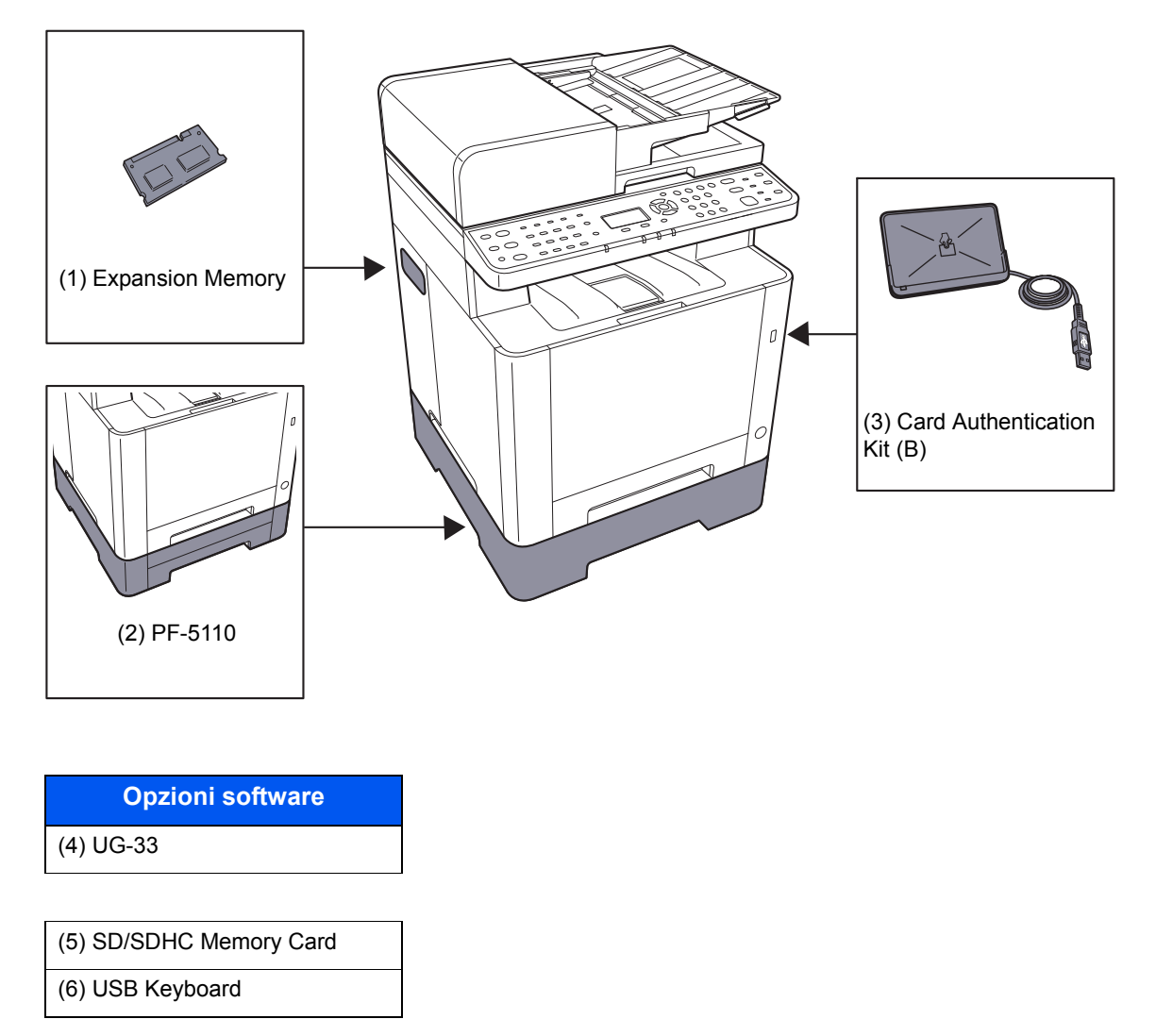

#### <span id="page-362-0"></span>**(1) "Memoria di espansione"**

L'installazione di memorie di espansione aggiuntive consente alla periferica di eseguire simultaneamente più lavori. Il collegamento dei moduli memoria opzionali permette di espandere la memoria del sistema fino a 1.536 MB.

#### **Precauzioni per la manipolazione dei moduli memoria**

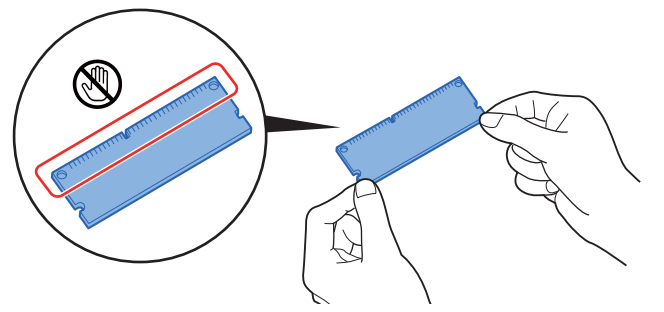

Per proteggere i componenti elettronici, scaricare l'elettricità statica dal proprio corpo indossando un bracciale antistatico, se possibile, quando si installano i moduli memoria. Se non si dispone di un bracciale antistatico, toccare un oggetto metallico per scaricare l'elettricità statica prima di inserire la memoria.

#### **Installazione dei moduli memoria**

- 1 Spegnere la periferica e scollegare il cavo di alimentazione e il cavo d'interfaccia.
- 2 Rimuovere i coperchi.

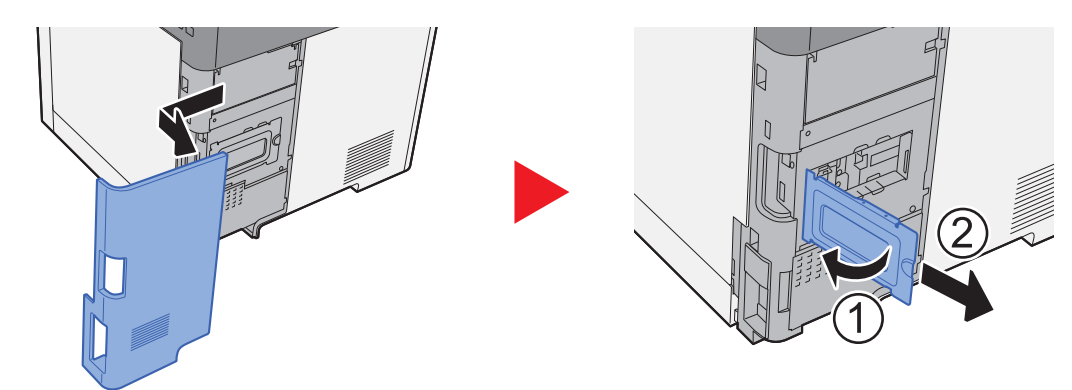

- 3 Togliere il modulo memoria dalla confezione.
- 4 Con il terminale di collegamento memoria orientato verso la presa, allineare la sezione con incavo al terminale della presa e inserirla direttamente su un angolo.

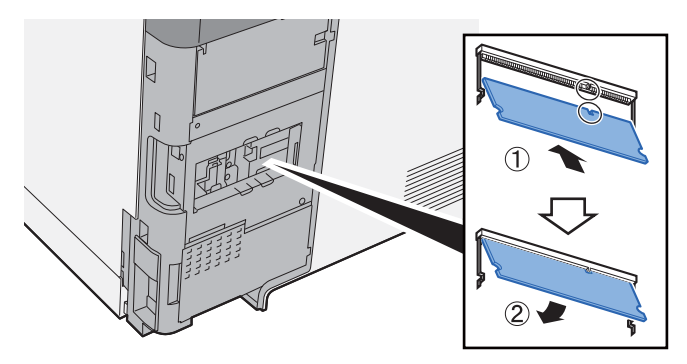

- 5 Con cautela, premere la memoria inserita per fissarla in posizione nel sistema.
- **6** Reinstallare i coperchi.

#### <span id="page-363-1"></span>**(2) PF-5110 "Cassetto carta"**

Sulla stampante è possibile installare il cassetto carta.

#### [Caricamento nel Cassetto 2 \(pagina 3-7\)](#page-112-0)

#### <span id="page-363-0"></span>**(3) Card Authentication Kit(B) "Kit di autenticazione scheda"**

Con l'installazione di questo kit è possibile gestire l'accesso degli utenti alla periferica mediante schede ID. In tal caso, è necessario registrare le informazioni relative alla ID card nell'elenco degli utenti locali registrati in precedenza. Per maggiori informazioni sulla procedura di registrazione di queste informazioni, vedere:

#### **Card Authentication Kit(B) Operation Guide**

#### <span id="page-363-3"></span>**(4) UG-33 "ThinPrint Option"**

Questa applicazione permette di stampare i dati direttamente senza utilizzare un driver di stampa.

#### <span id="page-363-4"></span><span id="page-363-2"></span>**(5) "Scheda di memoria SD/SDHC"**

Una scheda memoria SD/SDHC può essere utile per archiviare font, macro e moduli. Lo slot della periferica accetta una scheda memoria SDHC da 32 GB massimo e una scheda memoria SD da 2 GB massimo.

#### **IMPORTANTE**

#### **Sulla scheda di memoria SD/SDHC i dati vengono salvati senza applicare la crittografia. Fare pertanto attenzione quando di salvano dei documenti sensibili.**

#### **Lettura della scheda memoria SD/SDHC**

I contenuti della scheda memoria SD/SDHC inserita nello slot del sistema possono essere letti dal pannello comandi oppure automaticamente, quando la periferica viene accesa o ripristinata.

#### **Installazione e formattazione della scheda memoria SD/SDHC**

Prima di utilizzare una scheda memoria SD/SDHC vergine, occorre dapprima formattare la scheda memoria SD/SDHC sulla periferica.

#### [Form. scheda SD \(pagina 8-30\)](#page-268-0)

- 1 Spegnere la periferica e scollegare il cavo di alimentazione dalla presa di corrente.
- 2 Rimuovere il coperchio.

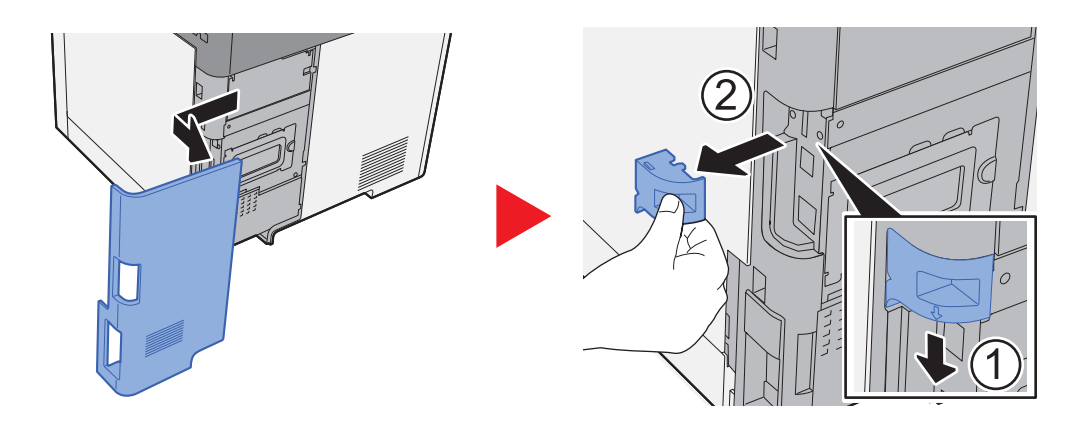

3 Inserire la scheda di memoria SD/SDHC nell'apposito slot.

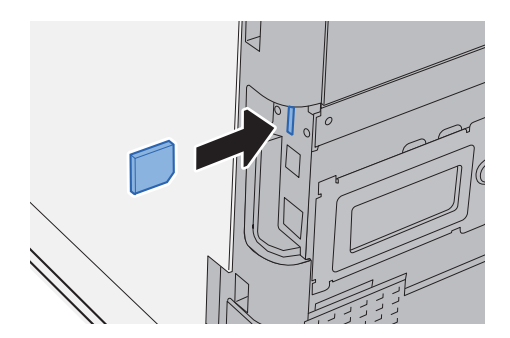

4 Reinstallare i coperchi.

<span id="page-364-0"></span>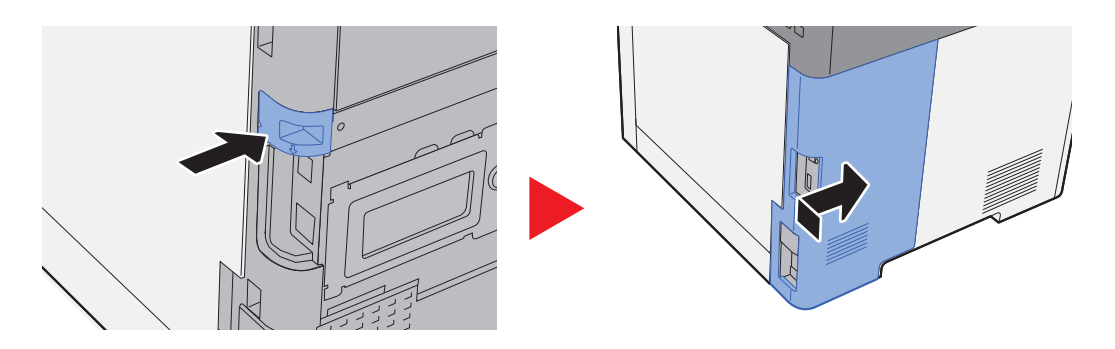

#### **(6) USB Keyboard "Tastiera USB"**

È possibile utilizzare una tastiera USB per immettere le informazioni nei campi di testo sul pannello comandi. È anche disponibile uno speciale supporto per installare la tastiera sulla periferica. Prima di acquistare la tastiera USB, rivolgersi al rivenditore o al centro di assistenza per reperire informazioni sulle tastiere compatibili con la periferica.

## <span id="page-365-2"></span><span id="page-365-0"></span>Applicazioni opzionali

Sul sistema sono installate le seguenti applicazioni.

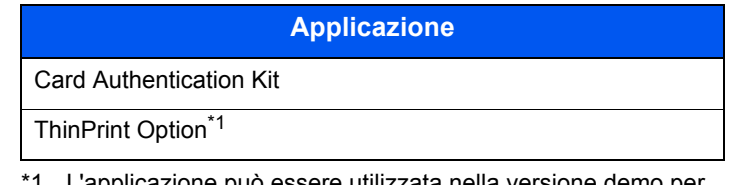

L'applicazione può essere utilizzata nella versione demo per un periodo di tempo limitato.

#### **QNOTA**

- Le restrizioni quali il numero di utilizzi di un'applicazione durante il periodo di prova varia in funzione dell'applicazione.
- Se si modifica la data/ora mentre è in esecuzione la versione demo di un'applicazione non sarà più possibile utilizzare l'applicazione.

### <span id="page-365-1"></span>Avvio di un'applicazione

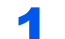

#### Visualizzare la schermata.

1 Tasto [**Menu Sistema/Contatore**] > tasto [▲] [▼] > [**Sistema/Rete**] > tasto [**OK**]

#### **<b>NOTA**

Se compare la schermata di immissione del nome utente, immettere nome utente e password di login, quindi selezionare [**Login**]. Per eseguire questa operazione, è necessario effettuare il login con privilegi di amministratore.

Nome utente e password di login predefiniti in fabbrica sono i seguenti.

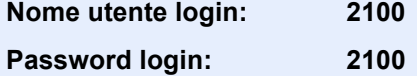

2 Tasto [▲] [▼] > [**Funzione opz.**] > tasto [**OK**]

#### **2 Attivare l'applicazione.**

1 Selezionare l'applicazione desiderata, quindi premere il tasto [**OK**].

#### **QNOTA**

Per visualizzare informazioni dettagliate sull'applicazione selezionata, selezionare [**Menu**] > tasto [▲] [▼] > [**Dettagli**] > tasto [**OK**].

2 Tasto [▲] [▼] > [**Ufficiale**] > tasto [**OK**]

Per utilizzare l'applicazione come prova, selezionare [**In prova**] senza immettere il codice di licenza.

3 Immettere il codice di licenza > tasto [**OK**]

Alcune applicazioni non richiedono l'immissione di una chiave di licenza. Se non viene visualizzata la schermata di immissione del codice di licenza, passare al Punto 6.

4 Selezionare [**Sì**].

#### **QNOTA**

Se è stata selezionata l'opzione ThinPrint ed è stato immesso il codice di licenza, spegnere e riaccendere il sistema.

## <span id="page-366-0"></span>Controllo dei dettagli di un'applicazione

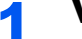

#### Visualizzare la schermata.

1 Tasto [**Menu Sistema/Contatore**] > tasto [▲] [▼] > [**Sistema/Rete**] > tasto [**OK**]

#### **<b>NOTA**

Se compare la schermata di immissione del nome utente, immettere nome utente e password di login, quindi selezionare [**Login**]. Per eseguire questa operazione, è necessario effettuare il login con privilegi di amministratore.

Nome utente e password di login predefiniti in fabbrica sono i seguenti.

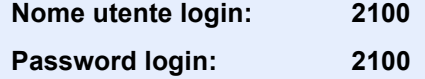

2 Tasto [▲] [▼] > [**Funzione opz.**] > tasto [**OK**]

#### **2** Controllare i dettagli dell'applicazione.

- 1 Selezionare l'applicazione desiderata e premere [**Menu**].
- 2 Tasto [▲] [▼] > [**Dettagli**] > tasto [**OK**]

Verranno visualizzate le informazioni dettagliate sull'applicazione selezionata. Selezionare il tasto [**►**] per visualizzare la schermata successiva. Selezionare il tasto [**◄**] per tornare alla schermata precedente.

La tabella elenca le voci visualizzate.

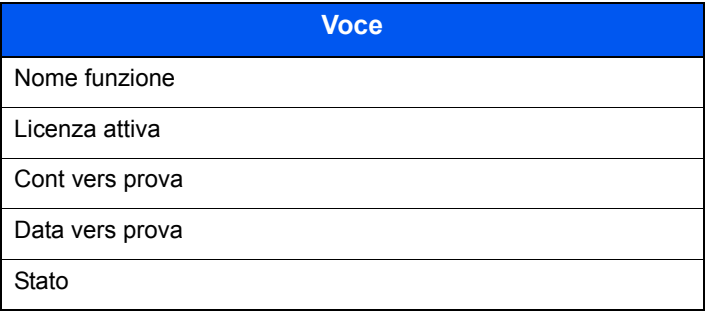

#### **Estendere il periodo di prova.**

Tasto [◄] [►] > [**Data vers prova**] > [**Estendi**] > [**Sì**]

Il periodo di prova viene prolungato.

## <span id="page-367-2"></span><span id="page-367-0"></span>Metodi di immissione dei caratteri

Questa sezione spiega come immettere i caratteri.

## <span id="page-367-1"></span>Utilizzo dei tasti

Per inserire dei caratteri, utilizzare i seguenti tasti.

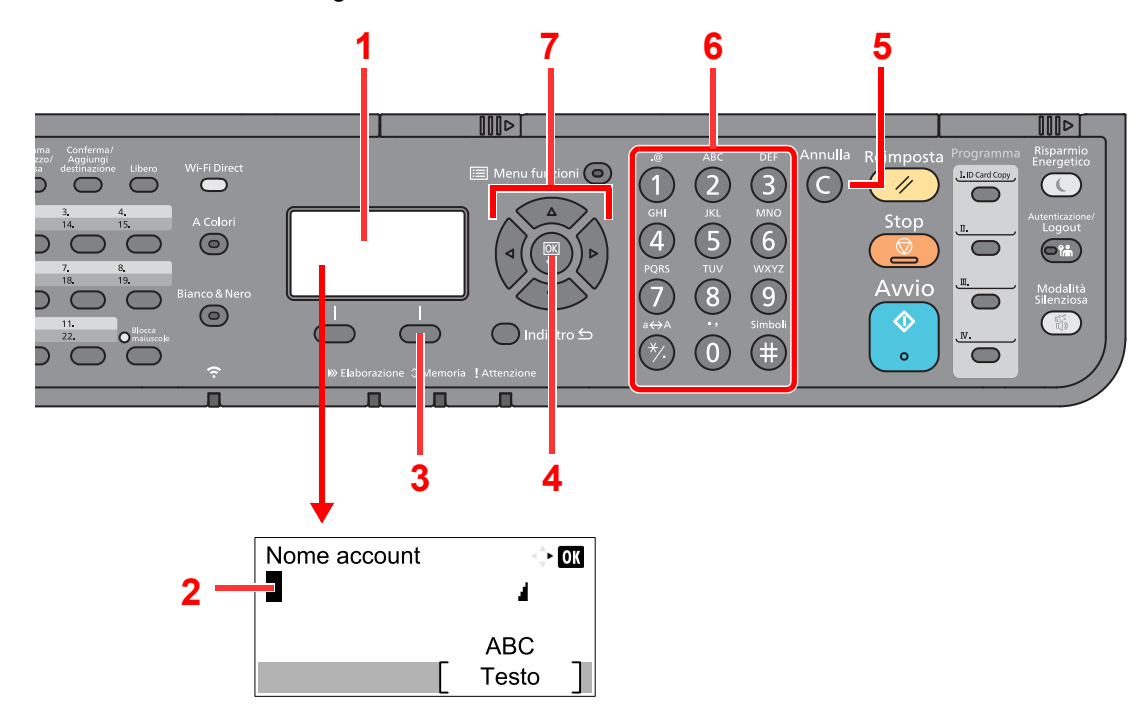

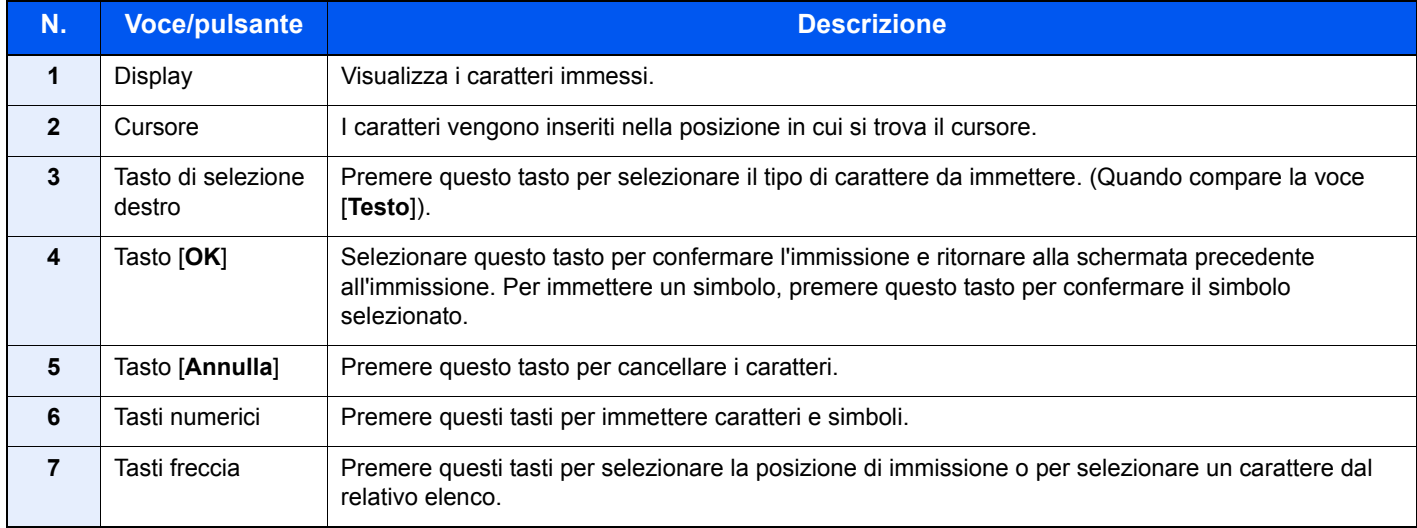

## <span id="page-368-0"></span>Selezione dei tipo di carattere

Sono disponibili i seguenti tre tipi di caratteri:

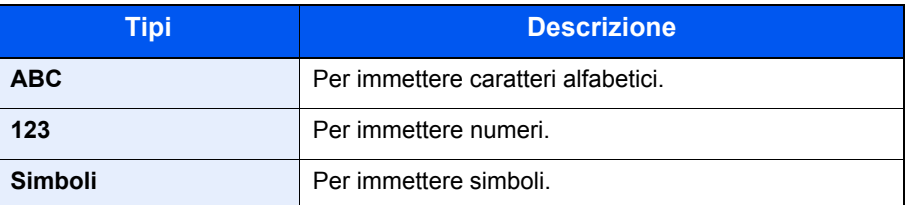

Nella schermata di immissione dei caratteri, premere [**Testo**] per selezionare il tipo di carattere che si desidera immettere.

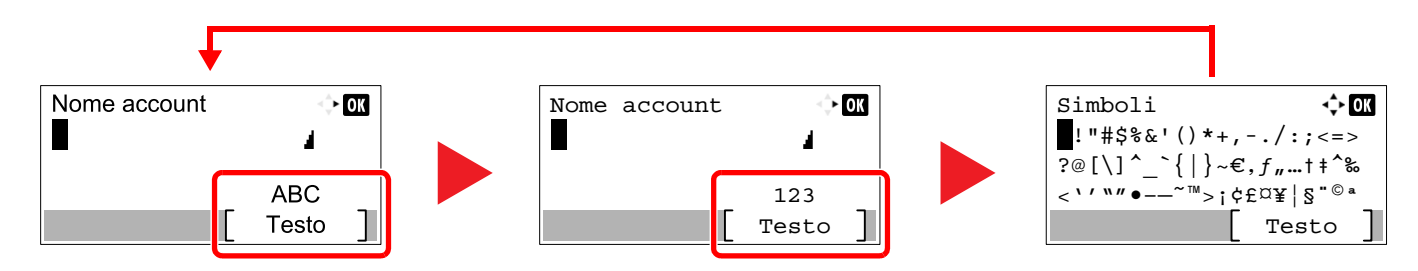

Ogni volta che si premere [**Testo**], il tipo di carattere si commuta come segue: [**ABC**], [**123**], [**Simboli**], [**ABC**]...

### <span id="page-368-1"></span>Caratteri che possono essere immessi utilizzando i tasti numerici

La seguente tabella elenca i caratteri che possono essere immessi utilizzando i tasti numerici.

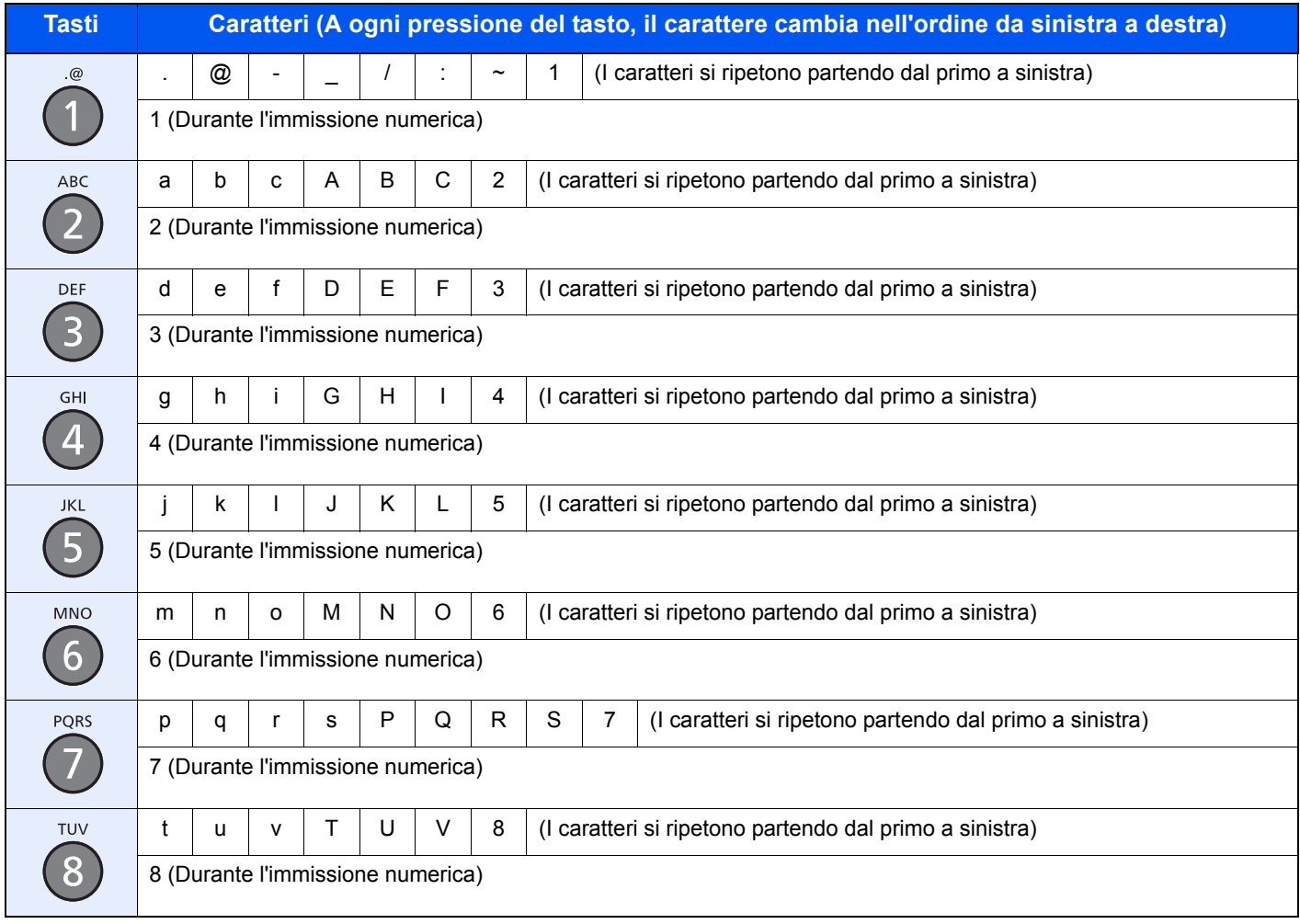

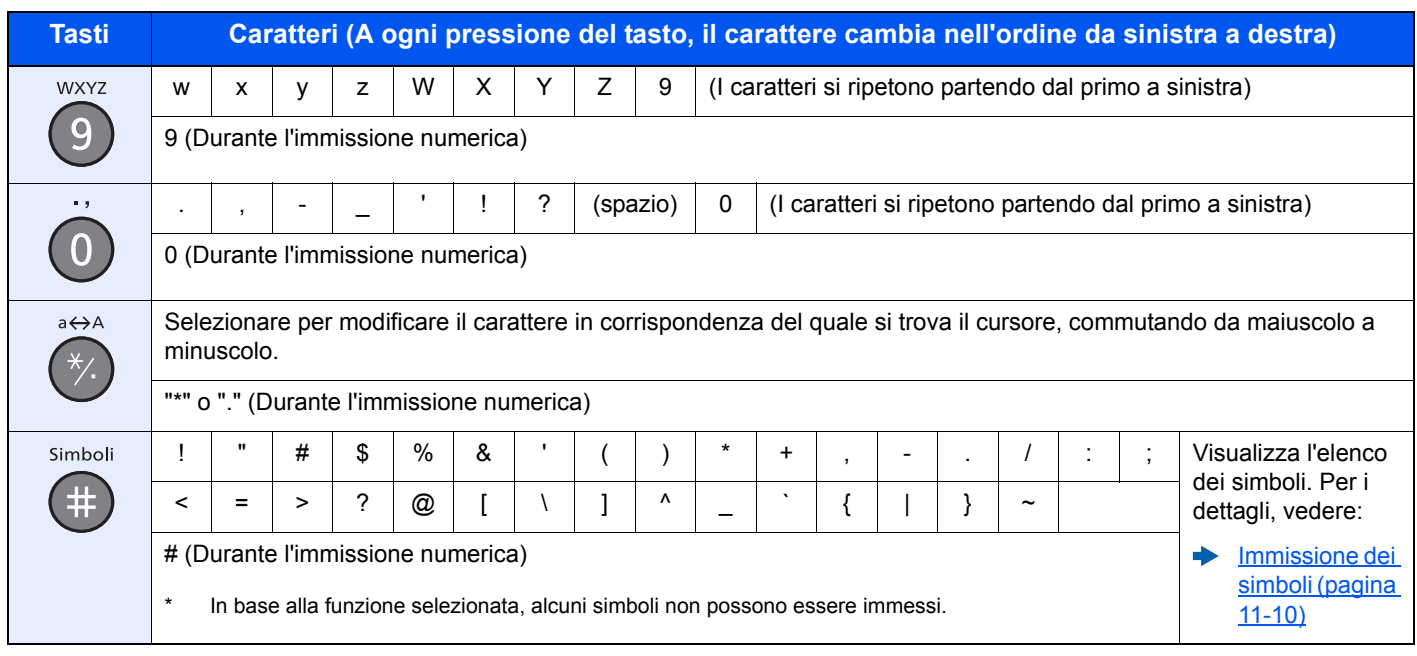

### <span id="page-369-0"></span>Immissione dei simboli

È possibile immettere i simboli.

1 Selezionare il tasto [**#**]. Visualizza l'elenco dei simboli.

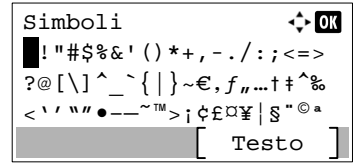

2 Selezionare il tasto [**▲**], [**▼**], [**►**] o [**◄**] per spostare il cursore e selezionare il simbolo da immettere.

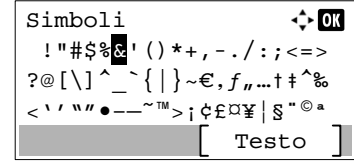

3 Selezionare il tasto [**OK**]. Il simbolo selezionato viene immesso.

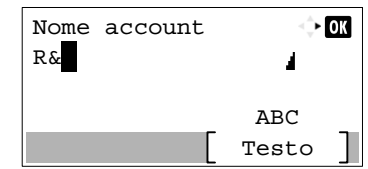

### <span id="page-369-1"></span>Immissione dei caratteri

Attenersi a questa procedura per immettere, ad esempio, "R&D".

1 Premere il tasto [**7**] tre volte. Viene immesso il carattere [**r**].

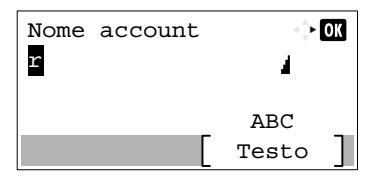

2 Selezionare il tasto [**\*/.**]. [**r**] cambia in [**R**].

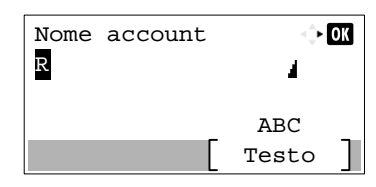

3 Selezionare il tasto [**►**]. Il cursore si sposta verso destra.

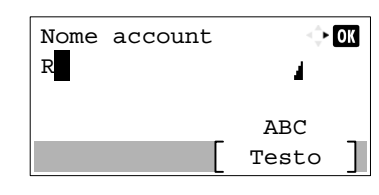

4 Selezionare il tasto [**#**]. Visualizza l'elenco dei simboli.

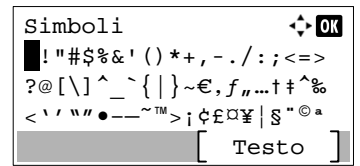

5 Selezionare il tasto [**▲**] o [**▼**] per spostare il cursore e selezionare [**&**].

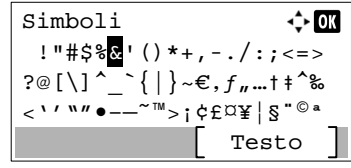

6 Selezionare il tasto [**OK**]. Viene immesso [**&**].

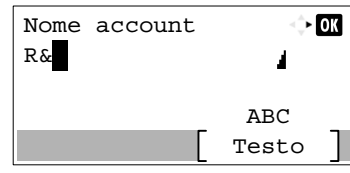

7 Premere il tasto [**3**] quattro volte. Viene immesso il carattere [**D**].

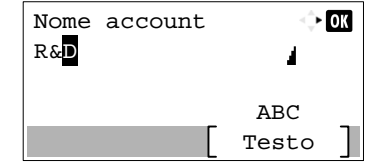

8 Selezionare il tasto [**►**].

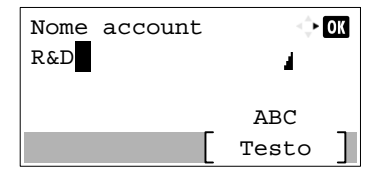

### <span id="page-371-0"></span>Immissione utilizzando la schermata di selezione caratteri

Se in "Operazione login" è impostata l'opzione [Selez. carattere], si apre una schermata nella quale si possono immettere i dettagli selezionando i caratteri necessari sul display messaggi. Per i dettagli su come cambiare il metodo di operazione login, vedere:

- $\rightarrow$  [Predefiniti funz \(pagina 8-28\)](#page-266-0)
	- 1 Selezionare il tasto [**▲**], [**▼**], [**►**] o [**◄**] per spostare il cursore e selezionare il carattere da immettere.

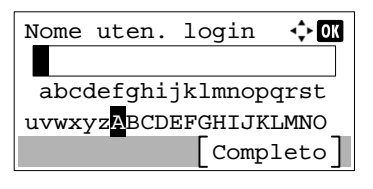

2 Selezionare il tasto [**OK**]. Verrà immesso il carattere selezionato.

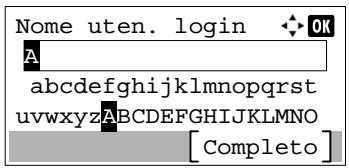

Per tornare indietro di un carattere, selezionare il tasto [**Annulla**].

3 Dopo aver immesso tutti i caratteri necessari, selezionare [**Completo**].

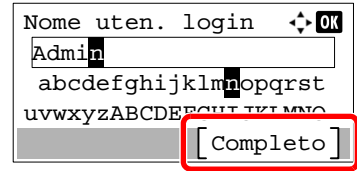

## <span id="page-372-2"></span><span id="page-372-0"></span>Carta

Questa sezione spiega i formati e i tipi di carta che si possono caricare nei cassetti del sistema.

Per i dettagli su formati, tipi e numero di fogli di carta che si possono caricare nei vari cassetti carta, vedere:

[Specifiche \(pagina 11-21\)](#page-380-0)

## <span id="page-372-3"></span><span id="page-372-1"></span>Specifiche di base della carta

Questo sistema è progettato per stampare su carta comune, del tipo usato per le normali copiatrici e stampanti (ad esempio stampanti laser). Il sistema accetta anche molti altri tipi di carta conformi alle specifiche riportate di seguito.

È importante prestare attenzione nella scelta della carta. Un tipo di carta non adatto al sistema può provocare inceppamenti o increspature.

#### **Carta accettata**

Usare della normale carta per copiatrici e stampanti laser. La qualità di stampa dipende dalla qualità della carta. L'uso di carta di qualità scadente può generare stampe di scarsa qualità.

#### **Specifiche di base della carta utilizzabile con questo sistema**

La tabella elenca le specifiche della carta supportata da questo sistema. Per ulteriori informazioni, consultare le sezioni successive.

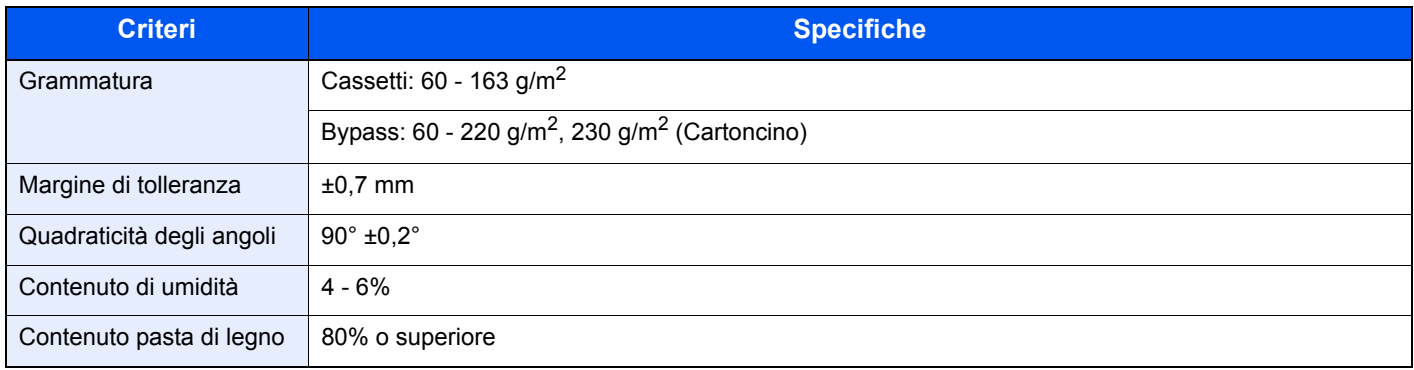

#### **QNOTA**

Alcune carte riciclate non soddisfano i requisiti di questo sistema, ad esempio, i requisiti di umidità e di contenuto di pasta di legno. Per questo motivo, si raccomanda di eseguire delle prove con determinati tipi di carta riciclata prima di acquistarne grandi quantità. Scegliere un tipo di carta riciclata che assicura i migliori risultati di stampa e che contiene livelli minimi di polvere di carta.

Si declina qualsiasi responsabilità per eventuali problemi causati dall'uso di un tipo di carta non conforme alle specifiche indicate.

### <span id="page-373-1"></span><span id="page-373-0"></span>Scelta della carta appropriata

In questa sezione vengono descritte le linee guida generali per la scelta della carta.

#### **Condizione**

Non utilizzare carta con angoli piegati né arricciata, sporca o strappata. Non utilizzare carta con superficie grezza o contaminata con filaccia, oppure particolarmente delicata. L'uso di carta che presenta queste caratteristiche genera stampe di scarsa qualità e, inoltre, può causare inceppamenti e ridurre il ciclo della macchina. Scegliere una carta con superficie liscia e uniforme. Evitare però carta patinata e con superficie trattata poiché potrebbero danneggiare il tamburo o il gruppo fusore.

#### **Componenti**

Non utilizzare carta patinata o con superficie trattata né carta contenente plastica o carbone. A causa del calore generato durante il processo di stampa, questi tipi di carta possono produrre esalazioni nocive e danneggiare il tamburo.

Accertarsi di utilizzare carta standard contenente pasta di legno per almeno l'80% e cotone o altre fibre per un massimo del 20%.

#### **Uniformità**

La superficie della carta deve essere liscia e non patinata. Se la carta è troppo liscia e scivolosa, è possibile che vengano alimentati più fogli per volta causando inceppamenti.

#### **Grammatura base**

Nei paesi che utilizzano il sistema metrico, la grammatura base è il peso della carta espresso in grammi per metro quadrato. Negli Stati Uniti, è il peso della carta espresso in libbre per risma (500 fogli) di carta tagliata nel formato standard (o formato commerciale) di una categoria specifica. Una carta troppo pesante o troppo leggera può causare errori di alimentazione o inceppamenti nonché l'usura precoce della macchina. La carta di grammatura mista (ovvero, di spessore non uniforme) può causare l'alimentazione di più fogli contemporaneamente e sfocature o altri problemi di stampa dovuti ad una aderenza non corretta del toner.

#### **Contenuto di umidità**

Per contenuto di umidità si intende il rapporto tra umidità e secchezza espresso in percentuale. Il livello di umidità influisce sull'alimentazione della carta, sulle proprietà elettrostatiche della carta e sull'aderenza del toner.

Il contenuto di umidità della carta varia a seconda dell'umidità relativa dell'ambiente. In presenza di un'umidità relativa elevata la carta diventa umida e i bordi si espandono assumendo un aspetto ondulato. In presenza di un'umidità relativa bassa la carta perde umidità e i bordi si irrigidiscono causando problemi di contrasto.

Bordi ondulati o rigidi possono causare lo scivolamento della carta durante l'alimentazione. Si consiglia di mantenere il contenuto di umidità tra il 4 e il 6%.

Per mantenere il contenuto di umidità al livello corretto, tenere presenti le indicazioni seguenti.

- Conservare la carta in un ambiente fresco e ben aerato.
- Conservare la carta in modo che rimanga piatta e lasciarla nella confezione chiusa. Una volta aperta la confezione, richiuderla ermeticamente se la carta non verrà utilizzata per diverso tempo.
- Conservare la carta nella confezione originale sigillata. Posizionare una piattaforma sotto il cartone per tenerlo sollevato rispetto al pavimento. In particolare, nei periodi piovosi, tenere la carta a un'adeguata distanza da pavimenti in legno o calcestruzzo.
- Prima di utilizzare carta di scorta, mantenerla al livello di umidità appropriato per almeno 48 ore.
- Evitare di esporre la carta a calore, luce diretta del sole o umidità.

#### **Altre specifiche della carta**

**Porosità**: indica la densità della fibra cartacea.

**Rigidità**: una carta non abbastanza rigida potrebbe curvarsi all'interno della macchina e causare inceppamenti.

**Arricciatura**: una volta aperta la confezione, la maggior parte della carta tende a piegarsi naturalmente. Quando la carta attraversa l'unità di fissaggio, si arriccia leggermente verso l'alto. Per realizzare delle stampe piatte, caricare la carta in modo tale che l'arricciatura sia rivolta verso il fondo del vassoio carta.

**Elettricità statica**: durante la stampa, la carta viene caricata elettrostaticamente, in modo che il toner possa aderirvi. Scegliere una carta in grado di rilasciare rapidamente questa carica in modo che i fogli stampati non rimangano attaccati gli uni agli altri.

**Bianchezza**: il grado di bianco della carta influisce sul contrasto. Una carta molto bianca consente di ottenere stampe più nitide e dai colori brillanti.

**Qualità**: possono verificarsi problemi in caso di fogli di formato non uniforme, angoli non retti, bordi grezzi, fogli non tagliati oppure bordi e angoli piegati. Per evitare questi problemi, prestare molta attenzione se si effettua il taglio della carta autonomamente.

**Confezione**: scegliere carta imballata in modo corretto e impilata in scatole. L'ideale sarebbe che l'imballaggio fosse provvisto di rivestimento per inibire l'umidità.

**Carta sottoposta a trattamenti speciali**: si sconsiglia l'uso dei tipi di carta qui elencati, anche se conformi alle specifiche base. Nel caso di utilizzo di questi tipi di carta, acquistarne dapprima una piccola quantità da usare come campione prova.

- Carta lucida
- Carta filigranata
- Carta con superficie non uniforme
- Carta perforata

#### **Formati carta utilizzabili con questo sistema**

Il sistema supporta i formati di carta sotto elencati.

Nelle misure indicate nella tabella viene presa in considerazione una variazione di ±0,7 mm sia per la lunghezza che per la larghezza. Gli angoli devono misurare 90° ±0,2°.

#### **Bypass**

- Hagaki (Cartoncino) (100 × 148 mm)
- Oufukuhagaki (Cartolina di ritorno) (148 × 200 mm)
- Busta Monarch  $(3-7/8 \times 7-1/2")$
- Busta #10 (4-1/8 × 9-1/2")
- Busta DL (110  $\times$  220 mm)
- Busta C5 (162 × 229 mm)
- Busta #9  $(3-7/8 \times 8-7/8")$
- Busta #6 3/4 (3-5/8  $\times$  6-1/2")
- Statement
- Youkei 4 (105  $\times$  235 mm)
- Youkei 2 (114  $\times$  162 mm)
- Person. (70  $\times$  148 mm 216  $\times$  356 mm)

#### **Cassetti o Bypass**

- Executive (7-1/4 × 10-1/2")
- **Letter**
- Legal
- A4 (297  $\times$  210 mm)
- B5 (257  $\times$  182 mm)
- A5-R (148  $\times$  210 mm)
- A5 (210  $\times$  148 mm)
- A6 (148  $\times$  105 mm)
- B6 (182  $\times$  128 mm)
- ISO B5 (176 × 250 mm)
- Oficio II
- 216  $\times$  340 mm
- 16K (273  $\times$  197 mm)
- Statement-R
- Folio (210  $\times$  330 mm)
- Person. (Cassetto:  $105 \times 148$  mm  $216 \times 356$  mm, Bypass:  $70 \times 148$  mm  $216 \times 356$  mm)

## <span id="page-376-1"></span><span id="page-376-0"></span>Carta speciale

Questa sezione descrive come stampare su carta e materiali speciali.

#### **Carta speciale utilizzabile con questo sistema**

- Lucidi
- Carta prestampata
- Carta pregiata
- Carta riciclata
- Carta sottile
- Carta intestata
- Carta colorata
- Carta perforata
- **Buste**
- Hagaki (Cartoncino)
- Carta spessa
- **Etichette**
- Patinata
- Carta di alta qualità

Quando si utilizzano questi tipi di carta e supporti, scegliere quelli specifici per la copia o la stampa (ad esempio, stampa laser). Utilizzare il bypass per alimentare lucidi, carta sottile, buste, cartoncino, etichette e carta patinata.

#### **Scelta della carta speciale**

Sebbene con il sistema sia possibile utilizzare della carta speciale che soddisfa i requisiti di seguito elencati, la qualità delle copie varia sensibilmente in funzione delle differenze nella composizione e nella qualità della carta stessa. Per questo motivo, è più probabile che si verifichino problemi di stampa durante l'uso di carta speciale. Prima di acquistare grandi quantità di carta speciale, eseguire delle prove con un campione per verificare che la qualità di stampa sia soddisfacente. Di seguito, sono fornite precauzioni di carattere generale per la stampa su carta speciale. Si declina qualsiasi responsabilità per eventuali danni fisici provocati all'utente o al sistema dall'umidità o dalle caratteristiche della carta speciale.

Selezionare un cassetto o il bypass per la carta speciale.

#### **Lucidi**

I lucidi devono essere in grado di sopportare il calore prodotto durante il processo di stampa. I lucidi devono soddisfare le seguenti condizioni.

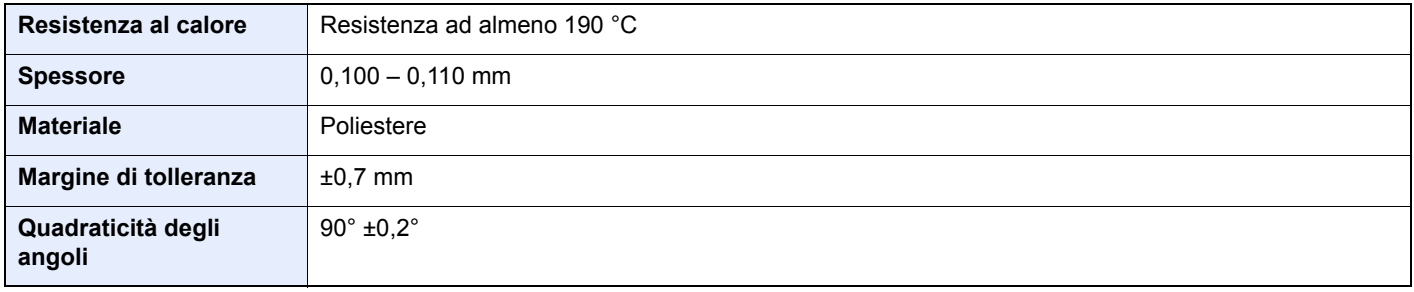

Per evitare eventuali problemi, caricare i lucidi sul bypass posizionandoli con il lato lungo rivolto verso il sistema.

Se si verificano frequenti inceppamenti dei lucidi sul vassoio di uscita, tirare il bordo anteriore dei fogli quando vengono espulsi.

#### <span id="page-377-0"></span>**Etichette**

Caricare le etichette sul bypass.

Prestare molta attenzione nella scelta delle etichette da utilizzare; la parte adesiva delle etichette non deve entrare a contatto diretto con componenti del sistema e le etichette non devono scollarsi facilmente dal carrier sheet (foglio di protezione). La presenza di adesivo sul tamburo o sui rulli può causare danni al sistema così come le etichette che si sfilano dal carrier sheet (foglio di protezione).

Quando si stampa su etichette, l'utente deve prestare molta attenzione alla qualità di stampa e ai possibili inconvenienti che si possono verificare.

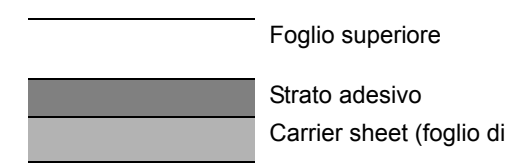

Come indicato in figura, le etichette sono composte da tre diversi strati. Lo strato adesivo contiene componenti molto sensibili alla forza applicata all'interno del sistema. Il carrier sheet supporta il foglio superiore fino a quando l'etichetta non viene utilizzata. Questa composizione di etichette potrebbe causare vari inconvenienti.

La superficie dell'etichetta deve essere completamente coperta con il foglio superiore. Diversamente, l'etichetta potrebbe sfilarsi e causare seri danni.

Alcune etichette presentano margini rilevanti sul foglio superiore. Quando si utilizza questo tipo di carta, sfilare i margini dal carrier sheet solo una volta completata la consegna.

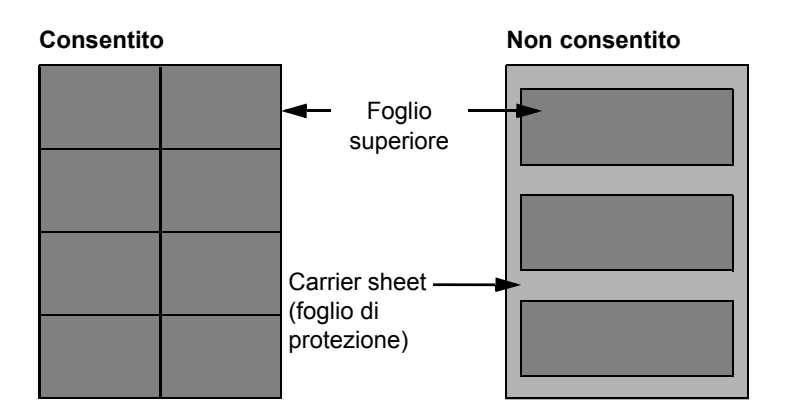

Utilizzare etichette rispondenti alle seguenti specifiche.

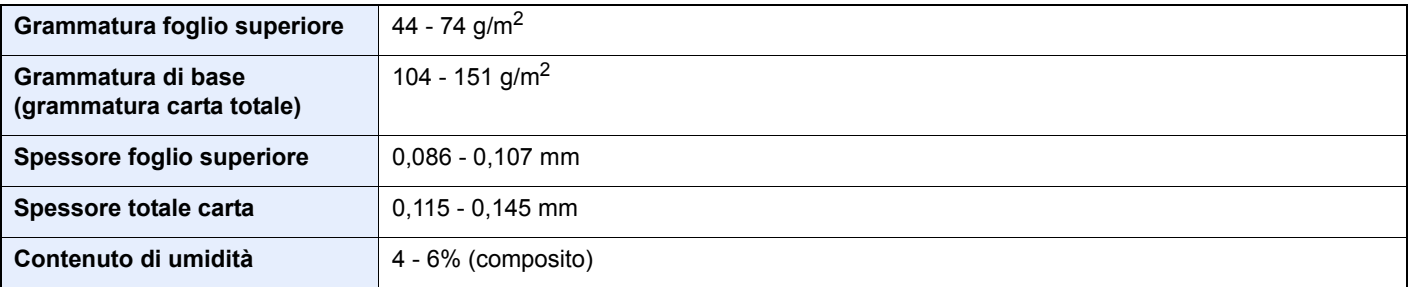

#### **Hagaki (Cartoncino)**

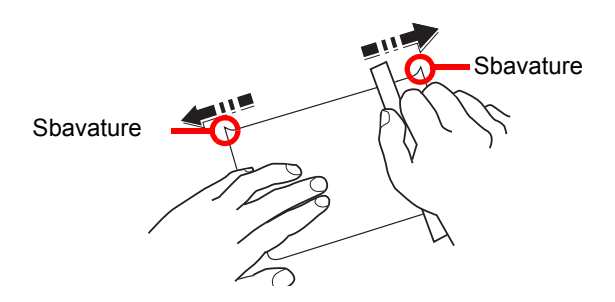

Prima di caricare carta Hagaki (Cartoncino) sul bypass, smazzare la risma e allinearne i bordi. Se la carta è arricciata, prima di caricarla rimuovere le pieghe. La stampa su carta Hagaki (Cartoncino) arricciata può causare problemi di inceppamento.

Utilizzare carta Oufukuhagaki (Cartolina di ritorno) non piegata (disponibile negli uffici postali). Alcuni tipi di carta Hagaki (Cartoncino) presentano bordi grezzi sul retro generati durante il taglio della carta. Per eliminarli, posizionare la carta su una superficie piana e strofinarli delicatamente con un righello.

#### **Buste**

Le buste devono essere alimentate dal bypass.

A causa della struttura delle buste, in alcuni casi, può risultare impossibile stampare in modo uniforme su tutta la loro superficie. Le buste sottili, in particolare, potrebbero incresparsi durante il passaggio attraverso il sistema. Prima di acquistare grandi quantità di buste, eseguire delle prove su un campione per verificare la qualità di stampa.

Se si conservano per un lungo periodo di tempo, le buste potrebbero incresparsi. Per questo motivo, tenerle nella confezione sigillata finché non le si utilizza.

Tenere presente quanto segue:

- Non utilizzare buste con strisce adesive esposte. Inoltre, non utilizzare il tipo di busta in cui la striscia adesiva viene scoperta dopo aver tolto lo strato superiore. Il sistema potrebbe subire gravi danni qualora la carta che ricopre la striscia adesiva si stacchi al suo interno.
- Non utilizzare buste con caratteristiche speciali. Ad esempio, non utilizzare buste con finestrella vuota o plastificata o buste dotate di foro per l'inserimento dello spago di chiusura.
- Se si verificano inceppamenti, provare a caricare meno buste per volta.

#### **Carta spessa**

Prima di caricare carta spessa, smazzare la risma e allinearne i bordi. Alcuni tipi di carta spessa presentano bordi grezzi sul retro, generati durante il taglio della carta. Per eliminarli, procedere, come descritto per la carta Hagaki (Cartoncino), collocando la carta su una superficie piana e strofinando delicatamente i bordi grezzi con un righello. La stampa su carta con bordi grezzi può causare inceppamenti.

#### **A** NOTA

Se la carta non viene alimentata correttamente anche dopo che è stata spianata, inserirla con il bordo anteriore sollevato di qualche millimetro.

#### **Carta colorata**

La carta colorata deve essere conforme alle specifiche.

[Specifiche di base della carta \(pagina 11-13\)](#page-372-1)

Inoltre, i pigmenti del colore devono essere in grado di sopportare il calore generato durante il processo di stampa, che può raggiungere 200 °C.

#### **Carta prestampata**

La carta prestampata deve essere conforme alle specifiche.

[Specifiche di base della carta \(pagina 11-13\)](#page-372-1)

L'inchiostro colorato deve essere in grado di sopportare il calore prodotto durante il processo di stampa. Deve inoltre essere resistente all'olio al silicone. Non utilizzare carta con superficie trattata, come la carta lucida utilizzata per i calendari.

#### <span id="page-379-1"></span>**Carta riciclata**

La carta riciclata deve essere conforme alle specifiche. Tuttavia, per quanto riguarda la bianchezza, vi sono considerazioni ulteriori.

[Specifiche di base della carta \(pagina 11-13\)](#page-372-1)

#### **NOTA**

Prima di acquistare grandi quantità di carta riciclata, eseguire delle prove su un campione per verificare la qualità di stampa.

#### <span id="page-379-0"></span>**Carta patinata**

La carta patinata viene creata applicando alla superficie della carta di base uno strato patinato che offre una qualità di stampa superiore a quella della normale carta. La carta patinata viene utilizzata per eseguire dei lavori di stampa che richiedono una qualità particolarmente elevata.

La superficie della carta di qualità alta o media è ricoperta con agenti speciali che rendono più uniforme la superficie della carta e migliorano l'adesione dell'inchiostro. Questi agenti possono essere applicati a entrambe le facciate del foglio oppure a una sola facciata. Il lato patinato appare lievemente lucido.

#### **IMPORTANTE**  $\odot$

**Quando si stampa su carta patinata in ambienti molto umidi, conservare la carta in un luogo asciutto; la presenza di umidità può causare l'adesione dei fogli con conseguenti problemi di alimentazione. Se si stampa in ambienti con umidità eccessiva, è consigliabile alimentare la carta patinata a un foglio per volta.**

## <span id="page-380-2"></span><span id="page-380-0"></span>Specifiche

#### **IMPORTANTE**

**Le specifiche sono soggette a modifiche senza preavviso.**

#### **<b>NOTA**

Per maggiori informazioni sull'utilizzo del FAX, vedere:

**Guida alle funzioni FAX**

## <span id="page-380-3"></span><span id="page-380-1"></span>**Periferica**

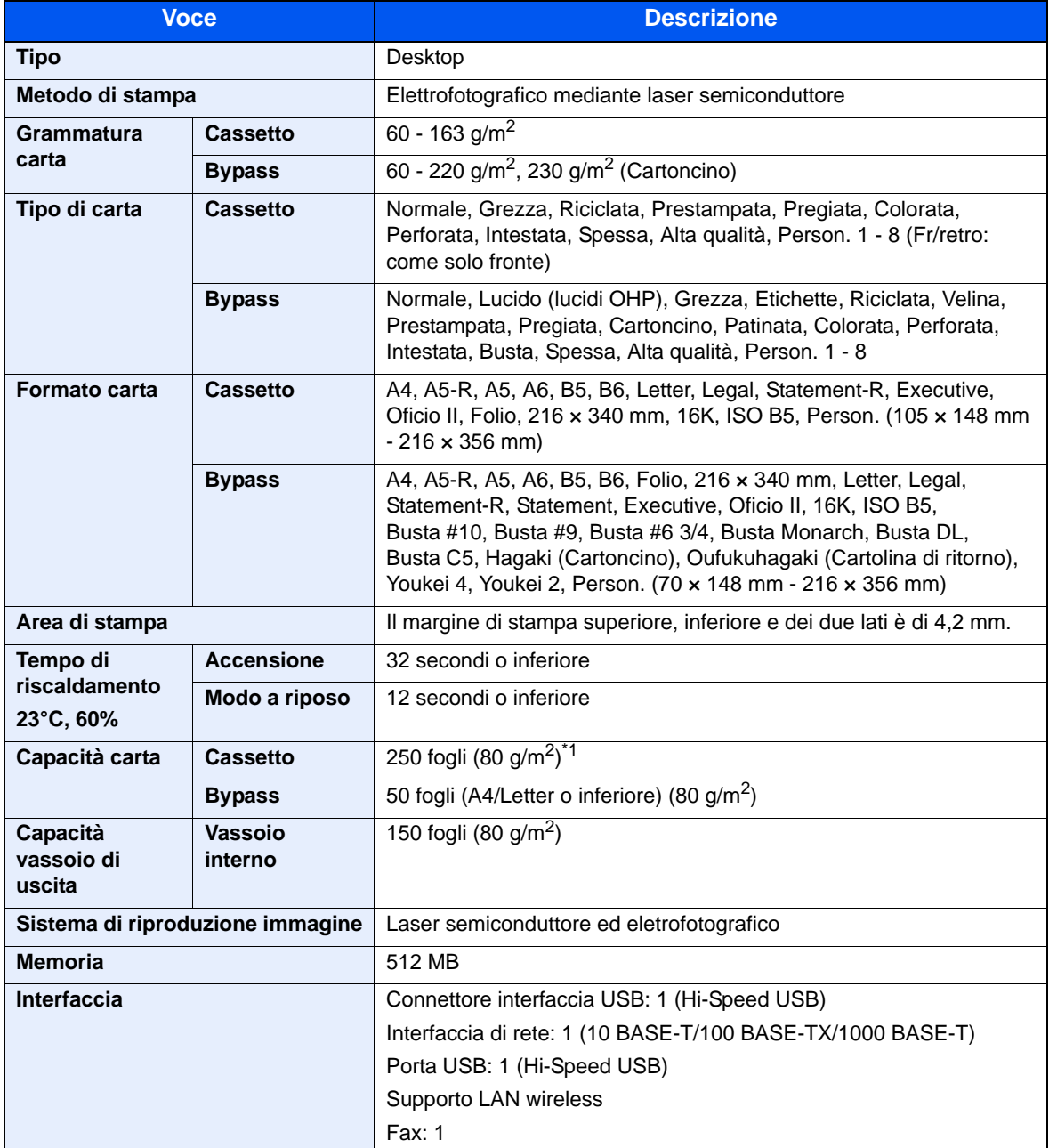

\*1 Fino alla linea di altezza limite superiore nel cassetto.

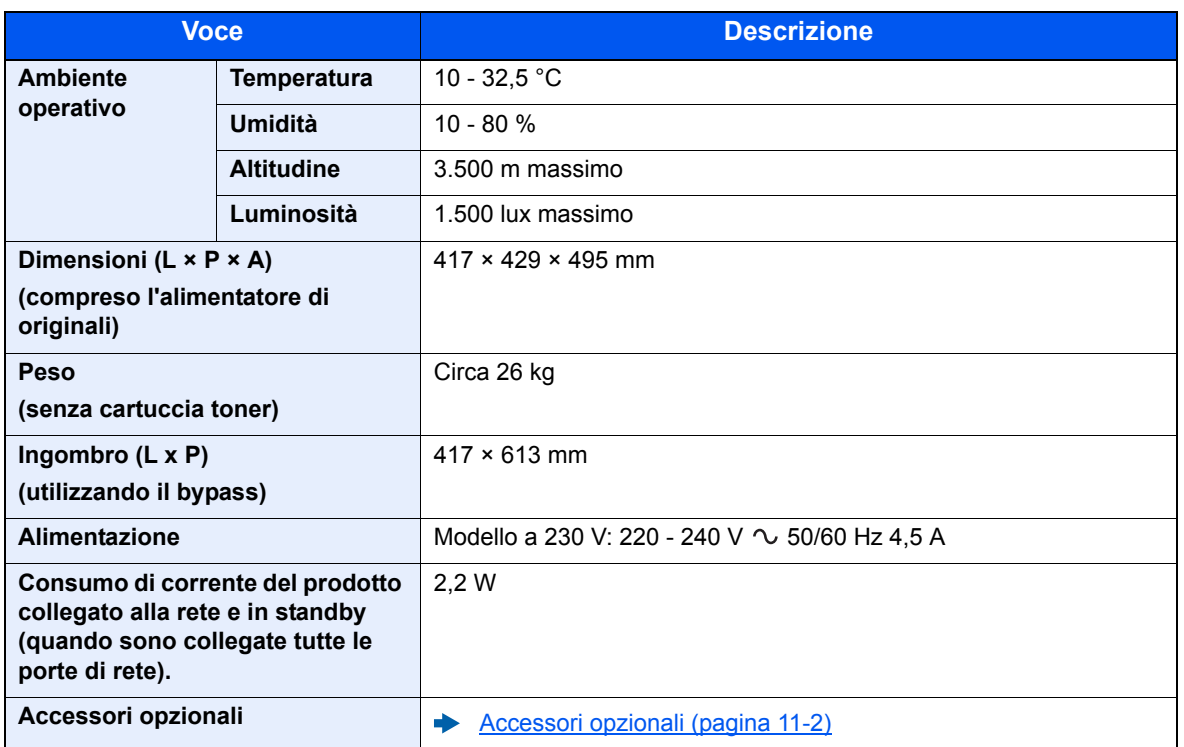

## <span id="page-381-2"></span><span id="page-381-0"></span>Funzioni di copia

<span id="page-381-4"></span><span id="page-381-3"></span><span id="page-381-1"></span>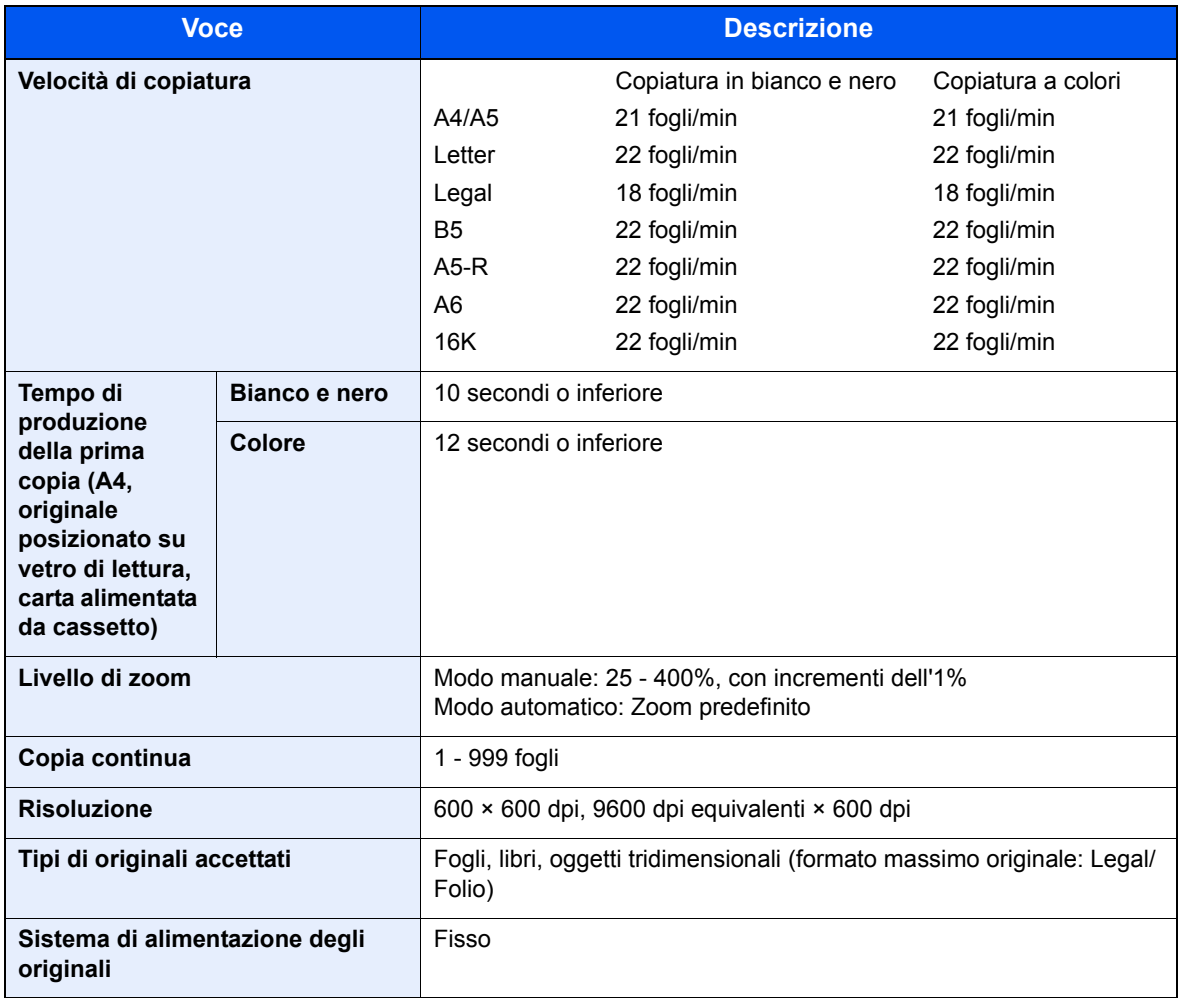

## <span id="page-382-4"></span><span id="page-382-0"></span>Funzioni stampante

<span id="page-382-6"></span><span id="page-382-5"></span><span id="page-382-2"></span>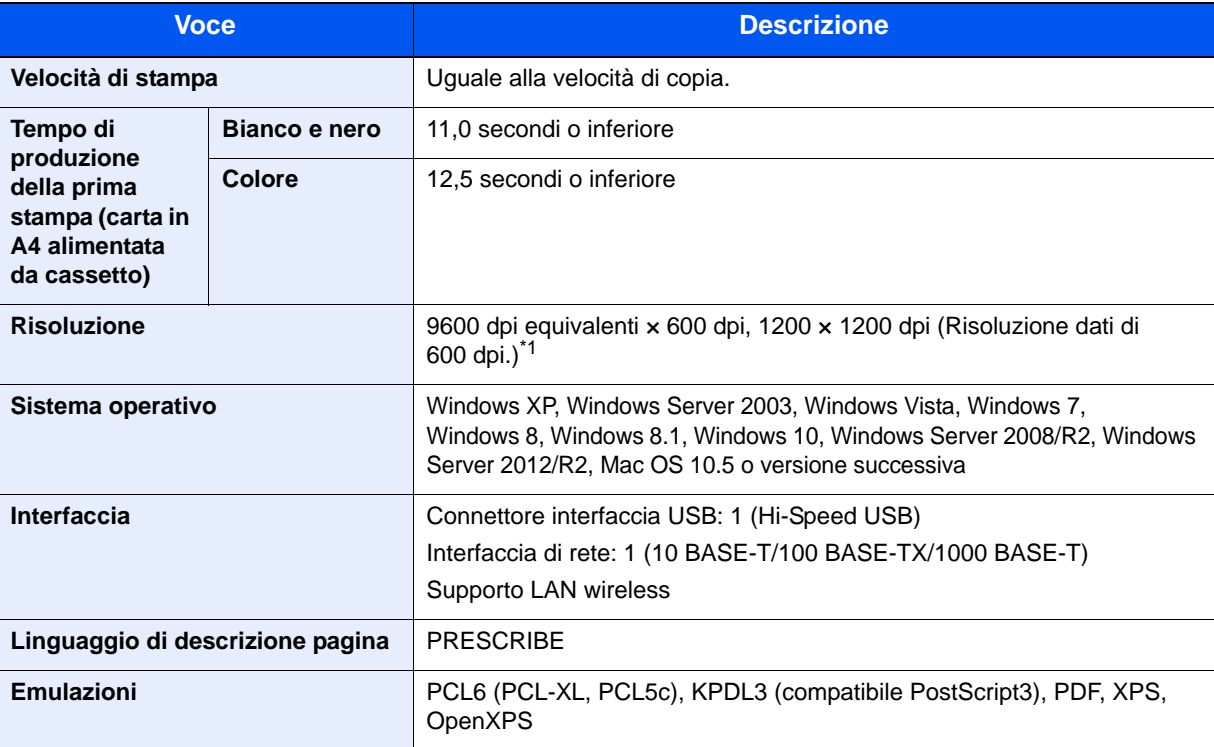

\*1 La velocità di elaborazione diminuisce.

### <span id="page-382-3"></span><span id="page-382-1"></span>Funzioni scanner

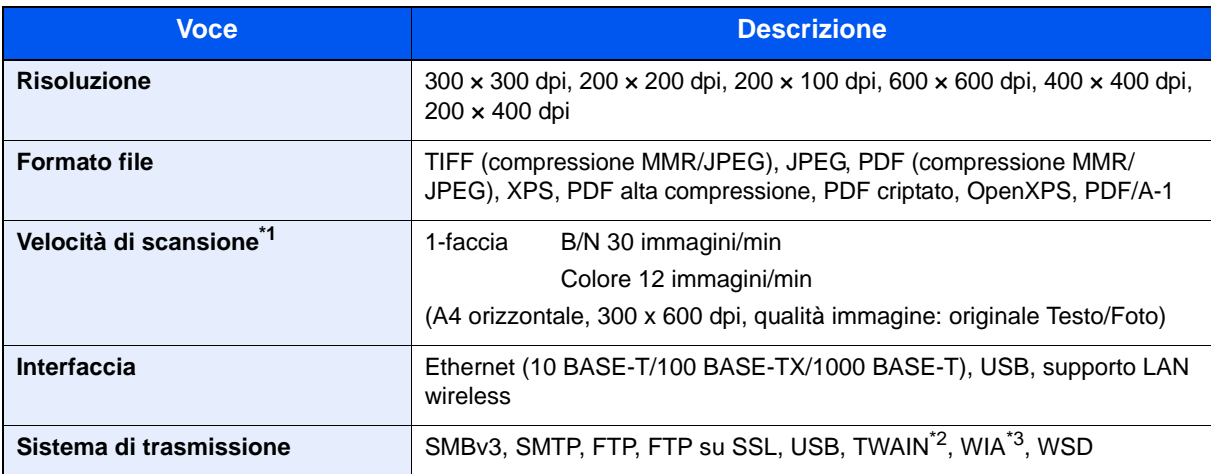

\*1 Quando si utilizza l'alimentatore di originali (tranne la scansione TWAIN e WIA)

\*2 Sistema operativo disponibile: Windows XP/Windows Vista/Windows Server 2003/Windows Server 2008/ Windows Server 2008 R2/Windows 7/Windows 8/Windows 8.1/Windows 10/Windows Server 2012/ Windows Server 2012 R2

\*3 Sistema operativo disponibile: Windows Vista/Windows Server 2008/Windows Server 2008 R2/Windows 7/ Windows 8/Windows 8.1/Windows Server 2012/Windows Server 2012 R2/Windows 10

## <span id="page-383-2"></span><span id="page-383-0"></span>Alimentatore di originali

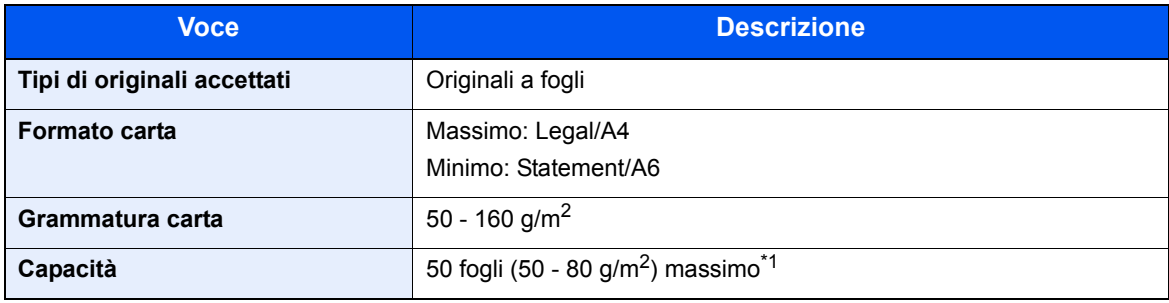

\*1 Fino al limite massimo superiore indicato nell'alimentatore di originali

## <span id="page-383-3"></span><span id="page-383-1"></span>Cassetto carta

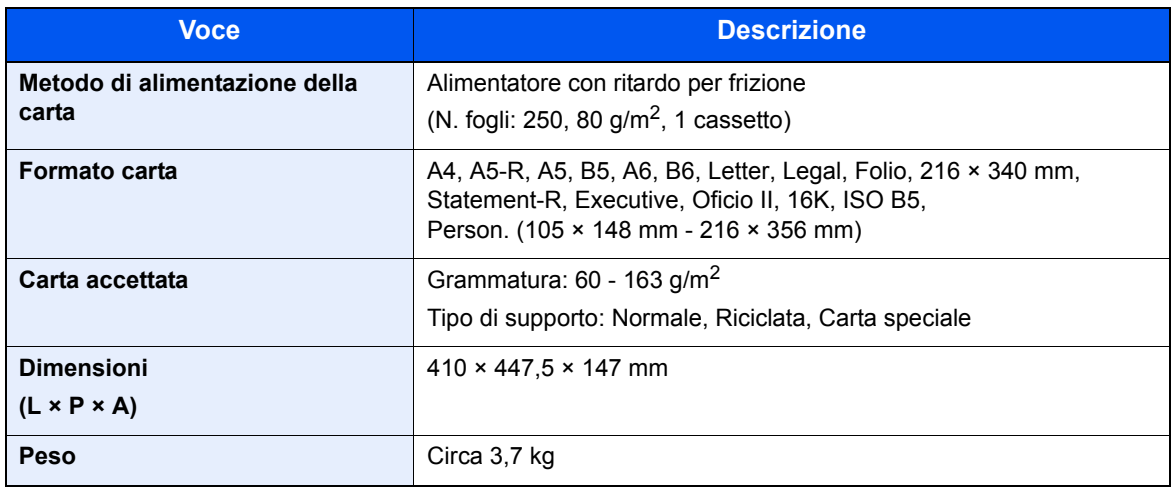

#### **<b>NOTA**

Per informazioni sui tipi di carta consigliati, rivolgersi al rivenditore di zona o al servizio di assistenza clienti.

## <span id="page-384-13"></span><span id="page-384-0"></span>Glossario

<span id="page-384-12"></span><span id="page-384-11"></span><span id="page-384-10"></span><span id="page-384-9"></span><span id="page-384-8"></span><span id="page-384-7"></span><span id="page-384-6"></span><span id="page-384-5"></span><span id="page-384-4"></span><span id="page-384-3"></span><span id="page-384-2"></span><span id="page-384-1"></span>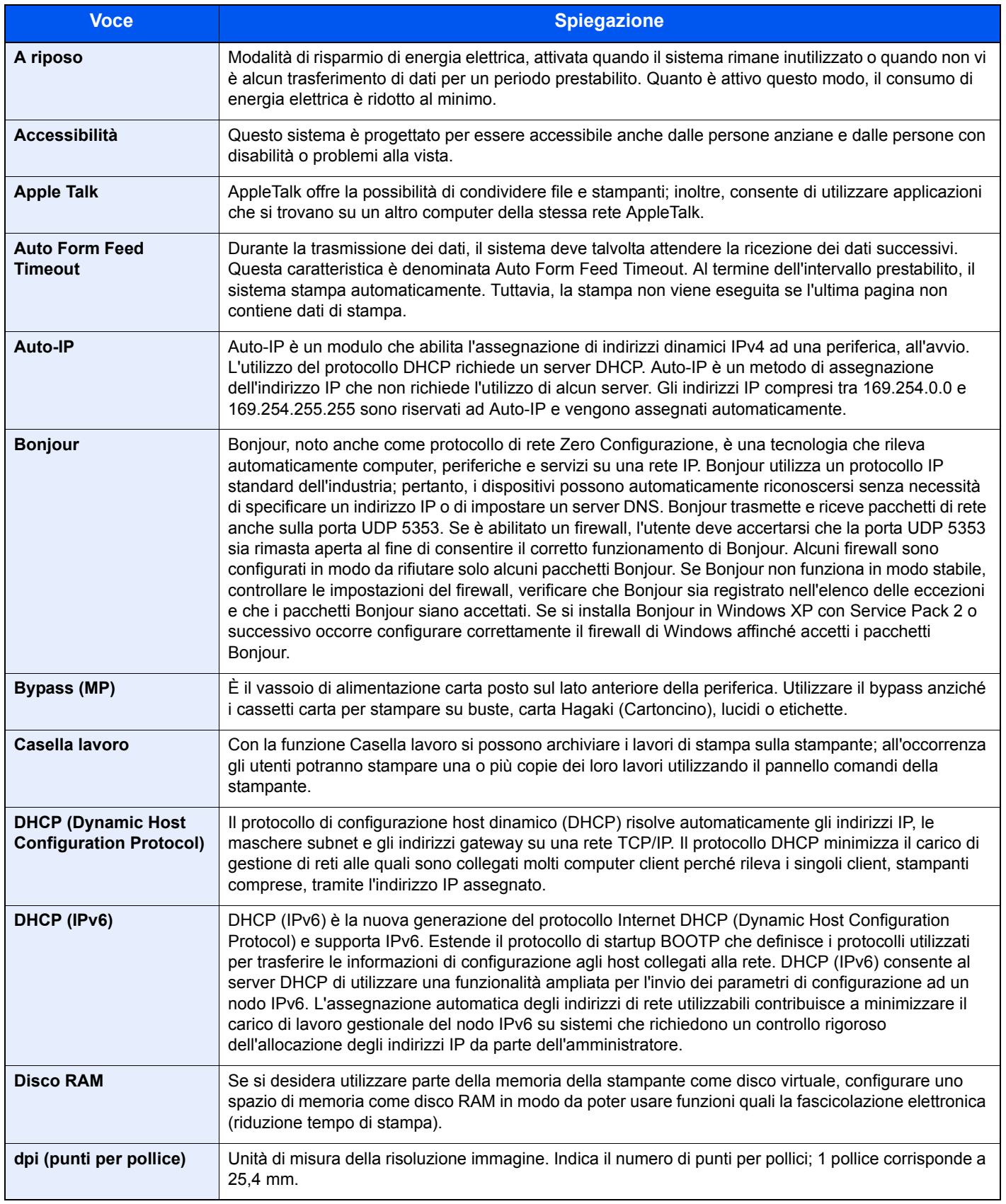

<span id="page-385-14"></span><span id="page-385-13"></span><span id="page-385-12"></span><span id="page-385-11"></span><span id="page-385-10"></span><span id="page-385-9"></span><span id="page-385-8"></span><span id="page-385-7"></span><span id="page-385-6"></span><span id="page-385-5"></span><span id="page-385-4"></span><span id="page-385-3"></span><span id="page-385-2"></span><span id="page-385-1"></span><span id="page-385-0"></span>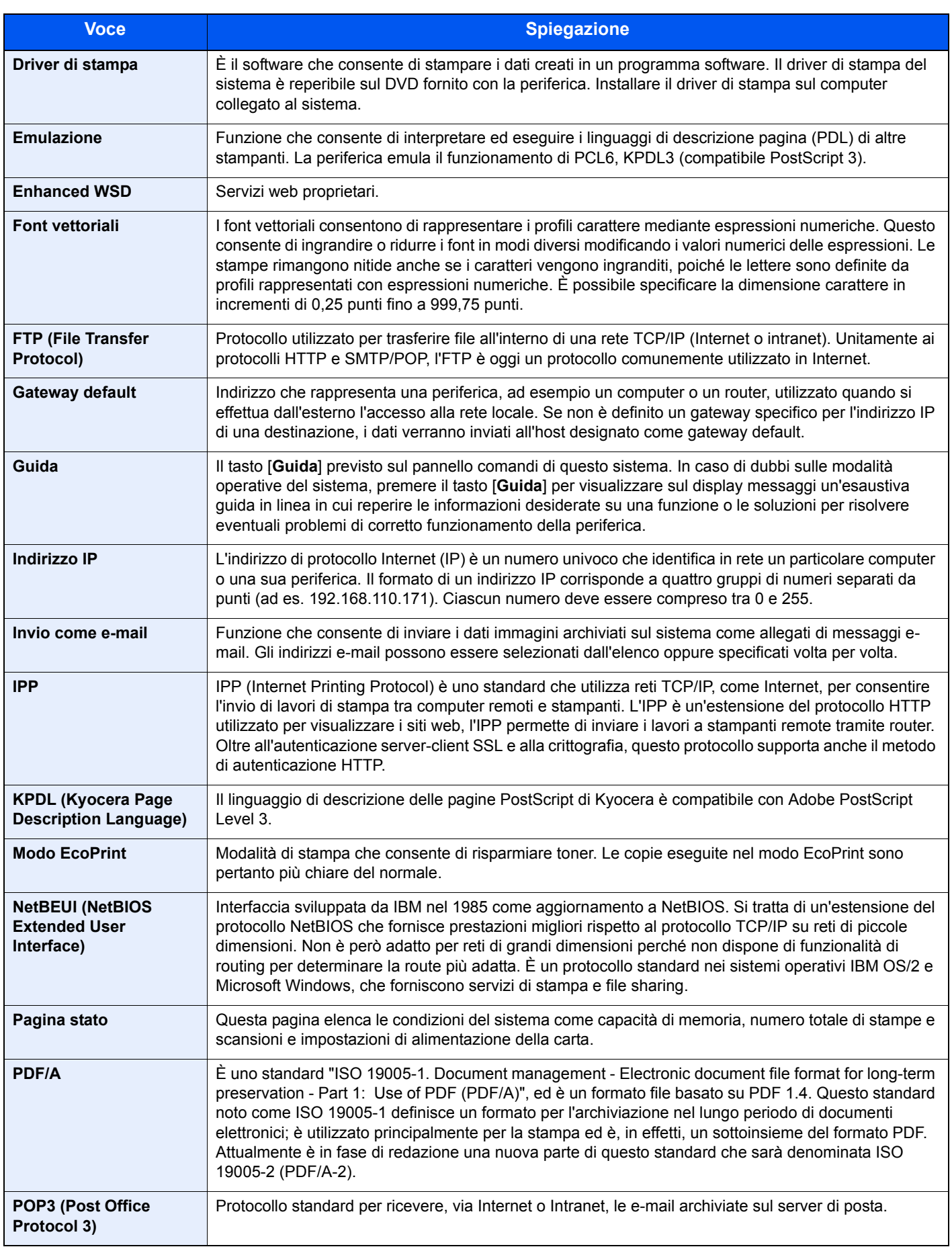

<span id="page-386-11"></span><span id="page-386-10"></span><span id="page-386-9"></span><span id="page-386-8"></span><span id="page-386-7"></span><span id="page-386-6"></span><span id="page-386-5"></span><span id="page-386-4"></span><span id="page-386-3"></span><span id="page-386-2"></span><span id="page-386-1"></span><span id="page-386-0"></span>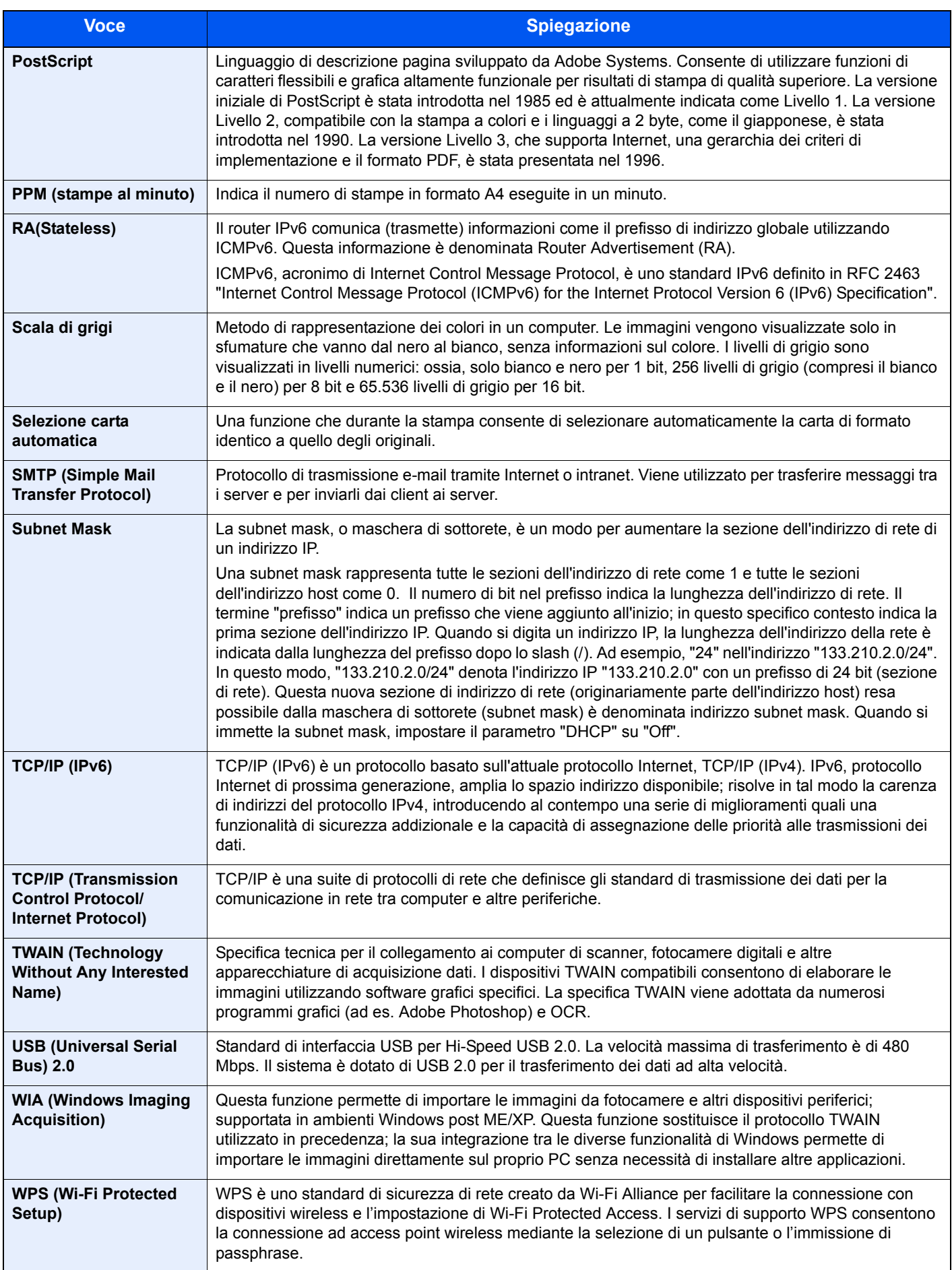

## Indice analitico

#### **A**

A riposo automatico [11-25](#page-384-1) Accensione [2-10](#page-53-0) Accessibilità [11-25](#page-384-2) Accesso utenti/Job Accounting [8-18](#page-256-0) Accesso utenti [9-2](#page-279-0) Job Accounting [9-22](#page-299-0) Lav. ID uten. sconosciuto [9-38](#page-315-0) Accessori opzionali Card Authentication Kit [11-4](#page-363-0) Cassetto carta (500 fogli) [11-4](#page-363-1) Memoria di espansione [11-3](#page-362-0) Presentazione [11-2](#page-361-2) Scheda di memoria SD/SDHC [11-4](#page-363-2) Tastiera USB [11-5](#page-364-0) ThinPrint Option [11-4](#page-363-3) AirPrint [4-10](#page-143-0) Alimentatore di originali [2-2](#page-45-0) Caricamento degli originali [5-3](#page-157-0) Documenti accettati dall'alimentatore di originali [5-3](#page-157-1) Documenti non accettati dall'alimentatore di originali [5-3](#page-157-2) Nomi dei componenti [2-2](#page-45-1) Ambiente operativo [1-3](#page-32-0) Apache License (Version 2.0) [1-11](#page-40-0) Apple Talk [11-25](#page-384-3) Applicazioni opzionali [11-6](#page-365-2) Archiviazione dei documenti sulla memoria USB [5-37](#page-191-0) Audio [8-19](#page-257-0) Auto Form Feed Timeout [11-25](#page-384-4) Auto-IP [11-25](#page-384-5) Impostazioni [8-10](#page-248-0) Avviso di fine lavoro [6-18](#page-210-0) Azz. auto error [8-27](#page-265-0) Azzera timer [8-26](#page-264-0)

#### **B**

Bilanciamento colori [6-20](#page-212-0) Bonjour [11-25](#page-384-6) Impostazioni [8-12](#page-250-0) Bordo [6-13](#page-205-0) Predefinito [8-29](#page-267-0) Bypass [2-4](#page-47-0), [11-25](#page-384-7) Formato e tipo di carta [8-23](#page-261-0)

#### **C**

Calibraz. colore [8-39](#page-277-0) Card Authentication Kit [11-4](#page-363-0) Caricamento degli originali [5-2](#page-156-0) Caricamento degli originali nell'alimentatore di originali [5-3](#page-157-0) Posizionamento degli originali sulla lastra di esposizione [5-2](#page-156-1) Carta Controllo della quantità rimanente di carta [7-15](#page-238-0)

Alimentazione carta predefinita [8-22](#page-260-0)

Azione per carta speciale [8-22](#page-260-1) Bypass [8-23](#page-261-0) Caricamento buste [5-7](#page-161-0) Caricamento carta [3-2](#page-107-0) Caricamento carta nei cassetti [3-4](#page-109-0), [3-7](#page-112-0) Caricamento cartoncini [5-7](#page-161-0) Carta appropriata [11-14](#page-373-1) Carta speciale [11-17](#page-376-1) Cassetto [8-23](#page-261-1) Formato carta personalizzato [8-21](#page-259-0) Formato e tipo [11-13](#page-372-2) Grammatura [8-24](#page-262-0) Impostazione tipo di supporto [8-21](#page-259-1) Precauzioni per il caricamento della carta [3-4](#page-109-0), [3-7](#page-112-0) Specifiche [11-13](#page-372-3) Supp. per autom. [8-21](#page-259-2) Carta patinata [11-20](#page-379-0) Carta riciclata [11-20](#page-379-1) Cartuccia toner (Cyan) [2-5](#page-48-0) Cartuccia toner (Magenta) [2-5](#page-48-1) Cartuccia toner (Nero) [2-5](#page-48-2) Cartuccia toner (Yellow) [2-5](#page-48-3) Cas. documenti Casella lavoro [5-34](#page-188-0) Casella memoria rimovibile [5-34](#page-188-1) Casella documenti:Casella lavoro [4-11](#page-144-0) Casella lavori Lavori di copia veloce [8-37](#page-275-0) Casella lavoro [11-25](#page-384-8) Casella Controlla e mantieni [4-16](#page-149-0) Casella Copia Veloce [4-15](#page-148-0) Casella Lavoro memorizzato [4-13](#page-146-0) Casella Stampa privata [4-12](#page-145-0) Eliminazione lavori memoriz. [8-37](#page-275-1) Selezione della casella lavoro da un computer e invio del lavoro di stampa [4-11](#page-144-1) **Cassetto** Caricamento carta [3-4](#page-109-0), [3-7](#page-112-0) Formato e tipo di supporto [8-23](#page-261-1) Cassetto 1 [2-2](#page-45-2) Cassetto 2 [2-6](#page-49-0) Cassetto carta (500 fogli) [11-4](#page-363-1) Cavi [2-7](#page-50-0) Cavo di alimentazione Collegamento [2-9](#page-52-0) Cavo di rete [2-7](#page-50-1) Collegamento [2-8](#page-51-0) Cavo USB Collegamento [2-9](#page-52-1) Collegamento Cavo di alimentazione [2-9](#page-52-0) Cavo USB [2-9](#page-52-1) Collegamento del cavo di rete [2-8](#page-51-0) Colore Bilanciamento colori [6-20](#page-212-0) Saturazione [6-22](#page-214-0) Combina [6-13](#page-205-1) Conf. autorizzazione guest [9-15](#page-292-0) Connettore d'interfaccia di rete [2-4](#page-47-1) Connettore interfaccia USB [2-4](#page-47-2)

Connettore LINEA [2-4](#page-47-3) Connettore TEL [2-4](#page-47-4) Conteggio del numero di pagine stampate Contab sing. lav [9-35](#page-312-0) Contab. Totale [9-35](#page-312-1) Contatore [2-43](#page-86-0) Lav. ID sconos. [9-38](#page-315-0) Stampa rapp. contabilità [9-36](#page-313-0) Contrasto [6-21](#page-213-0), [8-39](#page-277-1) Contrasto(Copia) [8-39](#page-277-1) Contrasto(Invio) [8-39](#page-277-2) Controllo del contatore [2-43](#page-86-1) Controllo della quantità rimanente di toner [7-15](#page-238-0) Controllo dest. Cont. nuova dest [8-36](#page-274-0) Contr. prima TX [8-36](#page-274-1) Convenzioni sulla sicurezza utilizzate in questa guida [1-2](#page-31-0) Convenzioni utilizzate in questa guida [xviii](#page-18-0) Coperchio destro [2-2](#page-45-3) Coperchio fusore [2-4](#page-47-5) Coperchio unità di alimentazione [2-4](#page-47-6) Copia [5-12](#page-166-0) Corr. linee nere [8-39](#page-277-3)

#### **D**

Data/ora [8-25](#page-263-0) Data/Timer/Risparmio Energia Liv.ripristino Risp.Energia [8-32](#page-270-0) Densità [6-17](#page-209-0) Destinazione Controllo dest. [8-36](#page-274-2) Inserimento di una destinazione [3-20](#page-125-0) Invio multiplo [5-25](#page-179-0) Ordina [8-38](#page-276-0) Ricerca [5-29](#page-183-0), [5-30](#page-184-0) Rubrica [5-28](#page-182-0) Schermata di conferma delle destinazioni [5-32](#page-186-0) Tasto one touch [3-27](#page-132-0) Verifica e modifica [5-32](#page-186-0) DHCP [11-25](#page-384-9) Impostazioni [8-10](#page-248-1) DHCP (IPv6) [11-25](#page-384-10) Impostazioni [8-11](#page-249-0) Disco RAM [11-25](#page-384-11) dpi [11-25](#page-384-12) Driver di stampa [11-26](#page-385-0) Guida [4-3](#page-136-0)

#### **E**

EcoPrint [6-17](#page-209-1), [11-26](#page-385-1) Predefinito [8-28](#page-266-1) Stampa [8-34](#page-272-0) Embedded Web Server RX [2-45](#page-88-0) Emulazione [11-26](#page-385-2) Selezione [8-34](#page-272-1) Enhanced WSD [11-26](#page-385-3) Impostazioni protocollo [8-15](#page-253-0) EnhancedWSD (SSL) Impostazioni protocollo [8-15](#page-253-1) eSCL

Impostazioni protocollo [8-15](#page-253-2) eSCL over SSL Impostazioni protocollo [8-16](#page-254-0) Etichetta [11-18](#page-377-0)

#### **F**

F.to originale [6-15](#page-207-0) Fascicola [6-9](#page-201-0) Predefinito [8-28](#page-266-2) FAX [8-37](#page-275-2) Fermo carta [2-2](#page-45-4), [3-9](#page-114-0) Fermo degli originali [2-2](#page-45-5) File Formato file [6-25](#page-217-0) PDF [6-27](#page-219-0) Separazione [6-29](#page-221-0) Font vettoriali [11-26](#page-385-4) Form. scheda SD [8-30](#page-268-0) Formato data [8-25](#page-263-1) Formato di invio [6-24](#page-216-0) Formato di memorizzazione [6-30](#page-222-0) Formato file [6-25](#page-217-0) Predefinito [8-29](#page-267-1) Fronte/retro [6-9](#page-201-1) FTP [11-26](#page-385-5) FTP(Client) Impostazioni protocollo [8-12](#page-250-1) FTP(Server) Impostazioni protocollo [8-12](#page-250-2) Funzione di controllo del risparmio energetico [1-14](#page-43-0) Funzione opzionale [8-17](#page-255-0) Funzione stampa fronte-retro automatica [1-14](#page-43-1) Fuso orar [8-25](#page-263-2)

#### **G**

Gateway default [11-26](#page-385-6) Impostazioni [8-10](#page-248-2) Gestione [9-1](#page-278-0) Gestione accesso utenti Inserimento di un utente [9-6](#page-283-0) Gestione dell'accesso utenti [9-2](#page-279-0) Abilitazione della gestione dell'accesso utenti [9-3](#page-280-0) Come ottenere le proprietà utente di rete [9-18](#page-295-0) Conf. autorizzazione guest [9-15](#page-292-0) Descrizione della gestione dell'accesso utenti [9-2](#page-279-0) Driver FAX [9-13](#page-290-0) Impostazione di blocco account utente [9-5](#page-282-0) Impostazioni Autorizzazione Gruppo [9-14](#page-291-0) Impostazioni scheda ID [9-19](#page-296-0) Login [2-15](#page-58-0) Logout [2-16](#page-59-0) Modifica delle proprietà utente [9-8](#page-285-0) Stampa [9-10](#page-287-0) TWAIN [9-11](#page-288-0) WIA [9-12](#page-289-0) Gestione energetica [1-14](#page-43-2) Gestione errori [8-25](#page-263-3) Glossario [11-25](#page-384-13) Google Cloud Print [4-10](#page-143-1) GPL/LGPL [1-9](#page-38-0)

#### Guida [11-26](#page-385-7) Guida di lunghezza carta [2-4](#page-47-7), [3-4](#page-109-1), [3-7](#page-112-1) Guide di larghezza carta [2-4](#page-47-8), [3-4](#page-109-1), [3-7](#page-112-1) Guide fornite con la periferica [xv](#page-15-0) Guide larghezza originali [2-2](#page-45-6)

#### **H**

**HTTP** Impostazioni protocollo [8-14](#page-252-0) **HTTPS** Impostazioni protocollo [8-14](#page-252-1)

#### **I**

Ignora la priorità [6-19](#page-211-0) Immagine originale [6-16](#page-208-0) Predefinito [8-28](#page-266-3) Immissione Oggetto [6-29](#page-221-1) Imp. blocco I/F [8-17](#page-255-1) Imp. carta/orig [8-20](#page-258-0) Imp. servizio [8-39](#page-277-4) Imp. sicurezza [8-16](#page-254-1) Impost data Data/Ora [8-25](#page-263-0) Formato data [8-25](#page-263-1) Fuso orar [8-25](#page-263-2) Ora legale [8-25](#page-263-4) Impost. manuali (IPv6) [8-11](#page-249-1) Impost. timer Azzera timer [8-26](#page-264-0) Timeout ping [8-27](#page-265-1) Timer canc. err [8-27](#page-265-2) Impostaz. autoriz. gruppo [9-14](#page-291-0) Autorizzazione gruppo [9-14](#page-291-1) Autorizzazione guest [9-15](#page-292-1) Proprietà guest [9-16](#page-293-0) Impostaz. comuni Imp. carta/orig [8-20](#page-258-0) Impostazione del tasto di selezione [8-33](#page-271-0), [8-36](#page-274-3), [8-37](#page-275-3) Impostazione di data e ora [2-17](#page-60-0) Impostazione di invio Immissione nuova destinazione [8-36](#page-274-4) Impostazione timer Azzeramento automatico errore [8-27](#page-265-0) Livello A riposo [8-26](#page-264-1) Regole A riposo [8-26](#page-264-2) Reset pan. auto [8-26](#page-264-3) Tempo inutiliz. [8-27](#page-265-3) Timer riposo [8-26](#page-264-4) Impostazioni bypass [8-23](#page-261-0) Impostazioni Cas. documenti [8-37](#page-275-4) Box SubAddress [8-37](#page-275-5) Casella lavoro [8-37](#page-275-6) Casella polling [8-37](#page-275-7) Impostazione del tasto di selezione [8-37](#page-275-3) Impostazioni comuni [8-19](#page-257-1) Audio [8-19](#page-257-0) Form. scheda SD [8-30](#page-268-0) Gestione errori [8-25](#page-263-3) Impost. timer [8-26](#page-264-5)

Impostazione data [8-25](#page-263-5) Limite predefinito [8-24](#page-262-1) Lingua [8-19](#page-257-2) Luminosità display [8-19](#page-257-3) Memoria opz. [8-30](#page-268-1) Misura [8-24](#page-262-2) Modo RAM Disk [8-30](#page-268-2) Operazione login [8-30](#page-268-3) Predefiniti funz [8-28](#page-266-0) Schermata predefinita [8-19](#page-257-4) Tipo di tastiera USB [8-31](#page-269-0) Toner col. vuoto [8-31](#page-269-1) Toner scarso [8-31](#page-269-2) Visualizza Stato/Registro [8-31](#page-269-3) Impostazioni di autorizzazione gruppo [9-14](#page-291-0) Impostazioni di invio [8-36](#page-274-5) Controllo dest. [8-36](#page-274-2) Impostazione del tasto di selezione [8-36](#page-274-3) Invio e Inoltro [8-36](#page-274-6) Schermata predefinita [8-36](#page-274-7) Impostazioni di stampa [4-2](#page-135-0), [4-9](#page-142-0) Impostazioni e-mail [2-51](#page-94-0) Impostazioni Invio Richiama destinazione [8-36](#page-274-8) Impostazioni per la copia [8-32](#page-270-1) Azione lett. DP [8-32](#page-270-2) Impostazione del tasto di selezione [8-33](#page-271-0) Priorità % auto [8-32](#page-270-3) Selez.aut. carta [8-32](#page-270-4) Selezione carta [8-32](#page-270-5) Impostazioni tipo di supporto [8-24](#page-262-0) Inceppamenti carta [10-32](#page-348-0) Alimentatore di originali [10-42](#page-358-0) Bypass [10-36](#page-352-0) Cassetto 1 [10-33](#page-349-0) Cassetto 2 [10-33](#page-349-0) Indicatori della posizione degli inceppamenti [10-32](#page-348-1) Pannello posteriore 1 [10-39](#page-355-0) Indirizzo IP [11-26](#page-385-8) Impostazioni [8-10](#page-248-3) Informazioni [1-2](#page-31-1) Informazioni legali [1-8](#page-37-0) Installa Disinstallazione [2-37](#page-80-0) Installazione Macintosh [2-38](#page-81-0) Software [2-30](#page-73-0) Windows [2-31](#page-74-0) Interfaccia di rete [2-7](#page-50-2) Interfaccia USB [2-7](#page-50-3) InterfRete Invio [8-16](#page-254-2) Interruttore di alimentazione [2-2](#page-45-7) Invia risultato [8-6](#page-244-0) Invio [5-14](#page-168-0) Preparazione per l'invio di un documento a un PC [3-10](#page-115-0) Invio a cartella (FTP) [5-14](#page-168-1) Invio a cartella (SMB) [5-14](#page-168-2) Invio come e-mail [5-14](#page-168-3) Invio e Inoltro [8-36](#page-274-6)

Invio multiplo [5-25](#page-179-0) Invio/Cas. Dens. [8-39](#page-277-5) IPP [11-26](#page-385-9) Impostazioni protocollo [8-13](#page-251-0) IPP su SSL Impostazioni protocollo [8-14](#page-252-2) IPSec Impostazioni [8-12](#page-250-3)

#### **J**

Job Accounting [9-22](#page-299-0) Abilitazione della funzione Job Accounting [9-23](#page-300-0) Accesso Job Accounting [9-24](#page-301-0) Conteggio del numero di pagine stampate [9-35](#page-312-2) Descrizione di Job Accounting [9-22](#page-299-0) Driver FAX [9-33](#page-310-0) Impostazione predefinita [9-34](#page-311-0) Login [9-37](#page-314-0) Logout [9-37](#page-314-1) Restrizioni all'uso del sistema [9-27](#page-304-0) Stampa [9-30](#page-307-0) Stampa rapp. contabilità [9-36](#page-313-0) TWAIN [9-31](#page-308-0) WIA [9-32](#page-309-0) **JobAccounting** Eliminazione di un account [9-29](#page-306-0) Inserimento di un account [9-25](#page-302-0) Modifica di un account [9-28](#page-305-0)

#### **K**

Knopflerfish License [1-11](#page-40-1) KPDL [11-26](#page-385-10)

#### **L**

Lastra di esposizione [2-2](#page-45-8) Lavoro Annullamento [7-13](#page-236-0) Invia cronologia registro [7-12](#page-235-0) Sospensione e ripresa [7-13](#page-236-1) Stato disponibile [7-2](#page-225-0) Verifica della cronologia dei lavori [7-8](#page-231-0) Verifica dello stato [7-2](#page-225-1) Visualizzazione della schermata di cronologia [7-9](#page-232-0) Visualizzazione delle schermate Stato [7-2](#page-225-2) LDAP Impostazioni protocollo [8-14](#page-252-3)

Leva di blocco cartuccia toner [2-5](#page-48-4) Limite pred. [8-24](#page-262-1) Lingua [8-19](#page-257-2) Livel. sicurezza [8-17](#page-255-2) Livello A riposo [2-28](#page-71-0), [8-26](#page-264-1) Livello di ripristino dal modo di risparmio energia [8-32](#page-270-0) Login [2-15](#page-58-0) Logout [2-16](#page-59-0) LPD Impostazioni protocollo [8-13](#page-251-1) Luminosità display [8-19](#page-257-3)

#### **M**

Maniglia [2-2](#page-45-9), [2-3](#page-46-0) Manutenzione ordinaria [10-2](#page-318-0) Manutenzione regolare Sostituzione della cartuccia toner [10-5](#page-321-0) Memoria di espansione [11-3](#page-362-0) Memoria opz. [8-30](#page-268-1) Memoria USB Rimozione [5-38](#page-192-0) Salva [5-37](#page-191-0) Stampa [5-35](#page-189-0) Menu Sistema [8-2](#page-240-0) Accesso utenti/Job Accounting [8-18](#page-256-0) Cas. documenti [8-37](#page-275-4) Copia [8-32](#page-270-1) FAX [8-37](#page-275-2) Impostaz. comuni [8-19](#page-257-1) Invio [8-36](#page-274-5) Procedura operativa [8-2](#page-240-1) Proprietà utente [8-18](#page-256-1), [9-9](#page-286-0) Rapporto [8-5](#page-243-0) Regolazione/Manutenzione [8-39](#page-277-6) Sistema/Rete [8-7](#page-245-0) Stampante [8-34](#page-272-2) Metodo di immissione dei caratteri [11-8](#page-367-2) Misura [8-24](#page-262-2) Modalità a riposo [2-26](#page-69-0) Modalità A riposo automatico [2-27](#page-70-0) Modalità di collegamento [2-7](#page-50-4) Modifica destin. [8-38](#page-276-1) Modifica destinazione Contatto [3-20](#page-125-1) Gruppo [3-23](#page-128-0) Predefiniti Rubrica [8-38](#page-276-2) Rubrica [3-20](#page-125-2) Tasto one touch [3-27](#page-132-1) Modo alimentaz. [8-35](#page-273-0) Modo RAM Disk [8-30](#page-268-2) Monotype Imaging License Agreement [1-10](#page-39-0) Mopria [4-10](#page-143-2)

#### **N**

NetBEUI [11-26](#page-385-11) Impostazioni protocollo [8-12](#page-250-4) Nitidezza [6-21](#page-213-1) Nome host [8-7](#page-245-1) Nomi commerciali [1-8](#page-37-1) Nomi dei componenti [2-2](#page-45-1)

#### **O**

Oggetto/corpo Predefinito [8-28](#page-266-4) Oggetto/corpo E-mail [6-29](#page-221-1) Predefinito [8-28](#page-266-4) OpenSSL License [1-9](#page-38-1) Operazione login [8-30](#page-268-3) Orientamento originale [6-15](#page-207-1) Predefinito [8-28](#page-266-5) Original SSLeay License [1-9](#page-38-2) **Originale** 

F.to orig. pers. [8-20](#page-258-1) Formato [xix](#page-19-0) Formato originale predefinito [8-20](#page-258-2) Impostazioni [8-20](#page-258-0) Rilev. automatico originali (DP) [8-20](#page-258-3) Originali di formati diversi [6-16](#page-208-1)

#### **P**

Pagina stato [11-26](#page-385-12) Pannello comandi [2-2](#page-45-10) Pannello posteriore 1 [2-3](#page-46-1) Pannello posteriore 2 [2-6](#page-49-1) PDF alta compressione [6-26](#page-218-0) PDF criptato [6-30](#page-222-1) PDF/A [6-25](#page-217-1), [11-26](#page-385-13) Periferica [7-14](#page-237-0) Ping [8-16](#page-254-3) POP3 [11-26](#page-385-14) Impostazioni protocollo [8-13](#page-251-2) PostScript [11-27](#page-386-0) PPM [11-27](#page-386-1) Precauzioni d'uso [1-4](#page-33-0) Precauzioni di sicurezza durante l'uso della LAN wireless [1-6](#page-35-0) Precauzioni per il caricamento della carta [3-4](#page-109-0), [3-7](#page-112-0) Predefiniti funz [8-28](#page-266-0) Problemi e soluzioni [10-9](#page-325-0) Product Library [xvi](#page-16-0) Programma [5-8](#page-162-0) Eliminazione [5-10](#page-164-0) Registrazione [5-8](#page-162-1) Richiamo [5-9](#page-163-0) Sovrascrittura [5-9](#page-163-1) Programma Energy Star (ENERGY STAR®) [1-14](#page-43-3) Proprietà utente [8-18](#page-256-1) Pulizia [10-2](#page-318-1) Lastra di esposizione [10-2](#page-318-2) Unità di trasferimento carta [10-4](#page-320-0) Vetro di lettura [10-3](#page-319-0) Pulsante (Apertura coperchio destro) [2-2](#page-45-11)

#### **Q**

Qualità immagine [6-25](#page-217-2)

#### **R**

RA (Stateless) [11-27](#page-386-2) RA(Stateless) Impostazioni [8-11](#page-249-2) Rapporto [8-5](#page-243-0) Cron. reg. lav. [8-6](#page-244-1) Impostazione rapporto amministratore [8-6](#page-244-2) Impostazioni rapporto risultati [8-6](#page-244-3) Stampa rapporto [8-5](#page-243-1) Raw Impostazioni protocollo [8-13](#page-251-3) Reg. dens. copia [8-39](#page-277-7) Registr. colore [8-39](#page-277-8) Regolazione della densità dello sfondo [6-22](#page-214-1) Predefinito [8-28](#page-266-6)

Regolazione/Manutenzione [8-39](#page-277-6) Regole A riposo [2-27](#page-70-1), [8-26](#page-264-2) Reset pan. auto [8-26](#page-264-3) Restrizioni legali riguardanti la copia [1-6](#page-35-1) Restrizioni legali riguardanti la scansione [1-6](#page-35-1) Rete Impostazioni [8-7](#page-245-2) Preparazione [2-18](#page-61-0) Rete wireless Impostazioni [2-20](#page-63-0) Riavvia [8-17](#page-255-3) Riavvia la rete [8-16](#page-254-4) Ricambi Verifica della quantità rimanente [7-15](#page-238-0) Rilegatura [6-10](#page-202-0) Risol. scansione Predefinito [8-28](#page-266-7) Risoluzione [6-23](#page-215-0), [11-22](#page-381-1), [11-23](#page-382-2) Risoluzione dei problemi [10-9](#page-325-1) Risoluzione scansione [6-23](#page-215-0) Risparmio delle risorse - Carta [1-14](#page-43-4) Risposta ai messaggi di errore [10-17](#page-333-0) Rubrica [3-20](#page-125-3) Contatto [3-20](#page-125-1) Gruppo [3-23](#page-128-0) Inserimento [3-20](#page-125-2) Modifica ed eliminazione [3-25](#page-130-0)

#### **S**

Salta pagine bianche [6-23](#page-215-1) Saturazione [6-22](#page-214-0) Scala di grigi [11-27](#page-386-3) Scansione continua [6-17](#page-209-2) Predefinito [8-29](#page-267-2) Scansione WSD [5-22](#page-176-0) Impostazioni protocollo [8-15](#page-253-3) Scheda di memoria SD/SDHC [11-4](#page-363-2) Scheda SD [11-4](#page-363-4) Formattazione [8-30](#page-268-0) Schermata Guida [2-14](#page-57-0) Schermata pred. [8-19](#page-257-4) Selezione carta [6-8](#page-200-0) Selezione carta automatica [11-27](#page-386-4) Selezione colore [6-19](#page-211-1) Predefinito [8-28](#page-266-8) Separazione file [6-29](#page-221-0) Predefinito [8-29](#page-267-3) Simboli [1-2](#page-31-2) Sistema/Rete [8-7](#page-245-0) Conf. di rete [8-7](#page-245-2) Funzione opzionale [8-17](#page-255-0) Imp. blocco I/F [8-17](#page-255-1) InterfRete Invio [8-16](#page-254-2) Livel. sicurezza [8-17](#page-255-2) Modifica destinazione [8-38](#page-276-1) Riavvia [8-17](#page-255-3) Slot blocco antifurto [2-3](#page-46-2) Slot memoria USB [2-2](#page-45-12) SMB Impostazioni protocollo [8-13](#page-251-4)

SMTP [11-27](#page-386-5) Impostazioni protocollo [8-13](#page-251-5) SNMPv1/v2c Impostazioni protocollo [8-13](#page-251-6) SNMPv3 Impostazioni protocollo [8-12](#page-250-5) Sostituzione della cartuccia toner [10-5](#page-321-0) Specifiche [11-21](#page-380-2) Alimentatore di originali [11-24](#page-383-2) Cassetto carta (500 fogli) [11-24](#page-383-3) Funzioni copia [11-22](#page-381-2) Funzioni scanner [11-23](#page-382-3) Funzioni stampante [11-23](#page-382-4) Periferica [11-21](#page-380-3) Spegnimento [2-10](#page-53-1) SSL [8-16](#page-254-5) Stampa da PC [4-4](#page-137-0) Stampa di documenti archiviati in una memoria USB rimovibile [5-35](#page-189-0) Stampa JPEG/TIFF [6-31](#page-223-0) Predefinito [8-29](#page-267-4) Stampa rapporto Elenco caratteri [8-5](#page-243-2) Mappa menu [8-5](#page-243-3) Pagina stato [8-5](#page-243-4) Stampa WSD Impostazioni protocollo [8-15](#page-253-4) Stampante [8-34](#page-272-2) A4 largo [8-34](#page-272-3) Azione CR [8-35](#page-273-1) Azione LF [8-35](#page-273-2) Copie [8-34](#page-272-4) EcoPrint [8-34](#page-272-0) Form Feed TimeOut [8-35](#page-273-3) Fr/retro [8-34](#page-272-5) Ignora A4/Letter [8-34](#page-272-6) Imp. emulazione [8-34](#page-272-1) Impostazione di stampa [4-2](#page-135-0) Modalità di alimentazione carta [8-35](#page-273-0) Modalità lucida [8-34](#page-272-7) Modifica automatica cassetto [8-35](#page-273-4) Modo colore [8-34](#page-272-8) Nome lavoro [8-35](#page-273-5) Nome utente [8-35](#page-273-6) Orientamento [8-34](#page-272-9) Priorità bypass [8-35](#page-273-7) Stato/Canc. Lav. [7-1](#page-224-0) Subnet Mask [11-27](#page-386-6) Impostazioni [8-10](#page-248-4)

#### **T**

Targhette indicatrici del formato degli originali [2-2](#page-45-13) Tastiera USB [11-5](#page-364-0) Tasto one touch Inserimento [3-27](#page-132-0) Modifica ed eliminazione [3-28](#page-133-0) TCP/IP [11-27](#page-386-7) Impostazioni [8-10](#page-248-5), [8-11](#page-249-3) TCP/IP (IPv4) Impostazioni [2-18](#page-61-1), [8-10](#page-248-6)

TCP/IP (IPv6) [11-25](#page-384-10) Impostazioni [8-11](#page-249-4) Tempo di produzione della prima copia [11-22](#page-381-3) Tempo di produzione della prima stampa [11-23](#page-382-5) Thin Print over SSL Impostazioni protocollo [8-14](#page-252-4) **ThinPrint** Impostazioni protocollo [8-14](#page-252-5) ThinPrint Option [11-4](#page-363-3) Timer canc. err [8-27](#page-265-2) Timer riposo [8-26](#page-264-4) Tipo di tastiera USB [8-31](#page-269-0) Toner scarso [8-31](#page-269-2) TWAIN [11-27](#page-386-8) Configurazione del driver TWAIN [2-40](#page-83-0) TX crittografato FTP [6-29](#page-221-2)

#### **U**

USB [11-27](#page-386-9) Utilizzo limitato di questo prodotto [1-7](#page-36-0)

#### **V**

Vassoio di inserimento degli originali [2-2](#page-45-14) Vassoio di supporto [2-4](#page-47-9) Vassoio di uscita degli originali [2-2](#page-45-15) Vassoio interno [2-2](#page-45-16) Velocità di copiatura [11-22](#page-381-4) Velocità di stampa [11-23](#page-382-6) Vetro di lettura [2-2](#page-45-17) Visualizza Stato/Registro [8-31](#page-269-3) Voce Nome file [6-18](#page-210-1) Voce nome file [6-18](#page-210-1) Predefinito [8-28](#page-266-9)

#### **W**

WIA [11-27](#page-386-10) Configurazione del driver WIA [2-42](#page-85-0) Wi-Fi Impostazioni [2-20](#page-63-0), [8-8](#page-246-0) Wi-Fi Direct Impostazioni [2-24](#page-67-0), [8-7](#page-245-3) WPS (Wi-Fi Protected Setup) [11-27](#page-386-11)

#### **X**

XPS Adatta alla pagina [6-31](#page-223-1) XPS Adatta pag. Predefinito [8-29](#page-267-5)

#### **Z**

Zoom [6-11](#page-203-0) Predefinito [8-28](#page-266-10)

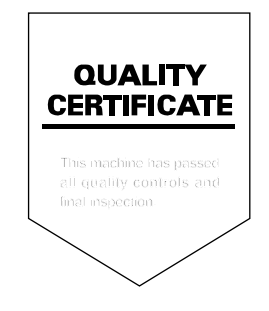

TA Triumph-Adler GmbH Betriebsstätte Norderstedt Ohechaussee 235 22848 Norderstedt Germany